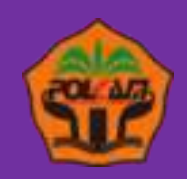

# **DESAIN GRAFIS &<br>DESAIN WEBSITE**

**Program Studi Teknik Informatika** 

**Andri Nofiar Am, M. Kom** 

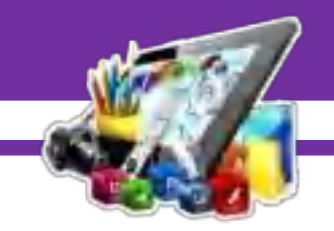

#### **KATA PENGANTAR**

Puji dan syukur atas kehadirat Allah SWT, atas segala limpahan taufiq serta hidayah-Nya yang telah memberi penulis kesempatan untuk menyelesaikan Pembuatan Modul Mata Kuliah Desain Grafis dan Desain Web.

Dalam proses pembuatan Modul ini, tentunya penulis mendapat bimbingan, arahan, koreksi dan saran. Untuk itu penulis mengucapkan terima kasih kepada Bapak Fitri,ST.,M.Sc selaku Ketua Program Studi Teknik Informatika Politeknik Kampar.

Penulis menyadari bahwa baik dari segi penulisan maupun isi, Modul ini masih memiliki kekurangan, oleh karena itu penulis sangat mengharapkan kritik yang membangun dan saran dari pembaca agar terbentuknya kesempurnaan Modul ini. Atas partisipasinya penulis mengucapkan terima kasih.

i

Kampar, 02 November 2020

( Andri Nofiar.Am,M.Kom )

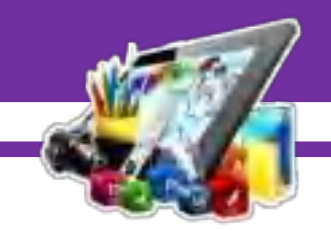

#### **DAFTAR ISI**

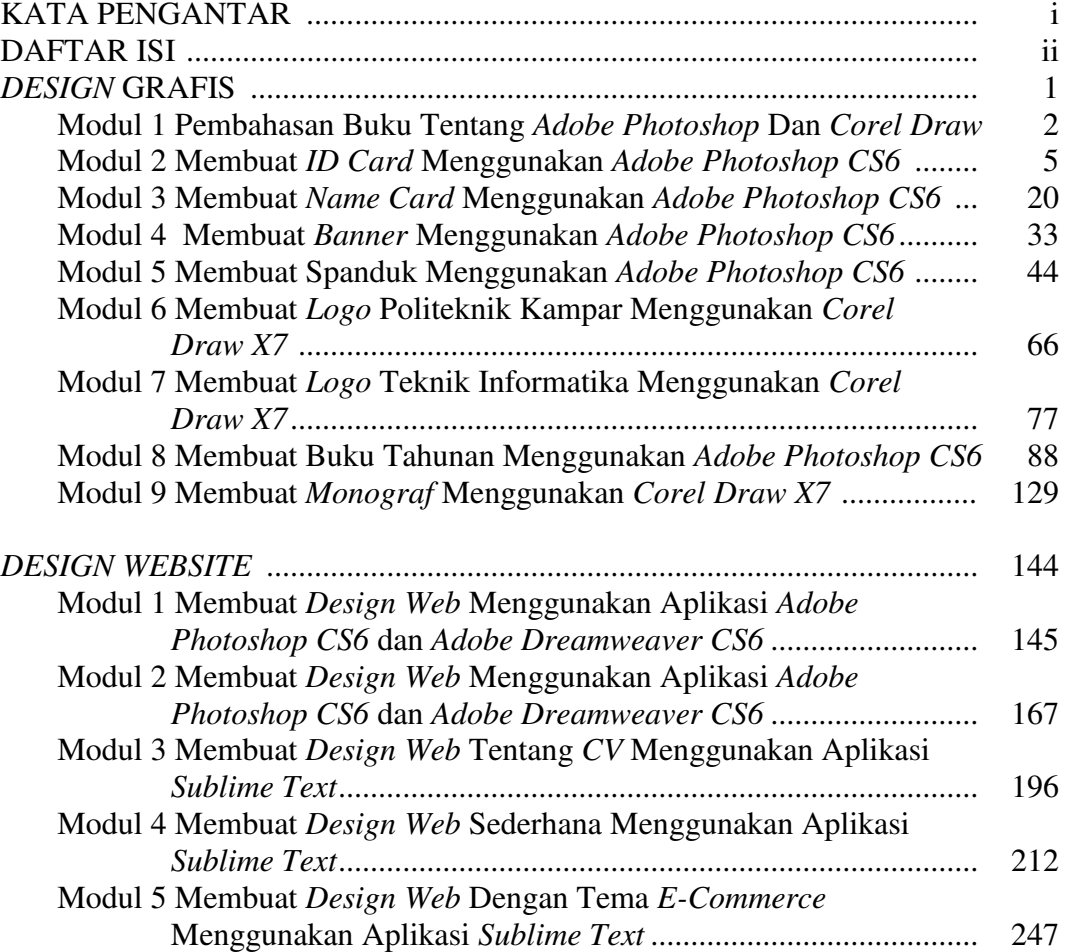

Z

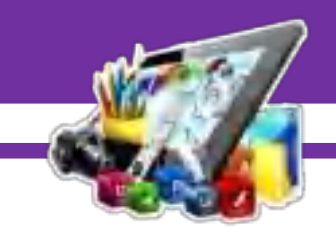

# **DESIGN GRAFIS**

1

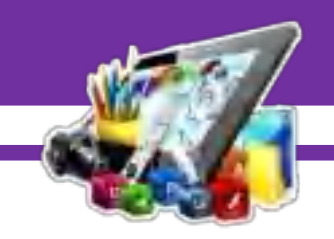

### **MODUL 1 PEMBAHASAN TENTANG**  *ADOBE PHOTOSHOP* **DAN** *COREL DRAW*  **(Pratikum 1)**

#### **A.** *ADOBE PHOTOSHOP*

#### **1. Pengertian** *Adobe Photoshop*

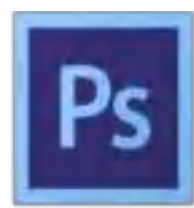

*Photoshop* atau disebut *Photoshop* adalah perangkat lunak editor citra buatan *Adobe Systems* yang dikhususkan untuk pengeditan foto/gambar dan pembutan efek. Perangkat lunak ini banyak digunakan

oleh fotografer digital dan perusahaan iklan sehingga dianggap sebagai pemimpin pasar (*market leader*) untuk perangkat lunak pengolah gambar/foto dan bersama *Adobe Acrobat*, dianggap sebagai produk terbaik yang pernah diproduksi oleh *Adobe Systems*.

#### **2. Kelebihan** *Adobe Photoshop*

- a. Mudah di operasikan.
- b. Banyak sekali fitur fitur yang unggul.
- c. Bisa di gunakan untuk membuat tulisan dengan efek yang di inginkan.
- d. Bisa di gunakan untuk mendesain maupun untuk editing gambar.
- e. Bisa membuat beragam material.
- f. Fasilitas untuk editing lebih lengkap di banding lainnya.
- g. Bisa untuk rekayasa foto.
- h. Bisa menambah efek lagi meski sudah terlalu banyak efek.

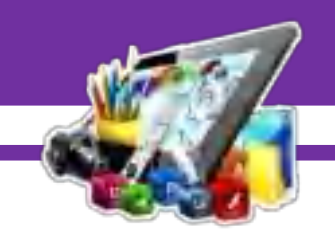

- i. Penyimpanan dapat menggunakan berbagai format. Format penyimpanan tidak sekedar PSD, namun JPEG dan yang lainnya.
- j. Photoshop lebih cepat kerjanya.

#### **3. Kekurangan** *Adobe Photoshop*

- a. Banyaknya layer yang di gunakan
- b. Ukuran yang di butuhkan terlalu besar.

Jika ingin mempelajari tentang *Adobe Photoshop* bisa membaca buku yang ada dibawah ini :

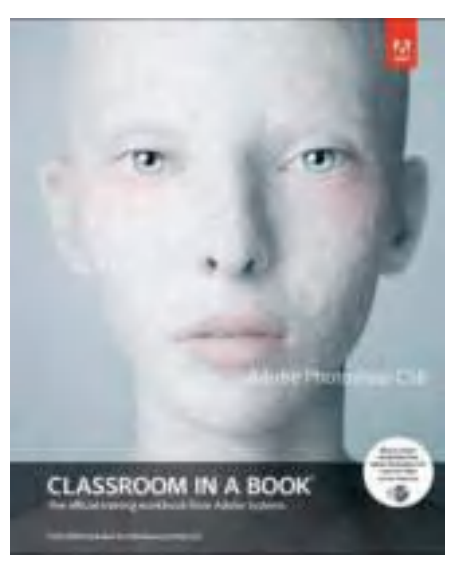

Buku dapat diunduh di *[https:](https://www.jurnalweb.com/ebookphotoshop-gratis-untuk-belajar-edit-f)  [//www.jurnalweb.com/ebookphotosh](https://www.jurnalweb.com/ebookphotoshop-gratis-untuk-belajar-edit-f) [op-gratis-untuk-belajar-edit-fo](https://www.jurnalweb.com/ebookphotoshop-gratis-untuk-belajar-edit-f)to-ba gi-pemula/*

#### **B.** *COREL DRAW*

#### **1. Pengertian** *Adobe Photoshop*

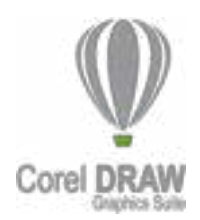

*Corel Draw* merupakan sebuah program komputer *editor* grafik vektor yang dikembangkan oleh *Corel Corporation*, perusahaan perangkat lunak yang berbasis di Ottawa, Kanada.

Secara umum, *Corel Draw* berfungsi untuk mengolah gambar dan banyak digunakan pada bidang publikasi, percetakan, dan bidang lain yang membutuhkan proses visualisasi.

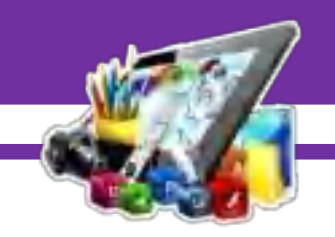

*Corel Draw* menawarkan beragam keunggulan kepada penggunanya. Sebagai program yang banyak digunakan untuk proses visualisasi, *Corel Draw* dapat menghasilkan gambar dengan kualitas baik dan tidak kalah dengan bitmap meskipun berbasis vektor.

#### **2. Kelebihan** *Corel Draw*

- a. Fiturnya cukup lengkap.
- b. Ampuh untuk pembuatan illustrasi, *logo*, dan *vector image* lainnya.
- c. Kemampuan yang mumpuni untuk *load file* besar, diatas 50*Mb*.
- d. Warna-warna yang disediakan sangat baik dan halus, tidak jauh beda dengan hasil *print* nantinya.
- e. Terintegrasi dengan *software Adobe* yang lain, seperti *Adobe Photoshop*.

#### **3. Kekurangan** *Corel Draw*

- a. Walaupun fitur lengkap, tapi cukup ribet untuk pengerjaan *layout*.
- b. Tidak *User friendly* untuk fitur *power clip*-nya
- c. Tempat produksi terkadang ada yang tidak *support*.

Jika ingin mempelajari tentang *Corel Draw* bisa membaca buku-buku yang ada dibawah ini :

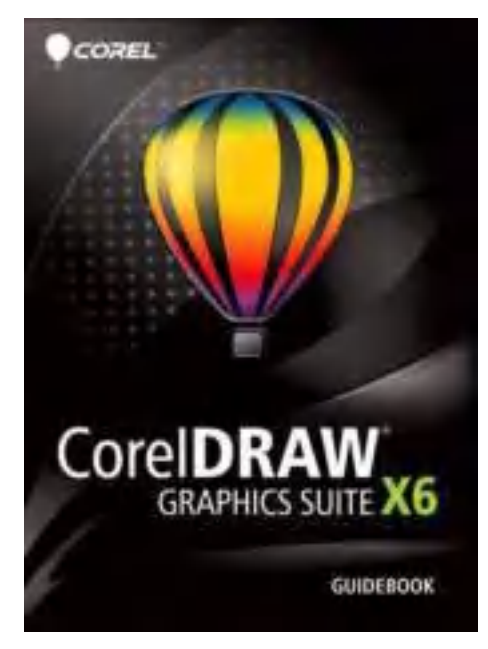

Buku dapat diunduh di *https:// [www.pdfdrive.com/coreldraw-gr](http://www.pdfdrive.com/coreldraw-gr%20ap)  [aph](http://www.pdfdrive.com/coreldraw-gr%20ap)ics-suite-x6-guidebooke164 9 4572.html* 

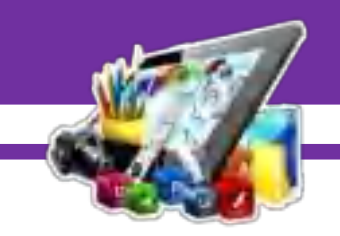

# **MODUL 2 MEMBUAT** *ID CARD* **MENGGUNAKAN**  *ADOBE PHOTOSHOP CS6*

#### **(Pratikum 2)**

#### **A. Langkah Kerja**

1. Buka terlebih *Adobe Photoshop CS 6*. Pilih *File* > *New*.

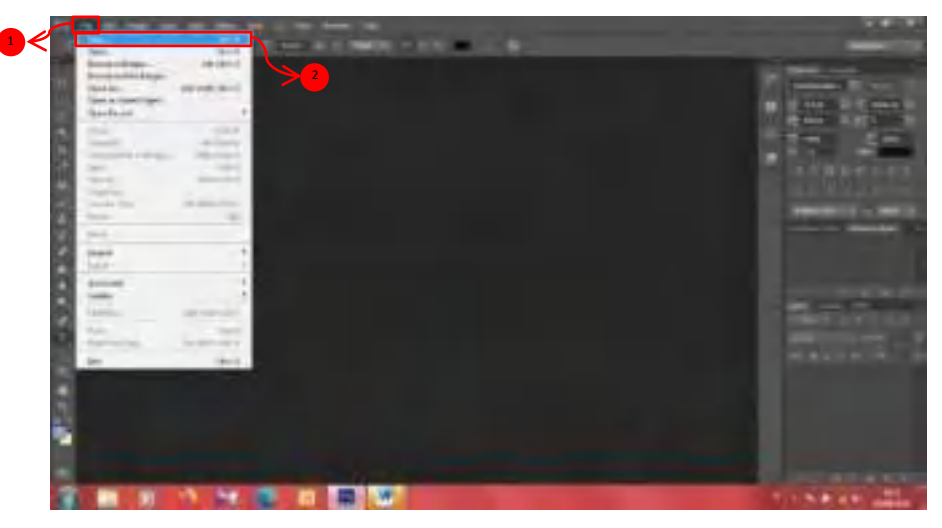

2. Kemudian pilih *milimeters*, dengan *Width* 625, *Height* 1011 dan *Resolution* 300.

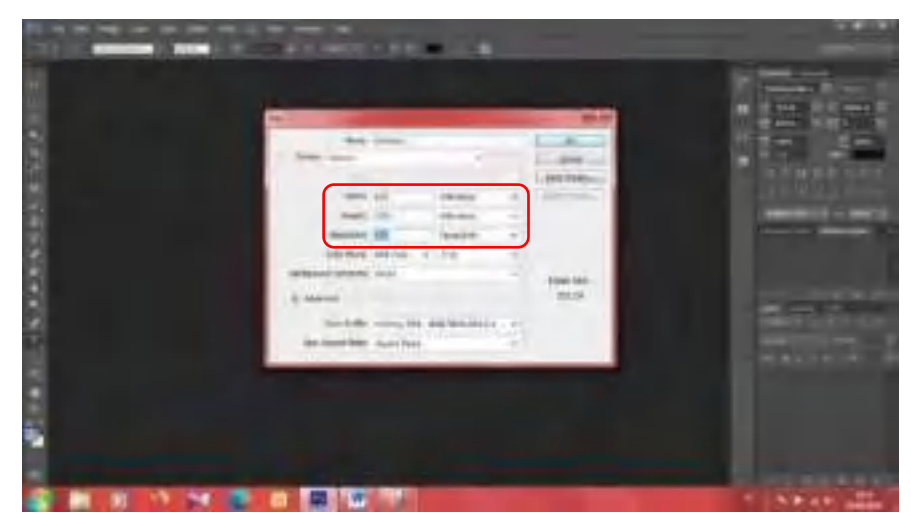

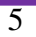

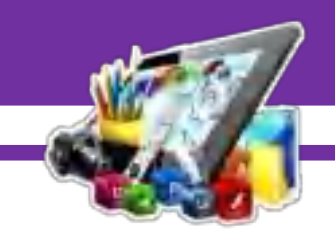

3. Maka akan tampil lembar kerja atau kanvas seperti ini.

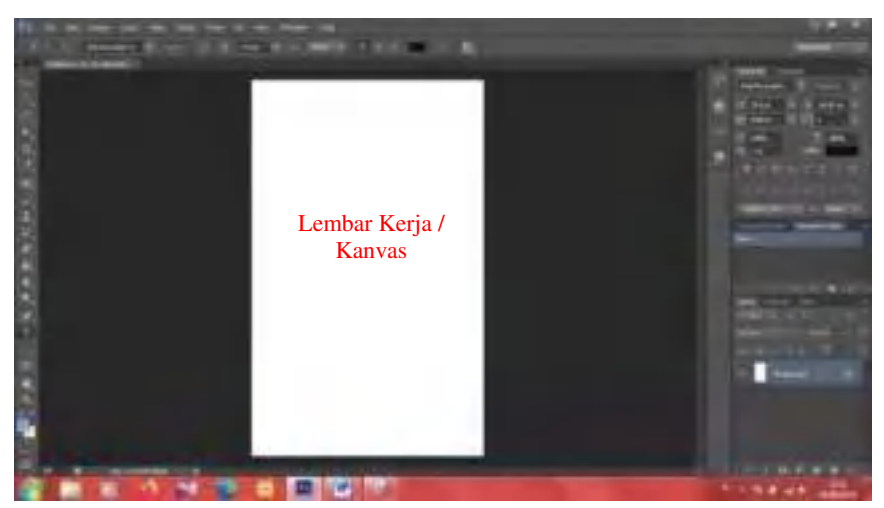

4. Kemudian pilih *tools Elipse Tool*.

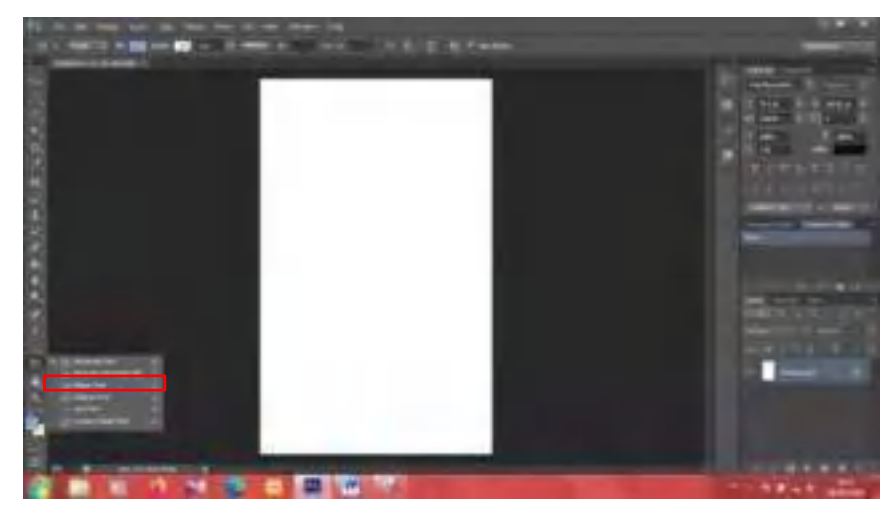

5. Kemudian tarik ke lembar kerja atau kanvas tadi.

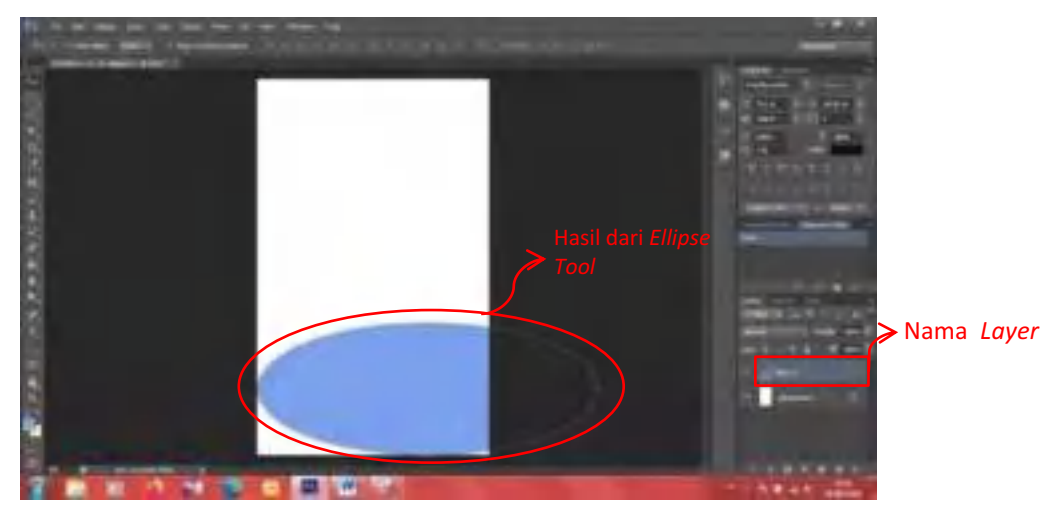

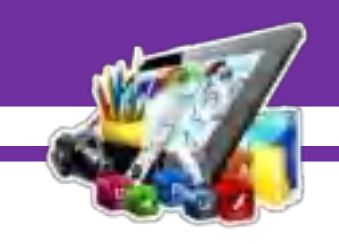

6. Dan buatlah, sehingga terbentuk seperti dibawah ini.

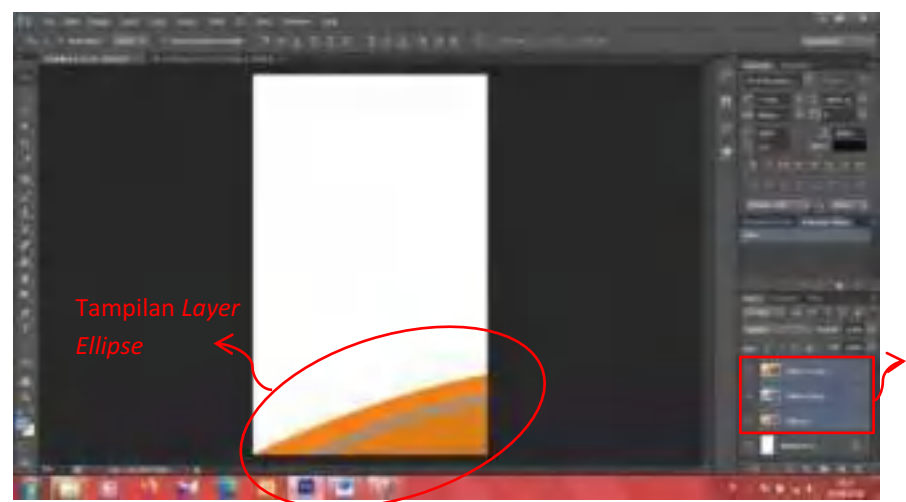

Duplikat *Layer Ellipse* menjadi 3 *Layer.* Dan ubah warna

7. Buat lah *folder* untuk *layer Elipse Tool*, agar kelihatan lebih rapi. Dengan cara pilih *Elipse Tool* dan masukkan kedalam *folder* yang telah dibuat tadi.

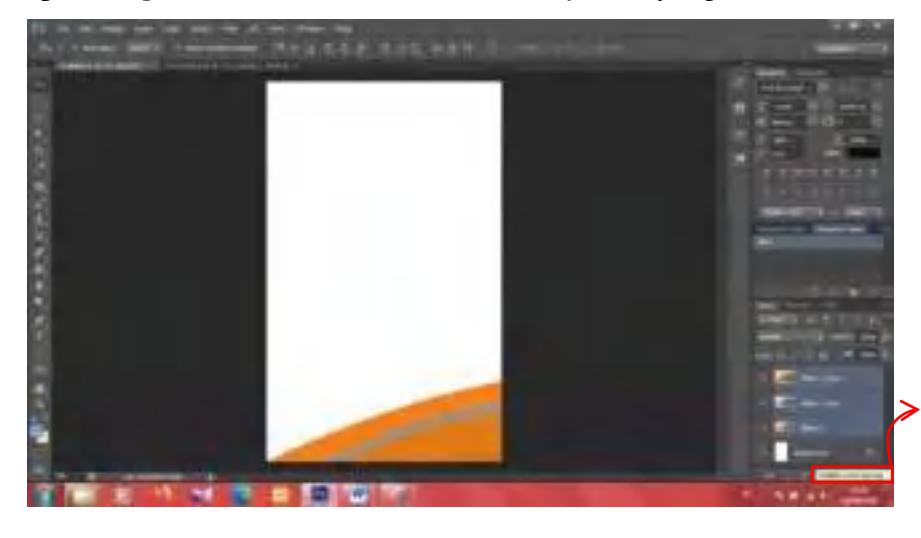

Digunakan untuk mengkelompok kan beberapa *Layer* menjadi sebuah *folder Group*.

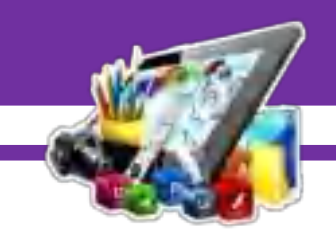

8. Sehingga muncul seperti gambar dibawah ini.

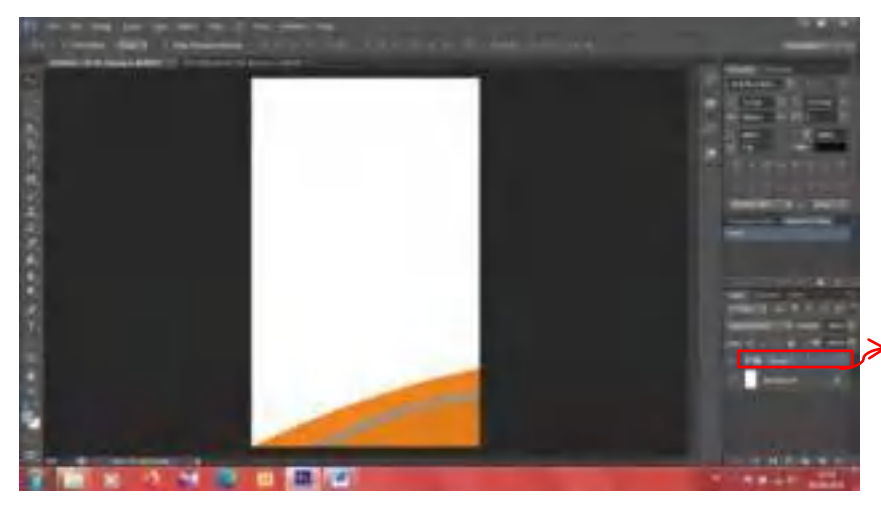

Hasil dari pengkelompok kan beberapa *Layer* menjadi satu buah *folder Group* 

9. Kemudian *copy folder* tersebut.

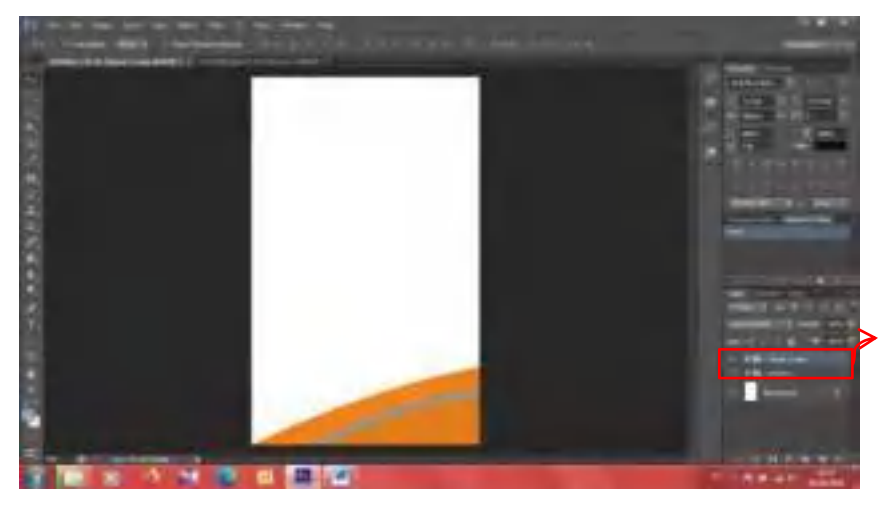

Duplikat *folder Group* menjadi 2 *folder Group.* 

10. Kemudian ubah rotasi ke 180 derajat, dan tarik keatas.

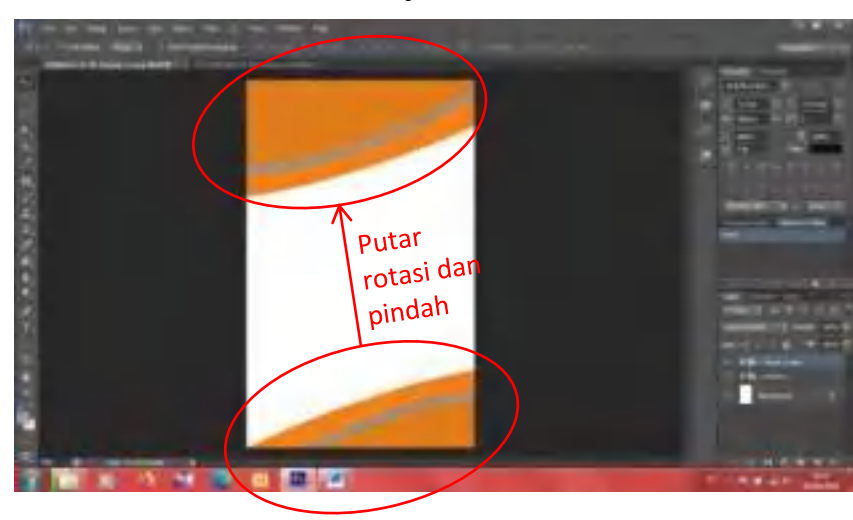

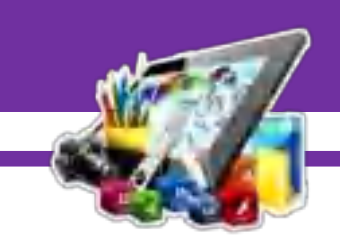

- 重日間
- 11. Setelah itu, beri teks dengan memilih *tools Horizontal Type Tool*.

12. Maka akan seperti ini hasilnya.

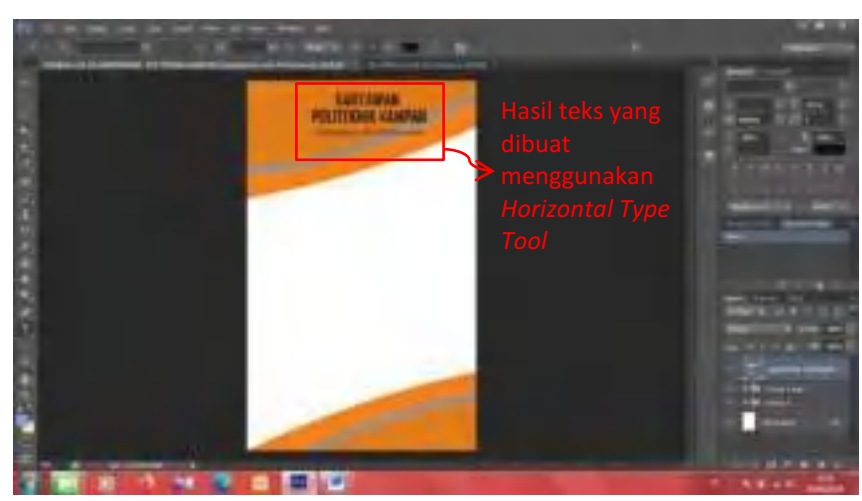

13. Lalu, masukkan *logo* Politeknik Kampar.

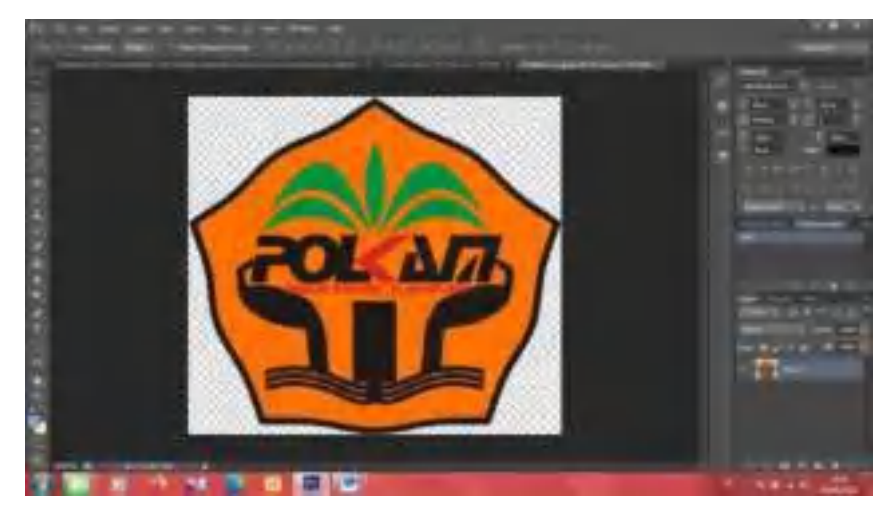

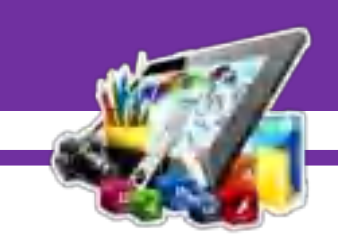

14. Dan seperti ini ketika *logo* Politeknik Kampar dimasukkan.

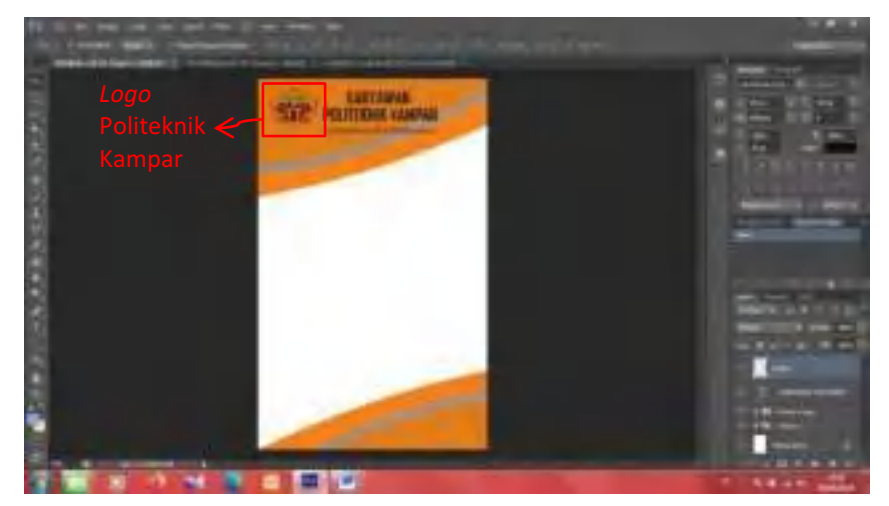

15. Kemudian pilih *tools Rectangle Tool*, untuk meletakkan pas foto.

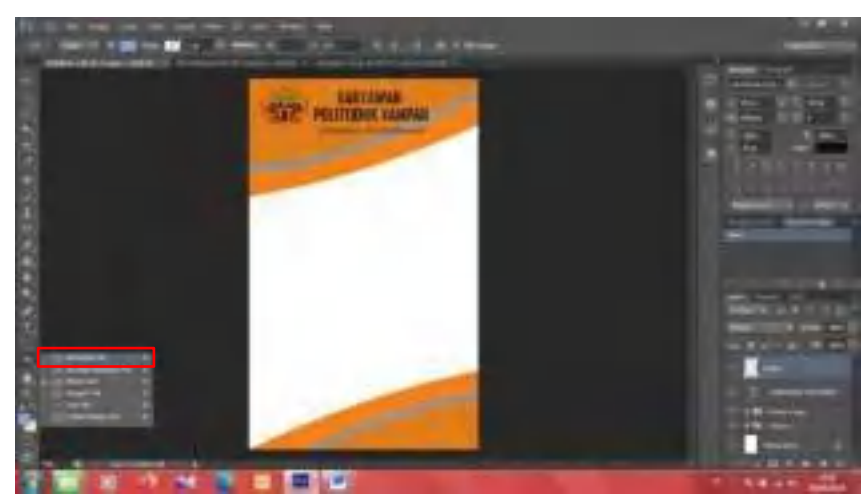

16. Seperti ini tampilan ketika dimasukkan *tools Rectangle Tool.*

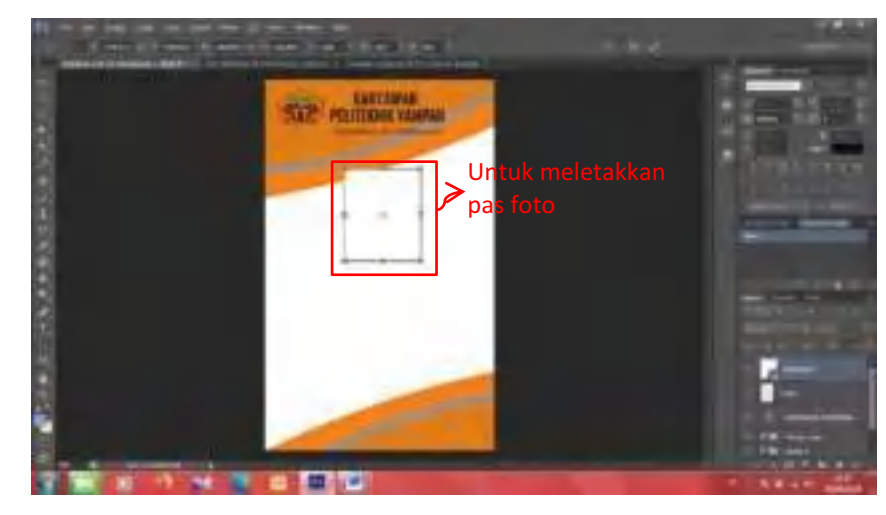

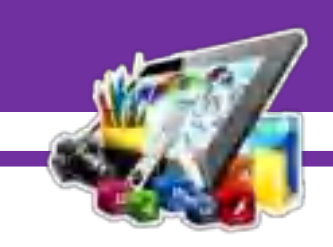

17. Lalu berikan *Stroke* agar pada sisi *Rectangle Tool* terdapat pembatas. Dengan cara pilih *Layer* > *Layer Style* > *Stroke*.

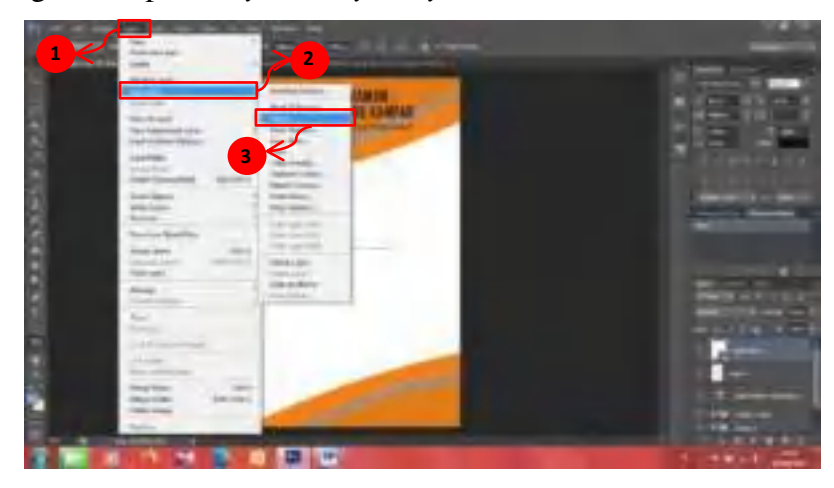

18. Setelah itu, atur *Stroke* sesuai dengan *Size* 3.

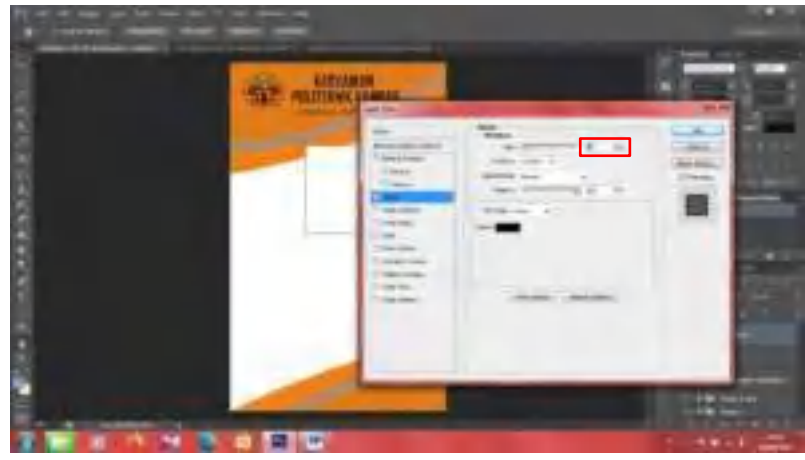

19. Kemudian siapkan pas foto yang akan digunakan.

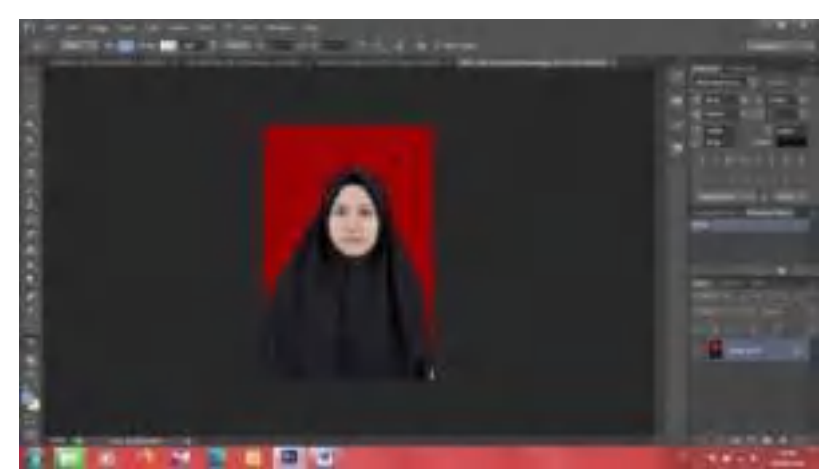

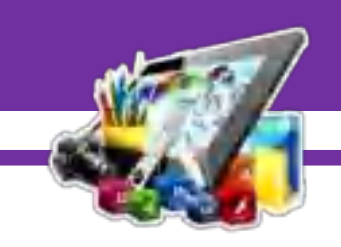

20. Kemudian tarik pas foto ke dalam lembar kerja.

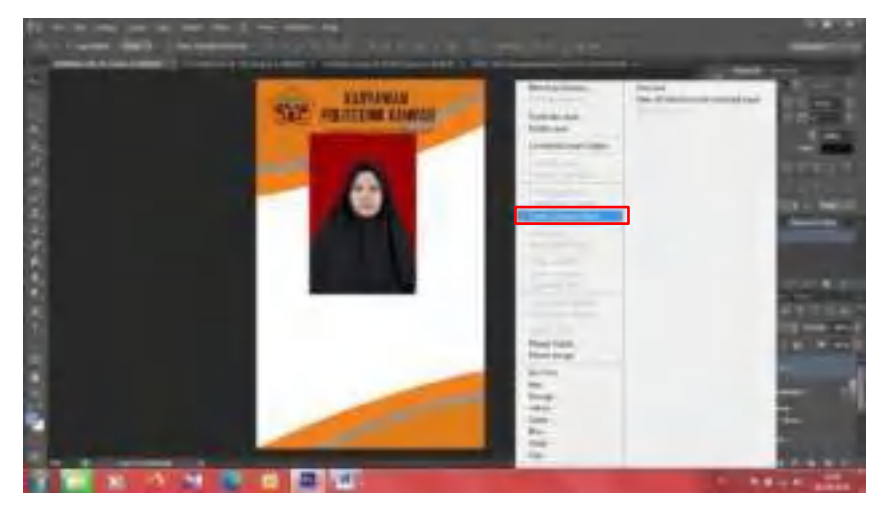

21. Maka seperti ini ketika pas foto sudah dimasukkan.

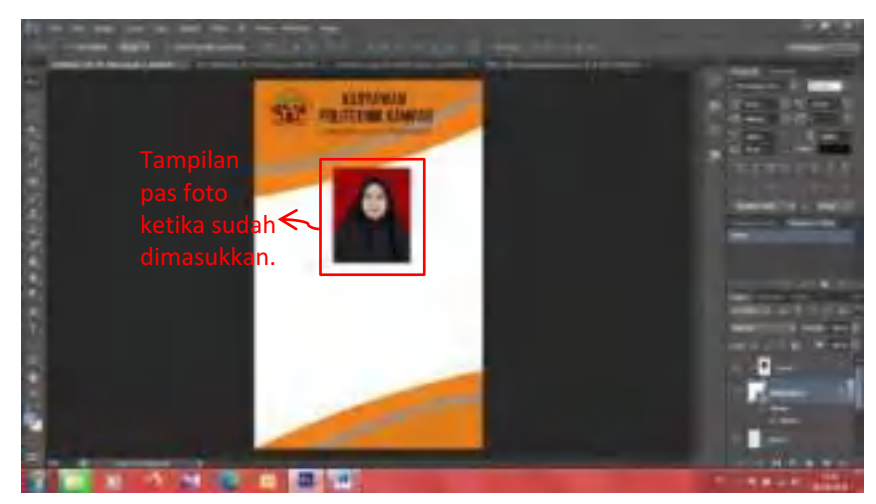

22. Kemudian tambahkan teks lagi.

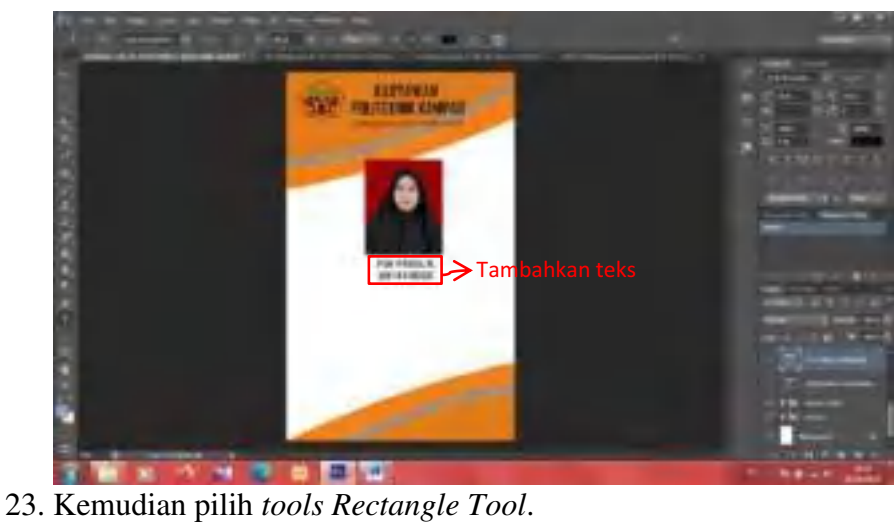

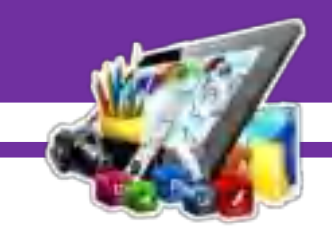

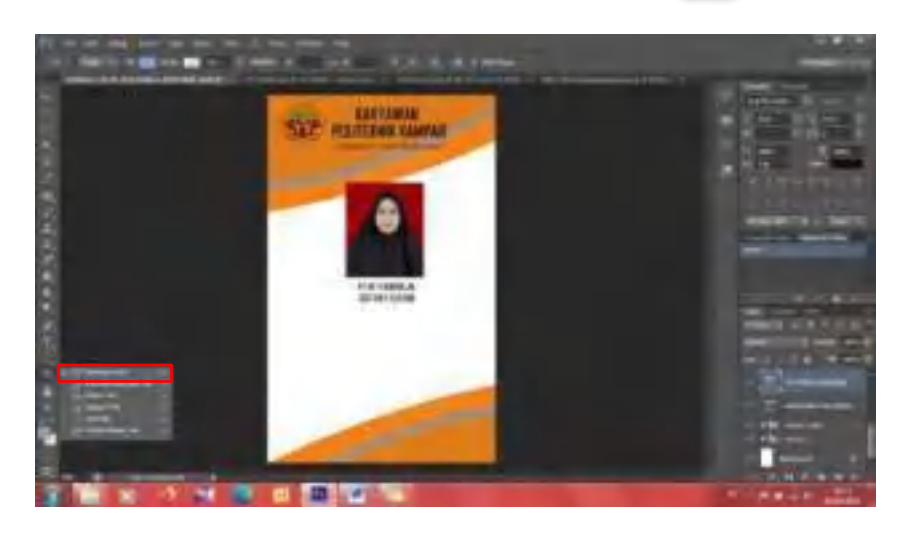

*24.* Kemudian bentuk seperti pada gambar.

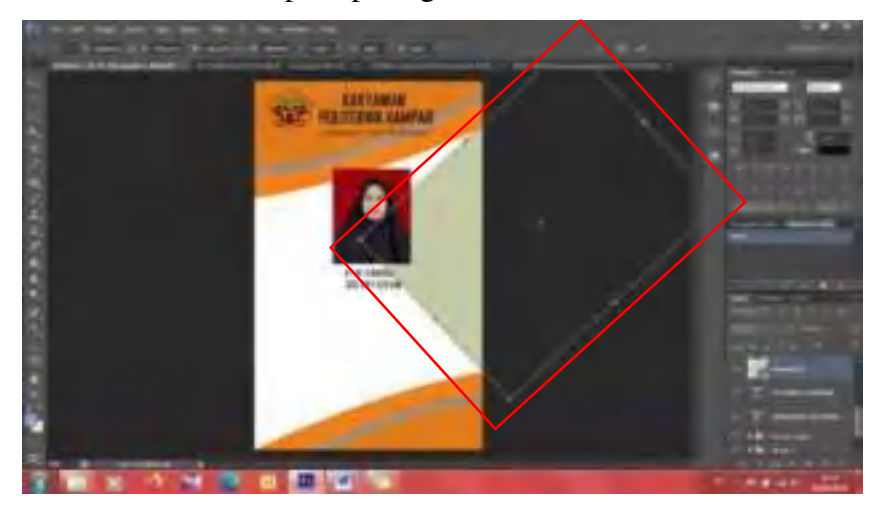

25. Kemudian duplikat *Rectangle Tool.*

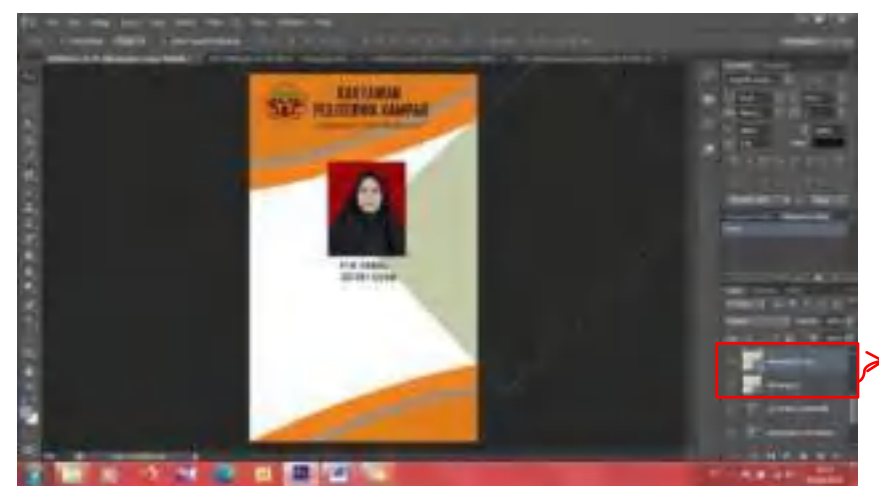

Duplikat *Layer Rectangle Tool*  menjadi 2 *Layer*.

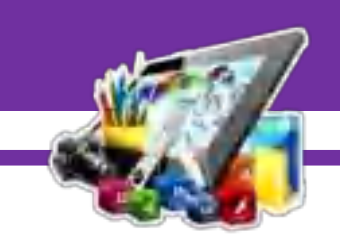

26. Kemudian geser sedikit *Ractangle Tool* yang duplikat.

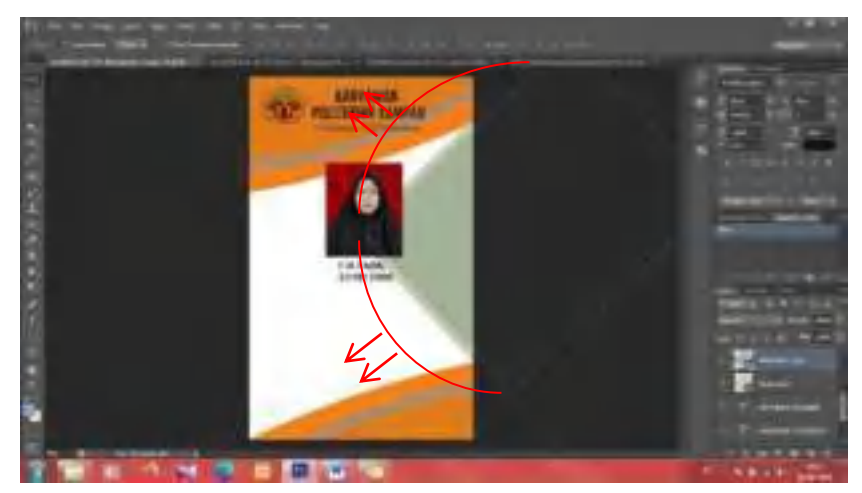

27. Kemudian siapkan gambar yang akan digunakan.

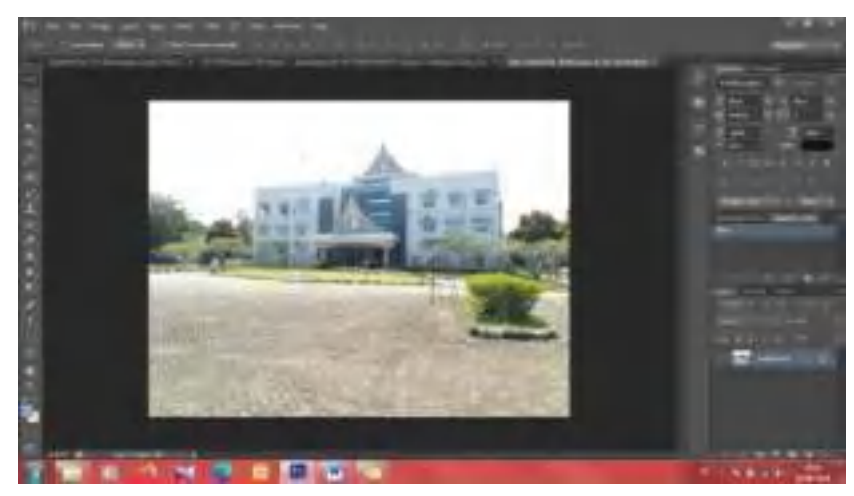

*28.* Kemudian letakkan *Layer* gambar gedung Politeknik Kampar diatas *Rectangle Tool*.

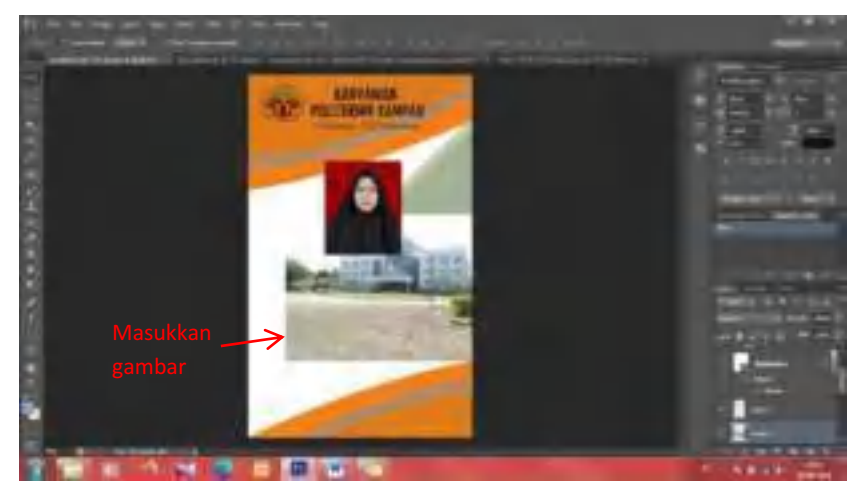

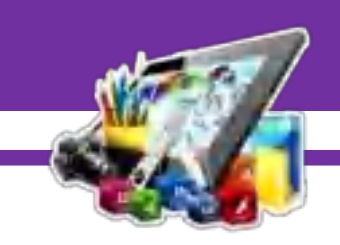

29. Lalu klik kanan pada *Layer*, pilih *Create Clipping Mask*.

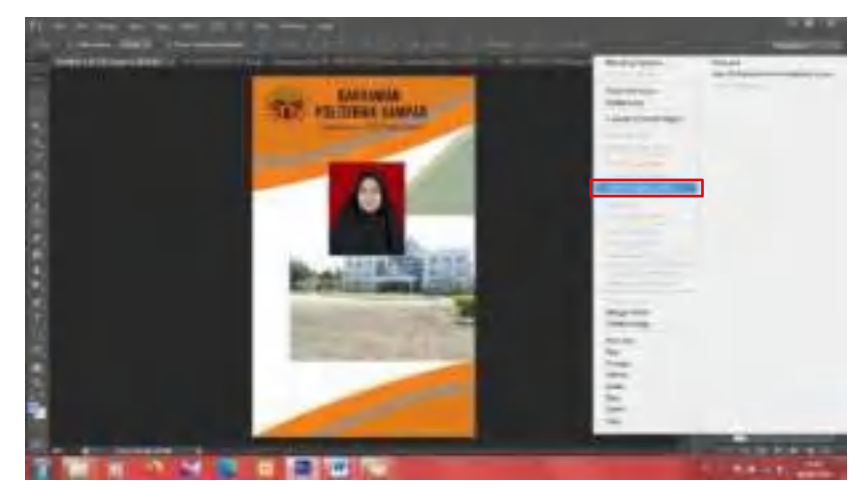

30. Sehingga seperti ini tampilannya.

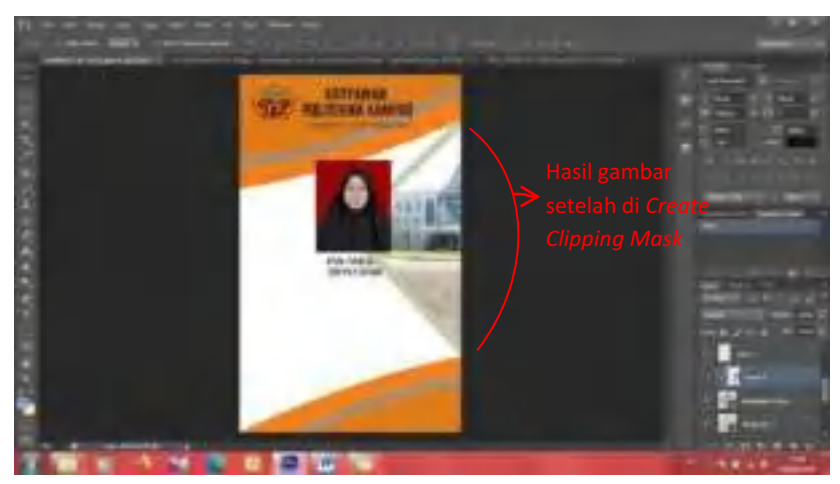

31. Kemudian, tekan *Layer Rectangle 2 copy* pilih *Layer* > *Layer Style* > *Blending Options.* 

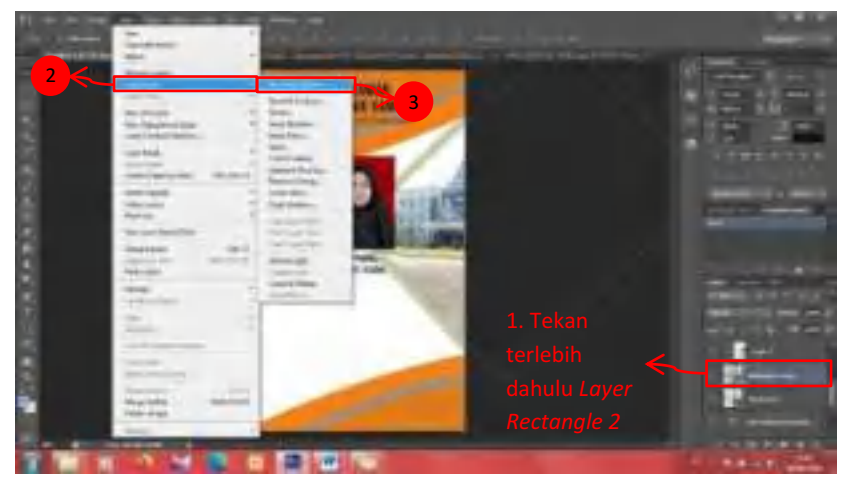

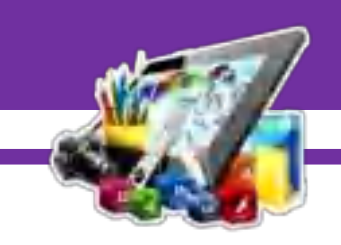

32. Kemudian atur *Opacity* untuk *Layer Rectangle 2 copy*.

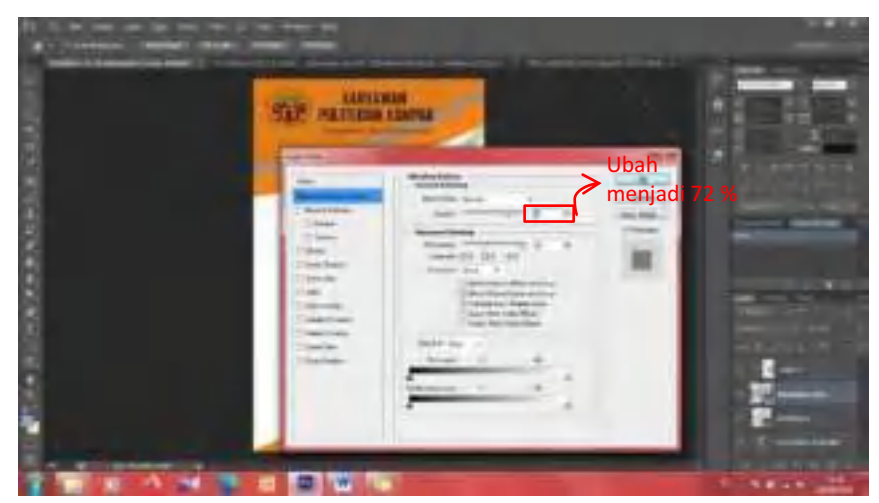

33. Dan seperti ini ketika *Opacity Layer Rectangle 2 copy* diatur.

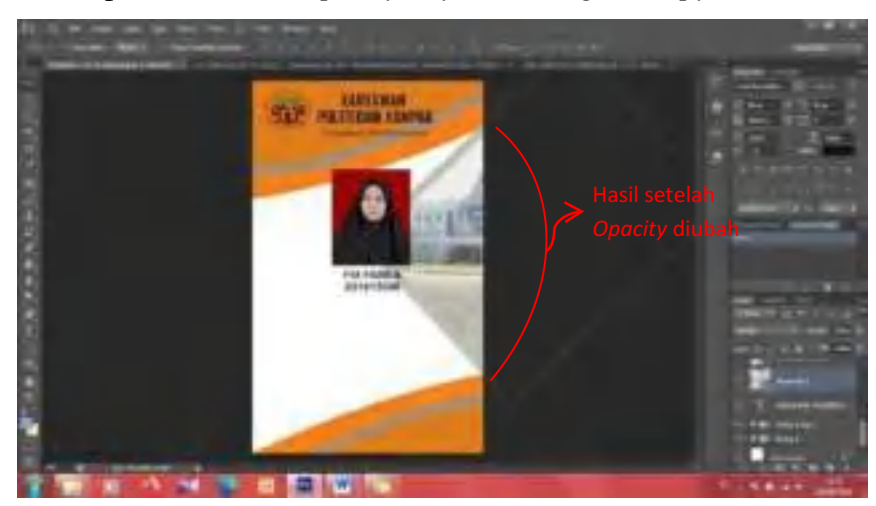

34. Kemudian tambah teks.

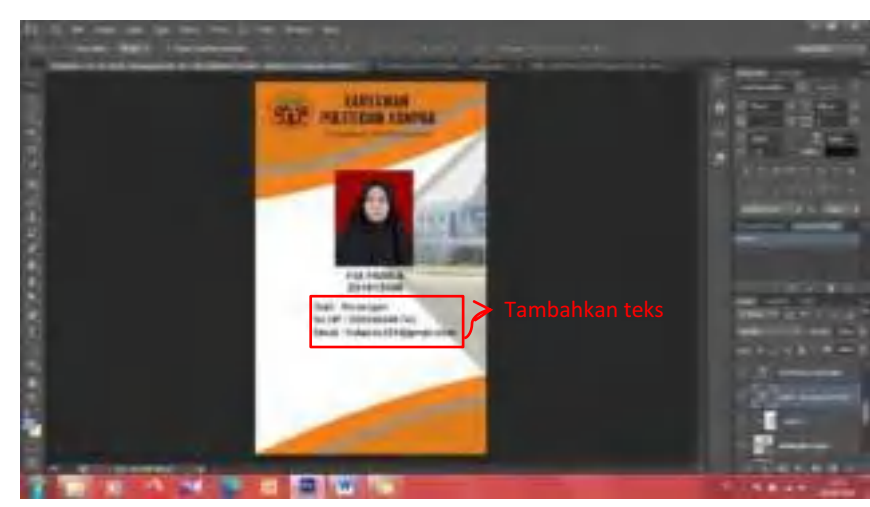

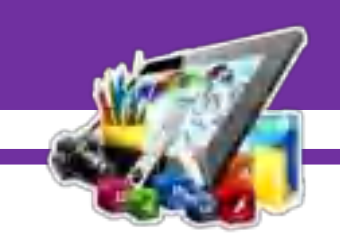

35. Kemudian siapkan gambar *QR Barcode*.

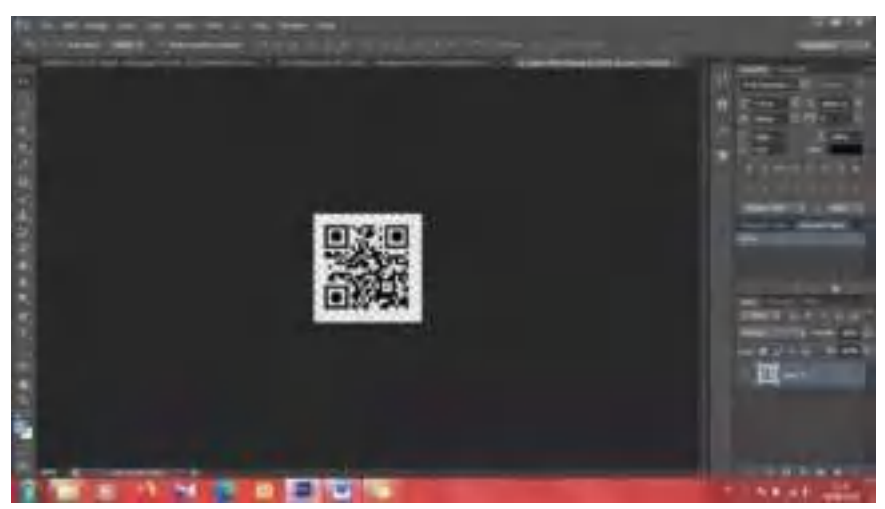

36. Kemudian tarik gambar ke lembar kerja.

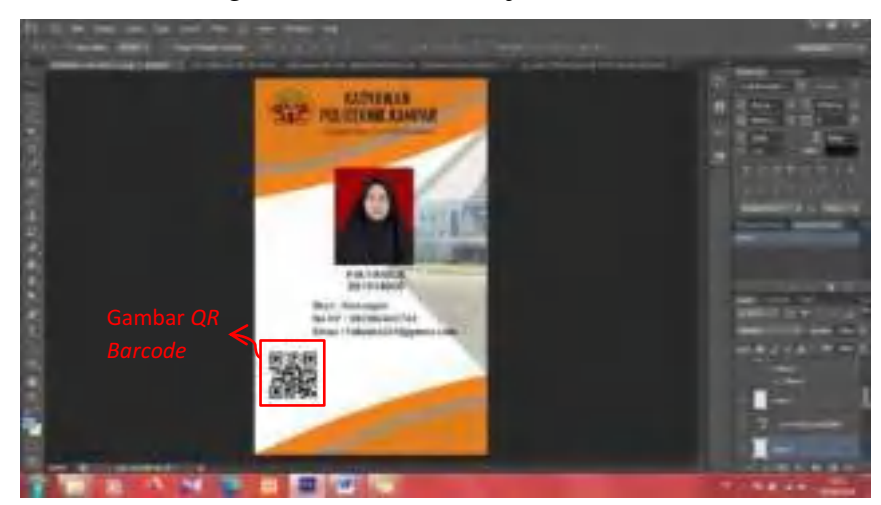

37. Kemudian tambah teks.

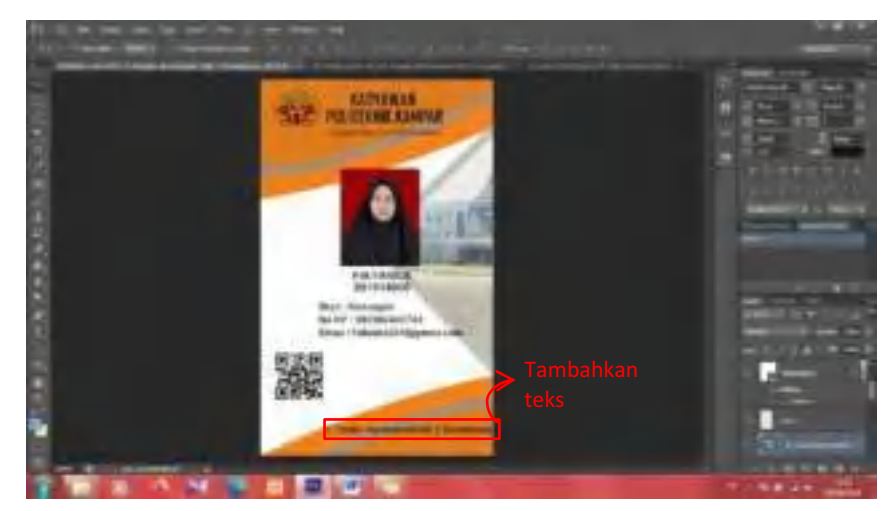

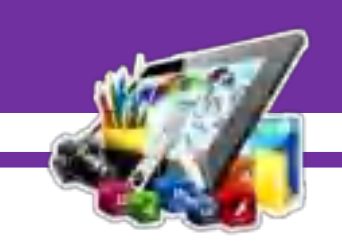

38. Kemudian masukkan *logo Instagram*, *logo Whatsapp* dan *logo Web* kedalam lembar kerja. Setelah itu tambahkan teks.

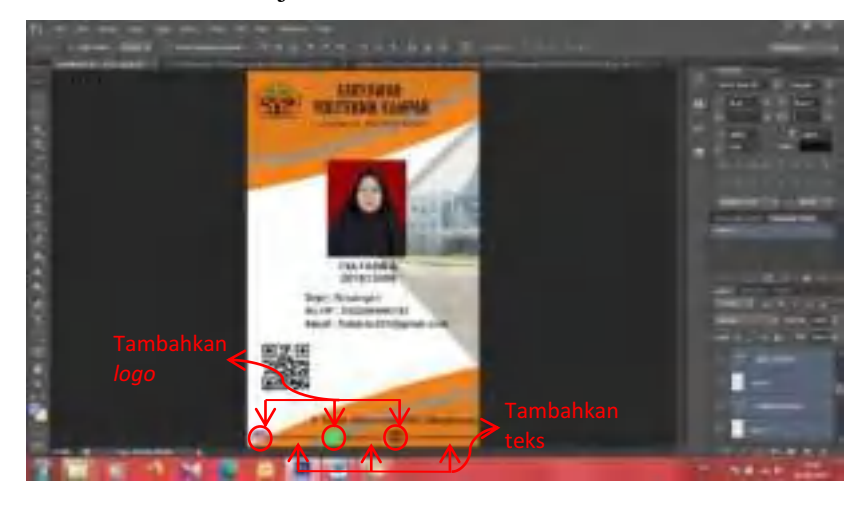

39. Kemudian simpan *project* dengan cara pilih *File > Save As*.

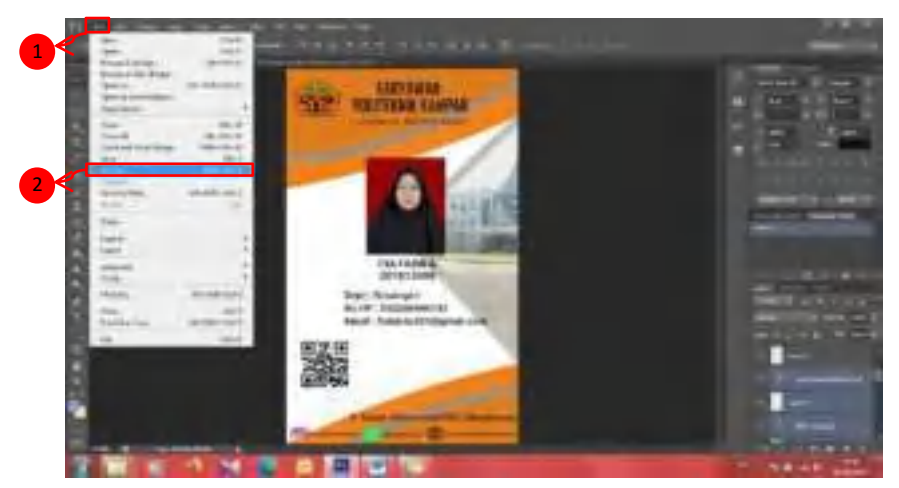

40. Simpan *project* dengan *format JPEG*.

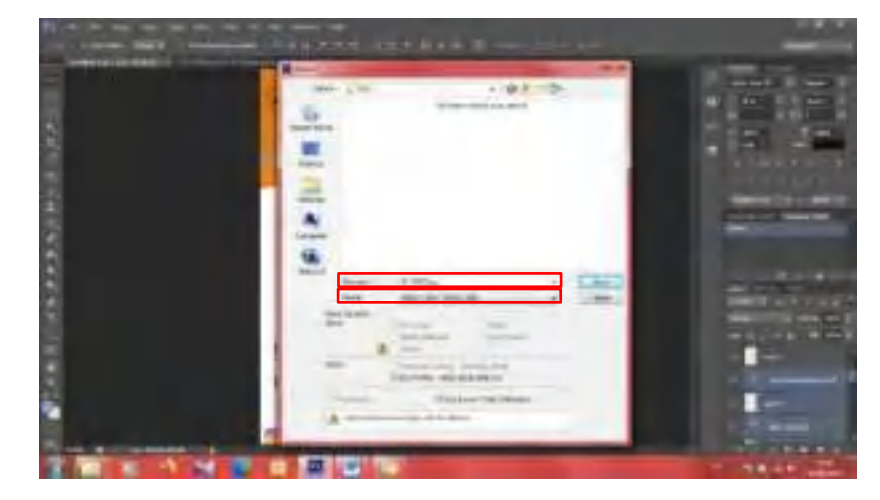

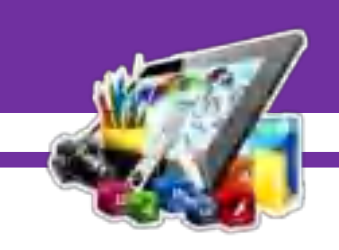

#### **A. Hasil Pratikum Modul 2**

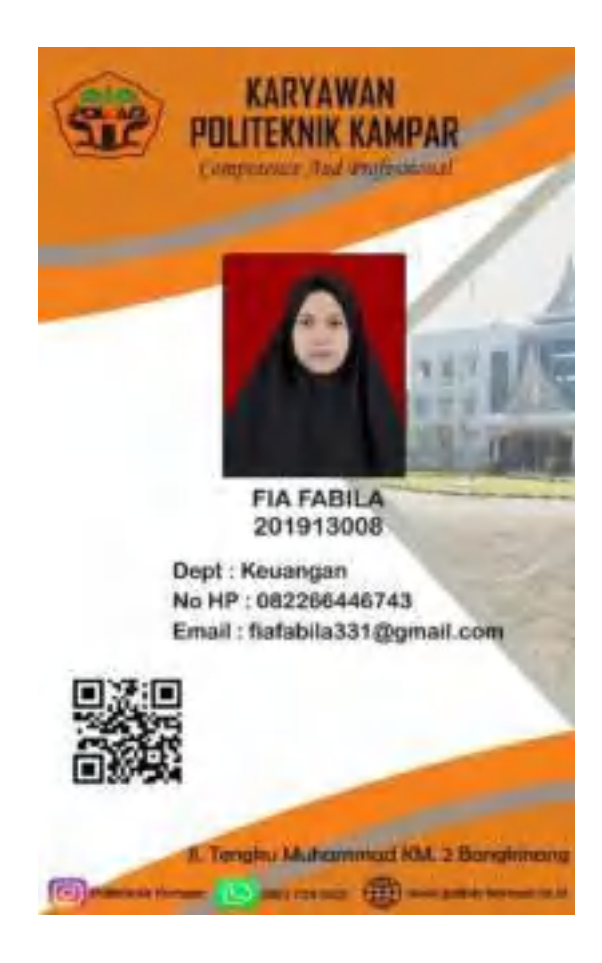

Gambar diatas merupakan hasil dari membuat *Id Card Adobe Photoshop CS6*. Dan pada Pratikum 2 ini saya berhasil membuat *Id Card*.

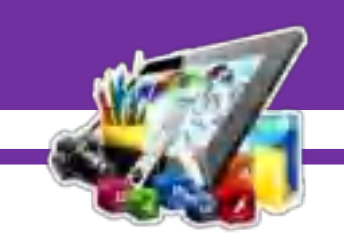

# **MODUL 3 MEMBUAT** *NAME CARD* **MENGGUNAKAN**  *ADOBE PHOTOSHOP CS6*

#### **(Pratikum 3)**

#### **A. Langkah Kerja**

1. Buka terlebih *Adobe Photoshop CS 6*. Pilih *File* > *New*.

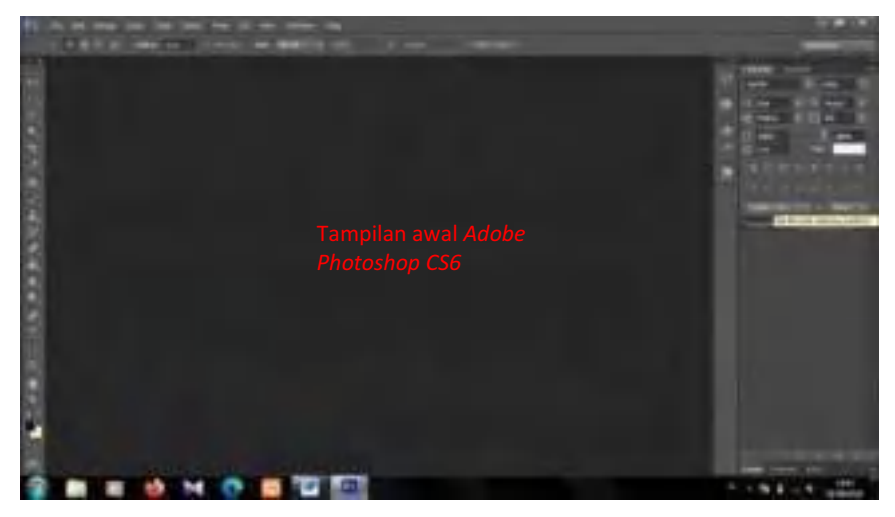

2. Kemudian pilih *Centimeters*, dengan *Width* 9, *Height* 5.5 dan *Resolution* 300.

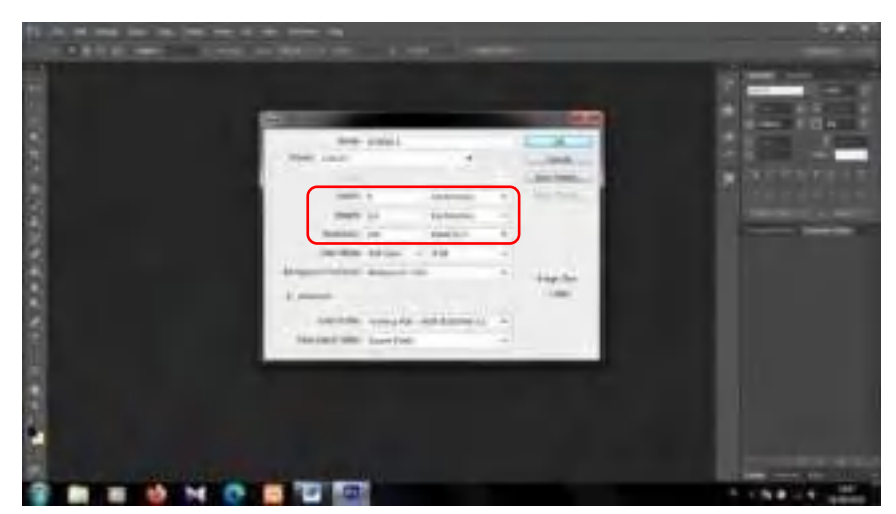

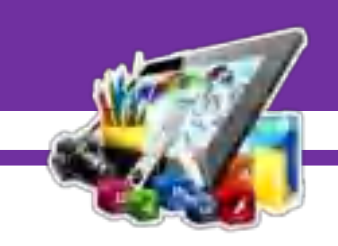

3. Maka akan muncul tampilan lembar kerja atau kanvas seperti ini.

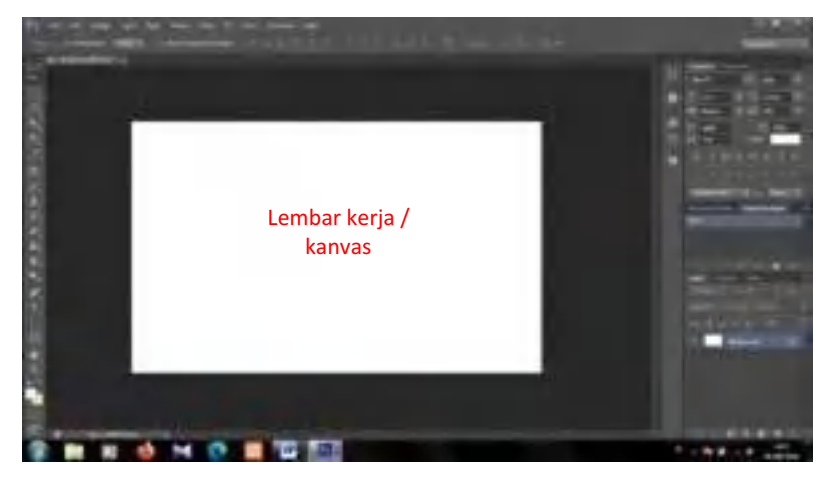

4. Kemudian pilih *tools Rectangle Tool*. Dan buat bentuk seperti dibawah ini.

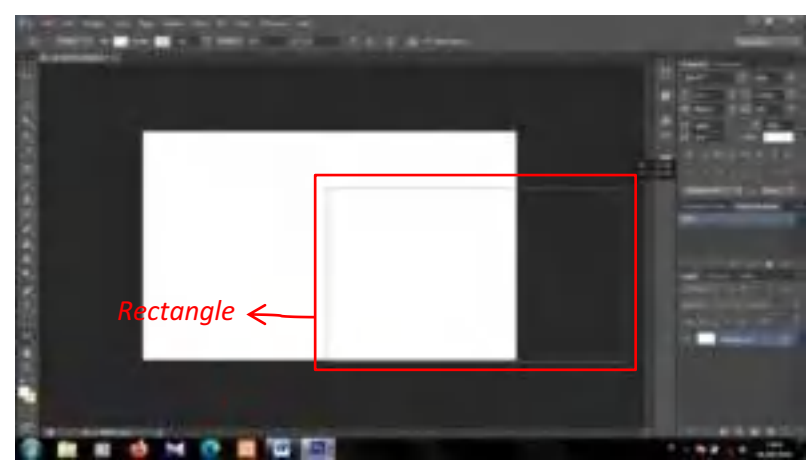

5. Kemudian berikan warna pada *Rectangle Tool* sesuai dengan warna keinginan.

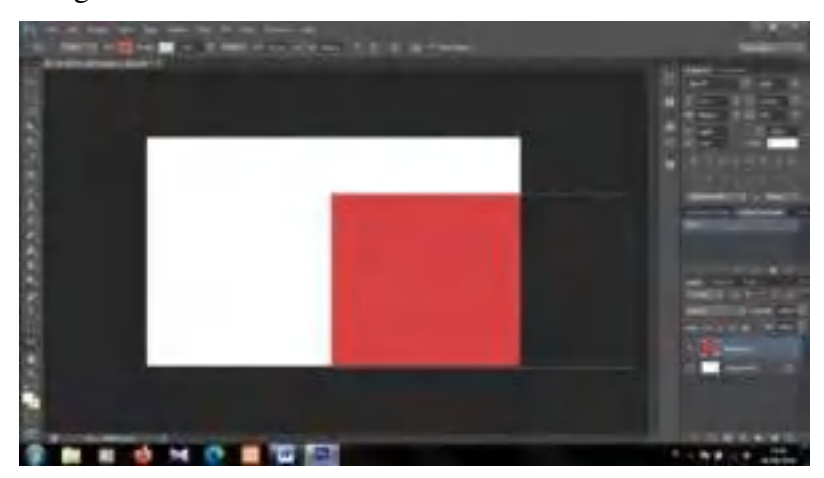

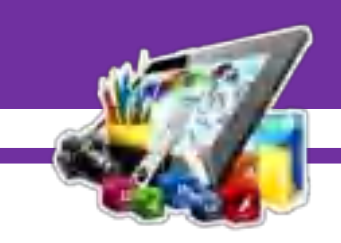

6. Dan pilih *Edit* > *Transform Path* > *Distrot*.

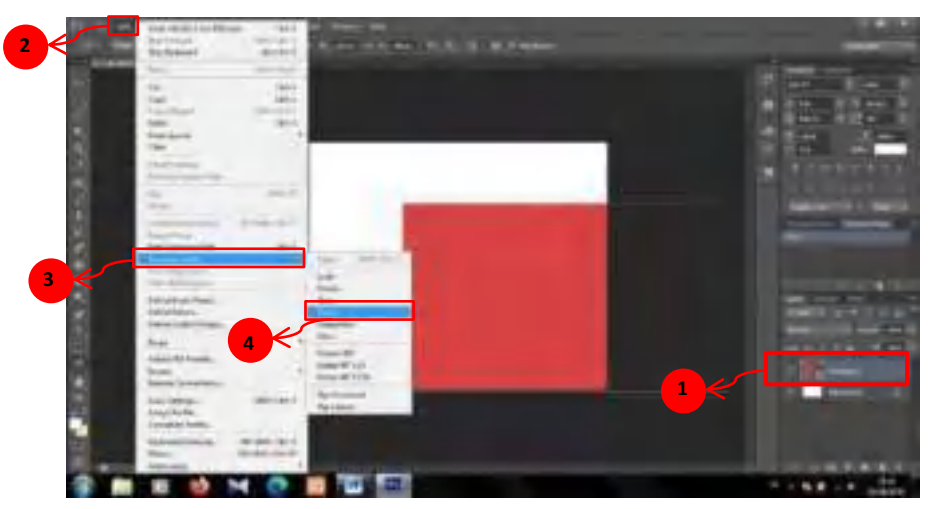

7. Kemuidan dorong ke dalam bagian ujung *Rectangle Tool*, sehingga berbentuk seperti dibawah ini.

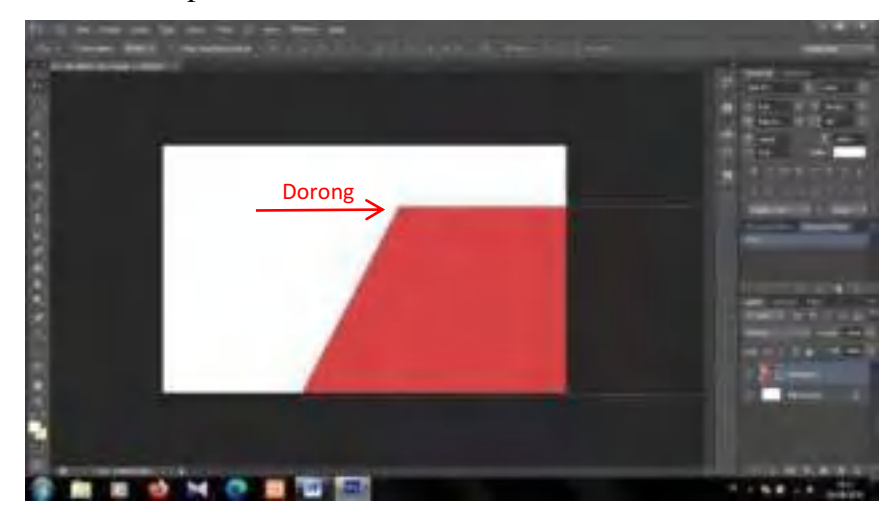

8. Duplikat *Rectangle Tool* sebanyak dua buah, berikan warna berbeda pada setiap *Rectangle Tool* yang di duplikat.

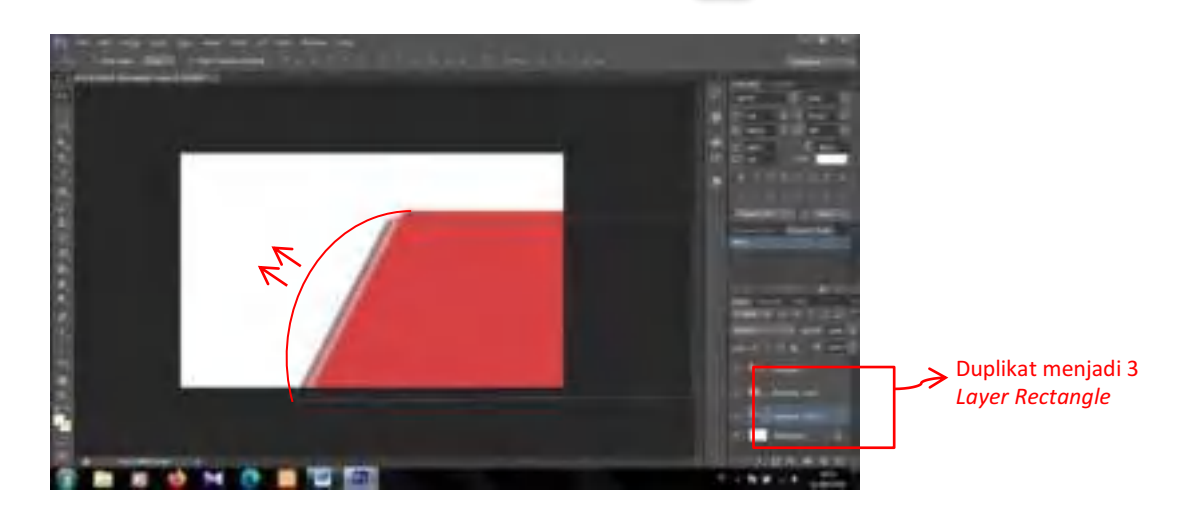

9. Kemudian buat lagi *Rectangle Tool*.

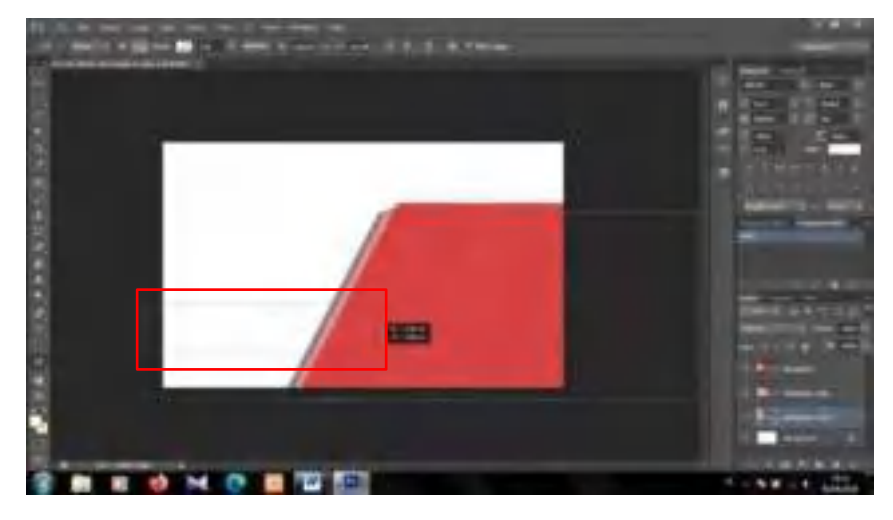

10. Kemudian ubah warna *Rectangle Tool* menjadi warna hitam.

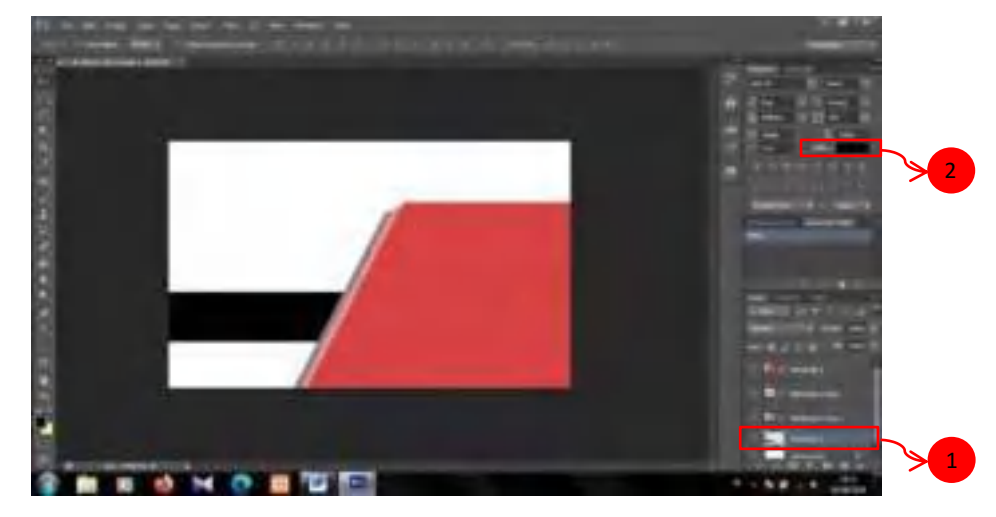

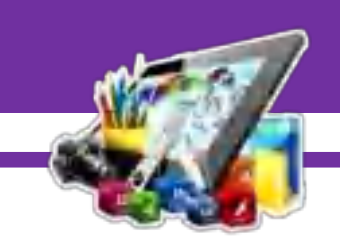

11. Setelah itu, duplikat *Layer Rectangle 2,* ubah warna sesuai keinginan dan geser keatas sedikit.

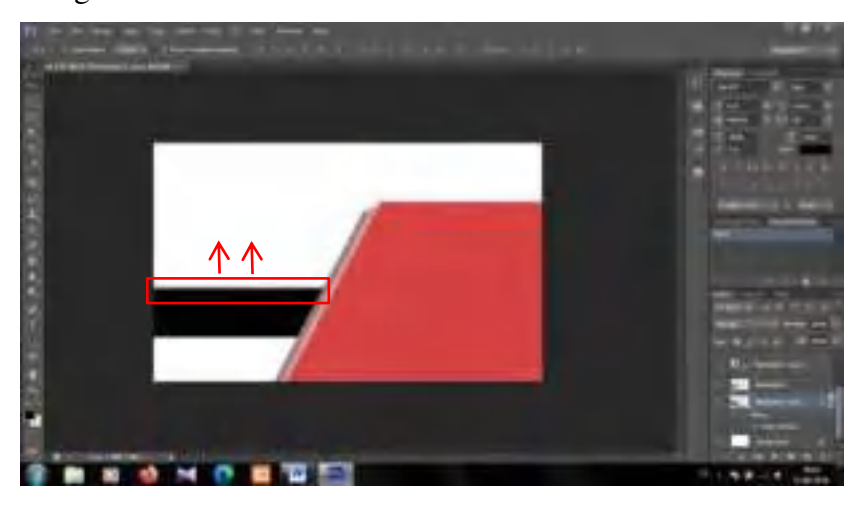

12. Kemudian tambahkan teks menggunakan *Horizontal Type Tool*.

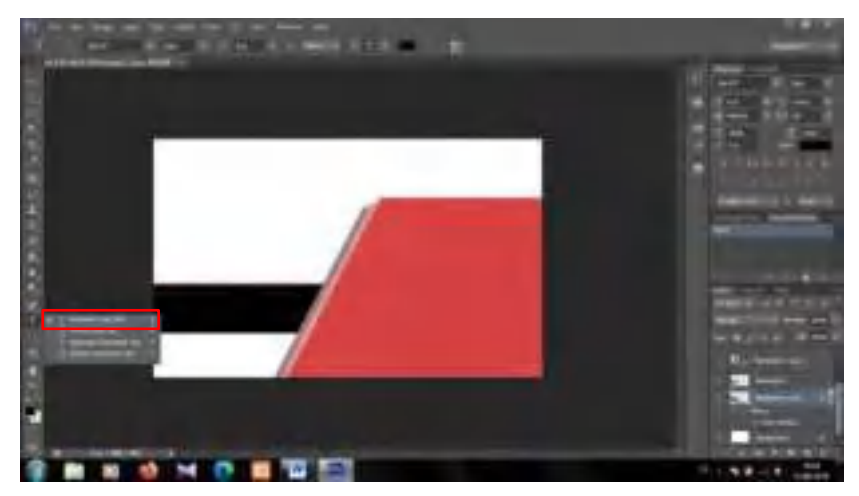

13. Lalu, ketikkan nama dan jabatan.

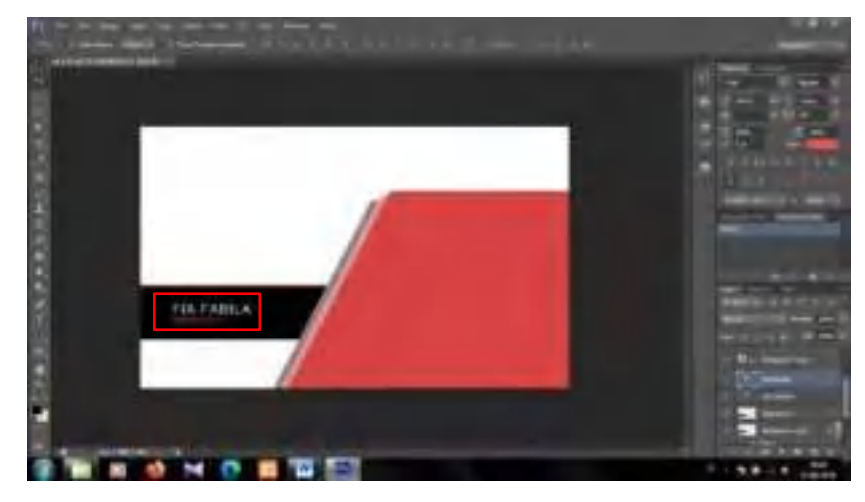

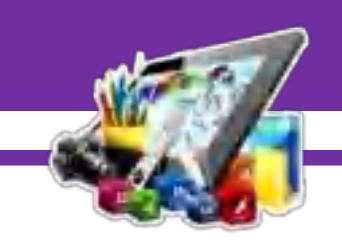

14. Kemudian siapkan *logo QR Code*.

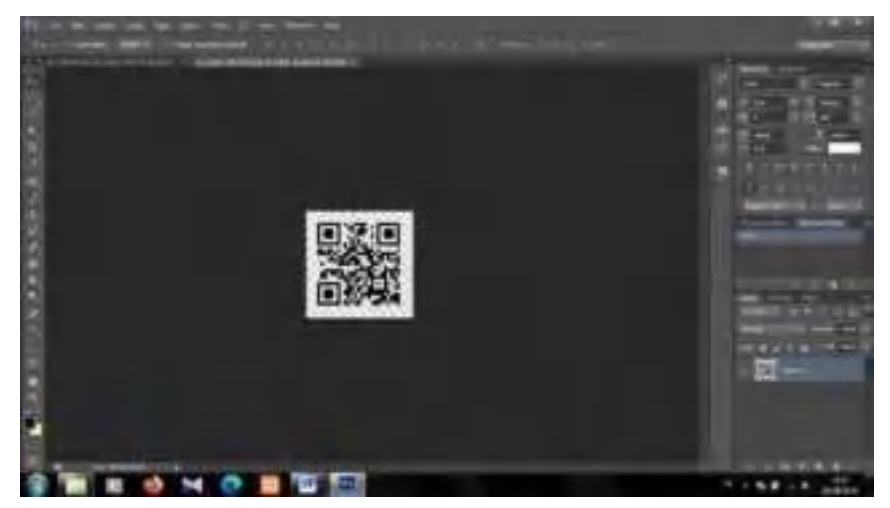

15. Lalu tarik gambar ke lembar kerja, dan sesuaikan letak dan ukurannya.

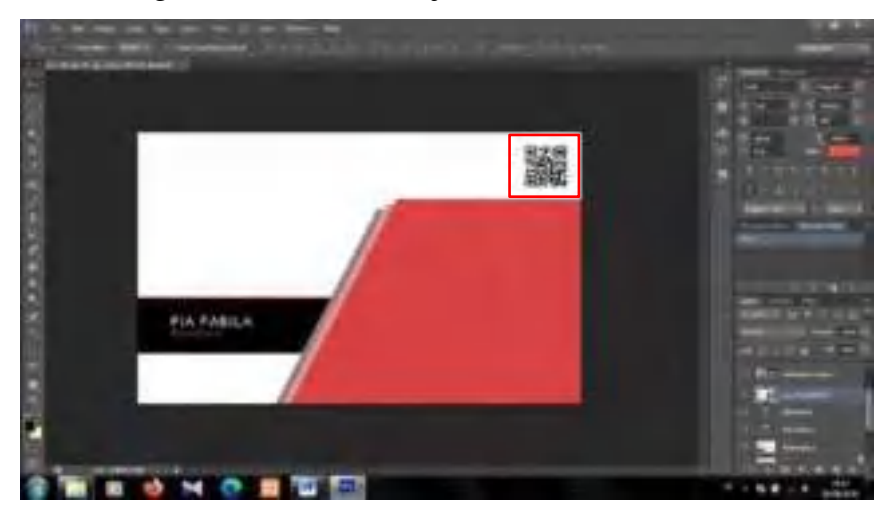

16. Dan siapkan juga *logo* untuk kartu nama*.*

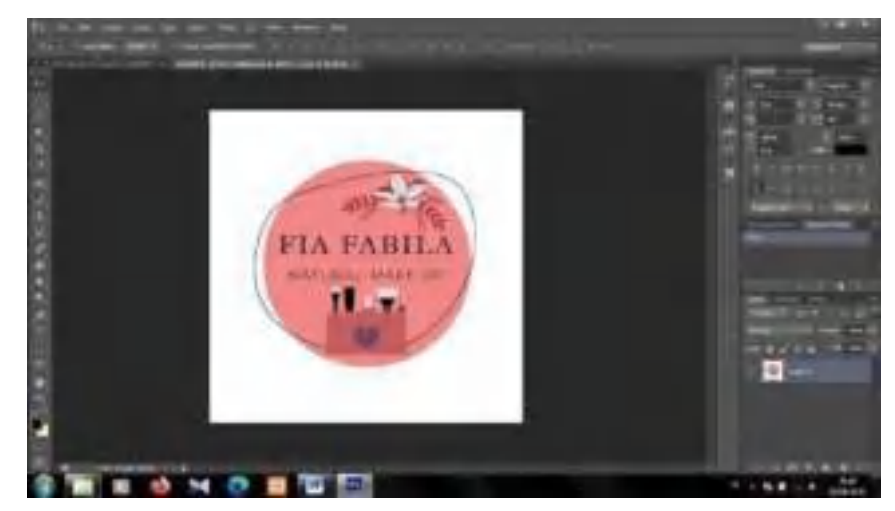

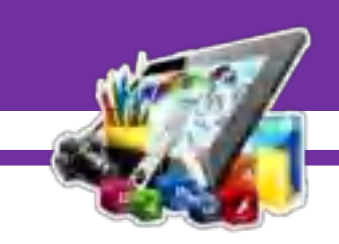

17. Lalu tarik *logo* ke lembar kerja, dan sesuaikan letak dan ukurannya.

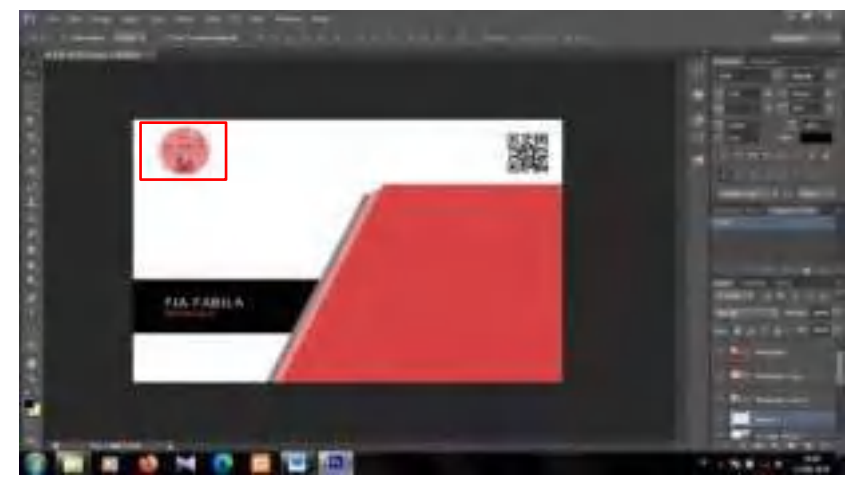

18. Setelah itu, tambahkan teks dengan menggunakan *Horizontal Type Tool*.

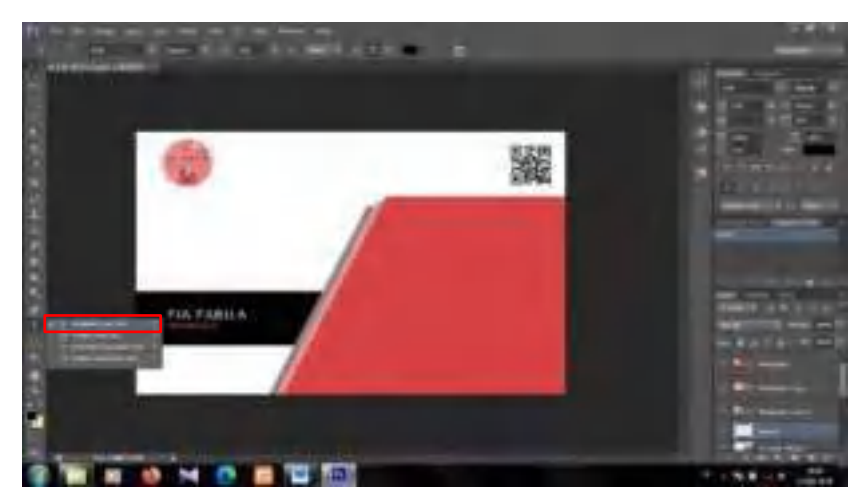

19. Tambahkan teks didekat *logo* yang telah ditambahkan.

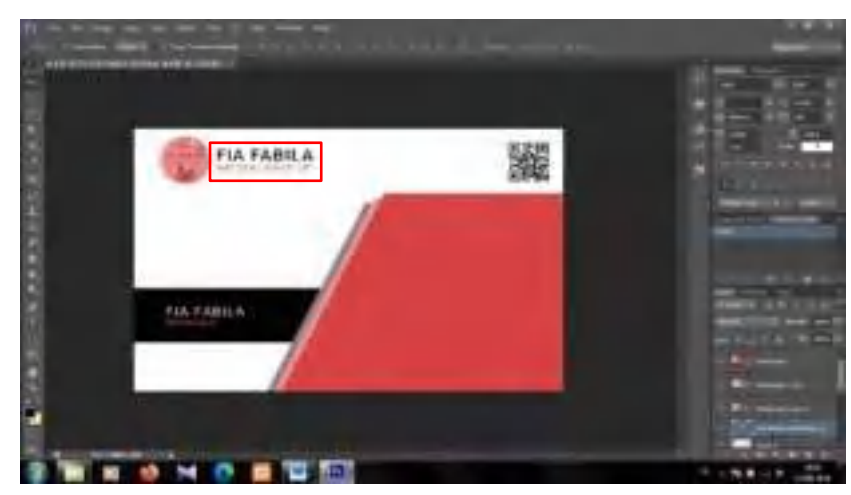

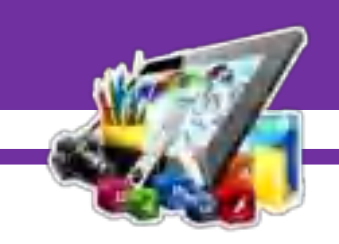

20. Siapkan juga *logo* untuk telepon.

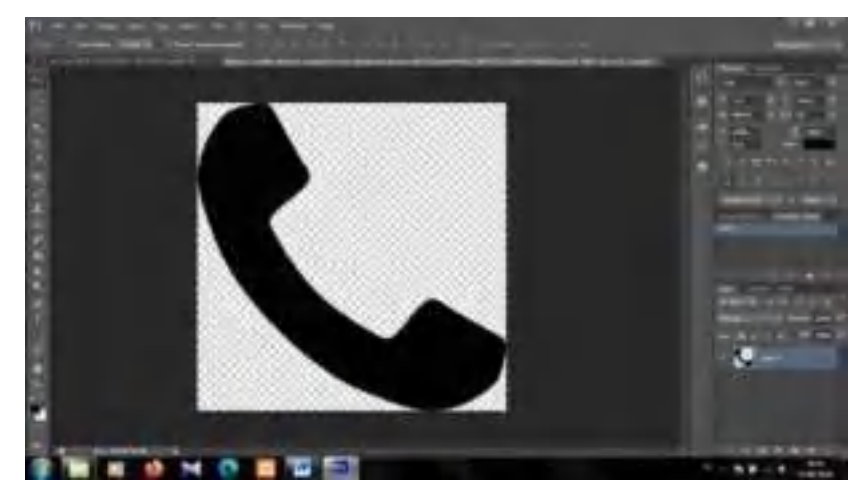

21. Tarik gambar ke lembar kerja, dan sesuaikan letak, ukuran dan warnanya.

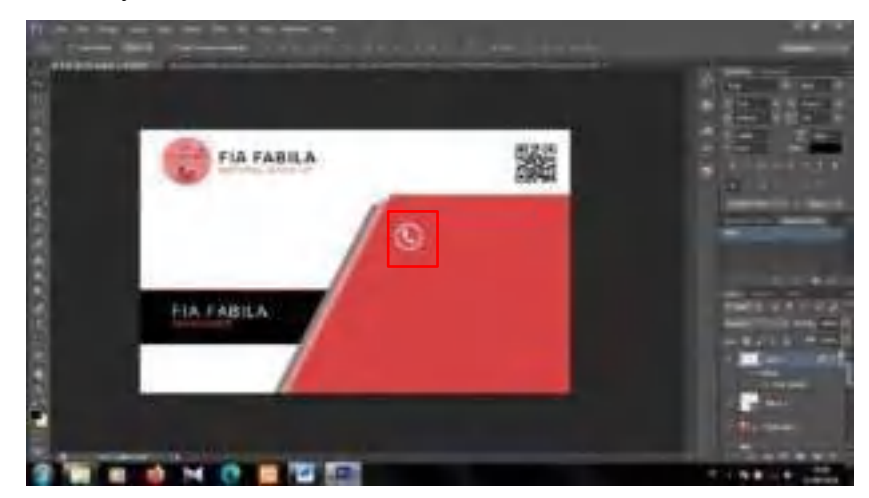

22. Kemudian tambahkan teks lagi.

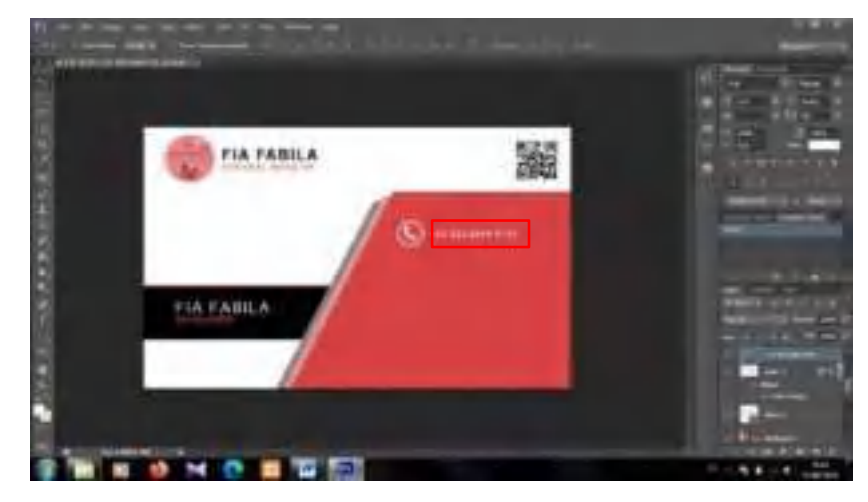

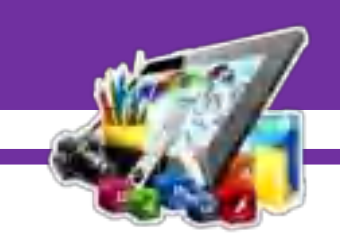

23. Dan siapkan lagi *logo home*.

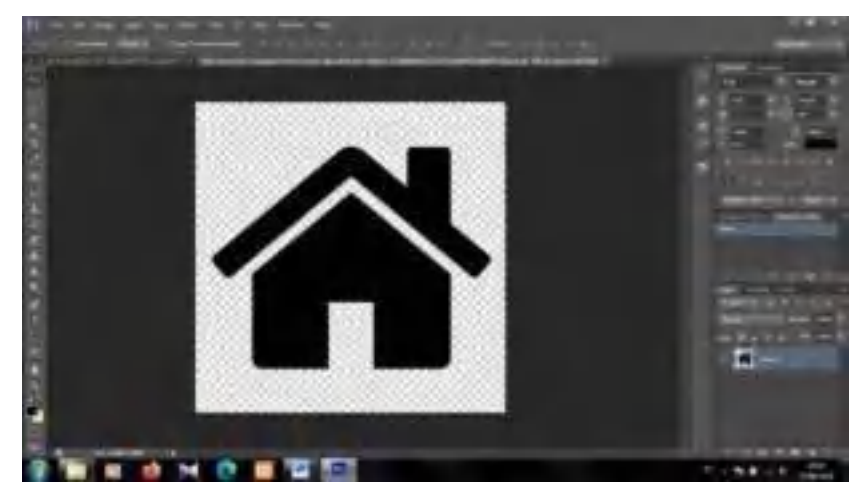

24. Kemudian tarik gambar ke lembar kerja, dan sesuaikan letak, ukuran dan warnanya.

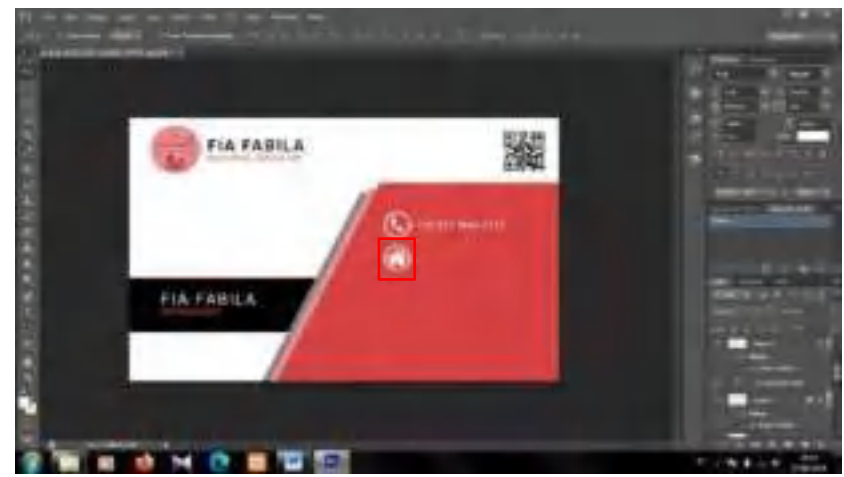

25. Kemudian tambahkan teks*.*

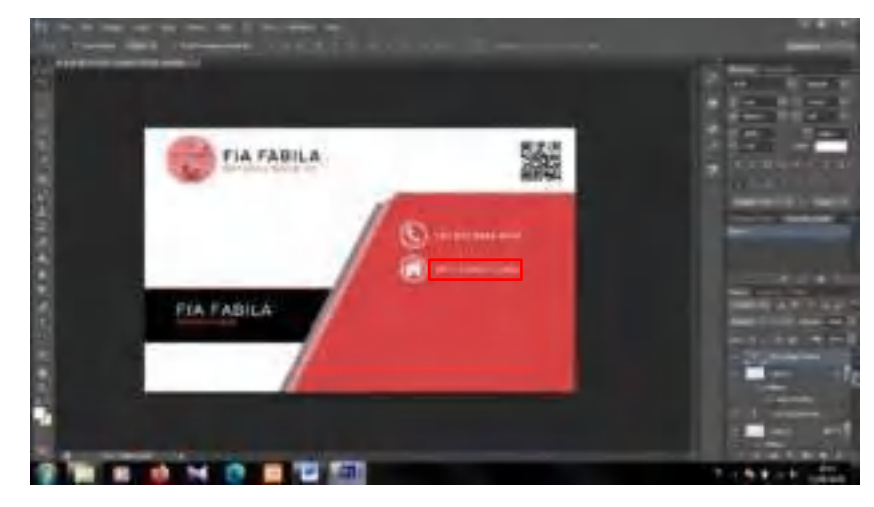

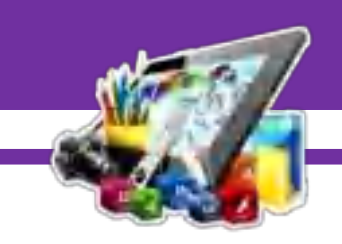

26. Dan siapkan lagi *logo Facebook*.

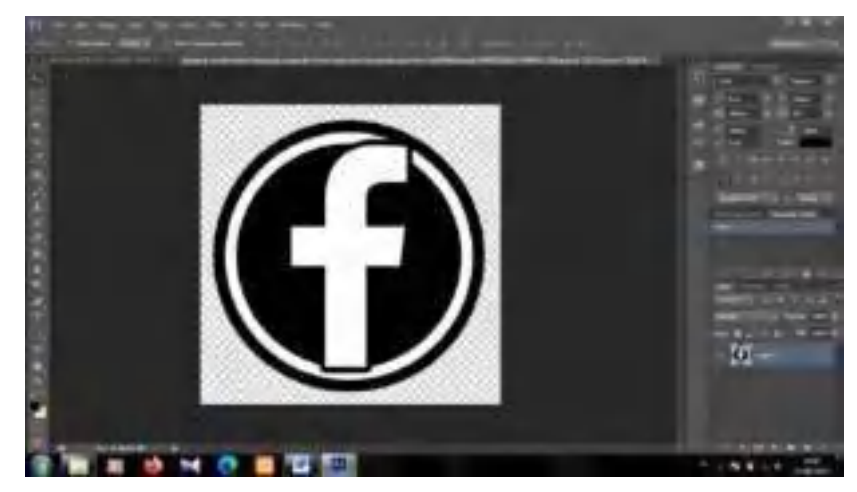

27. Kemudian tarik gambar ke lembar kerja, dan sesuaikan letak, ukuran dan warnanya.

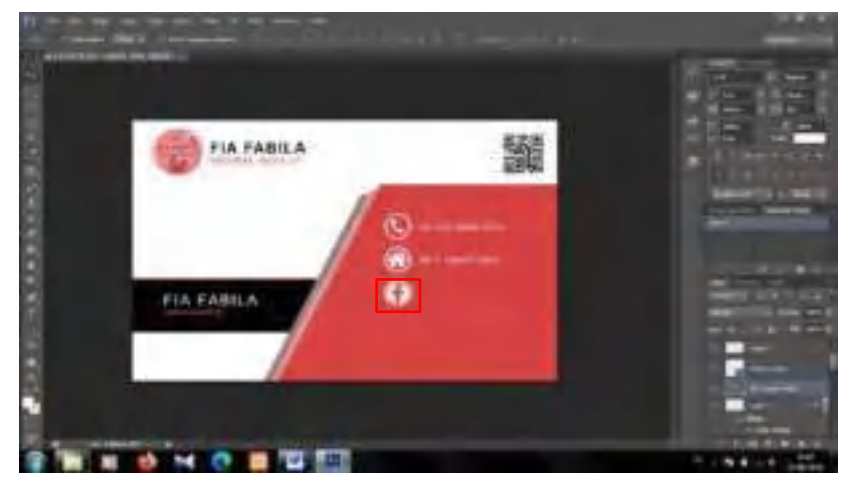

28. Kemudian tambahkan teks*.*

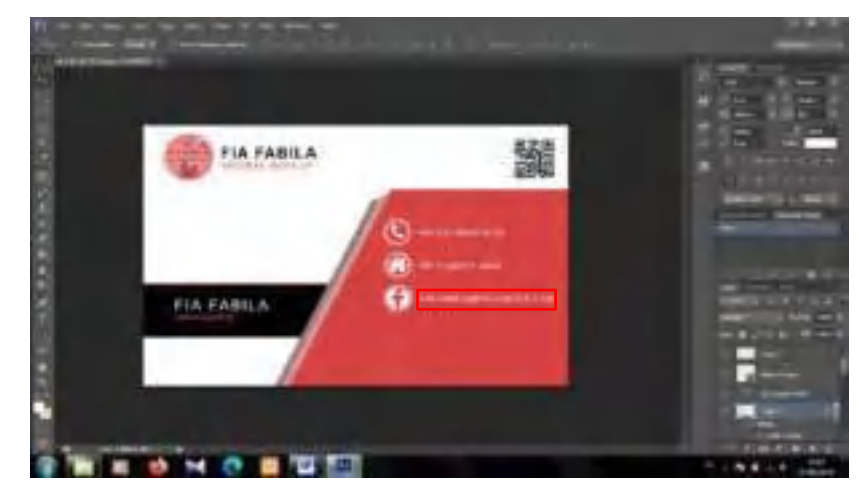

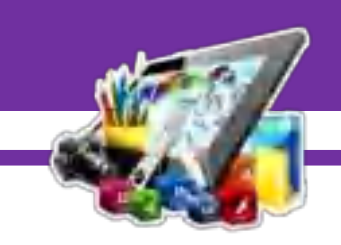

29. Dan siapkan lagi *logo Email*.

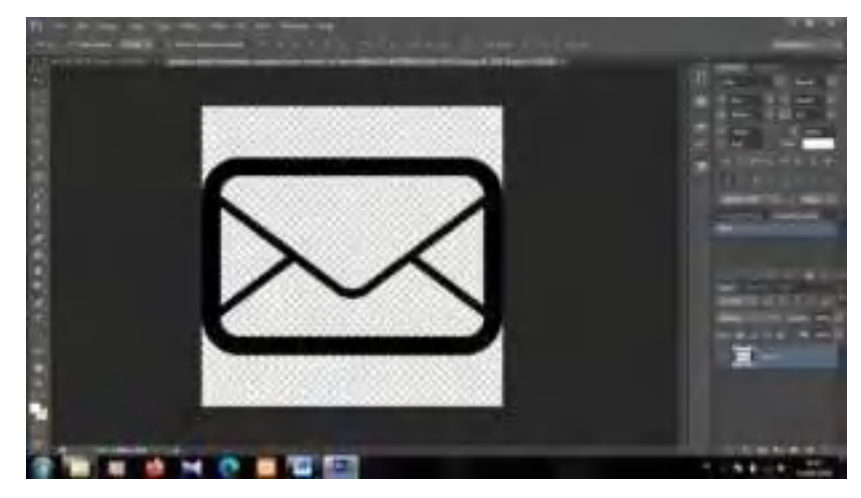

30. Kemudian tarik gambar ke lembar kerja, dan sesuaikan letak, ukuran dan warnanya.

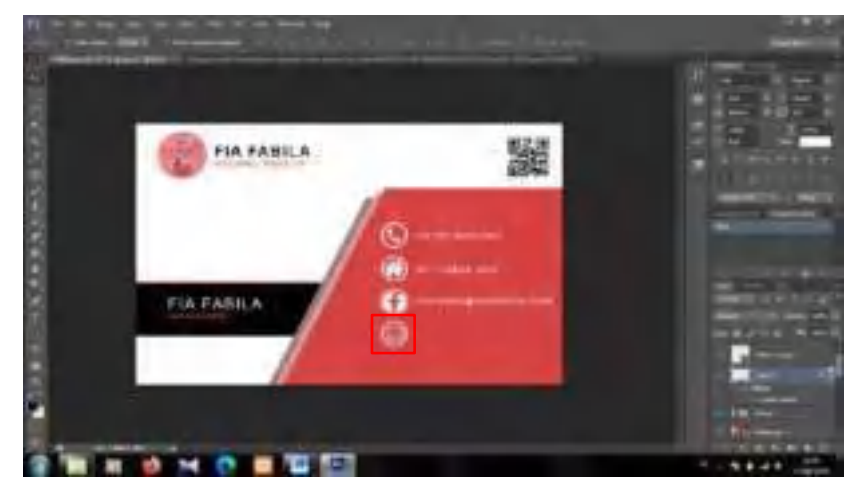

31. Kemudian tambahkan teks*.*

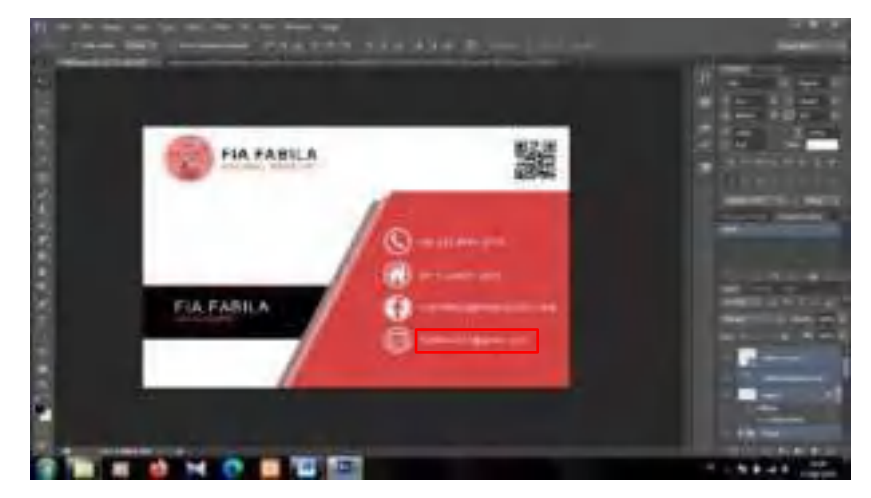

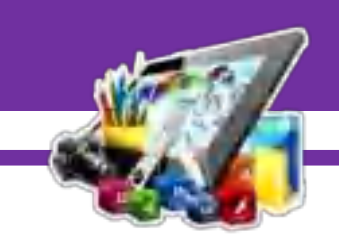

32. Kemudian bentuk sembarangan menggunakan *Pen Tool*.

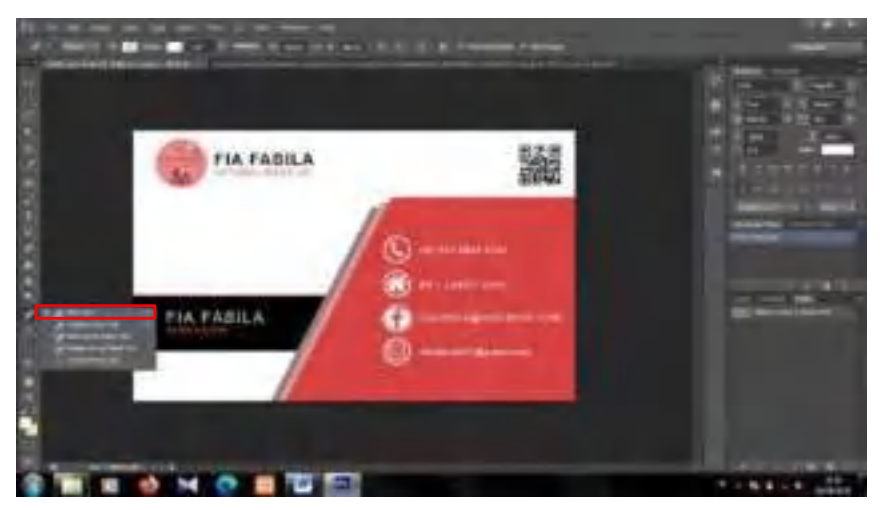

33. Dan ubah warnanya menjadi warna putih.

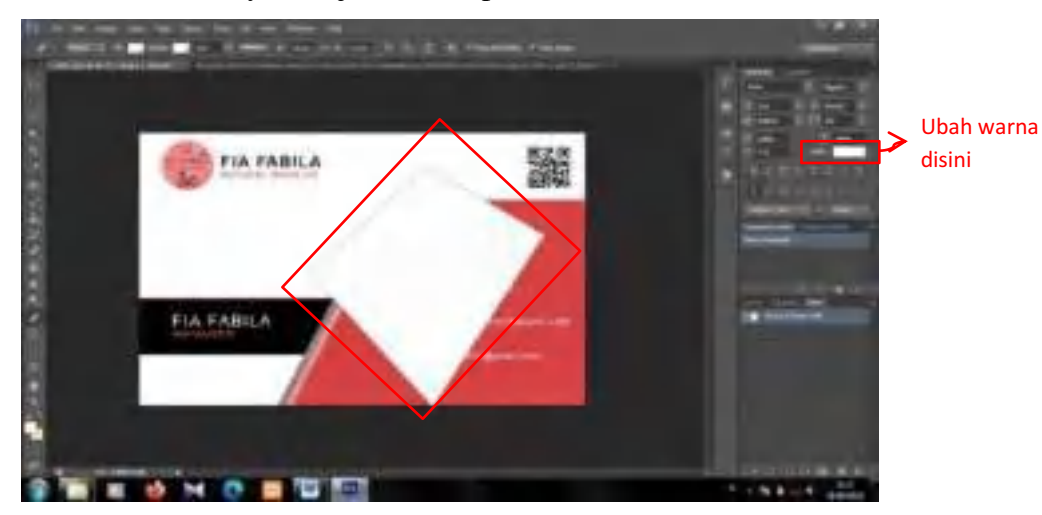

34. Dan pilih *Layer* > *Layer Style > Blending Options*.

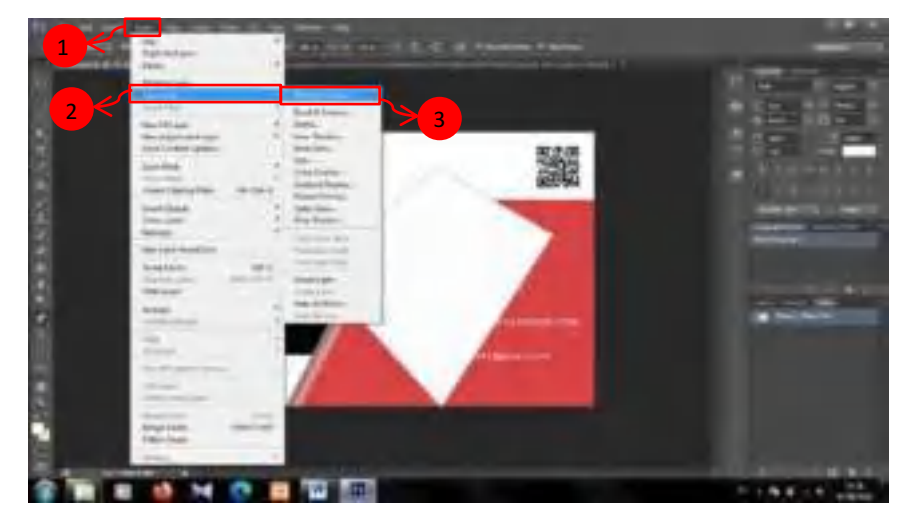

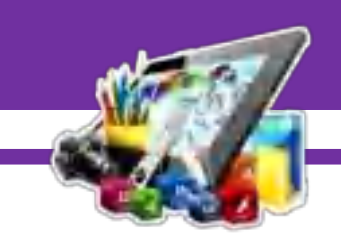

35. Kemudian ubah *Opacity* menjadi 6 %.

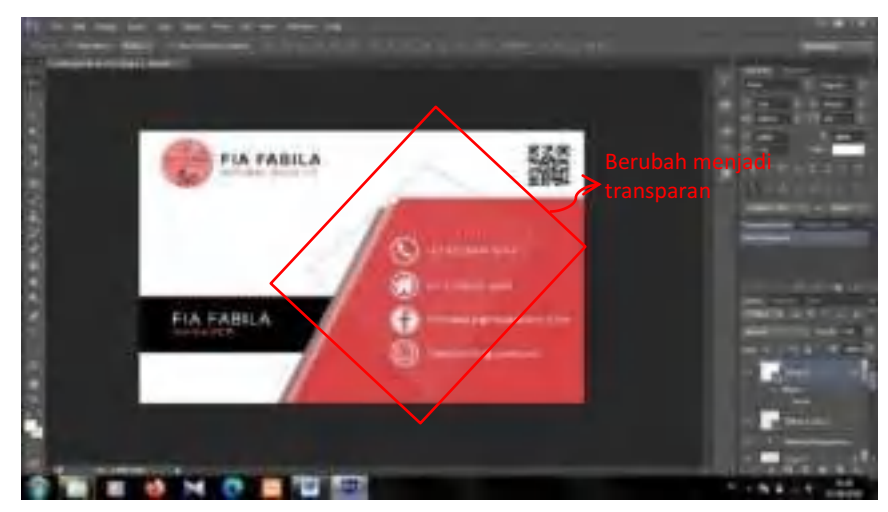

**B. Hasil Dan Pembahasan Modul 3** 

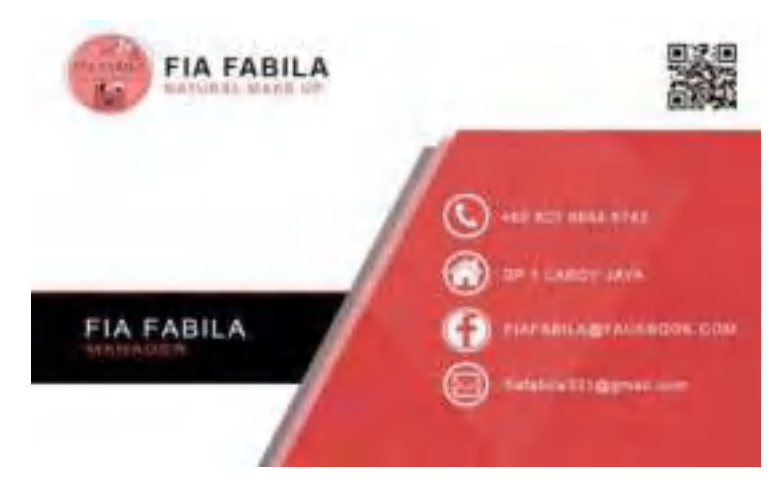

Gambar diatas merupakan hasil dari membuat *Name Card* menggunakan *Adobe Photoshop CS6*. Dan pada Pratikum 3 ini saya berhasil membuat *Name Card*.

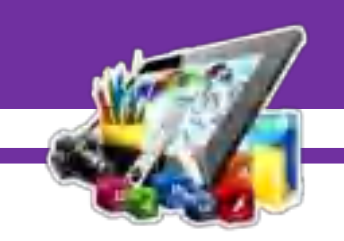

# **MODUL 4 MEMBUAT** *BANNER* **MENGGUNAKAN**  *ADOBE PHOTOSHOP CS6*

#### **(Pratikum 4)**

#### **A. Langkah Kerja**

1. Buka terlebih *Adobe Photoshop CS 6*. Pilih *File* > *New*.

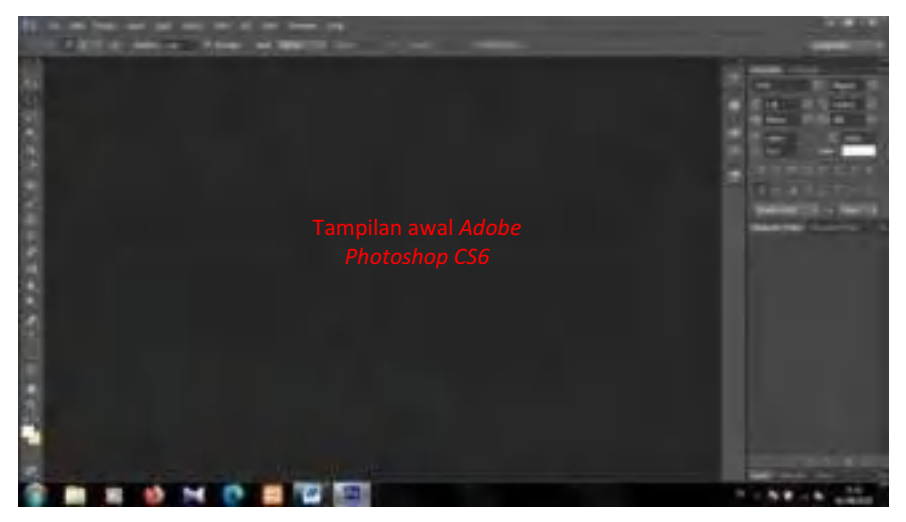

2. Kemudian pilih *milimeters*, dengan *Width* 80, *Height* 180 dan *Resolution* 300.

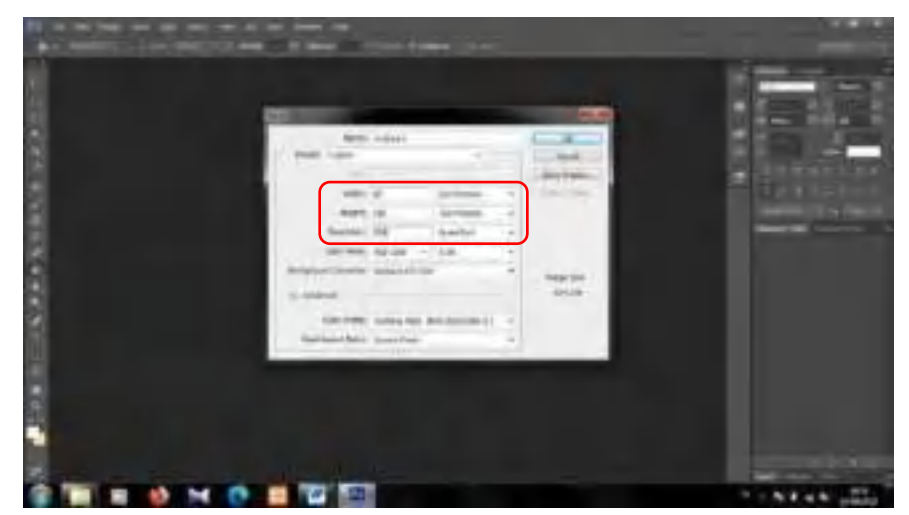
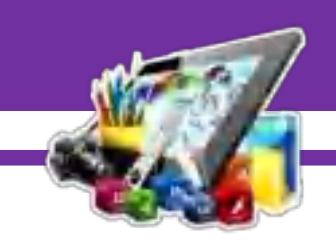

3. Maka akan tampil tampilan kertas kosong seperti ini.

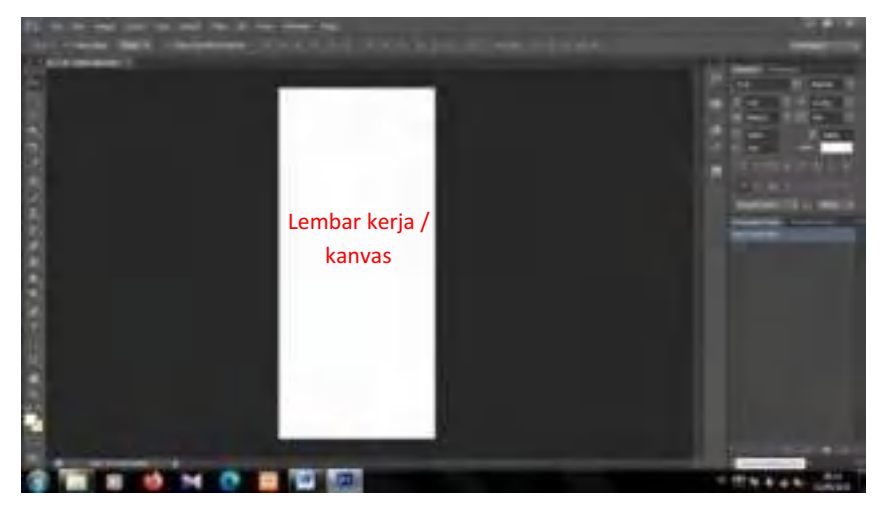

4. Kemudian pilih *Rectangle Tool*.

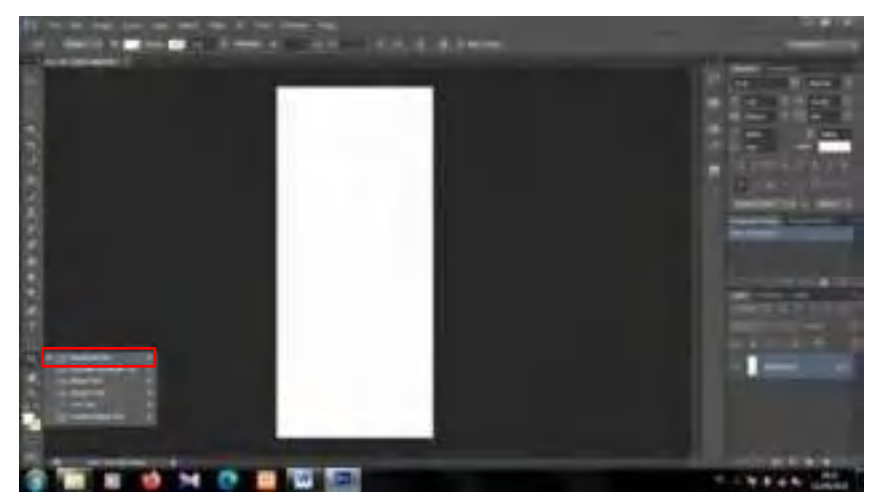

5. Kemudian buat menggunakan *Rectangle Tool* untuk membuat desainnya. Untuk membuat bentuk segitiga klik pada *Layer Rectangle*  Tool, lalu pilih *Edit > Transform > Distort*.

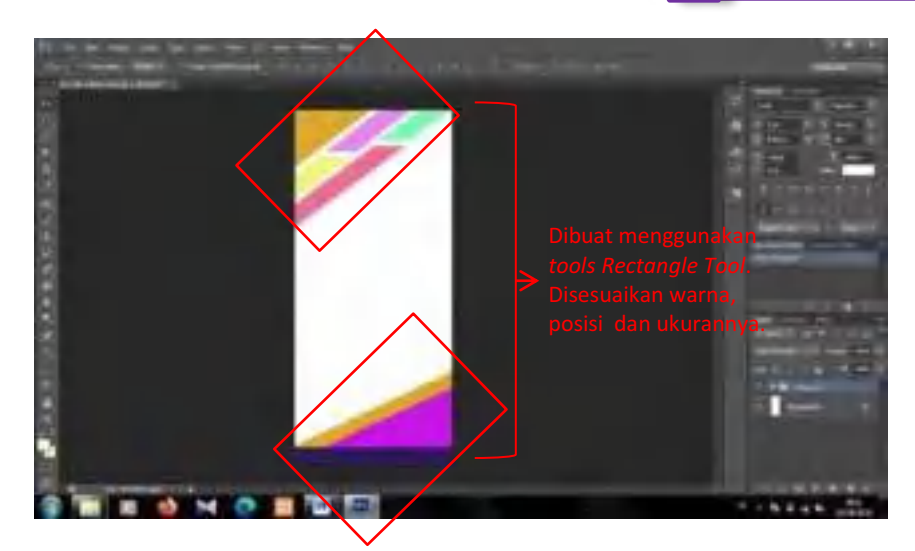

6. Dan siapkan *logo* agar orang tau bahwa itu produk kita.

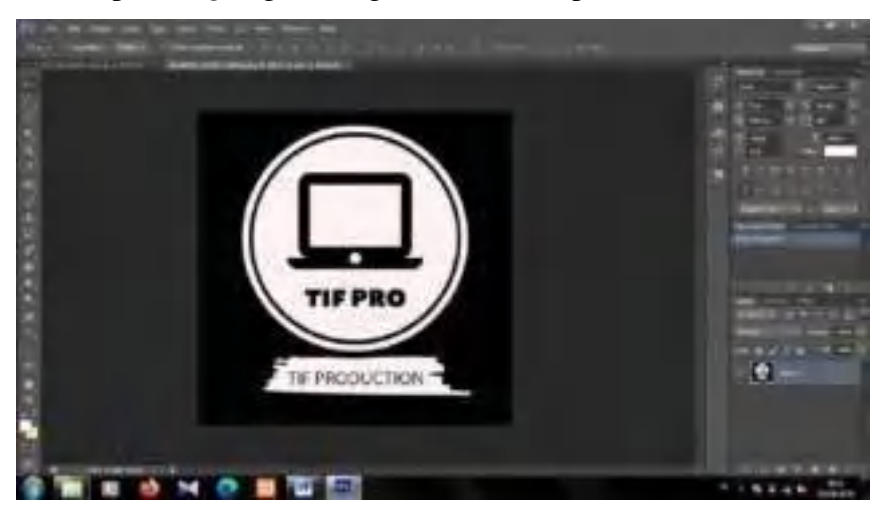

7. Lalu letakkan *logo* pada lembar kerja, sesuaikan letak dan ukurannya.

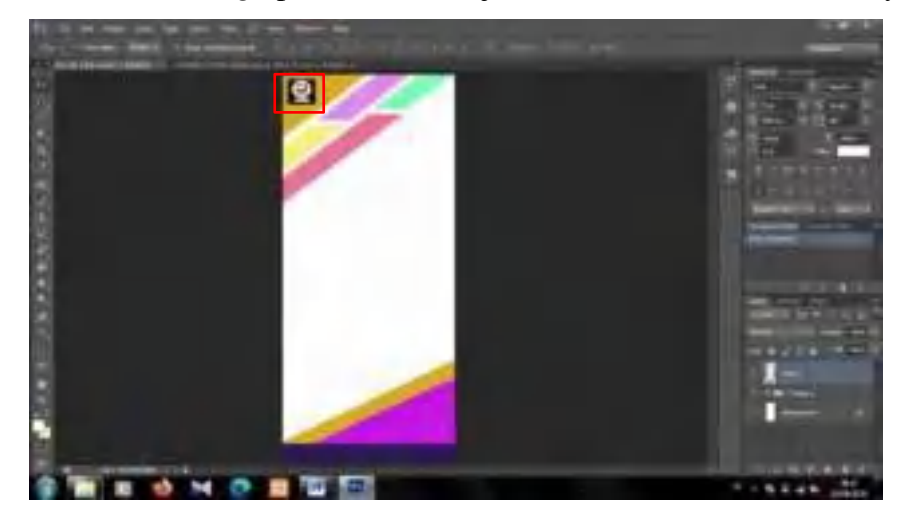

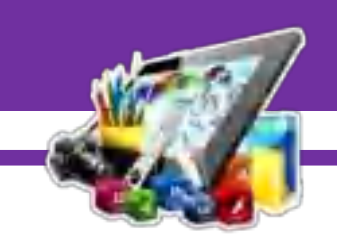

8. Setelah itu berikan teks didekat *logo* yang telah dimasukkan.

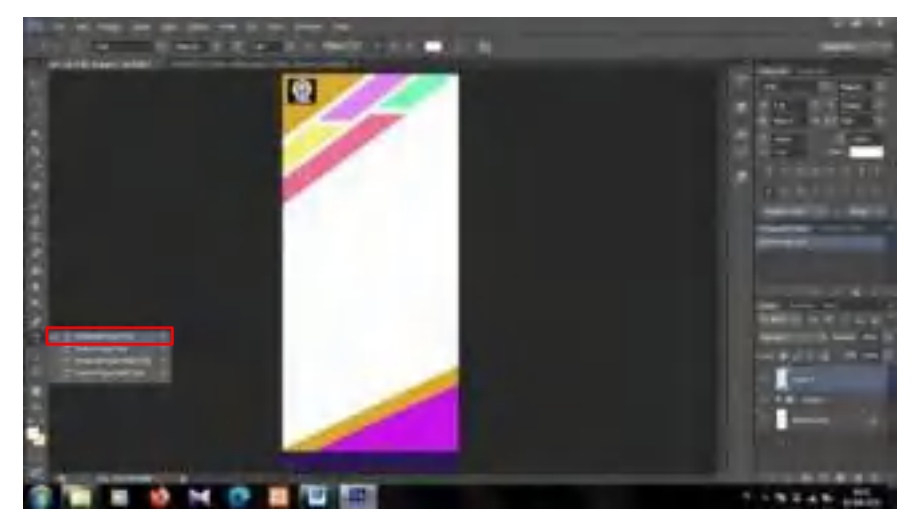

9. Begini tampilan ketika di dekat *logo* diberikan teks.

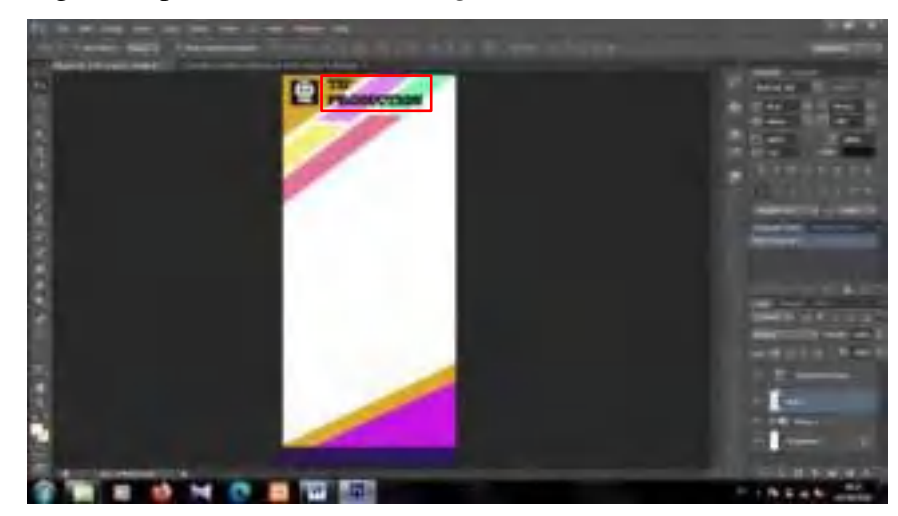

10. Kemudian siapkan juga *icon paint* berformat png.

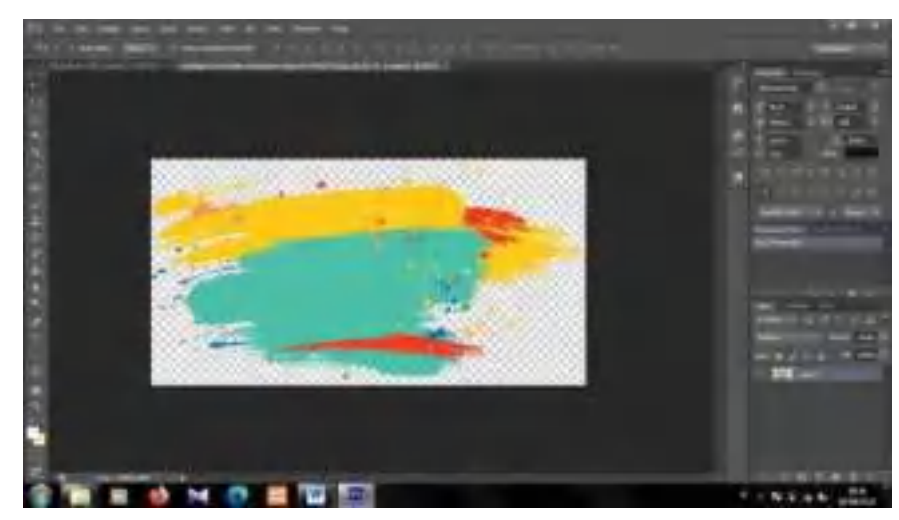

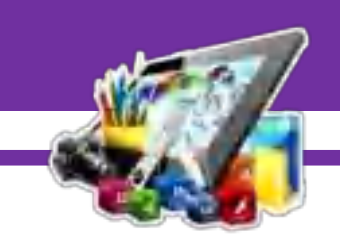

11. Dan seperti ini tampilan ketika dimasukkan *icon paint*.

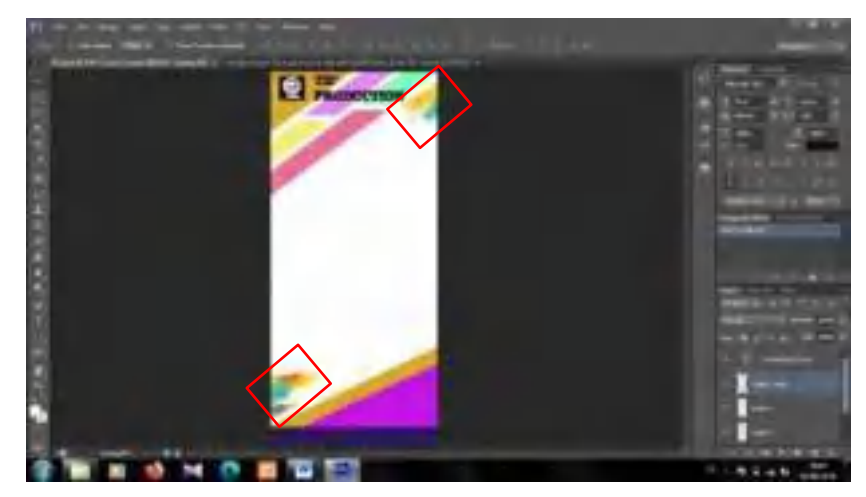

12. Dan siapkan juga gambar *frame* seperti ini.

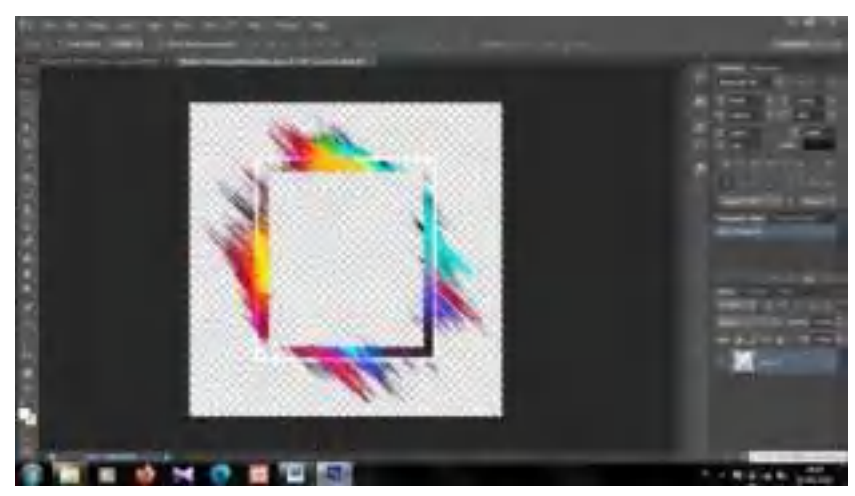

13. Kemudian letakkan *frame* didekat *logo* yang sudah kita masukkan tadi, sesuaikan *frame* dengan *logo*.

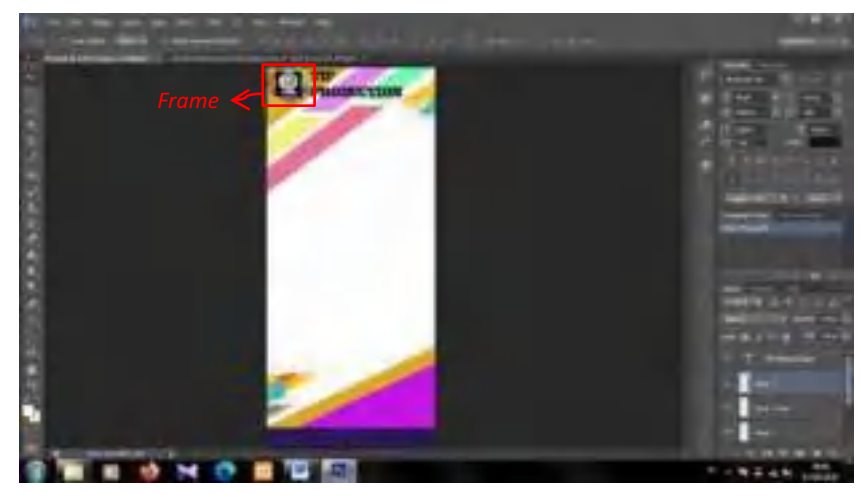

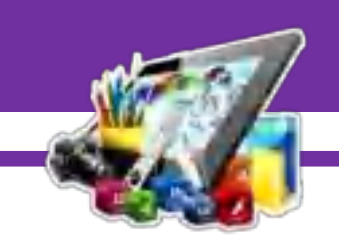

14. Kemudian berikan teks agar orang-orang tau, jika *banner* yang dibuat menyediakan jasa.

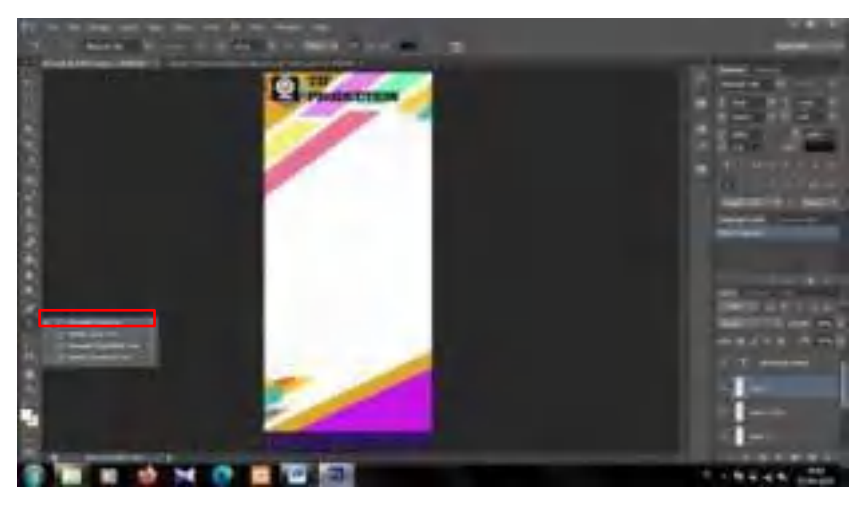

15. Seperti ini tampilan ketika diberikan teks*.*

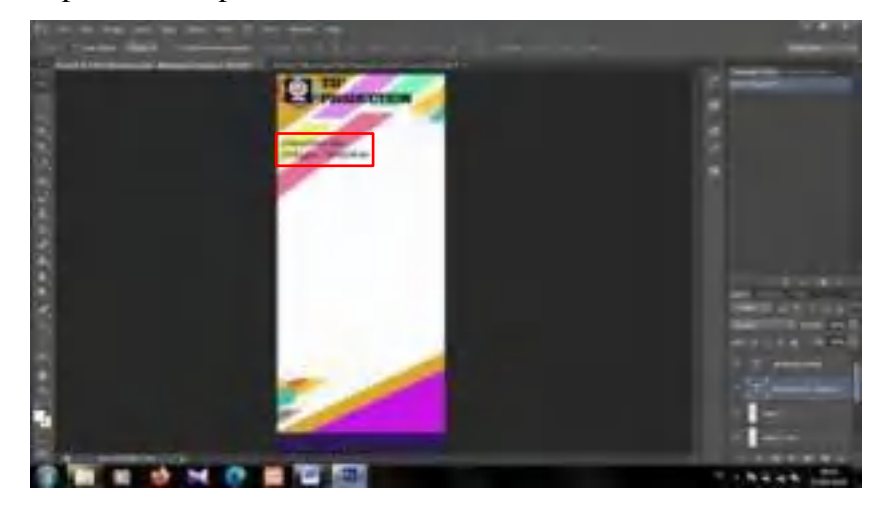

16. Lalu pilih *Rectangle Tool*.

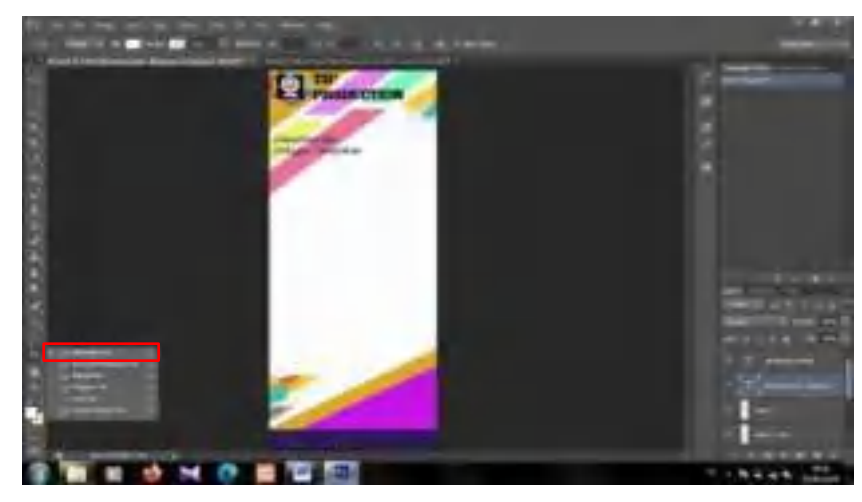

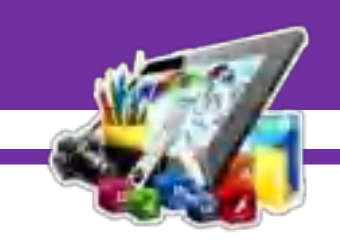

17. Setelah itu, buat persegi panjang seperti ini.

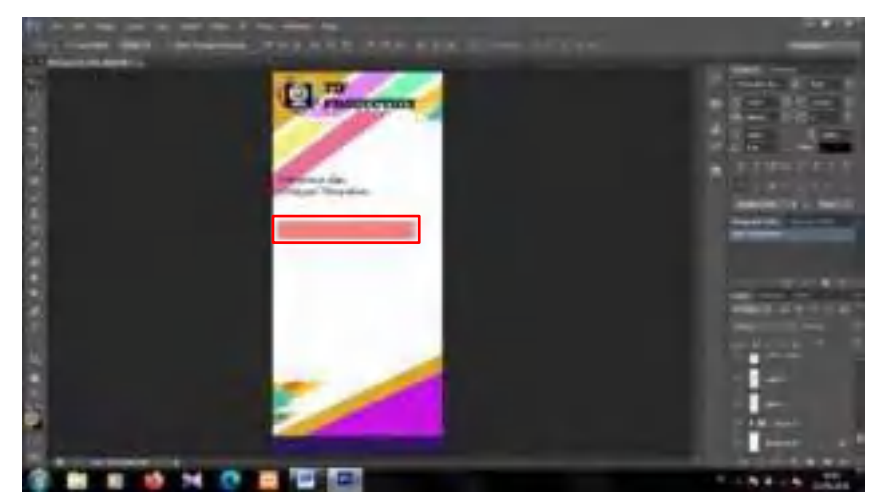

18. Kemudian siapkan *icon* ceklis yang akan digunakan.

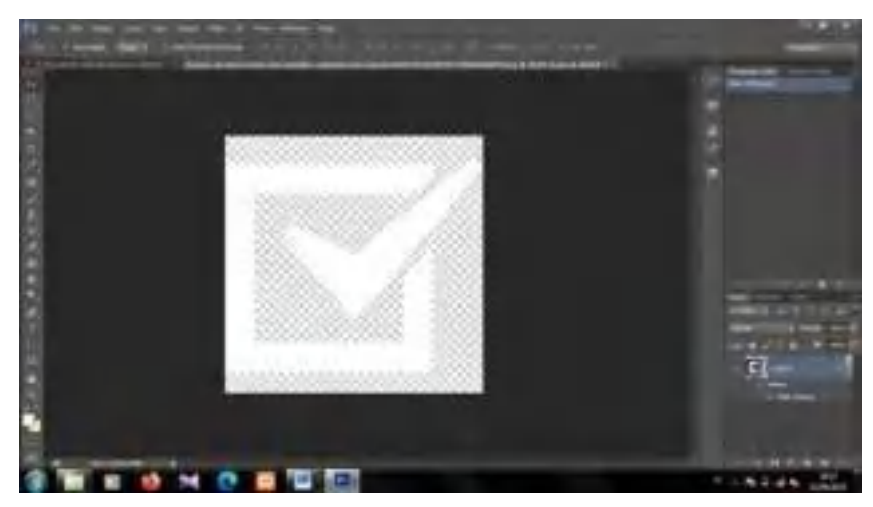

19. Kemudian letakkan *icon* ceklis diatas *Layer Rectangle*.

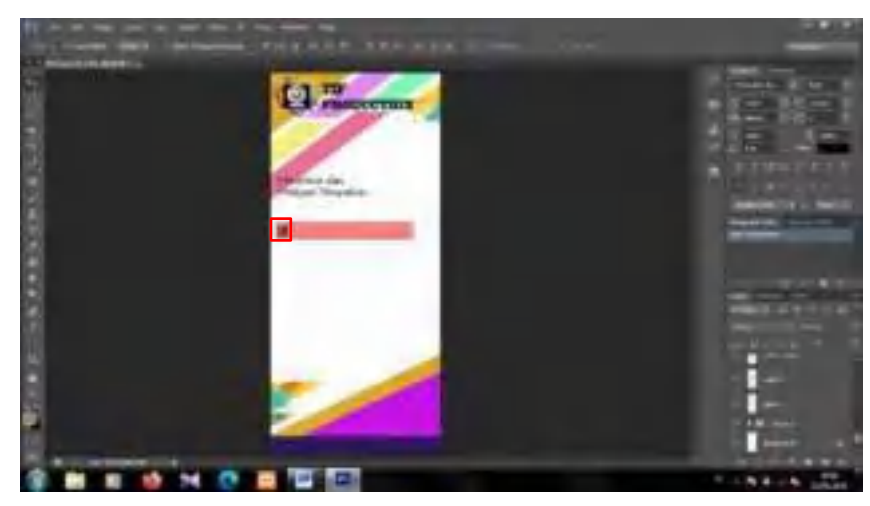

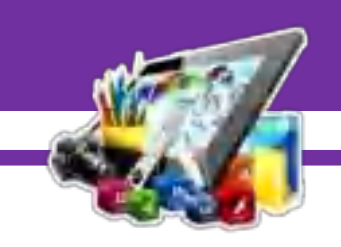

20. Kemudian tambahkan teks.

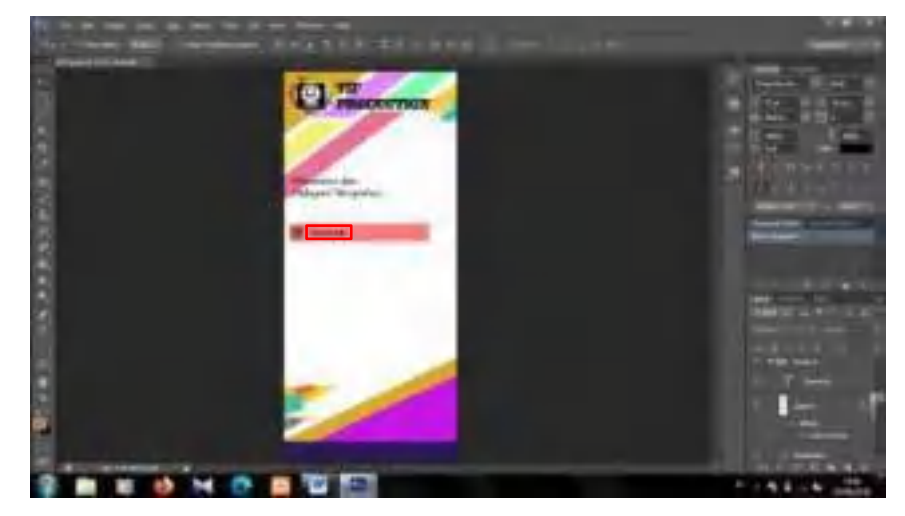

21. Lakukan secara berulang-ulang, sehingga tampilannya seperti dibawah ini.

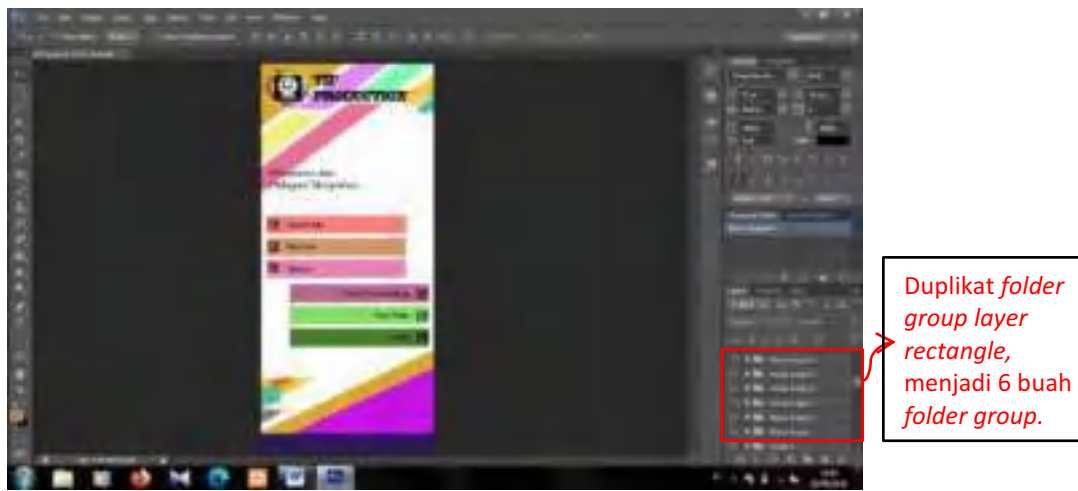

22. Lalu masukkan gambar sebagai contoh, dan berikan dibawah *layer*  gambar *Rectangle Tool* agar dibagian sisi gambar seperti memiliki bingkai. Dan berikan teks pada bagian bawah *banner.* 

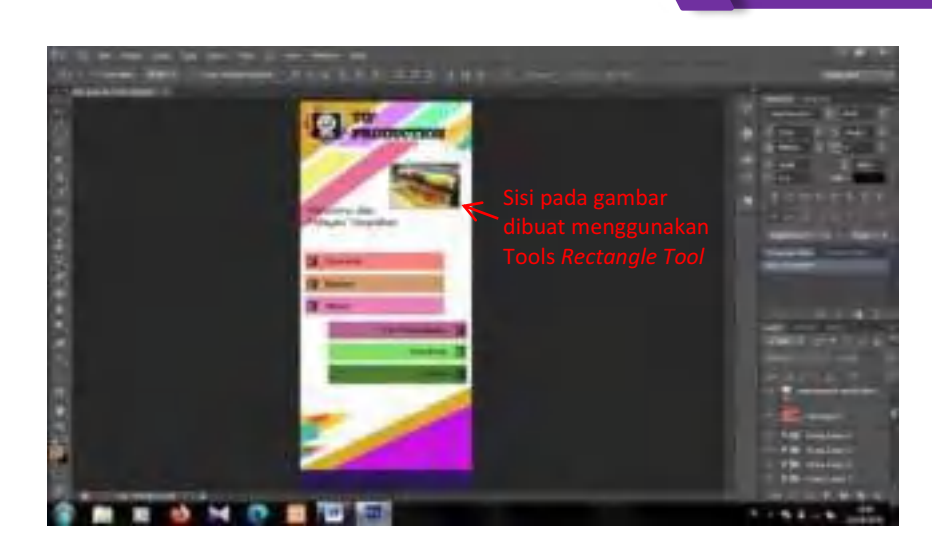

23. Lalu siapkan *icon Whatsapp*, *Instagram*, *Email* dan *Maps*.

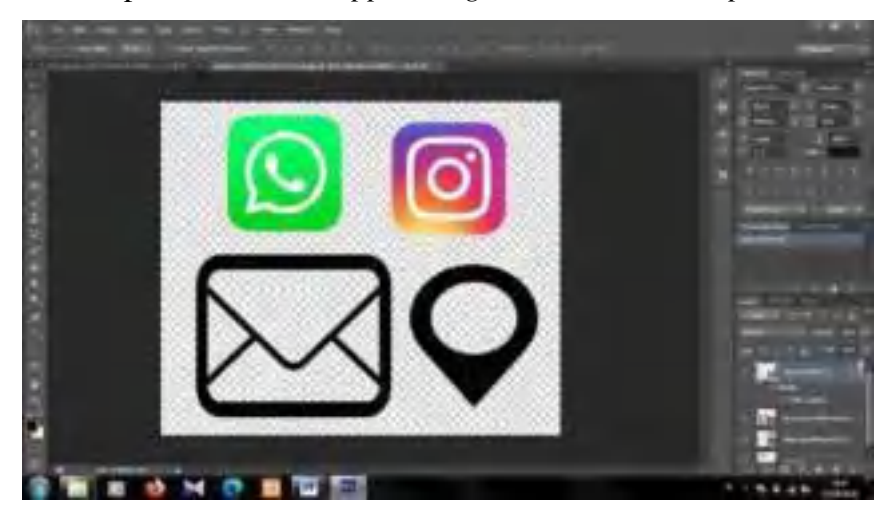

24. Kemudian letakkan ketiga *logo* pada lembar kerja, sesuaikan letak dan ukuran*.* Lalu berikan teks menggunakan *Horizontal Type Tool*.

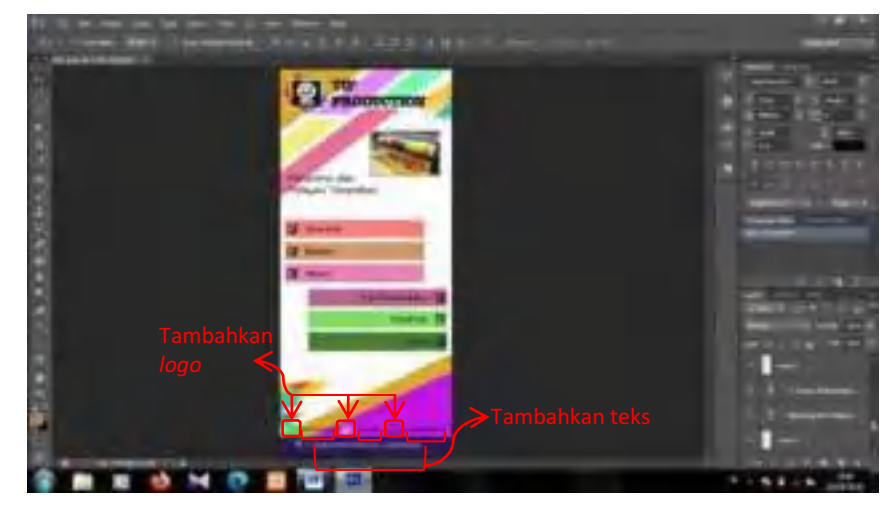

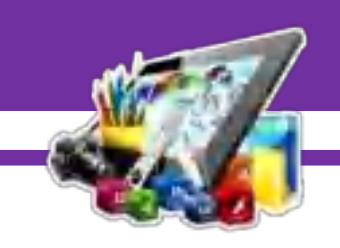

25. Kemudian tambahkan gambar, letakkan gambar baru didekat gambar yang sudah dimasukkan tadi.

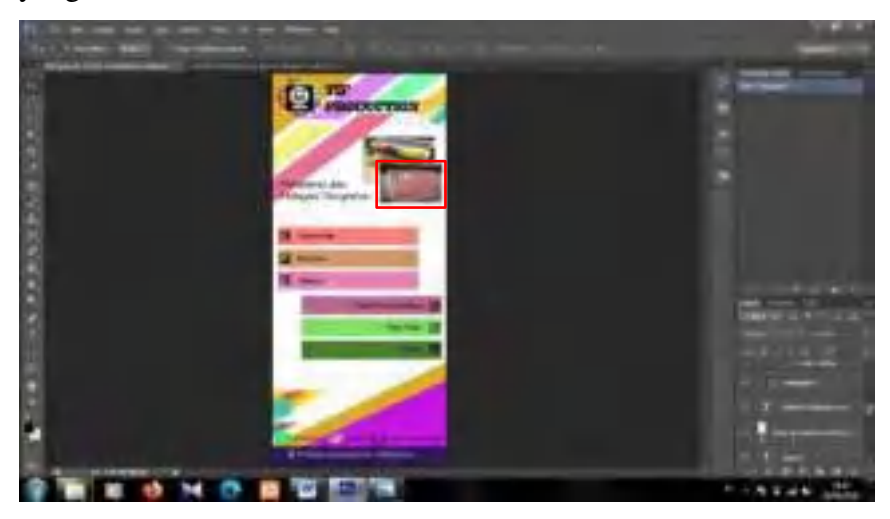

26. Lalu tambahkan teks harga dengan menggunakan *Horizontal Type Tool.* Agar *banner* menarik perhatian orang.

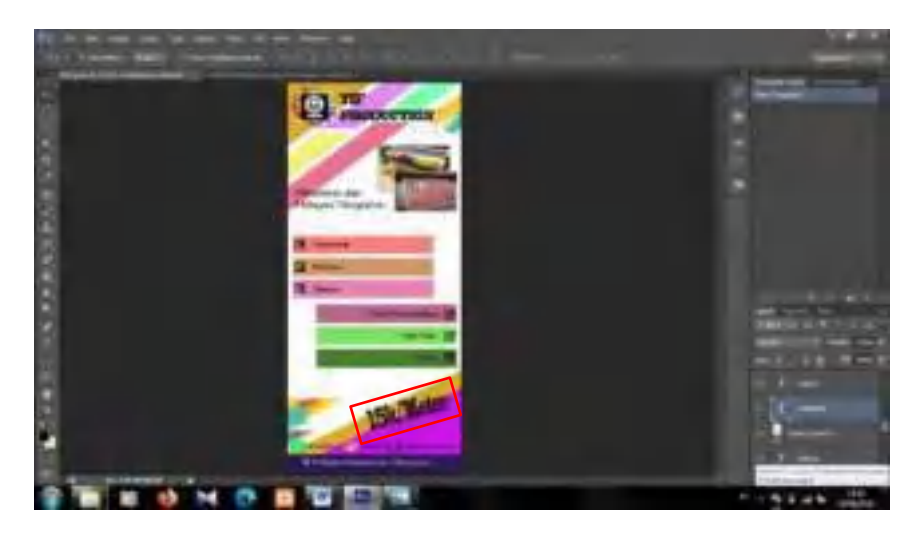

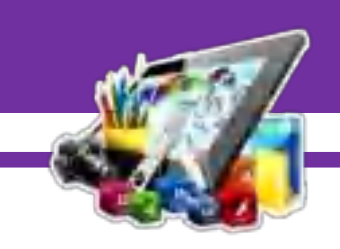

### **B. Hasil Dan Pembahasan Modul 4**

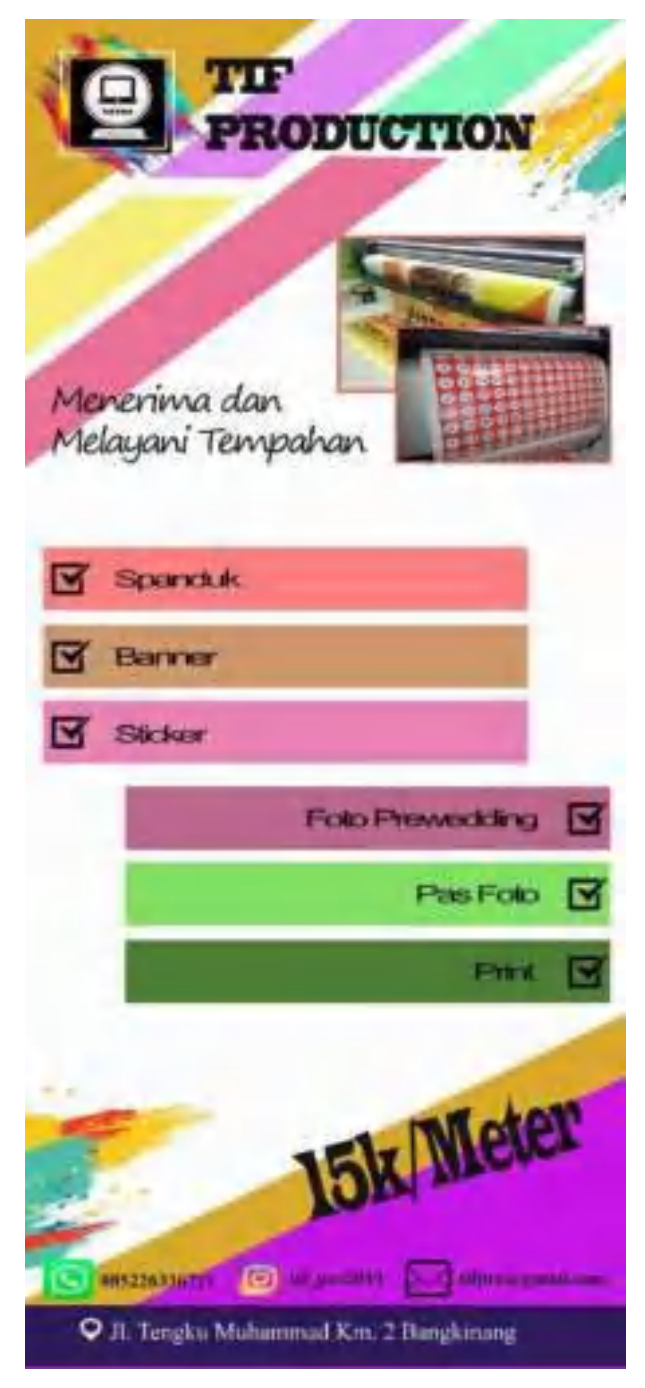

Gambar diatas merupakan hasil dari membuat *Banner* menggunakan *Adobe Photoshop CS6*. Dan pada Pratikum 4 ini saya berhasil membuat *Banner*.

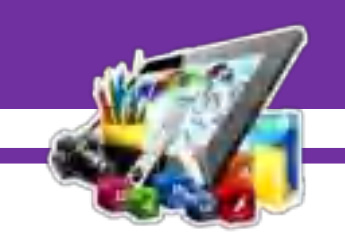

**MODUL 5 MEMBUAT SPANDUK MENGGUNAKAN**  *ADOBE PHOTOSHOP CS6* 

# **(Pratikum 5)**

#### **A. Langkah Kerja**

1. Buka terlebih *Adobe Photoshop CS 6*. Pilih *File* > *New*.

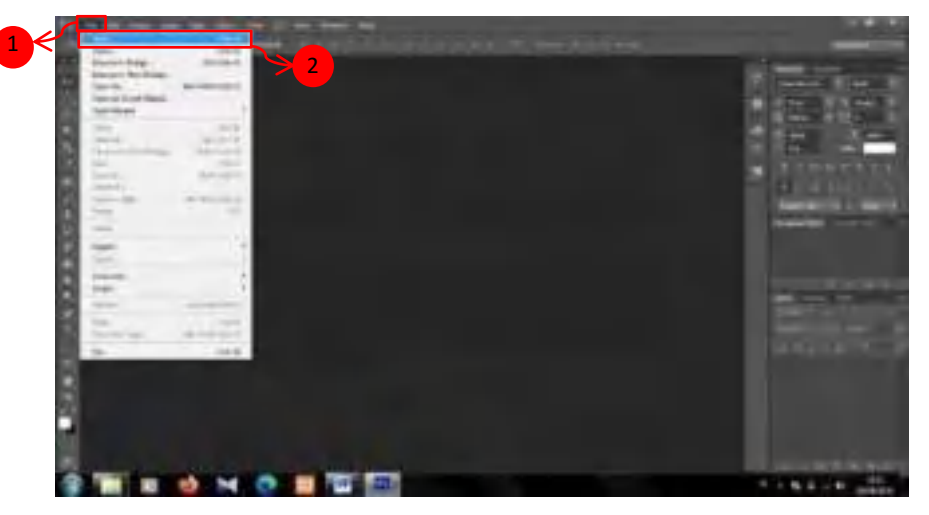

2. Kemudian pilih *Centimeters*, dengan *Width* 400, *Height* 120 dan *Resolution* 72.

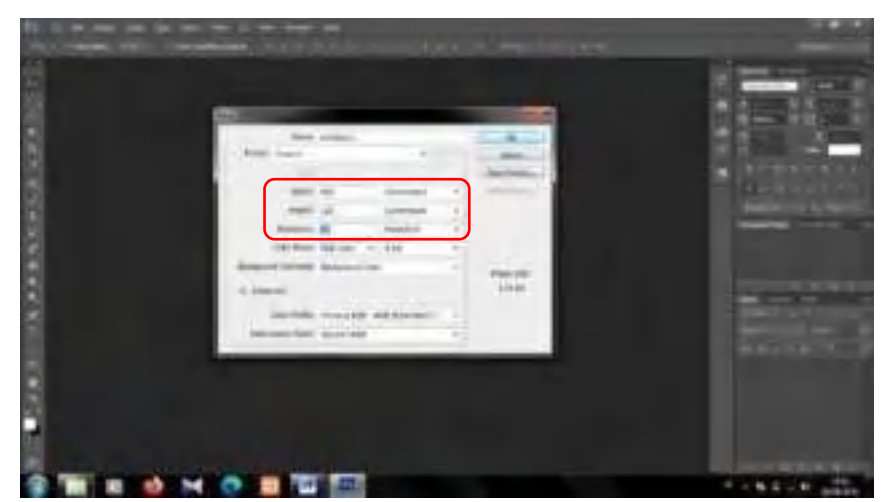

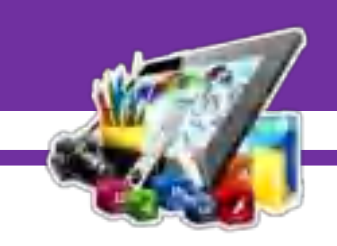

3. Maka akan tampil lembar kerja/kanvas seperti ini.

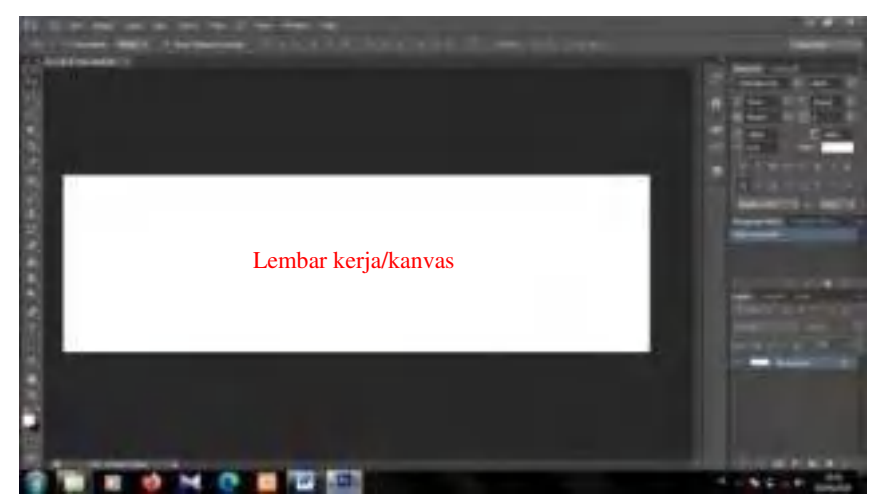

4. Kemudian pilih *Rectangle Tool*.

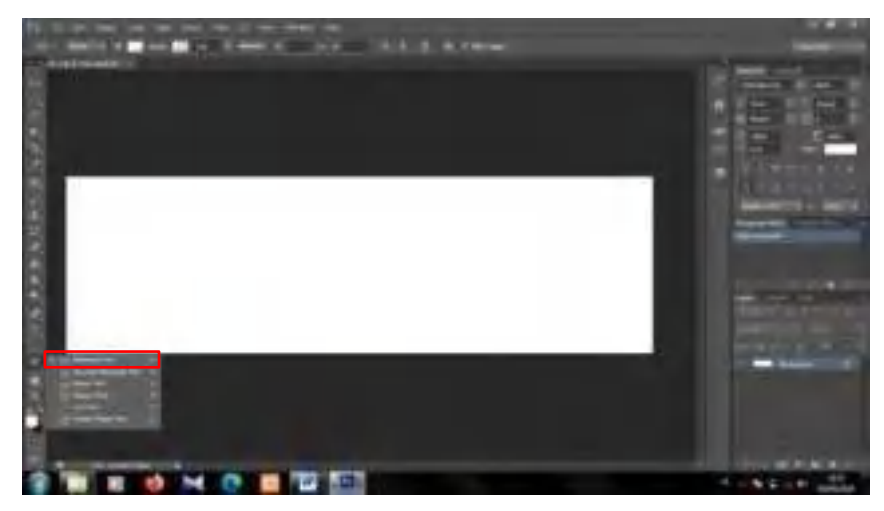

5. Kemudian tarik ke lembar kerja tadi. Dan bentuk seperti dibawah ini.

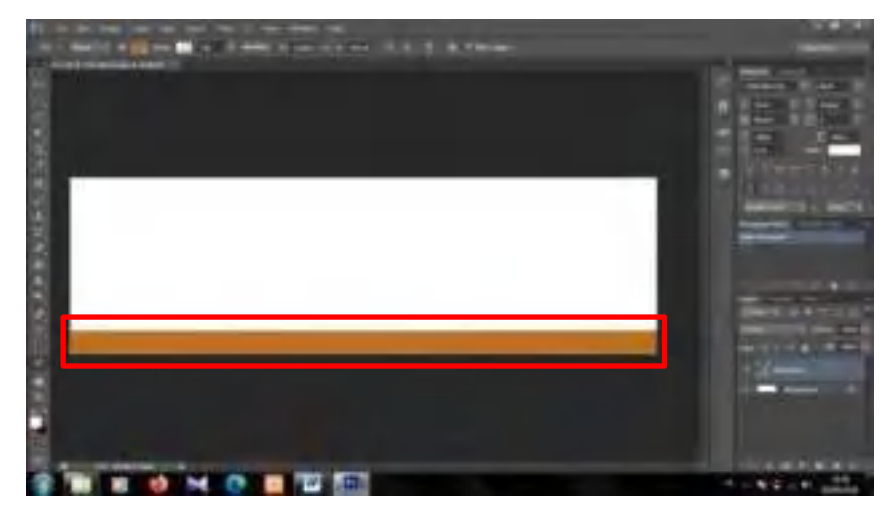

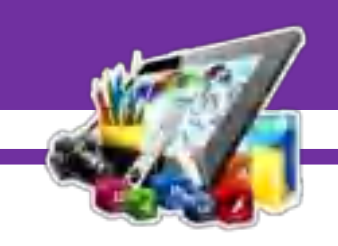

6. Setelah itu pilih lagi *tools Rectangle Tool*.

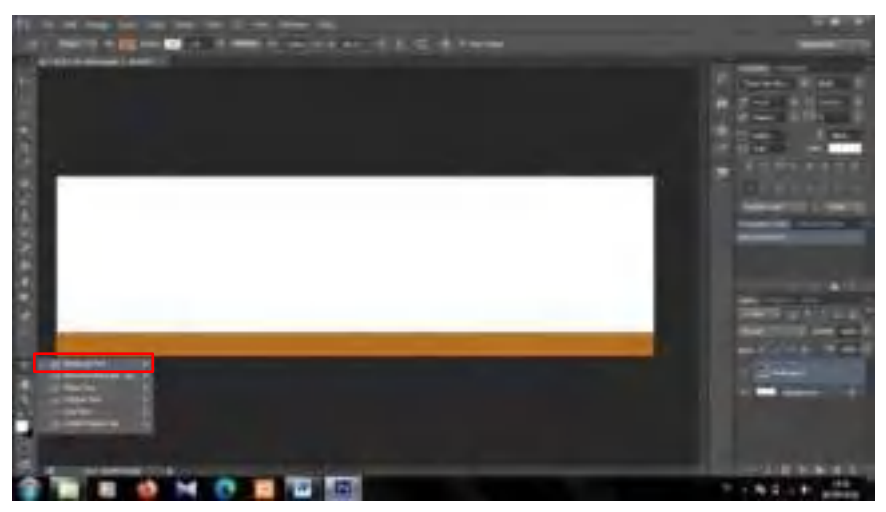

7. Dan buatlah bentuk seperti gambar dibawah ini.

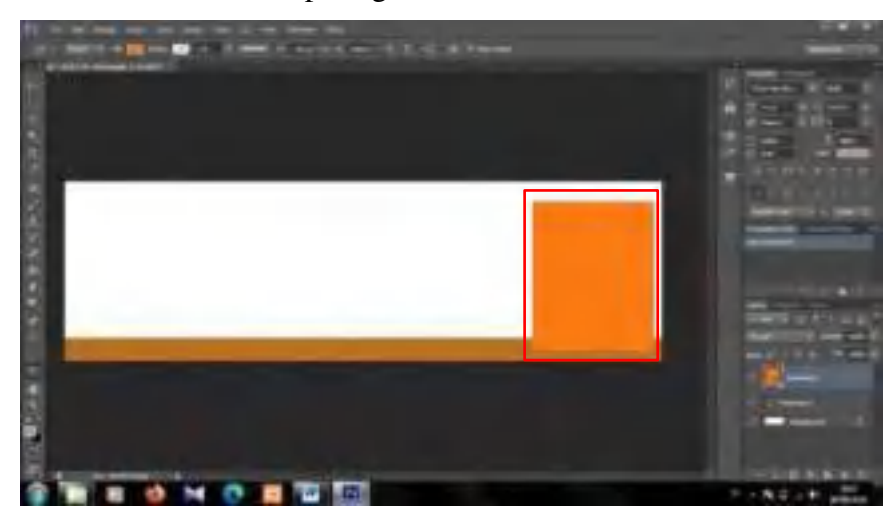

8. Kemudian klik kanan pada *Layer* tersebut dan pilih *Rasterize Layer*.

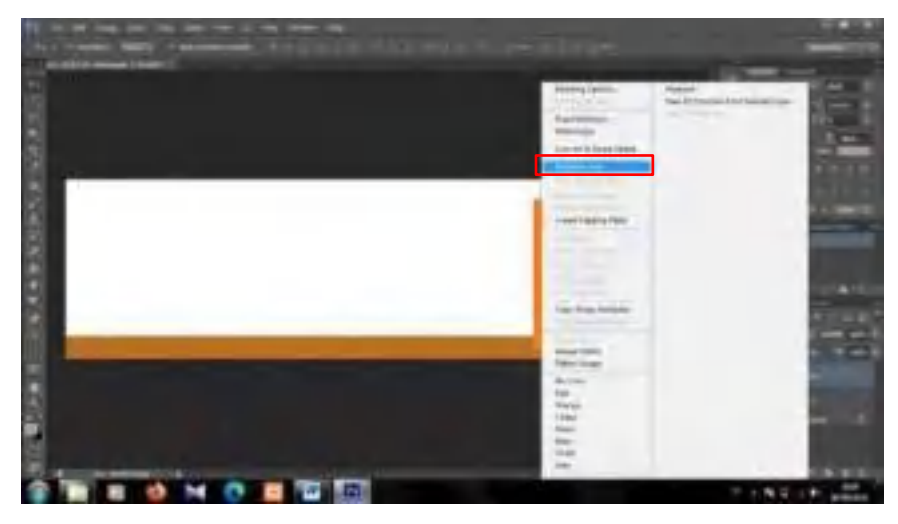

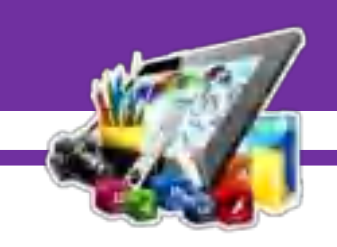

9. Lalu pilih *Rectangular Marquee Tool*.

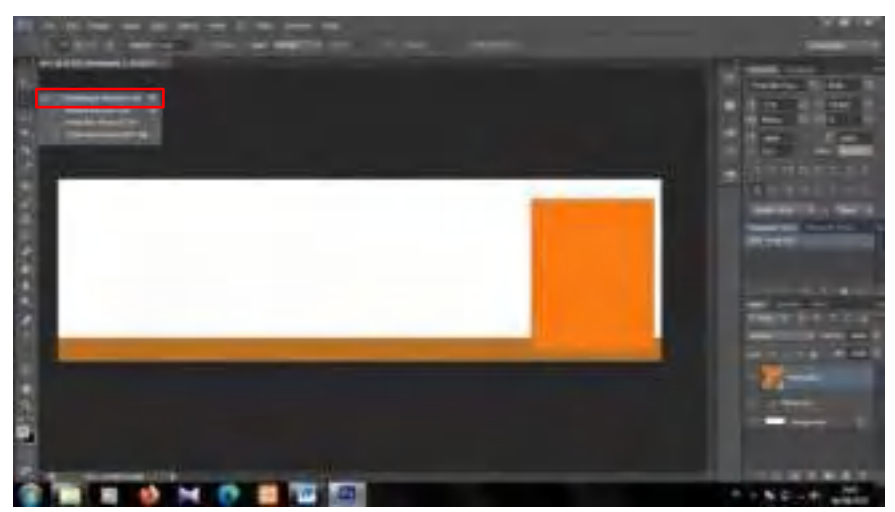

10. Dan buatlah bentuk seperti gambar dibawah ini.

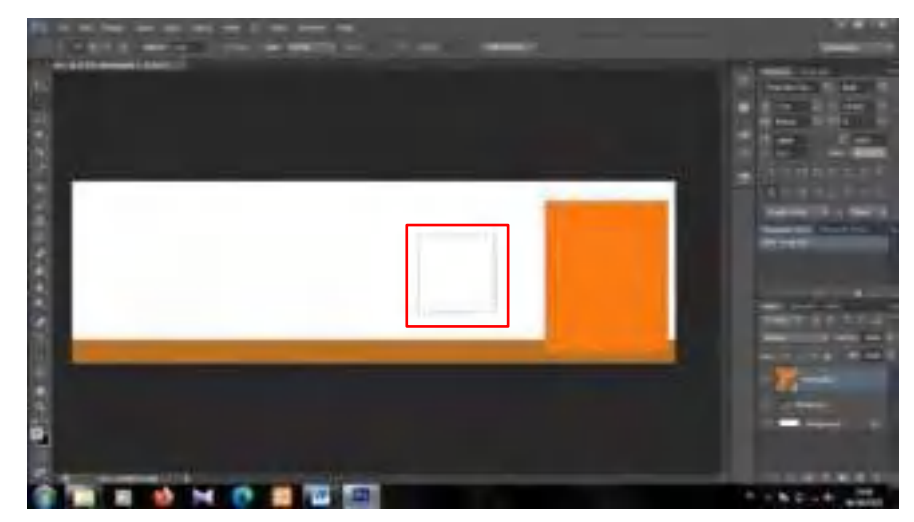

11. Setelah itu, buat *Layer* baru.

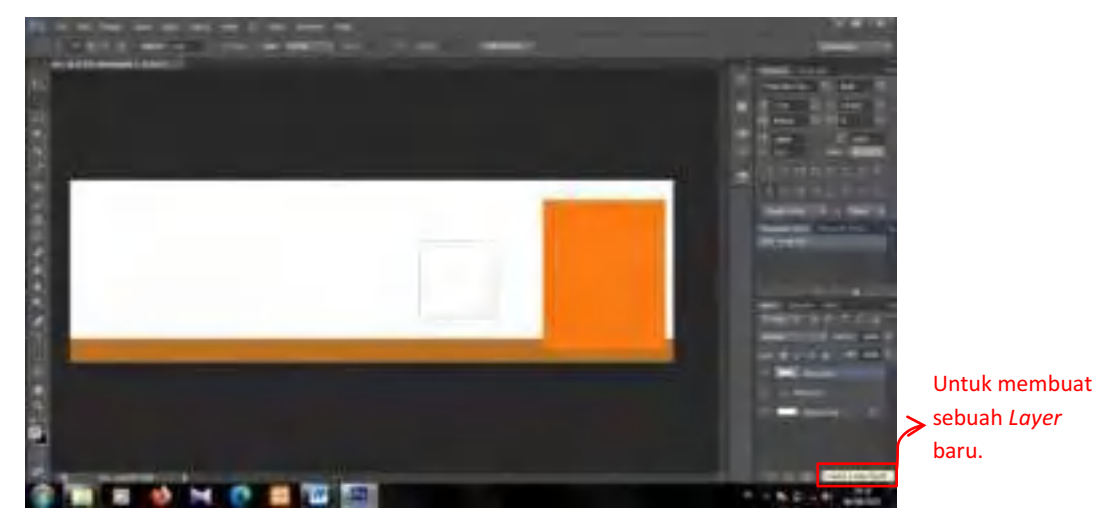

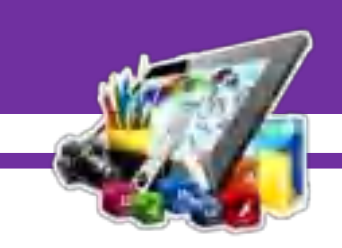

12. Dan pilih *Paint Bucket Tool*. Kemudian klik kotak yang dibuat menggunakan *Rectangular Marquee Tool.*

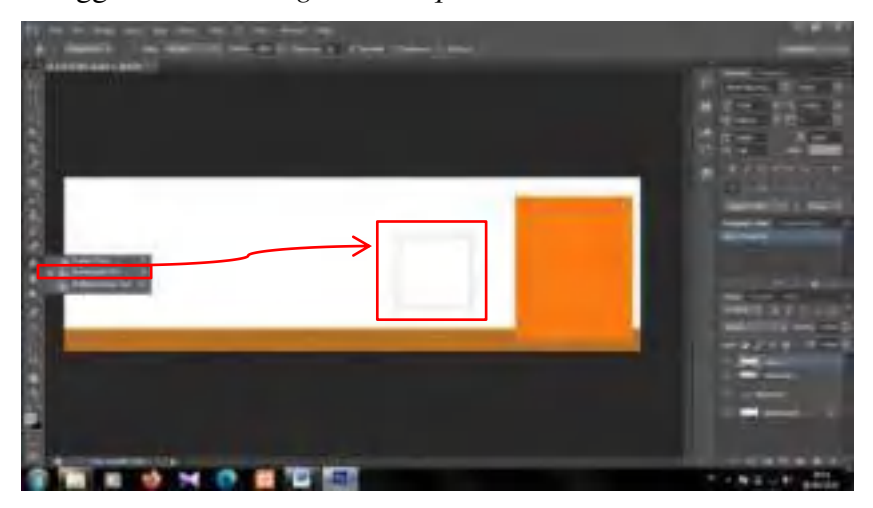

13. Maka kotak yang dibuat menggunakan *Rectangular Marquee Tool*  akan berubah warna.

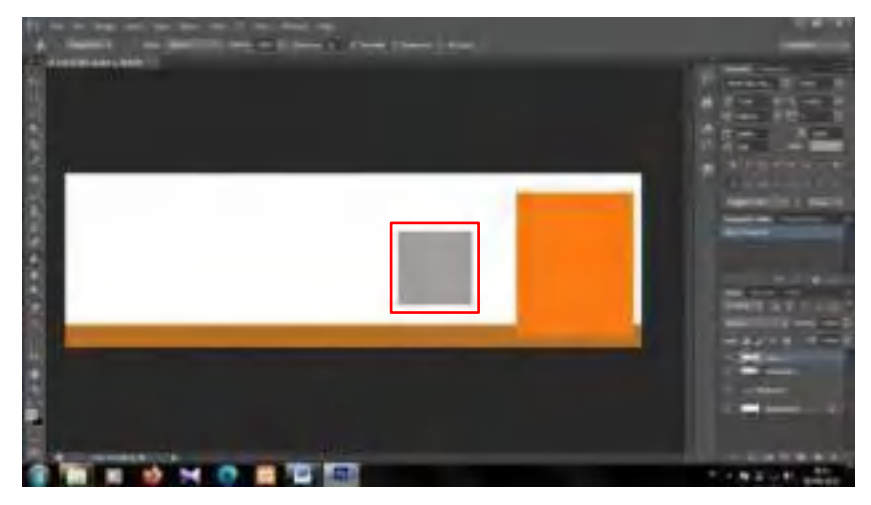

14. Kemudian *Ctrl+T* pada *Layer 1*. Dan bentuk seperti gambar dihalaman selanjutnya.

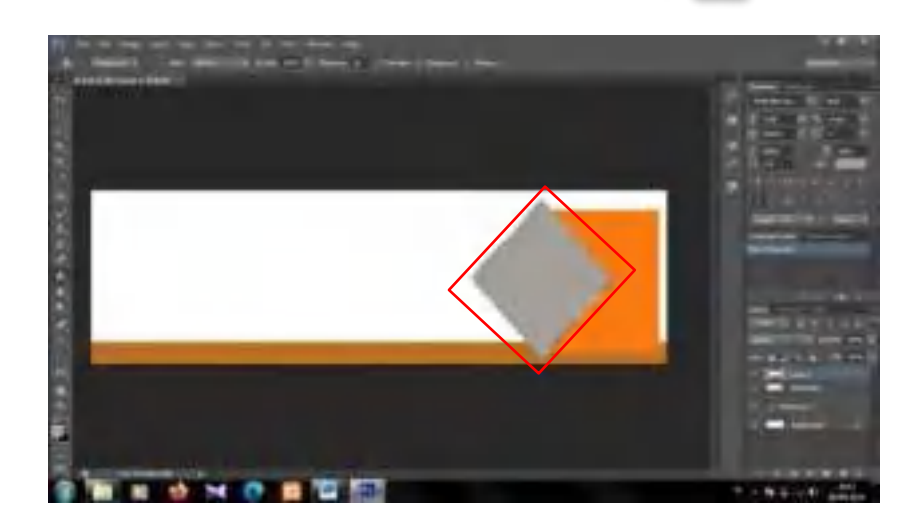

15. Kemudian klik lama *Ctrl*, setelah itu klik *Layer 1*, lalu klik pada *Layer Rectangle* 2 dan tekan *Delete*.

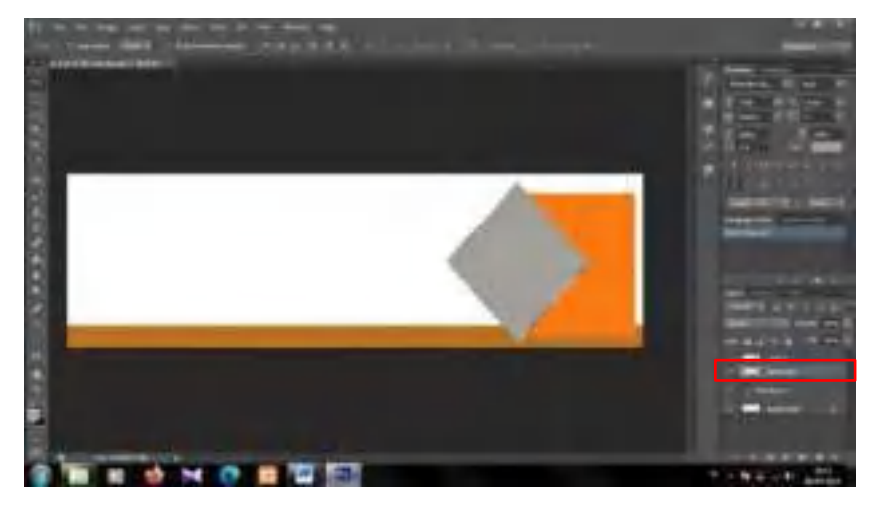

16. Kemudian geser kotak yang dibuat menggunakan *Rectangular Marquee Tool.* Maka akan seperti ini hasilnya.

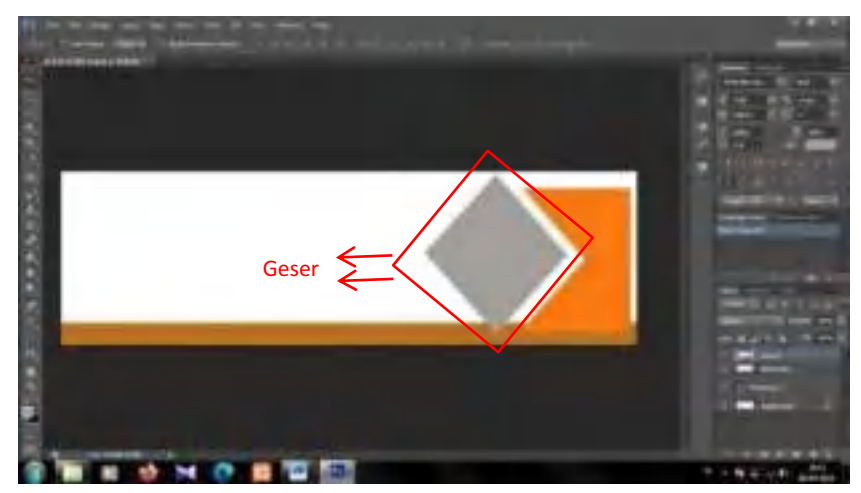

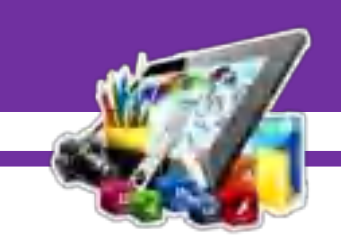

17. Lalu hapus *Layer 1*.

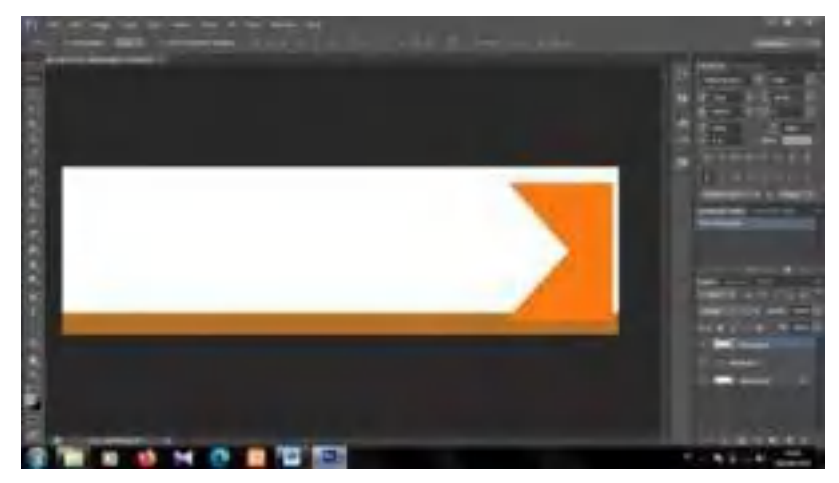

18. Setelah itu, atur *Layer Rectangle 2* letak dan ukurannya seperti gambar dibawah ini.

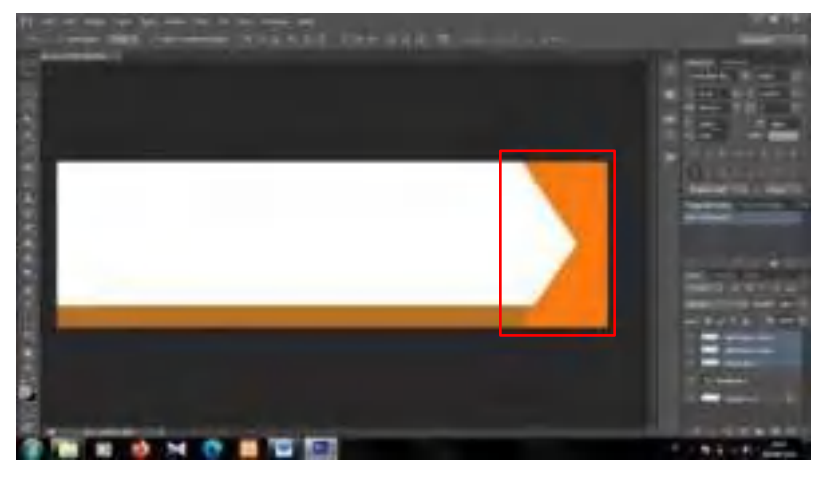

19. Kemudian duplikat *Layer Rectangle 2*, dan atur letak sesuai dengan gambar dibawah ini.

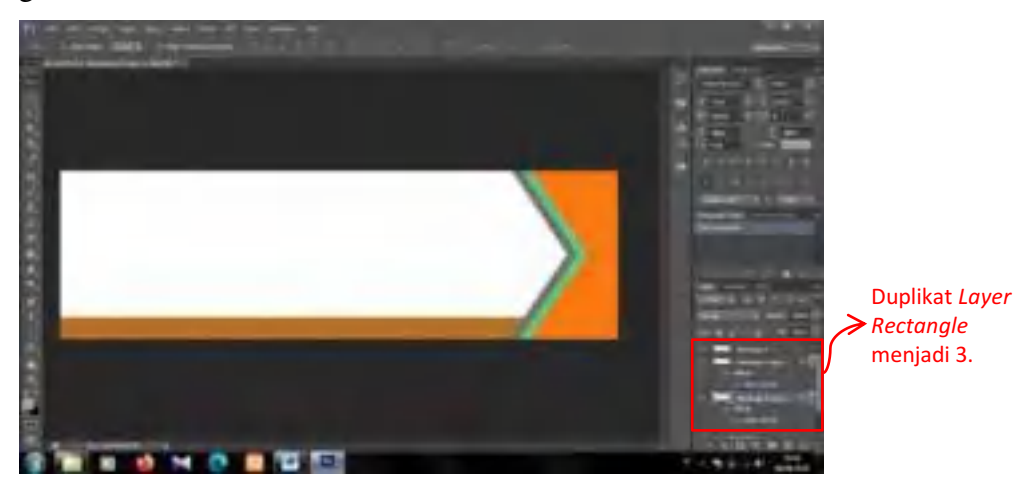

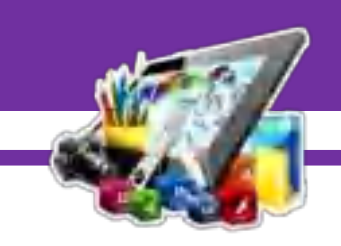

- 
- 20. Kemudian klik pada *layer Rectangle 2 copy 2*, lalu pilih *Drop Shadow*.

21. Lalu atur *Opacity* menjadi 60, *Angle* menjadi 90, *Distance* menjadi 29*, Spread* menjadi 12, dan *Size* menjadi 180.

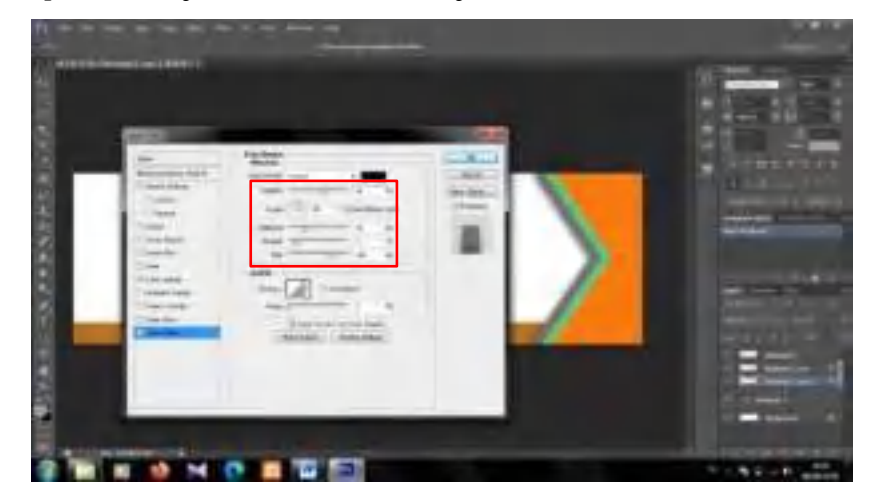

22. Kemudian klik pada *Layer Rectangle 2*, lalu pilih *Drop Shadow*.

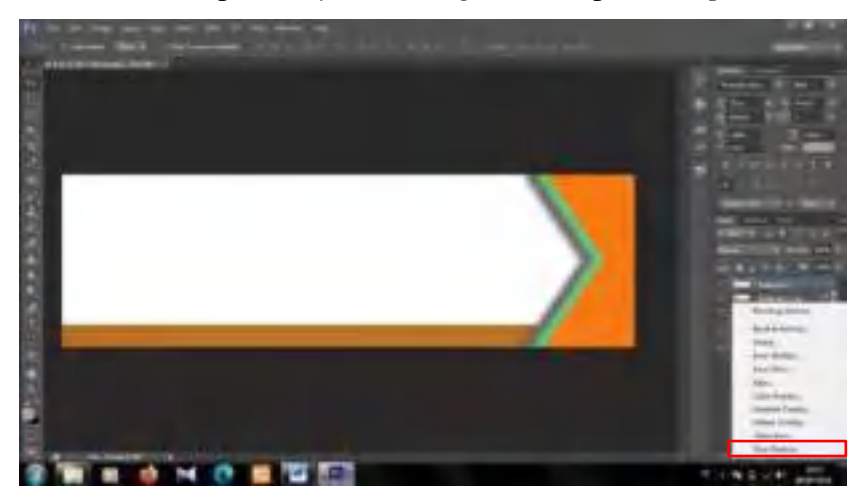

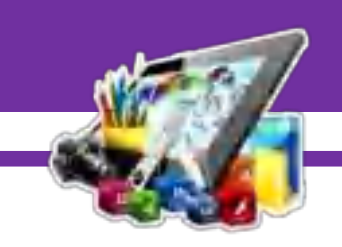

23. Lalu atur *Opacity* menjadi 47, *Angle* menjadi -4, *Distance* menjadi 29*, Spread* menjadi 12, dan *Size* menjadi 100.

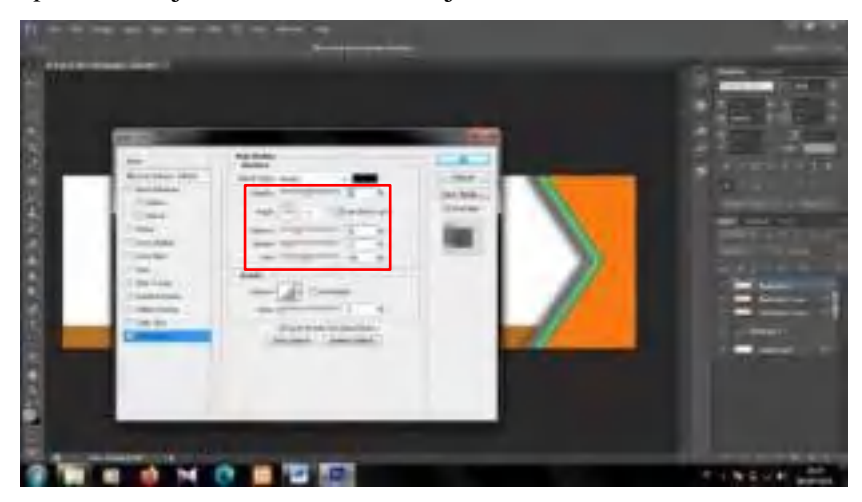

24. Lalu siapkan gambar gedung direktorat Politeknik Kampar.

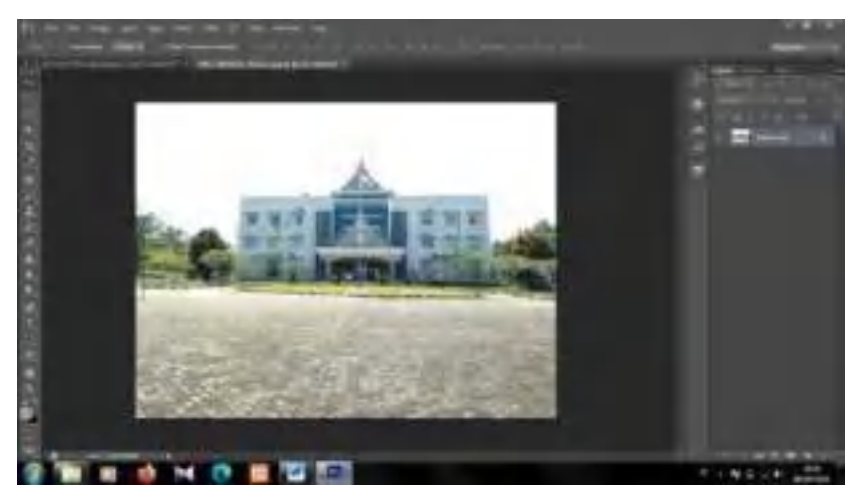

25. Setelah itu, masukkan gambar tersebut ke lembar kerja*.*

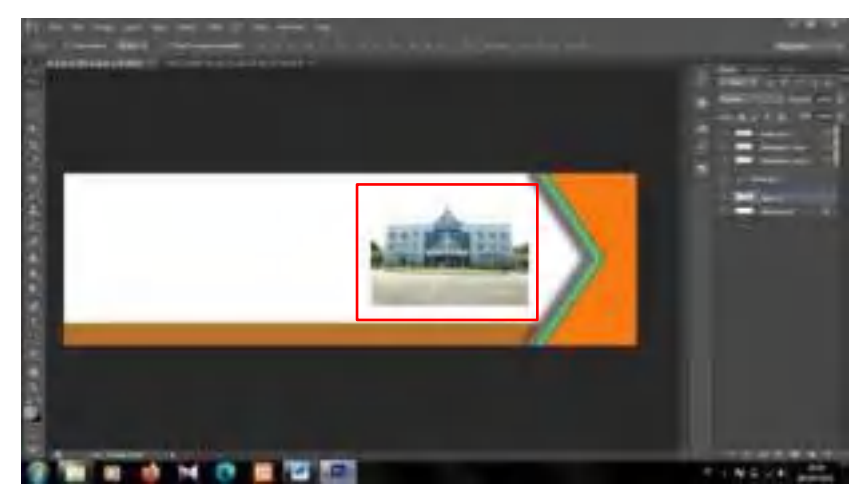

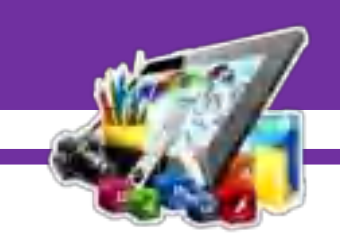

26. Kemudian letakkan *Layer 1* dibawah *Layer Rectangle 1*.

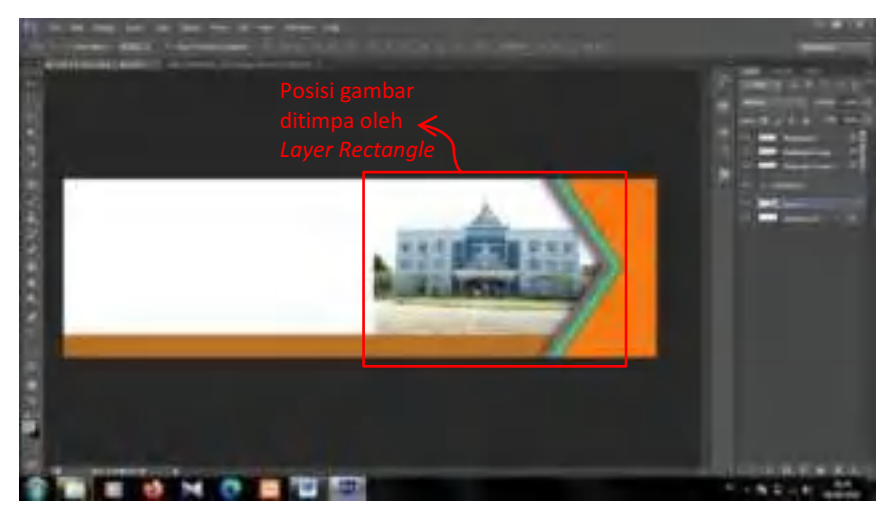

27. Setelah itu, klik pada *Layer 1* dan klik *Add Layer Mask*.

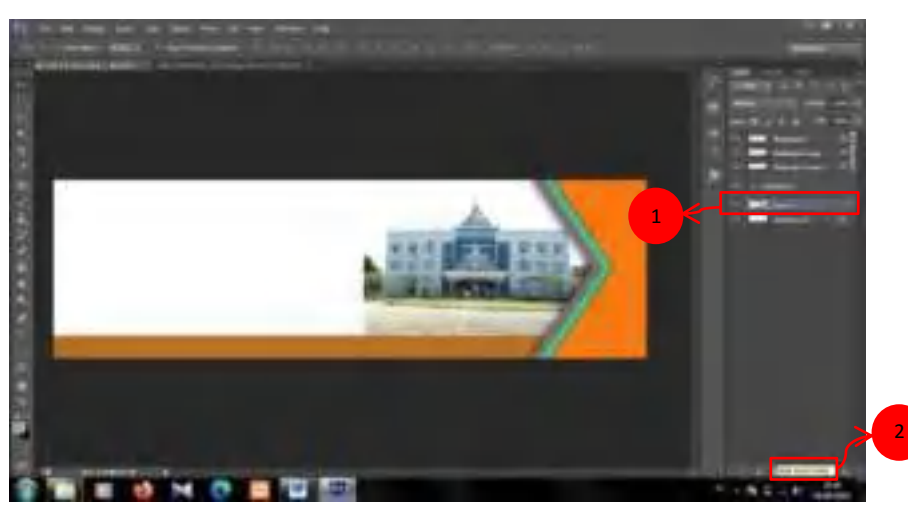

28. Setelah itu, pilih *Gradient Tool*.

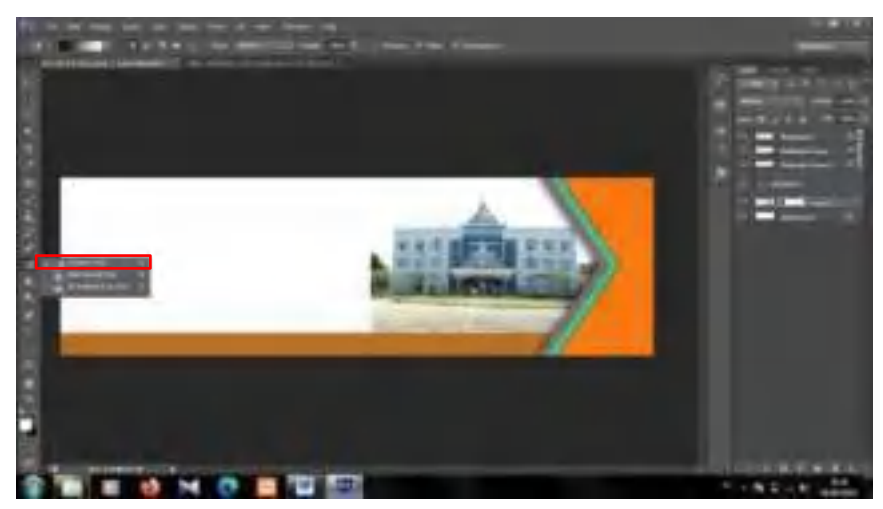

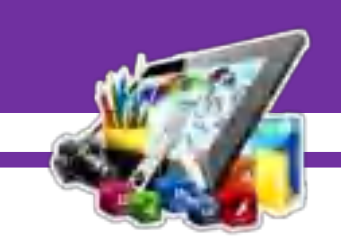

29. Lalu tarik garis *Gradient Tool* dari bagian gambar ke arah lembar berwarna putih.

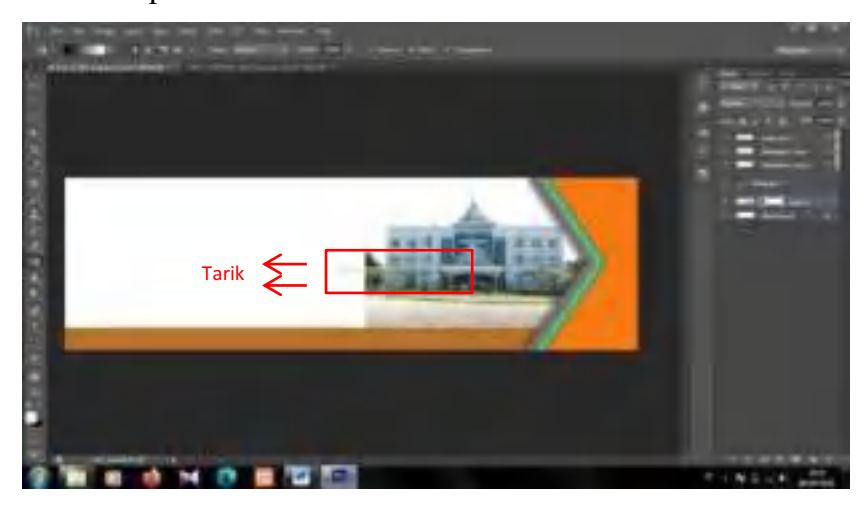

30. Sehingga seperti ini tampilannya.

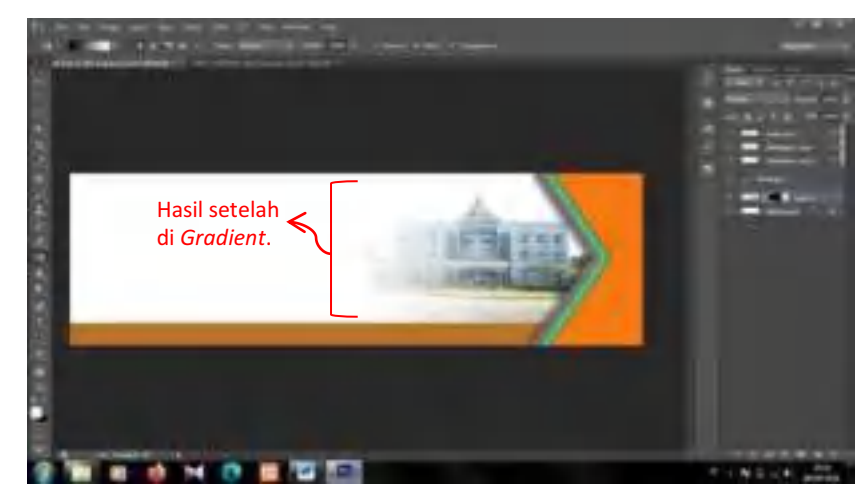

31. Kemudian siapkan gambar *logo* Politeknik Kampar.

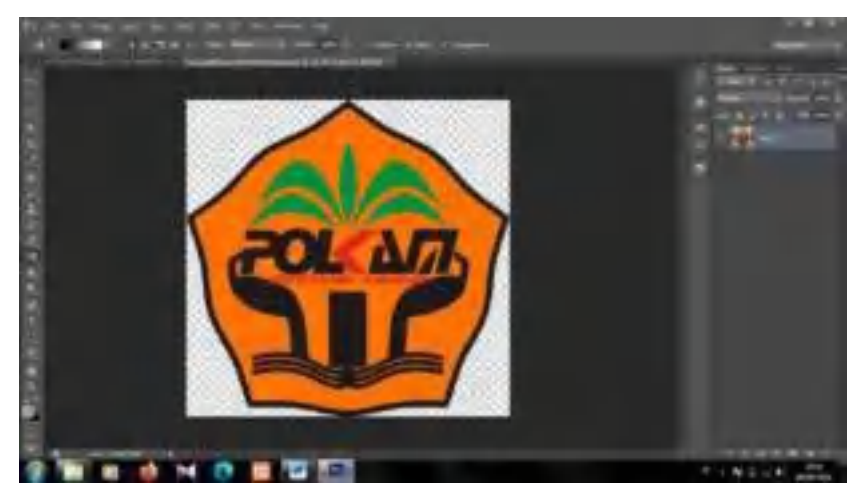

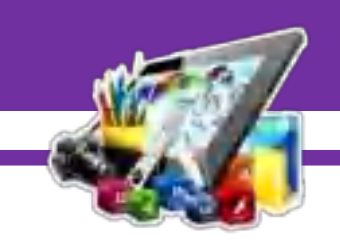

32. Kemudian letakkan gambar ke lembar kerja.

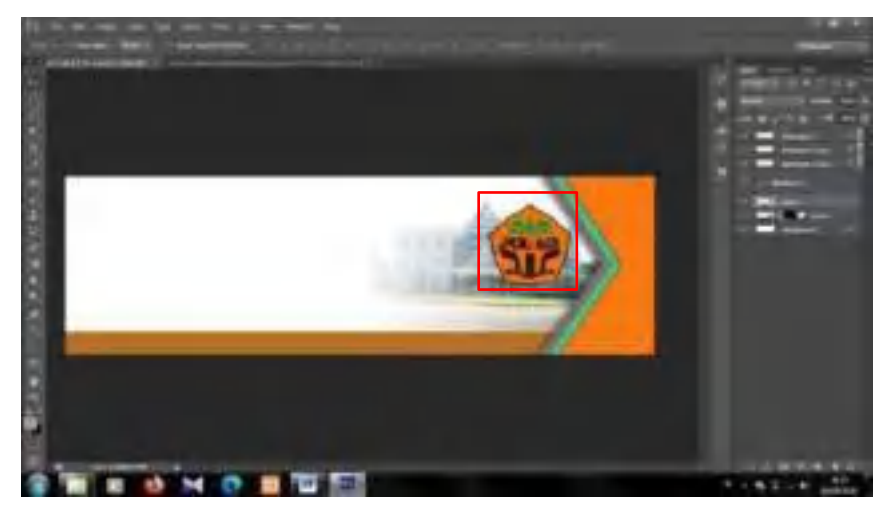

33. Kemudian pilih *tools Rectangle Tool*.

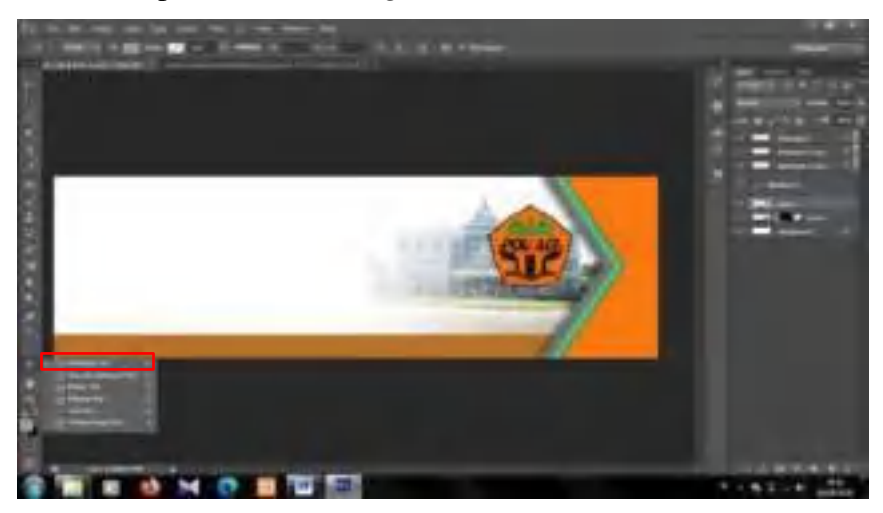

34. Setelah itu, buat kotak kecil seperti ini.

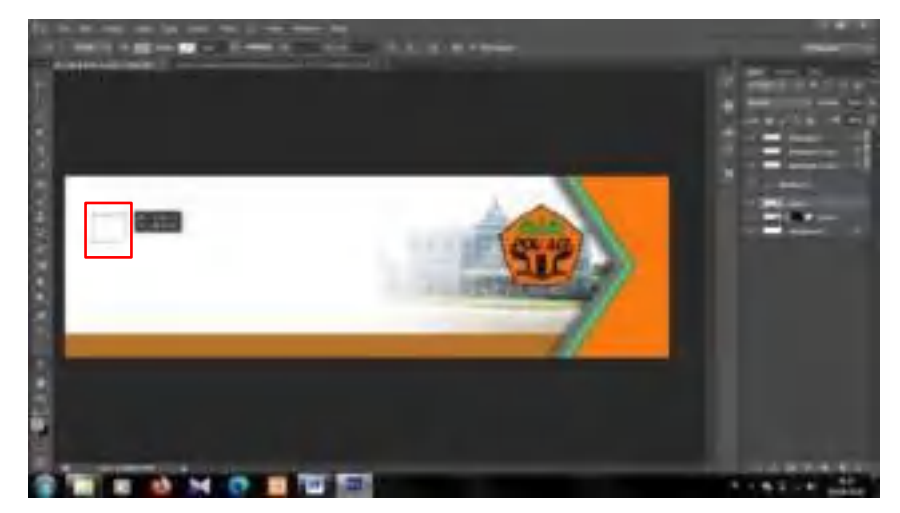

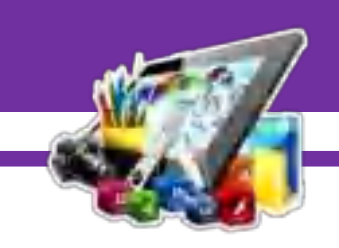

35. Kemudian duplikat *Layer Rectangle 3*, lalu atur letak seperti gambar dibawah ini.

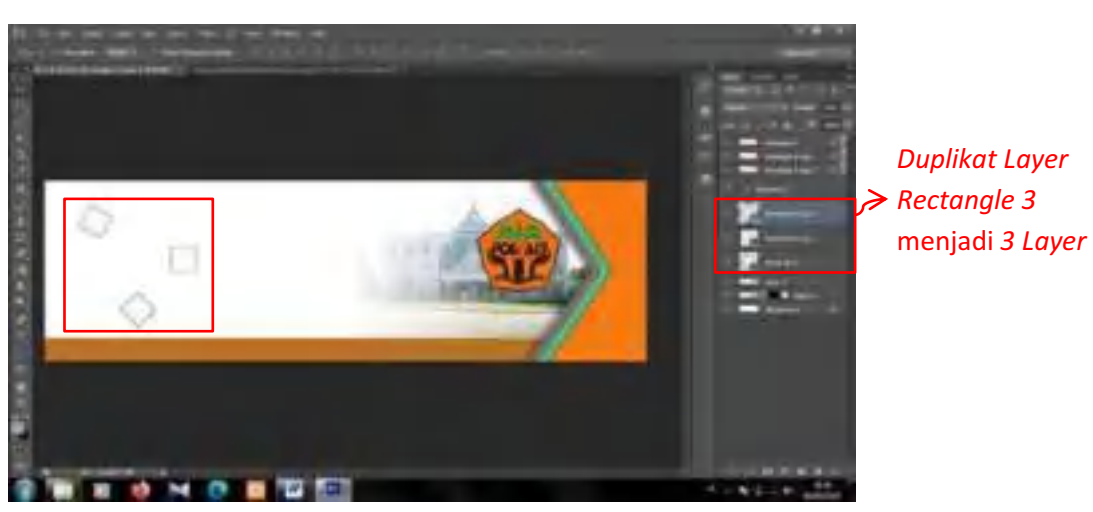

36. Setelah itu, pilih *Ellipse Tool*.

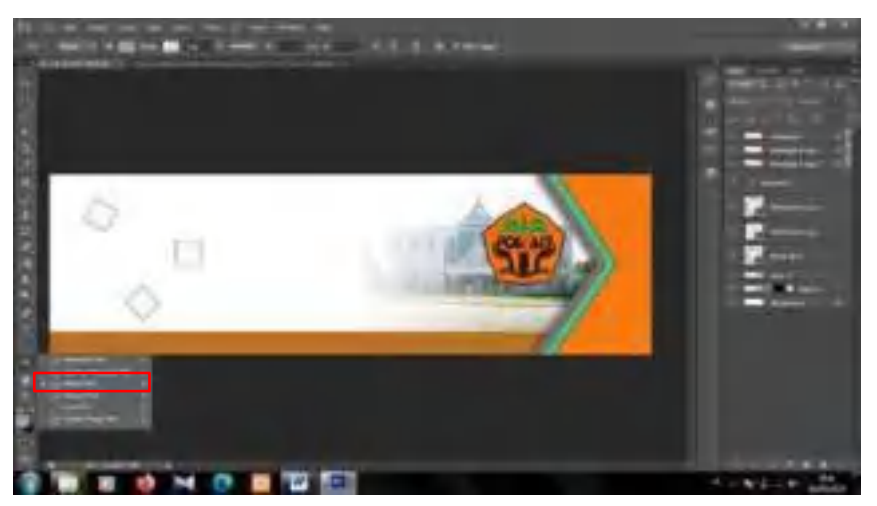

37. Kemudian bentuk dan duplikat *Layer Ellipse 1*, sehingga seperti ini tampilannya.

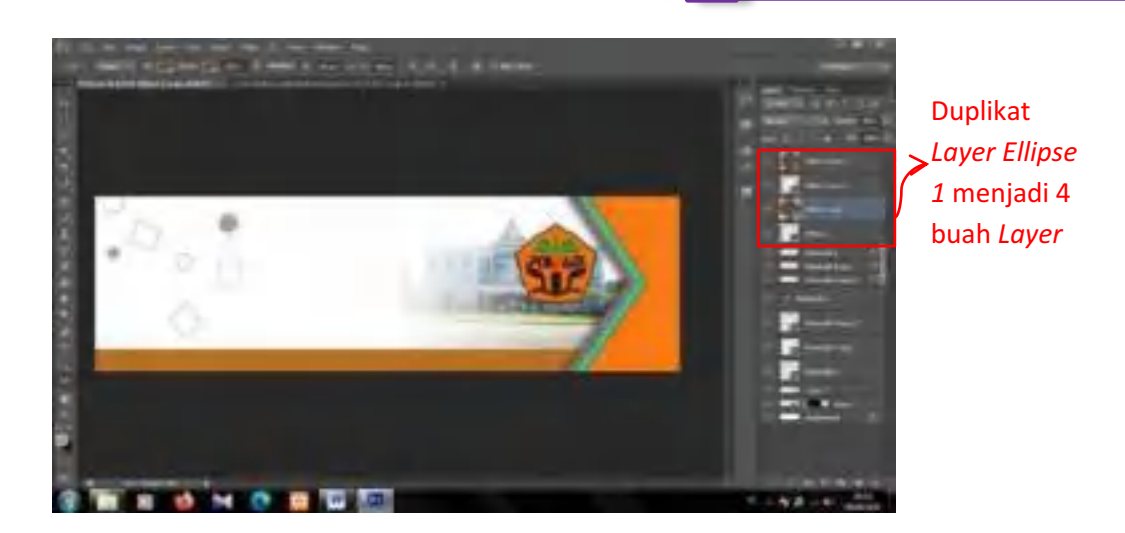

38. Kemudian pilih *Polygon Tool*.

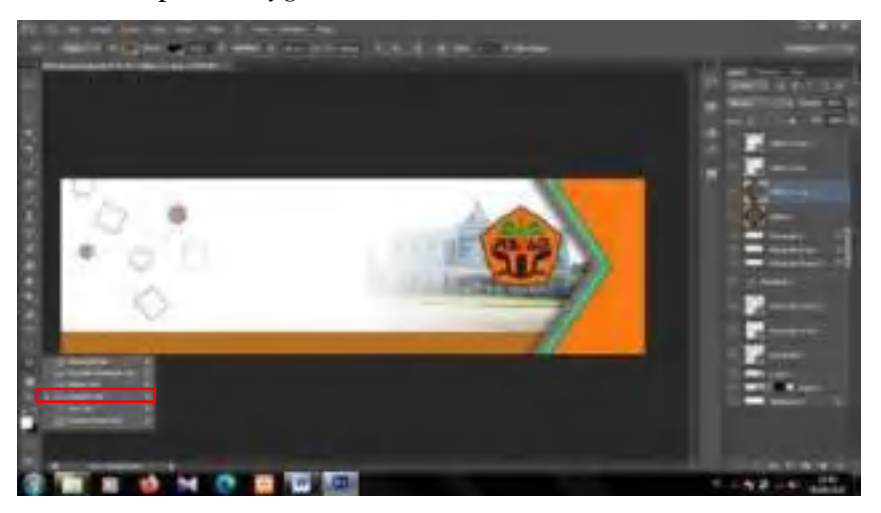

39. Setelah itu, buat *Sides* menjadi 3 agar berbentuk segitiga. Kemudian duplikat *Layer Polygon 1,* sehingga seperti ini tampilannya.

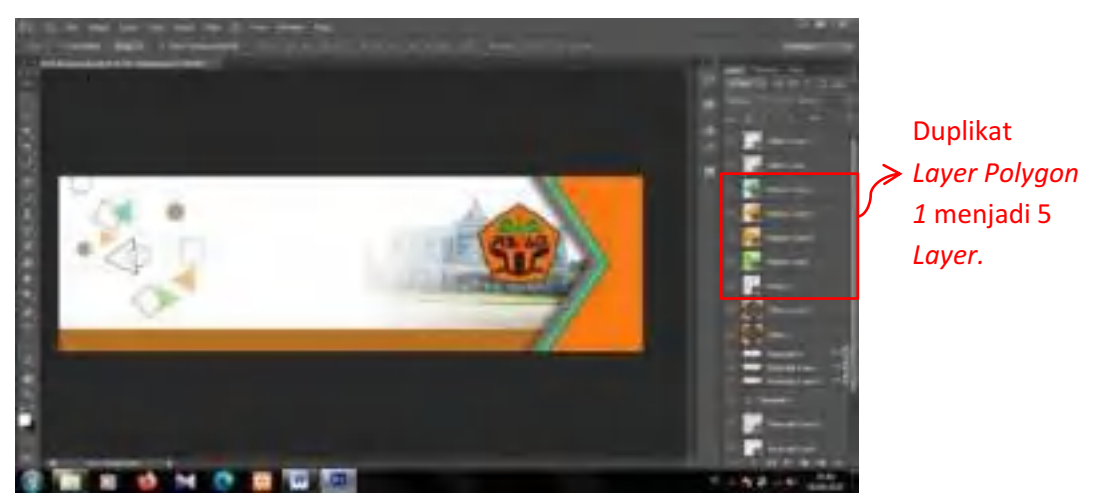

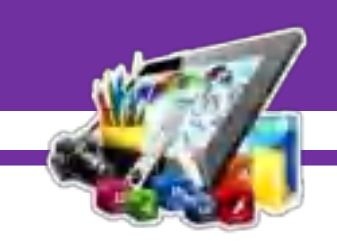

40. Kemudian siapkan gambar seperti dibawah ini.

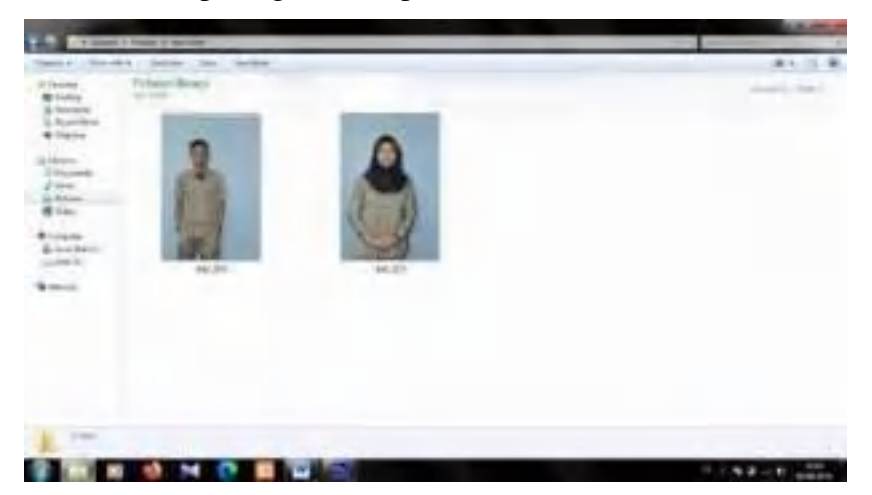

41. Setelah itu, seleksi gambar menggunakan *Pen Tool*, dan tarik kedua gambar ke lembar kerja.

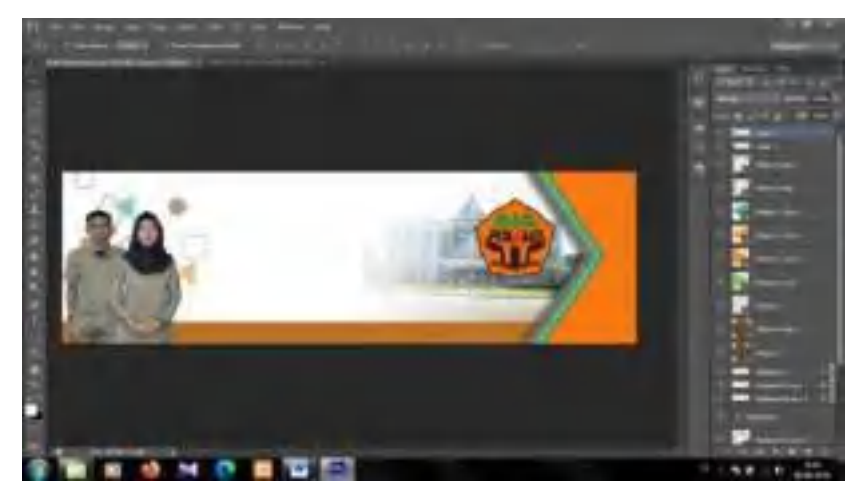

42. Lalu, *Create a new layer*.

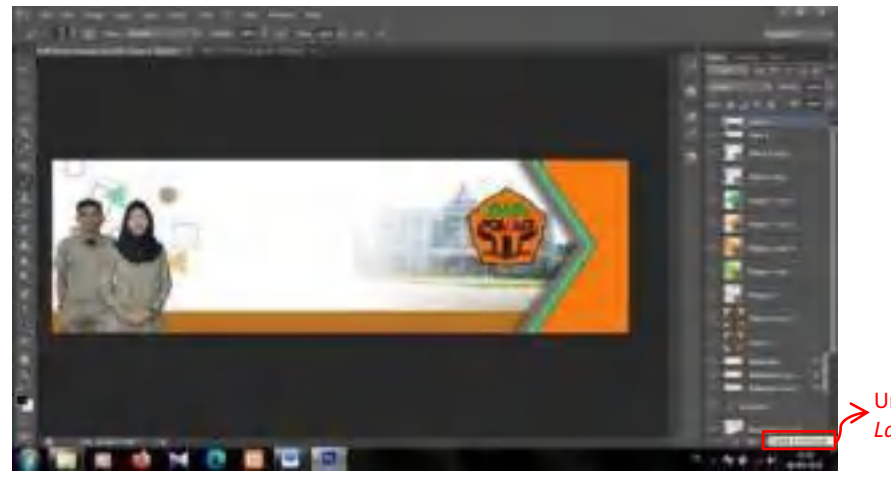

Untuk membuat *Layer* baru

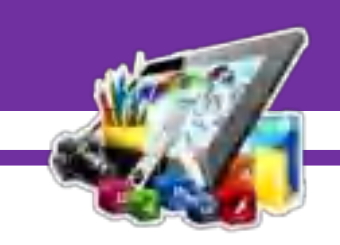

43. Setelah itu, pilih *Brush Tool*.

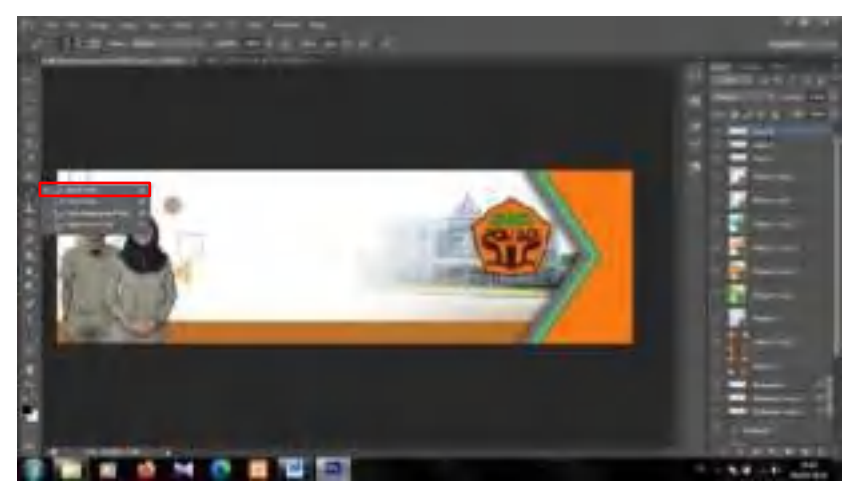

44. Kemudian, gerakan *Brush Tool* didekat lengan foto cewek, agar gambar kelihatan lebih nyata.

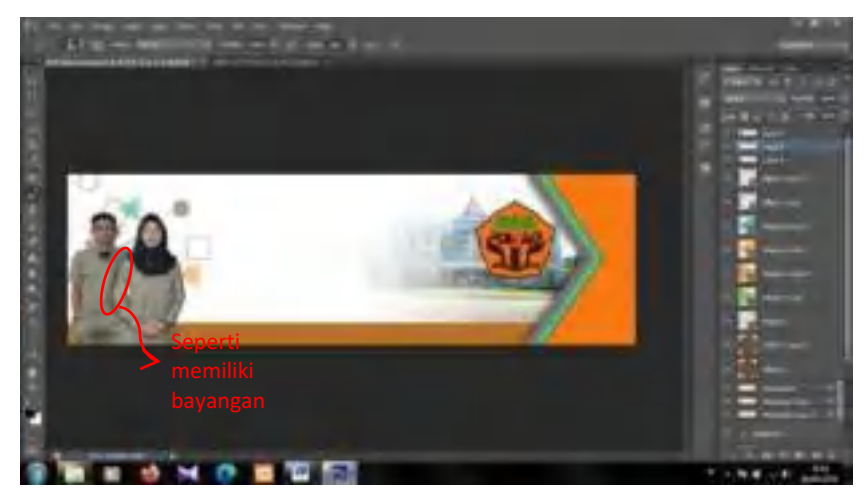

45. Setelah itu, tambahkan teks menggunakan *Horizontal Type Tool*.

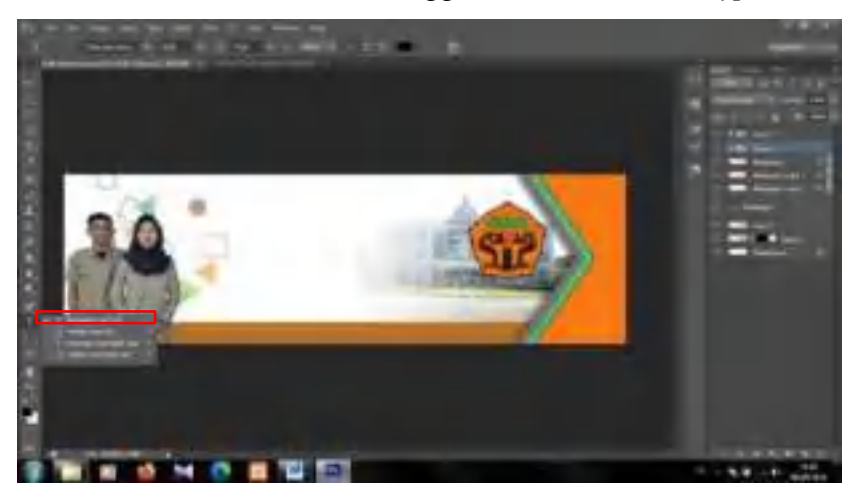

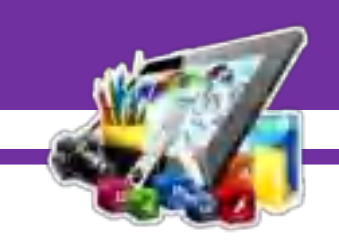

46. Tambahkan teks seperti gambar dibawah ini.

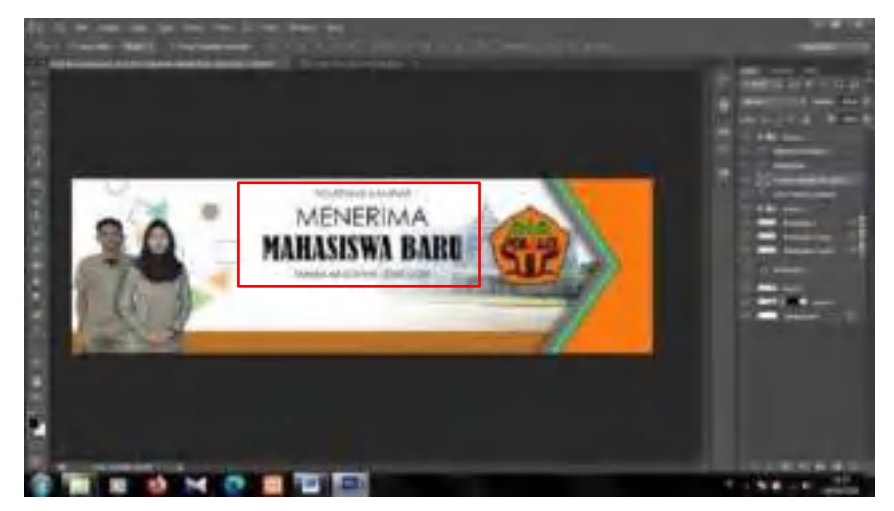

47. Kemudian pilih *Rectangular Marquee Tool*.

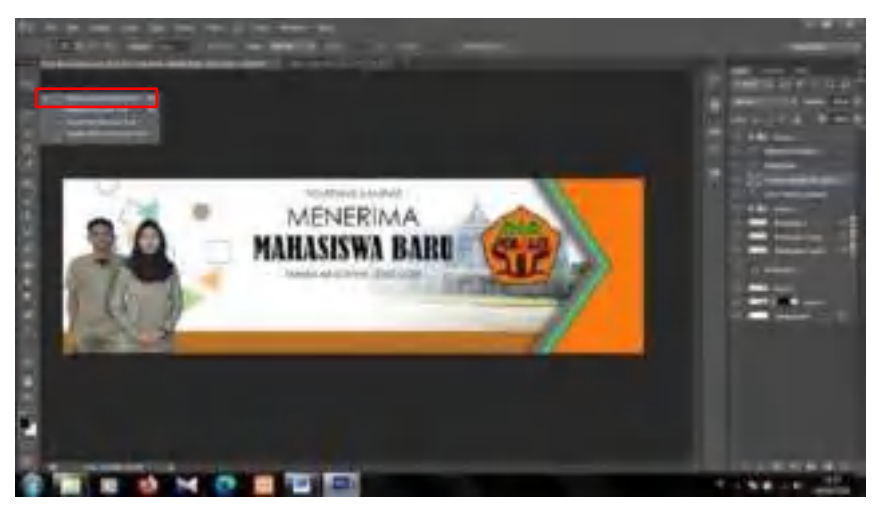

48. Kemudian bentuk seperti gambar dibawah ini.

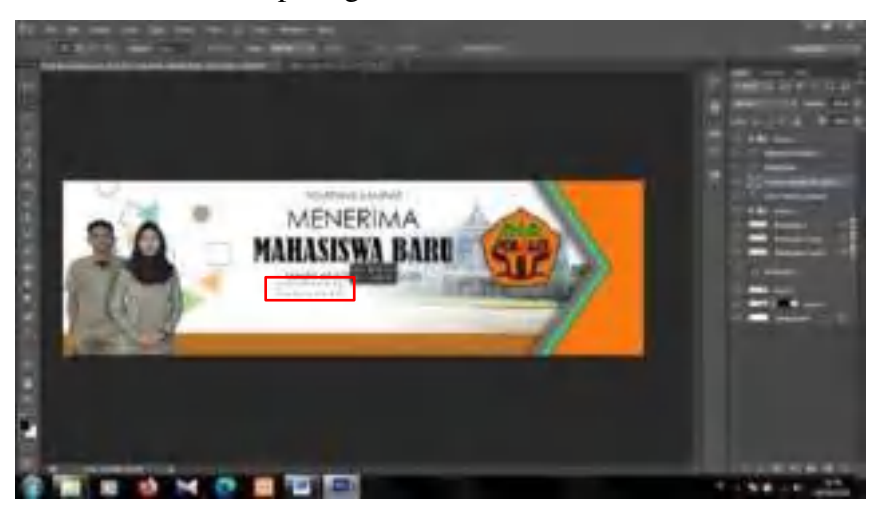

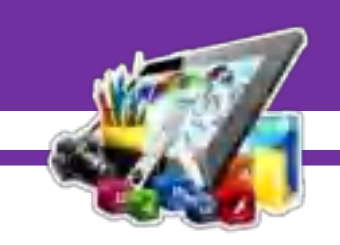

49. Setelah itu pilih *Gradient*.

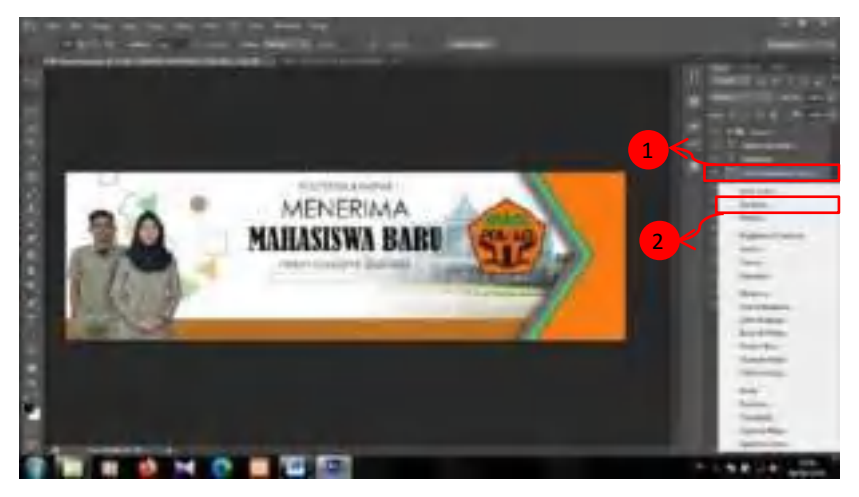

50. Kemudian ubah *Angle* menjadi 180, dan *Gradient* ubah menjadi warna *Orange*.

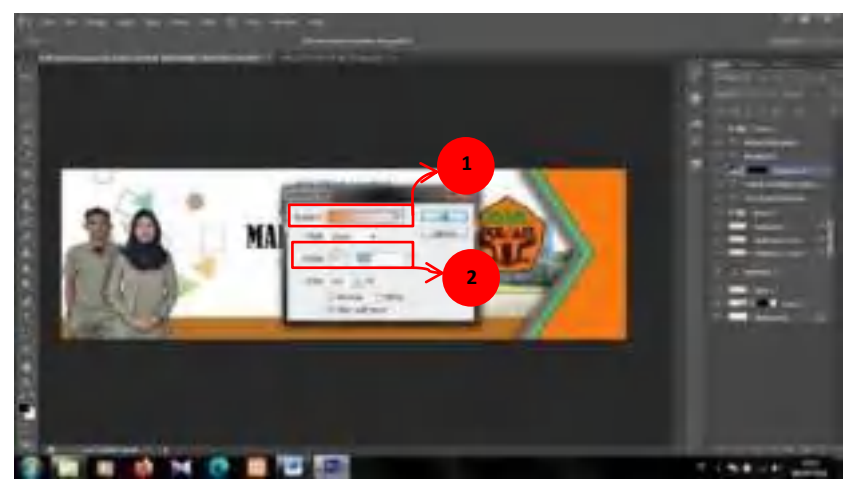

51. Maka akan seperti ini tampilan ketika *Gradient* dan *Angle* diubah.

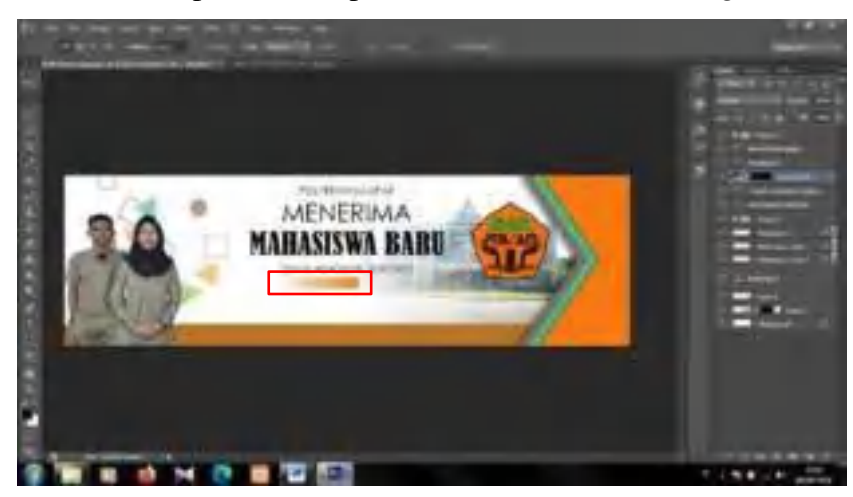

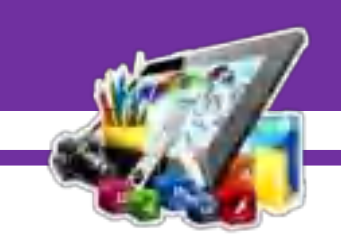

52. Kemudian duplikat *Layer Gradient Fill 1*.

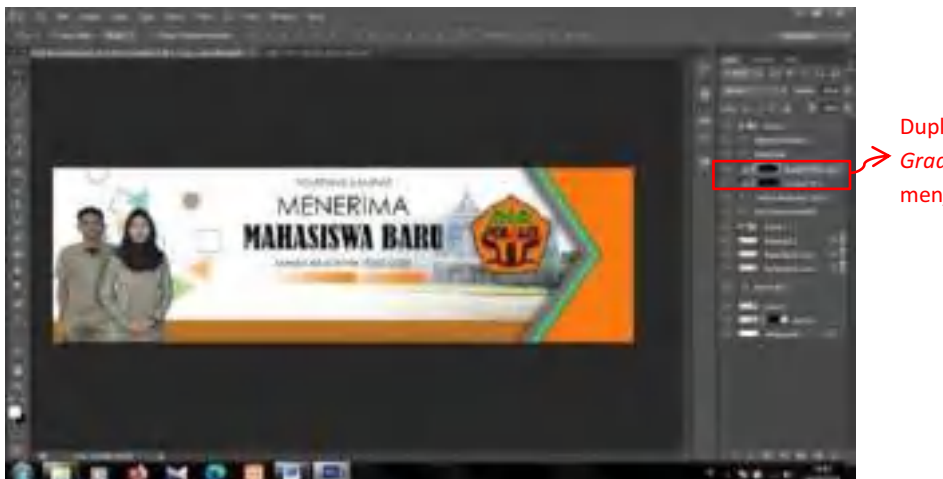

Duplikat *Layer Gradient Fill 1*  menjadi 2 *Layer* 

53. Setelah itu, ubah *Gradient* nya, ubah *Angle* menjadi 0.

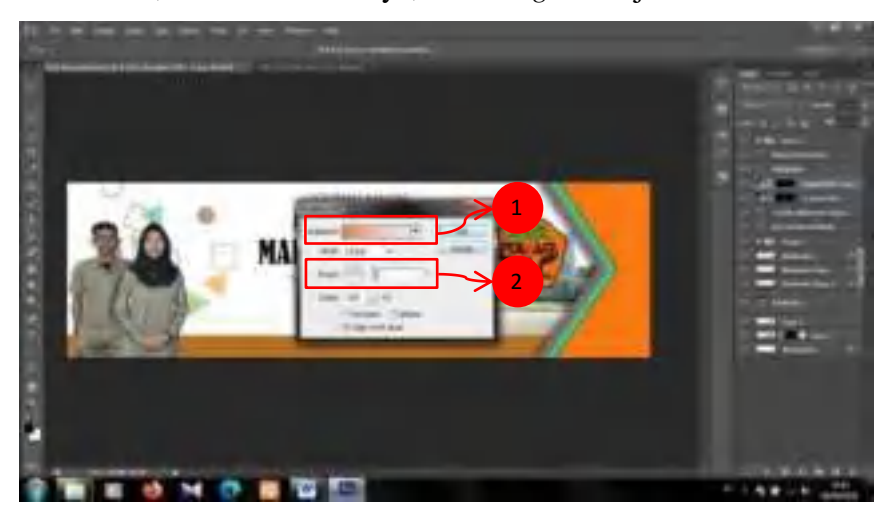

54. Maka akan seperti ini tampilannya.

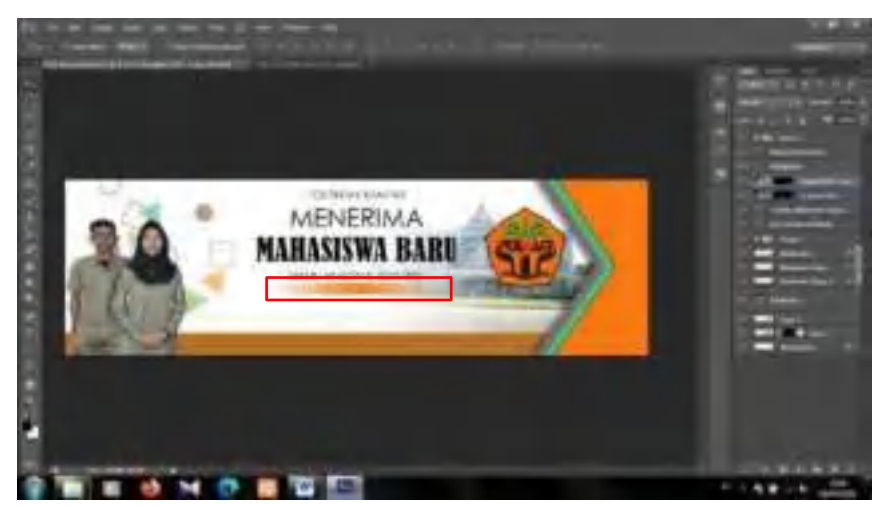

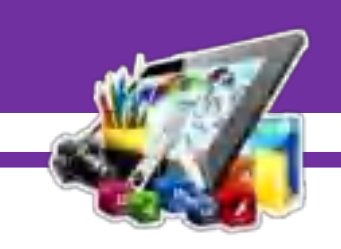

55. Kemudian seleksi *Layer Gradient Fill 1* dan *Layer Gradient Fill 1 copy*. Lalu klik kanan dan pilih *Merge Layers*.

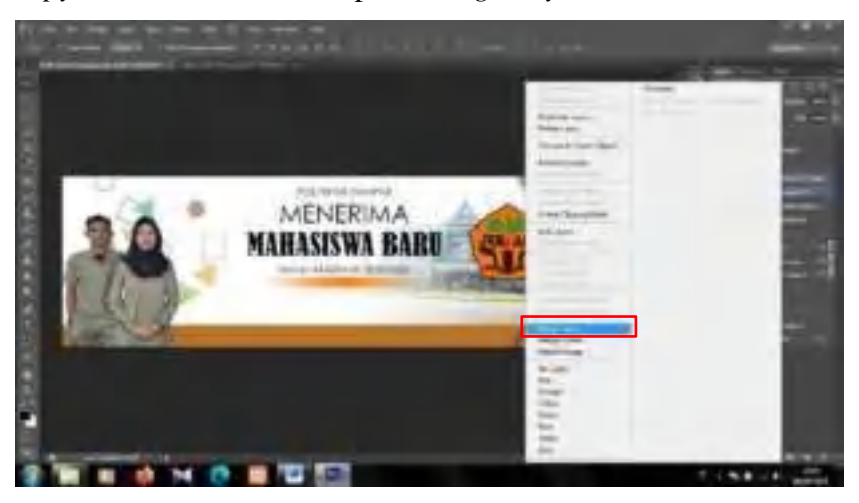

56. Maka akan seperti ini tampilannya.

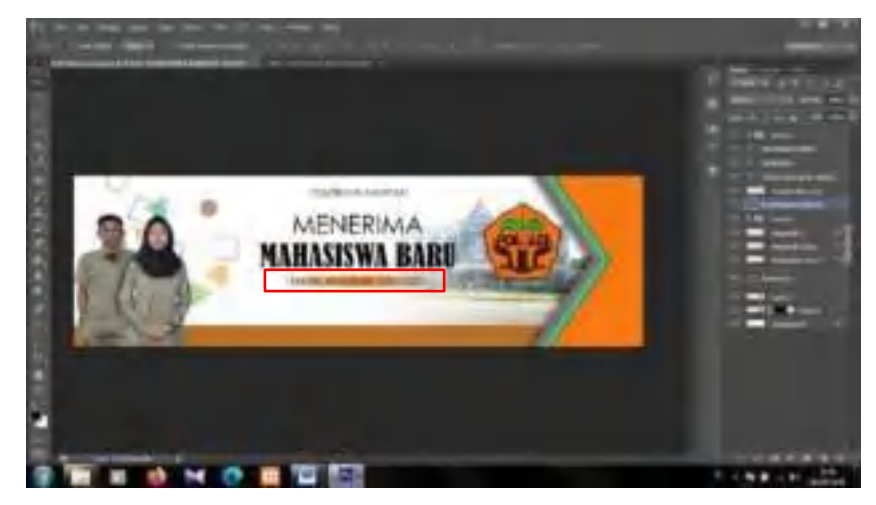

57. Setelah itu, pilih *Horizontal Type Tool*.

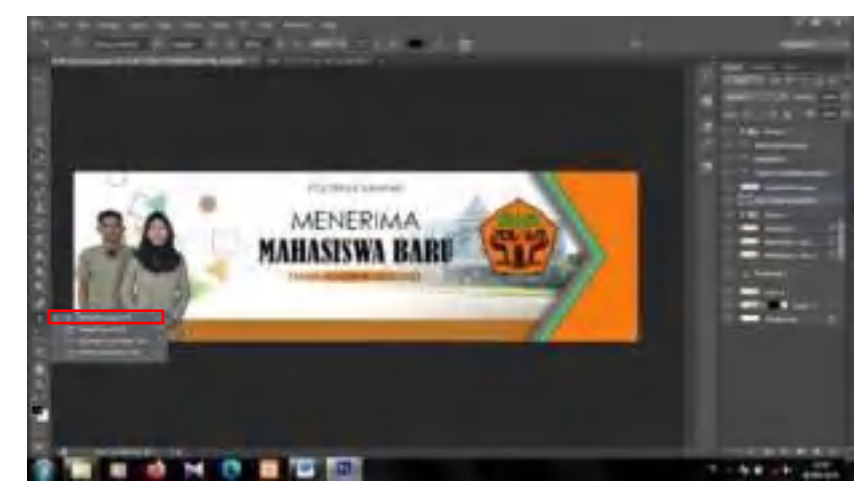

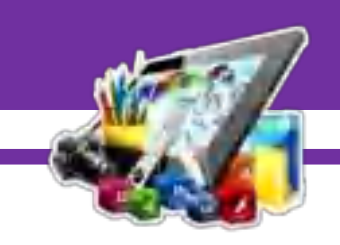

58. Kemudian tambahkan teks seperti gambar dibawah ini.

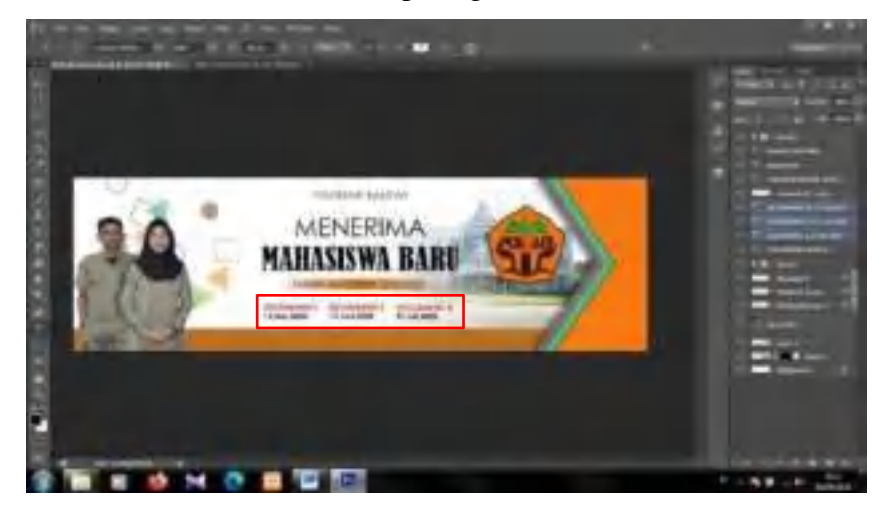

59. Kemudian siapkan juga *icon Facebook*, Telepon, dan *Web* seperti dibawah ini.

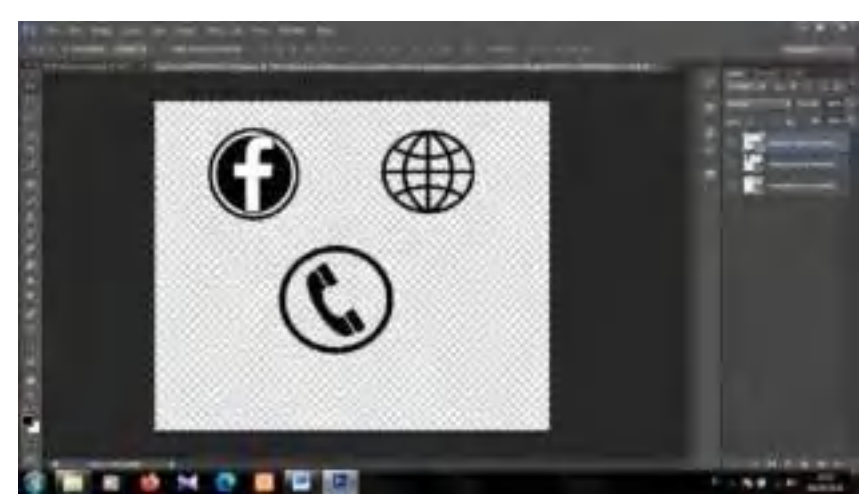

60. Kemudian letak *icon* pada lembar kerja, setelah itu tambahkan teks didekat *icon*.

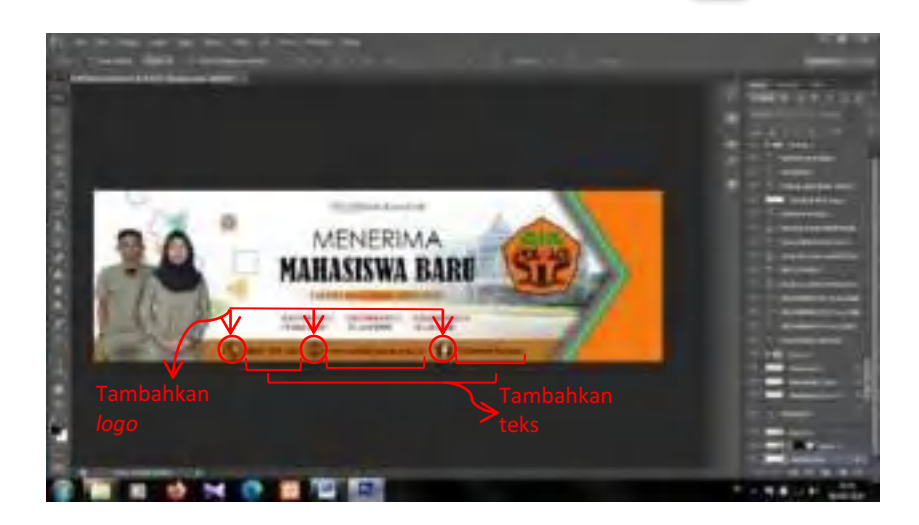

### **B. Hasil Dan Pembahasan Modul 5**

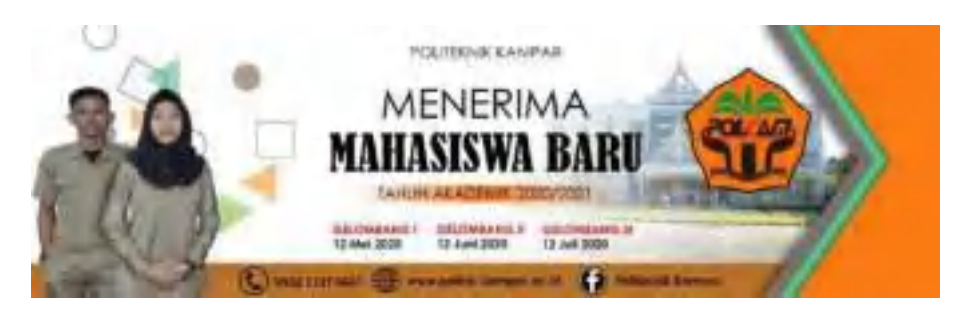

Gambar diatas merupakan hasil dari membuat spanduk menggunakan *Adobe Photoshop CS6*. Dan pada Pratikum 5 ini saya berhasil dalam membuat spanduk.

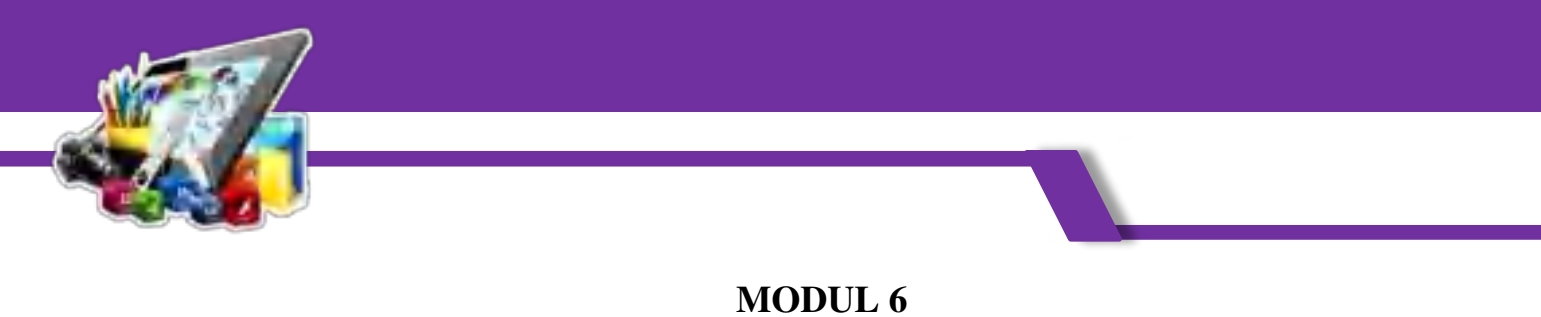

# **MEMBUAT** *LOGO* **POLITEKNIK KAMPAR MENGGUNAKAN** *COREL DRAW X7*

#### **(Pratikum 6)**

## **A. Langkah Kerja**

1. Buka terlebih dahulu *Corel Draw X7*.

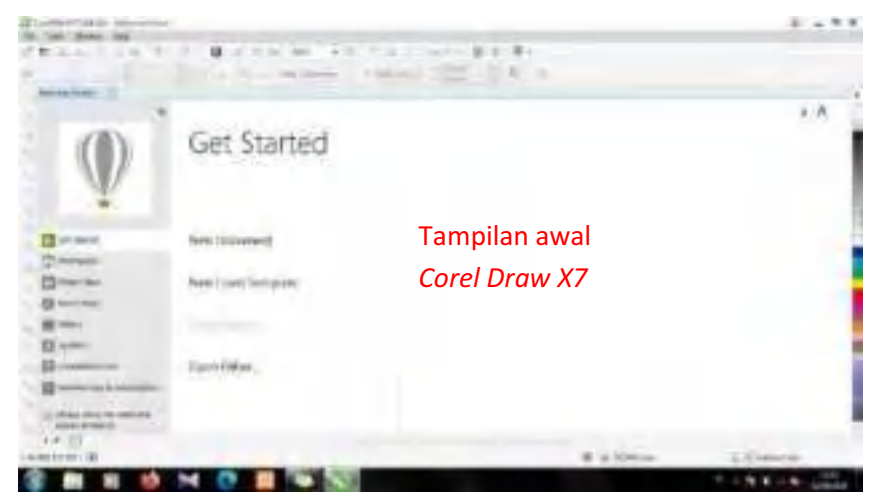

2. Kemudian, pilih *New Document*.

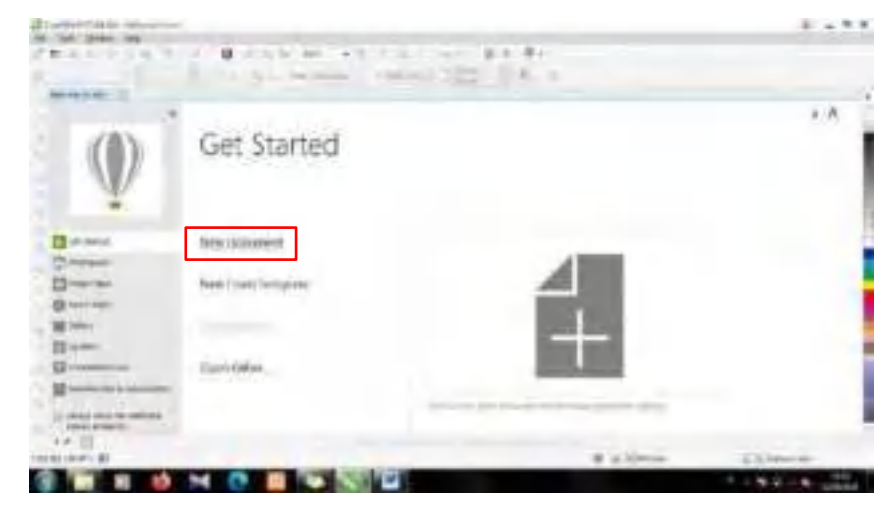

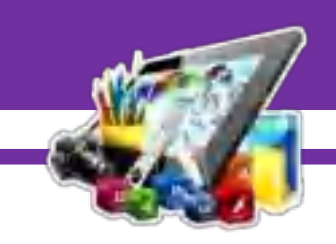

3. Maka akan muncul tampilan *Create a New Document*, lalu klik Ok.

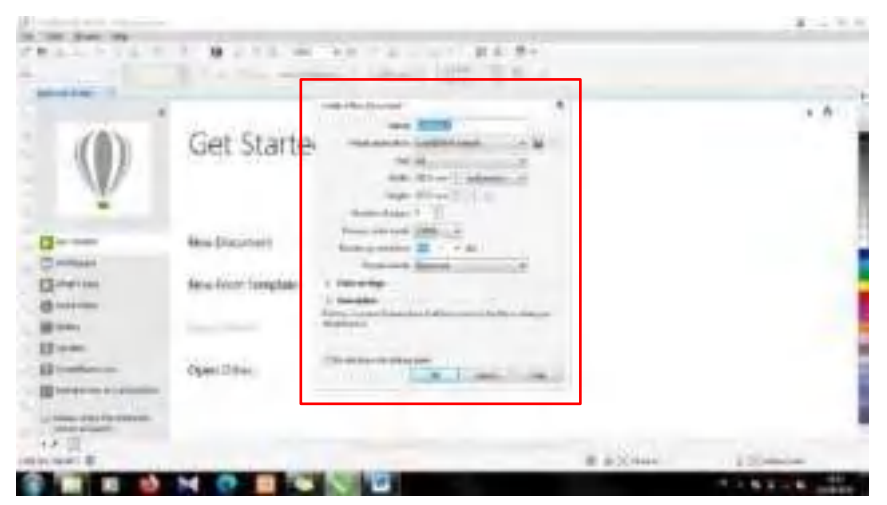

4. Kemudian, akan muncul tampilan lembar kerja.

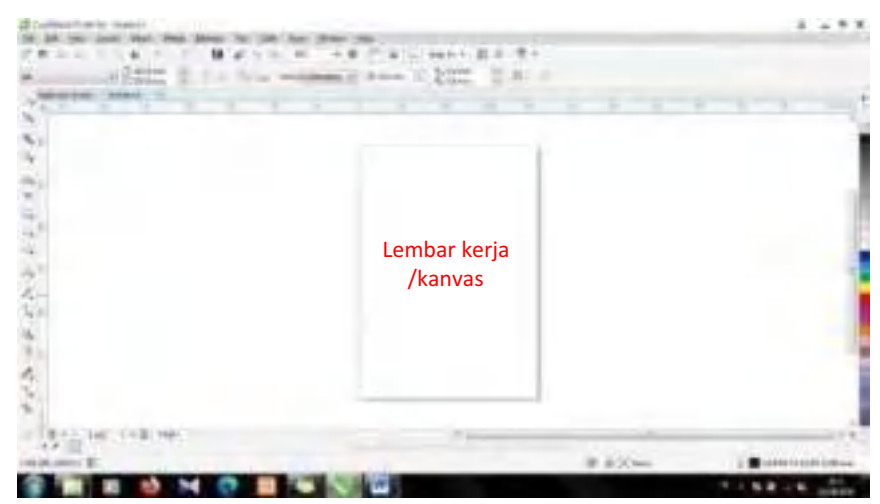

5. Setelah itu, pilih *tools Polygon*.

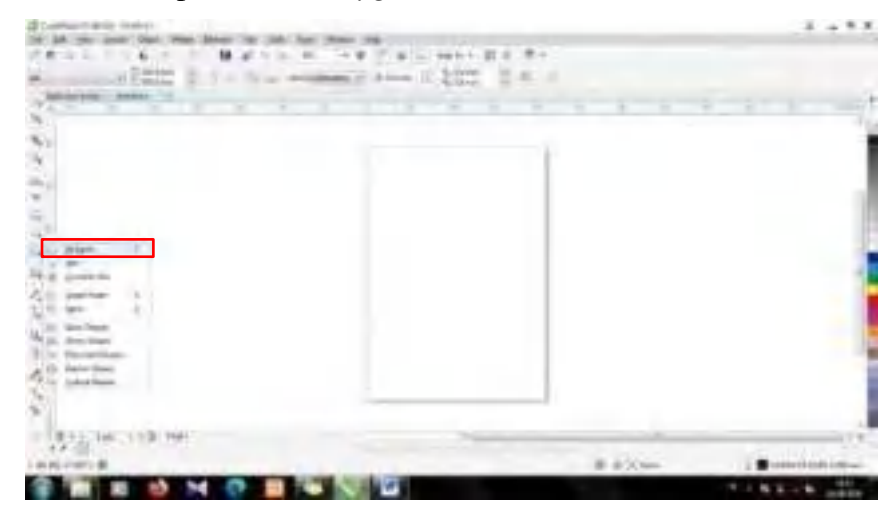

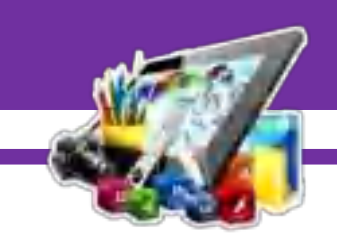

6. Kemudian, tarik *tools Polygon* ke lembar kerja.

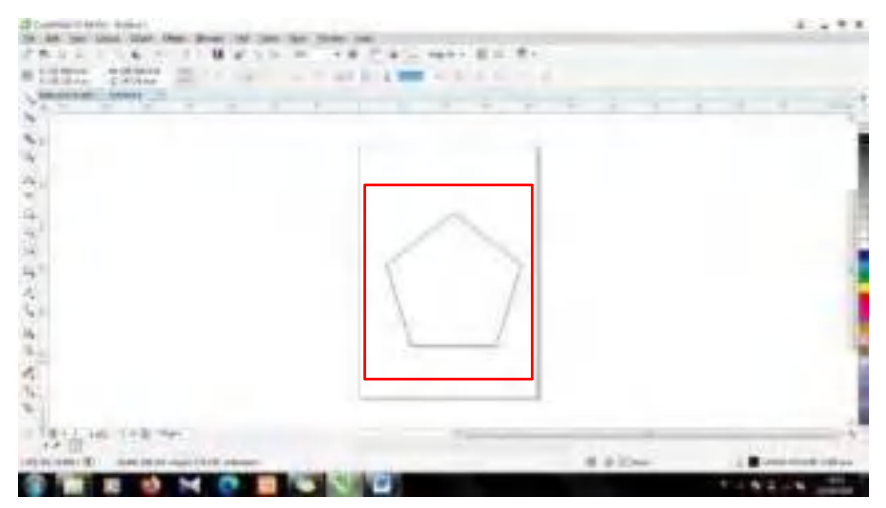

7. Setelah itu, sesuaikan ukuran *Polygon*.

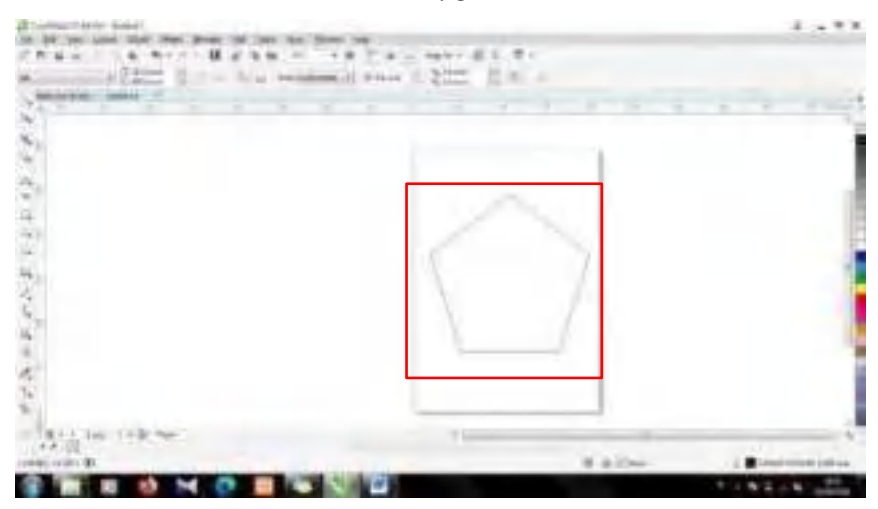

8. Kemudian, ubah ukuran *Outline Width Polygon* menjadi 4*mm*.

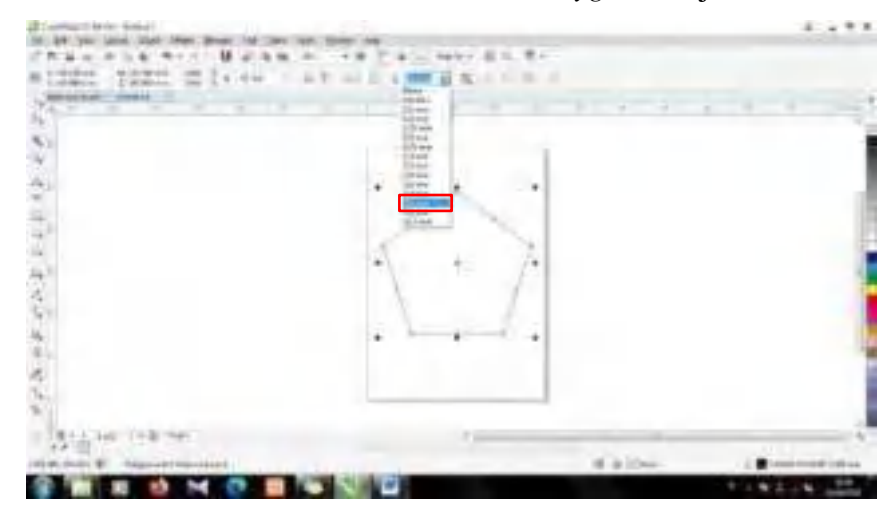

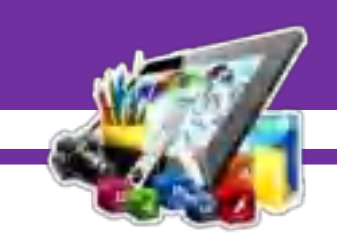

9. Maka akan seperti ini tampilan *Outline Polygon* setelah diubah.

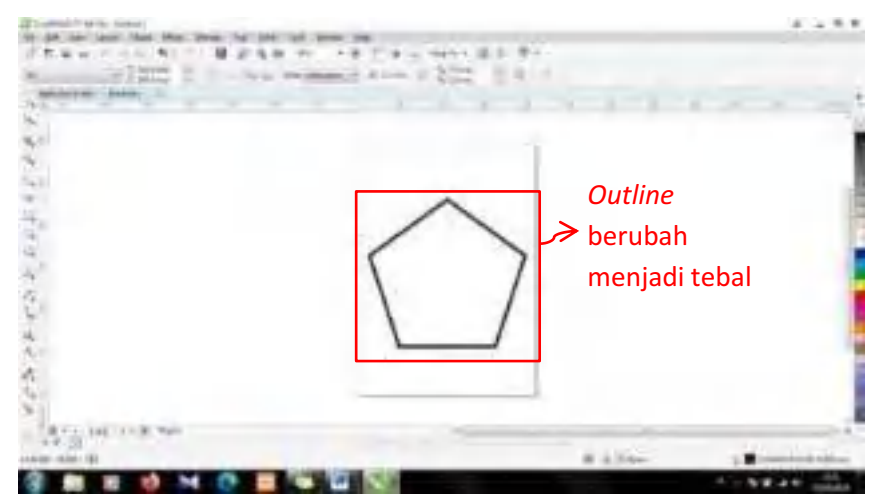

10. Setelah itu, pilih *tools Smear*.

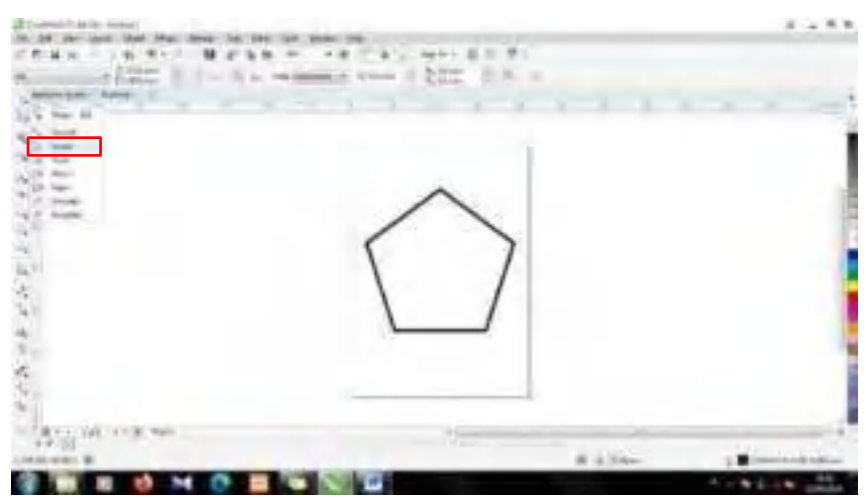

11. Kemudian, arahkan *tools* ke bagian *Outline Polygon*.

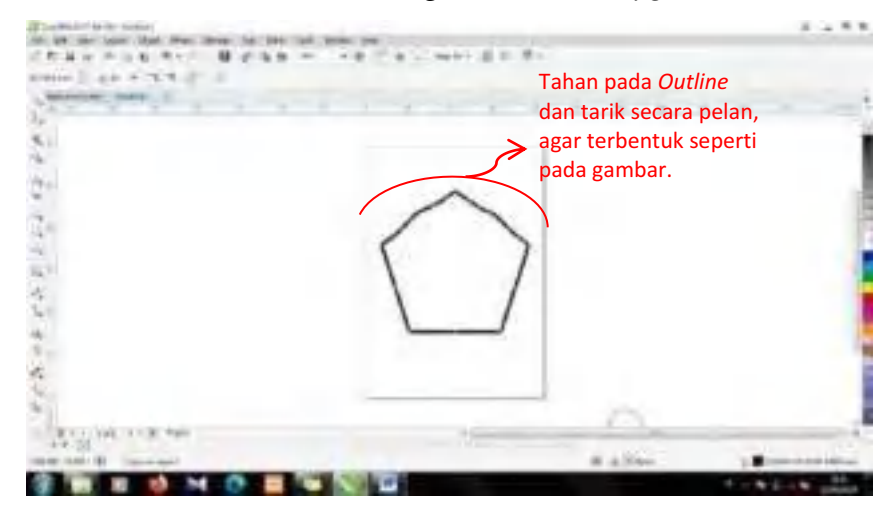
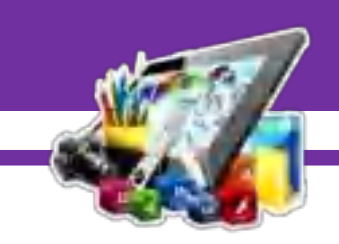

12. Bentuklah *Polygon* hingga seperti gambar dibawah ini.

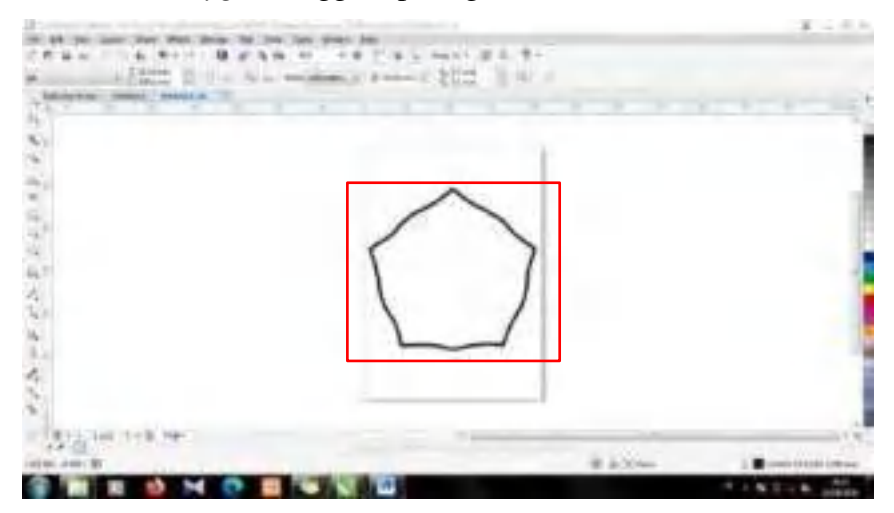

13. Kemudian, berikan warna pada *Polygon*.

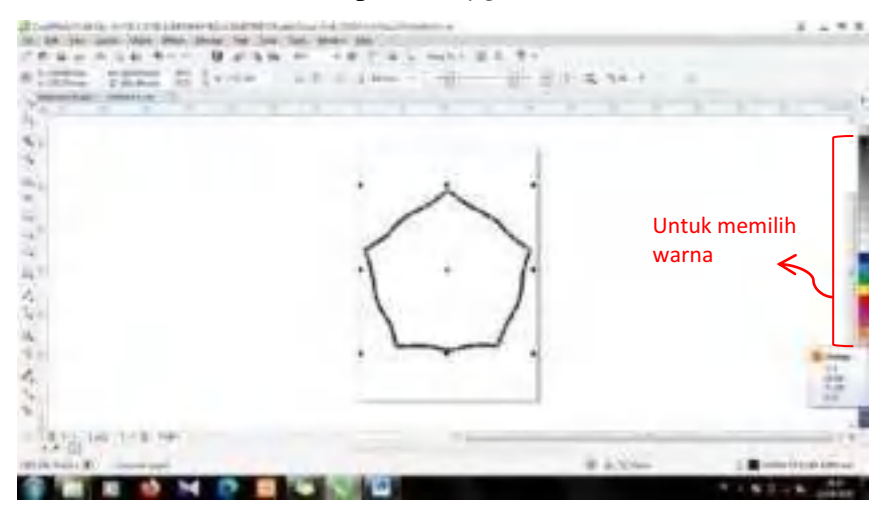

14. Maka akan seperti ini tampilan *Polygon* setelah diberi warna.

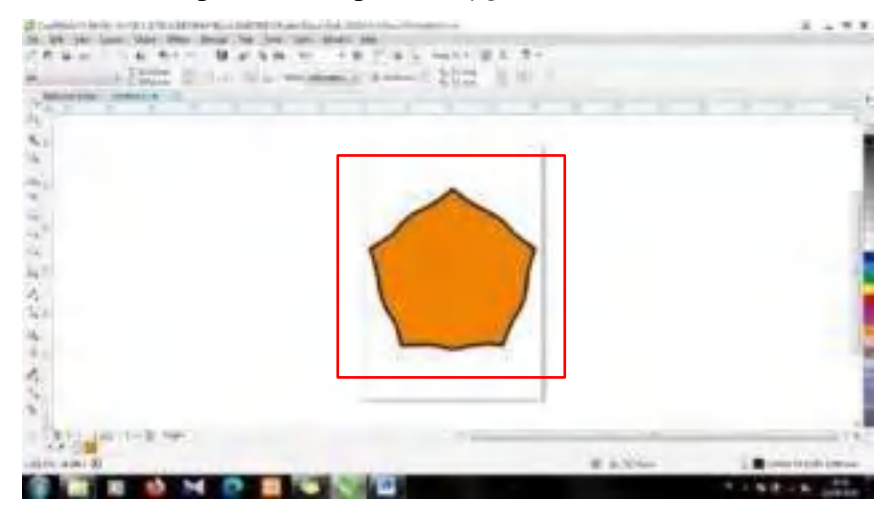

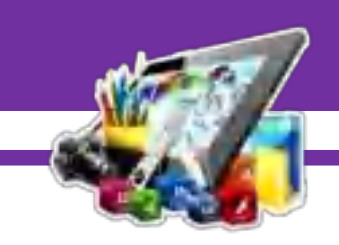

15. Setelah itu, pilih *tools 3-Point Curve*.

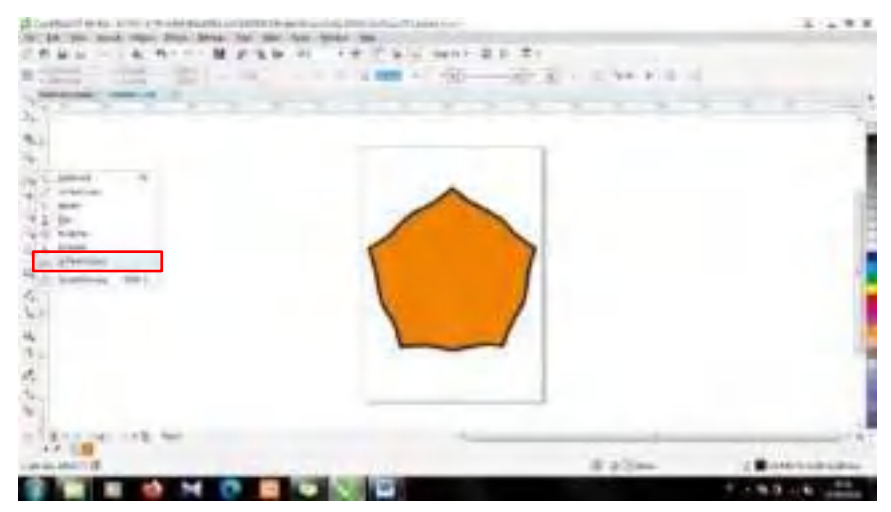

16. Kemudian, bentuk lengkungan menggunakan *tools 3-Point Curve*.

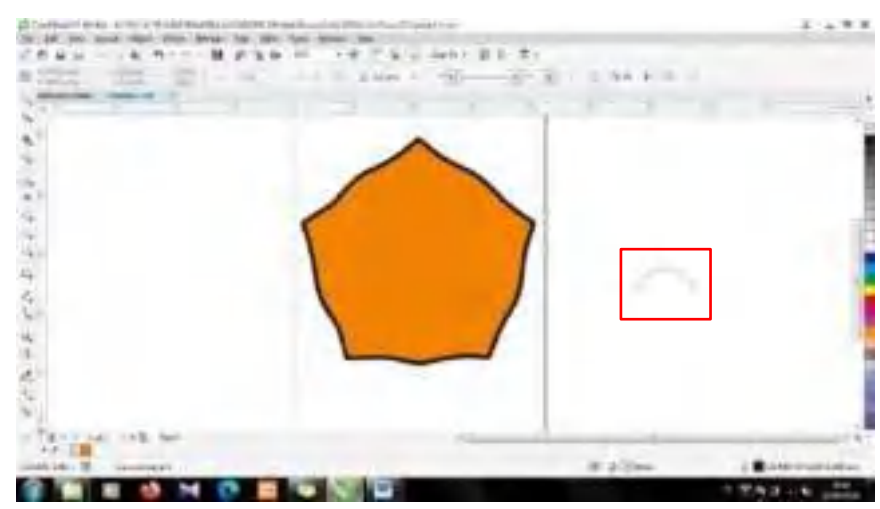

17. Bentuklah lengkungan berkali-kali, sehingga terbentuk seperti daun.

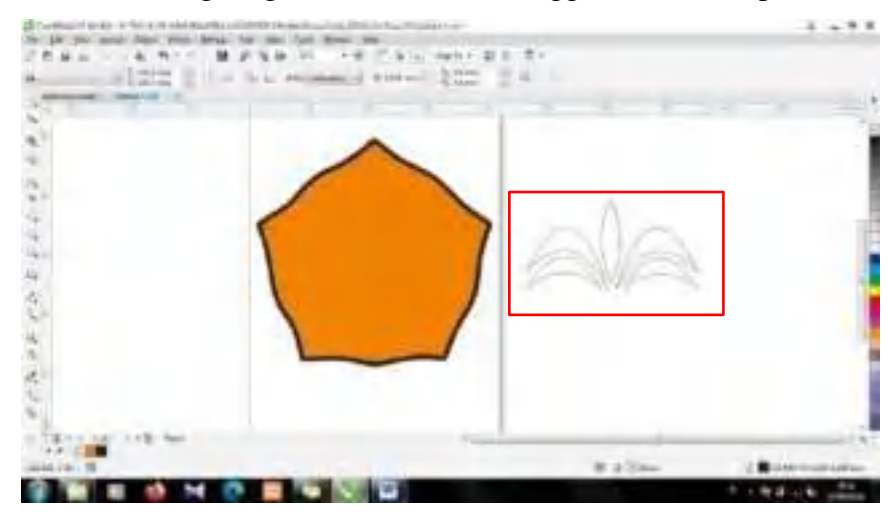

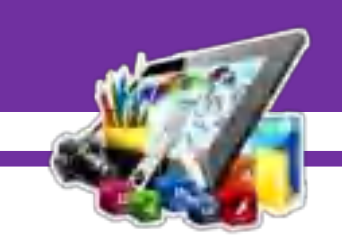

18. Setelah itu, pindahkan lengkungan berbentuk daun ke dalam lembar kerja.

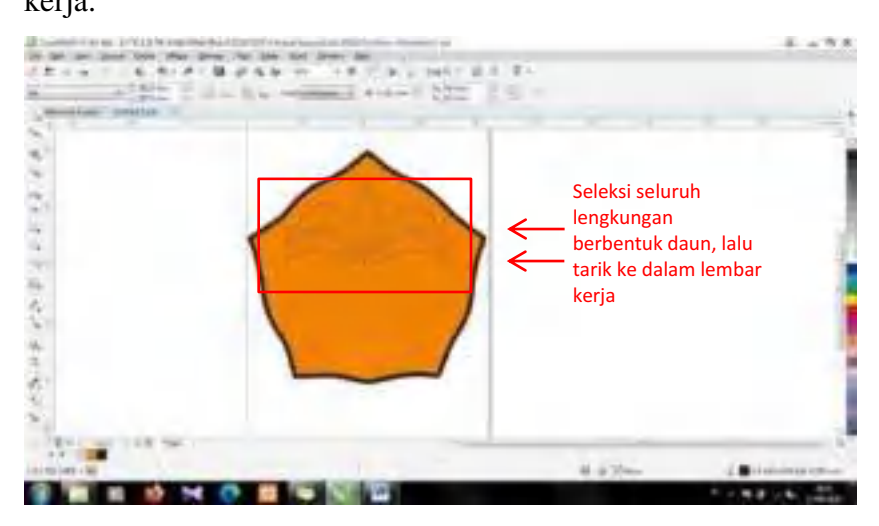

19. Setelah itu, berikan warna pada lengkungan berbentuk daun tersebut.

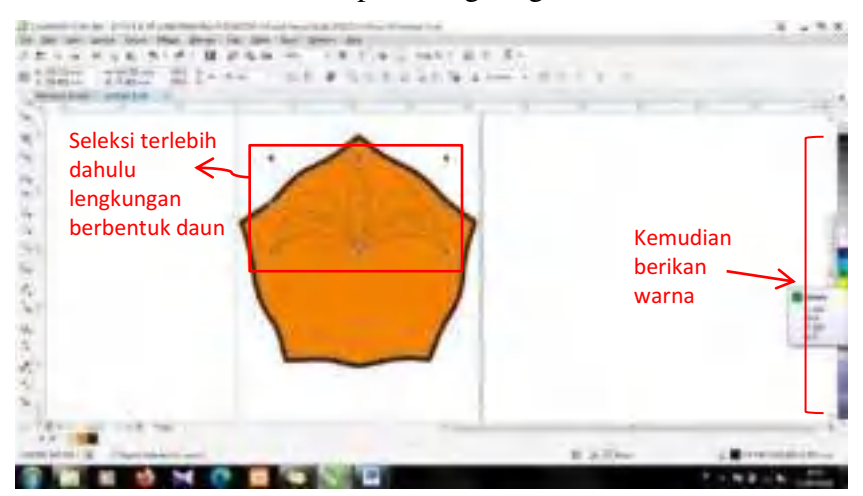

20. Kemudian, hilangkan *Outline* lengkungan berbentuk daun tersebut.

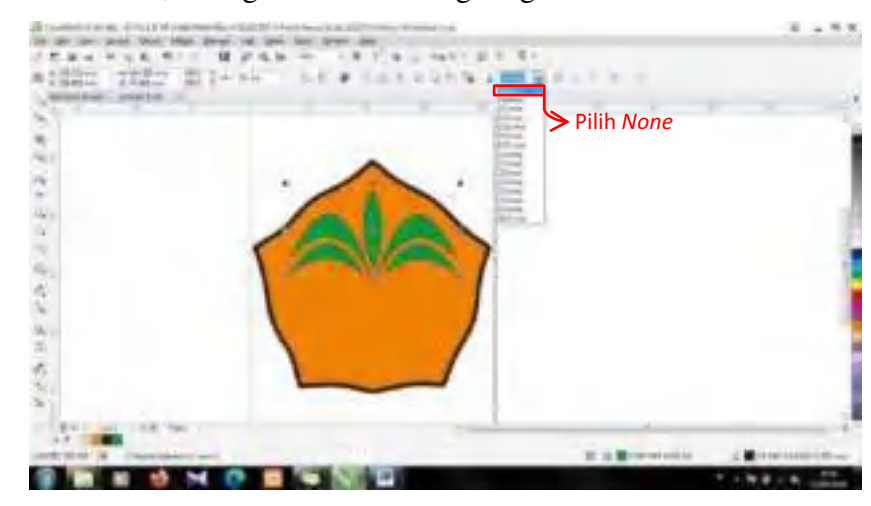

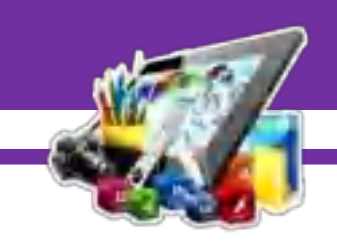

#### 21. Setelah itu, *Import logo* Politeknik Kampar.

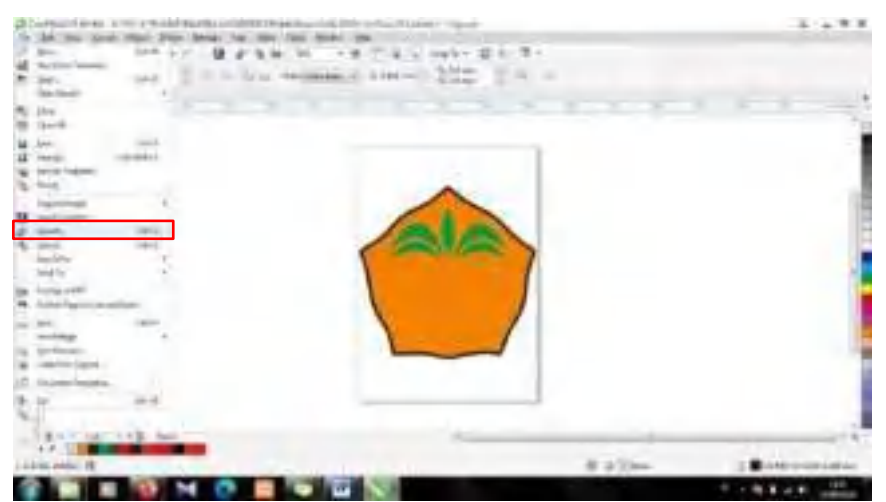

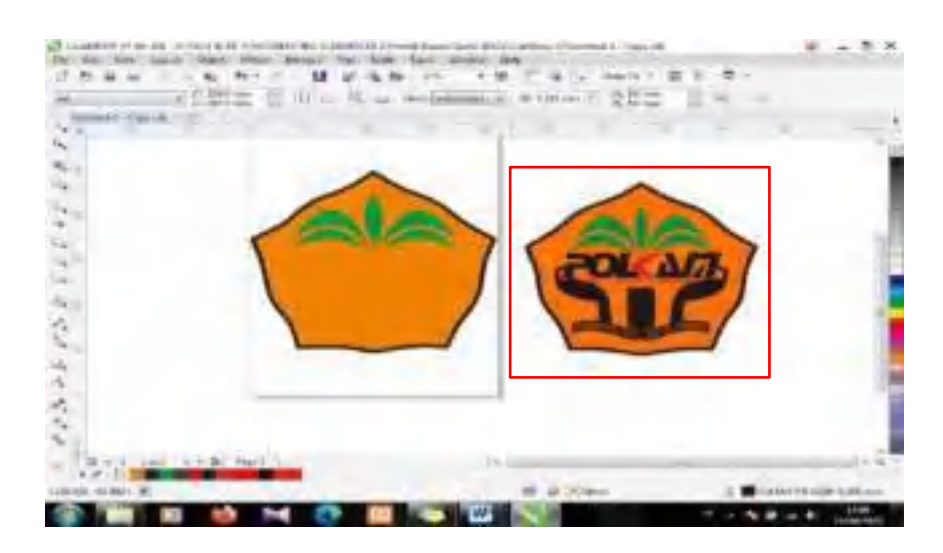

#### 22. Kemudian, pilih *tools Pen*.

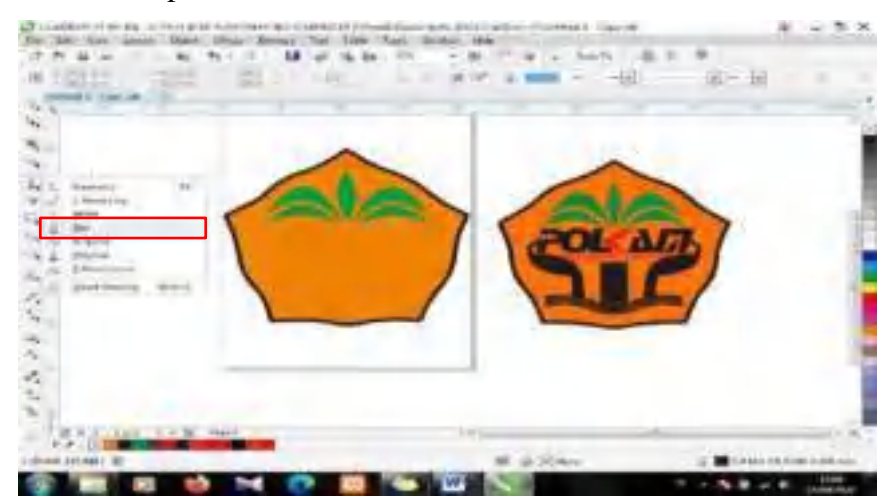

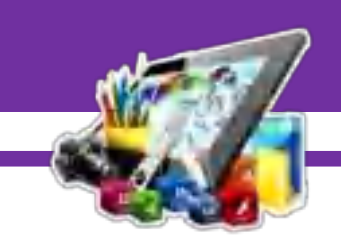

23. Setelah itu, seleksi pada bagian *logo* Politeknik Kampar yang diinginkan.

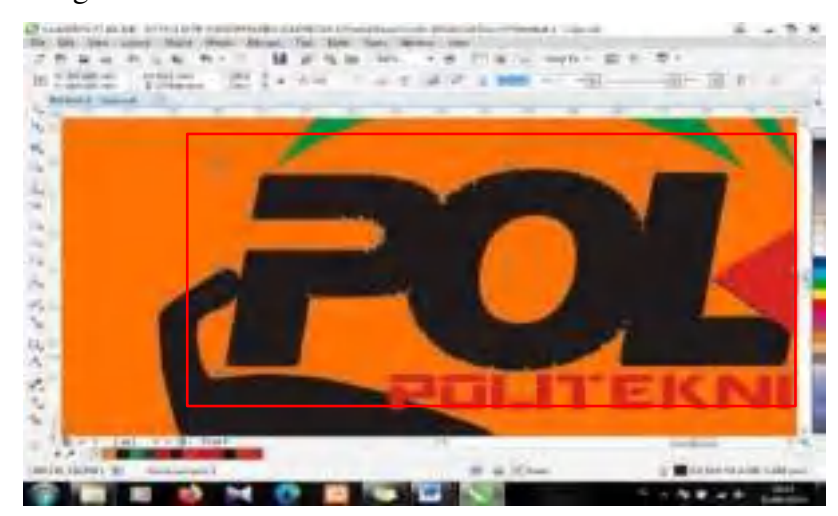

24. Kemudian, duplikat bagian yang sudah diseleksi.

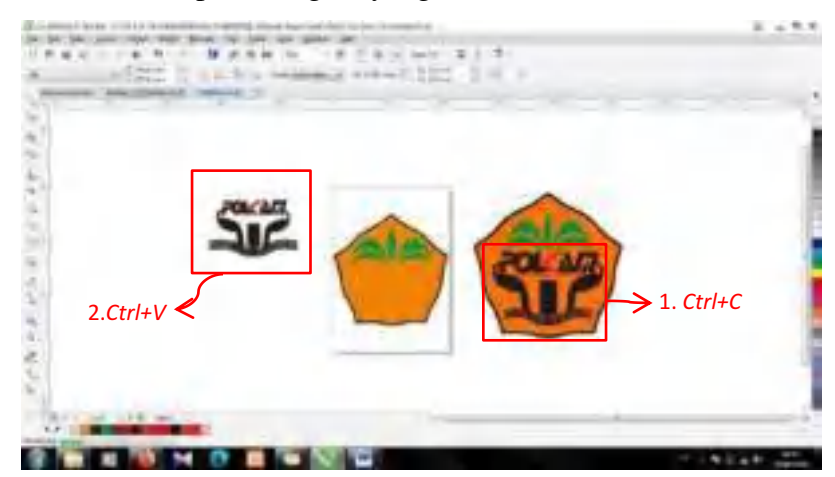

25. Setelah itu, masukkan hasil duplikat ke dalam lembar kerja.

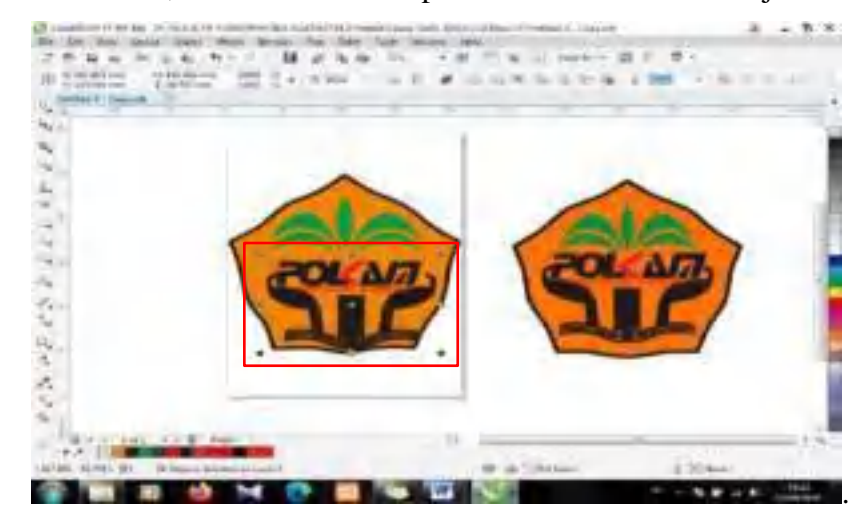

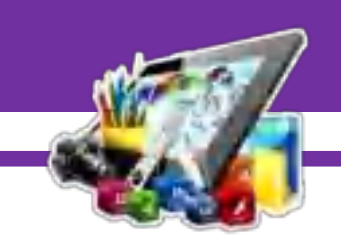

26. Kemudian, sesuaikan letak dan ukurannya. Dan hapus *logo* Politeknik

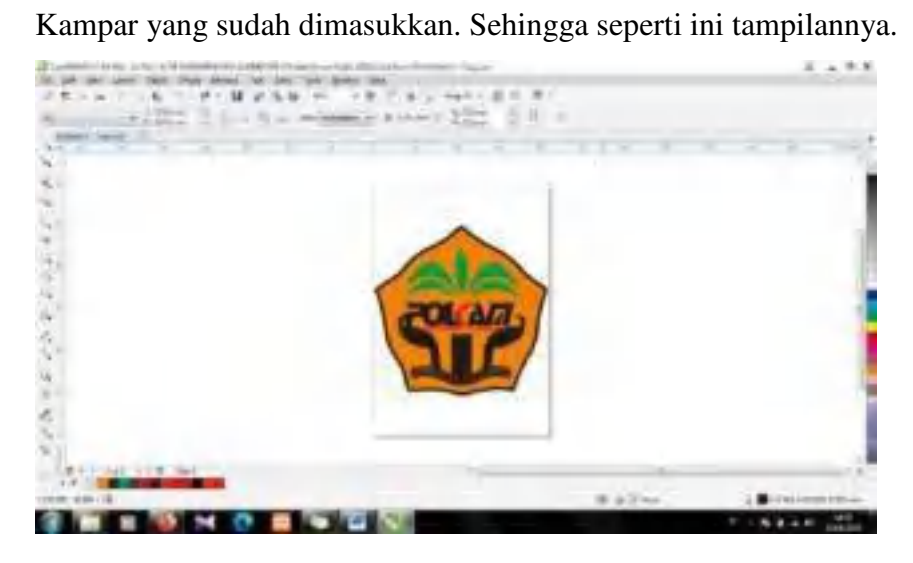

27. Setelah itu, simpan *project* dalam *format png*.

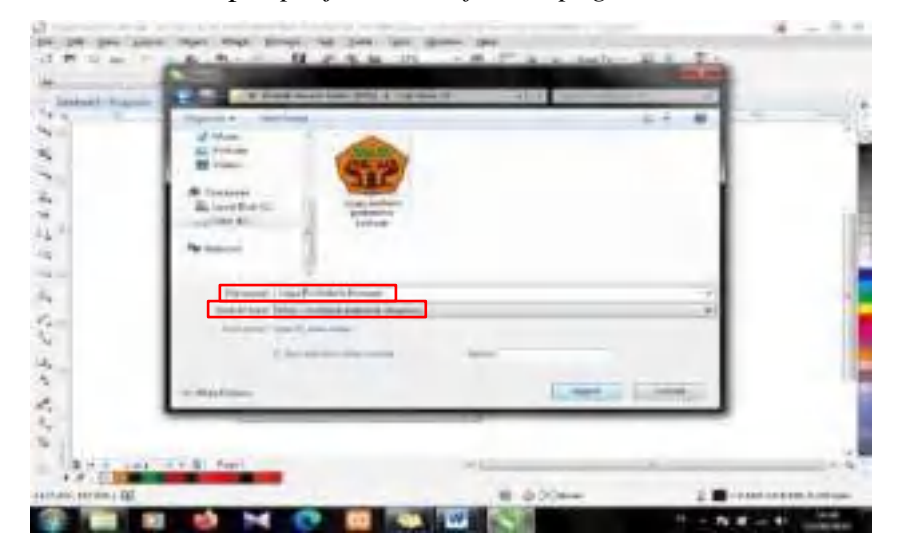

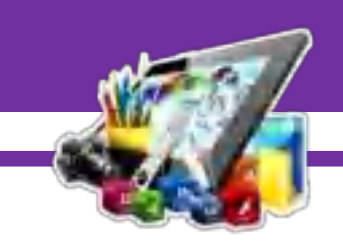

# **B. Hasil Dan Pembahasan Modul 6**

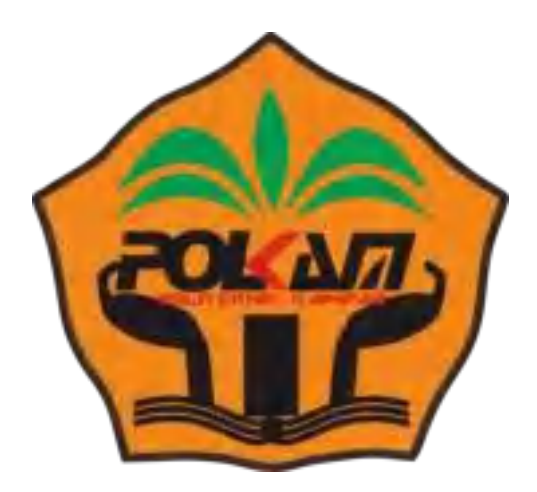

Gambar diatas merupakan *logo* Politeknik Kampar yang dibuat menggunakan *Corel Draw X7*. Dan pada Pratikum 6 ini saya berhasil membuat *logo* Politeknik Kampar.

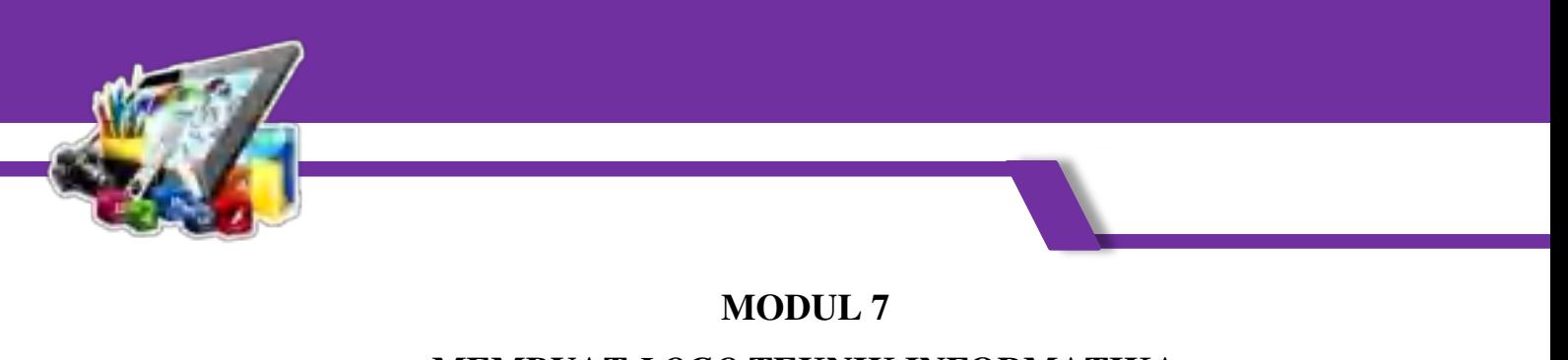

# **MEMBUAT** *LOGO* **TEKNIK INFORMATIKA MENGGUNAKAN** *COREL DRAW X7*

#### **(Pratikum 7)**

### **A. Langkah Kerja**

1. Buka terlebih *Corel Draw X7*, pilih *New Document*.

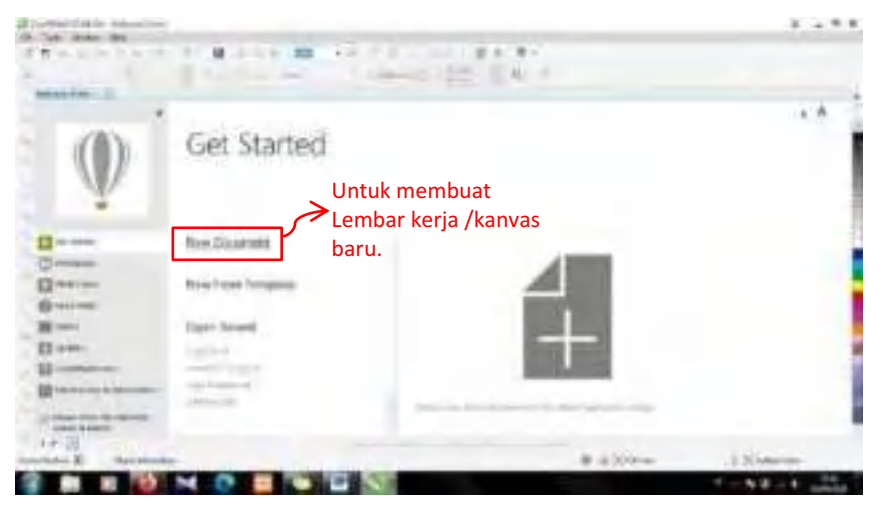

2. Kemudian, akan muncul tampilan *Create a New Document*. Lalu, ubah *Width* menjadi 350.0 *mm*, dan *Height* menjadi 350.0 *mm*.

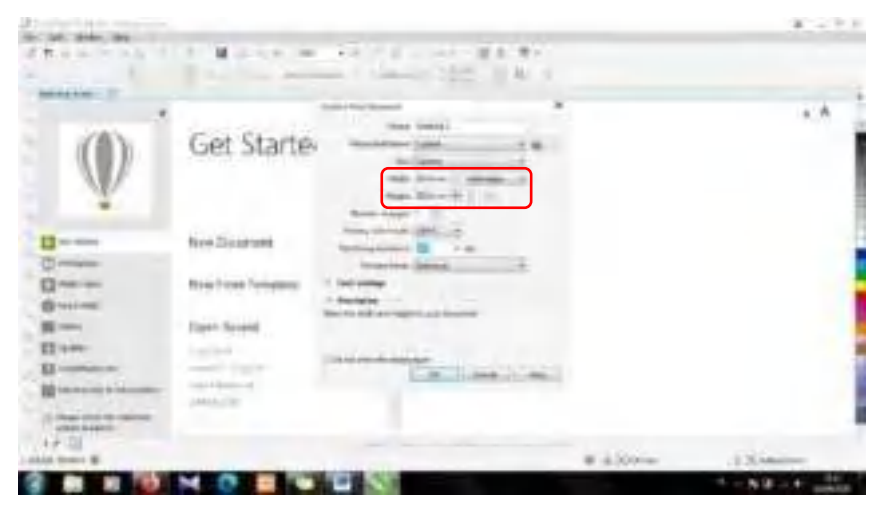

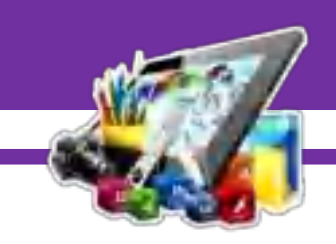

3. Maka akan tampil lembar kerja kosong seperti gambar dibawah ini.

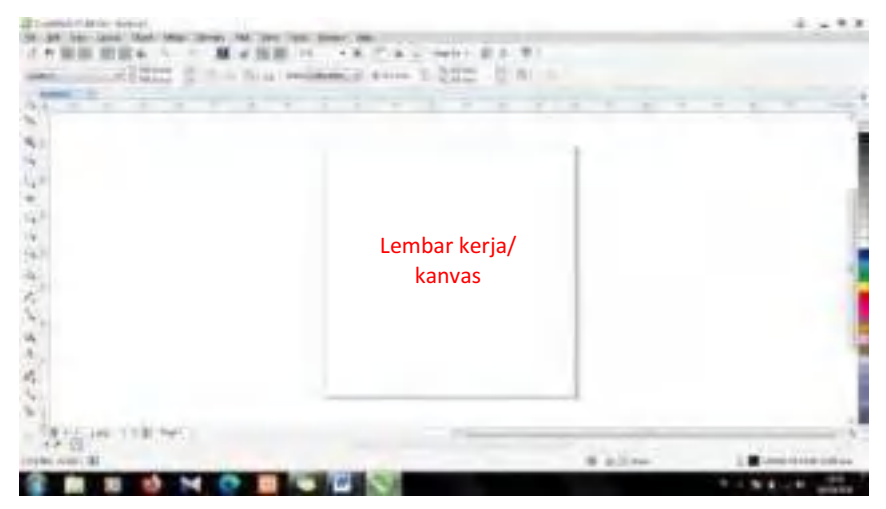

4. Kemudian, pilih *tools Ellipse*.

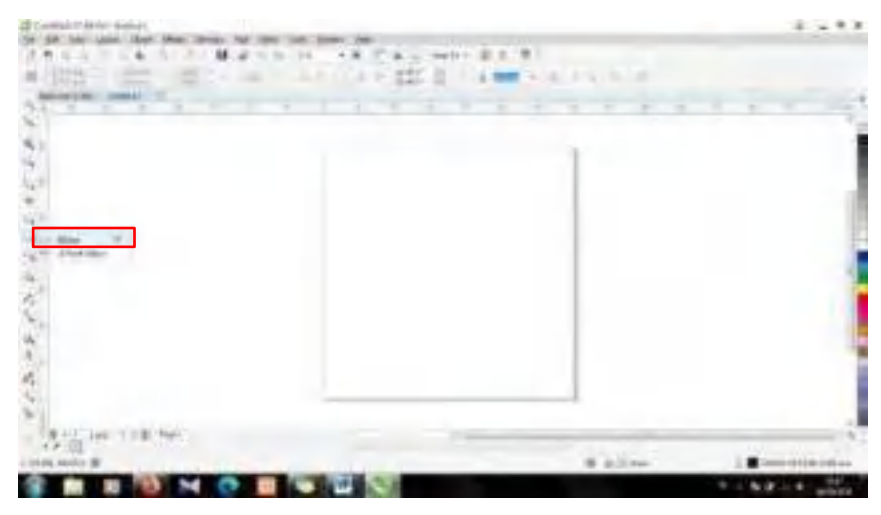

5. Setelah itu, buat lingkaran seperti dibawah ini.

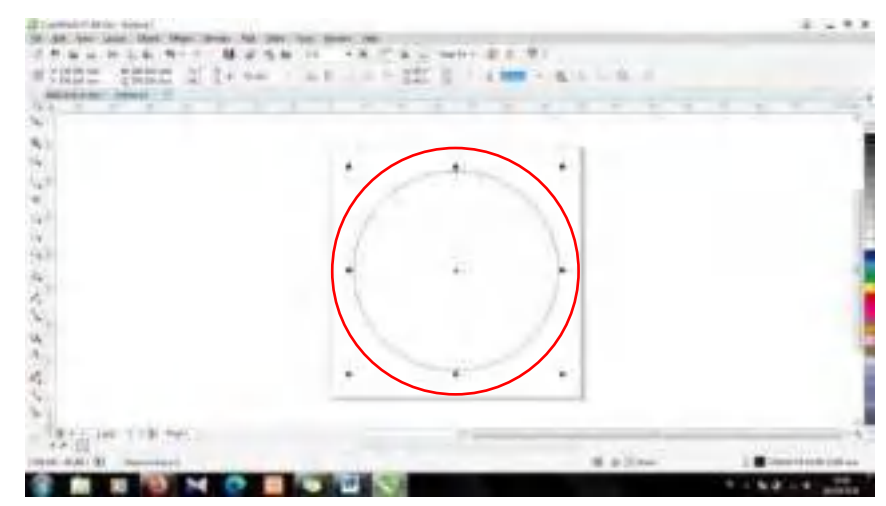

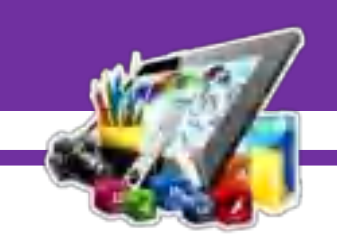

6. Kemudian, ubah *Outline Width* menjadi 4.0 *mm*, dan ubah warna *Outline* lingkaran menjadi ungu.

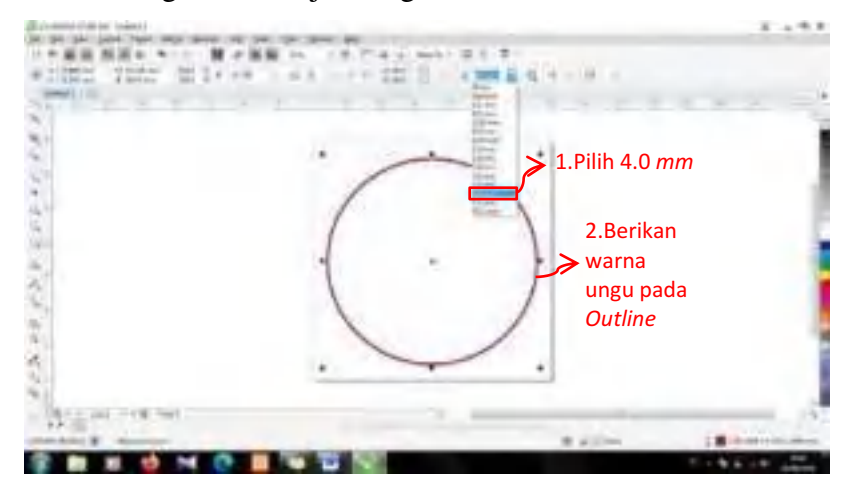

7. Lalu, duplikat lingkaran dengan menekan *Ctrl+D* secara bersamaan.

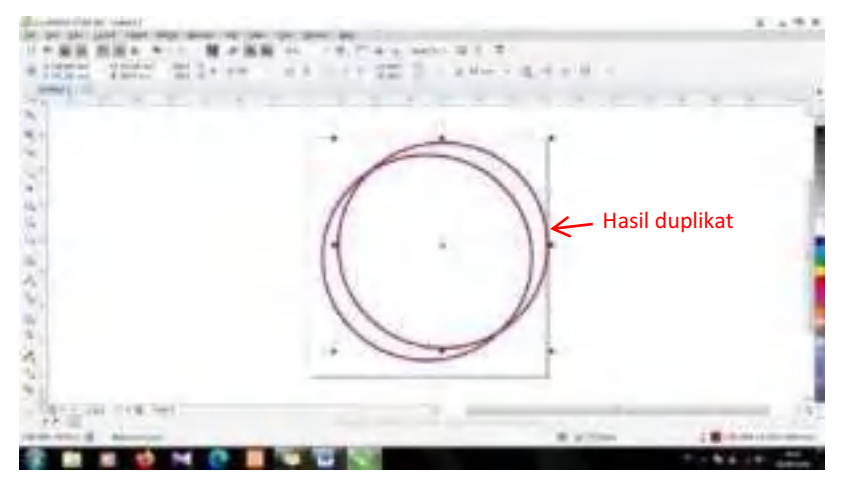

8. Setelah itu, sesuaikan letak dan ukuran. Dan berikan warna ungu pada lingkaran, dan ubah *Outline Width* menjadi 3.0 *mm*.

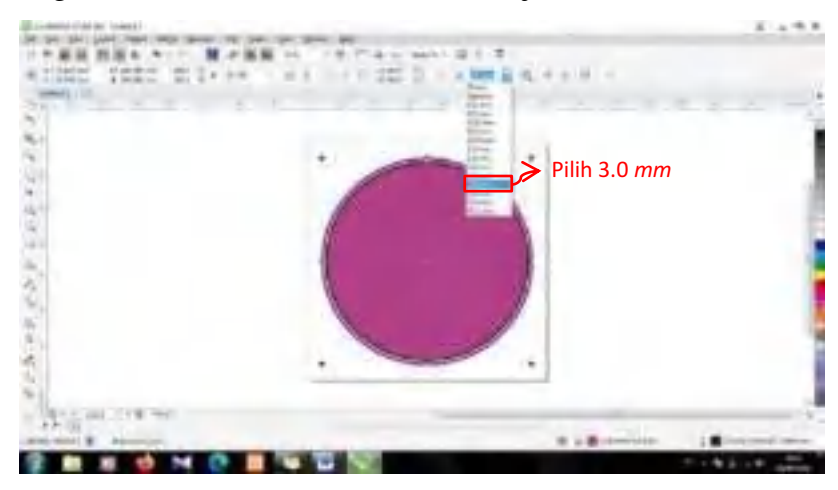

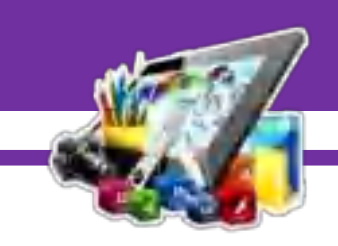

9. Kemudian, duplikat kembali lingkaran yang berwarna ungu.

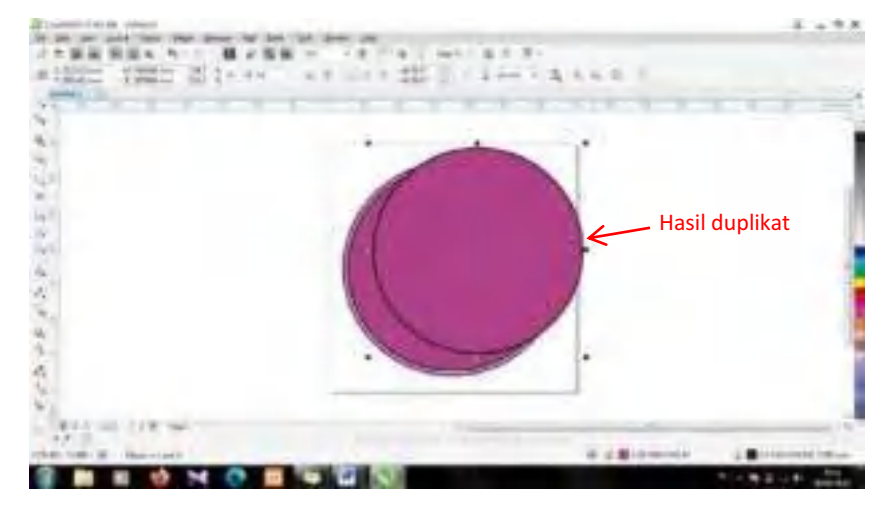

10. Lalu, sesuaikan letak dan ukurannya. Dan ubah warna menjadi putih, dan hilangkan *Outline Width*-nya.

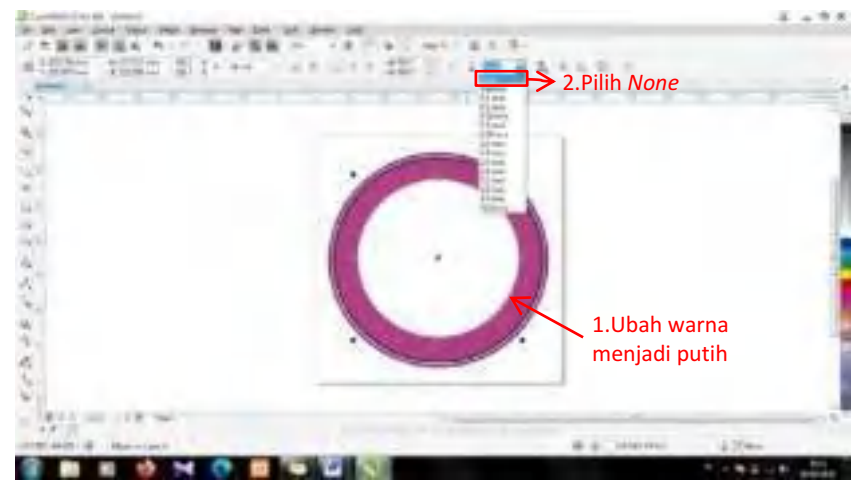

11. Kemudian, duplikat kembali lingkaran yang berwarna putih.

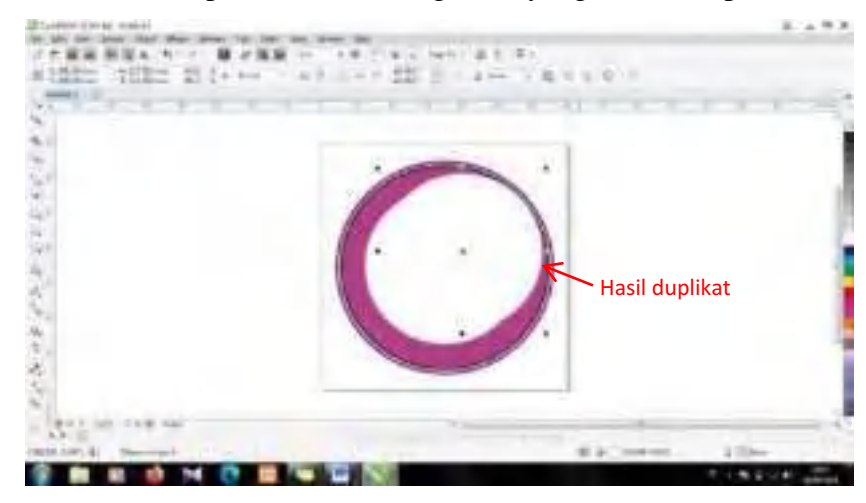

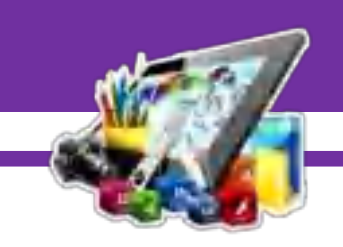

12. Setelah itu, sesuaikan letak dan ukurannya. Dan ubah *Outline Width* menjadi 2.5 *mm*, dan ubah juga warna *Outline* lingkaran menjadi ungu.

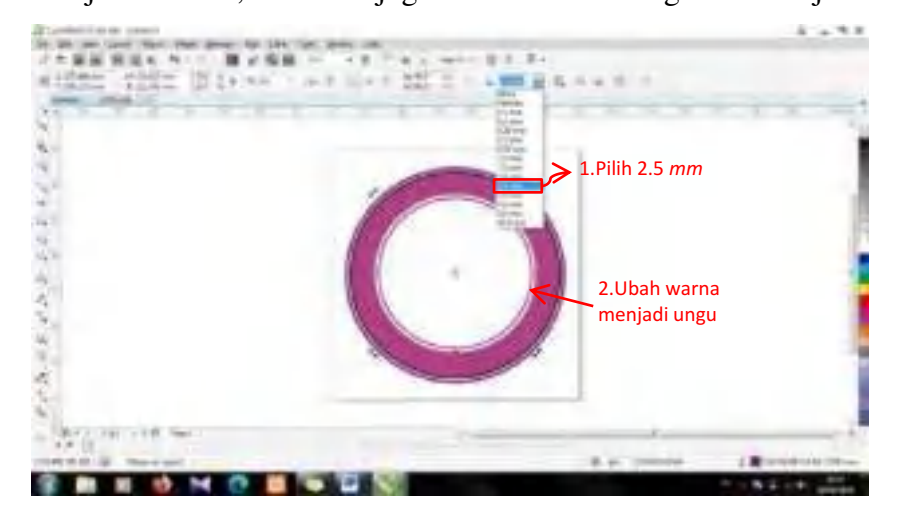

13. Kemudian, pilih *tools Text*.

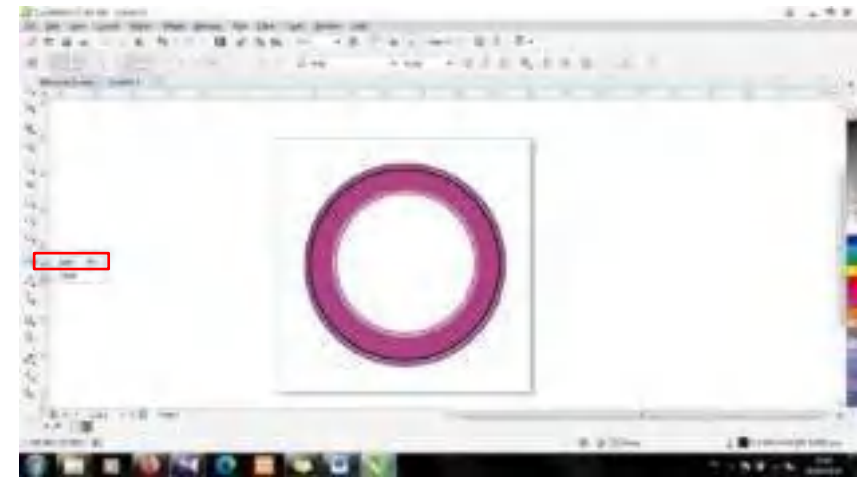

14. Lalu, buat teks seperti gambar dibawah ini.

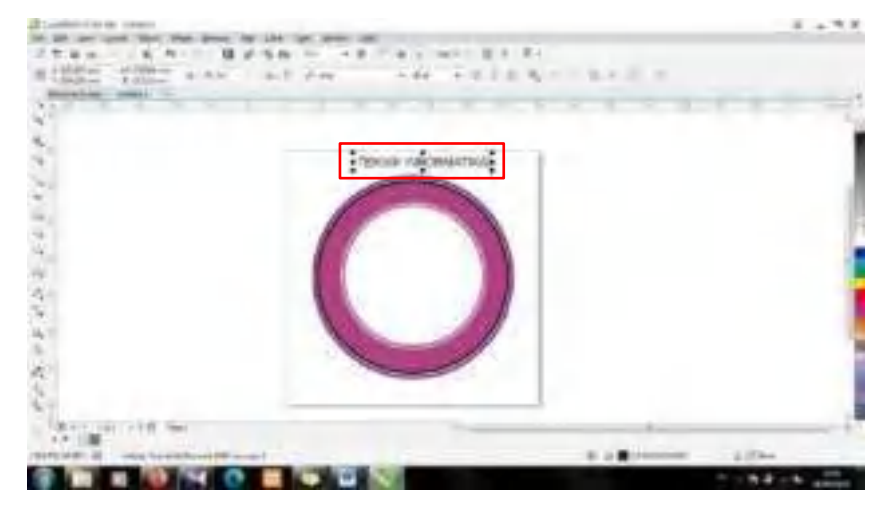

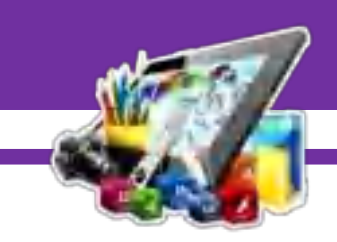

15. Setelah itu, klik pada teks, pilih menu *Text* dan pilih *Fit Text to Path*.

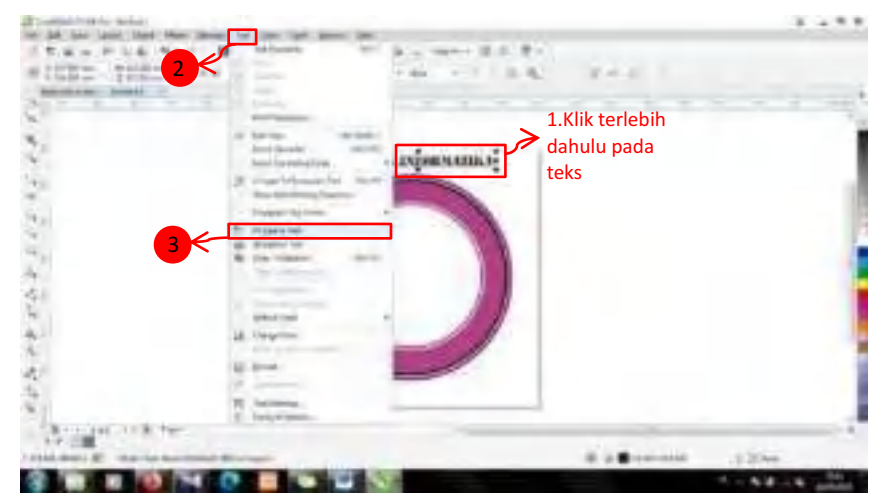

16. Kemudian, atur posisi teks sama seperti gambar dibawah ini.

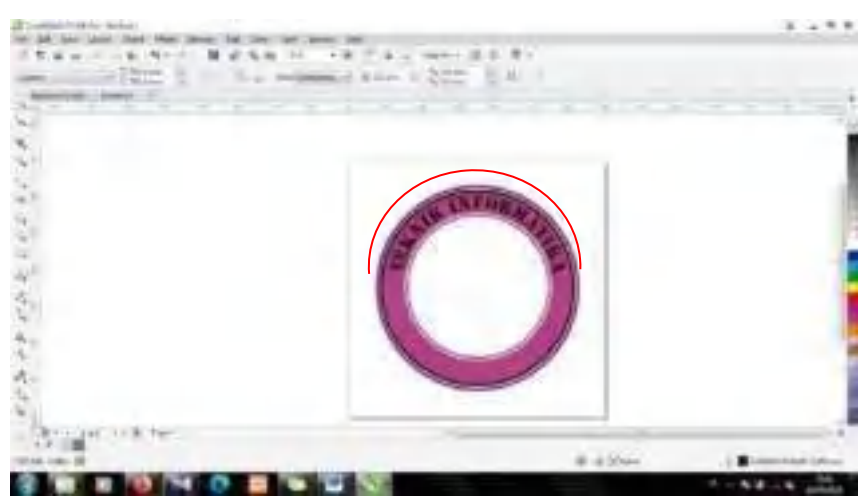

17. Setelah itu, tambahkan teks lagi dengan menggunakan *tools Text*.

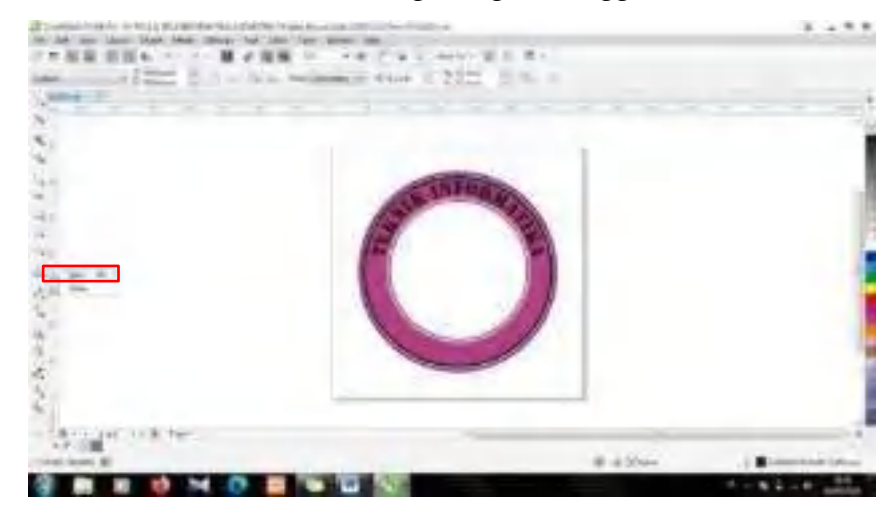

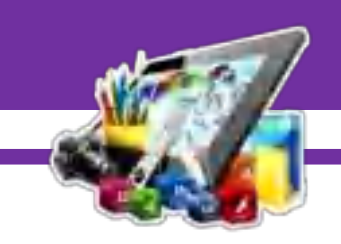

18. Buat teks seperti gambar dibawah ini.

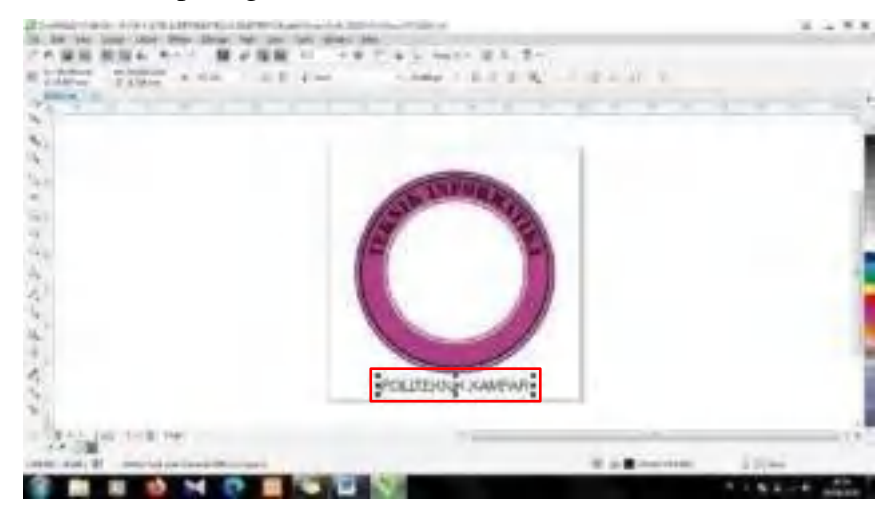

19. Lalu, klik pada teks, pilih menu *Text* dan pilih *Fit Text to Path*.

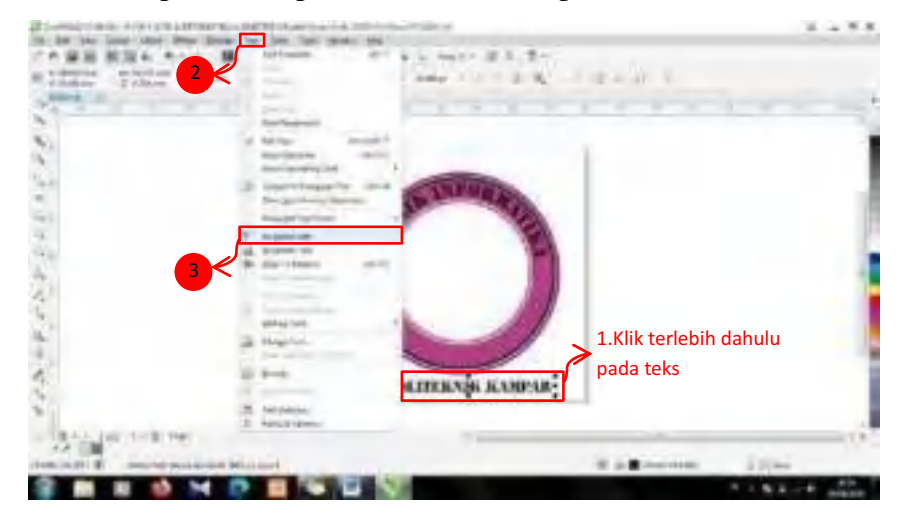

20. Kemudian, atur posisi teks sama seperti gambar dibawah ini.

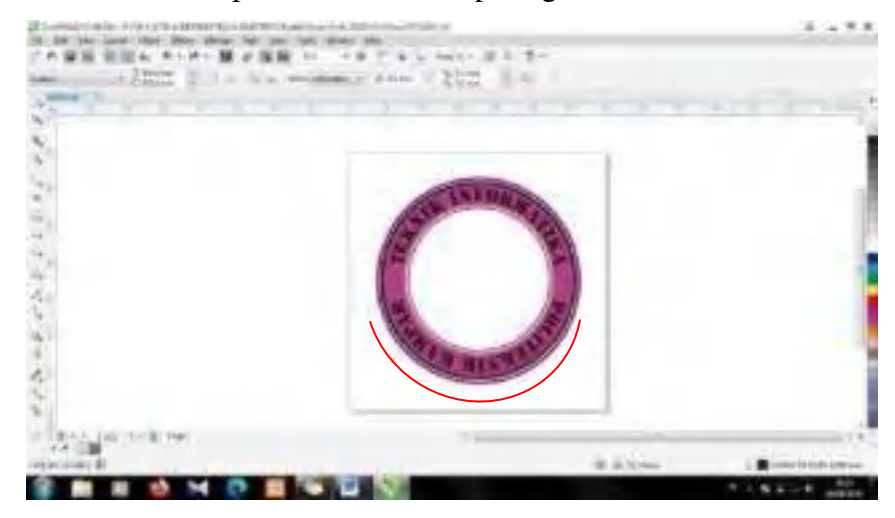

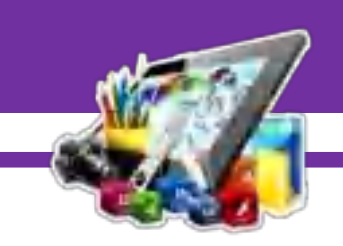

21. Lalu, agar teks "Politeknik Kampar" dimulai dari sebelah kiri. Klik teks dan klik *Mirror Text Horizontally*.

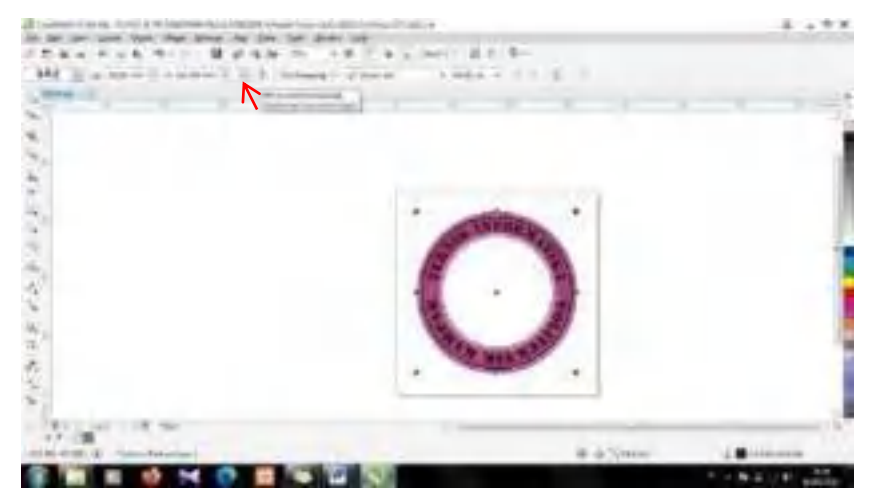

22. Setelah itu, klik *Mirror Text Vertically*.

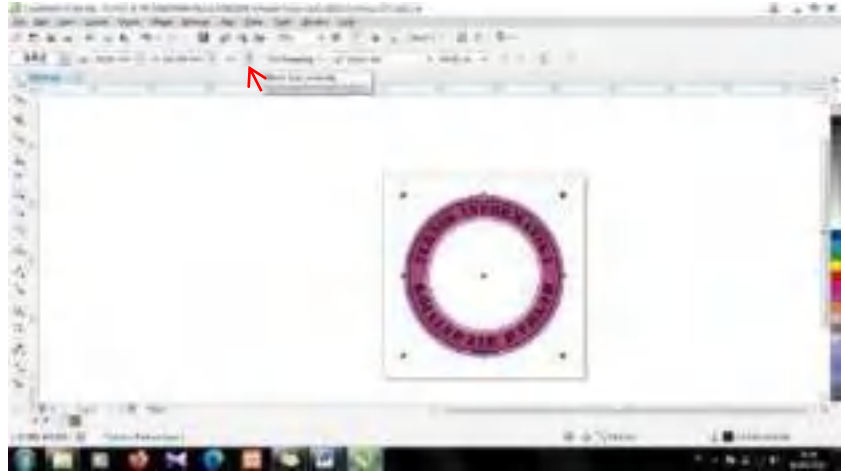

23. Maka teks akan dimulai dari sebelah kiri.

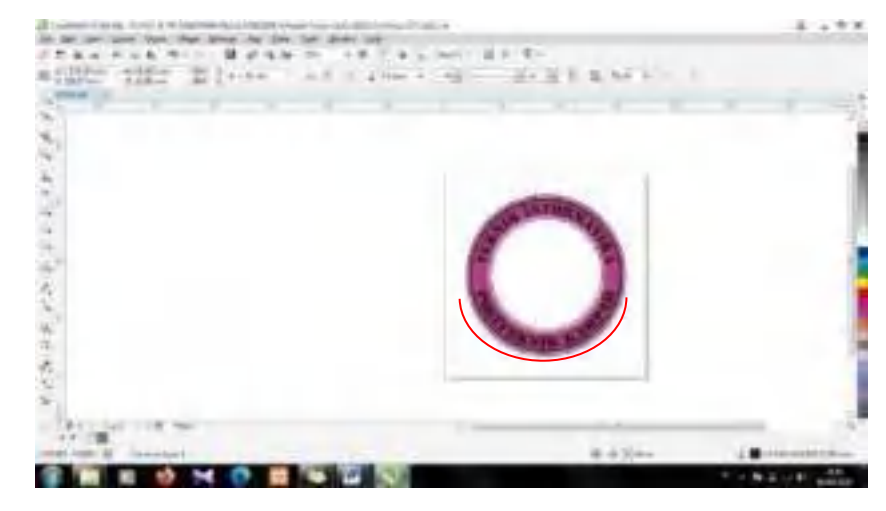

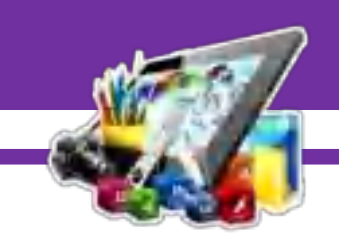

24. Kemudian, pilih *tools Pen.*

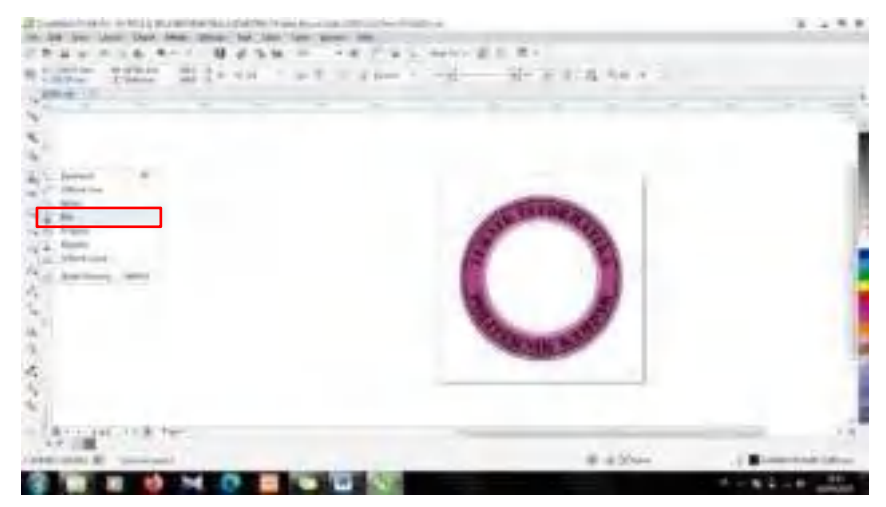

25. Setelah itu, buat bintang seperti gambar dibawah ini.

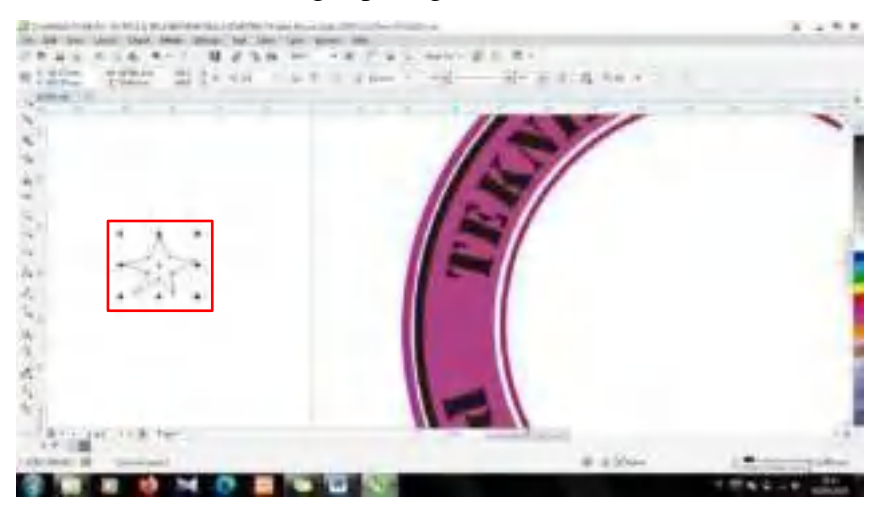

26. Kemudian, duplikat bentuk bintang dan letakkan diantara kedua teks.

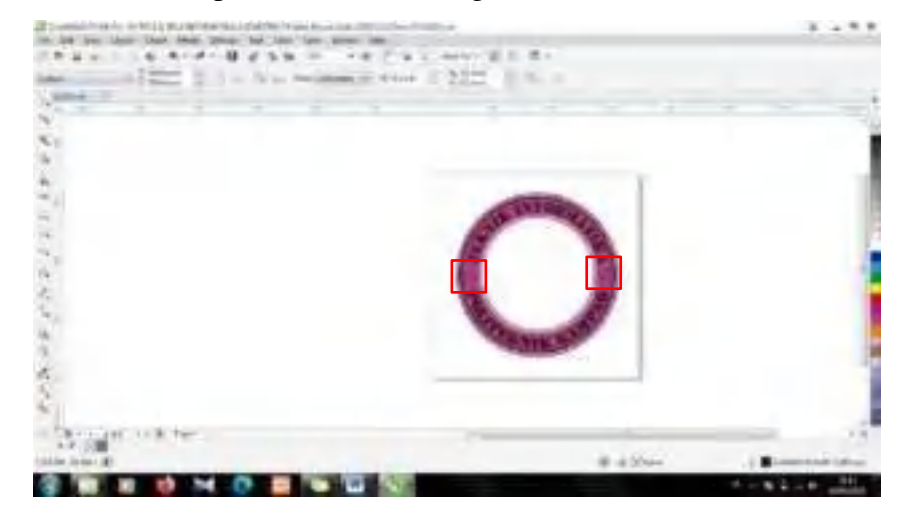

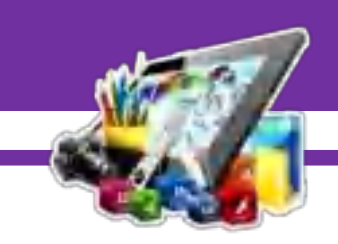

27. Setelah itu, *Import* dua buah gambar seperti dibawah ini.

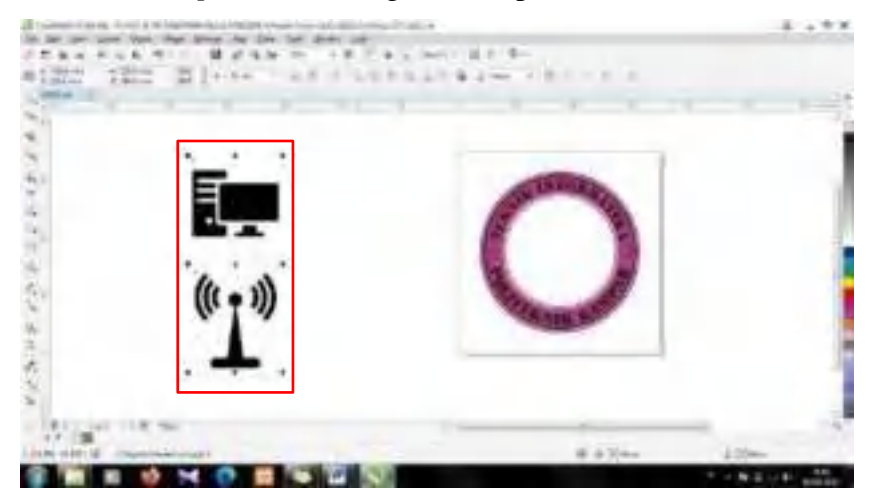

28. Kemudian, masukkan kedua buah gambar ke dalam lembar kerja. Dan sesuaikan letak dan ukurannya sama seperti gambar dibawah ini.

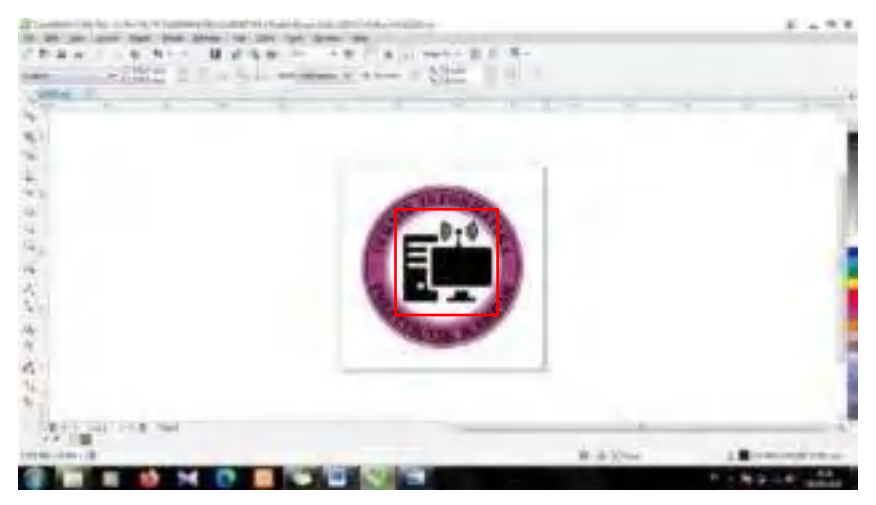

29. Setelah itu, simpan *file*, pilih *File > Export*.

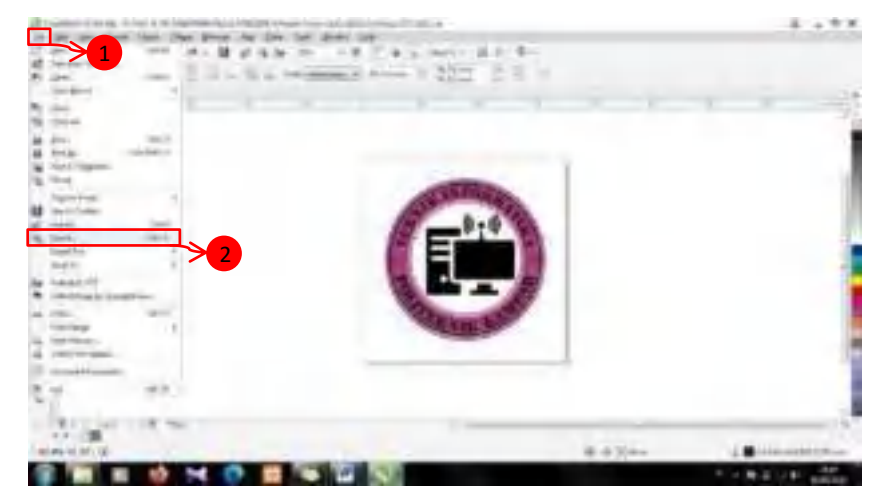

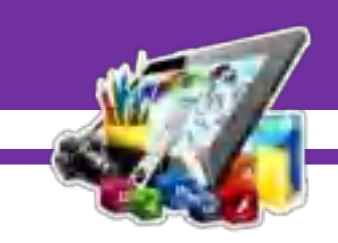

30. Simpan *file* dengan *format JPG*.

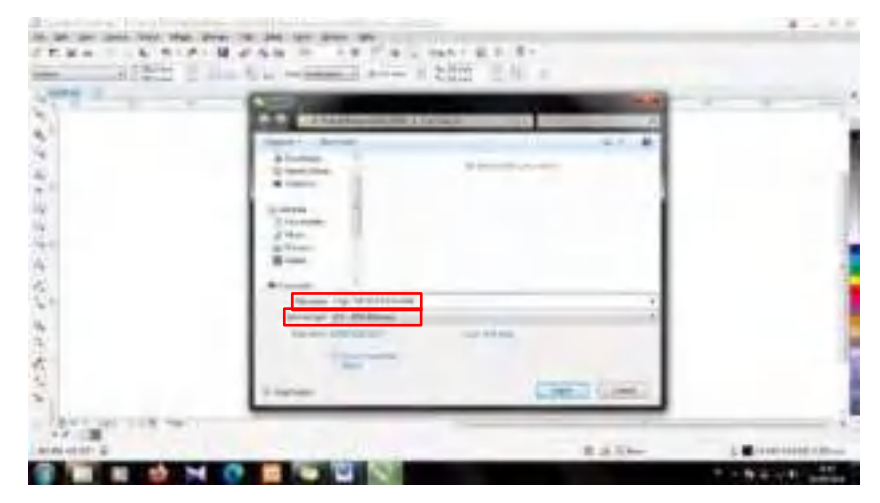

## **B. Hasil Dan Pembahasan Modul 7**

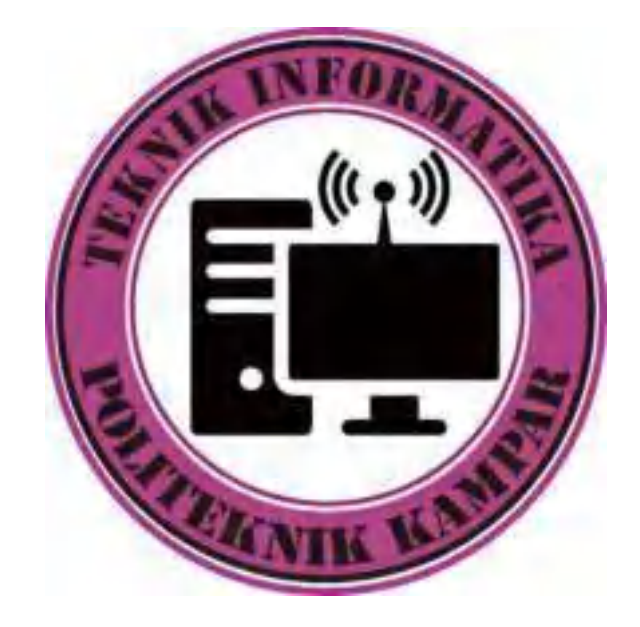

Gambar diatas merupakan *logo* Teknik Informatika yang dibuat menggunakan *Corel Draw* X7. Dan pada Pratikum 7 ini saya berhasil membuat *logo* Teknik Informatika.

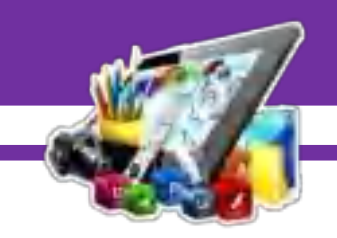

# **MODUL 8 MEMBUAT BUKU TAHUNAN MENGGUNAKAN**  *ADOBE PHOTOSHOP CS6*

### **(Pratikum 8)**

#### **A. Langkah Kerja**

1. Unduh terlebih dahulu template yang akan digunakan. Bisa di unduh di link berikut [http://www.mediafire.com/file/e164jdfr57r2tg4/Yearbook](http://www.mediafire.com/file/e164jdfr57r2tg4/Yearbook%20Photoshop)  [Photoshop\\_](http://www.mediafire.com/file/e164jdfr57r2tg4/Yearbook%20Photoshop)Template\_Design\_Retro\_Theme.rar/file.

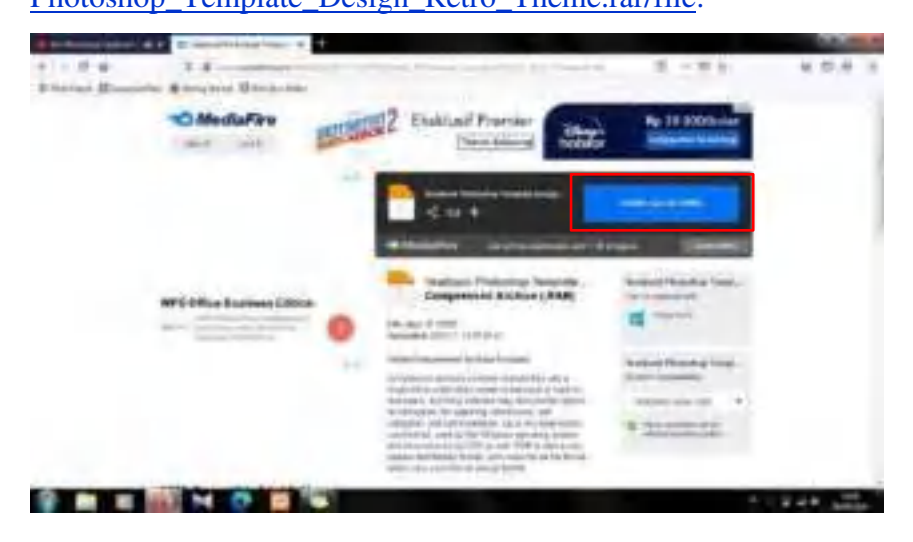

2. Setelah itu, *Extract* terlebih dahulu *file* yang telah di unduh.

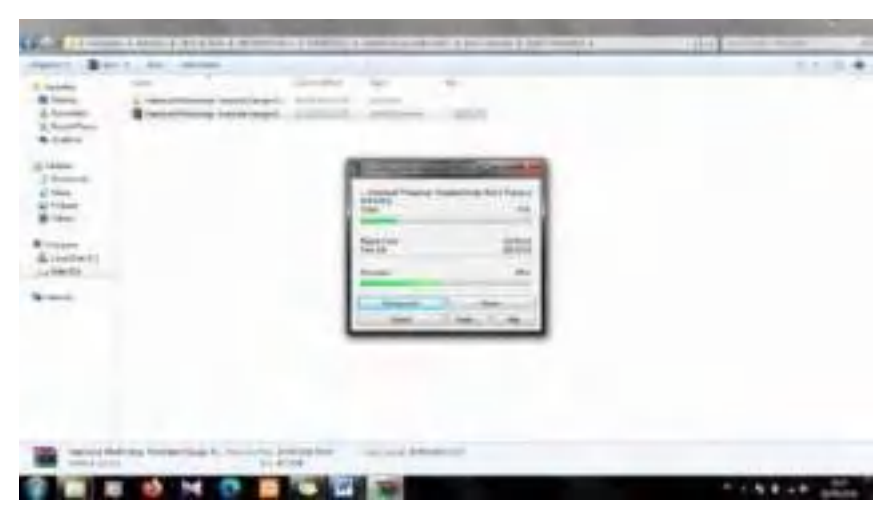

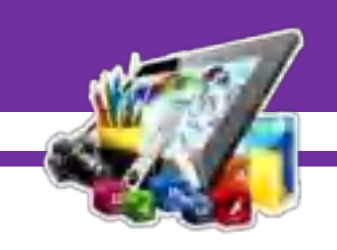

3. Kemudian, buka *template* buku tahunan yang sudah di *Extract*, dengan menggunakan *Adobe Photoshop CS6*.

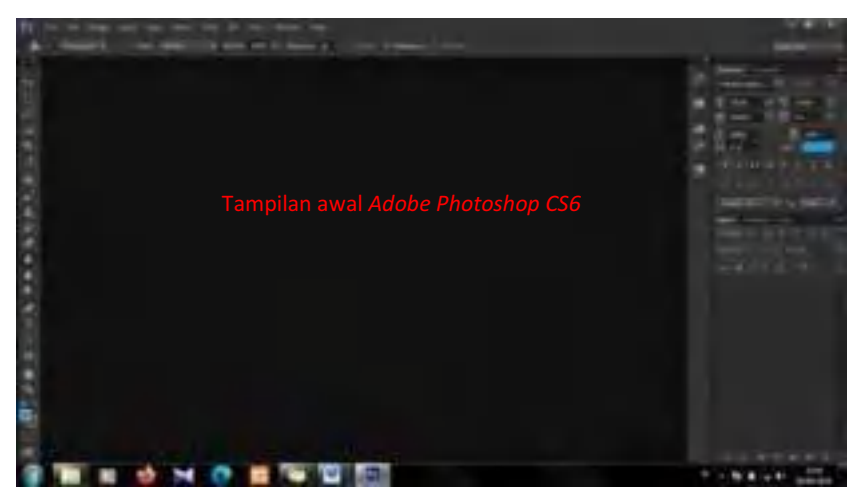

4. Setelah itu, pilih *File > Open*.

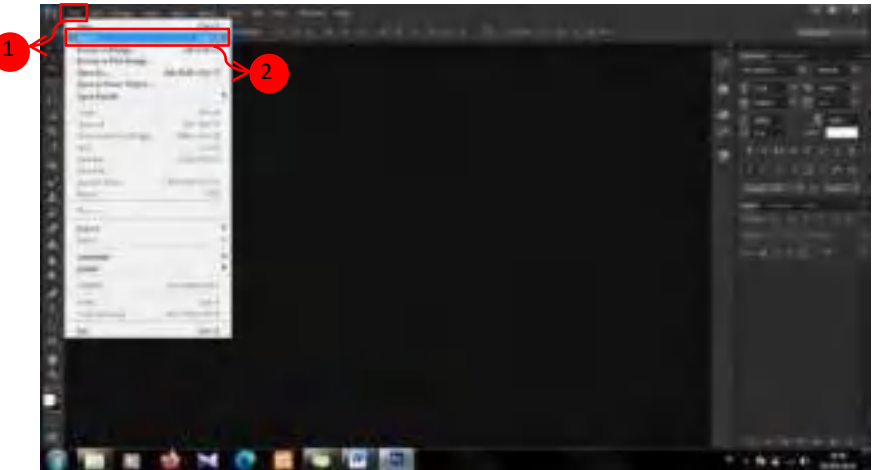

5. Setelah itu, pilih *template* buku tahunan yang akan di *edit*.

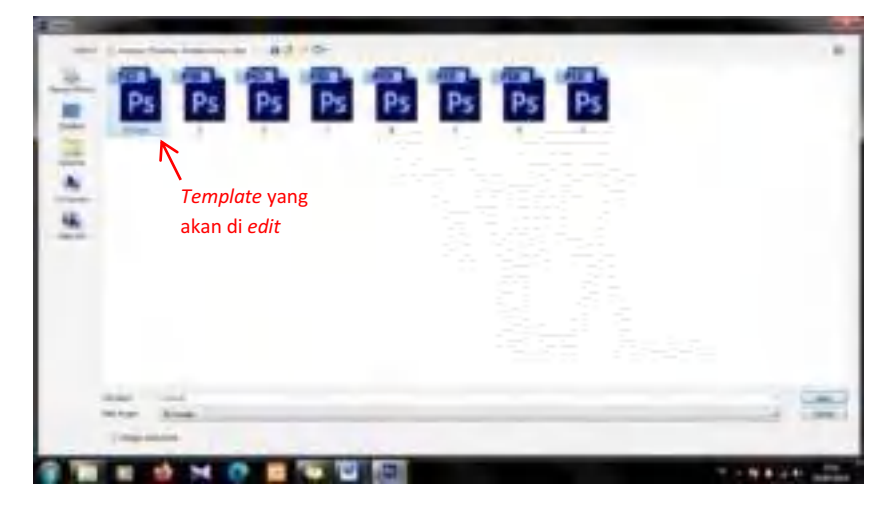

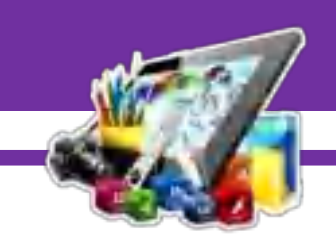

6. Maka akan seperti ini tampilan *template* yang akan di *edit*.

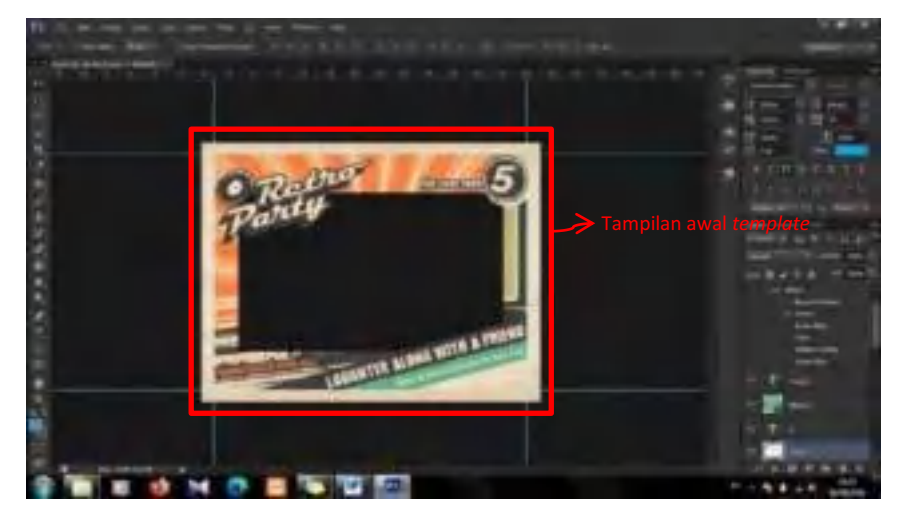

7. Kemudian, ubah orientasi *template* menjadi *potrait*. Dengan cara pilih *Image > Image Size*.

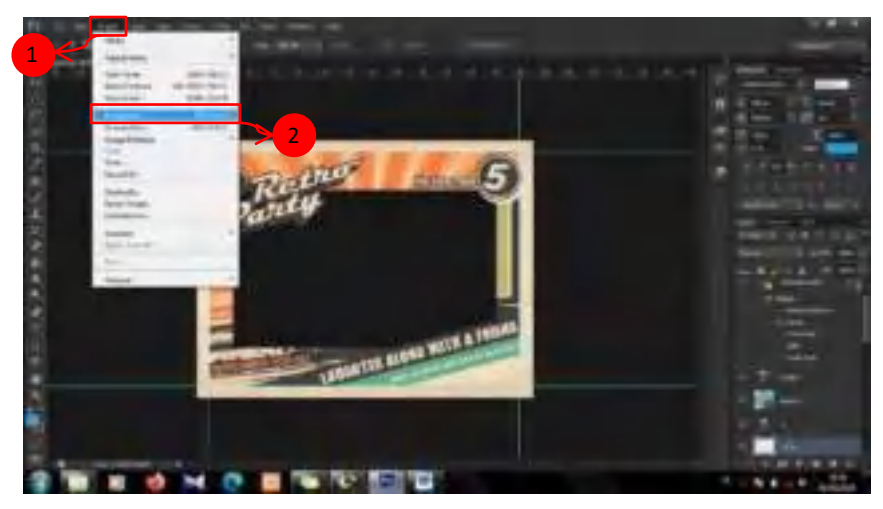

8. Lalu, ubah *Width* menjadi 2480 *Pixels* dan dan *Height* menjadi 3248 *Pixels*.

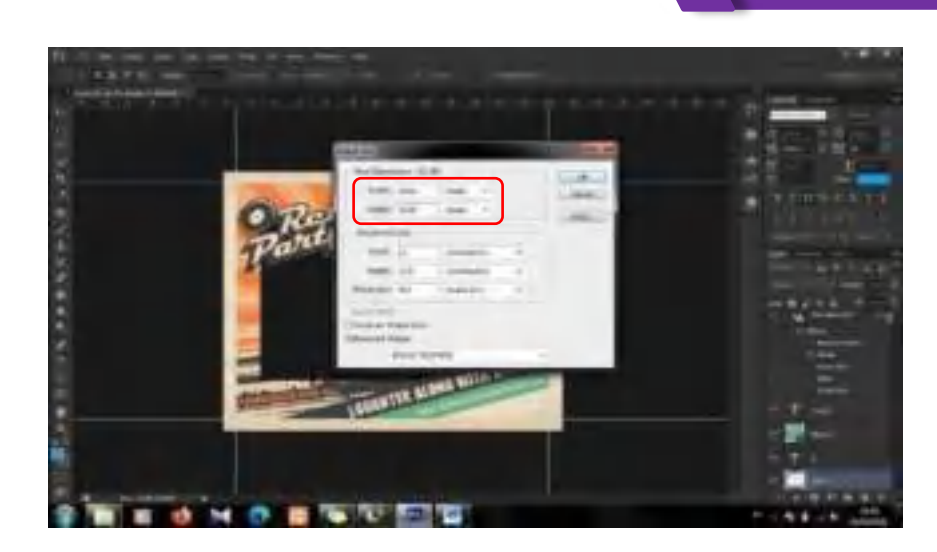

9. Maka akan seperti ini tampilan ketika orientasi *template* diubah menjadi *potrait*.

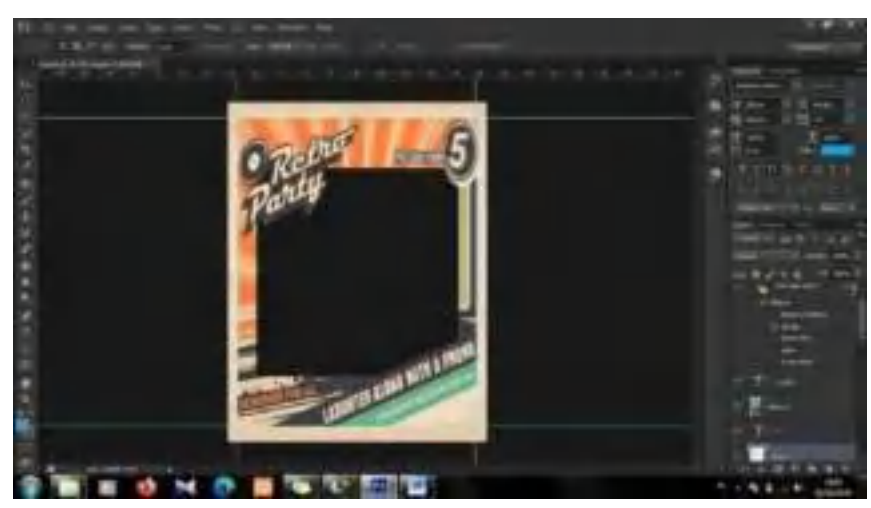

10. Kemudian, hapus *Layer 2* dan *Layer 14*.

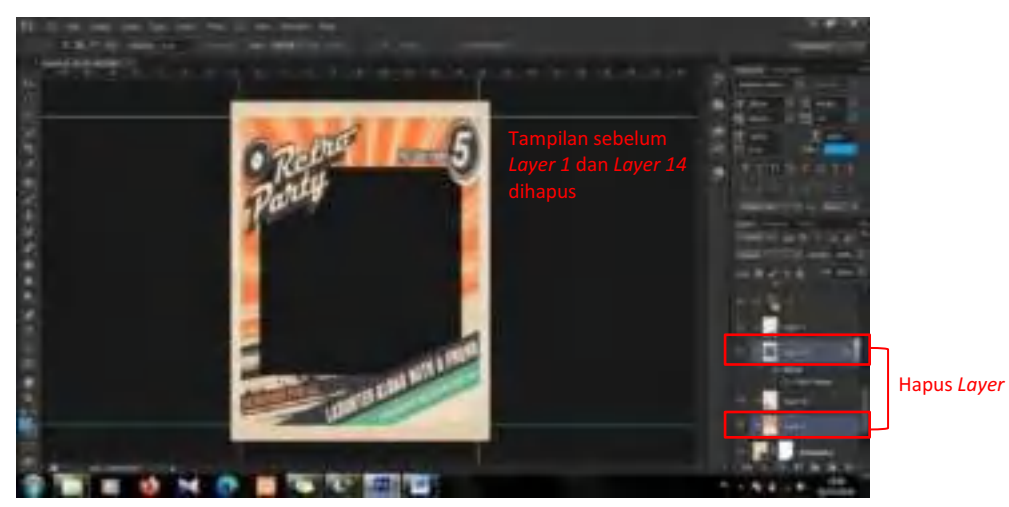

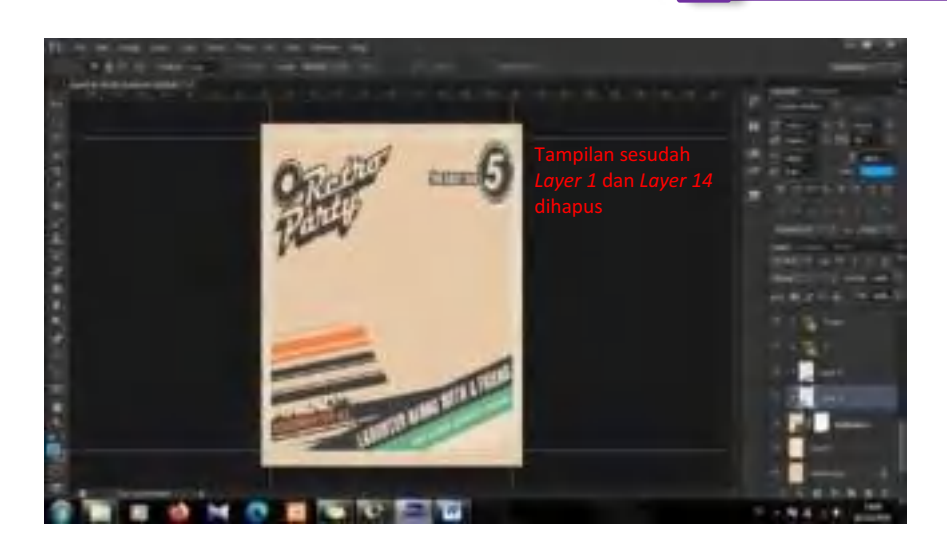

11. Setelah itu, buat *frame* menggunakan *Rectangle Tool*.

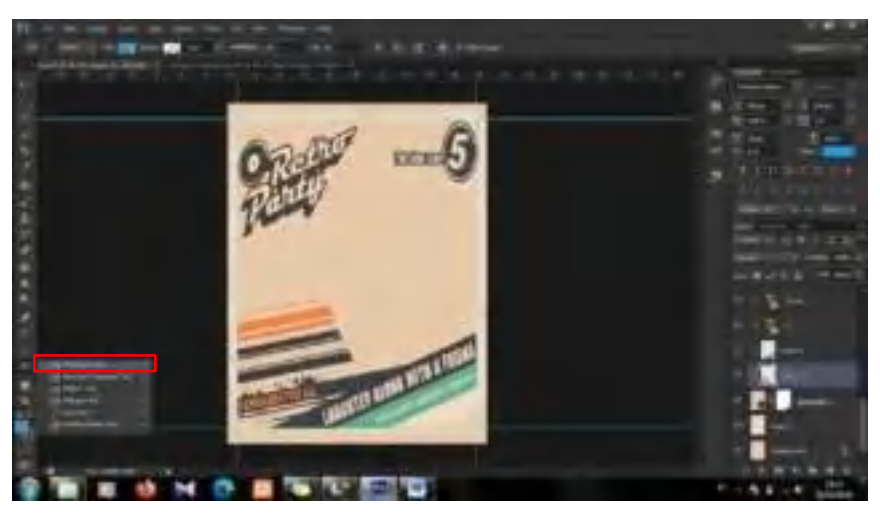

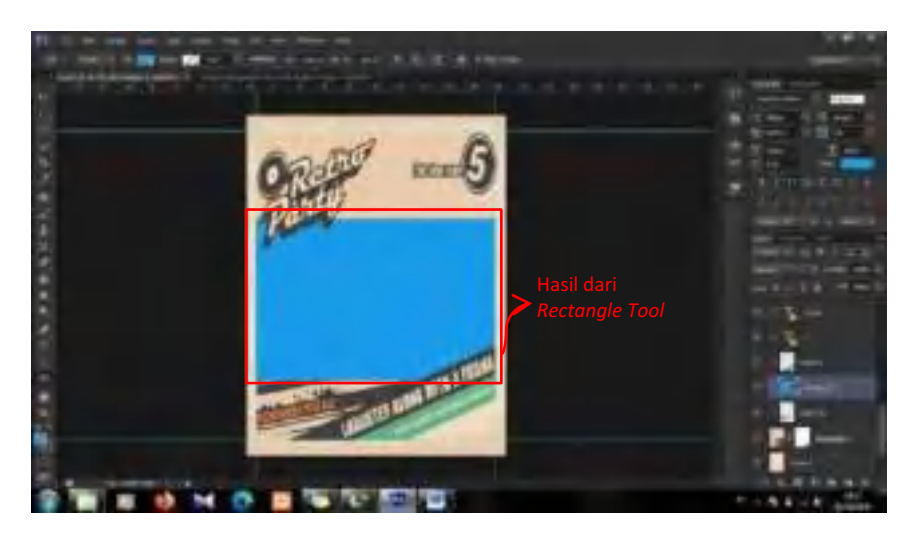

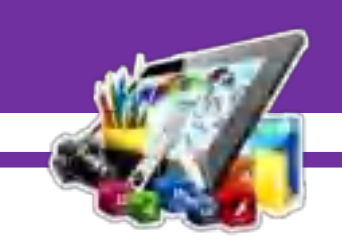

12. Lalu, sesuaikan *Blending* Options, *Stroke*, *Drop Shadow.* Dengan klik 2 kali pada *Layer Rectangle 2*. Pada *Blending Options*, ubah *Fill Opacity* menjadi 0%.

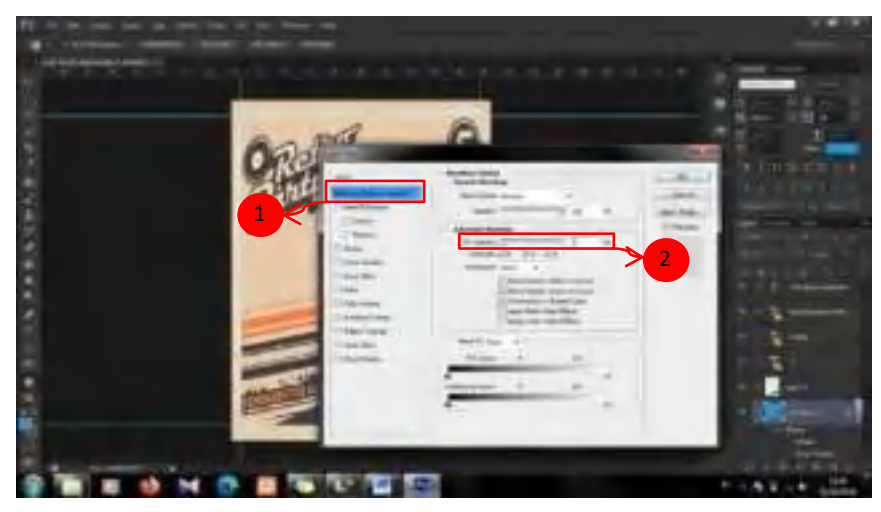

13. Lalu, *Checklist* pada *Stroke*. Dan ubah *size* menjadi 32*px*, ubah *Position* menjadi *Inside*, dan ubah warna *Stroke* sesuai dengan warna *template*.

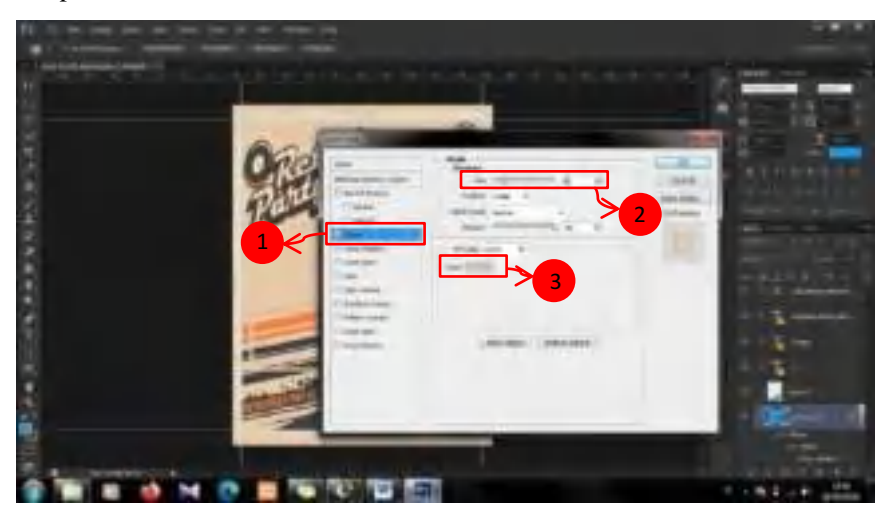

14. Setelah itu, *Checklist* juga pada *Drop Shadow*. Ubah *Opacity* menjadi 36%, ubah *Angle* menjadi 131, ubah *Distance* menjadi 39*px*, dan ubah *Size* menjadi 16*px*.

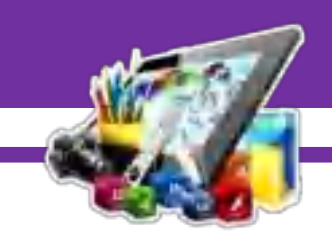

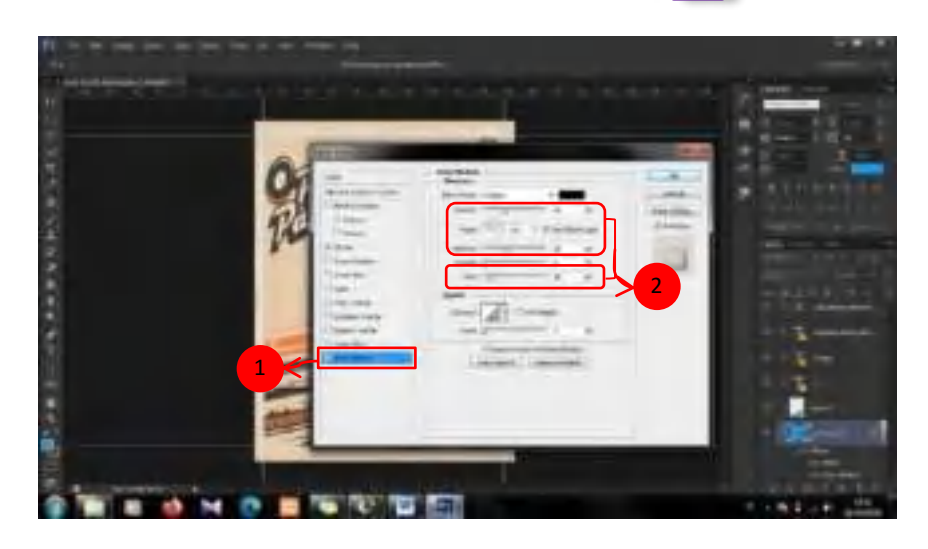

15. Maka akan seperti ini tampilan *frame* yang telah dibuat.

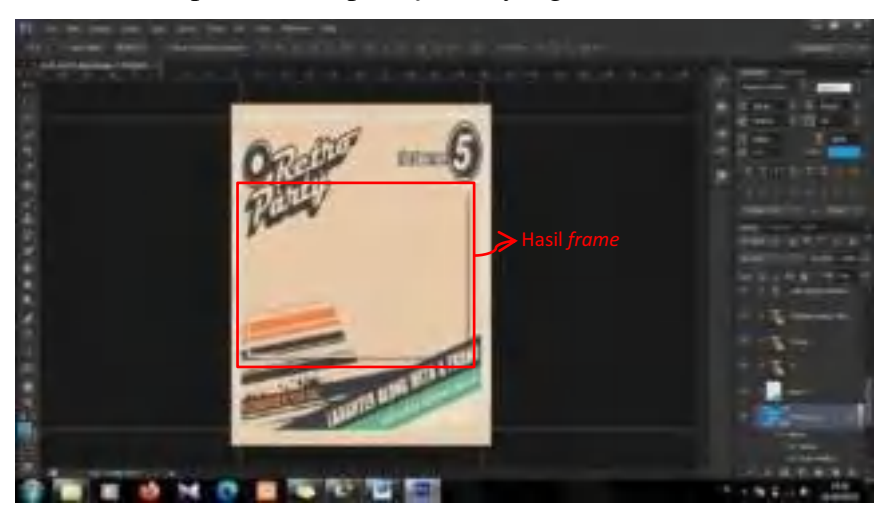

16. Setelah itu, masukkan gambar. Dengan pilih *File > Place*.

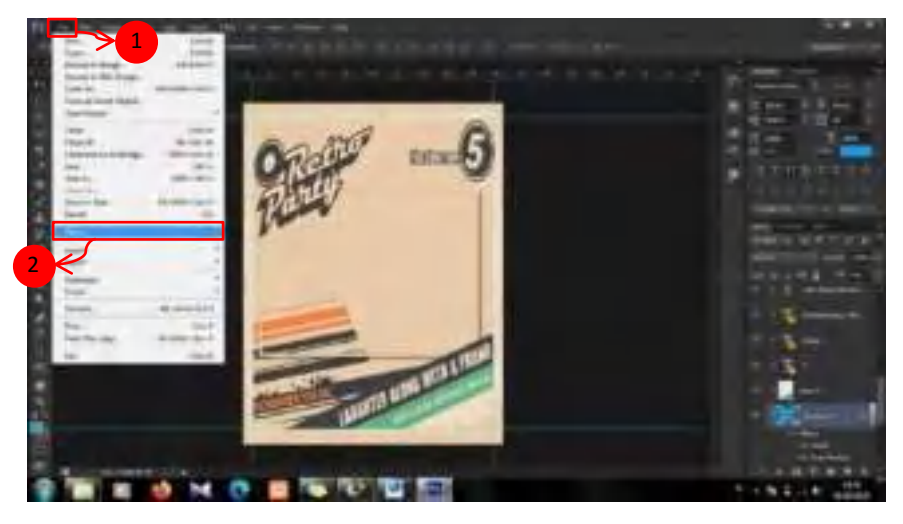

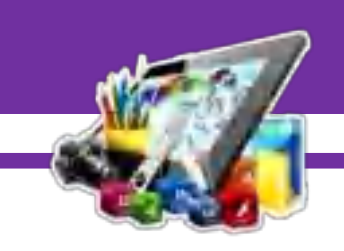

17. Lalu, sesuaikan gambar dengan *frame*. Klik *Layer 12*, tekan *Ctrl+T* secara bersamaan, dan sesuaikan ukuran sambil menekan *Shift*.

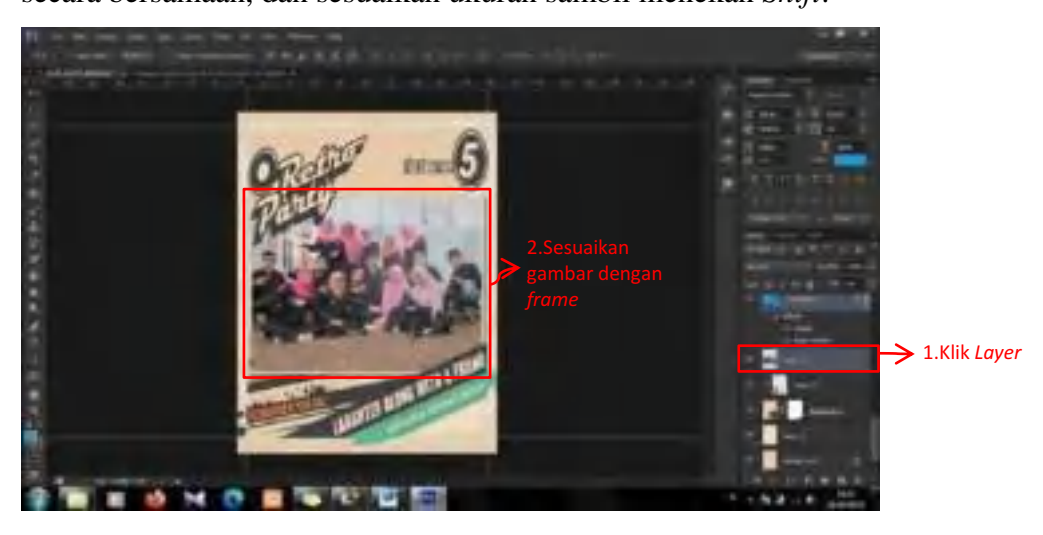

18. Kemudian, hapus *Layer* 3, *Layer 7* dan *Layer five class room.*

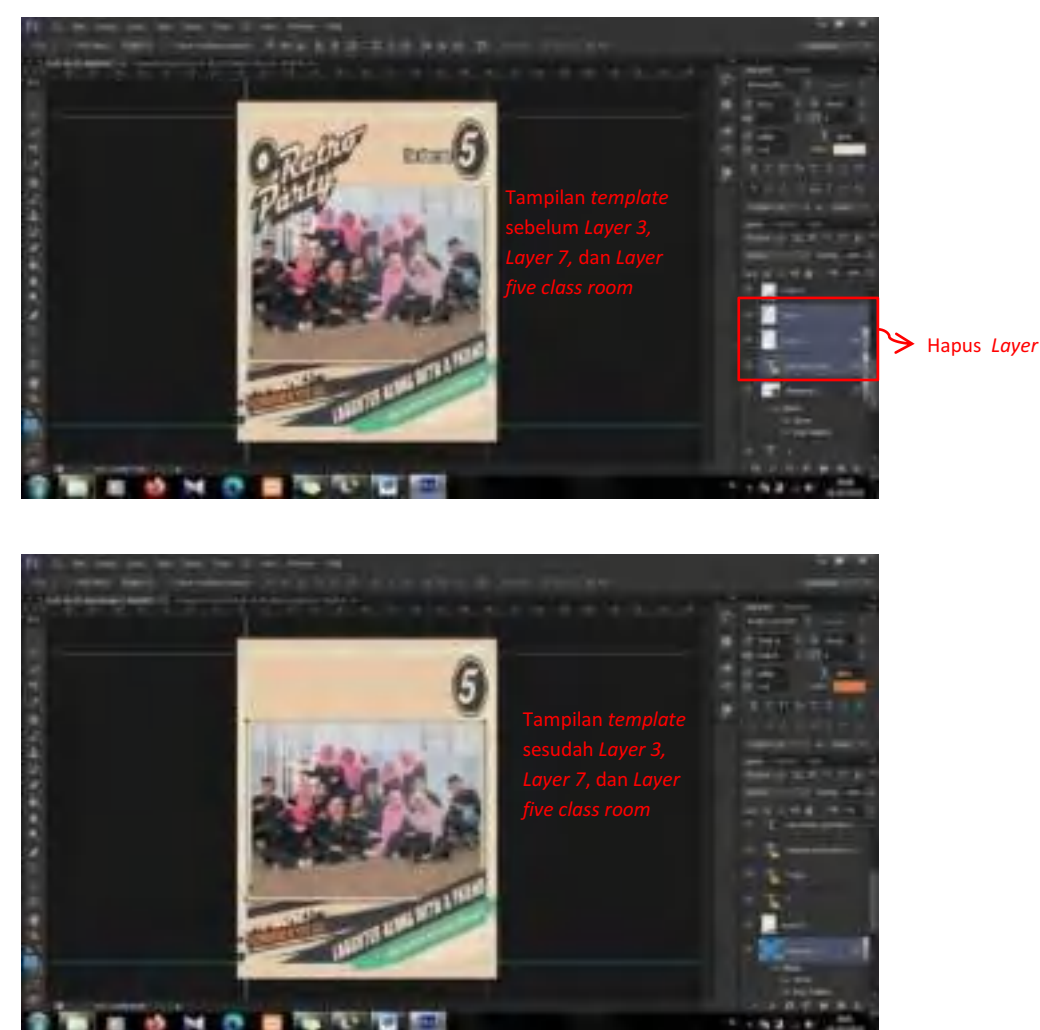

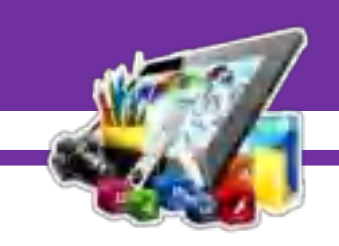

19. Dan hapus juga semua *Layer* teks yang ada pada *template*.

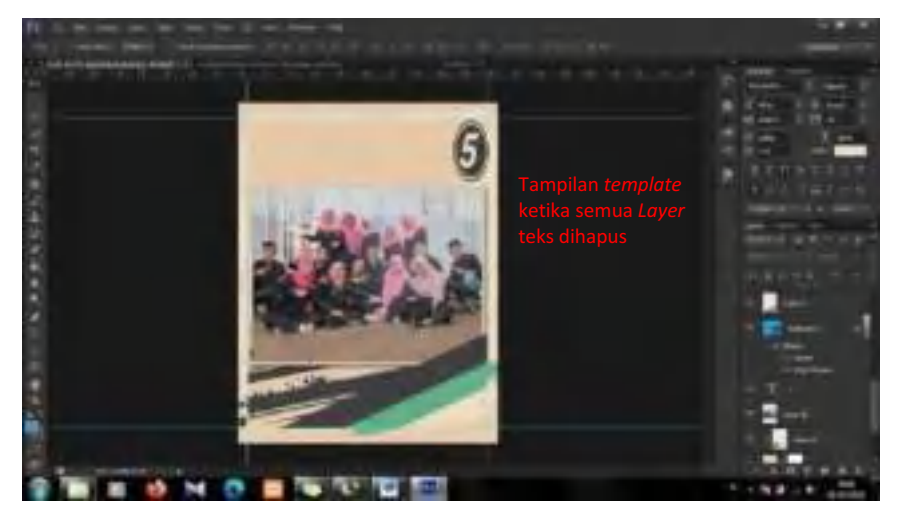

20. Kemudian, pilih *Horizontal Type Tool*.

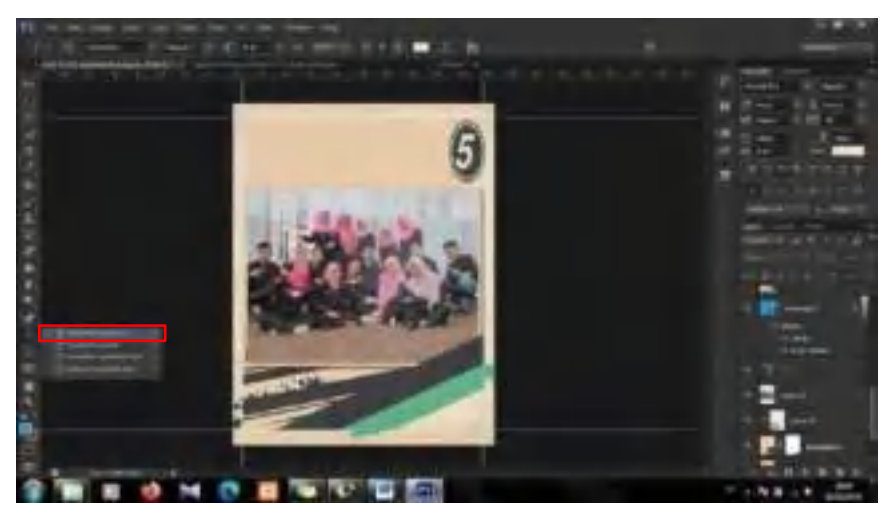

21. Dan tambahkan teks pada *template* seperti gambar dibawah ini.

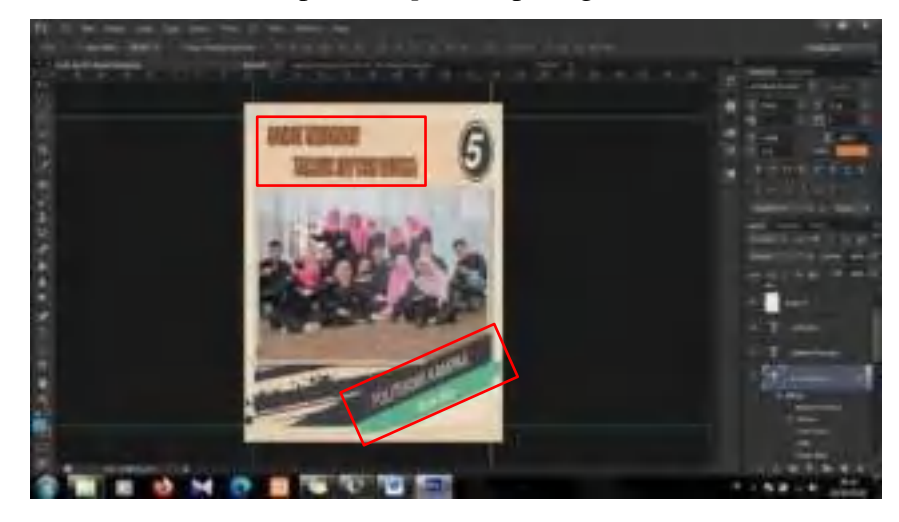

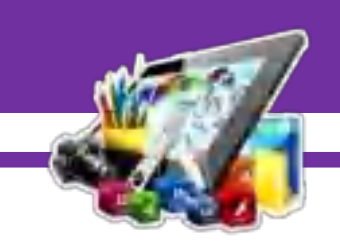

22. Kemudian, ubah angka 5 menjadi 19. Dengan cara klik 2 kali pada *Layer* 5 dan *Layer* 5 *copy*.

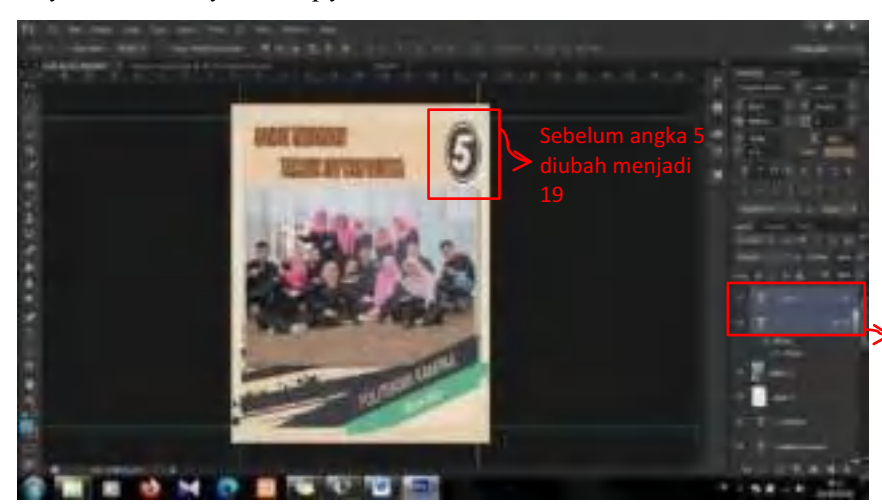

Klik 2 kali disetiap *Layer* secara bergantian

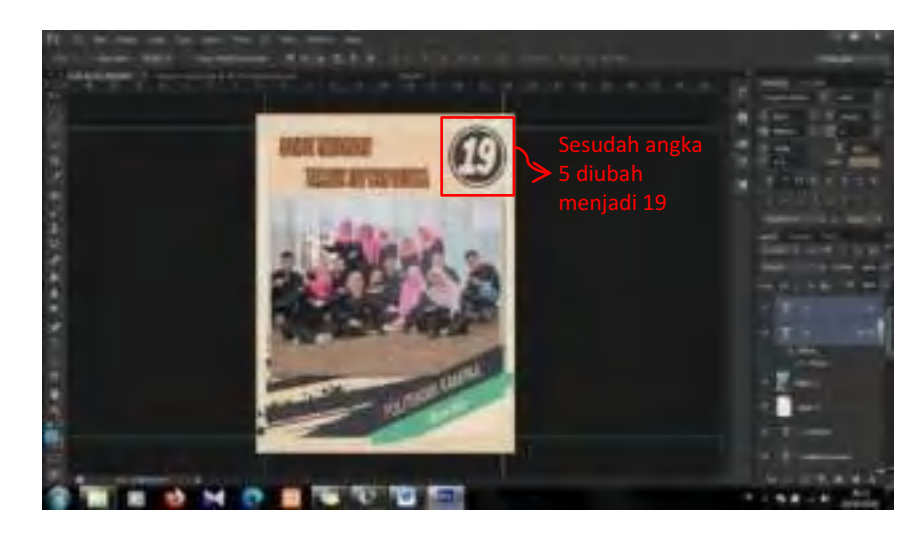

23. Klik pada *Layer 11*, lalu atur posisi dan rotasi *Layer 11.*

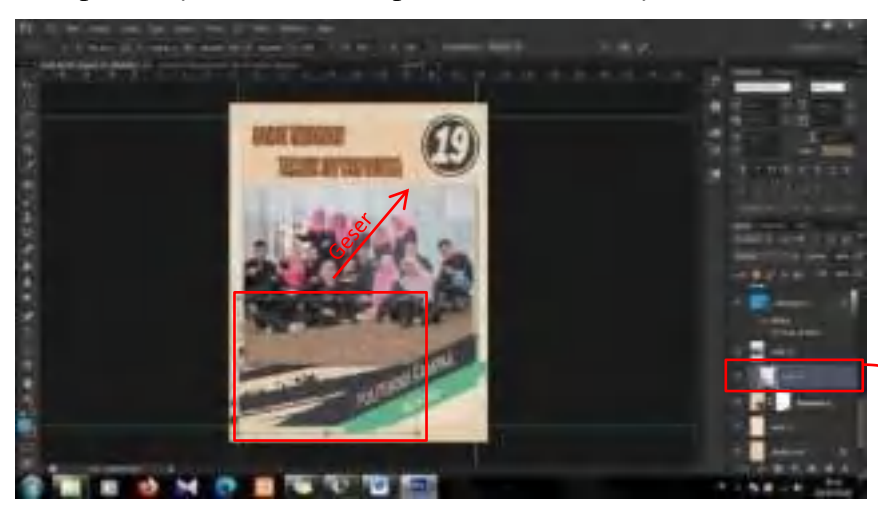

Klik terlebih dahulu *Layer,* kemudian tekan *Ctrl+T* 

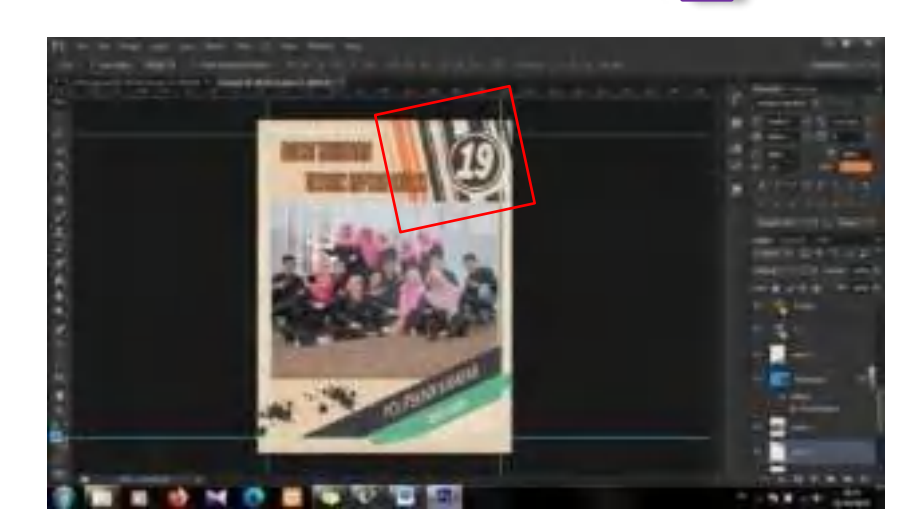

24. Kemudian, duplikat *Layer 11*. Dan sesuaikan posisi seperti gambar dibawah ini.

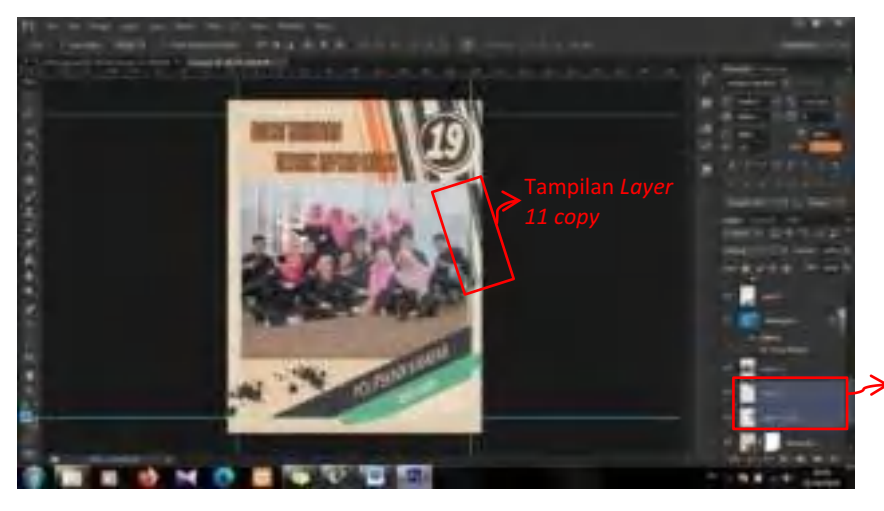

Duplikat *Layer 11*  menjadi 2 *Layer* 

25. Setelah itu, sesuaikan posisi *Layer f*, *Layer f copy* dan *Layer f copy 2* seperti gambar dibawah ini.

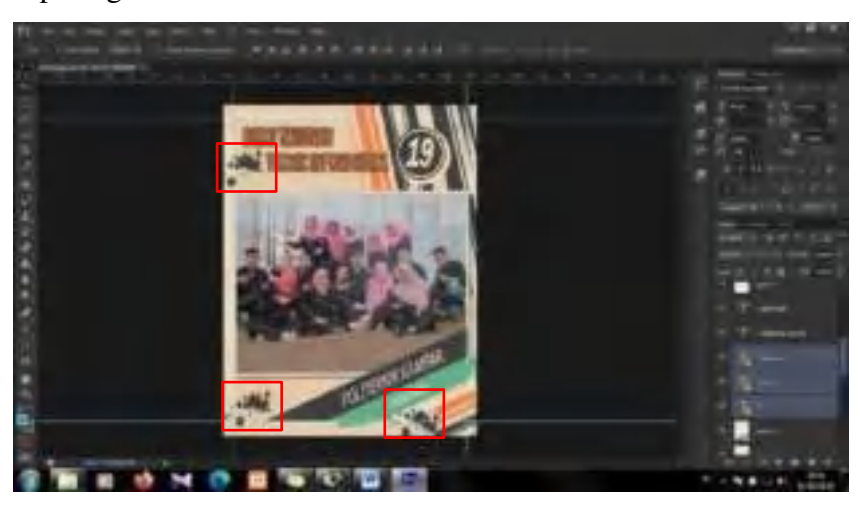

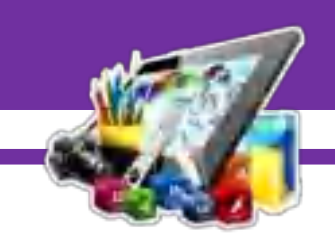

26. Maka akan seperti ini hasil *template* bagian sampul depan.

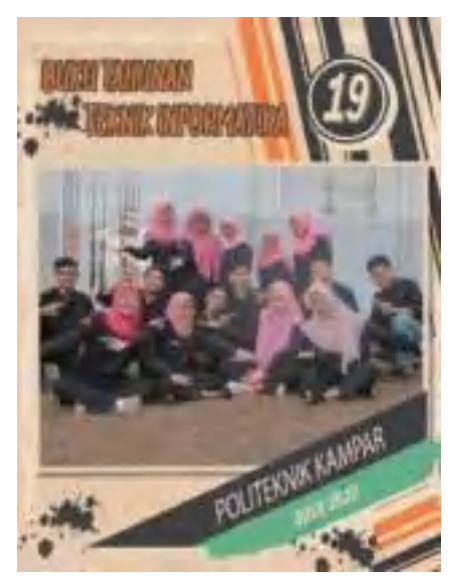

27. Kemudian, buka kembali *template* yang akan di *edit*. Dengan cara pilih *File > Open*.

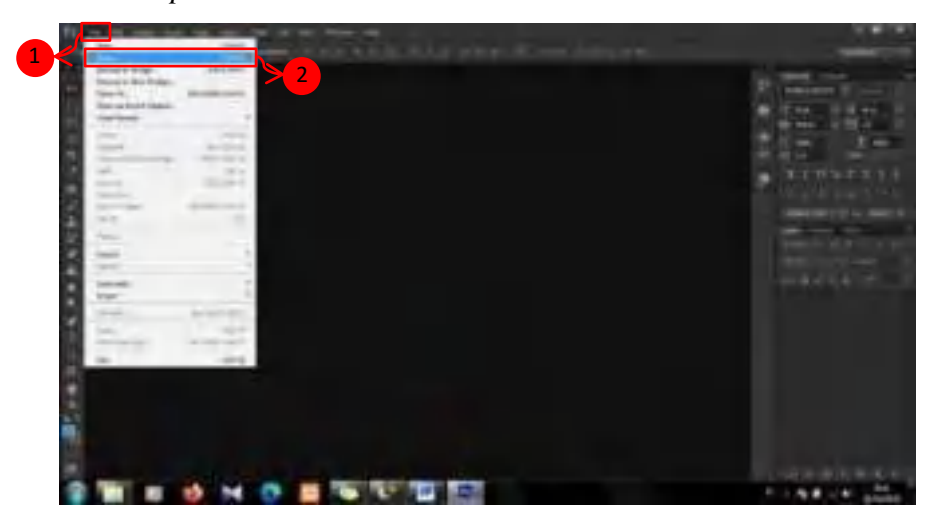

28. Maka akan muncul tampilan *template* yang akan di *edit*.

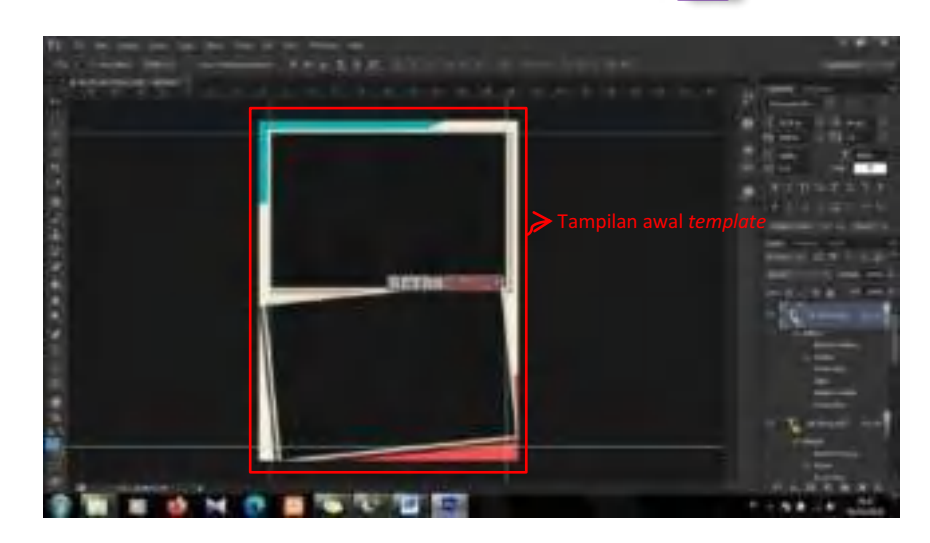

29. Kemudian, hapus *Layer RETROCLASIC*, *Layer 7* dan *Layer 8*.

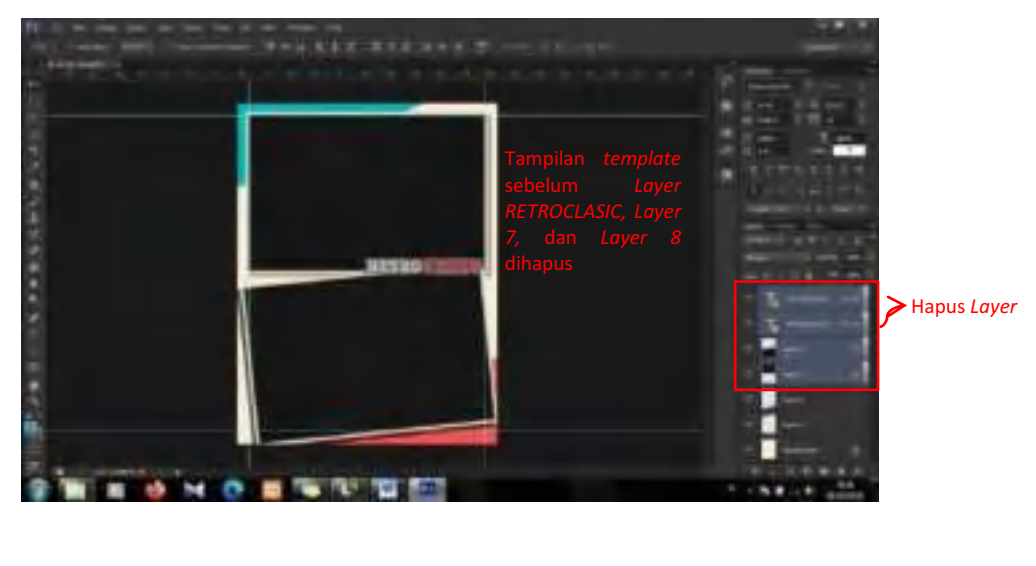

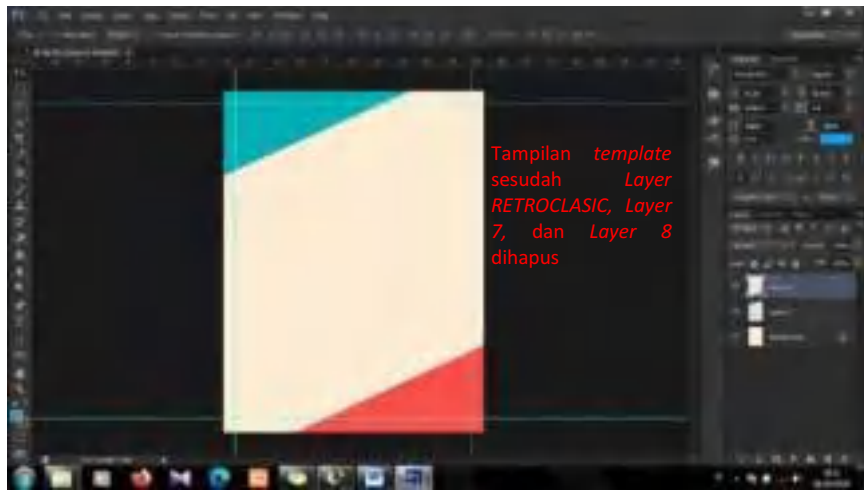

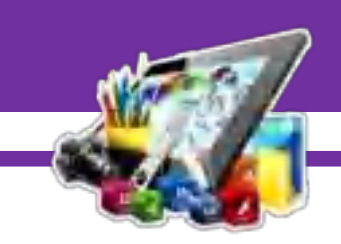

30. Setelah itu, masukkan *logo* Teknik Informatika ke dalam *template*. Dengan cara pilih *File > Place*.

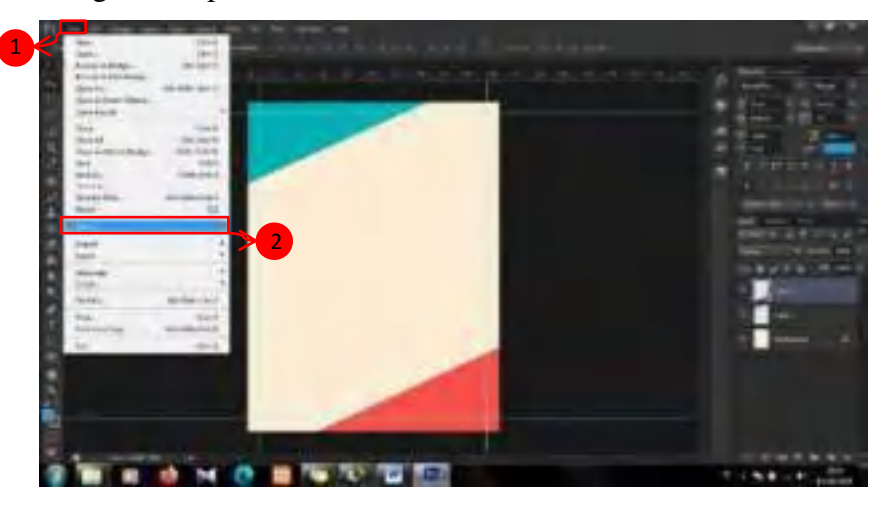

31. Lalu, sesuaikan ukuran dan posisi *logo*.

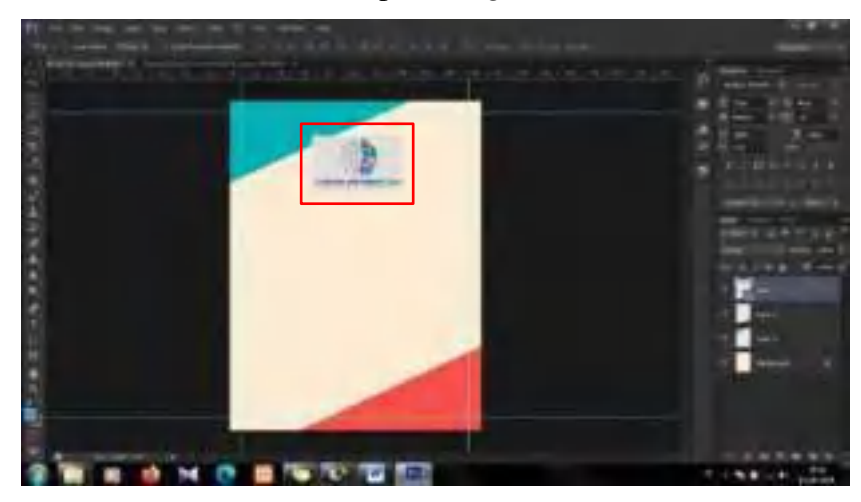

32. Kemudian, pilih *Horizontal Type Tool*.

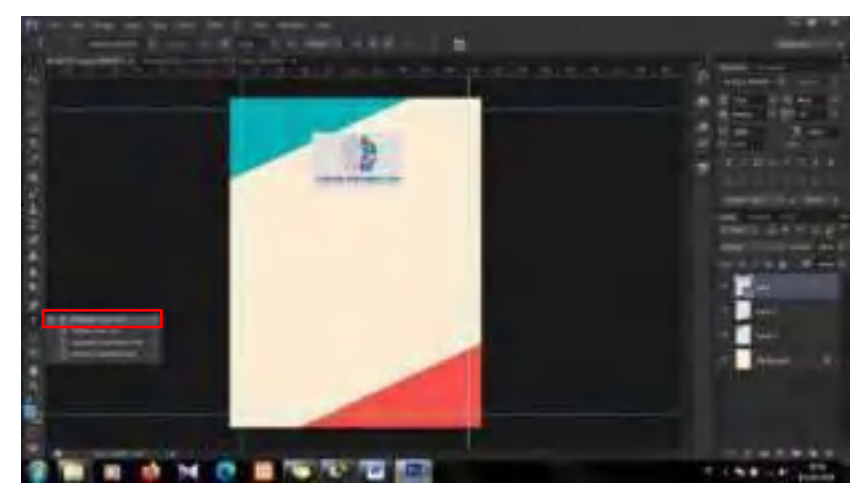

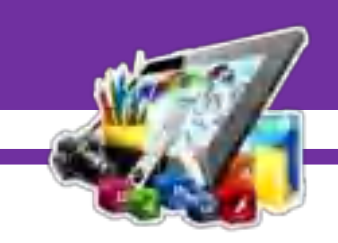

33. Setelah itu, tambahkan teks seperti pada gambar dibawah ini.

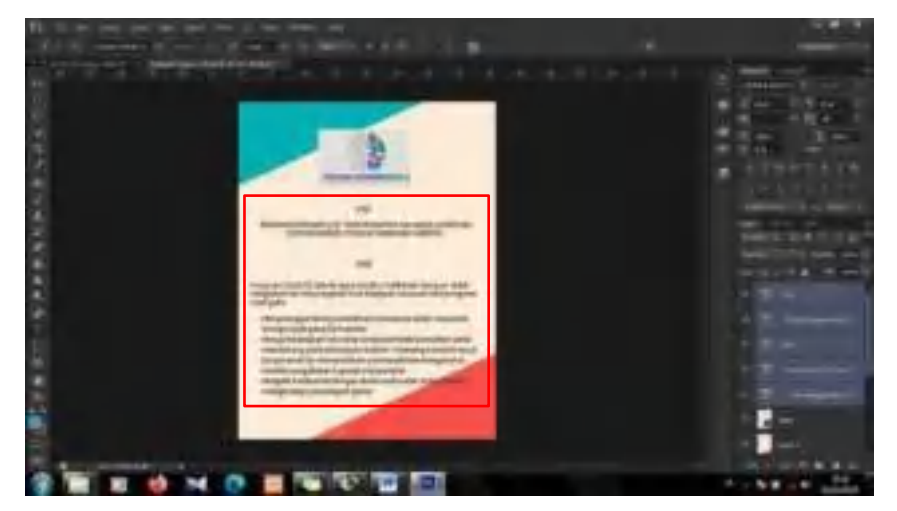

34. Desain *template* diatas digunakan juga pada halaman 9 dan halaman 19. Pada halaman 9 dan halaman 19 hanya mengubah pada bagian *logo*  dan teks.

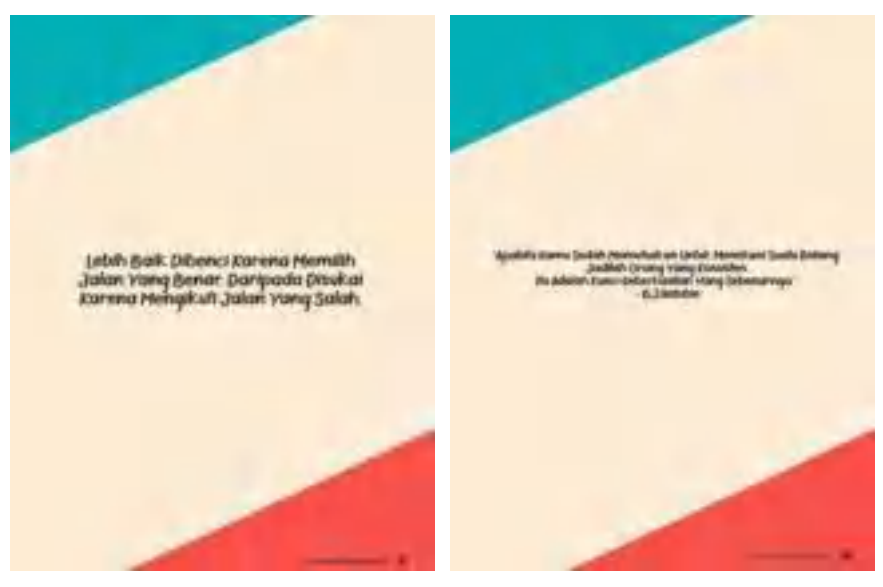

35. Kemudian, hapus *logo* dan teks pada *template* diatas. Menjadi seperti dibawah ini.

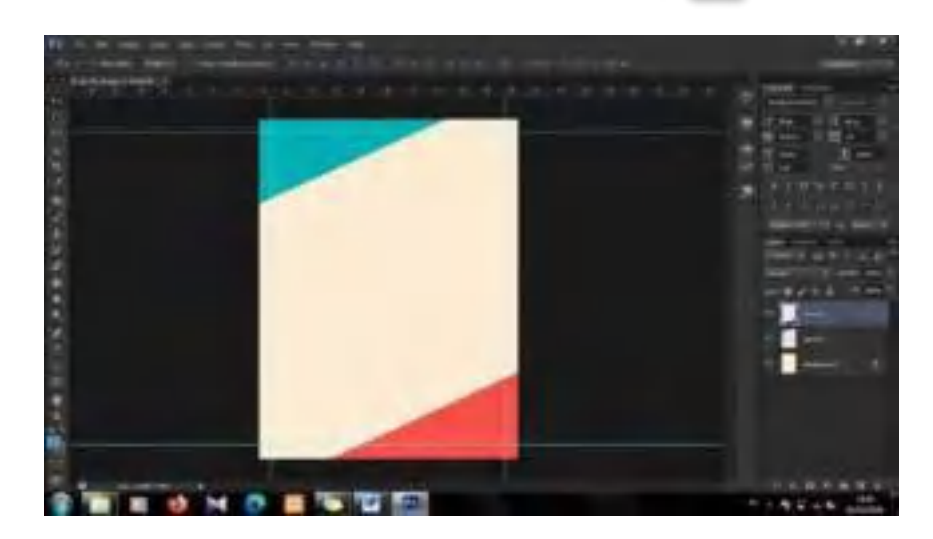

36. Setelah itu, buat *frame* dengan menggunakan *Rectangle Tool*.

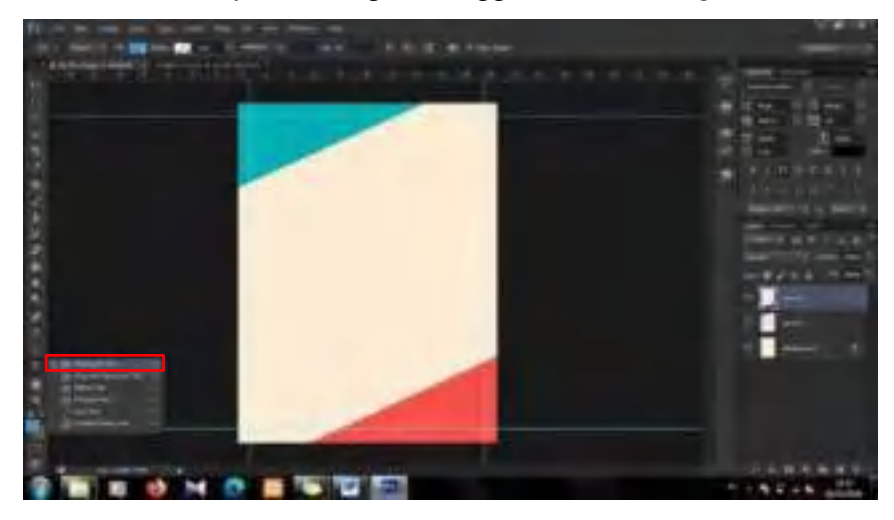

37. Lalu, buat kotak seperti dibawah ini.

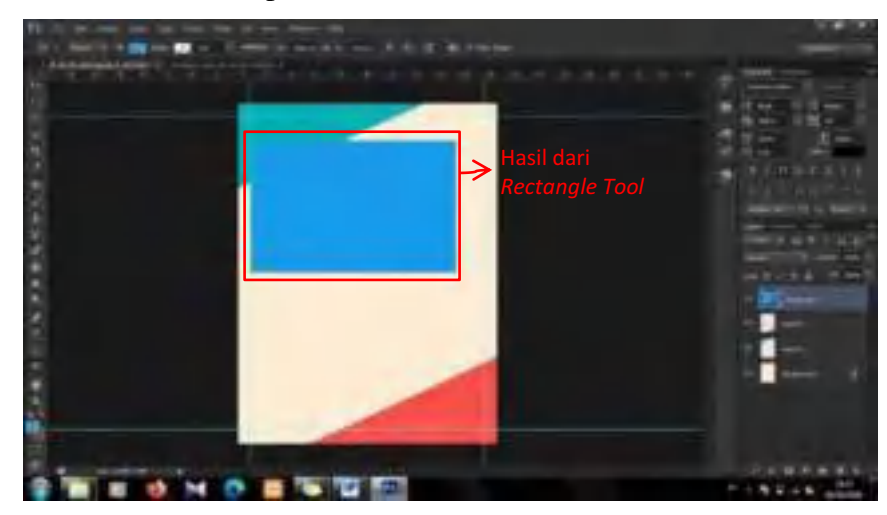

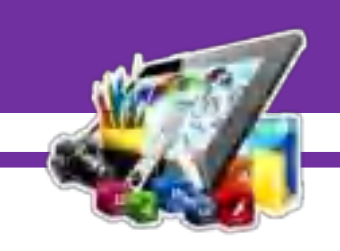

38. Kemudian, sesuaikan *Blending Options*, *Stroke*, *Drop Shadow.* Dengan klik 2 kali pada *Layer Rectangle 1*. Pada *Blending Options*, ubah *Fill Opacity* menjadi 0%.

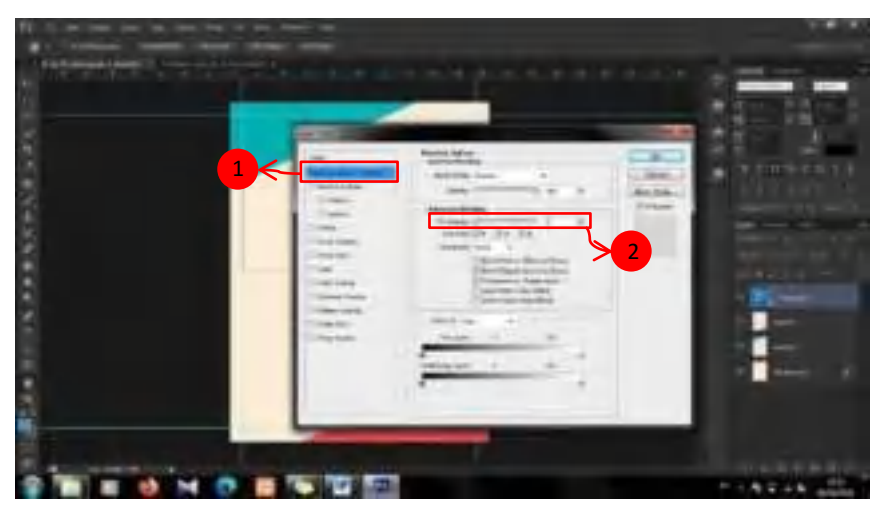

39. Lalu, *Checklist* pada *Stroke*. Dan ubah *Size* menjadi 32*px*, ubah *Position* menjadi *Inside*, dan ubah warna *Stroke* sesuai dengan warna *template*.

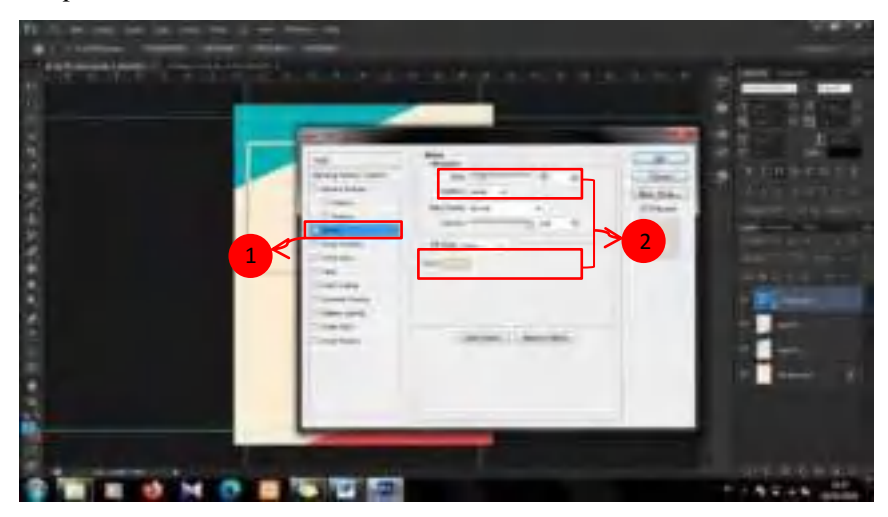

40. Setelah itu, *Checklist* juga pada *Drop Shadow*. Ubah *Opacity* menjadi 36%, ubah *Angle* menjadi 131, ubah *Distance* menjadi 39*px*, dan ubah *Size* menjadi 16*px*.

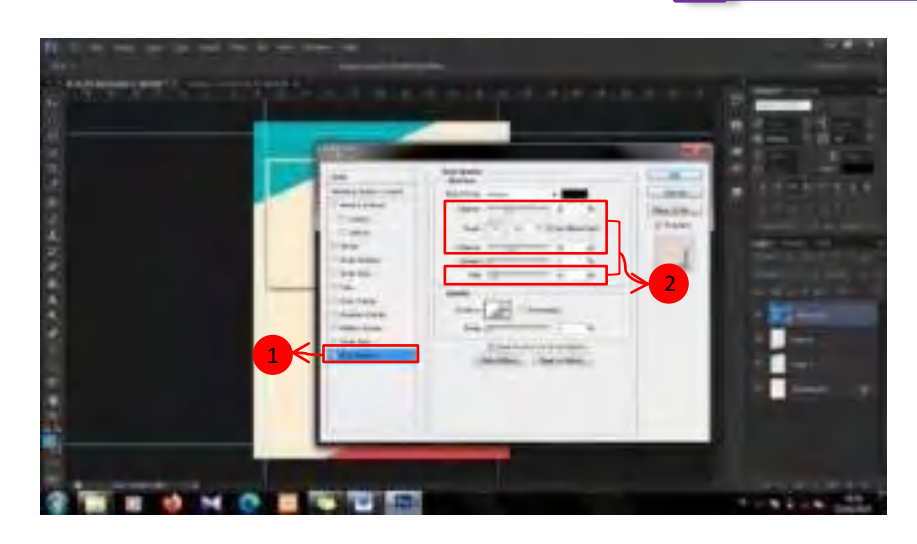

41. Maka akan seperti ini tampilan *frame* yang telah dibuat.

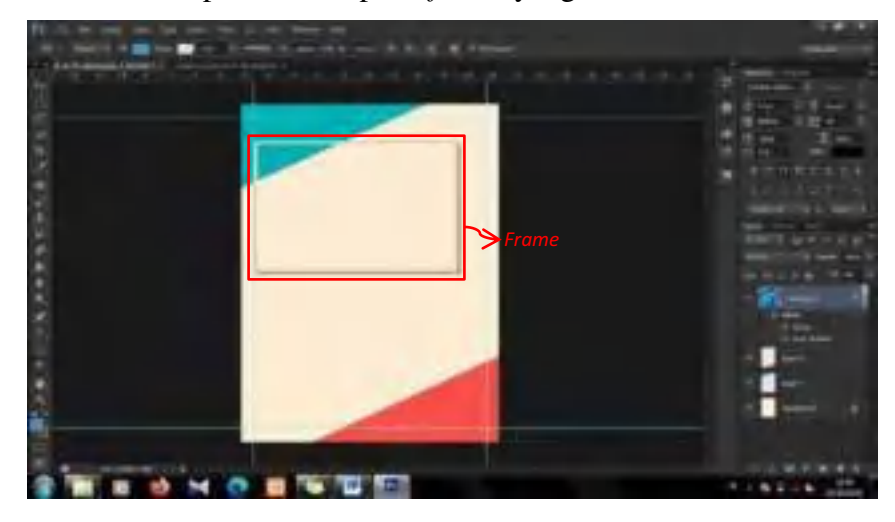

42. Setelah itu, masukkan gambar, dengan pilih *File > Place*.

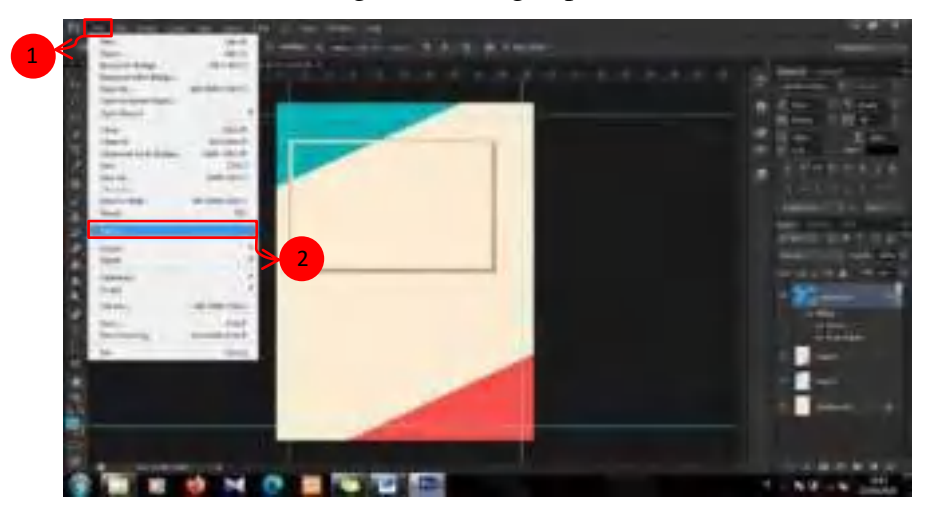
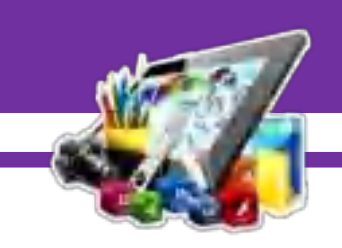

- 1. Klik *Layer*
- 43. Lalu, sesuaikan gambar dengan *frame*. Klik *Layer Gambar*, tekan *Ctrl+T* secara bersamaan, dan sesuaikan ukuran sambil menekan *Shift*.

44. Kemudian, duplikat *Layer Rectangle 1*, dengan cara klik *Layer Rectangle 1*, lalu tekan *Ctrl+J* secara bersamaan.

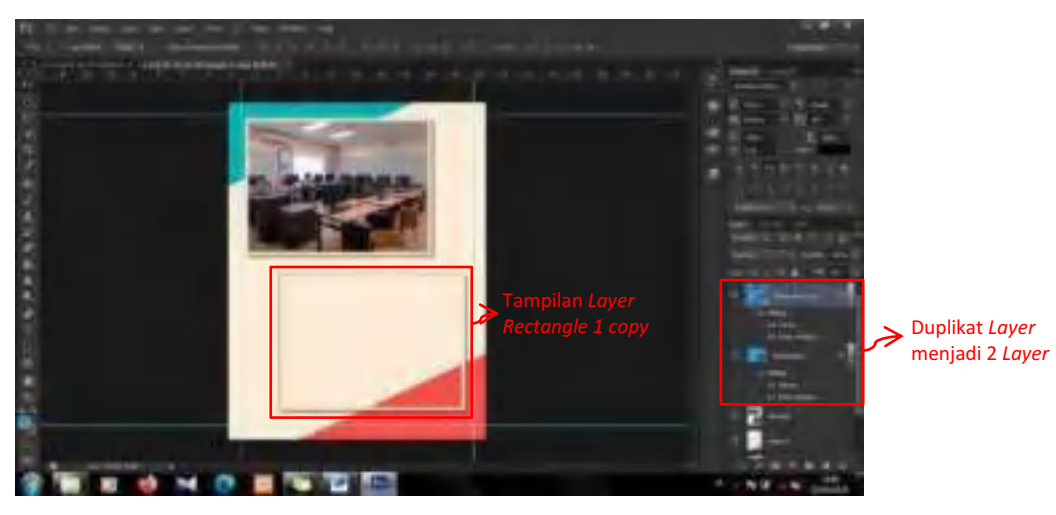

45. Kemudian, masukkan gambar. Dan sesuaikan gambar dengan *frame*. Klik *Layer Gambar1*, tekan *Ctrl+T* secara bersamaan, dan sesuaikan ukuran sambil menekan *Shift*.

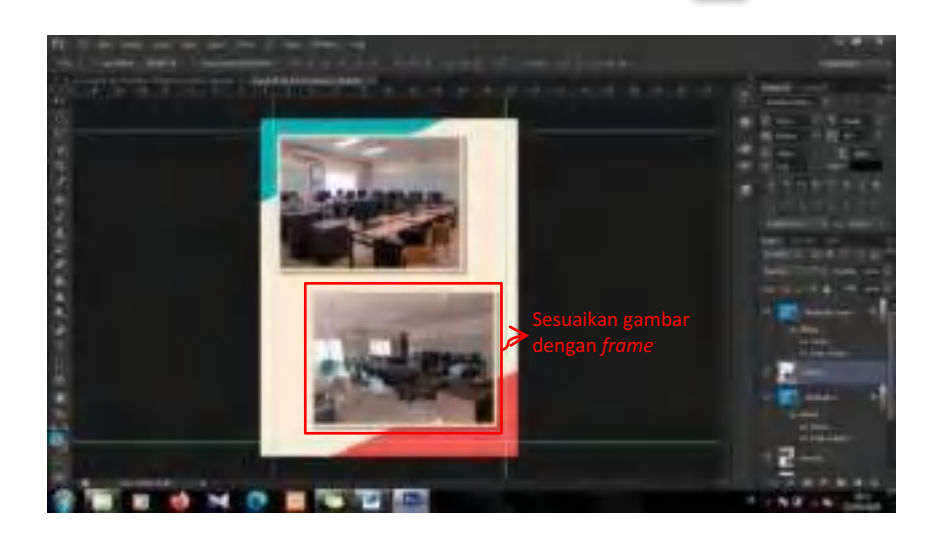

46. Setelah itu, tambahkan teks dengan cara pilih *Horizontal Type Tool*.

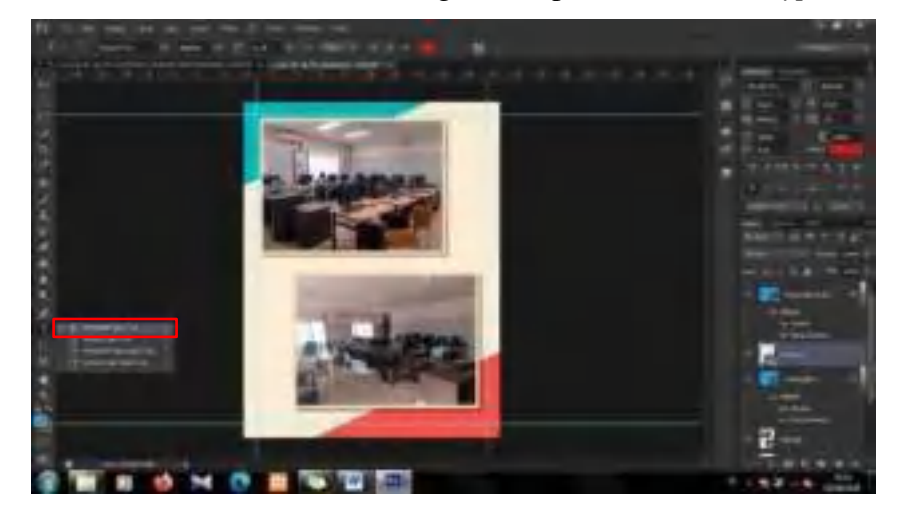

47. Kemudian, sesuaikan *Bevel & Emboss*, *Stroke*, *Inner Glow, Satin, Color Overlay* dan *Outer Glow.* Dengan klik 2 kali pada *Layer Fasilitas Teknik Informatika*. Pada *Bevel & Emboss*, sesuaikan *Structure* dan *Shading* sama seperti dibawah ini.

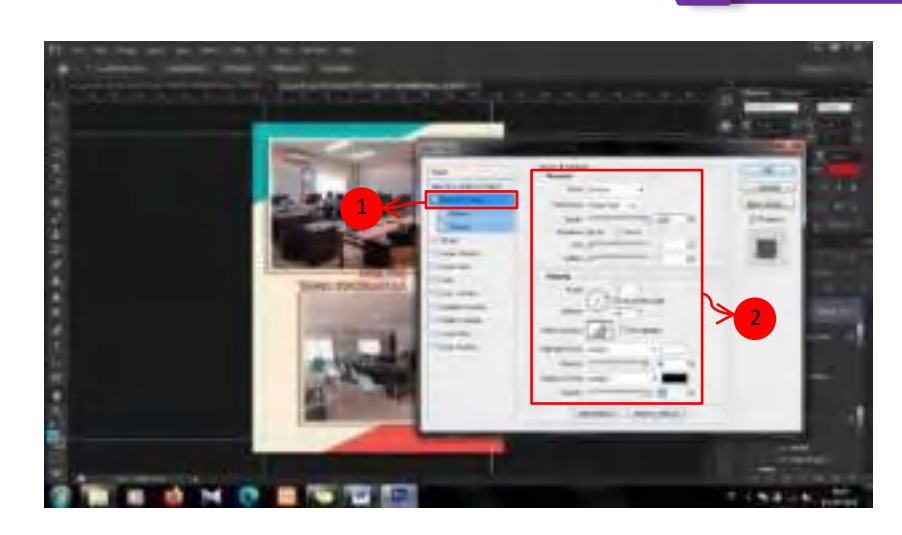

48. Setelah itu, *Checklist* pada *Stroke*. Ubah *Structure* sama seperti gambar dibawah ini.

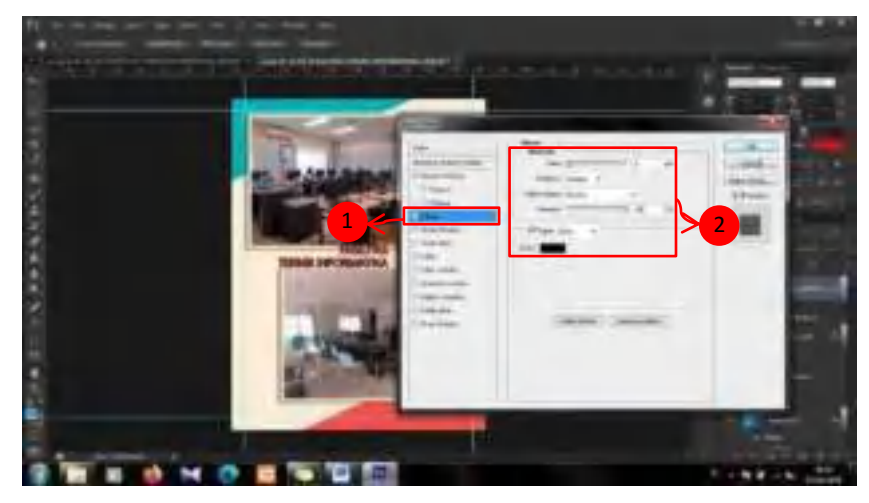

49. Setelah itu, *Checklist* juga pada *Inner Glow*. Ubah *Structure*, *Elements* dan *Quality* sama seperti gambar dibawah ini.

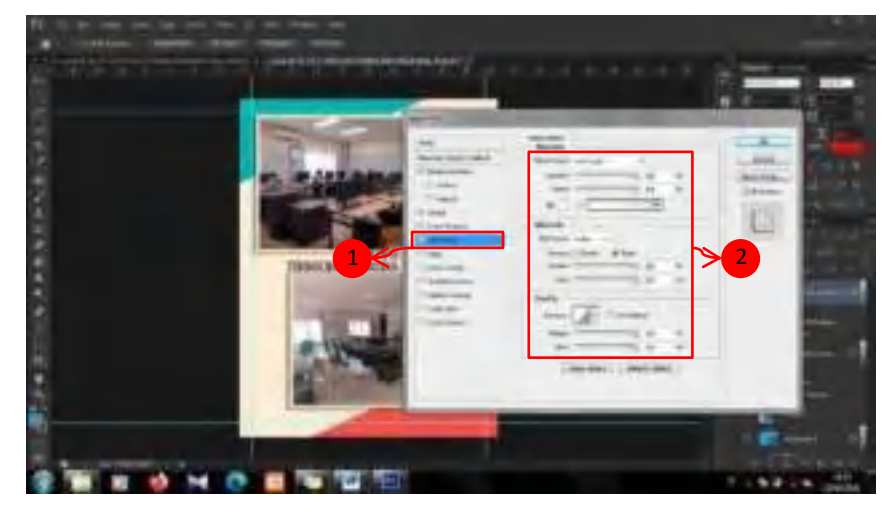

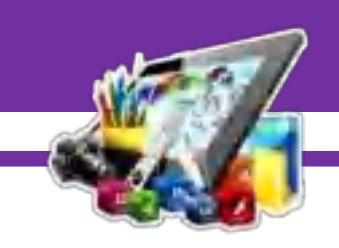

50. Kemudian, *Checklist* juga pada *Satin*. Ubah *Structure* sama seperti gambar dibawah ini.

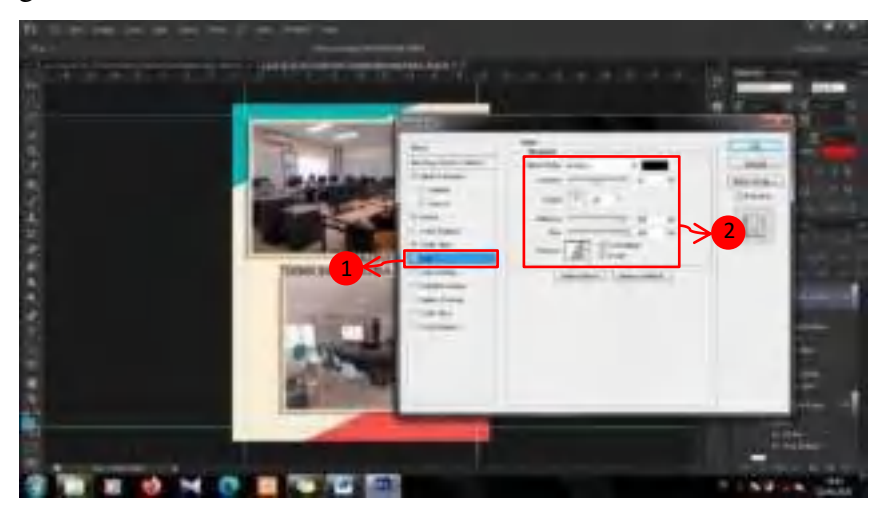

51. Lalu, *Checklist* juga pada *Color Overlay*. Ubah *Color* sama seperti gambar dibawah ini.

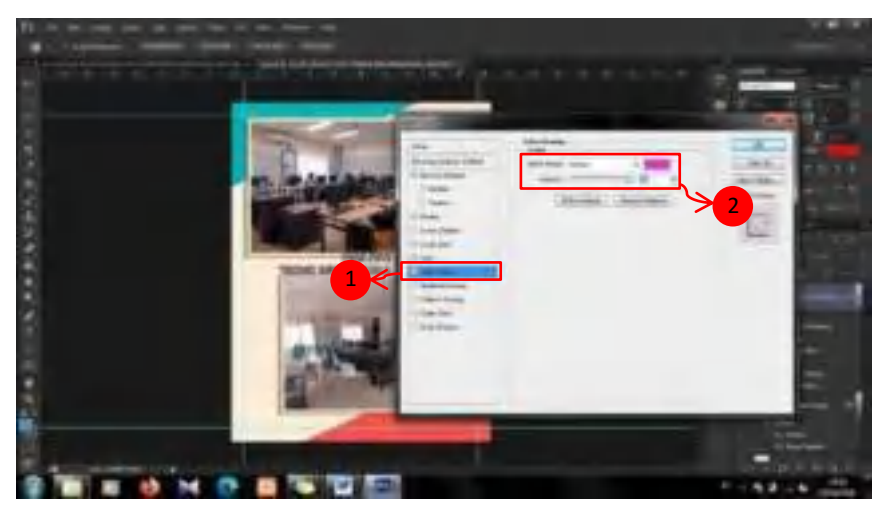

52. Yang terakhir *Checklist* pada *Outer Glow*. Ubah *Structure*, *Elements* dan *Quality* sama seperti gambar dibawah ini.

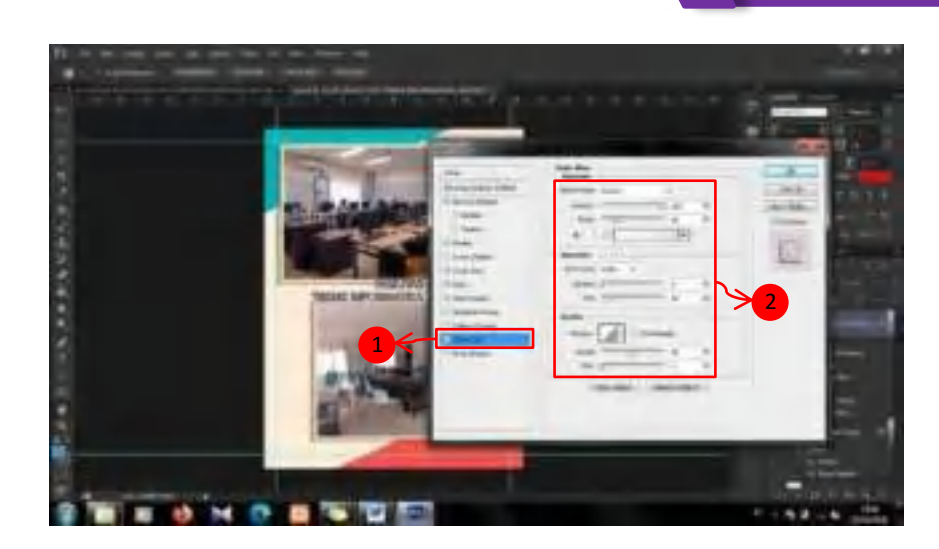

53. Kemudian, duplikat *Layer Fasilitas Teknik Informatika*. Dengan cara klik pada *Layer Fasilitas Teknik Informatika*, dan tekan *Ctrl+J* secara bersamaan.

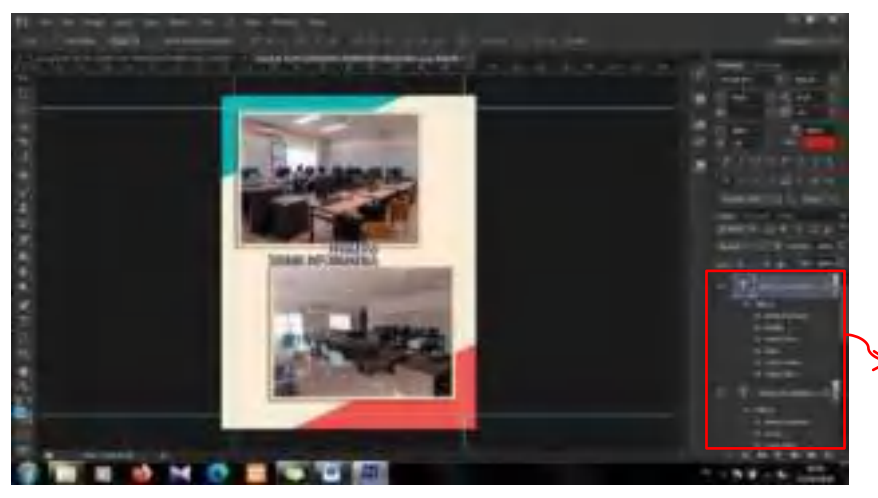

Duplikat *Layer Fasilitas Teknik Informatika*  menjadi 2 *Layer* 

54. Setelah itu, atur kembali *Stroke*, *Inner Glow, Satin* dan *Drop Shadow.* Dengan klik 2 kali pada *Layer Fasilitas Teknik Informatika copy*. Pada *Stroke*, sesuaikan *Structure* sama seperti dibawah ini.

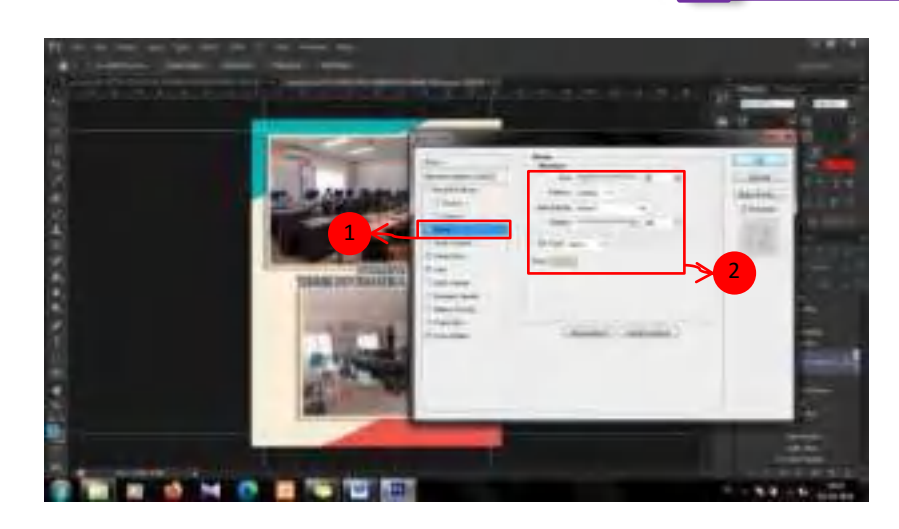

55. Setelah itu, *Checklist* juga pada *Inner Glow*. Ubah *Structure*, *Elements*  dan *Quality* sama seperti gambar dibawah ini.

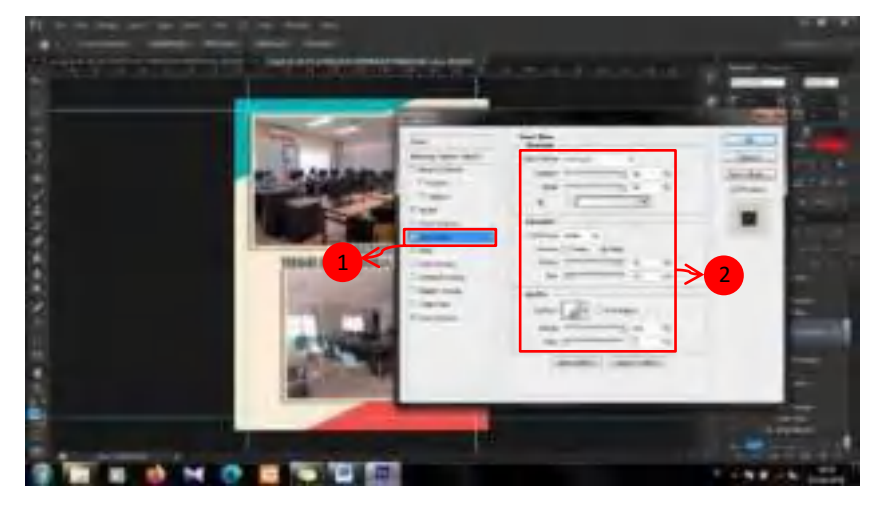

56. Lalu, *Checklist* juga pada *Satin*. Ubah *Structure* sama seperti gambar dibawah ini.

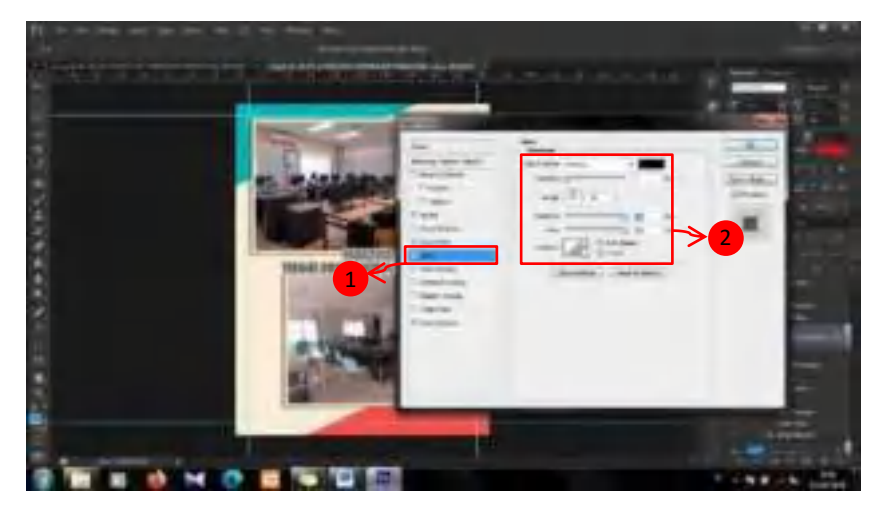

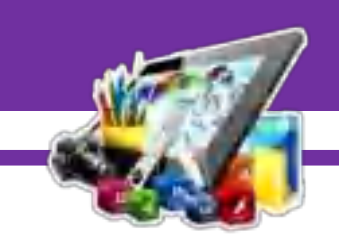

57. Setelah itu, *Checklist* juga pada *Outer Glow*. Ubah *Structure, Elements*  dan *Quality* sama seperti gambar dibawah ini.

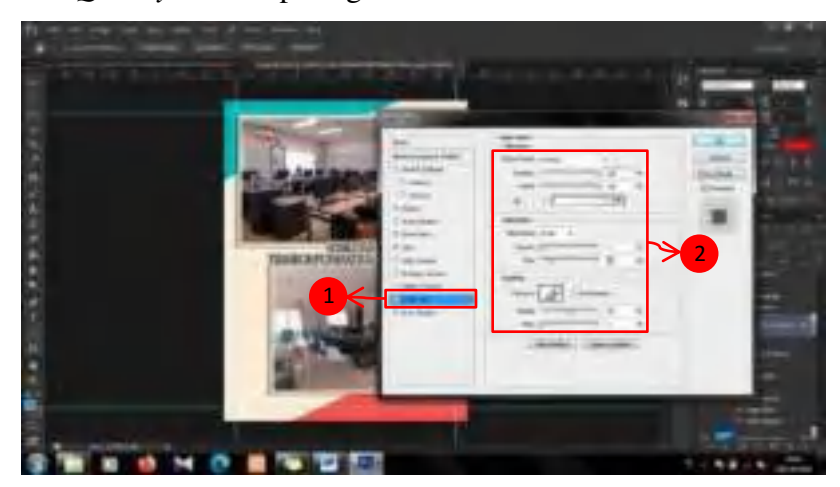

58. Yang terakhir *Checklist* pada *Drop Shadow*. Ubah *Structure* sama seperti gambar dibawah ini.

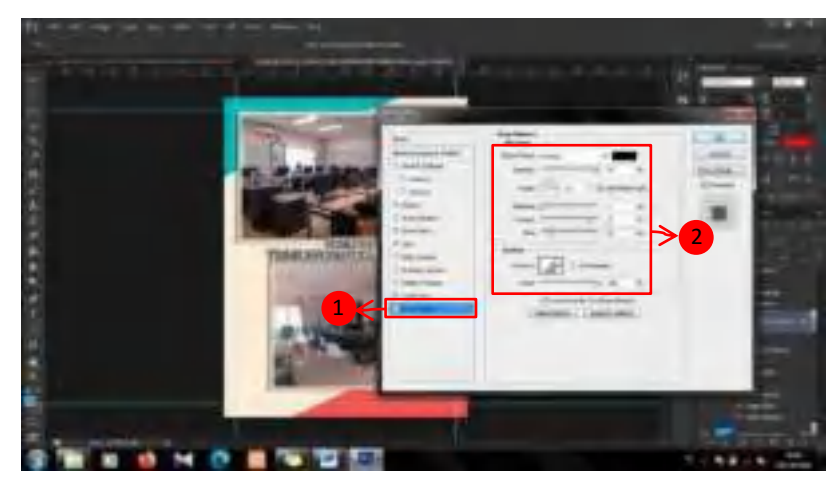

59. Kemudian, masukkan *icon*, dengan cara pilih *File > Place*.

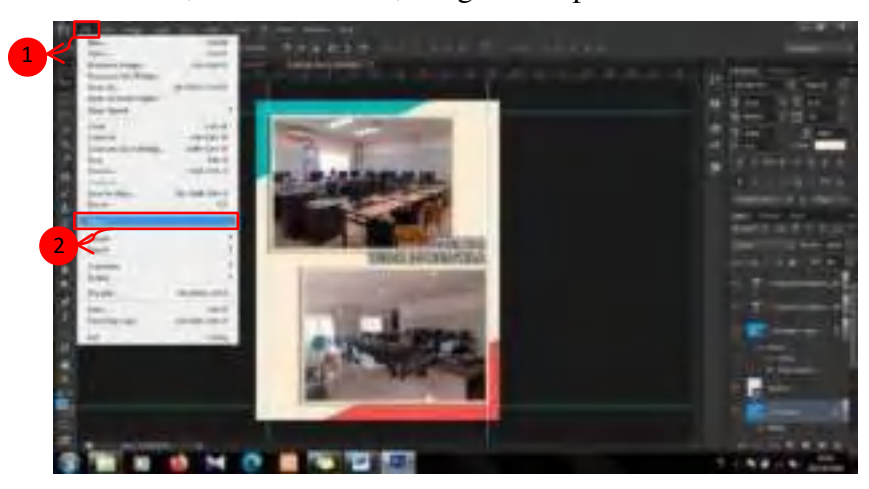

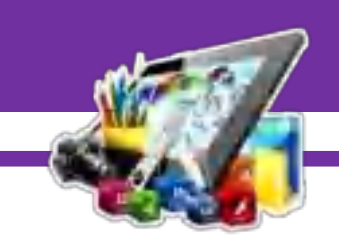

60. Setelah itu, sesuaikan ukuran dan posisi *icon* sama seperti gambar dibawah ini.

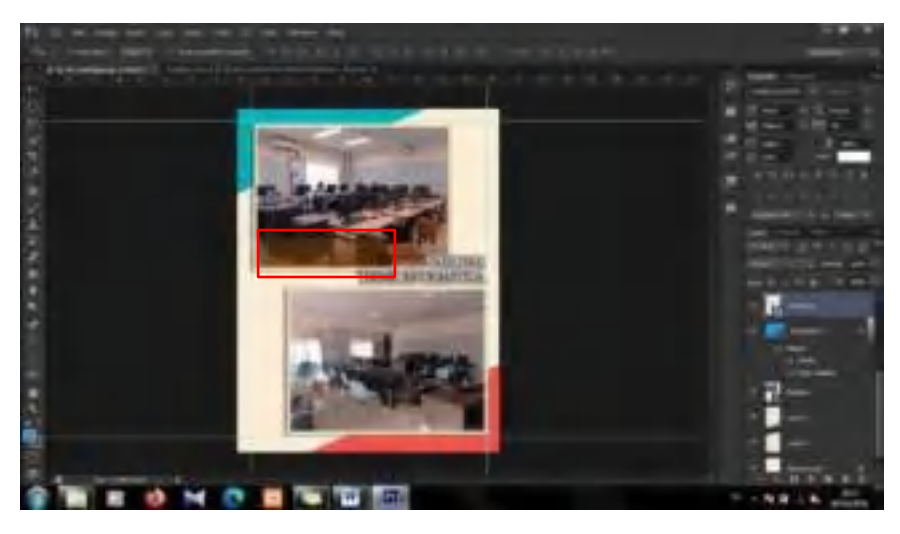

61. Lalu, tambahkan teks diatas *icon* tersebut. Dengan menggunakan *Horizontal Type Tool*.

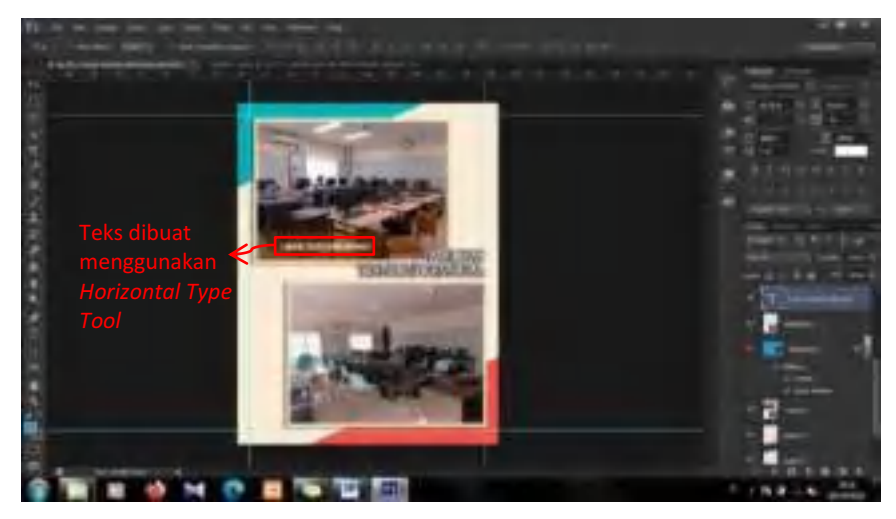

62. Duplikat *Layer selotippng* dan *Layer Labor Sistem Informasi*, dengan menekan *Ctrl+J* secara bersamaan. Sesuaikan posisi hasil duplikat dan ubah teks sama seperti gambar dibawah ini.

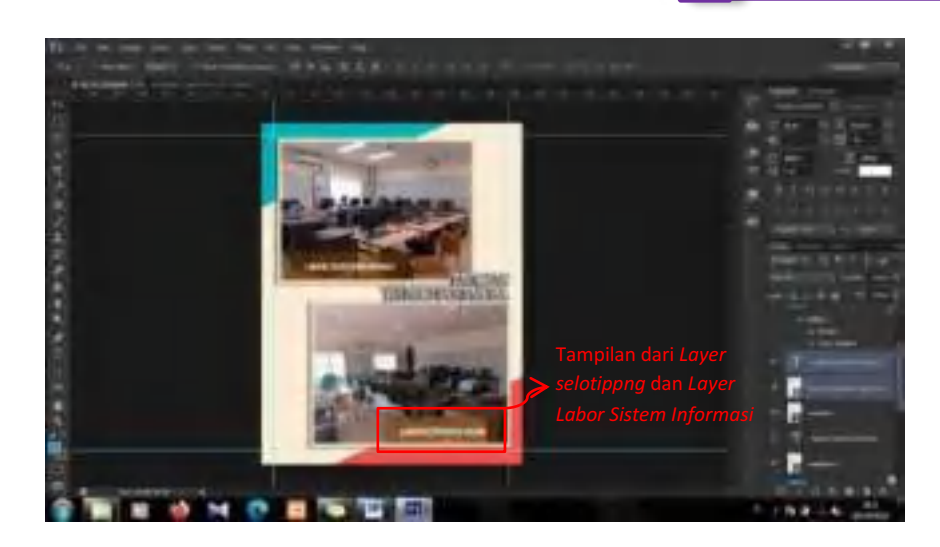

- 63. Desain *template* diatas digunakan pada halaman 3 sampai halaman 8. Pada halaman 3 sampai halaman 8 hanya merubah pada gambar dan teks.
- 64. Selanjutnya, buka kembali *template* yang akan di *edit*. Pilih *File > Open*.

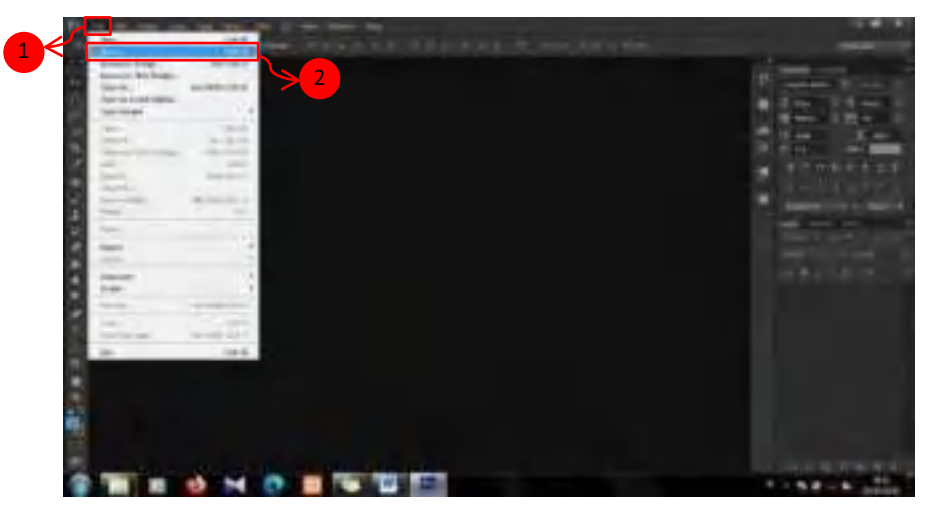

65. Kemudian, hapus beberapa *Layer* teks yang tidak digunakan.

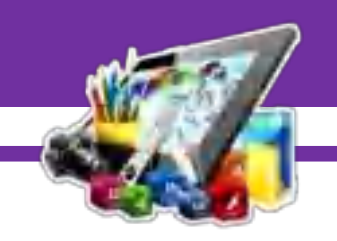

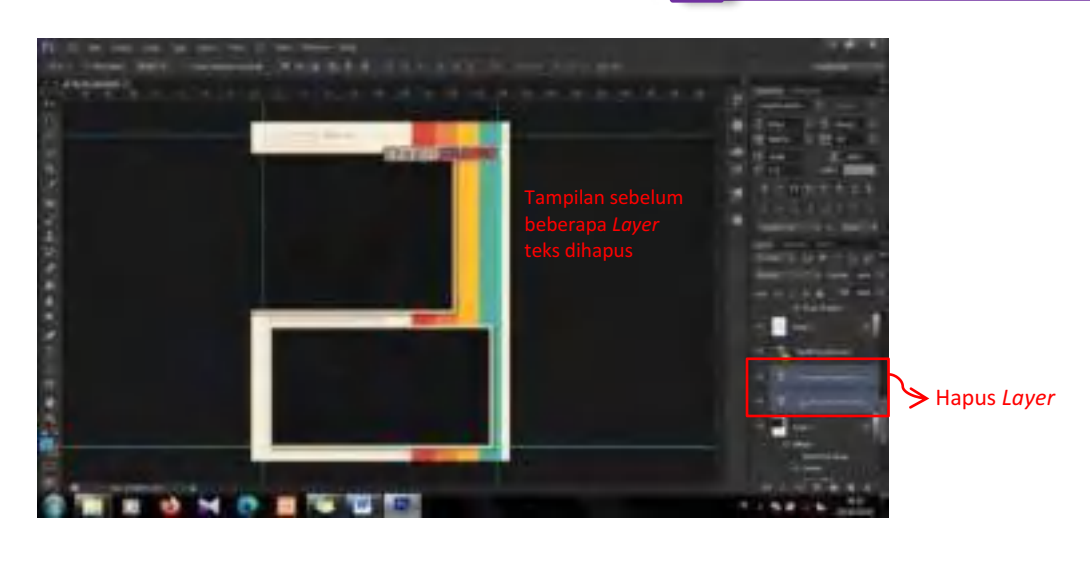

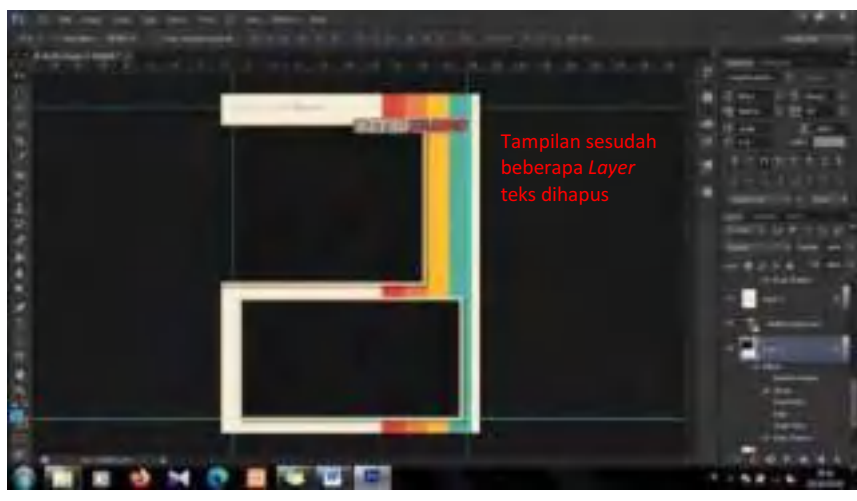

66. Setelah itu, klik 2 kali pada *Layer RETROCLASIC.* Lalu, ubah teks "RETROCLASIC" menjadi "INFORMATIKA'19".

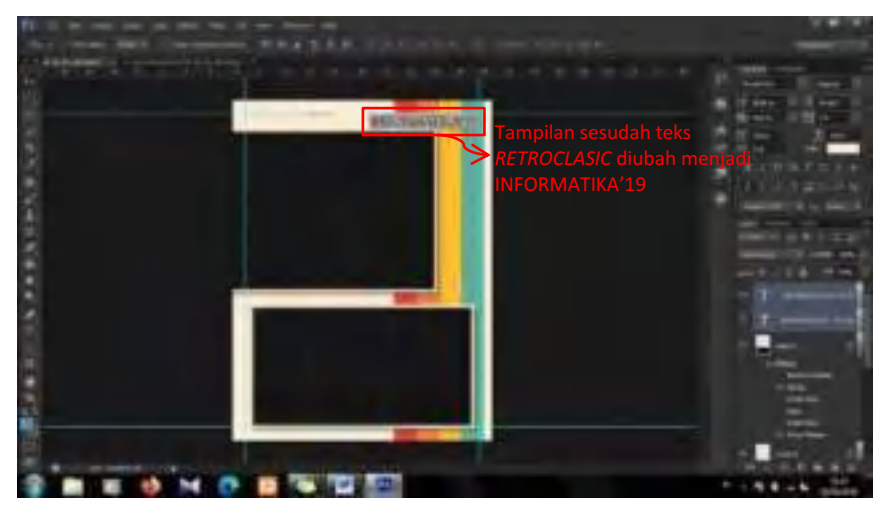

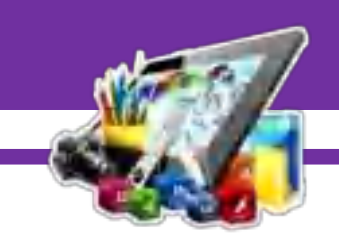

- w **No.**
- 67. Kemudian, sesuaikan ukuran *frame* sama seperti gambar dibawah ini.

68. Setelah itu, klik 2 kali pada *Layer 9*, dan ubah *Fill Opacity* menjadi 0%. Agar bagian dalam *frame* menjadi transparan.

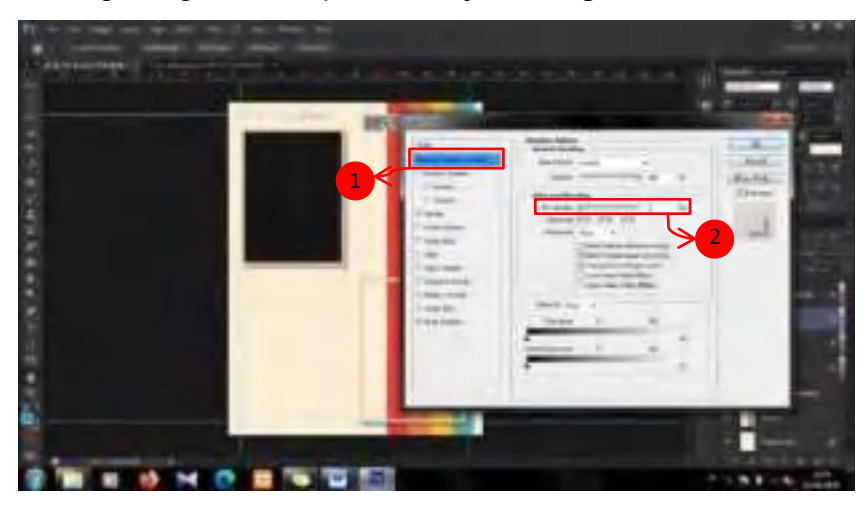

69. Lakukan juga pada *Layer 7*. Maka akan seperti ini tampilannya.

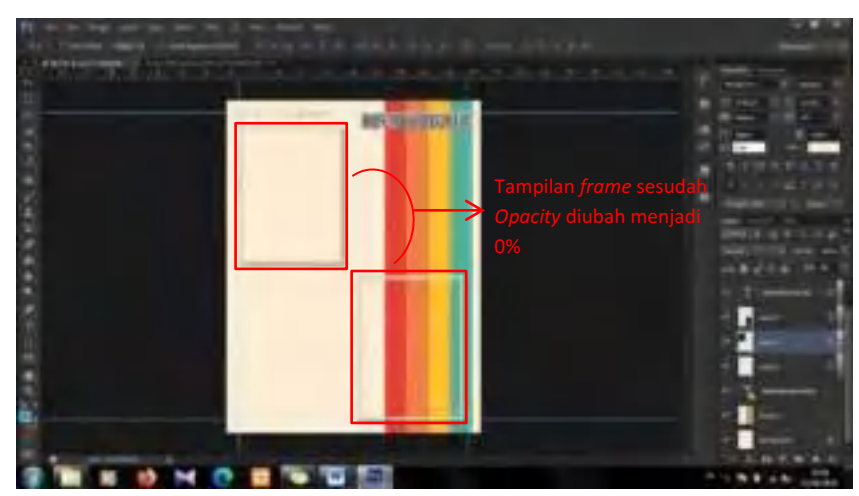

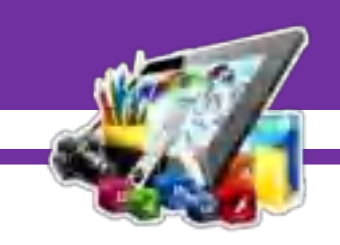

70. Kemudian, masukkan gambar ke dalam 2 buah *frame* tersebut.

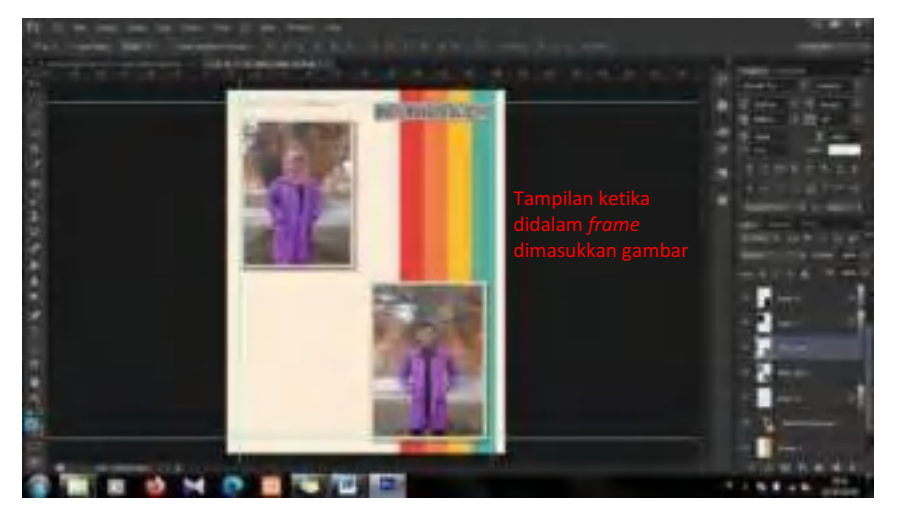

71. Setelah itu, pilih *Horizontal Type Tool* untuk menambahkan sebuah teks.

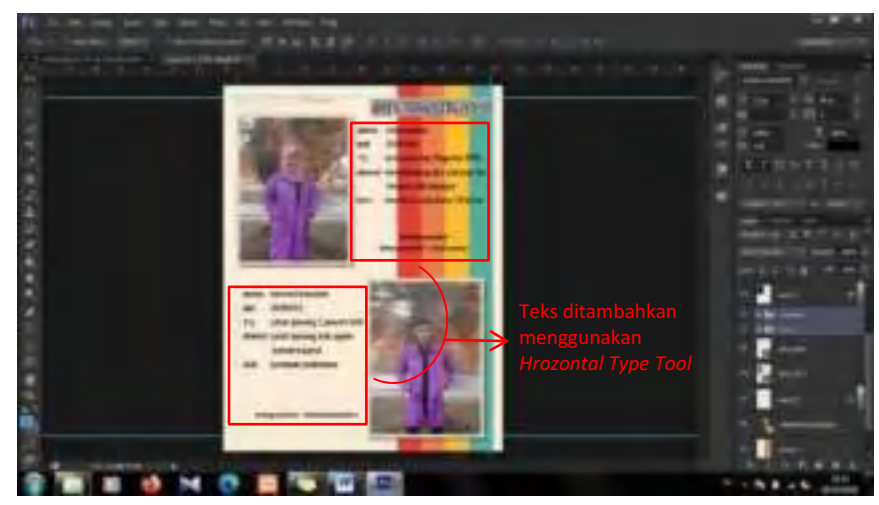

72. Desain *template* diatas digunakan pada halaman 10 sampai halaman 18, dan halaman 20. Dan pada halaman 10 sampai halaman 18, dan halaman 20 hanya mengubah pada bagian gambar dan teks.

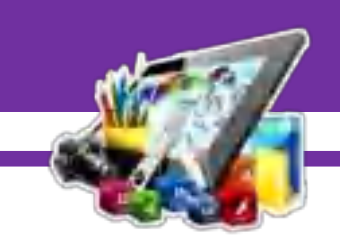

## **B. Hasil Dan Pembahasan Modul 8**

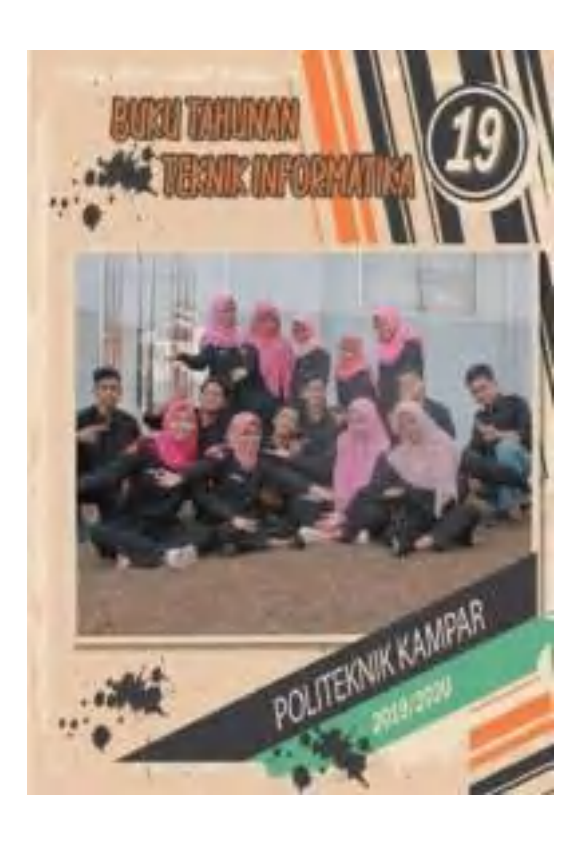

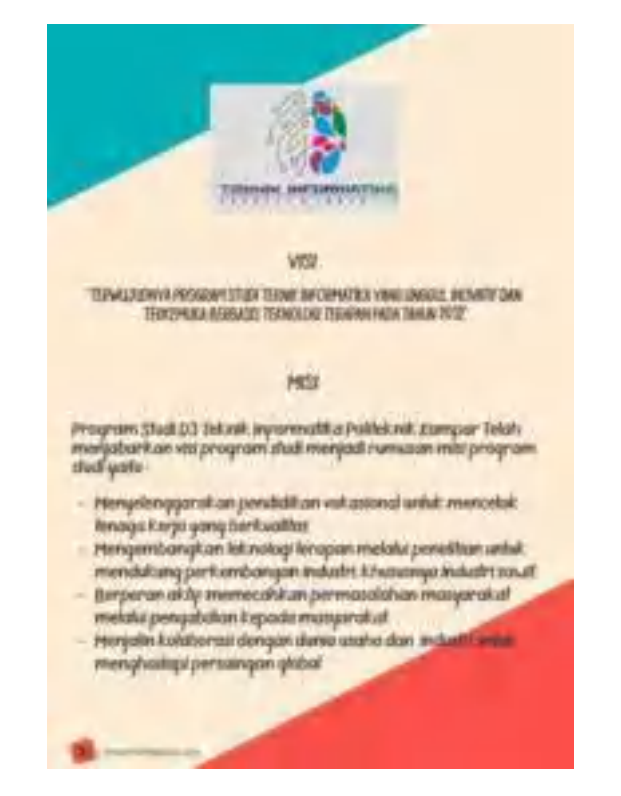

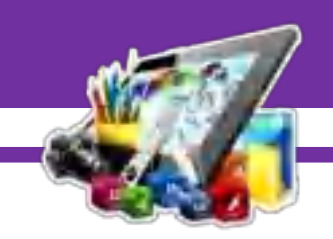

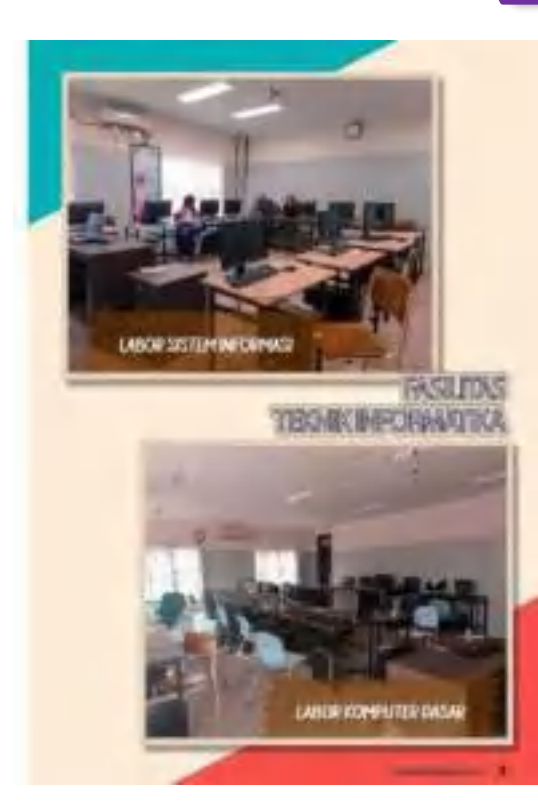

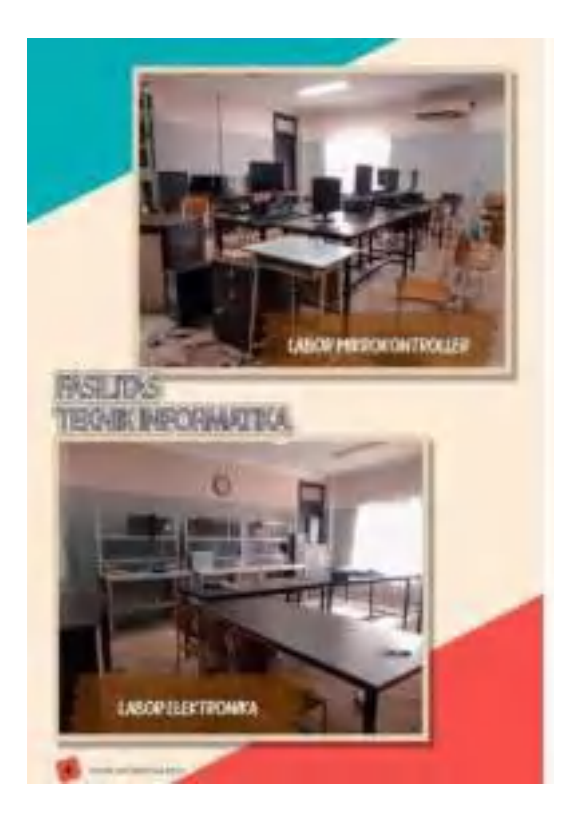

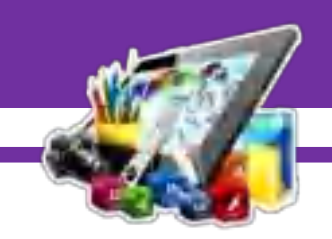

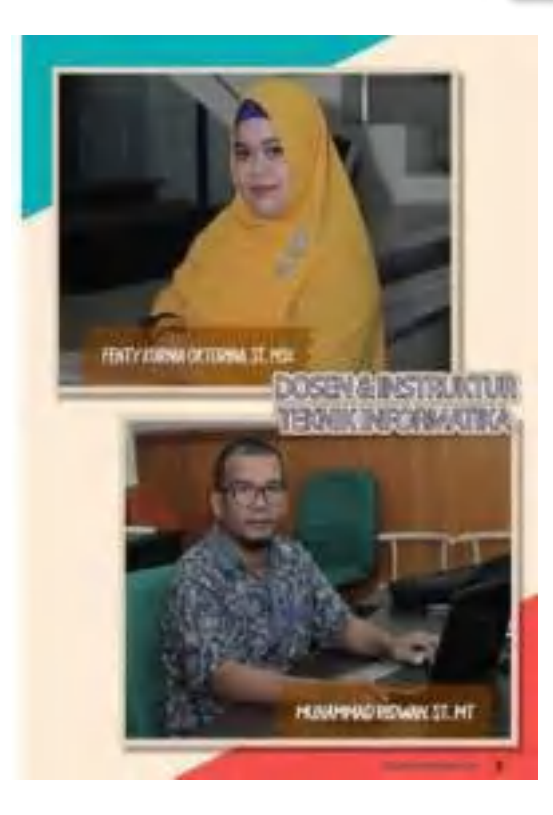

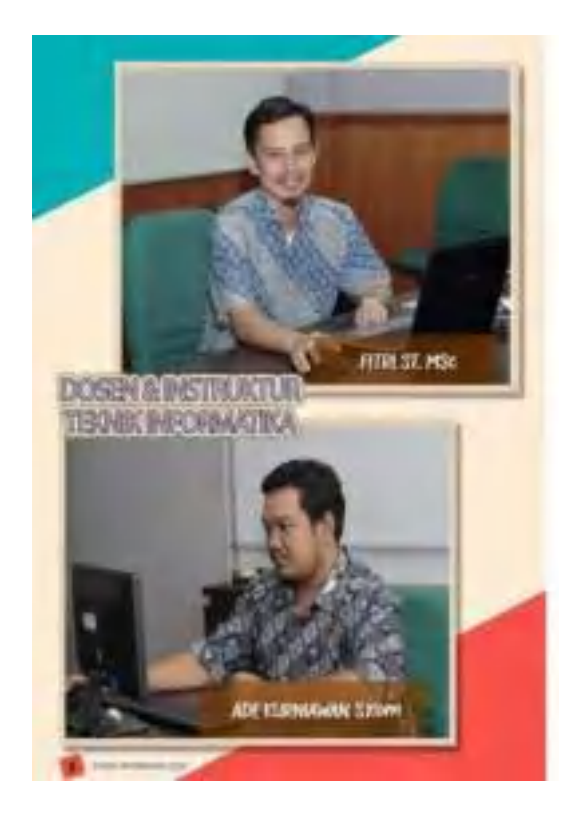

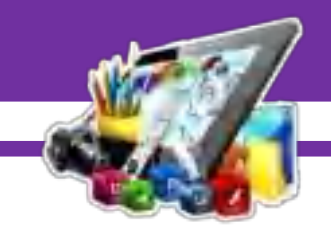

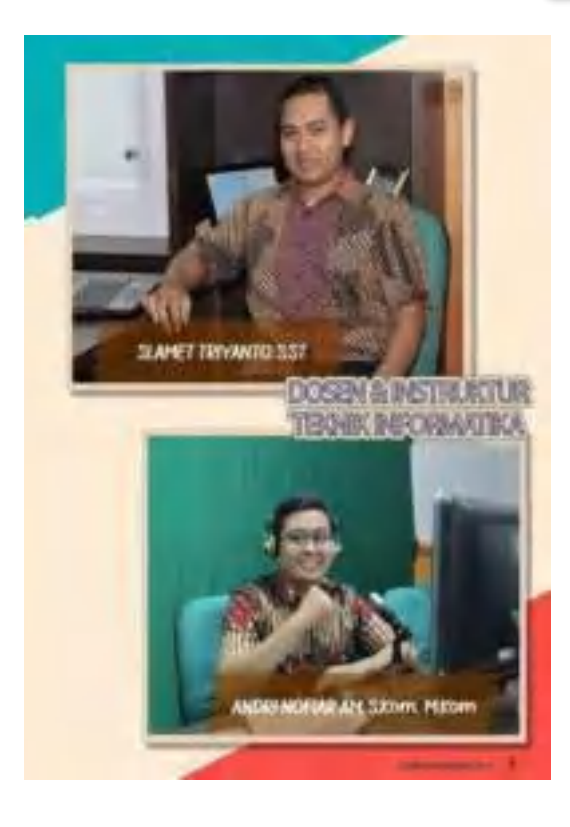

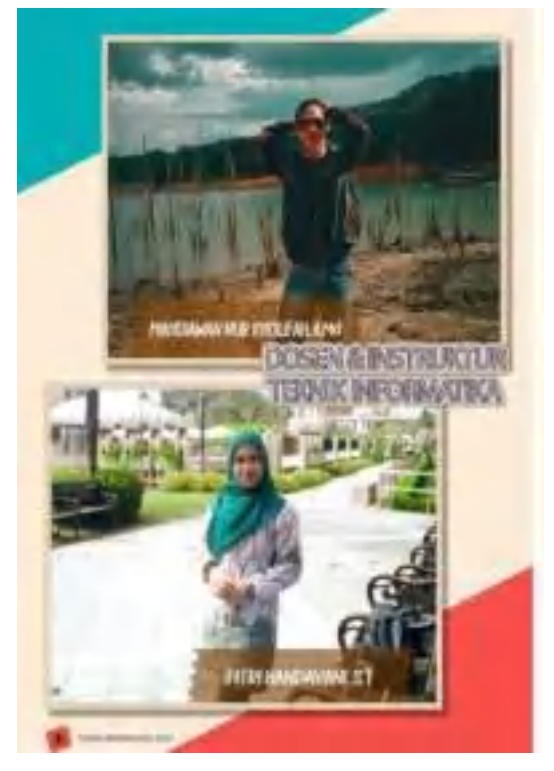

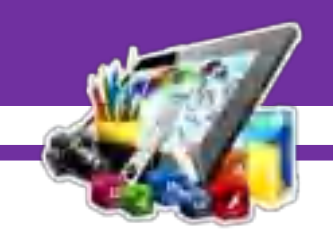

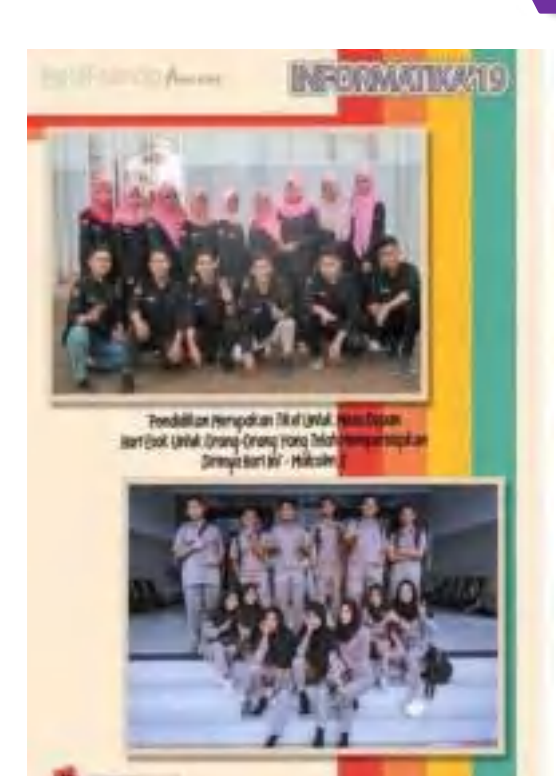

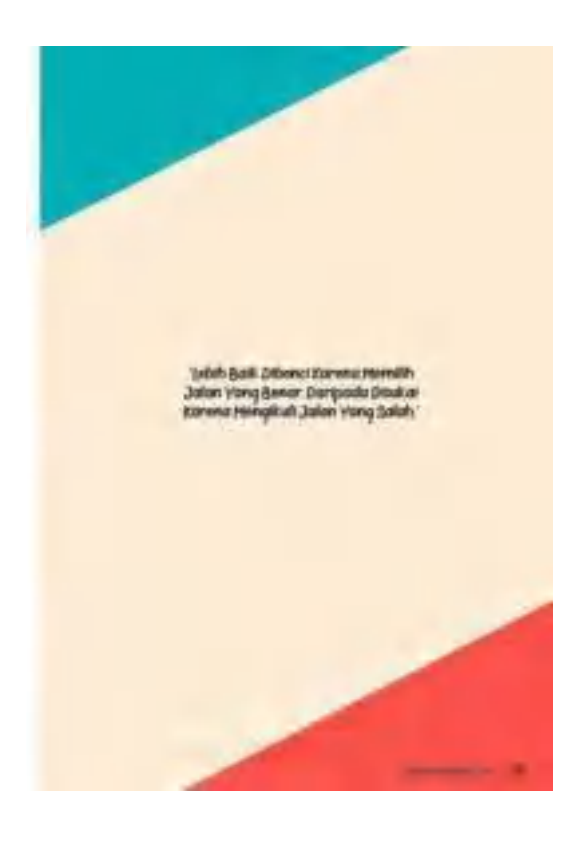

 $\mathbb{Z}$ 

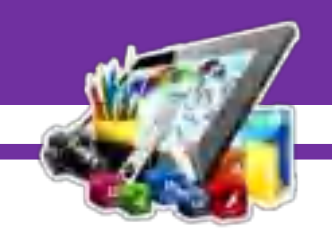

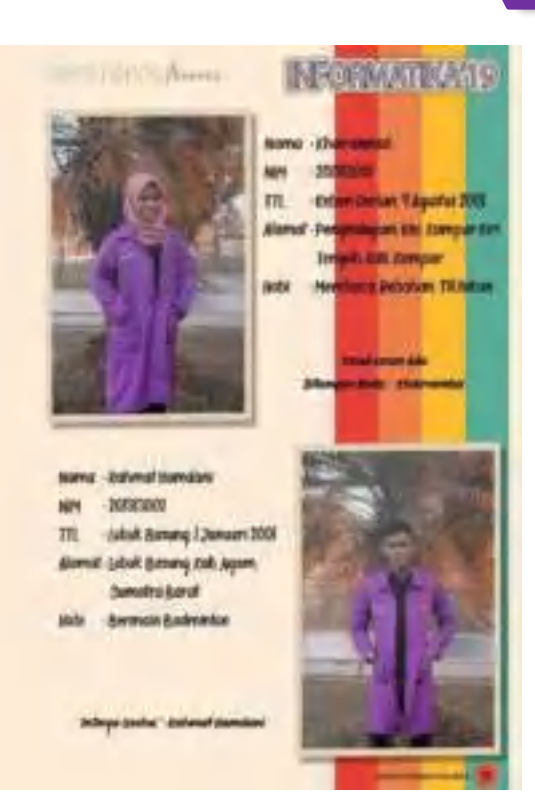

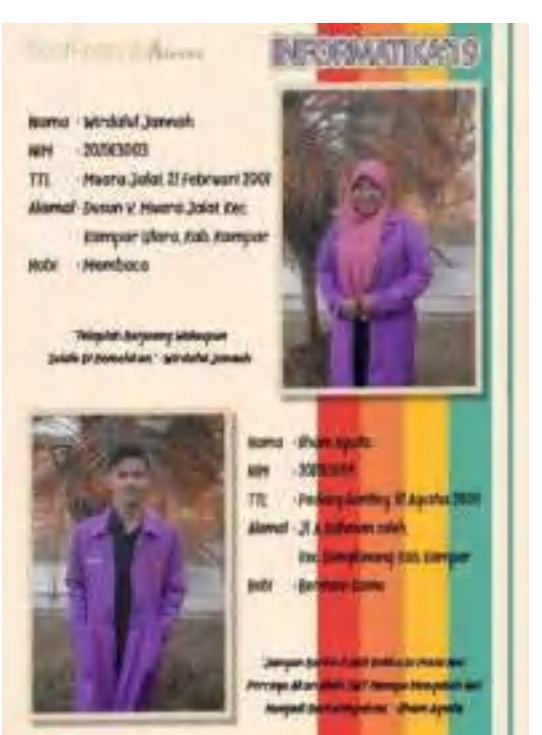

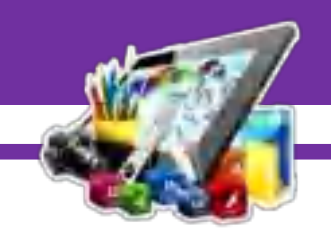

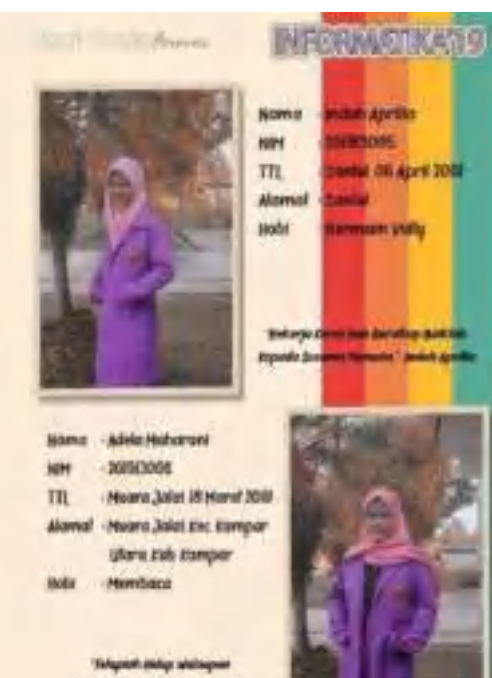

**Did Stywe Abbreve** 

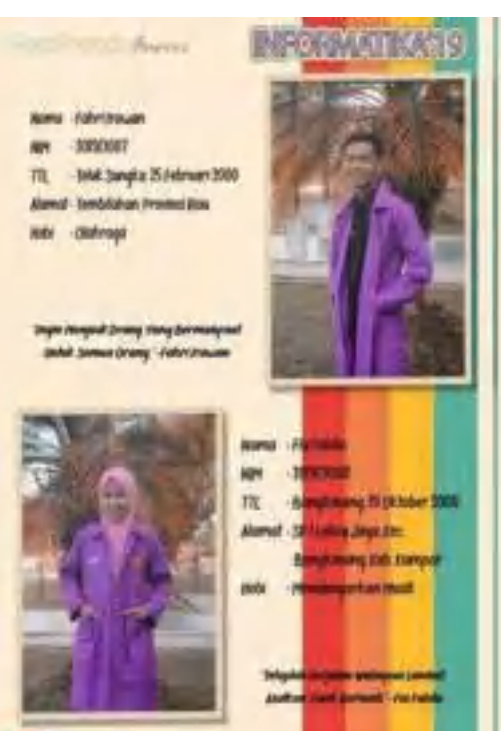

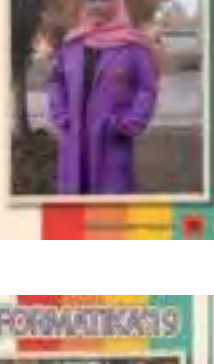

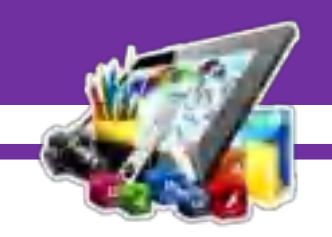

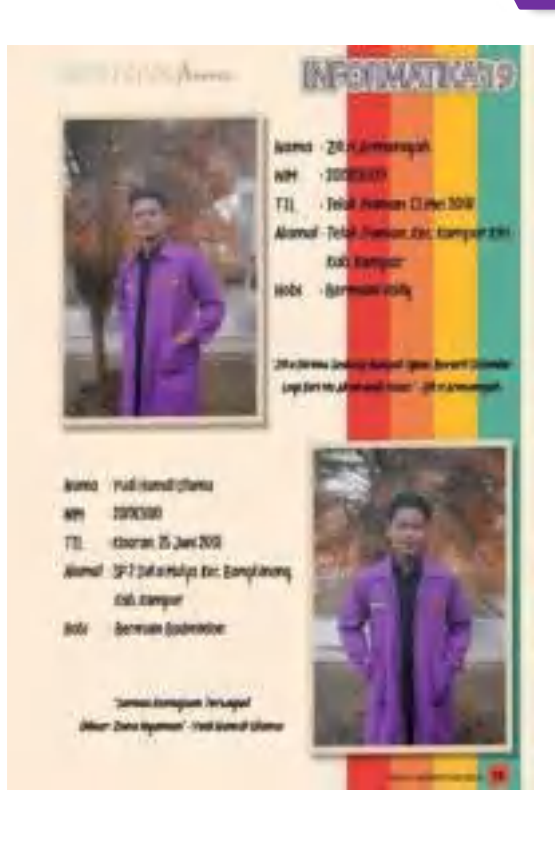

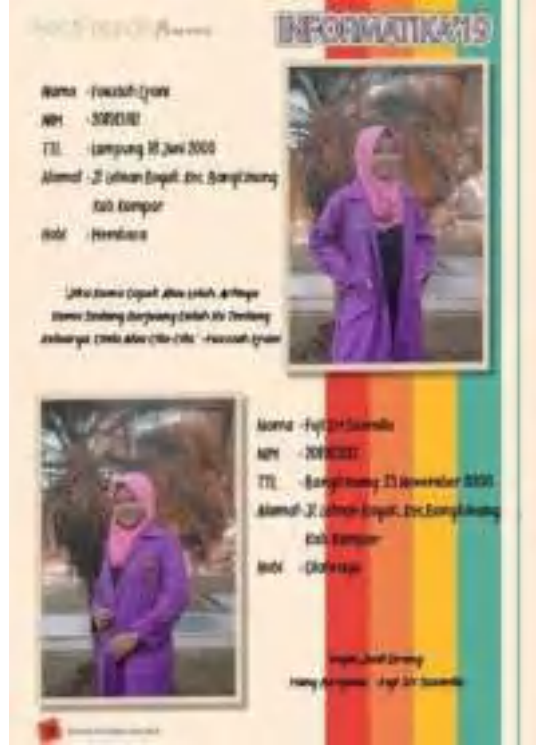

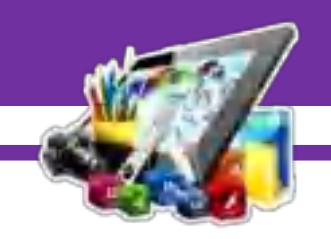

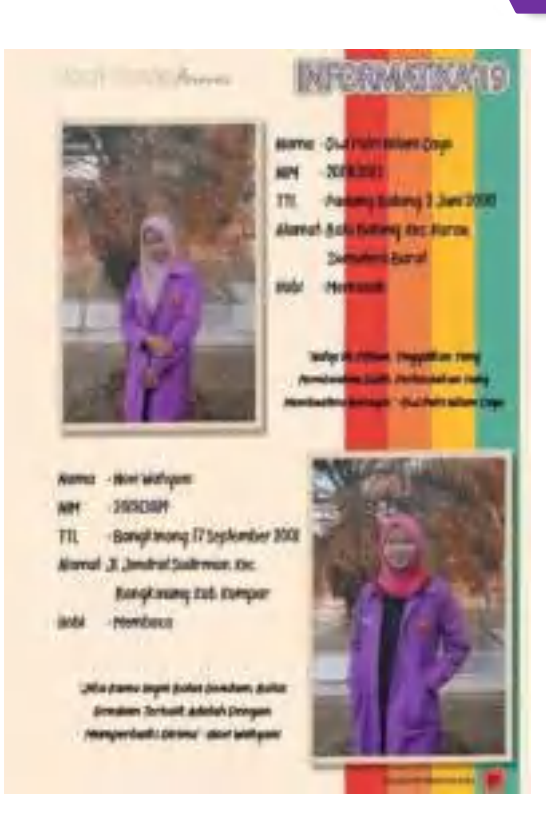

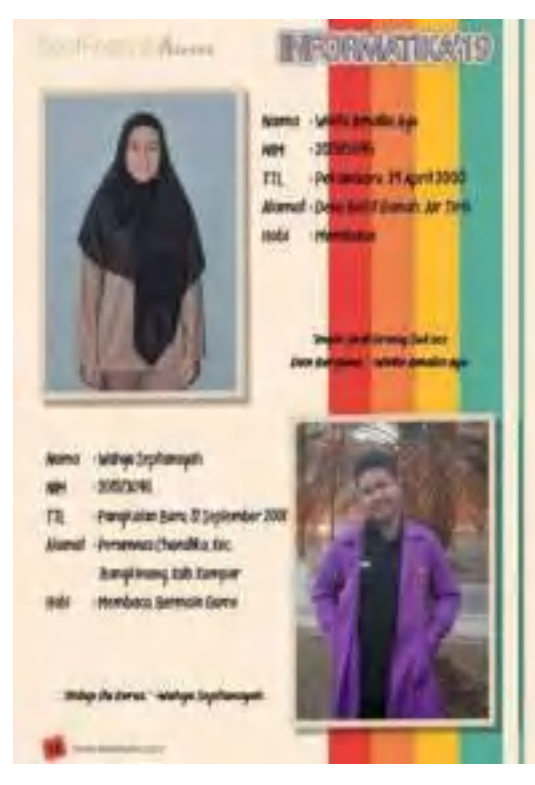

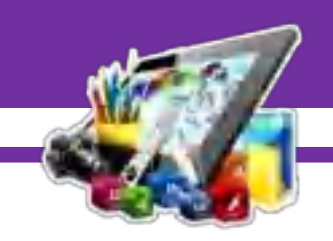

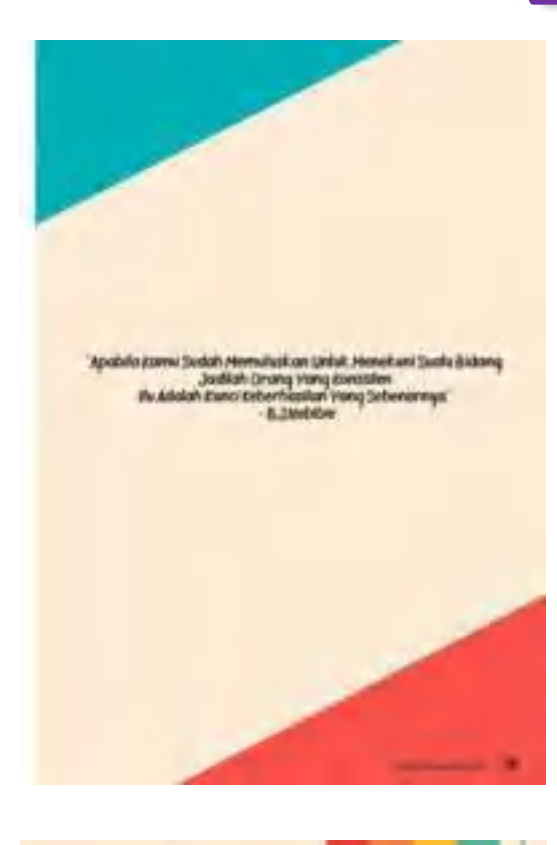

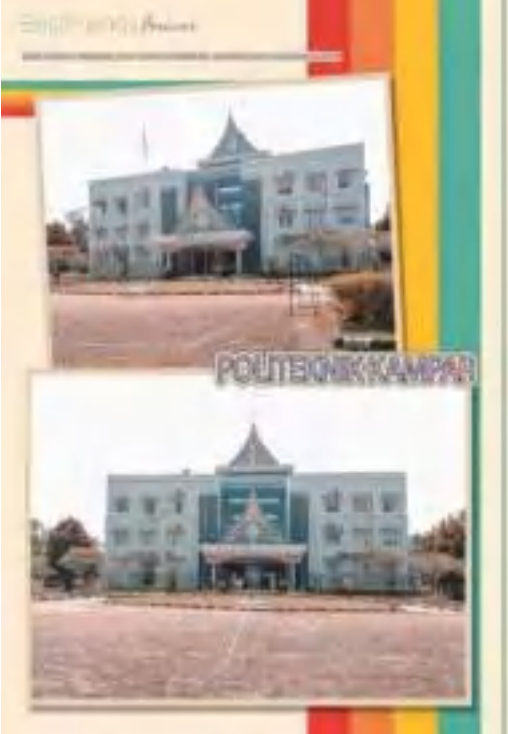

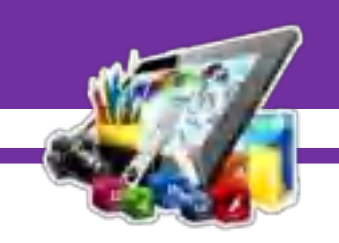

Gambar-gambar di lembar sebelumnya merupakan hasil pembuatan buku tahunan menggunakan *Adobe Photoshop CS6.* Pada Pratikum 8 ini saya berhasil membuat buku tahunan menggunakan *Adobe Photoshop CS6.* 

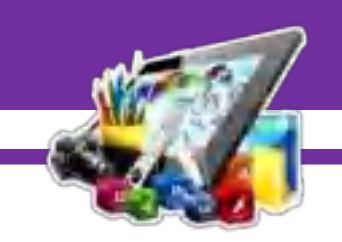

## **MODUL 9 MEMBUAT** *MONOGRAF* **MENGGUNAKAN**  *COREL DRAW X7*  **(Pratikum 9)**

## **A. Langkah Kerja**

1. Buka terlebih dahulu *Corel Draw X7*.

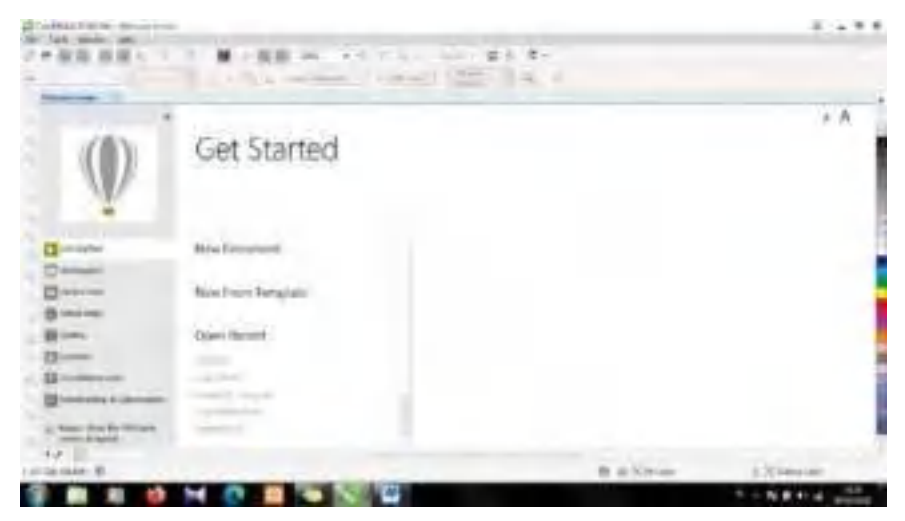

2. Kemudian, pilih *New Document*.

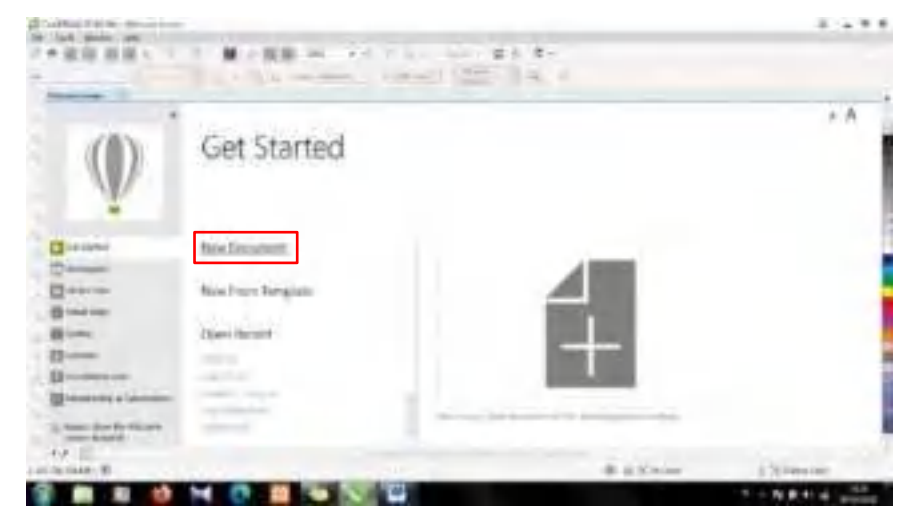

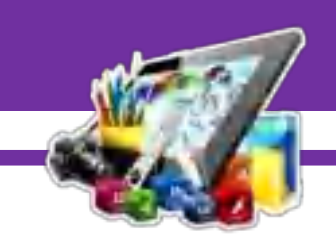

3. Setelah itu, akan muncul tampilan *Create a New Document*. Buat *Width* menjadi 350.0 *mm* dan *Height* menjadi 350.0 *mm*. Lalu, klik OK.

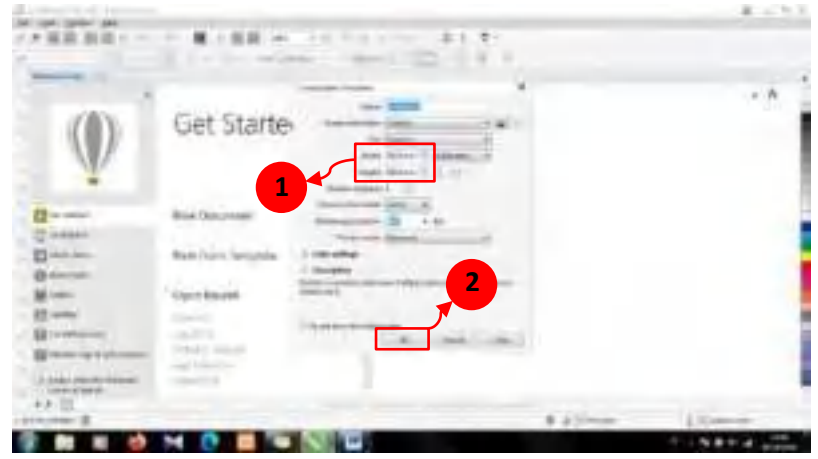

4. Maka, akan muncul lembar kerja/kanvas.

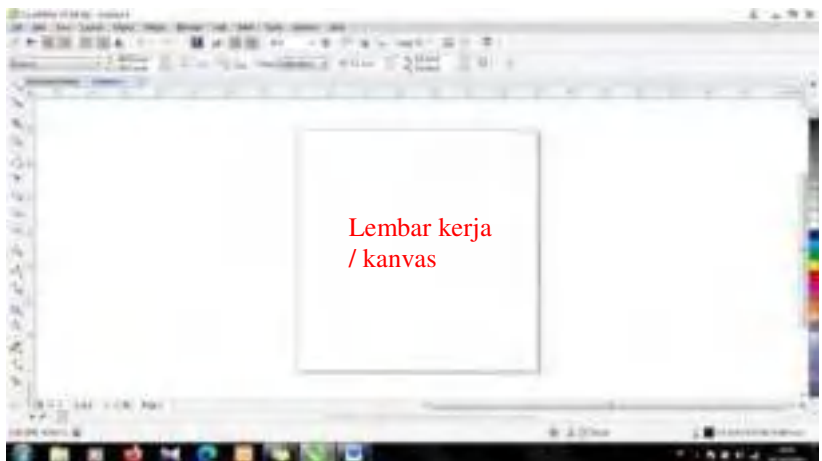

5. Kemudian, pilih *Polygon Tool*.

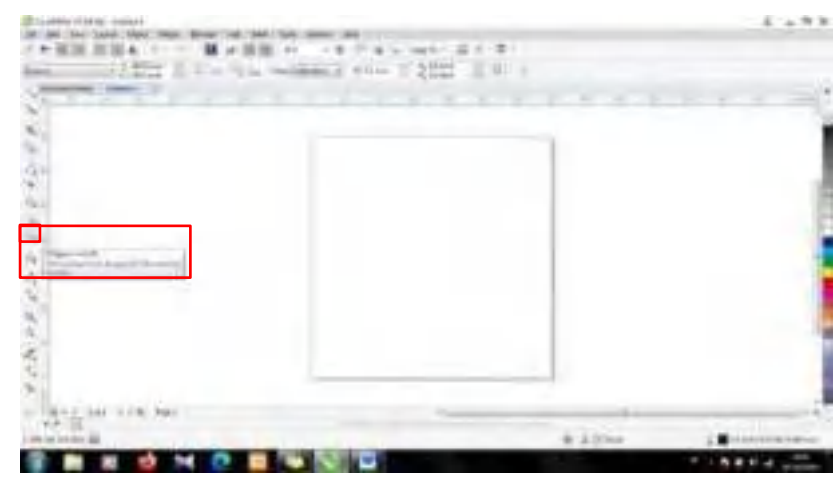

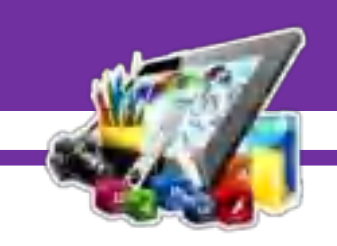

6. Setelah itu, ubah *Points or Sides* menjadi 3. Agar terbentuk menjadi segitiga.

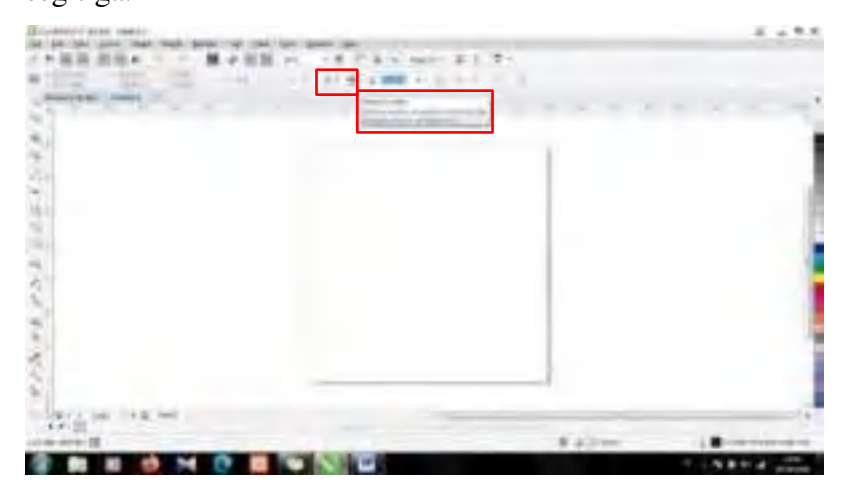

7. Maka, akan seperti ini tampilan bentuk segitiga yang dibuat menggunakan *Polygon tool*.

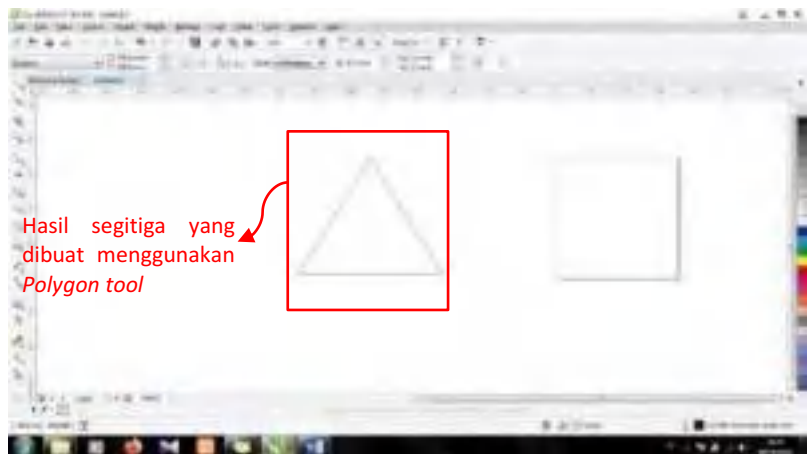

8. Kemudian, pilih *Freehand tool*.

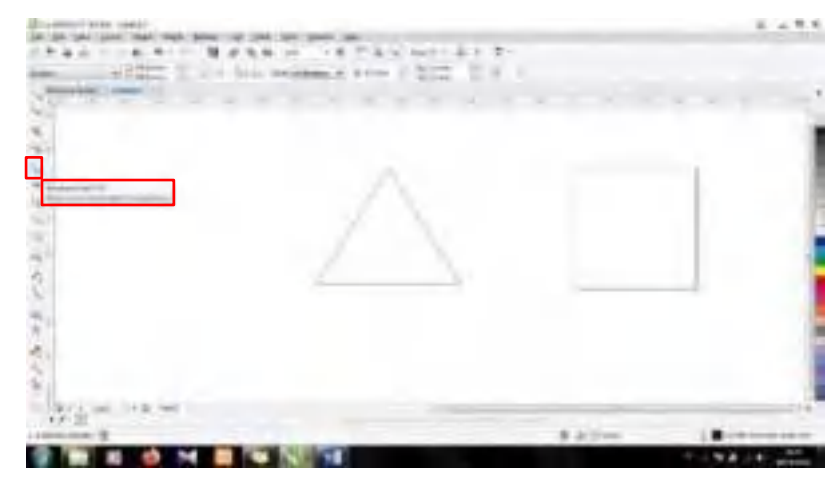

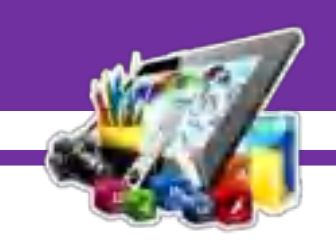

9. Setelah itu, arahkan *tools* ke sudut atas segitiga, sehingga muncul kata *node*.

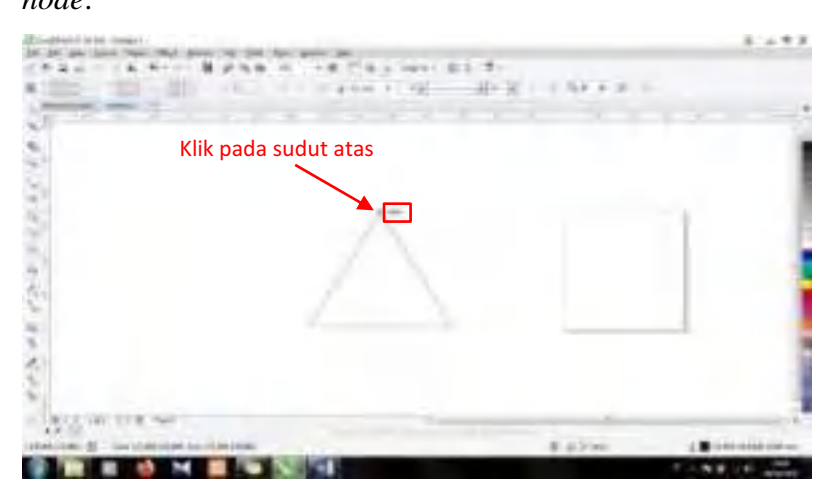

10. Kemudian, tarik kembali ke arah sudut bawah bagian sebelah kanan, sehingga muncul kata *node*.

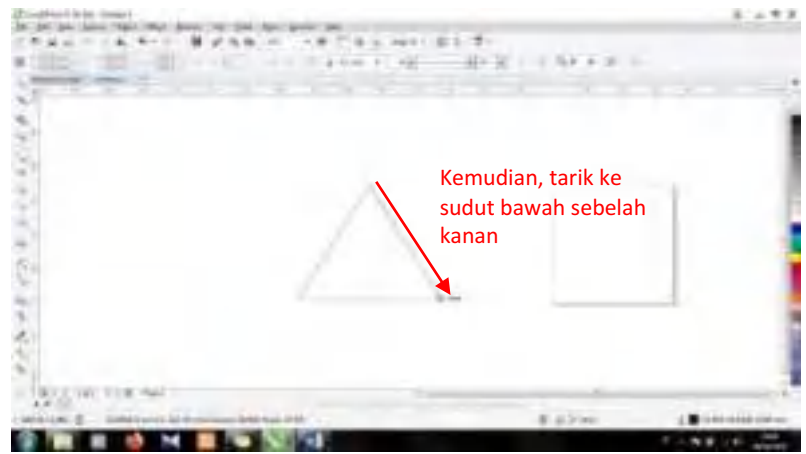

11. Maka, akan seperti ini tampilannya.

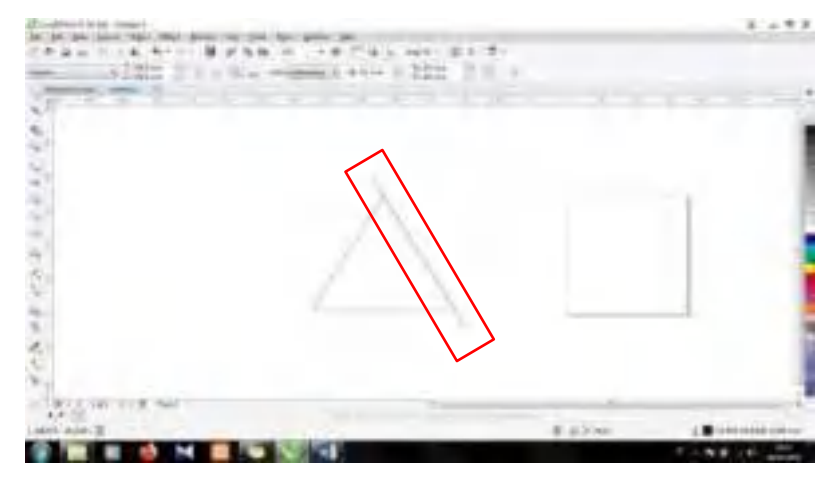

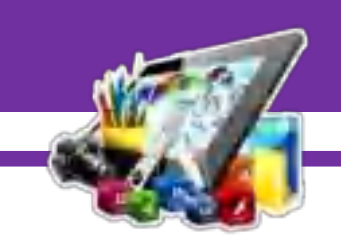

12. Kemudian, duplikat garis yang dibuat menggunakan *Freehand tool*. Dan letakkan dibagian sudut bawah bagian sebelah kiri.

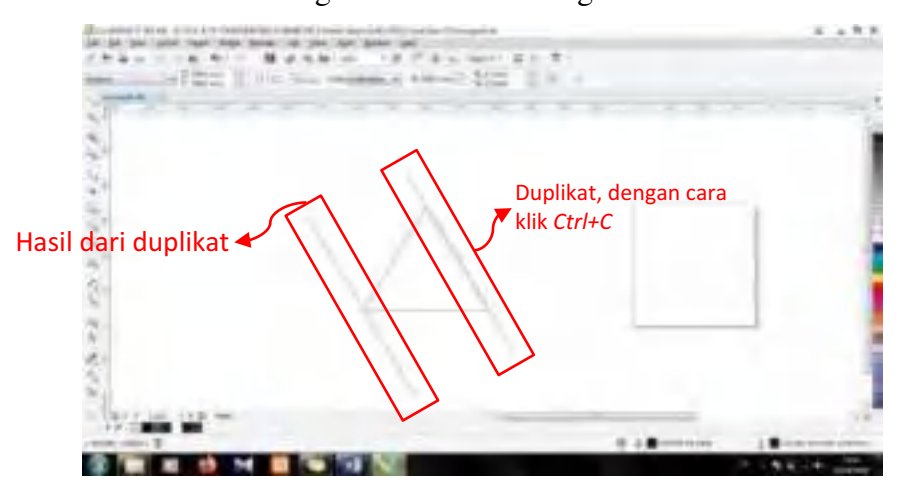

13. Setelah itu, pilih *Blend tool*.

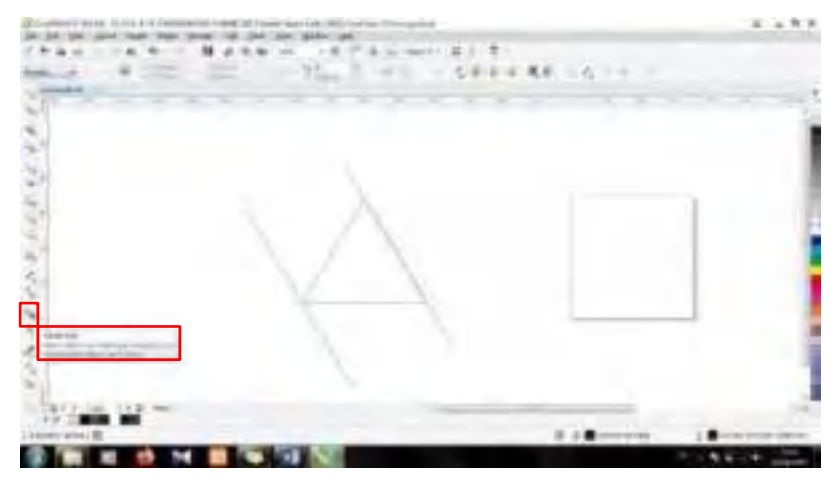

14. Kemudian, letakkan *Blend tool* pada sudut bawah sebelah kiri dan tarik ke arah sisi sebelah kanan.

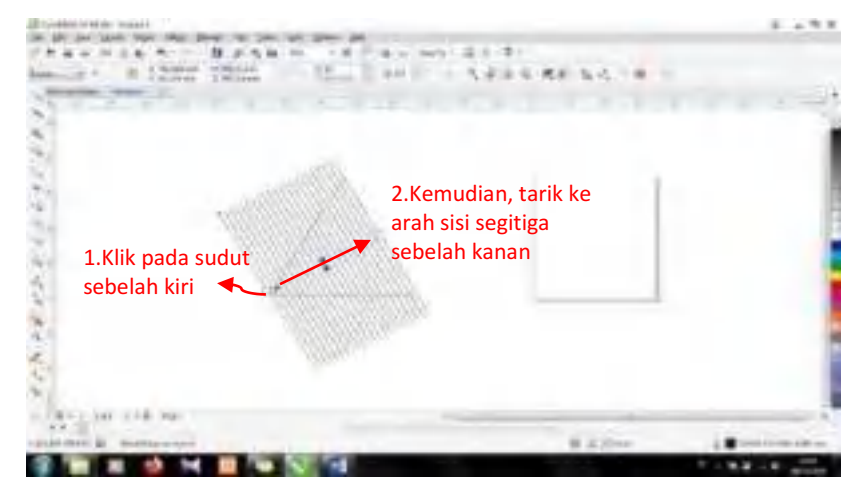

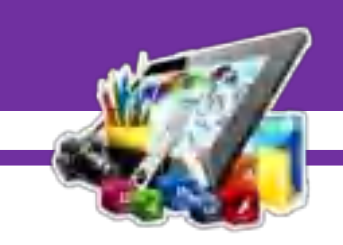

15. Dan ubah pada *Blend objects* menjadi 12.

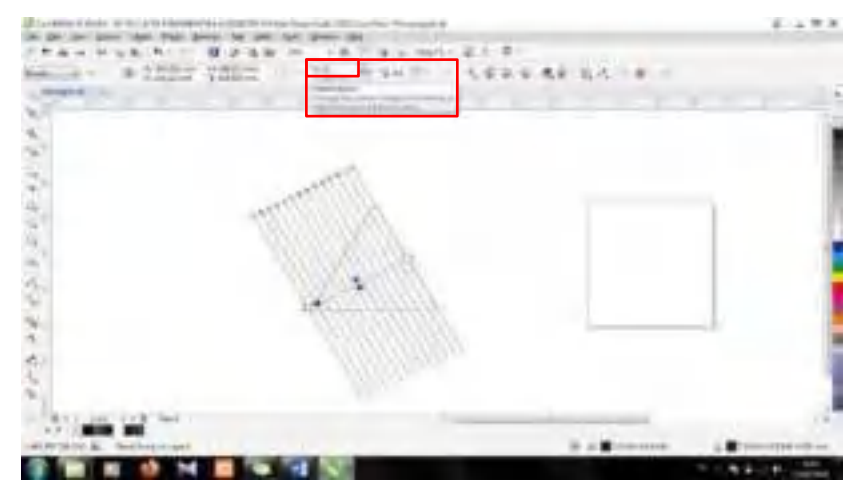

16. Setelah itu, kelompokkan garis tersebut menjadi *Group Objects*. Dengan cara seleksi semua garis, klik kanan dan pilih *Group Objects*.

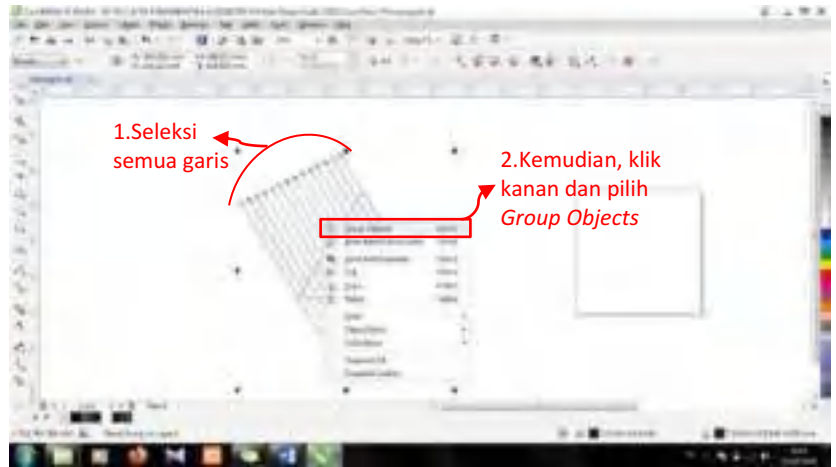

17. Kemudian, duplikat *Group Objects* garis tersebut.

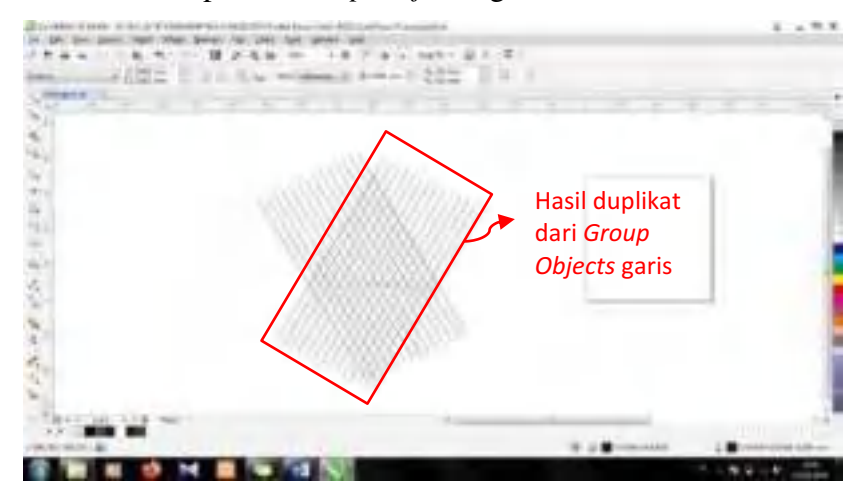

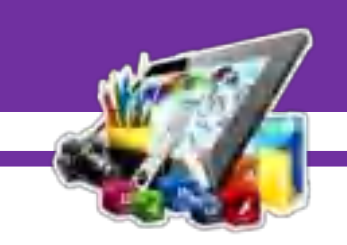

18. Setelah itu, duplikat kembali *Group Objects* garis tersebut sesuai dengan kebutuhan.

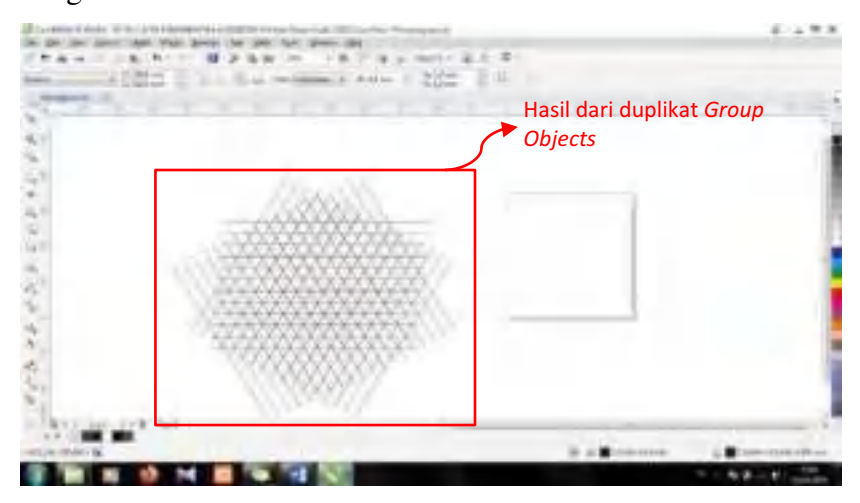

19. Kemudian, pilih *Smart Fill tool*.

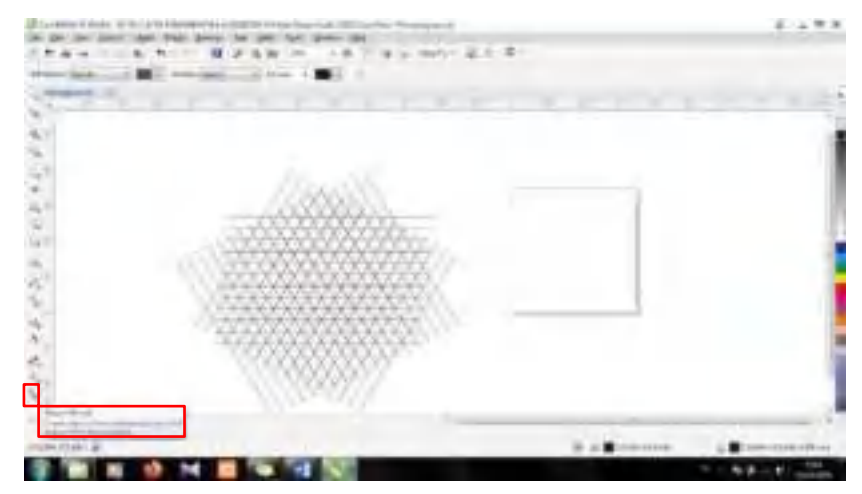

20. Setelah itu, pilih warna.

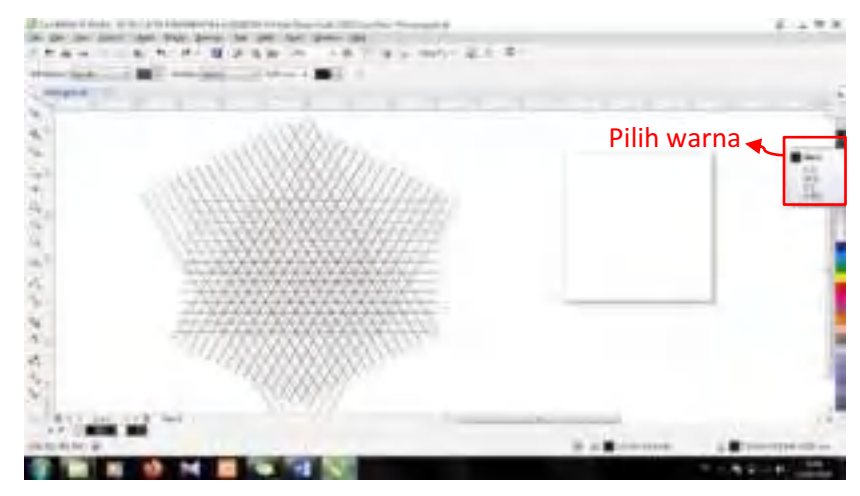

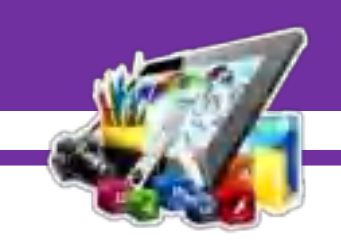

21. Kemudian, beri warna disetiap kotak sesuai dengan desain *monograf* yang diinginkan.

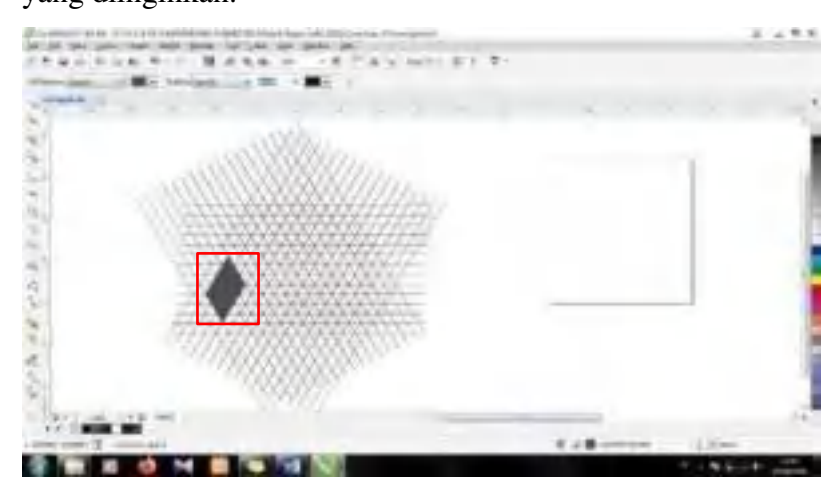

22. Maka, akan seperti ini tampilan ketika kotak sudah diberikan warna sesuai dengan desain yang diinginkan.

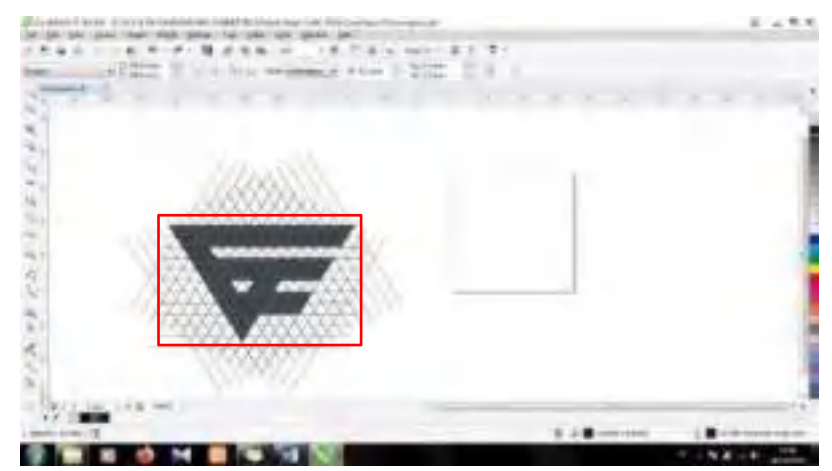

23. Kemudian, seleksi kotak yang sudah diberikan warna.

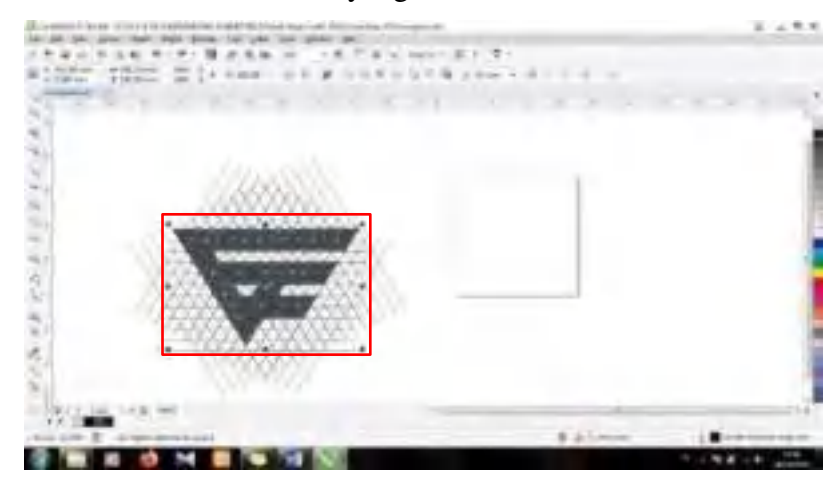

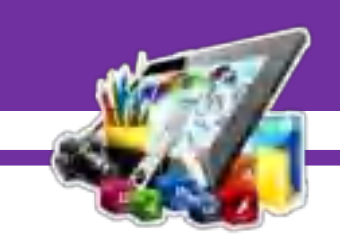

24. Setelah itu, tarik keluar dari garis-garis tersebut.

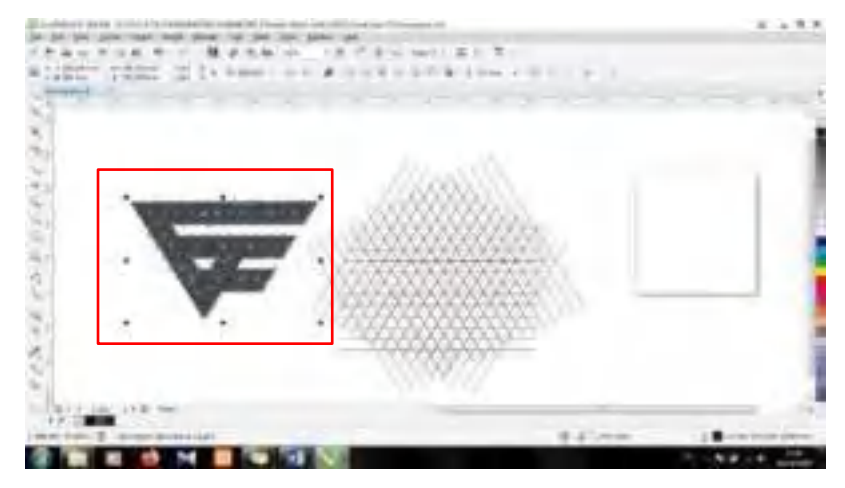

25. Kemudian, ubah *Outline Width* menjadi *None*.

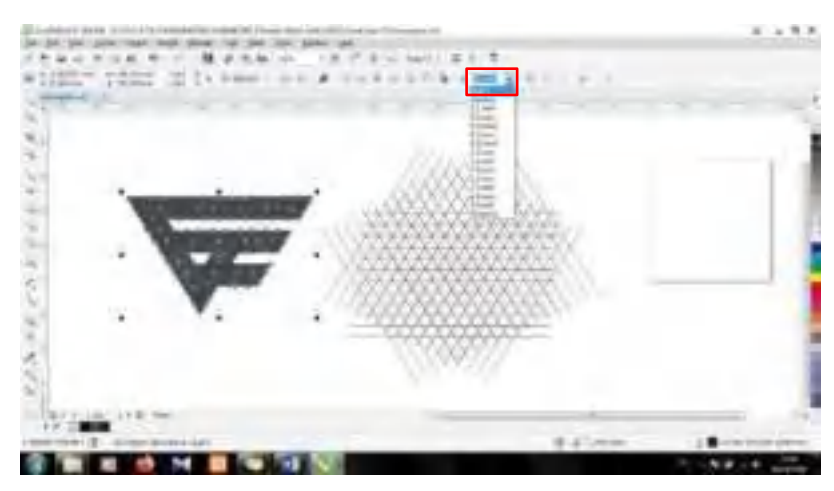

26. Setelah itu, gabungkan dengan cara seleksi sedikit demi sedikit kotak, agar semua kotak dapat tergabung. Lalu, klik *Weld*.

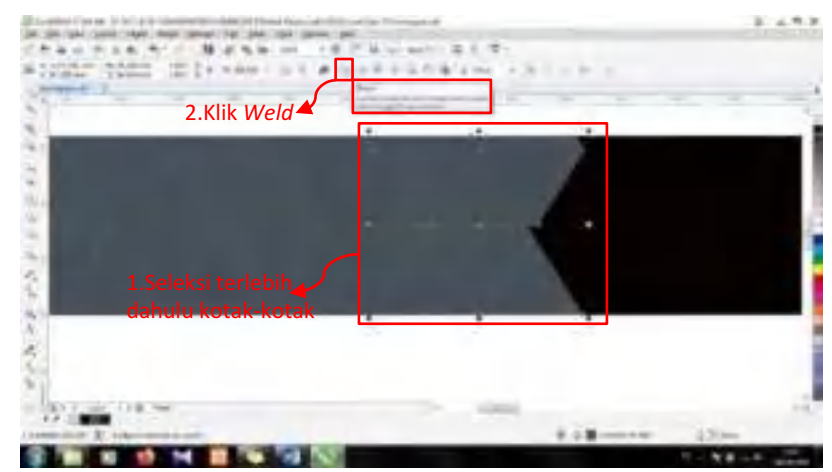

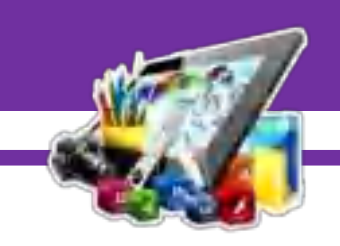

27. Maka, akan seperti ini tampilan ketika semua kotak yang telah diberi

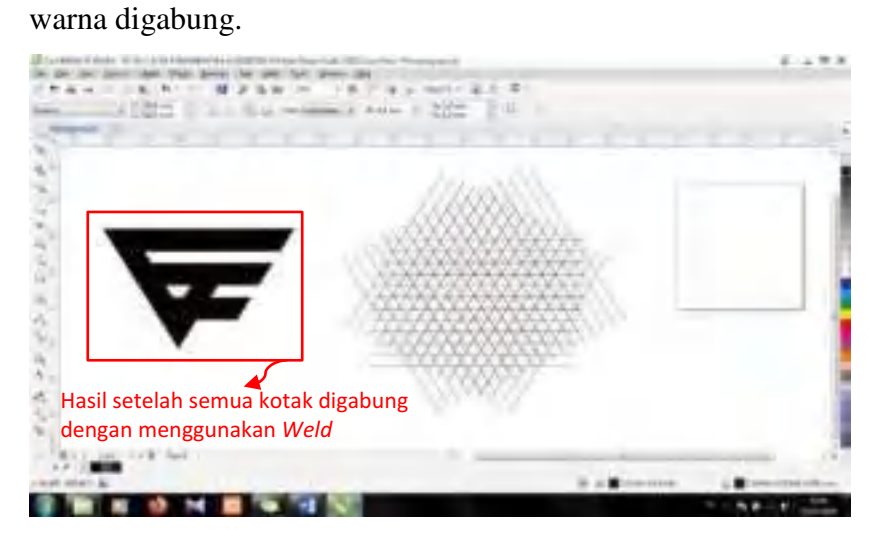

28. Kemudian, pilih *Ellipse*.

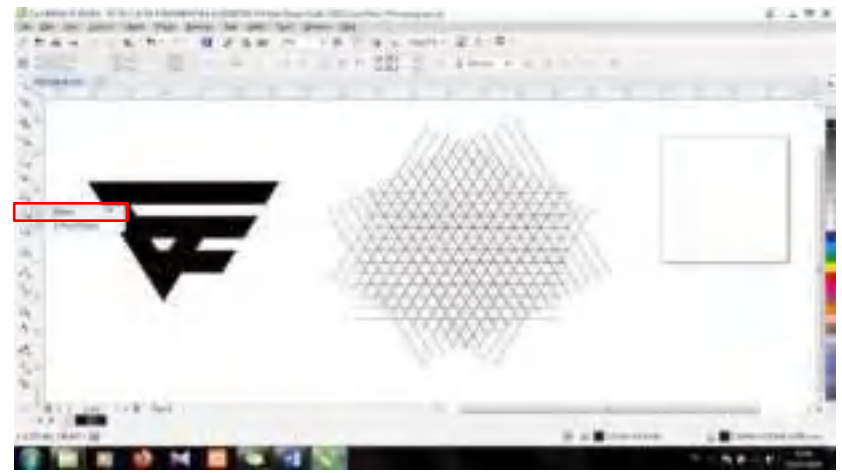

29. Setelah itu, buat 2 buah lingkaran seperti gambar dibawah ini.

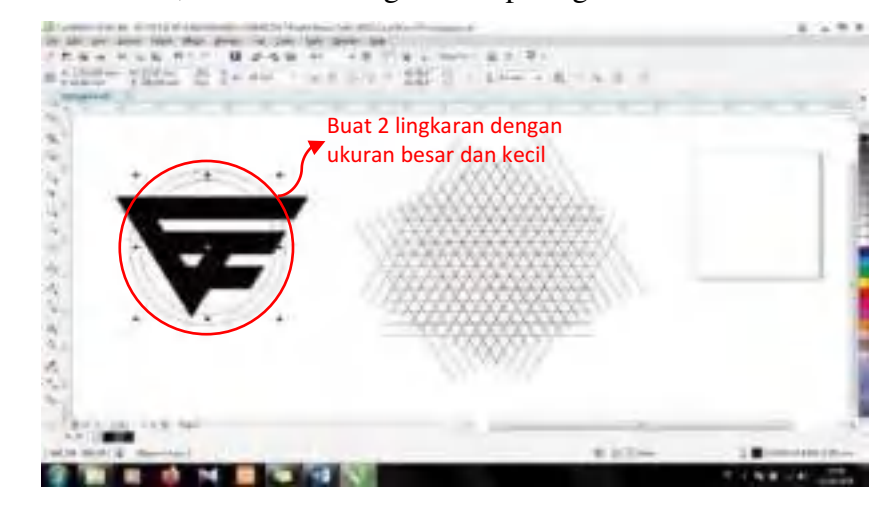

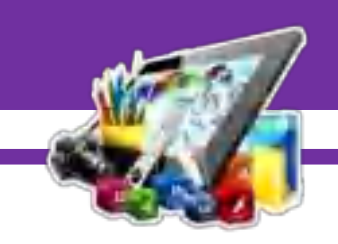

30. Kemudian, pilih *Freehand*.

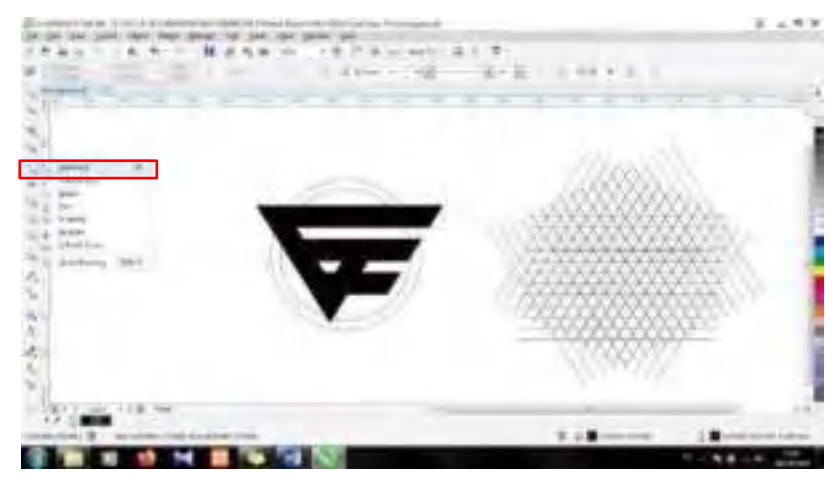

31. Kemudian, arahkan ke sudut atas sebelah kiri, sehingga muncul kata *Node*, dan klik pada sudut tersebut.

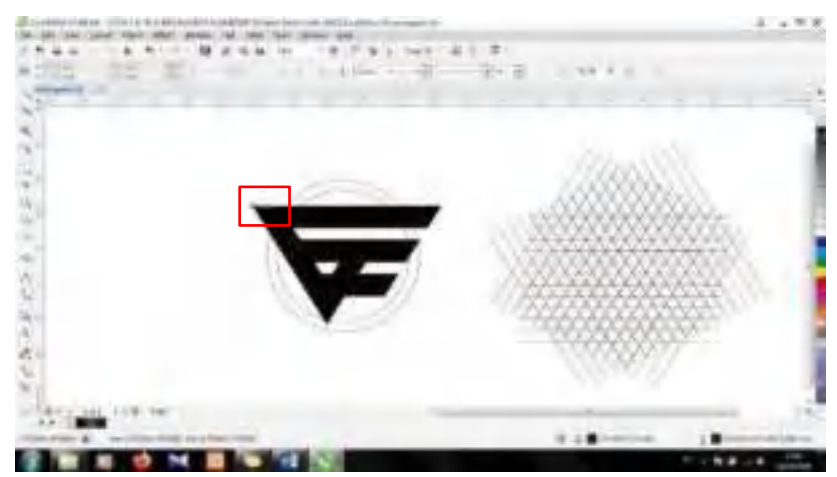

32. Lalu, tarik ke arah sudut bawah, sehingga muncul kata *Node*, dan klik pada sudut tersebut.

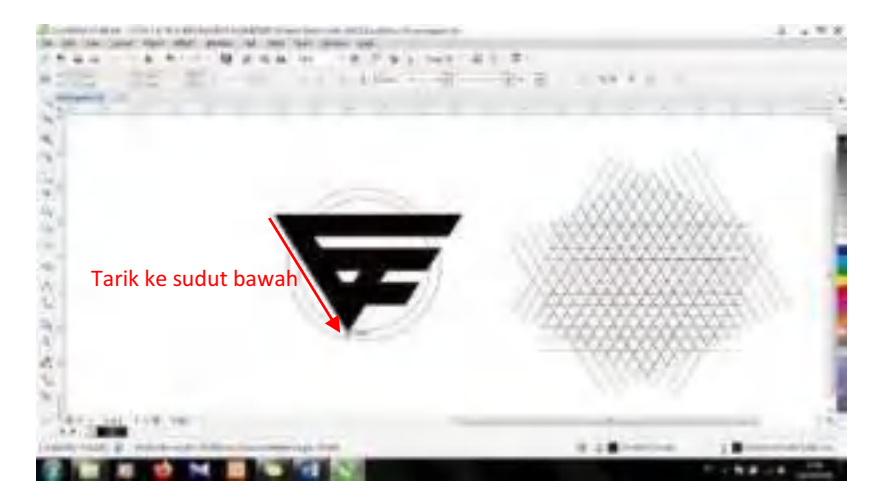

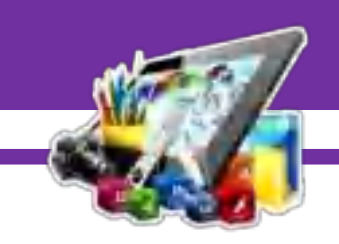

33. Buat atau duplikat, garis tersebut sama seperti gambar dibawah ini.

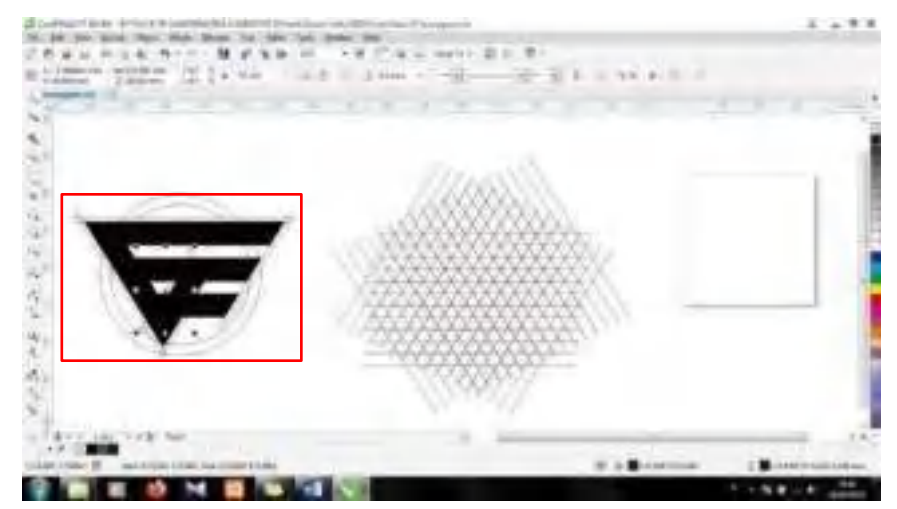

34. Kemudian, pilih *Smart Fill tool*.

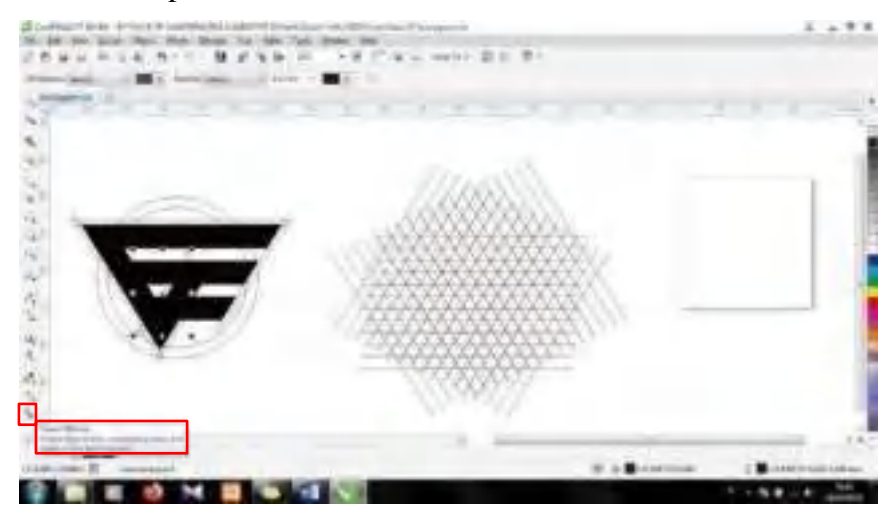

35. Kemudian, berikan warna dibagian dalam sisi lingkaran.

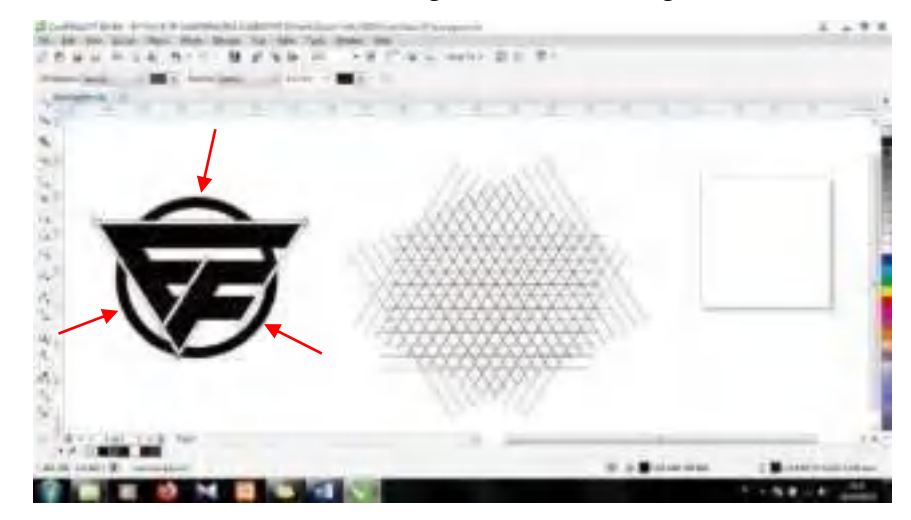

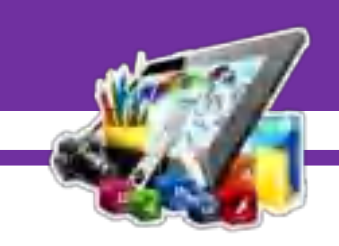

36. Setelah itu, hapus garis yang dibuat menggunakan *Freehand*.

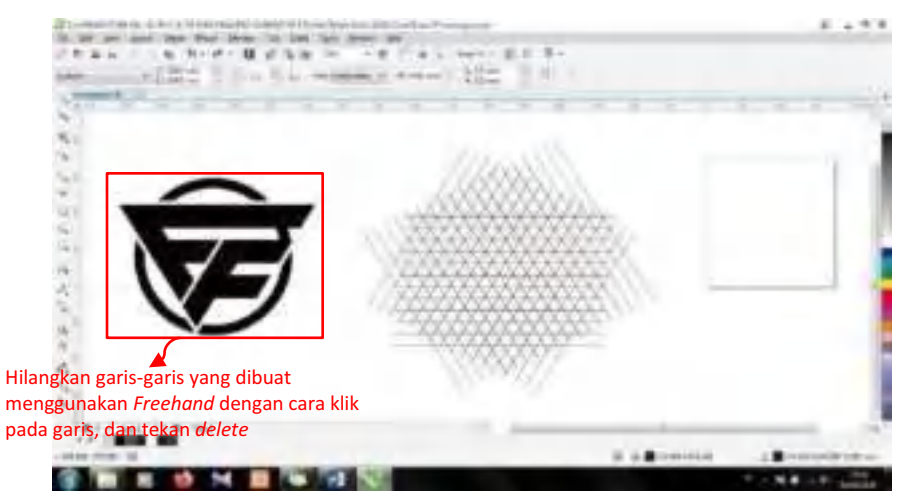

37. Kemudian, seleksi pada bagian desain *monograf*. Lalu, klik *Combine*.

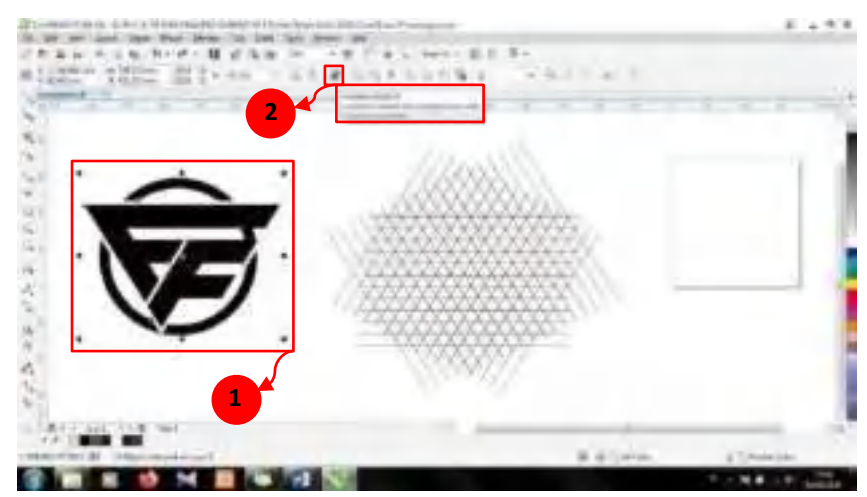

38. Setelah itu, hapus garis-garis yang digunakan untuk membuat pola, dan letakkan desain *monograf* di lembar kerja/kanvas.

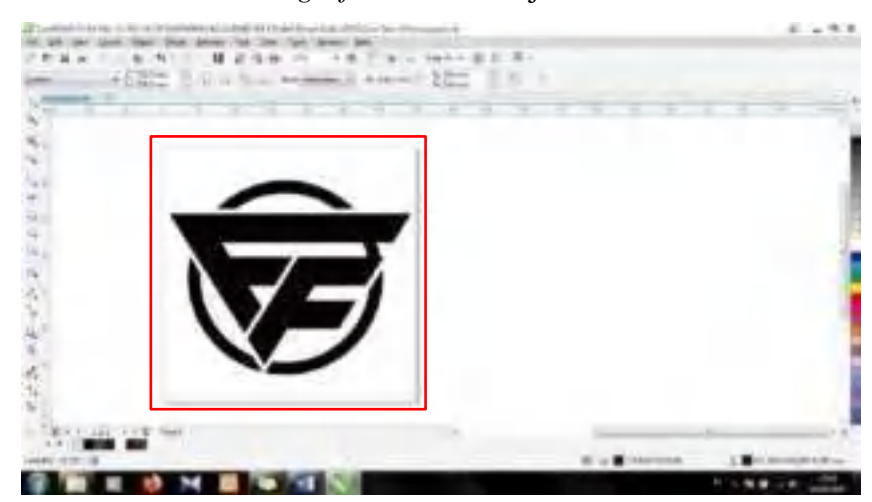
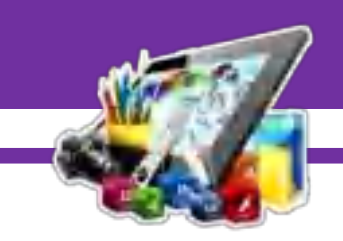

39. Kemudian, *Export project.* Dengan cara pilih *menu File > Export*.

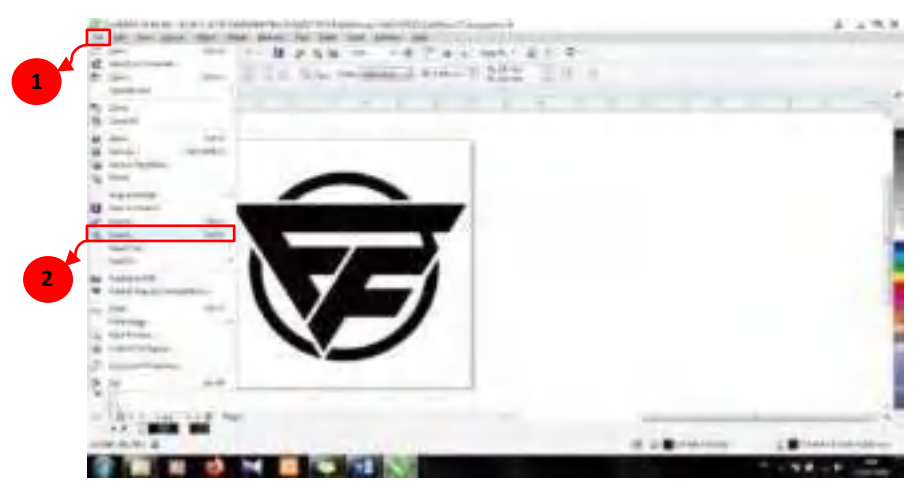

40. Simpan dengan *format JPG*, lalu klik *Export*.

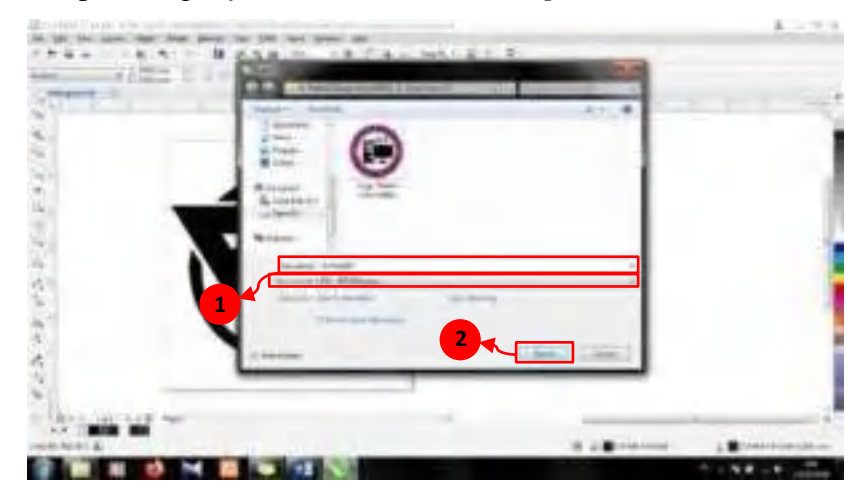

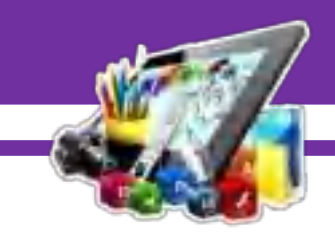

**B. Hasil Dan Pembahasan Modul 9** 

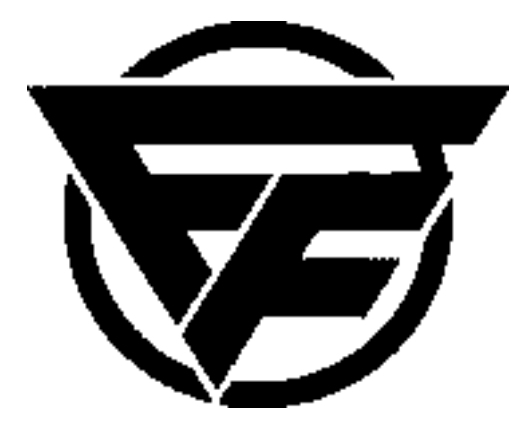

Gambar diatas merupakan *monograf* yang dibuat menggunakan *Corel Draw X7*. Dan pada Pratikum 9 ini saya berhasil dalam membuat *monograf*.

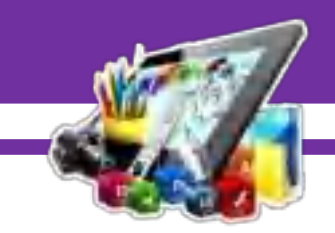

# **DESIGN WEBSITE**

144

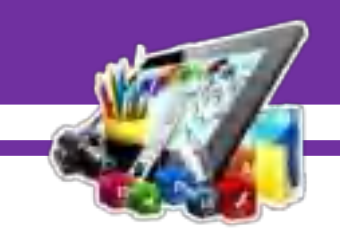

## **MODUL 1**

# **MEMBUAT** *DESIGN WEB* **MENGGUNAKAN APLIKASI**  *ADOBE PHOTOSHOP CS6* **DAN** *ADOBE DREAMWEAVER CS6* **(Pratikum 1)**

## **A. Langkah Kerja**

- 1. Buka aplikasi *Adobe Photoshop CS6* yang sudah di install.
- 2. Buatlah lembar kerja baru dengan cara tekan "CTRL+N" pada *keyboard*. Atur ukurannya menjadi 750 x 150 *pixels* dengan resolusi 300 *pixel/inch*.

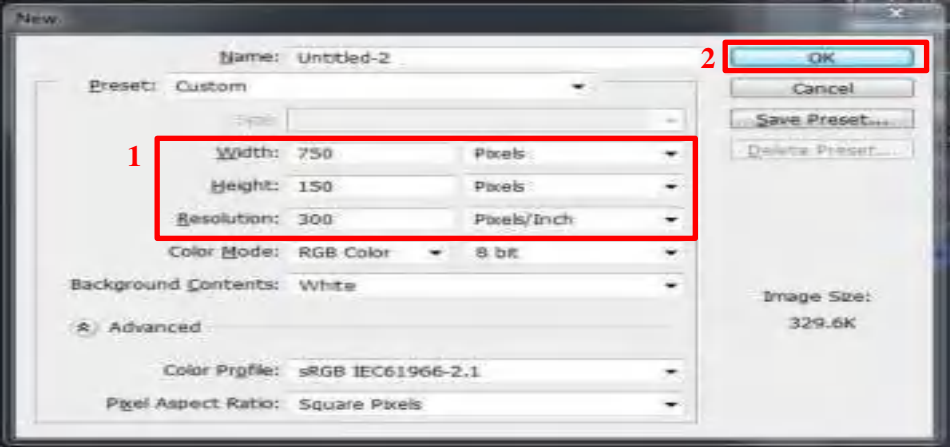

#### 3. Mengatur warna kertas

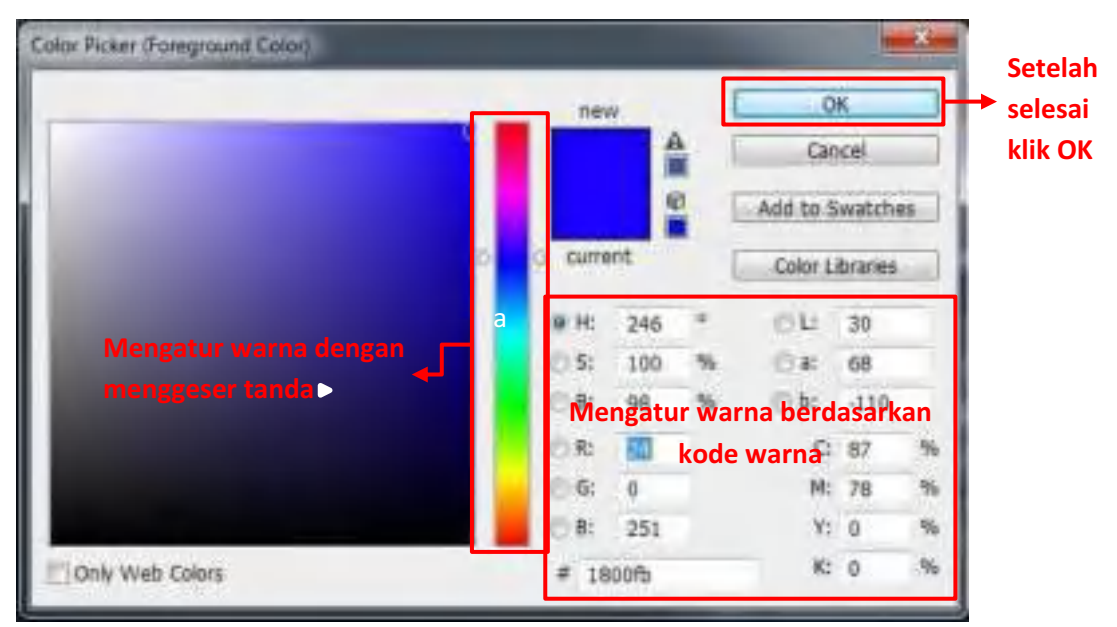

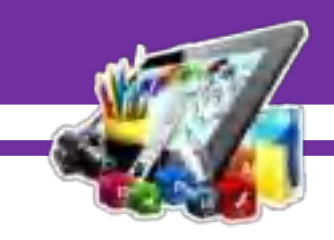

- **Mengatur warna kertas**
- 4. Hasil pewarnaan kertas menggunakan *"Paint Bucket Tool (G)"*.

5. Buatlah tulisan menggunakan "*Horizontal Type Tool(T)".* Untuk pewarnaan bisa pilih warna sesuai kebutuhan.

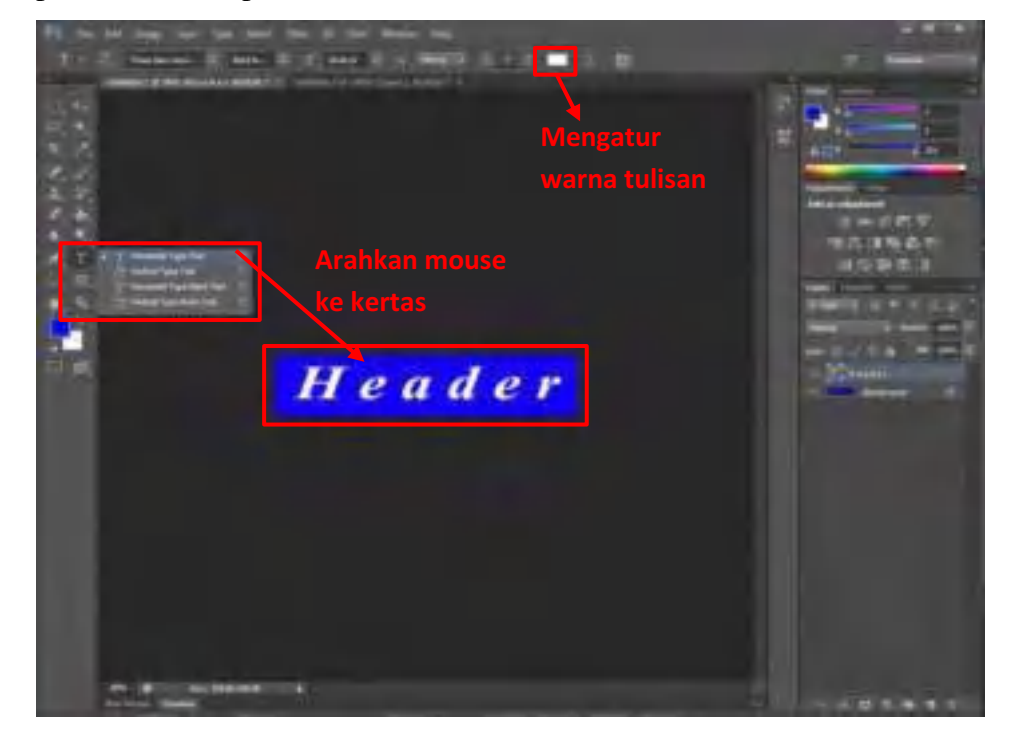

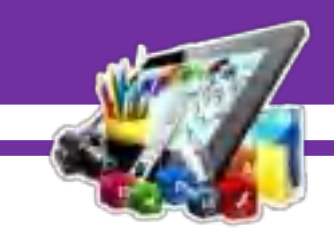

6. Pada menu *"File name"* buat name *file* sesuai yang di inginkan dan pada menu *"Format"* pilih *format* sesuai yang di butuhkan, lalu klik "*save"*.

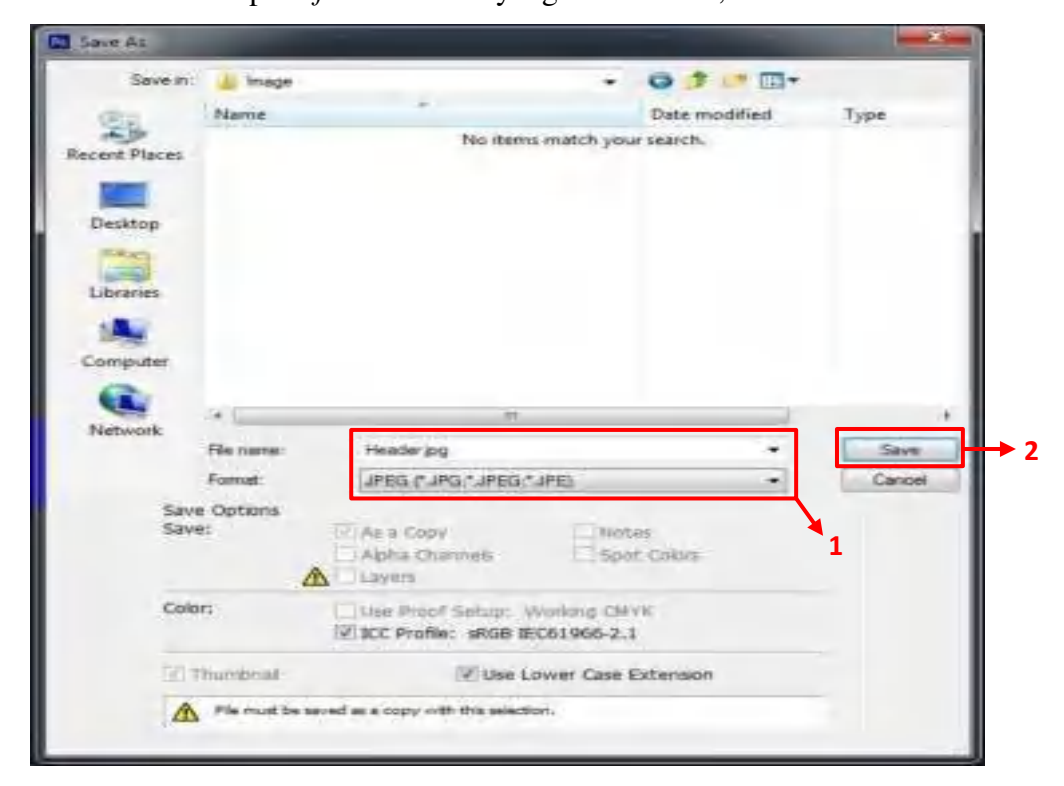

7. Pada pengaturan *JPEG Options*, atur sesuai dengan kebutuhan. Lalu klik "OK".

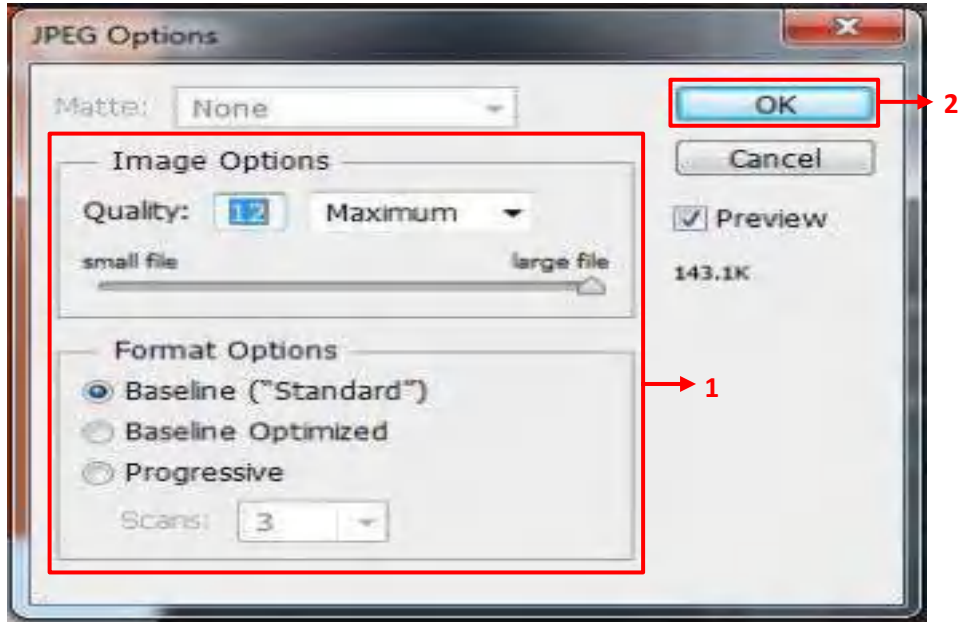

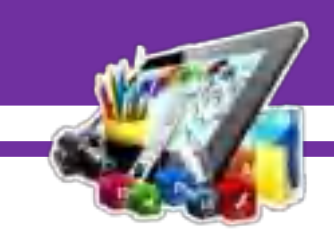

8. Buatlah lembar kerja baru dengan cara tekan "CTRL+N" pada *keyboard*. Atur ukurannya menjadi 150 x 50 *pixels* dengan resolusi 300 *pixel/inch*.

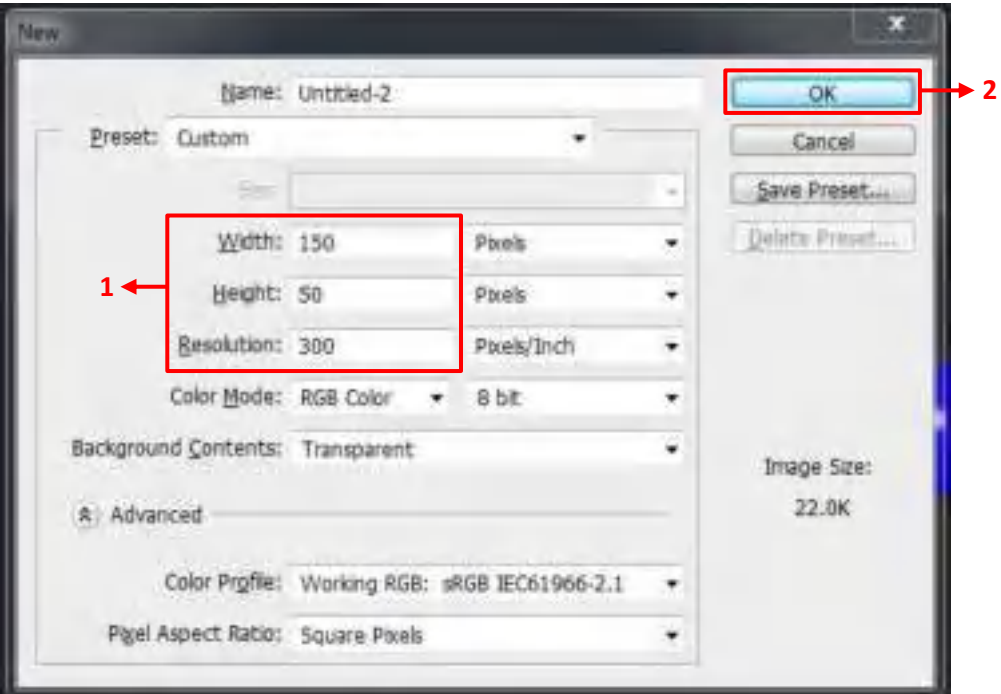

9. Mengatur warna kertas.

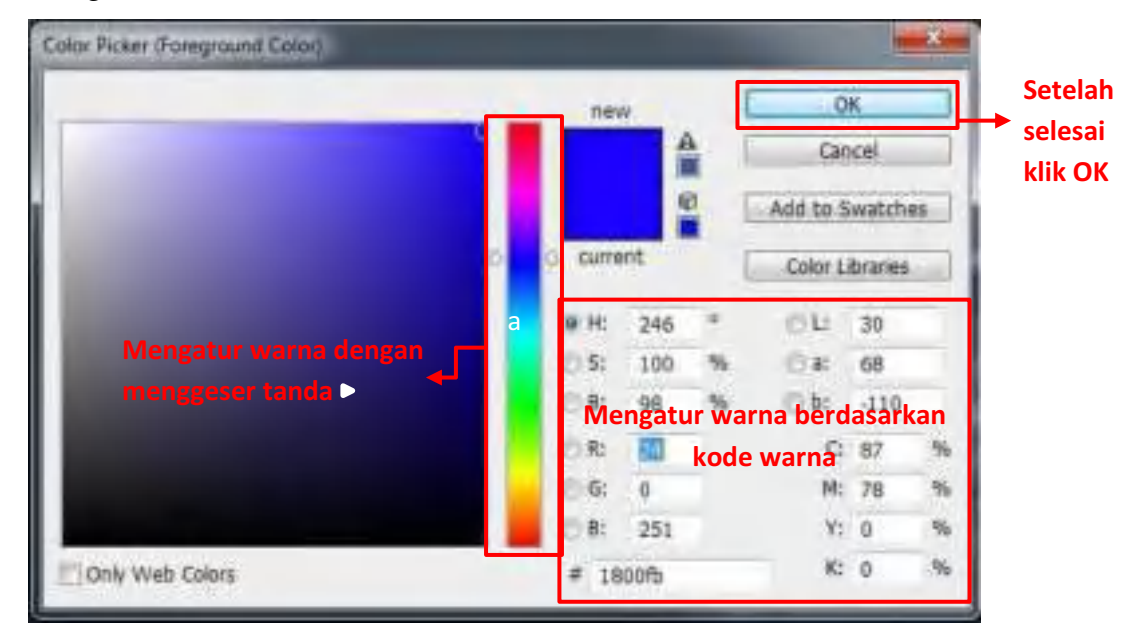

10. Hasil pewarnaan kertas menggunakan *"Paint Bucket Tool (G)"*.

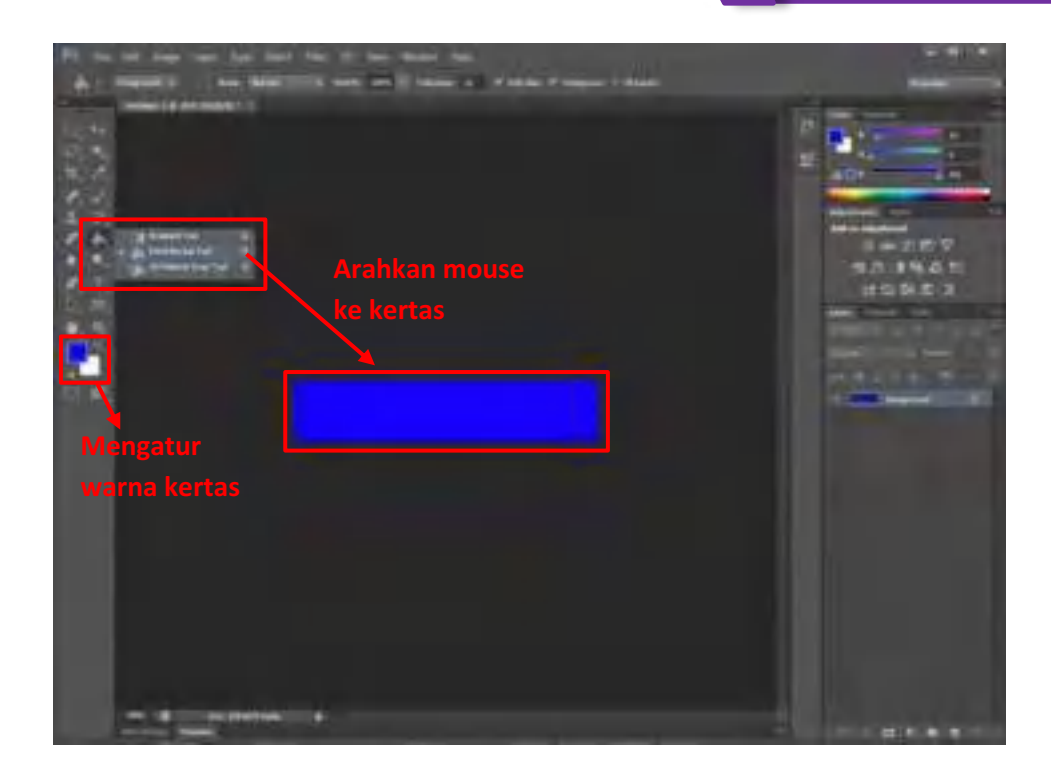

11. Buatlah tulisan menggunakan "*Horizontal Type Tool(T)".* Untuk pewarnaan bisa pilih warna sesuai kebutuhan.

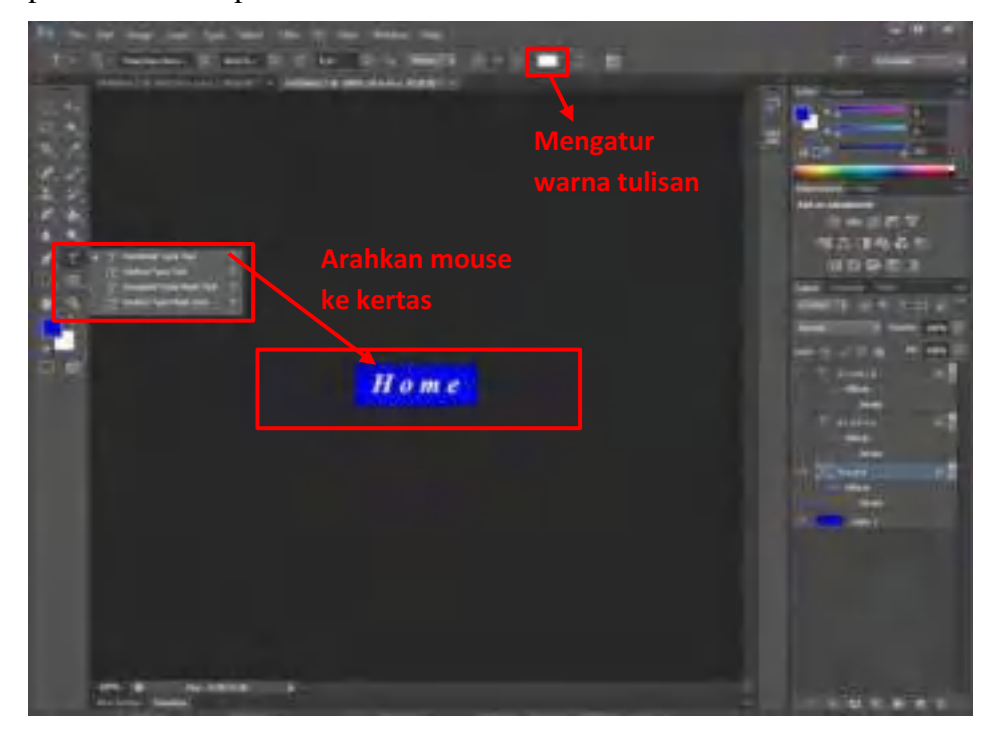

12. Pada menu *"File name"* buat name *file* sesuai yang di inginkan dan pada

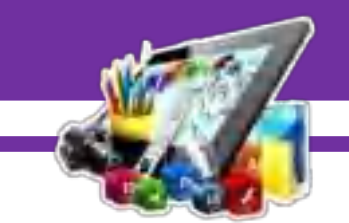

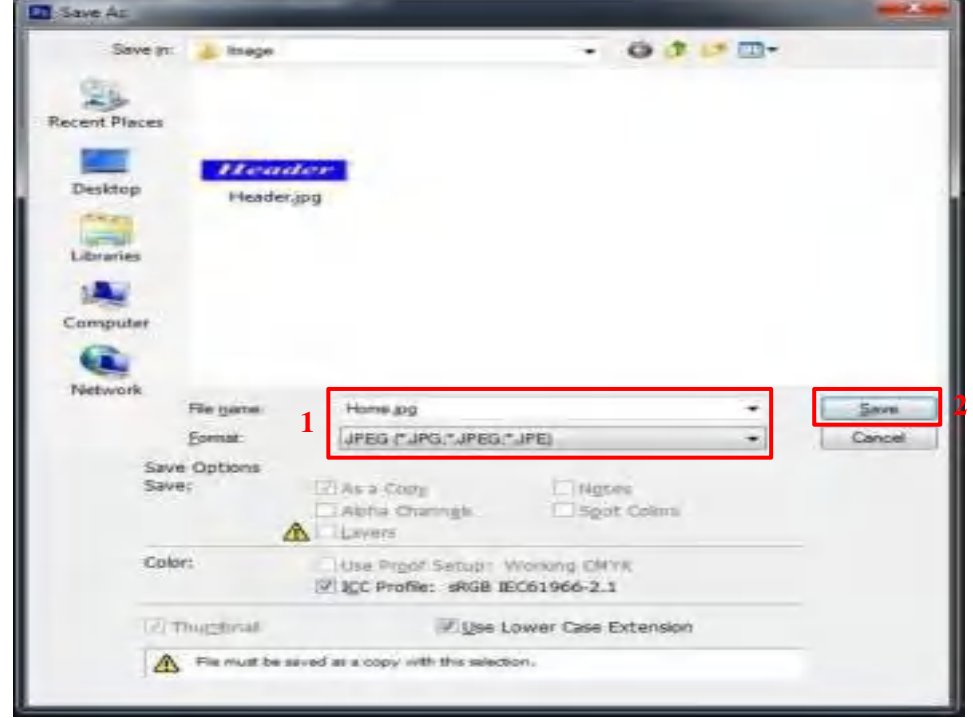

menu *"Format"* pilih *format* sesuai yang di butuhkan, lalu klik "*save"*.

13. Pada pengaturan *JPEG Options*, atur sesuai dengan kebutauhan. Lalu klik "OK".

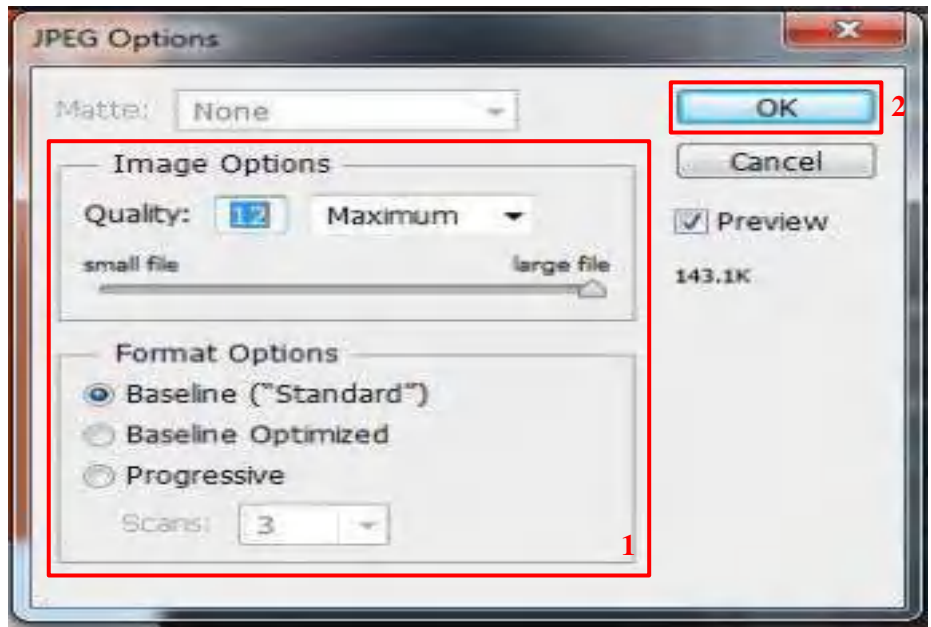

 $\overline{\phantom{a}}$ 

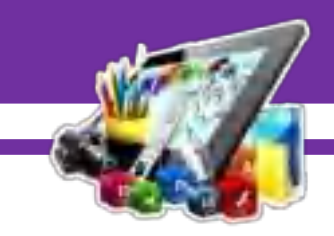

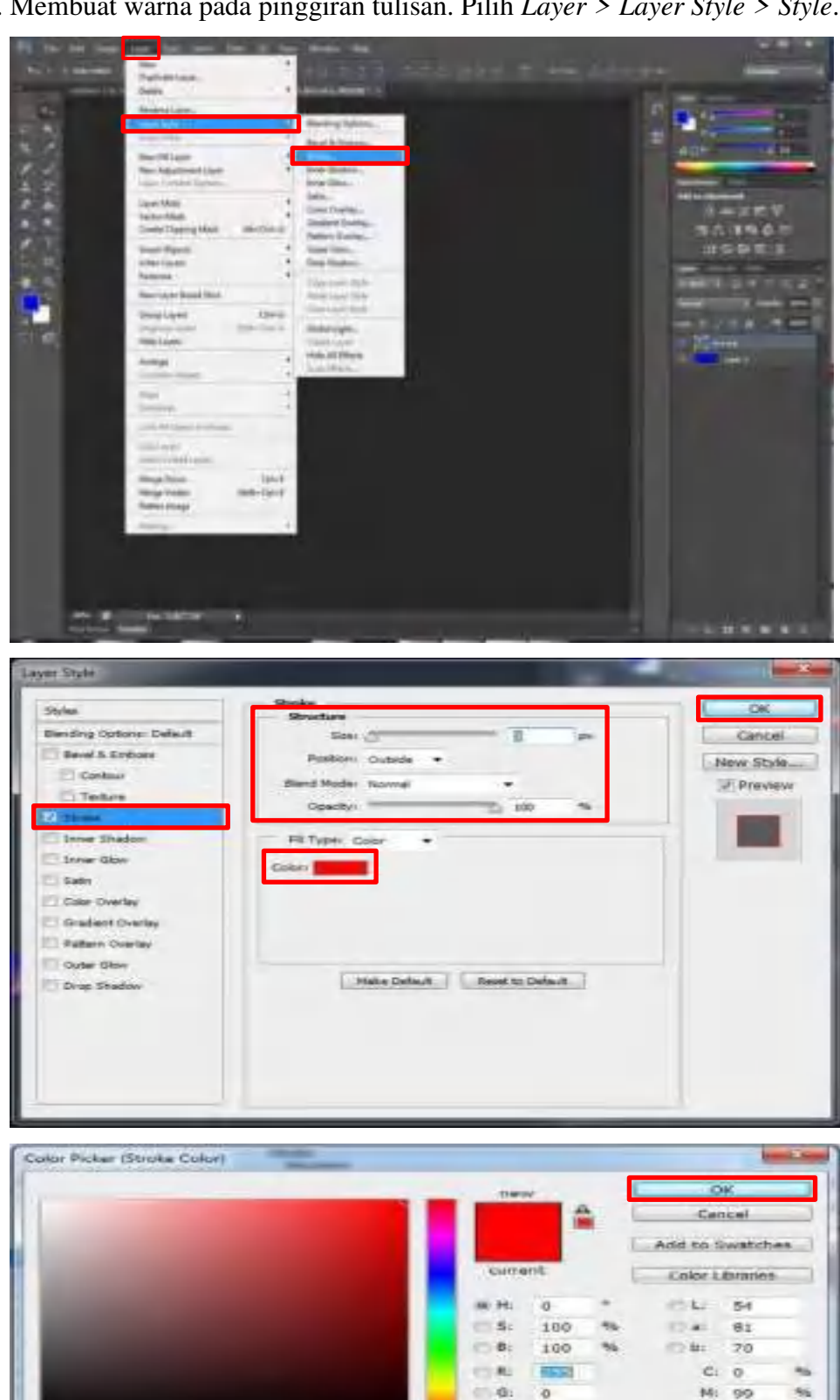

 $= 84$  $\circ$ 

Clear Web Colors

 $#$  170000

14. Membuat warna pada pinggiran tulisan. Pilih *Layer > Layer Style > Style*.

 $\mathbf{v}_\mathrm{R}$ 

m,

A: 100

Ki.  $\circ$ 

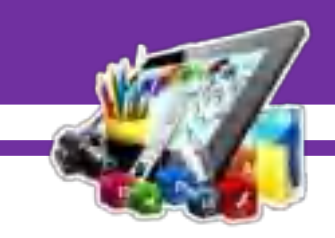

15. Hasil membuat warna pada pinggiran tulisan.

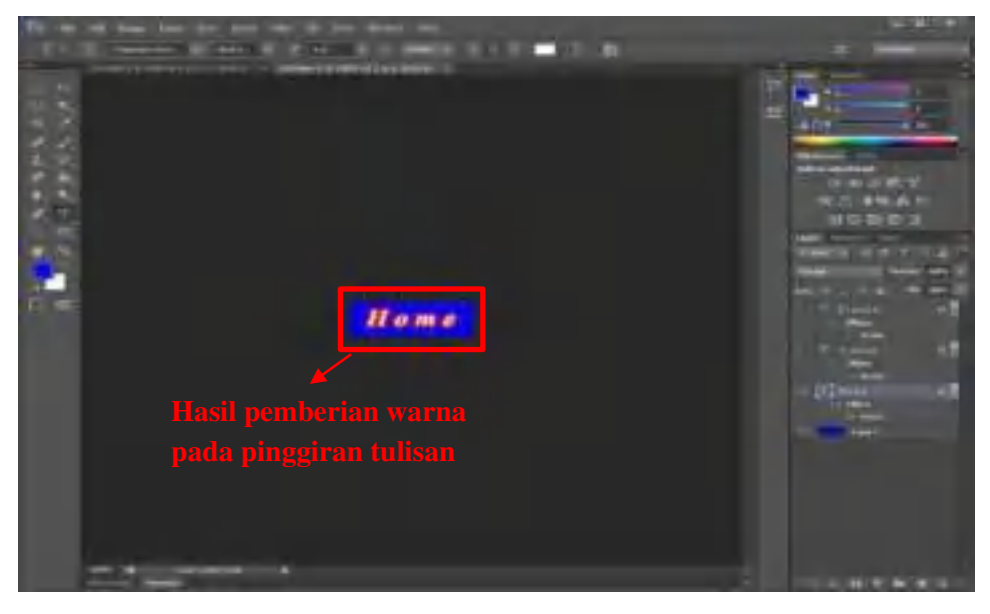

16. Pada menu *"File name"* buat name *file* sesuai yang di inginkan dan pada menu *"Format"* pilih *format* sesuai yang di butuhkan, lalu klik "*save"*.

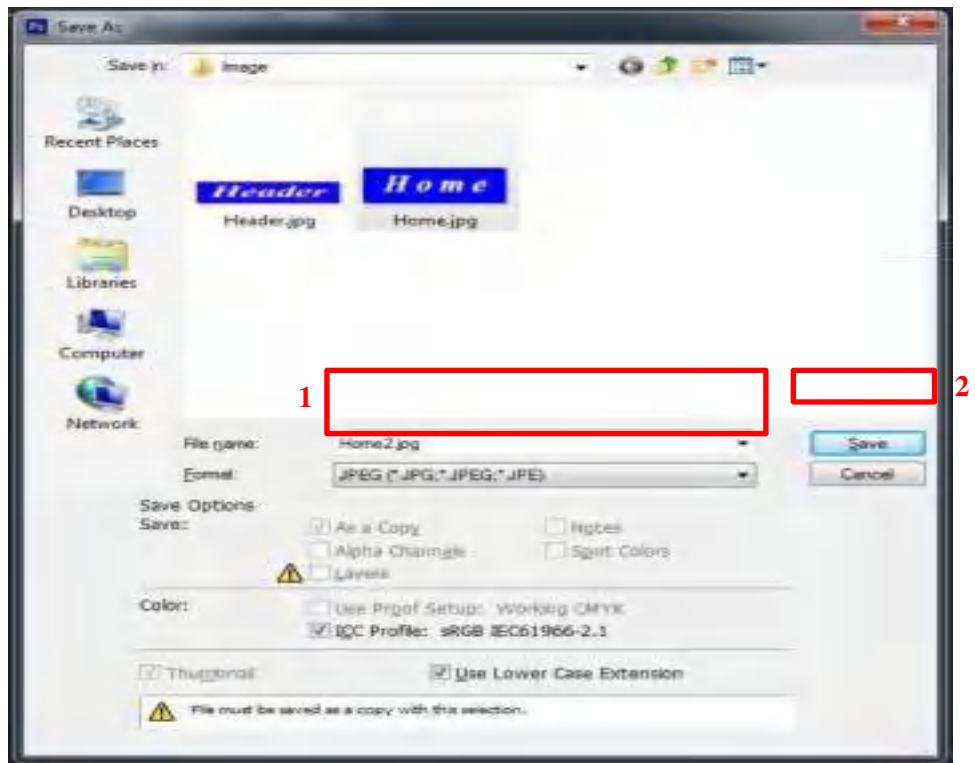

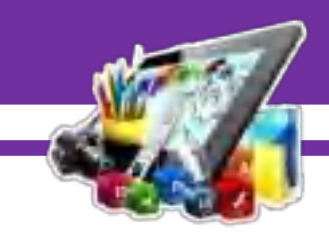

17. Pada pengaturan *JPEG Options*, atur sesuai dengan kebutauhan. Lalu klik "OK".

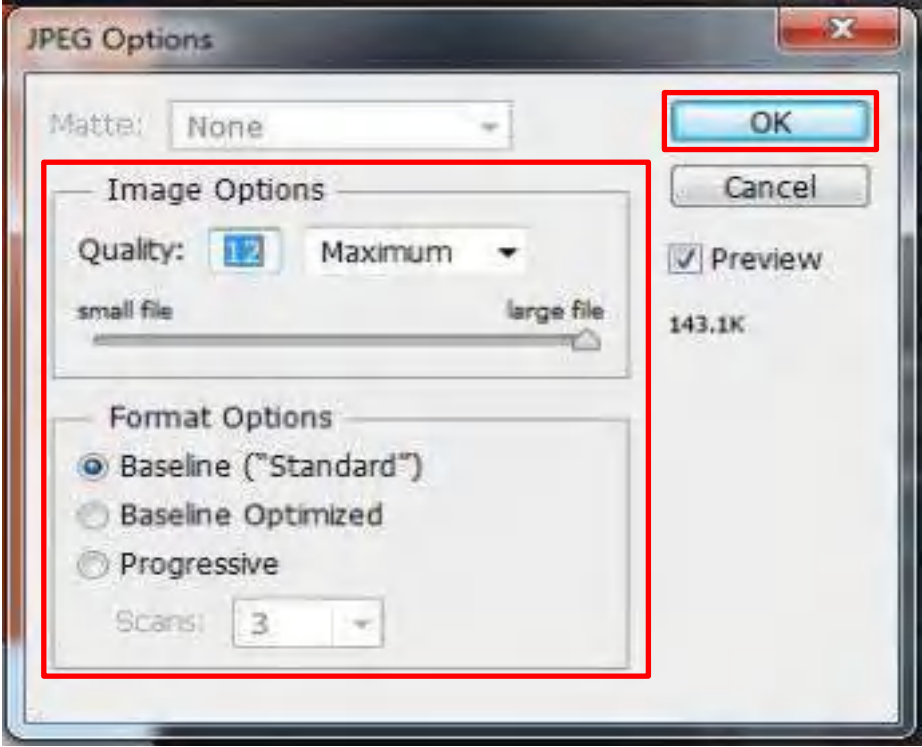

18. Lalu klik kanan pada menu *"Layers"* lalu pilih *"Duplicate layer"*, lalu klik "OK".

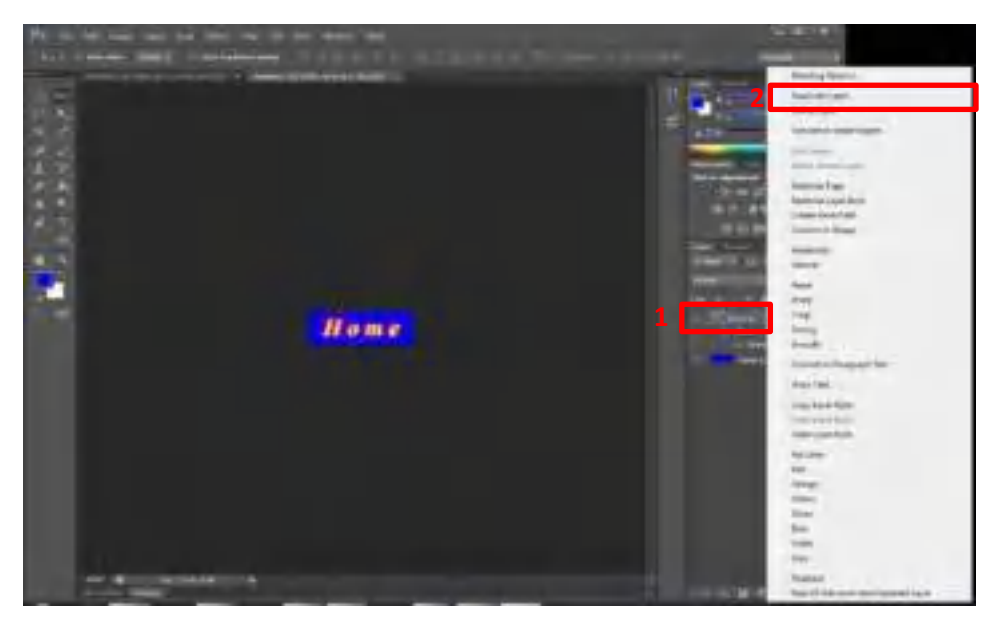

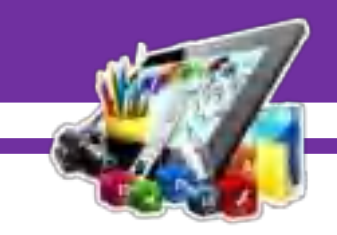

- Layers Channels Paths v≣ E  $\Box$ TUD  $\bullet$  $Q$  Kind ÷ C Opacity: 100% Normal ų Lock: 图 / 中 台 Fil: 100% ÷  $\circ$   $\boxed{T}$  Homecopy  $f x$ . *O* Effects **Stroke**  $f \times$ T Home **Effects Stroke** Ö Layer 1
- 19. Kemudian matikan tanda mata pada layer yang telah selesai di edit.

20. Ulangi dari langkah nomor 11 – 19, untuk menghasilkan design seperti berikut :

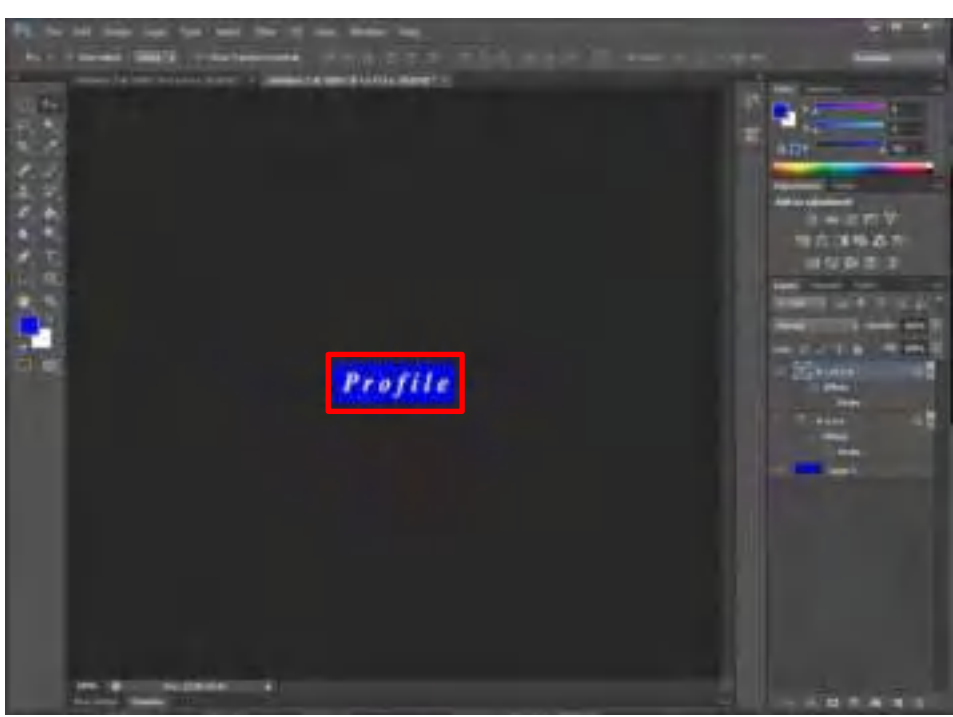

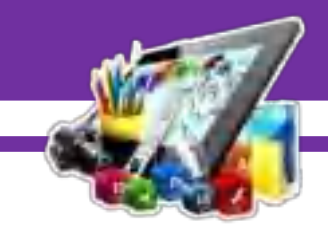

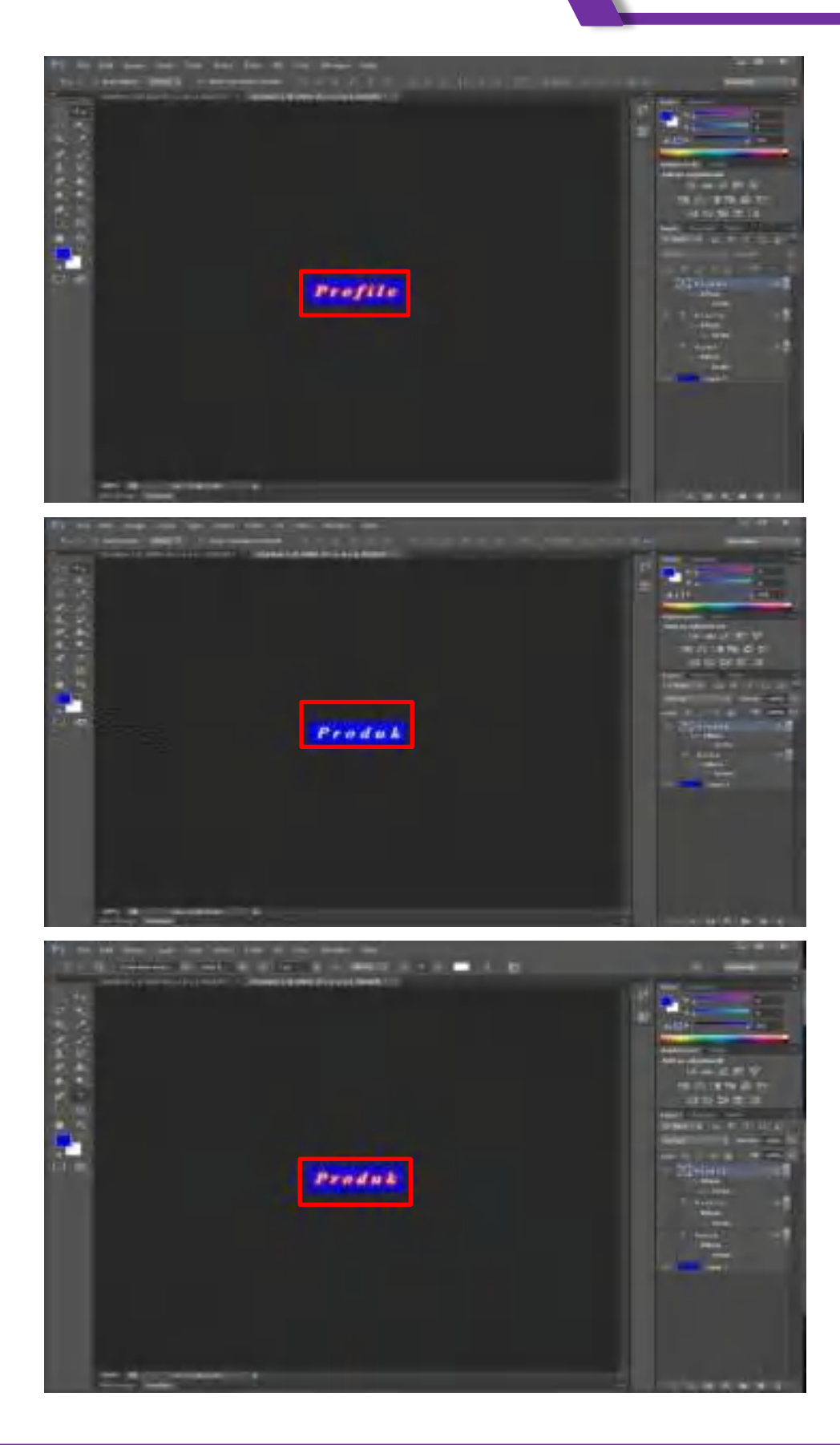

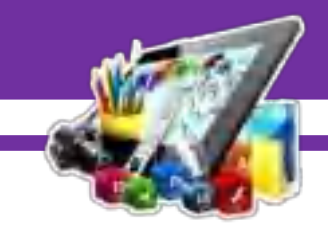

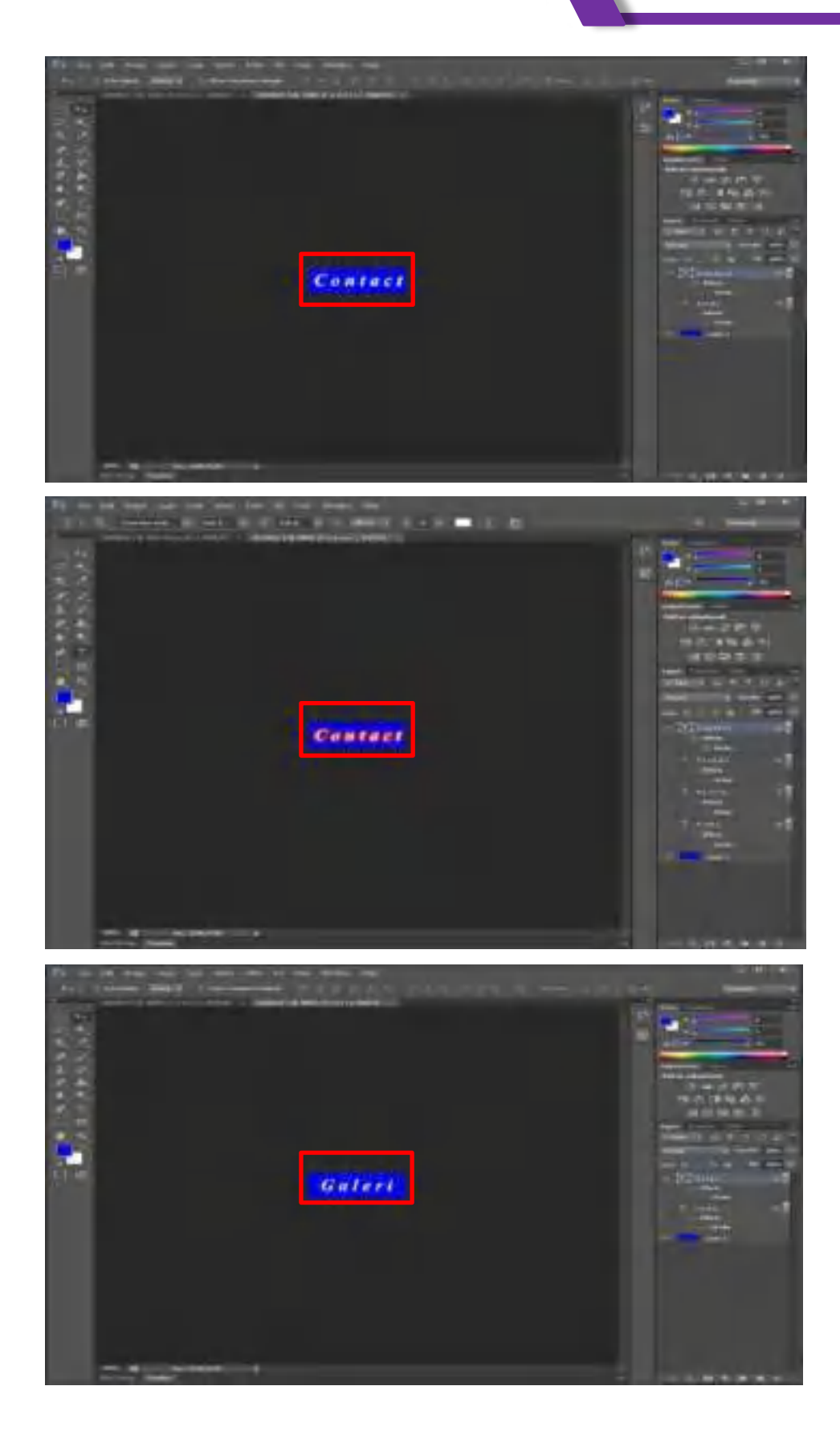

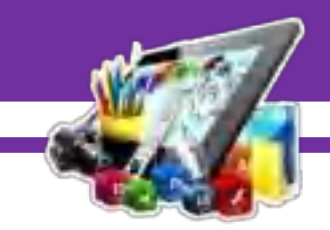

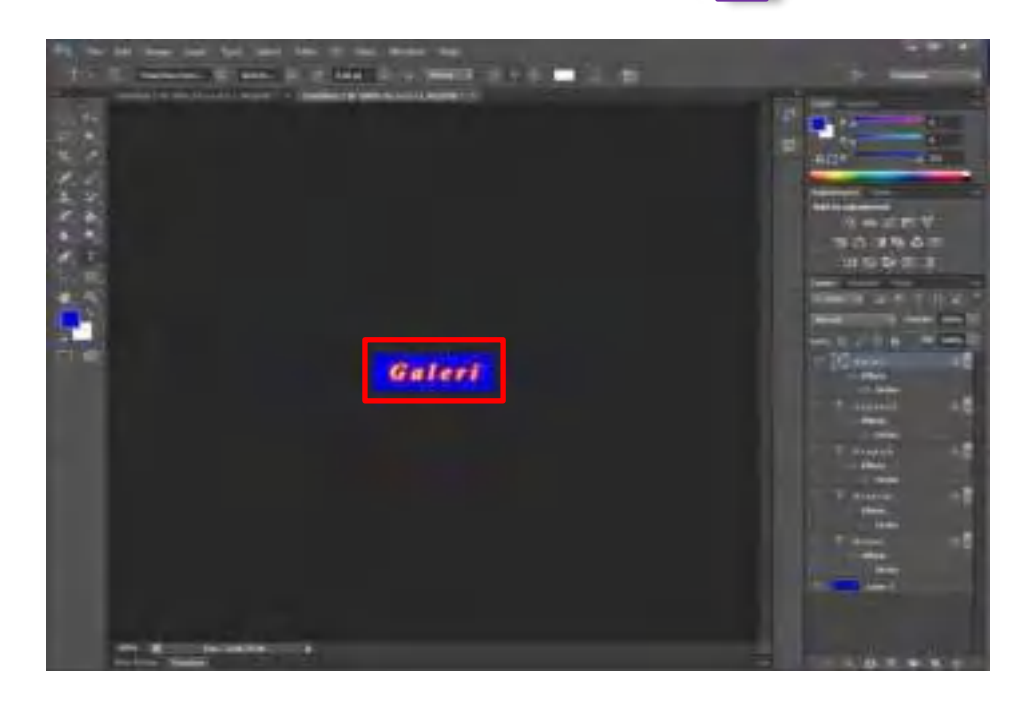

21. Buat folder untuk web nya.

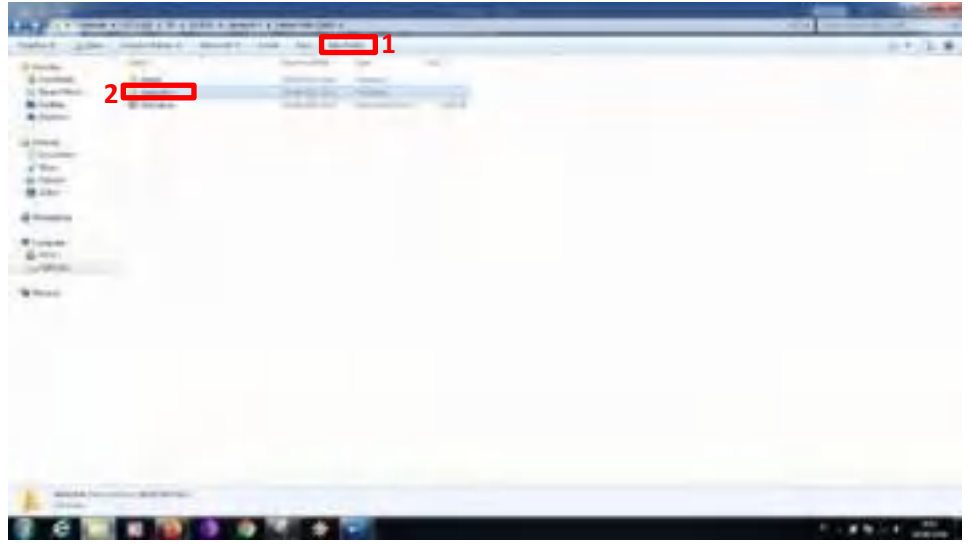

 $\mathbb{Z}$ 

- 22. Buka aplikasi *Adobe Dreamweaver CS6* yang sudah di install.
- 23. Buat folder untuk web nya.
- 24. Pada menu *"Site"* pilih *"New Site"*.

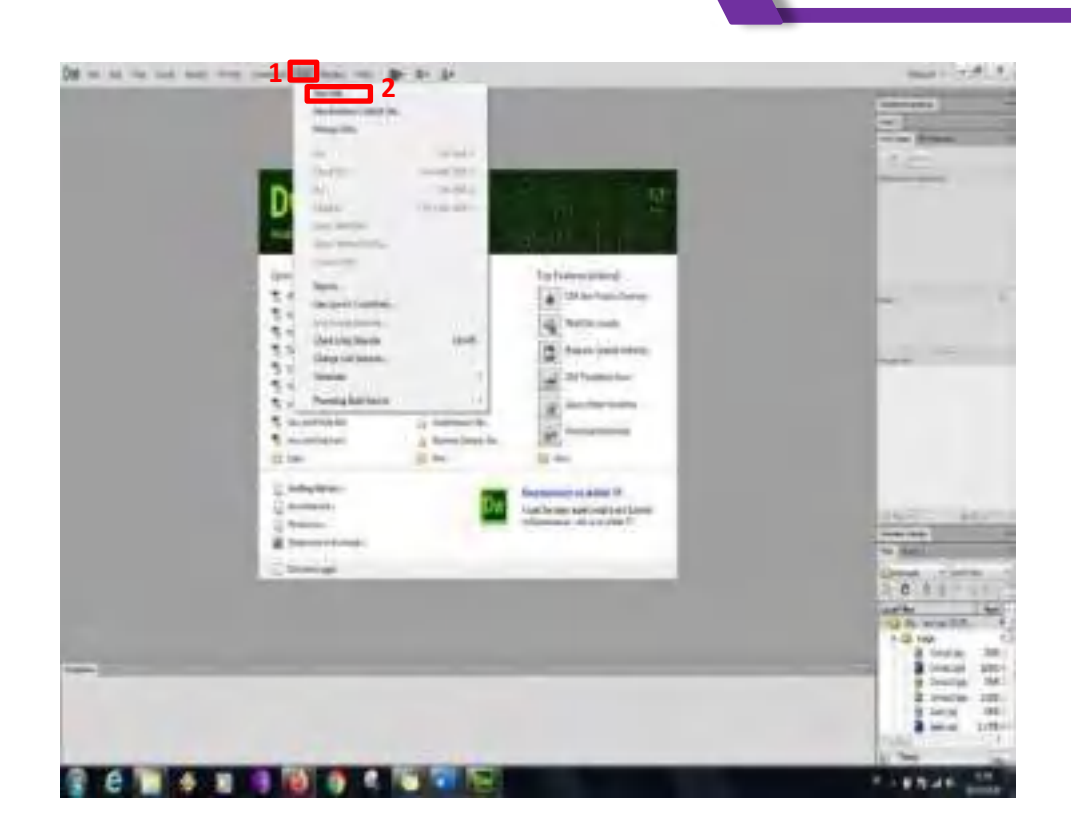

25. Pada menu *"Site"* atur *"Site Name"* sesuai dengan folder yang dibuat, lalu pada *"Local Site Folder"* dimana folder tersebut diletakkan.

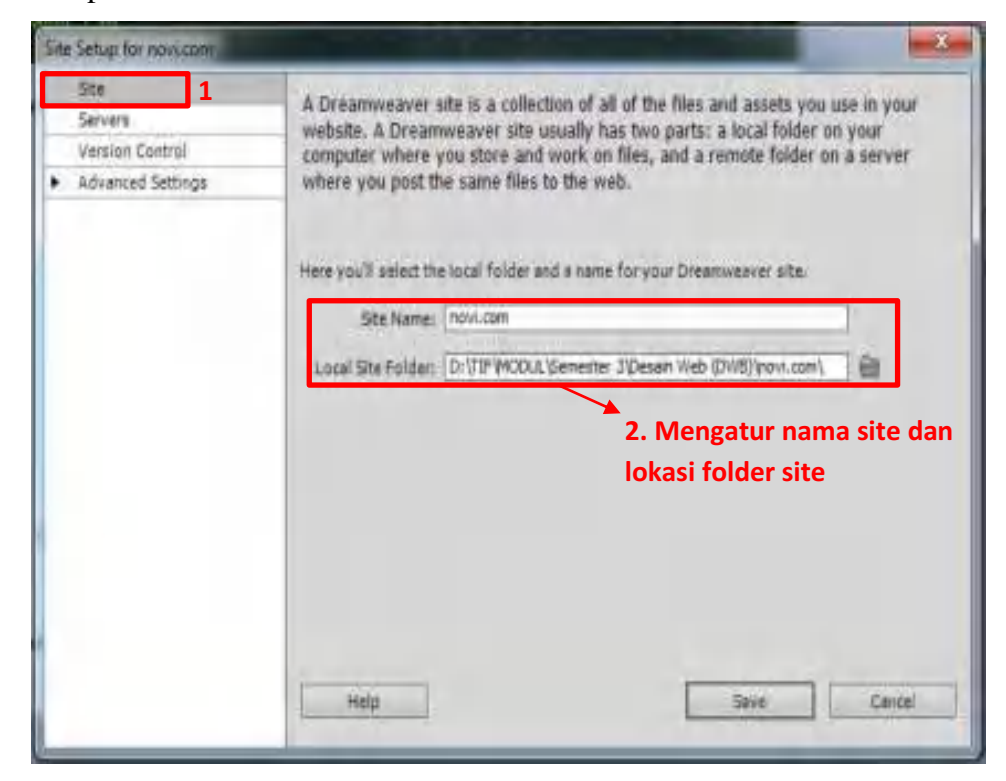

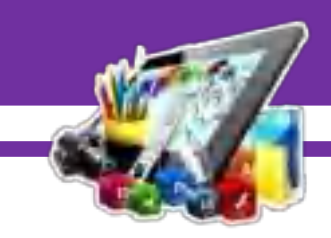

26. Pada menu *"Advanved Settings"* pilih *"Local Info"* dan atur *"Default Image folder"* dimana folder yang berisikan foto yang telah dibuat tadi di *Photoshop*. Lalu klik *"Save"*.

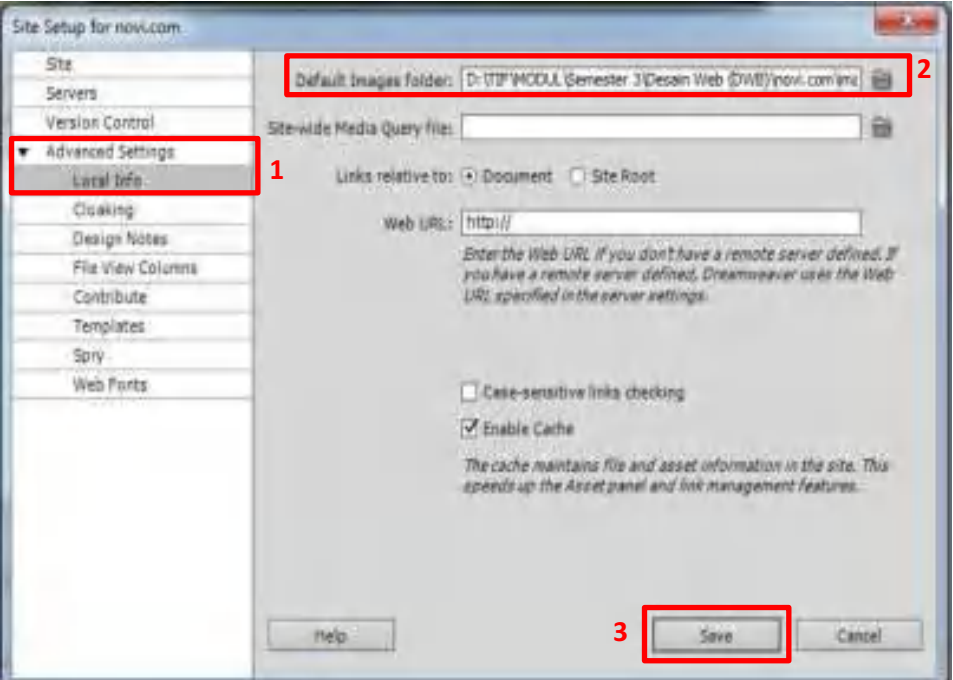

27. Pada tampilan awal *Dreamweaver* pilih *"HTML"*.

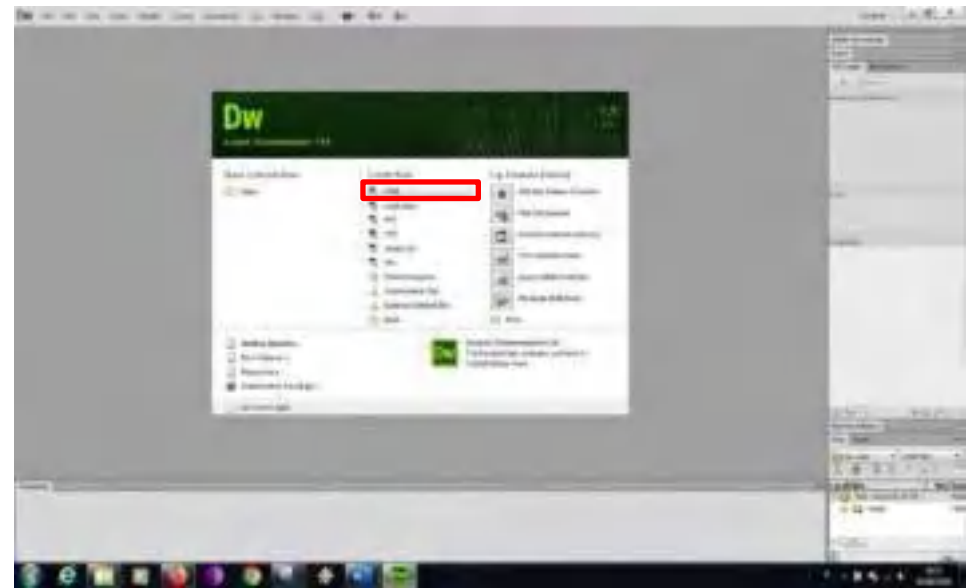

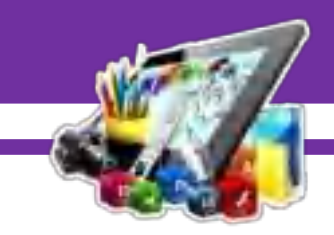

28. Membuat table, pilih *Insert > Table*.

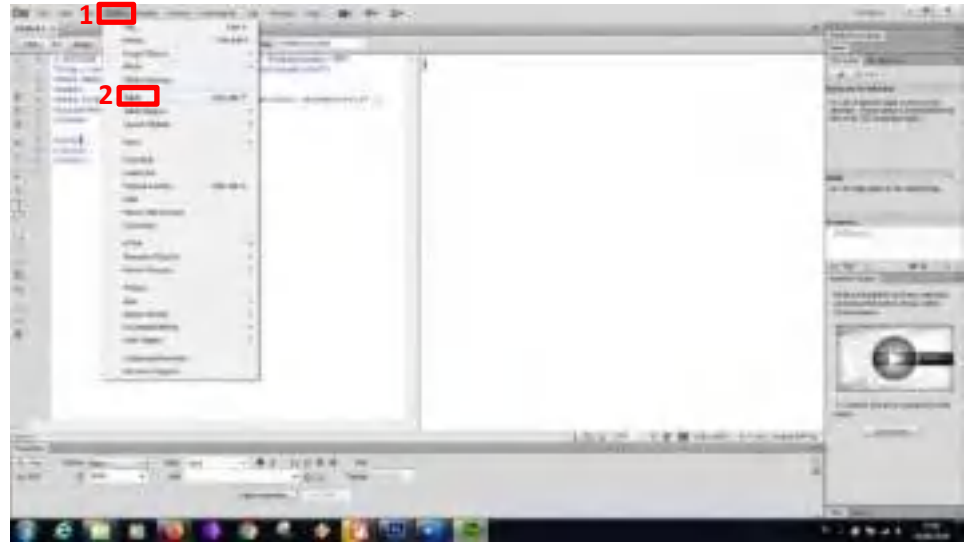

29. Ukuran table.

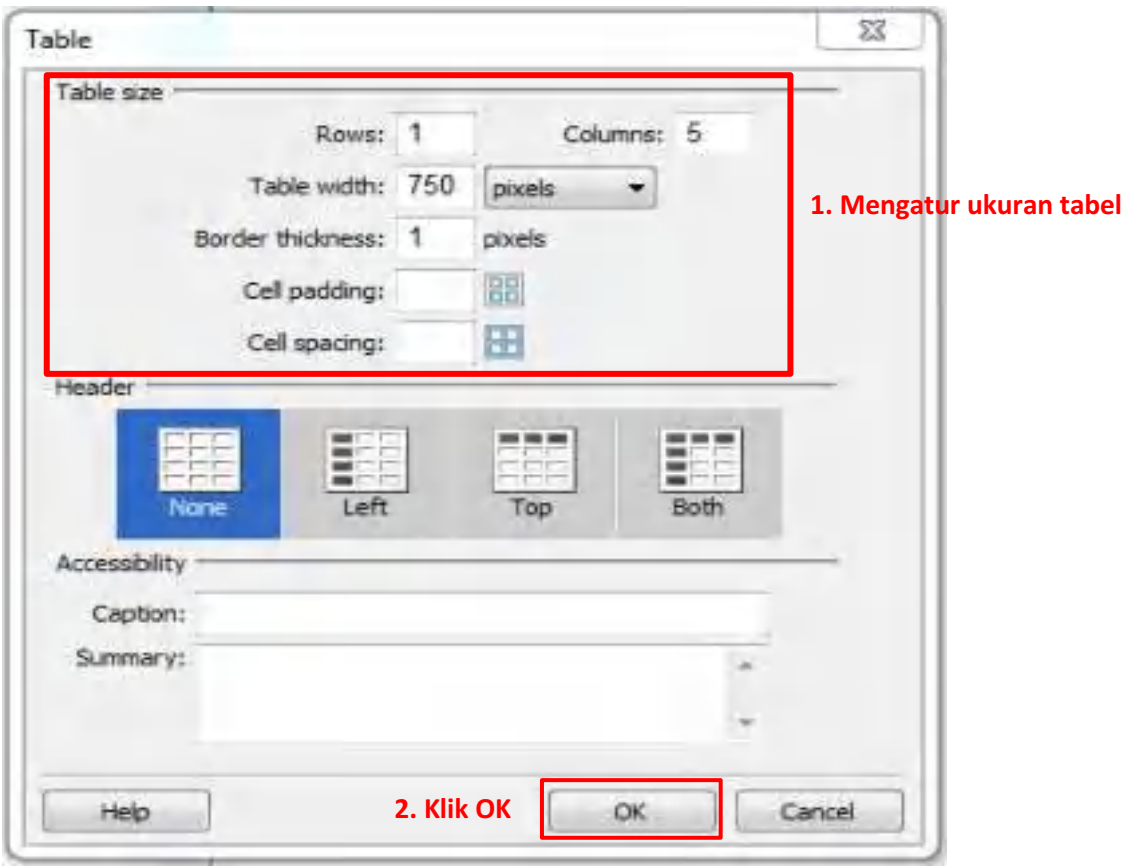

 $\overline{\phantom{a}}$ 

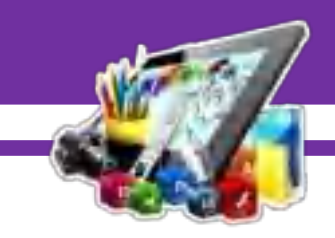

30. Letakkan tabel di tengah.

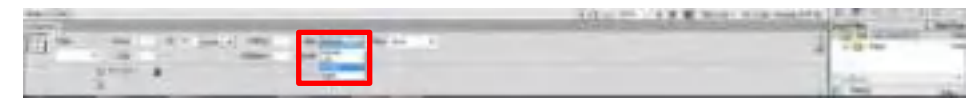

31. Masukkan gambar, pilih *Insert > Image Objects > Rollover Image*

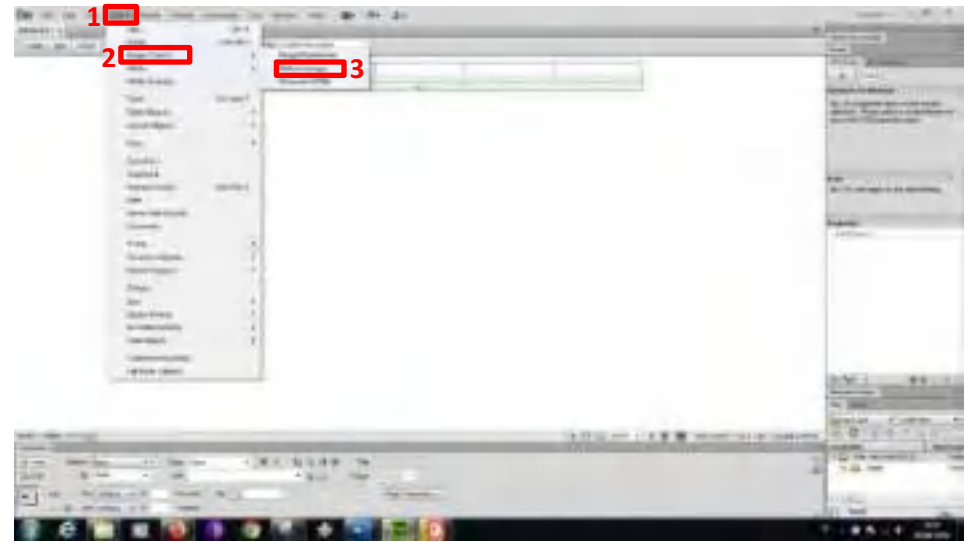

32. Atur nama gambar dan letak gambar yang sesuai.

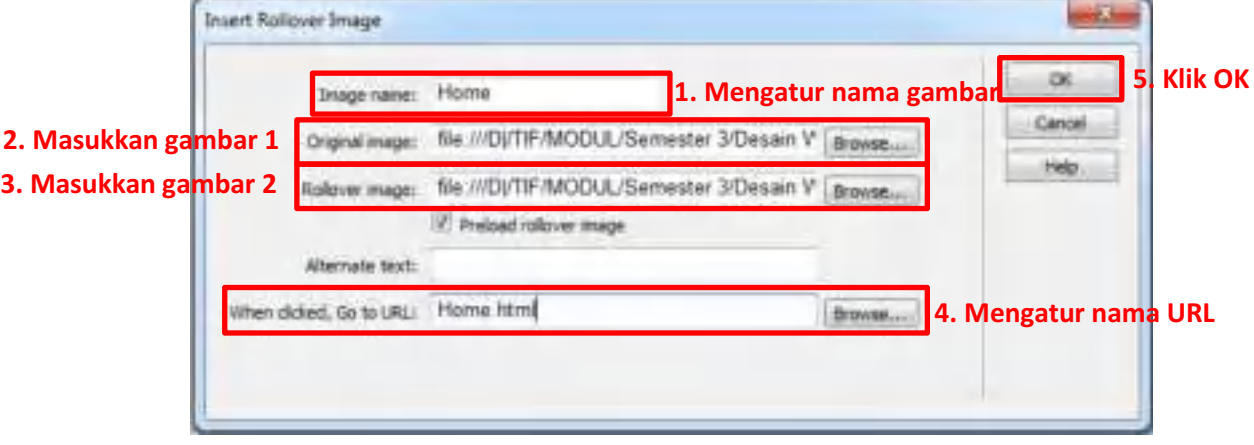

33. Lakukan langkah nomor 31 dan 32, untuk menghasilkan tampilan seperti ini.

 $\overline{\phantom{a}}$ 

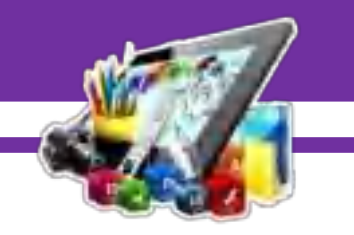

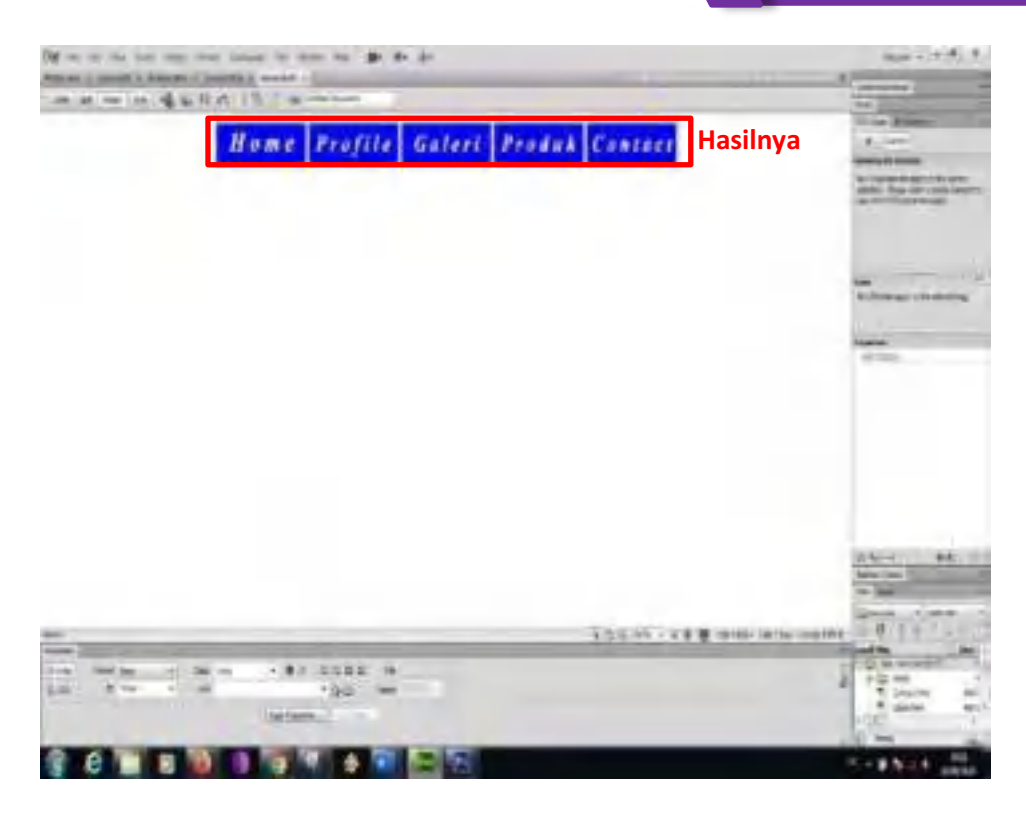

34. Tambahkan table, pilih *Insert > Table*.

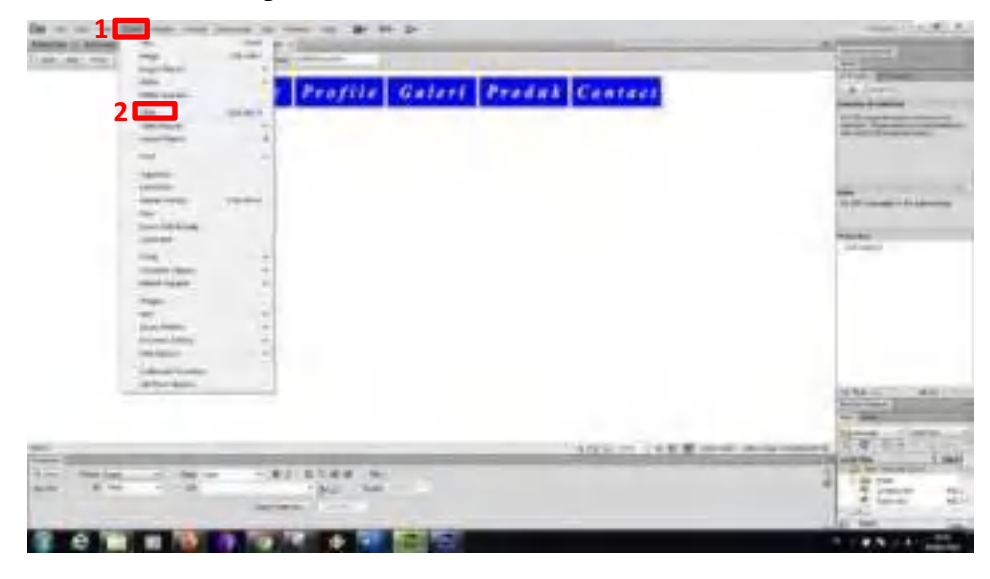

35. Ukuran table.

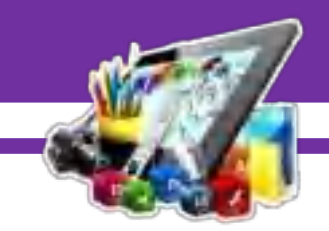

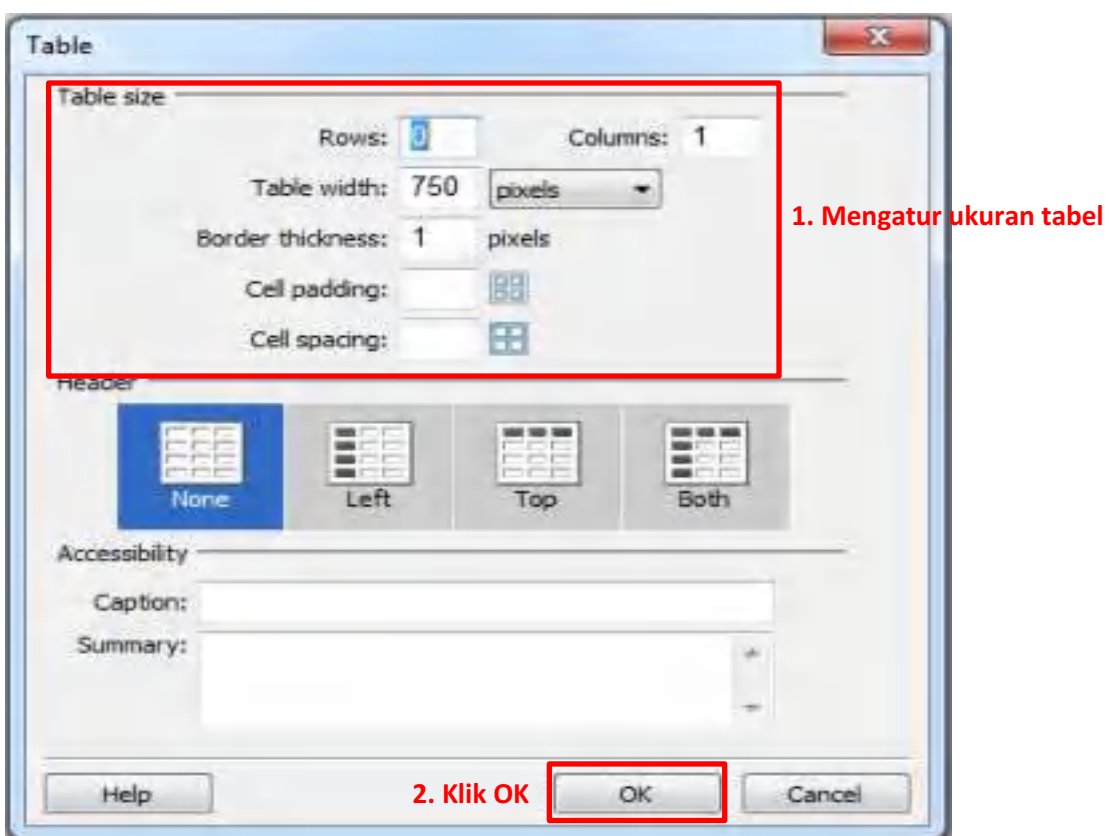

36. Letakkan tabel di tengah.

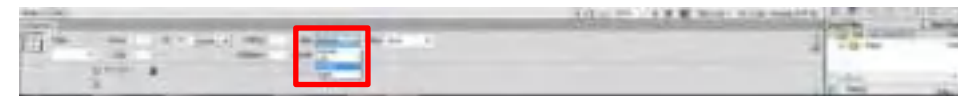

37. Masukkan gambar.

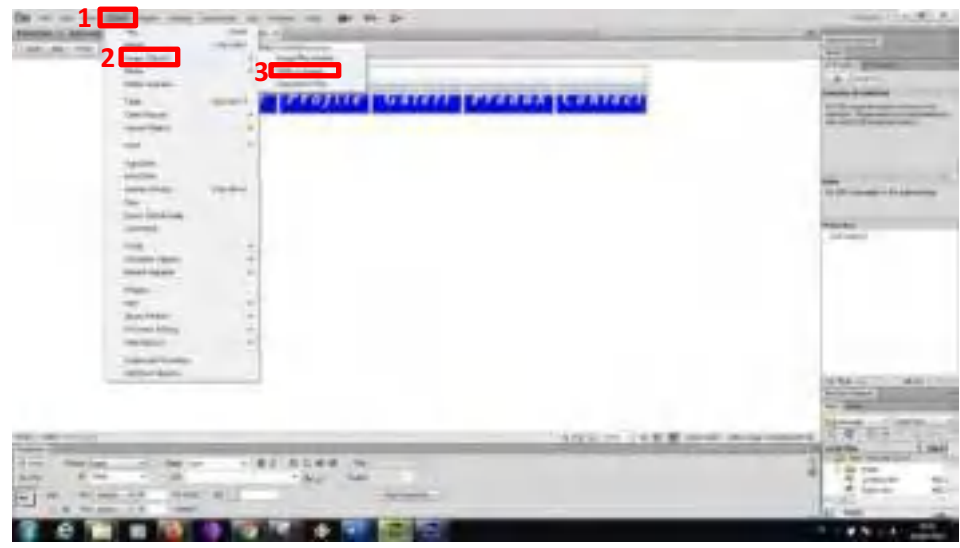

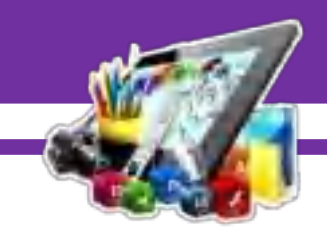

38. Atur nama gambar dan letak gambar yang sesuai.

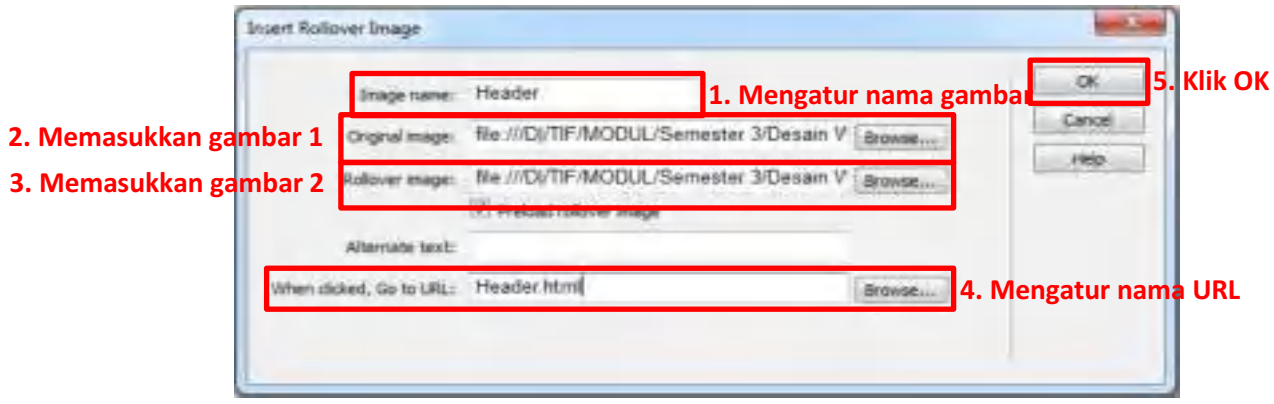

39. Tambahkan table, pilih *Insert > Table*.

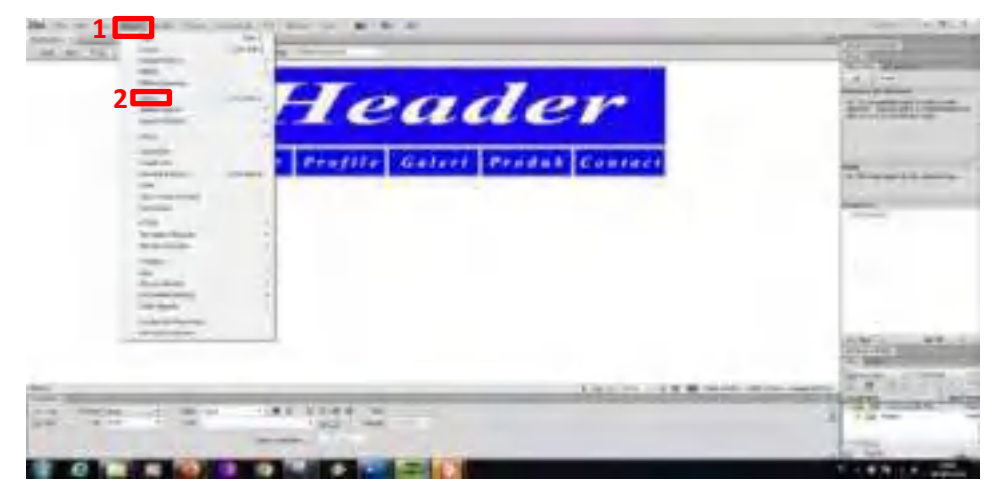

40. Ukuran table.

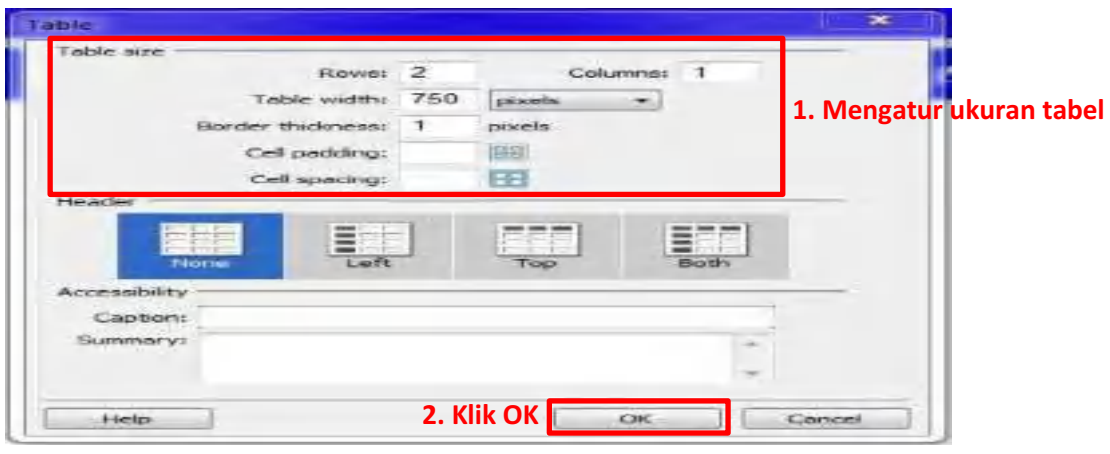

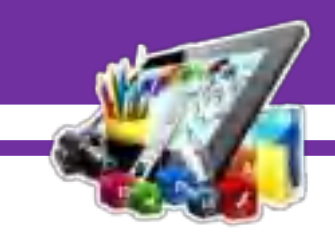

41. Membuat tulisan dan atur menjadi *"Heading* 1*"*.

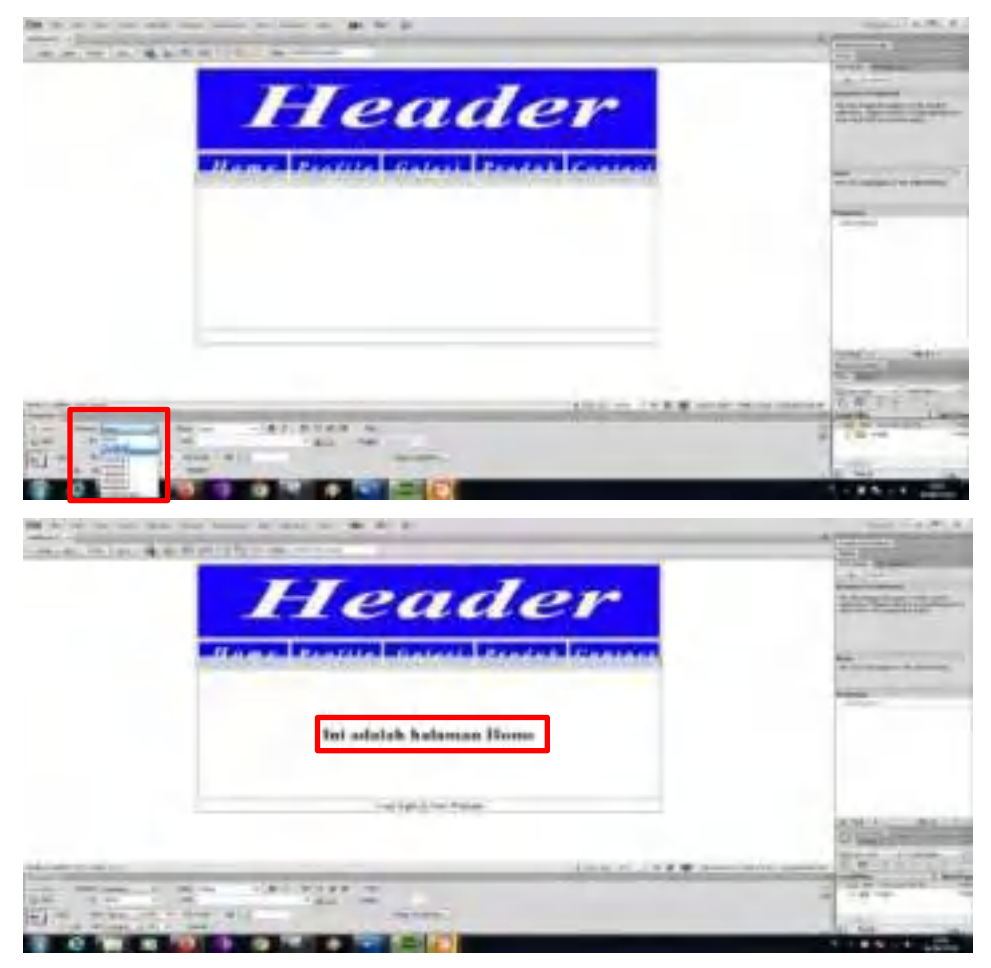

42. Lalu pada menu *"File"* pilih *"Save As"* dan atur nama file nya sesuai gambar dibawah ini.

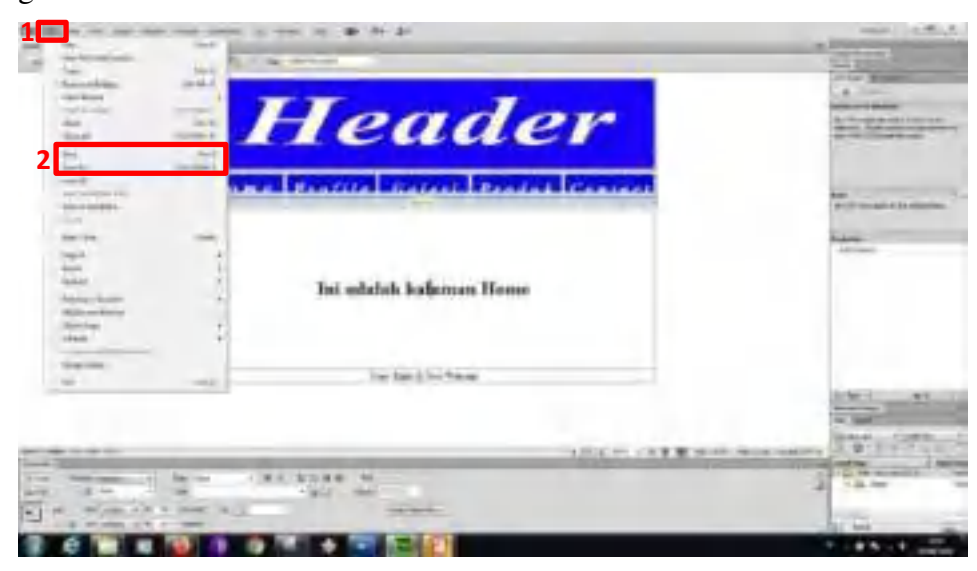

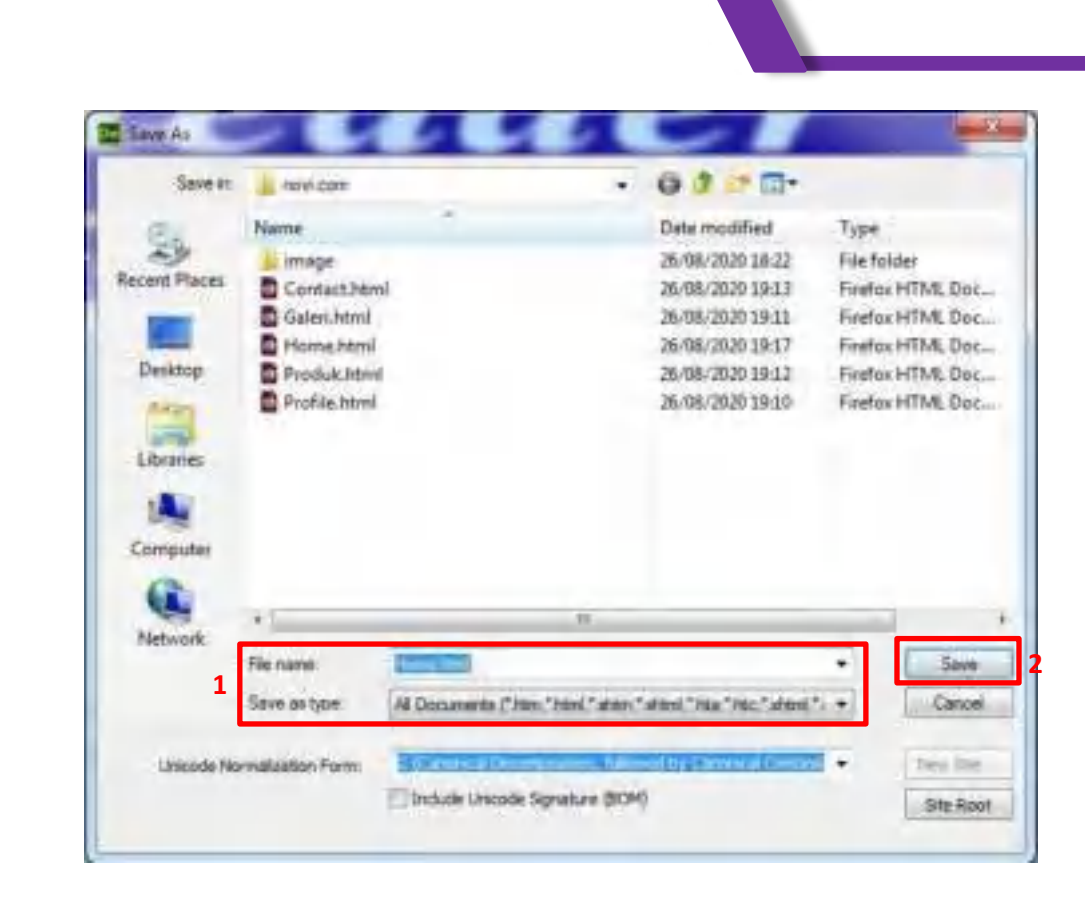

**B. Hasil dan Pembahasan**

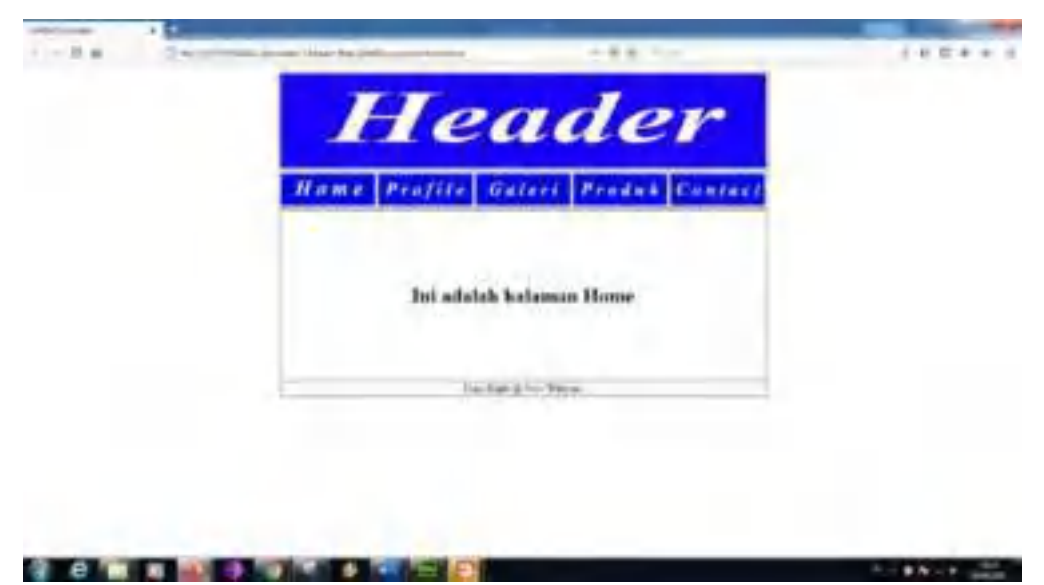

Pada gambar di atas adalah membuat *Design Web* dengan menggunakan aplikasi *Adobe Photoshop CS6* dan *Adobe Dreamweaver* , sehingga membuat *Design Web* berhasil di lakukan, karena saya mengikuti pedoman yang saya lihat/dapatkan.

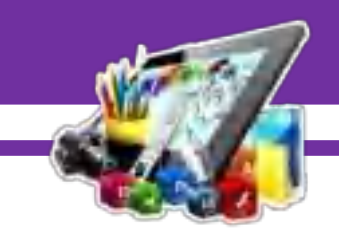

# **MODUL 2**

# **MEMBUAT** *DESIGN WEB* **MENGGUNAKAN APLIKASI**  *ADOBE PHOTOSHOP CS6* **DAN** *ADOBE DREAMWEAVER CS6* **(Pratikum 2)**

### **A. Langkah Kerja**

- 1. Buka aplikasi *Adobe Photoshop CS6* yang sudah di install.
- 2. Buatlah lembar kerja dengan cara tekan "CTRL+N" pada *keyboard*. Atur ukurannya menjadi 783 x 410 *pixels* dengan resolusi 72 *pixel/inch*.

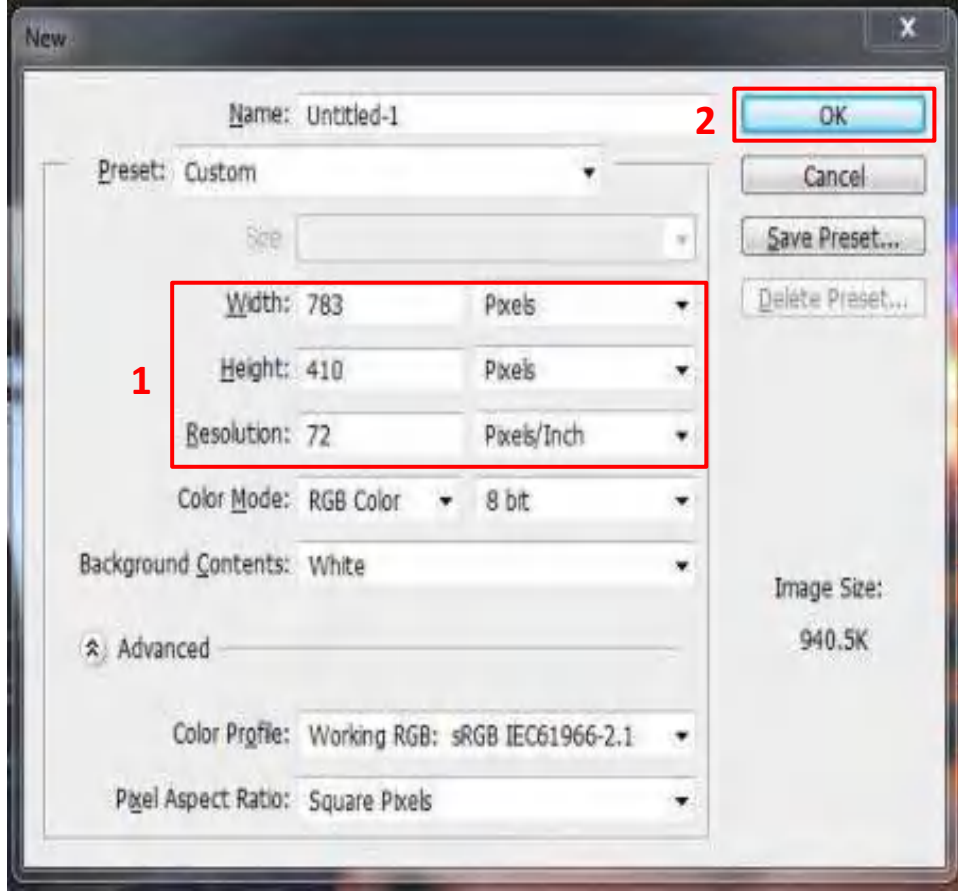

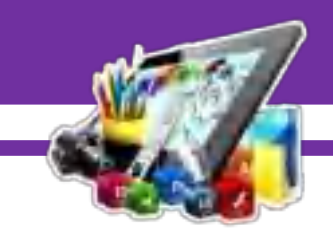

3. Memasukkan gambar, pilih *File > Plate* dan masukkan gambar yang diinginkan.

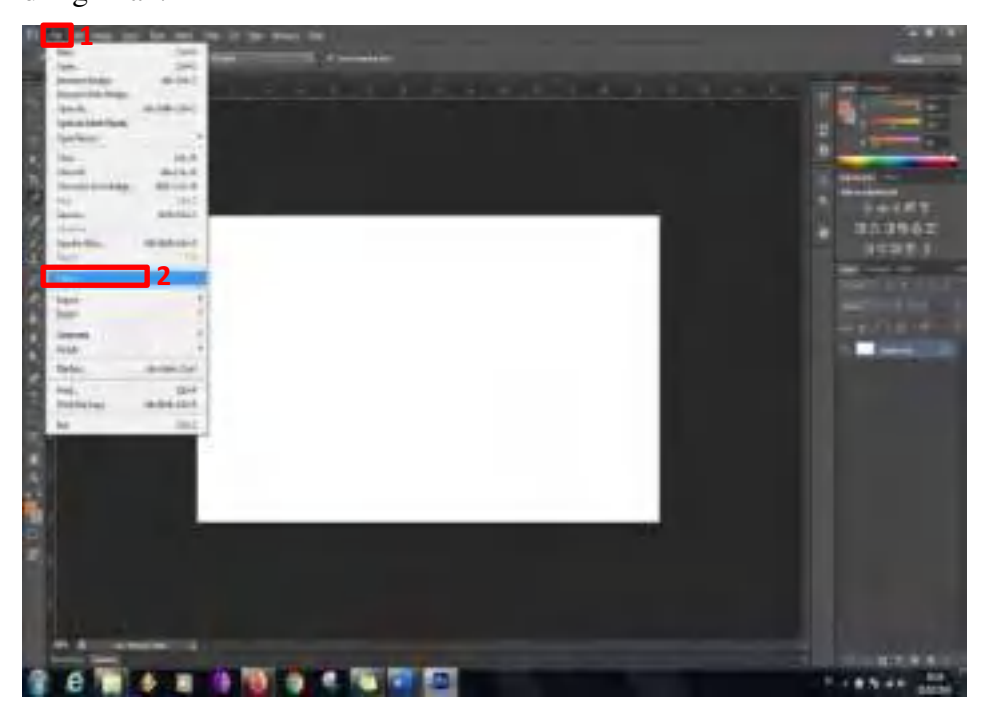

4. Hasil dari memasukkan gambar.

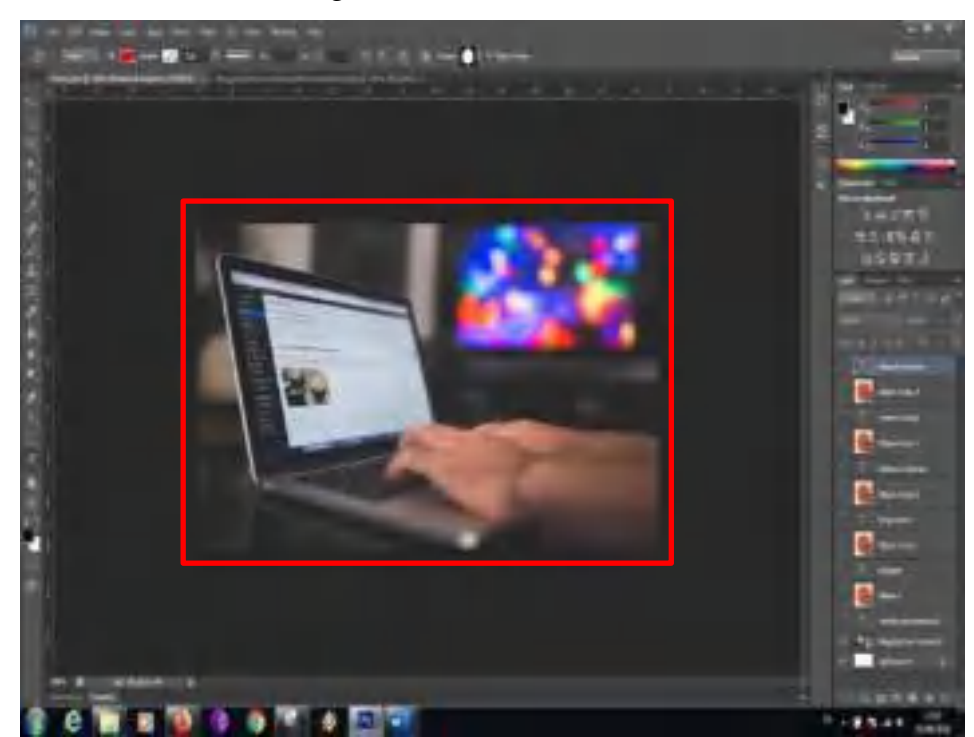

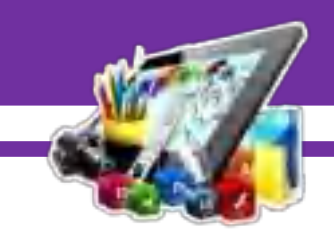

5. Buatlah tulisan menggunakan "*Horizontal Type Tool(T)".* Untuk pewarnaan bisa pilih warna sesuai kebutuhan.

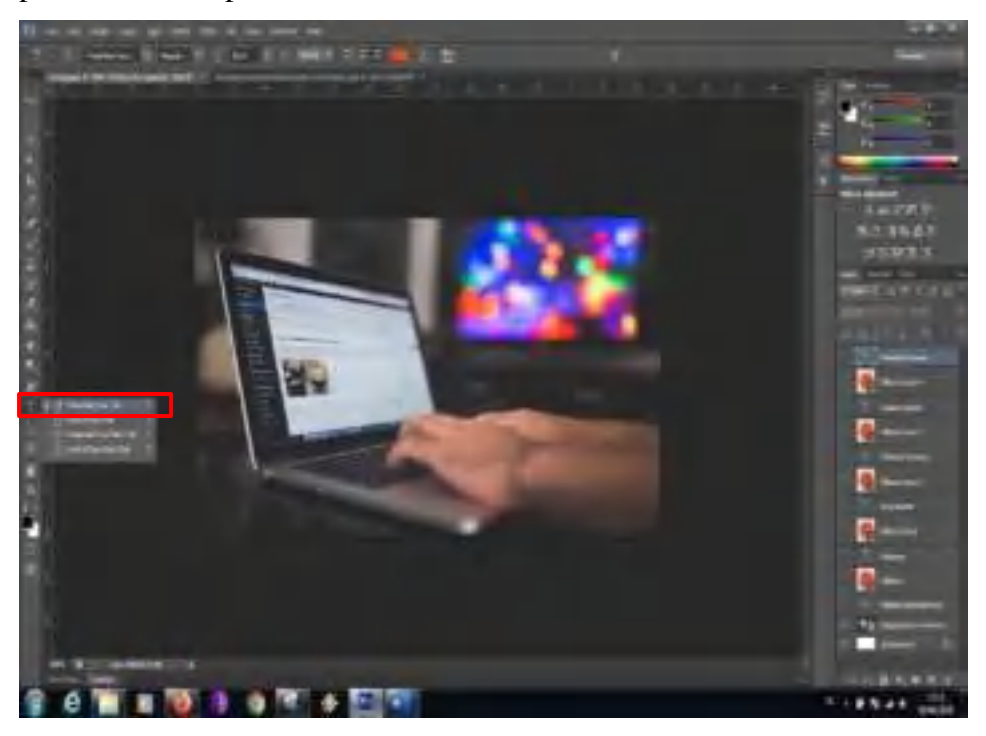

6. Hasil dari memasukkan tulisan.

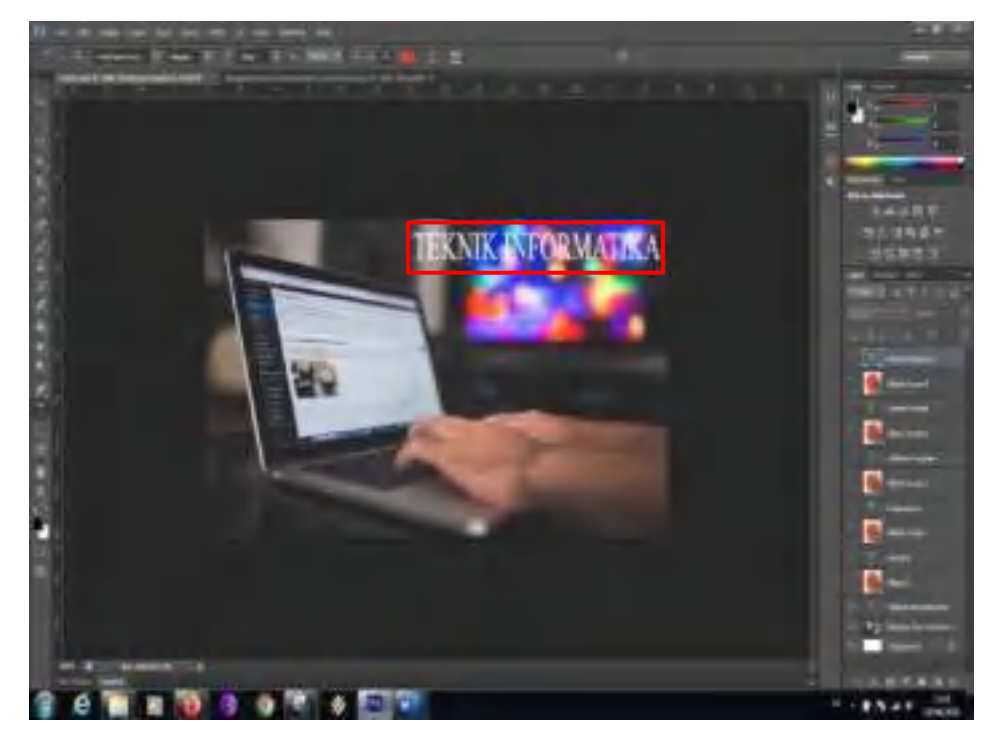

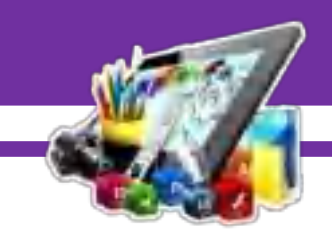

7. Buatlah bentuk bulat menggunakan "*Costum Shapes Tool (U)".* Untuk pewarnaan bisa pilih warna sesuai kebutuhan.

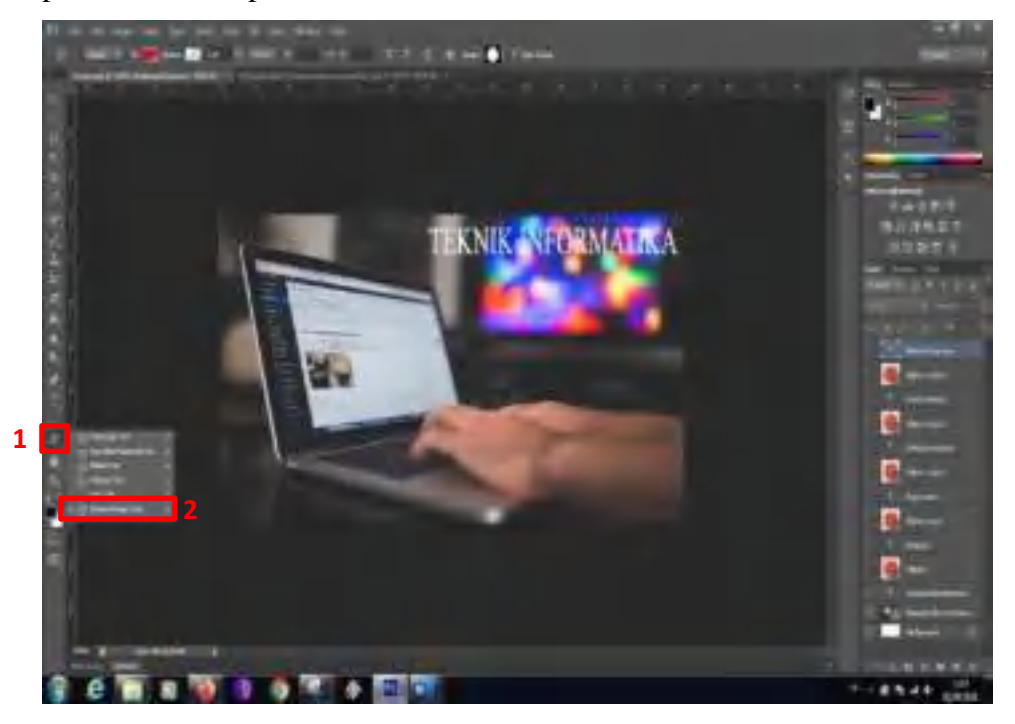

8. Hasil dari membuat lingkaran.

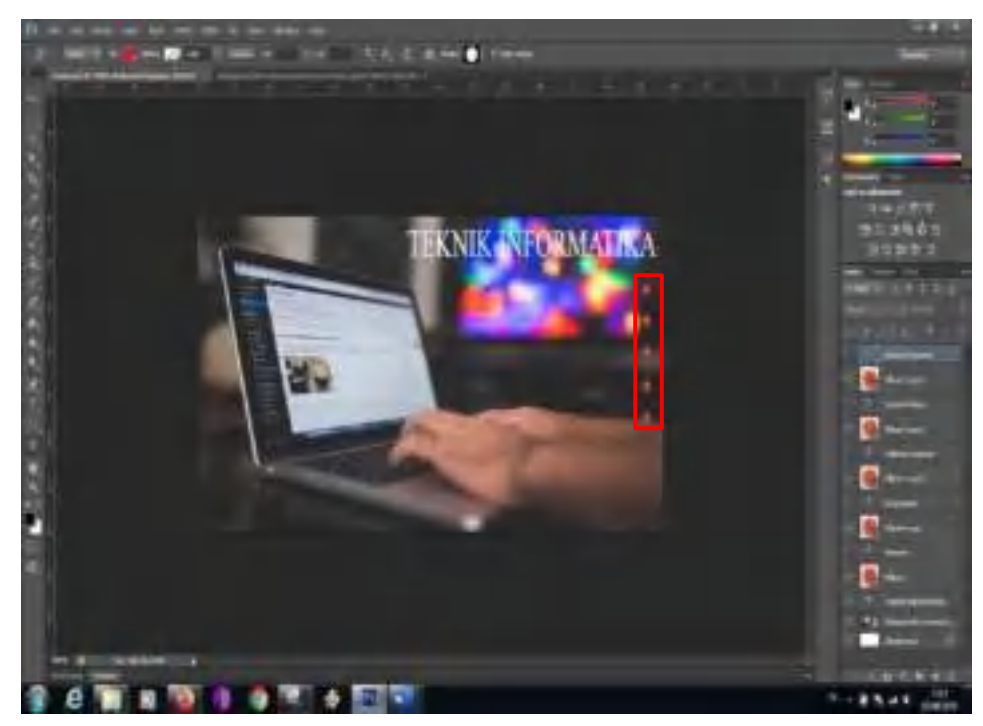

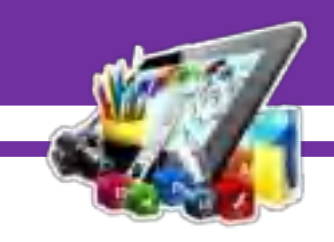

9. Buatlah tulisan menggunakan "*Horizontal Type Tool(T)".* Untuk pewarnaan bisa pilih warna sesuai kebutuhan.

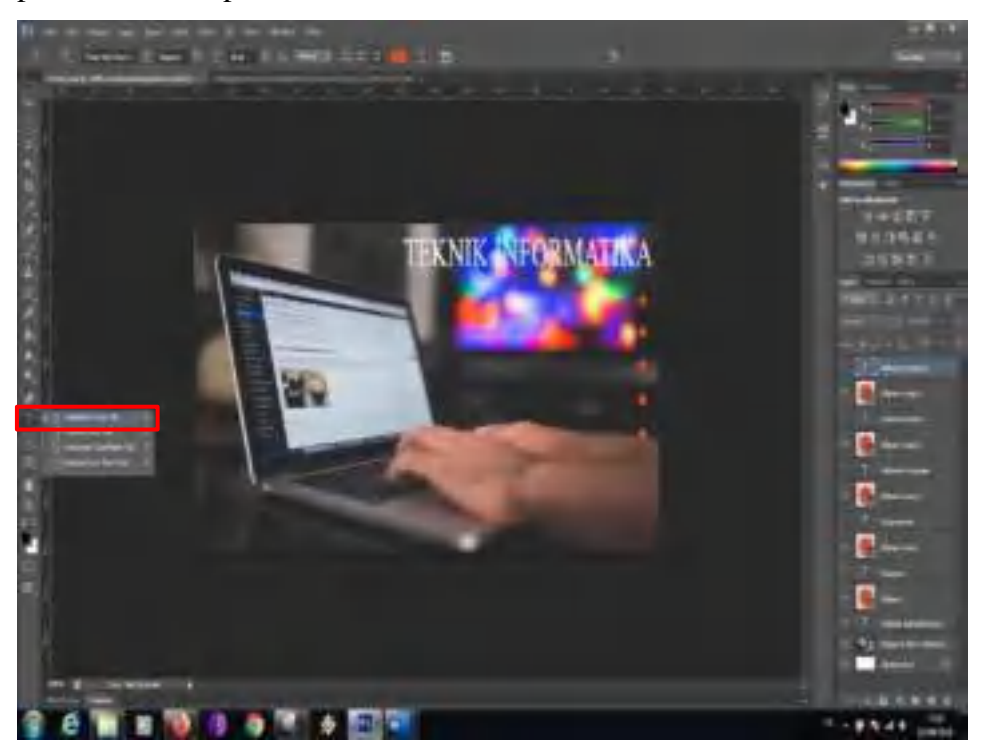

10. Hasil dari membuat tulisan.

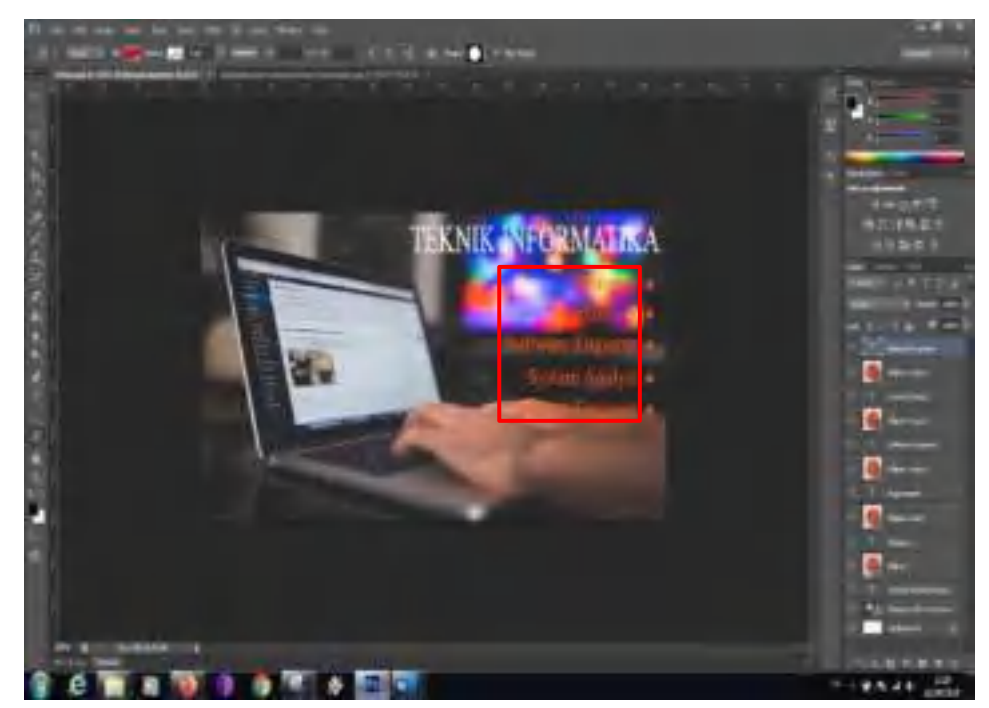

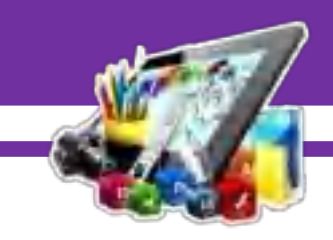

11. Buatlah lembar kerja baru dengan cara tekan "CTRL+N" pada *keyboard*. Atur ukurannya menjadi 783 x 410 *pixels* dengan resolusi 72 *pixel/inch*.

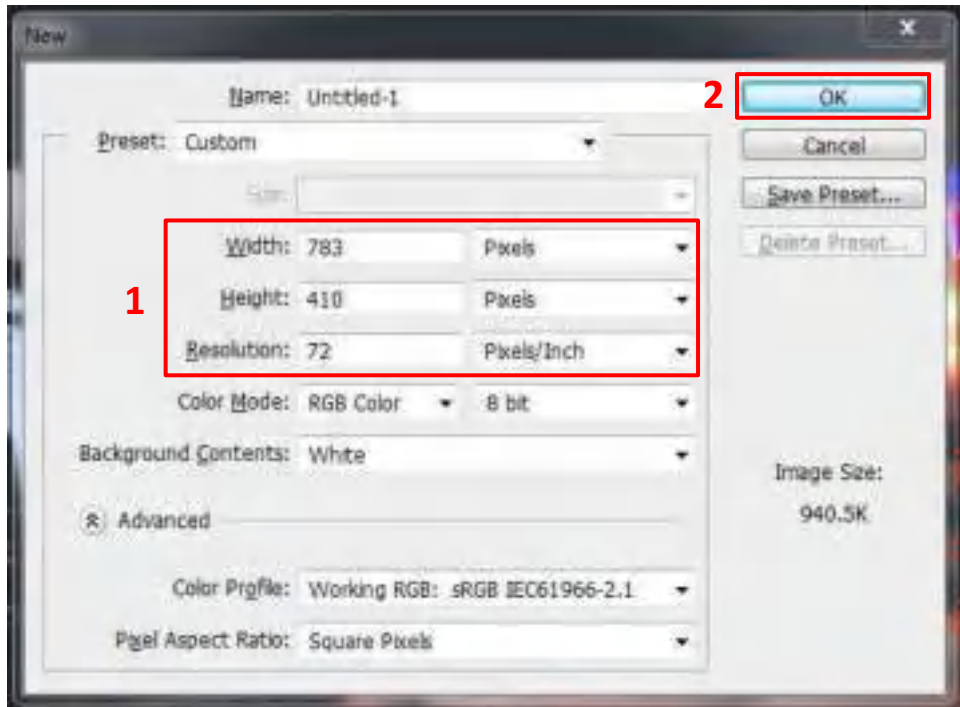

12. Mengatur warna canvas.

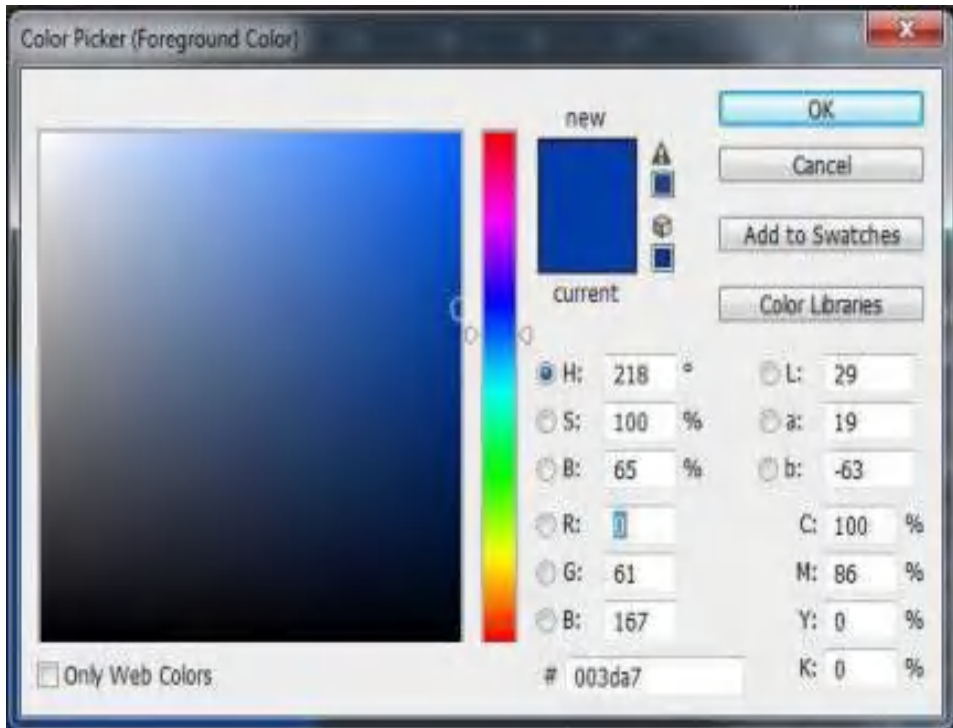

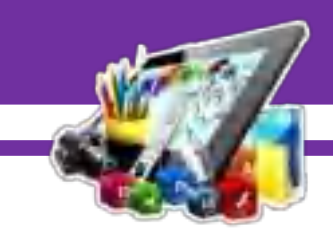

13. Hasil perwarnaan canvas menggunakan *"Paint Bucket Tool (G)"*.

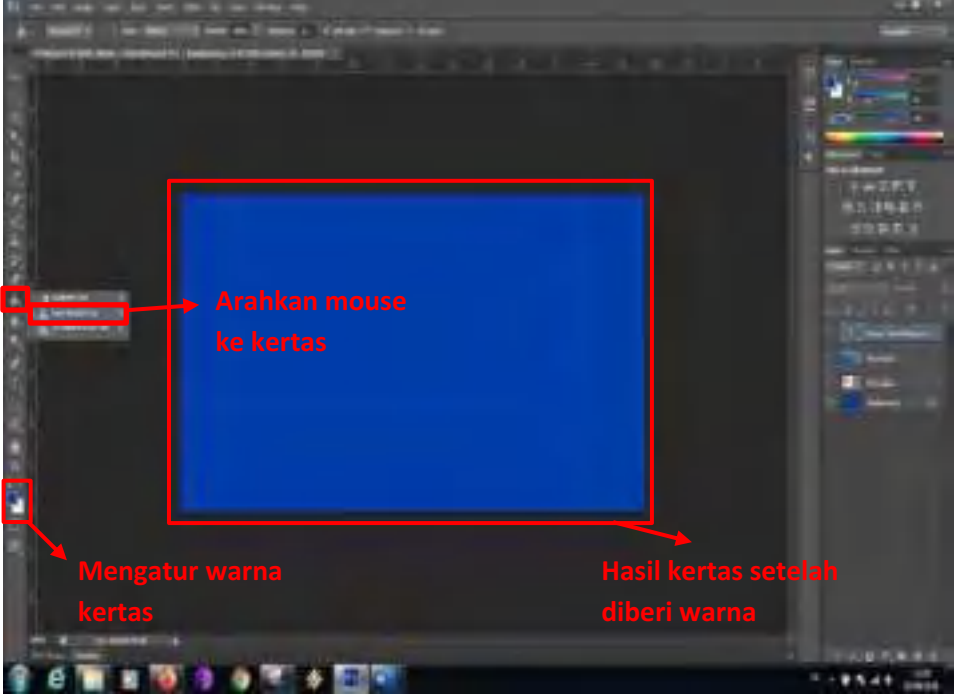

14. Memasukkan foto, pilih *File > Plate*.

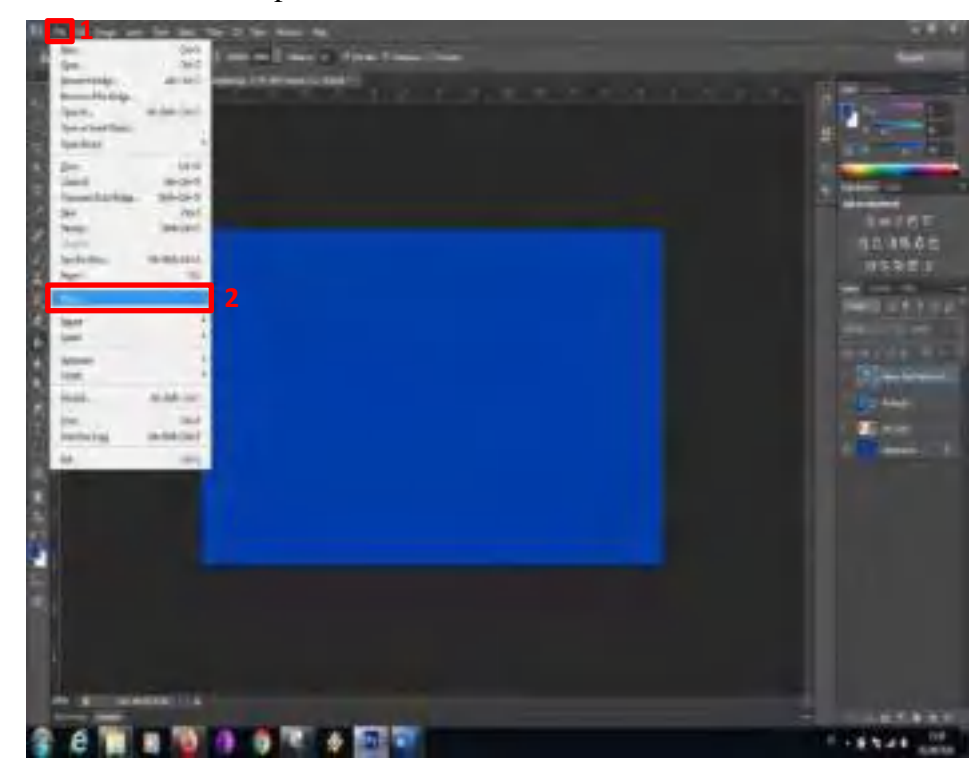

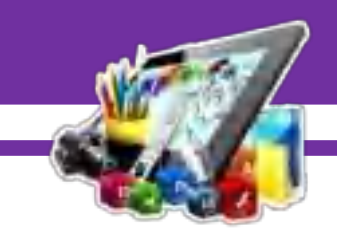

15. Hasil dari memasukkan foto.

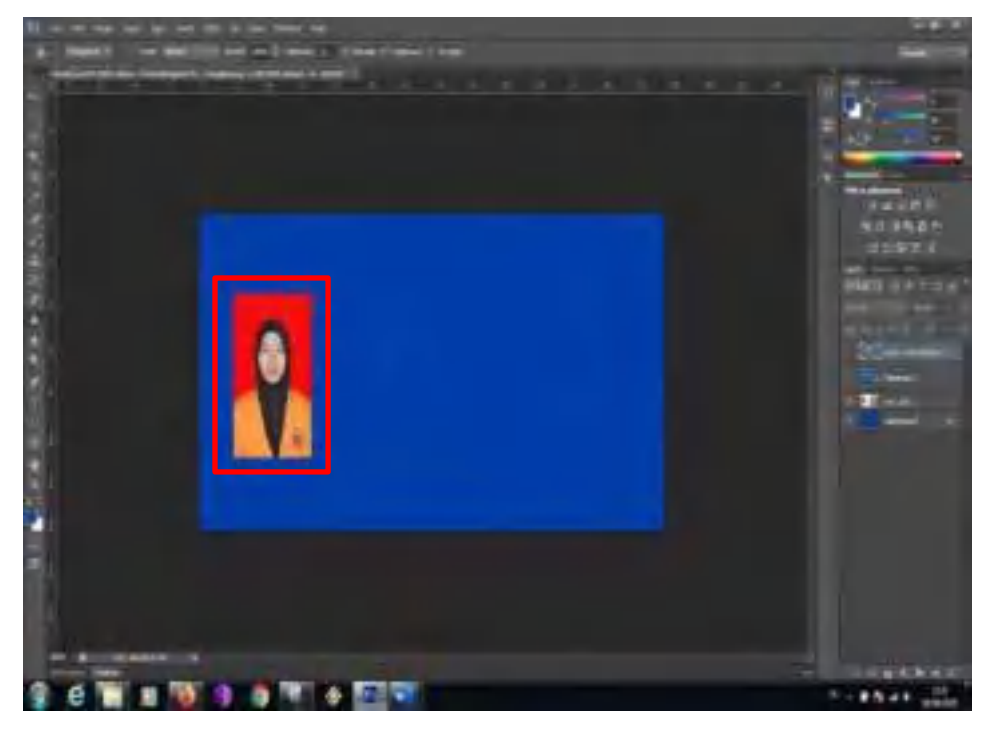

16. Buatlah bentuk kotak menggunakan "*Costum Shapes Tool (U)".* Untuk pewarnaan bisa pilih warna sesuai kebutuhan.

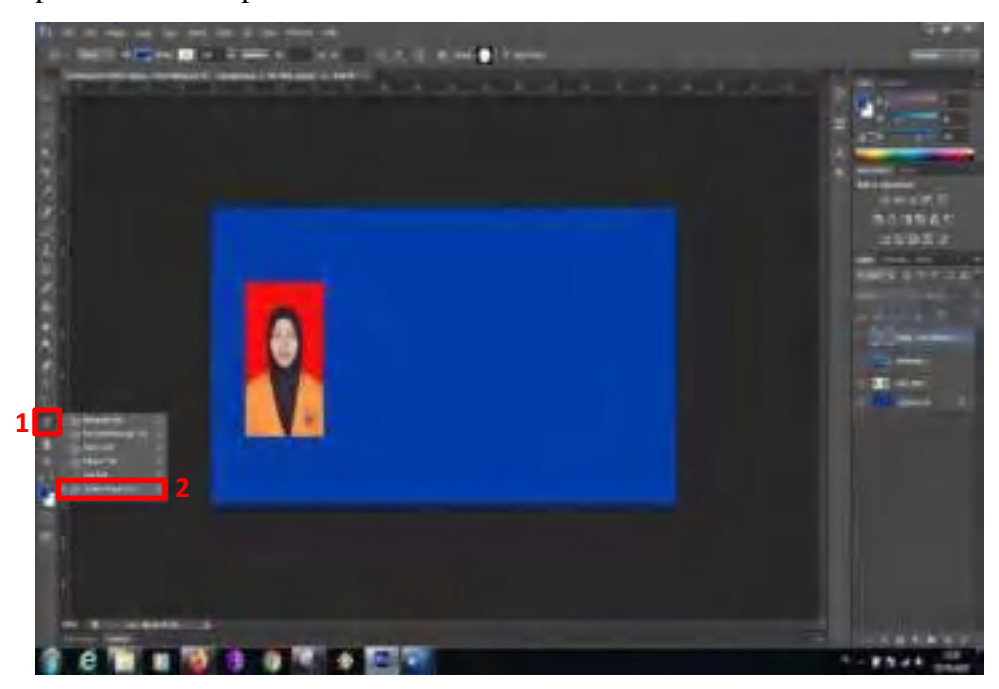

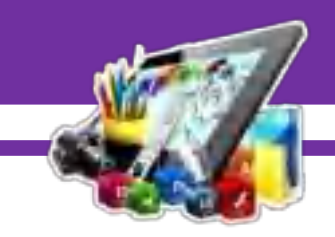

17. Hasil dari membuat bentuk kotak.

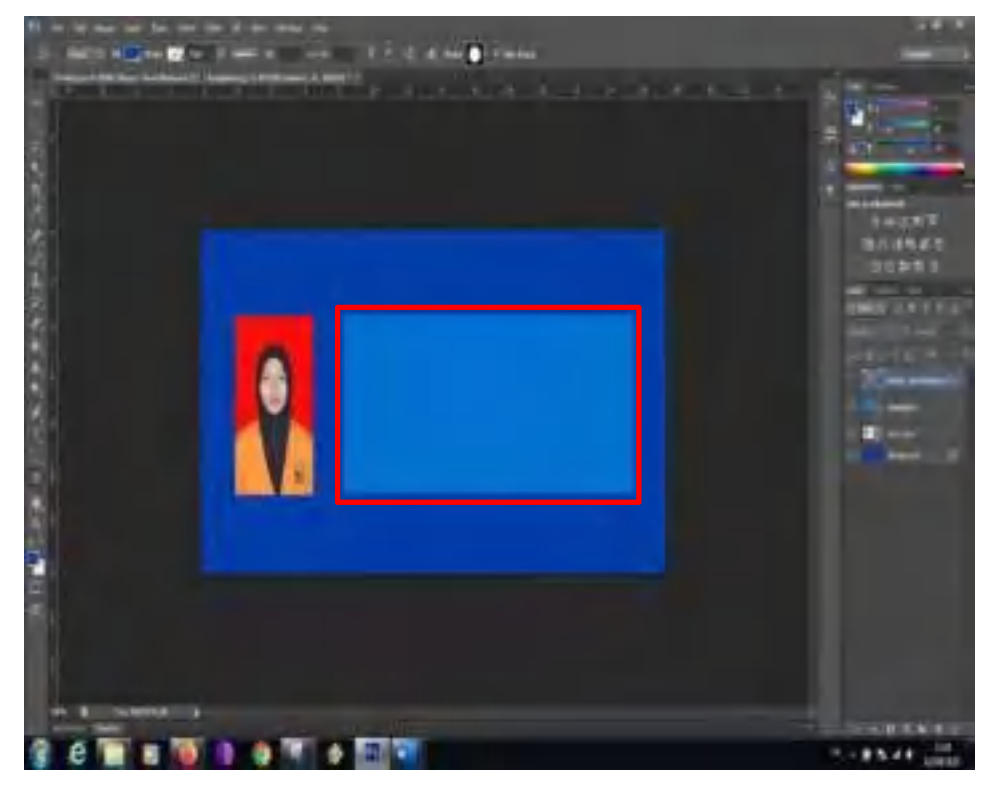

18. Buatlah tulisan menggunakan "*Horizontal Type Tool(T)".* Untuk pewarnaan bisa pilih warna sesuai kebutuhan.

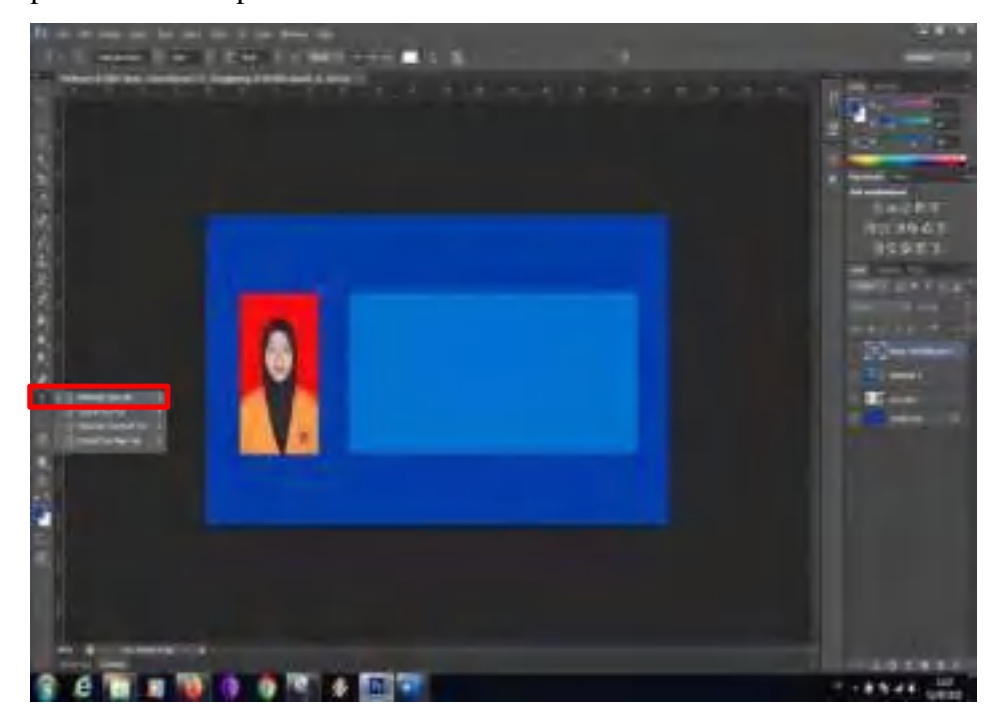

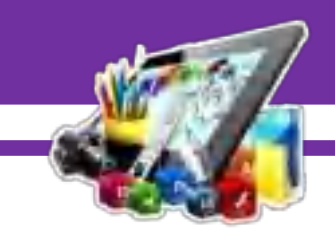

19. Hasil dari membuat tulisan.

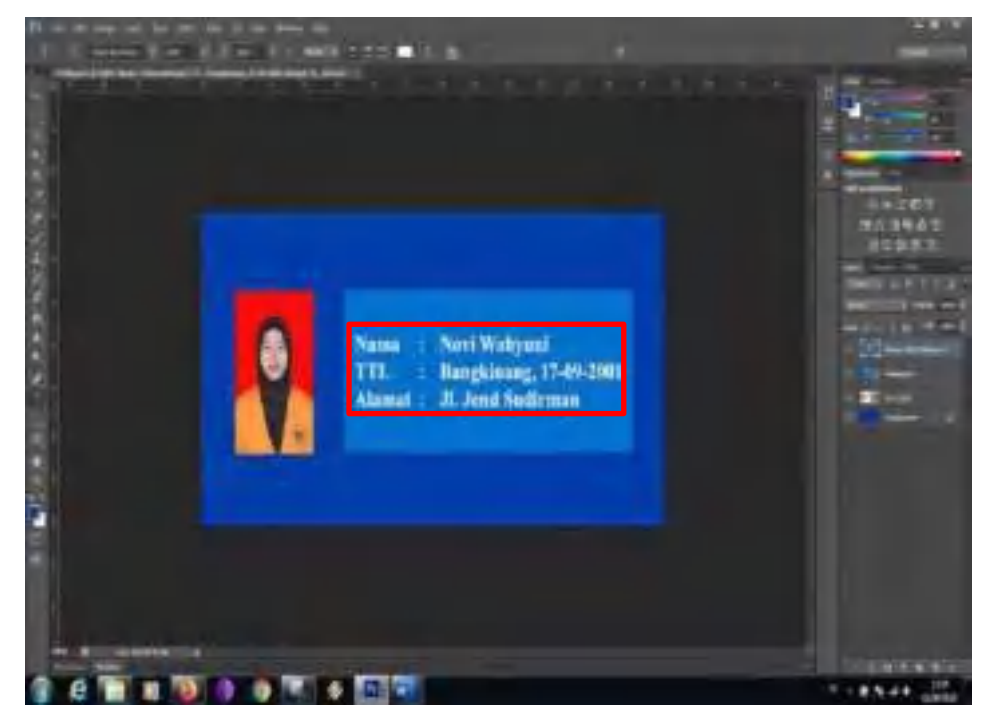

20. Buatlah lembar kerja baru dengan cara tekan "CTRL+N" pada *keyboard*. Atur ukurannya menjadi 783 x 410 *pixels* dengan resolusi 72 *pixel/inch*.

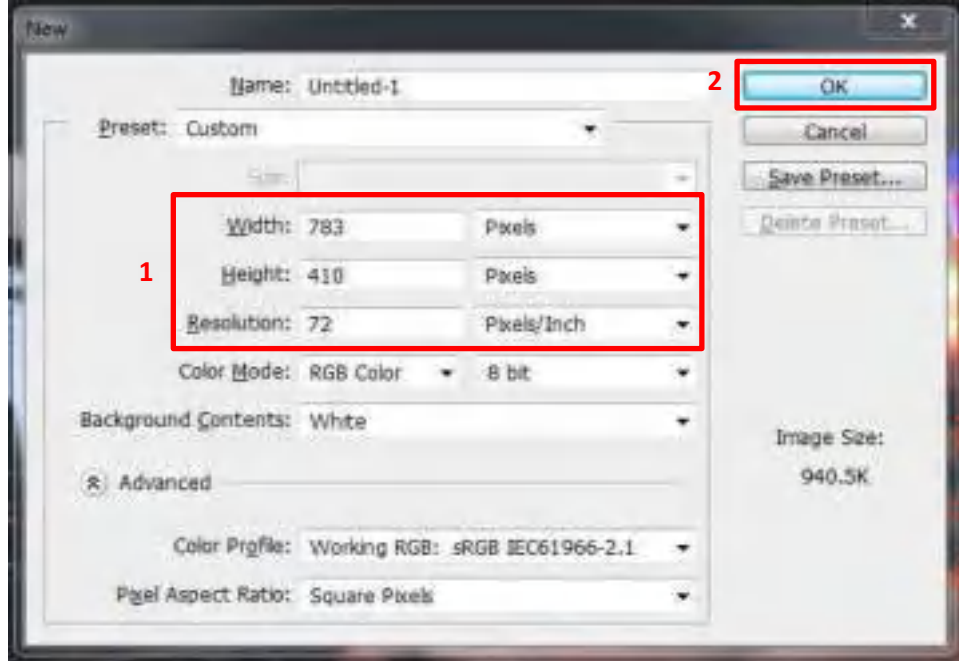

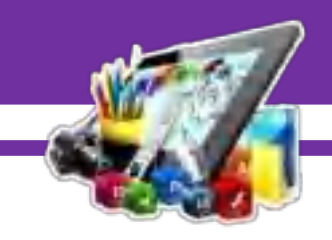

21. Mengatur warna canvas.

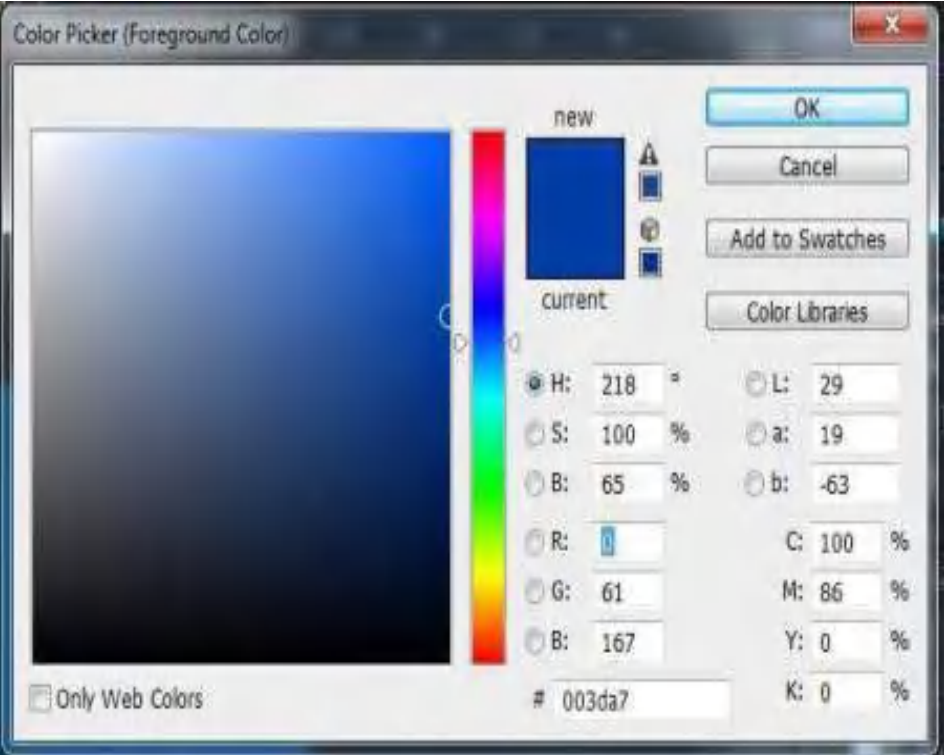

22. Hasil perwarnaan canvas menggunakan *"Paint Bucket Tool (G)"*.

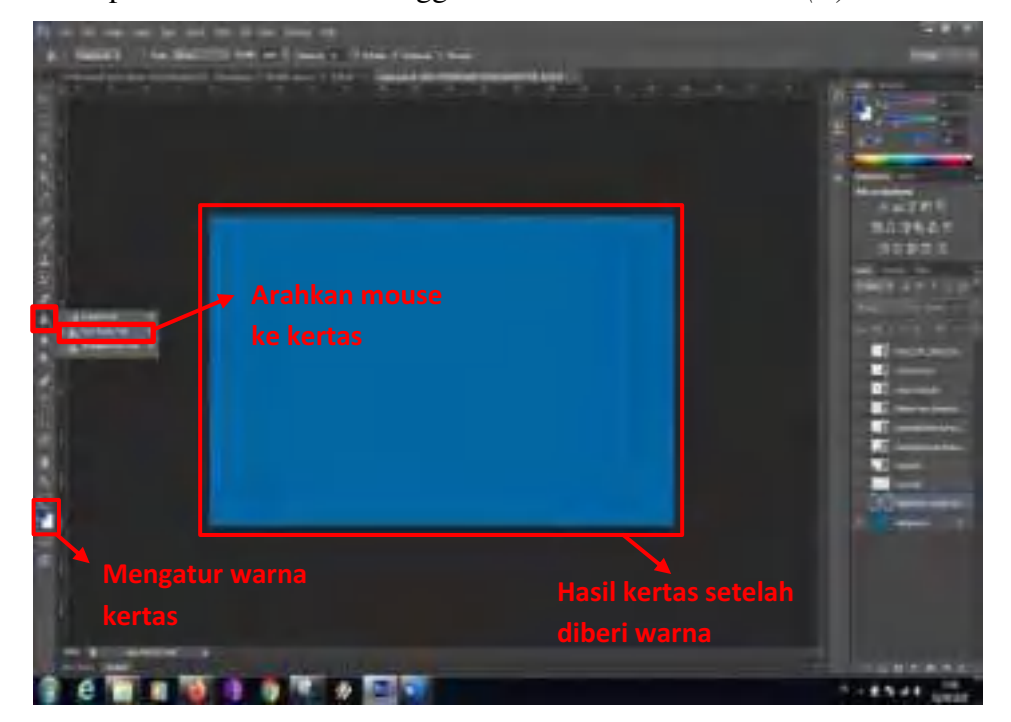
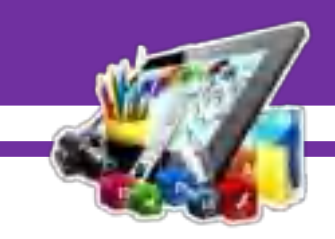

23. Buatlah tulisan menggunakan "*Horizontal Type Tool(T)".* Untuk pewarnaan bisa pilih warna sesuai kebutuhan.

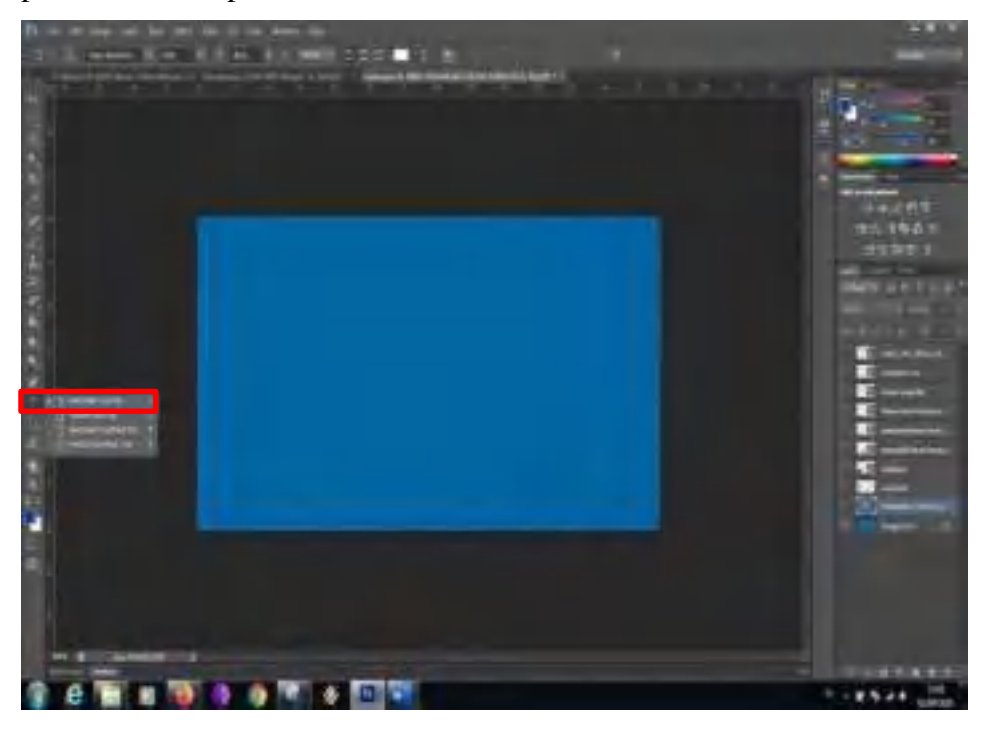

24. Hasil dari membuat tulisan.

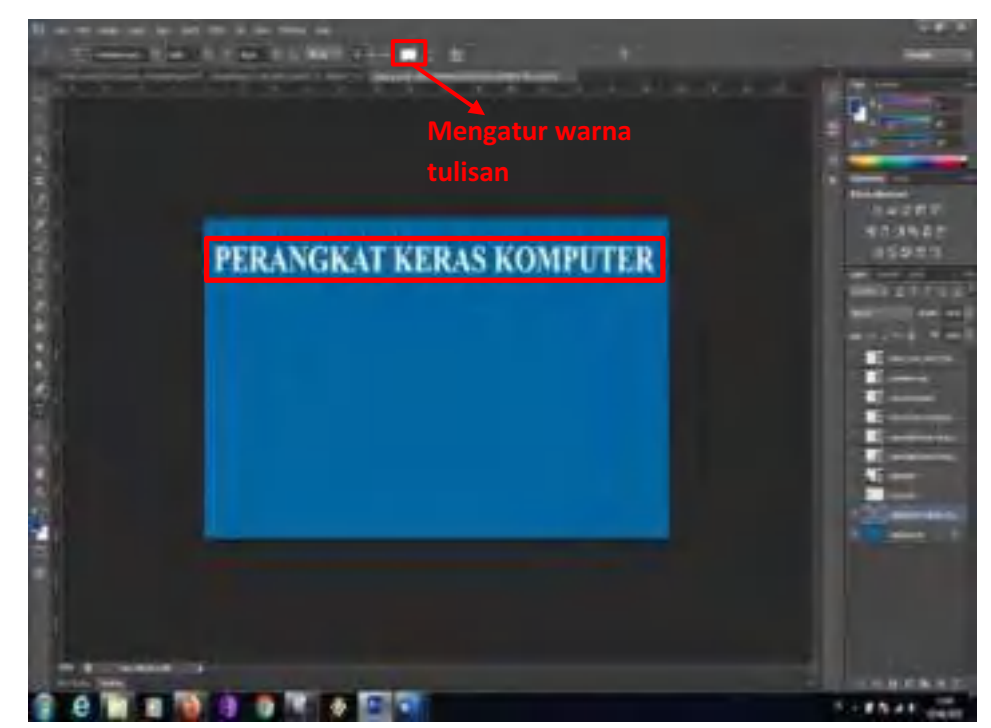

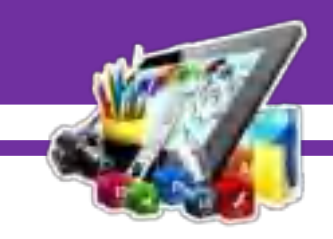

- $-0.5$
- 25. Kemudian siapkan pas foto yang akan digunakan.

26. Maka hasilnya akan seperti gambar dibawah ini.

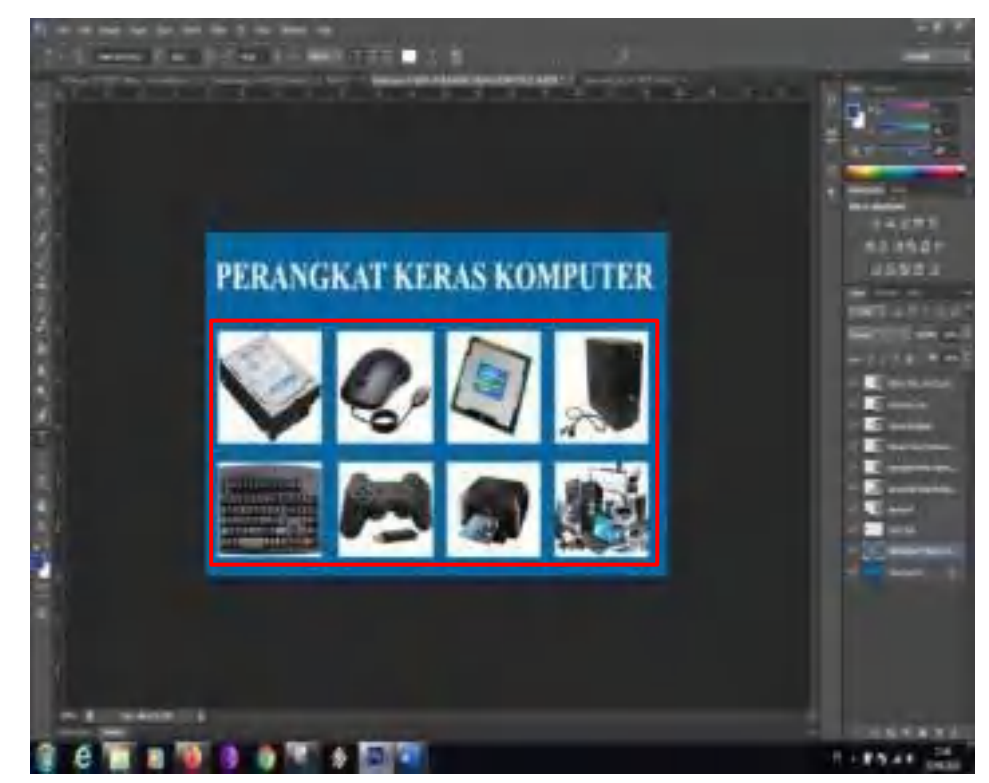

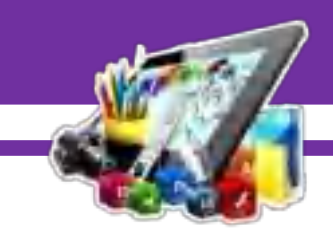

27. Buatlah lembar kerja baru dengan cara tekan "CTRL+N" pada *keyboard*. Atur ukurannya menjadi 783 x 410 *pixels* dengan resolusi 72 *pixel/inch*.

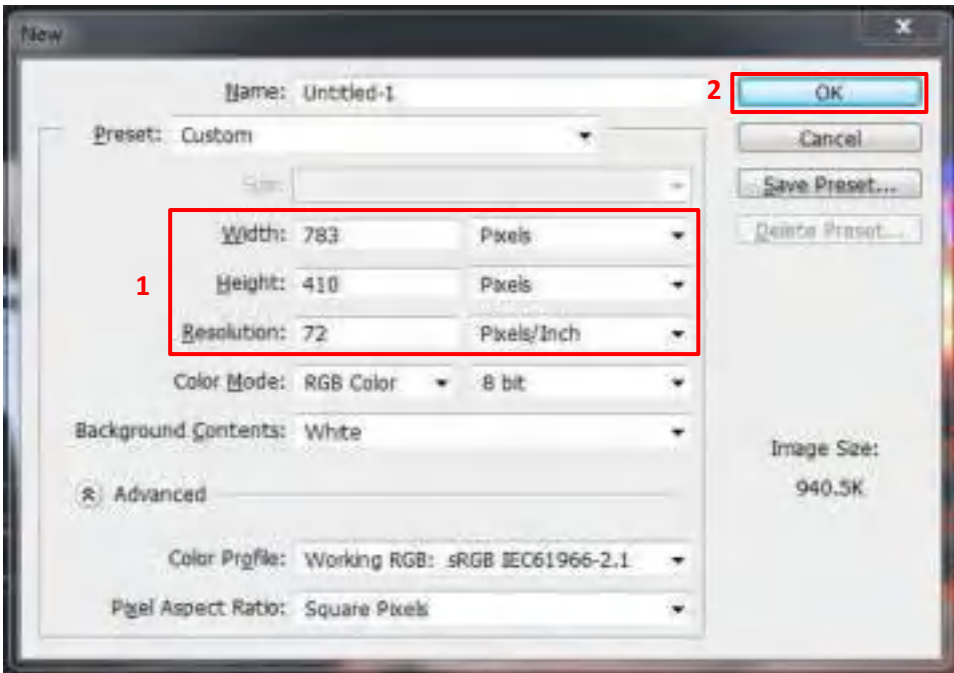

28. Mengatur warna canvas.

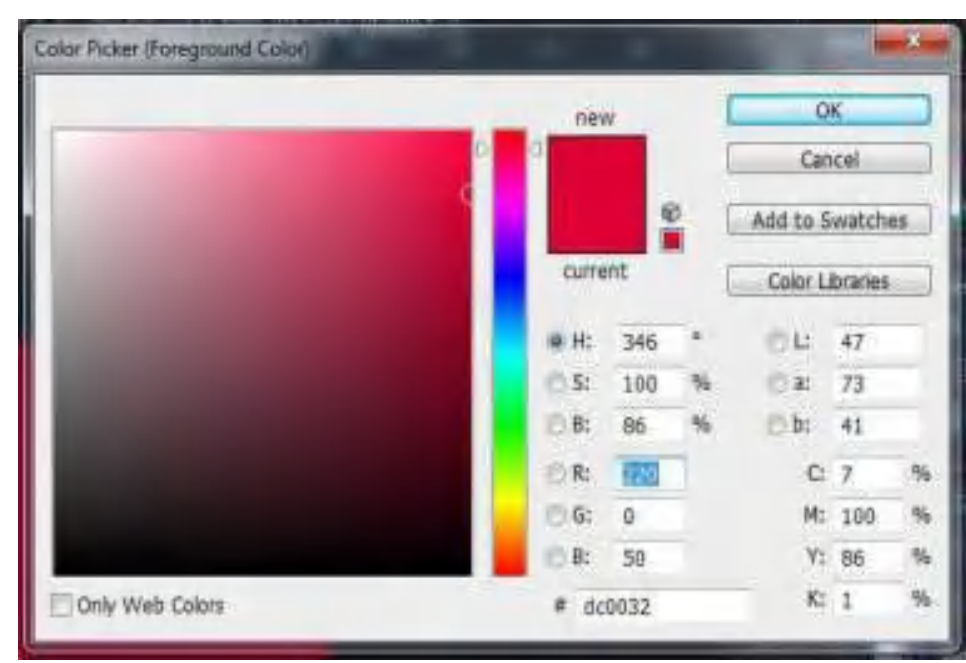

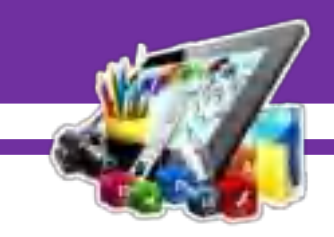

- $-19.44$
- 29. Hasil perwarnaan canvas menggunakan *"Paint Bucket Tool (G)"*.

30. Memasukkan gambar.

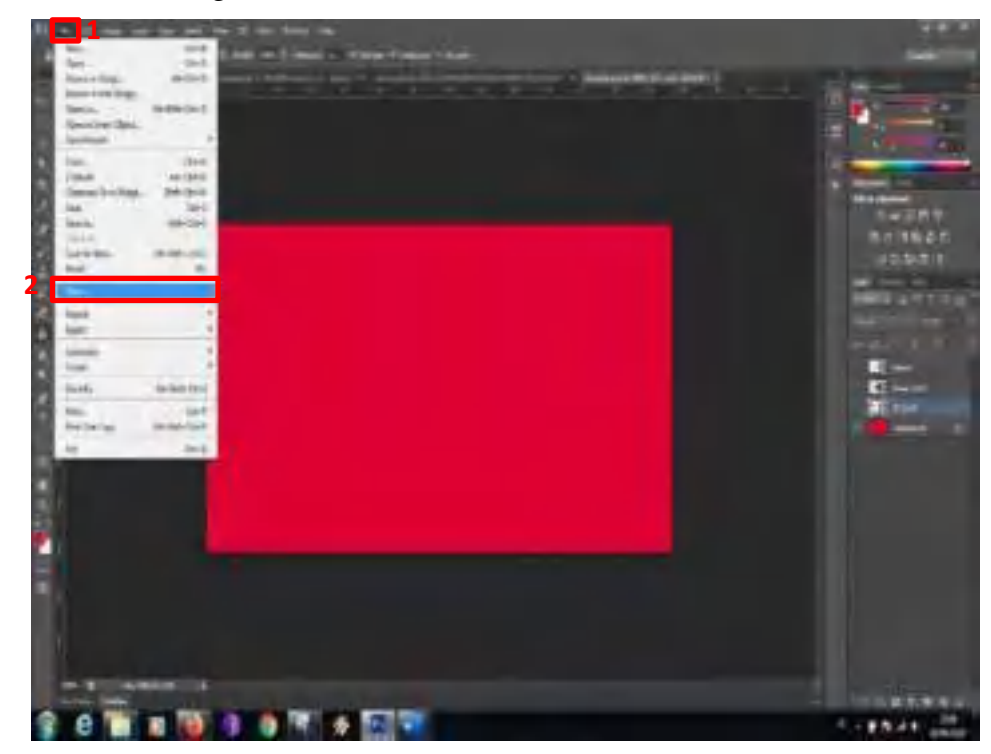

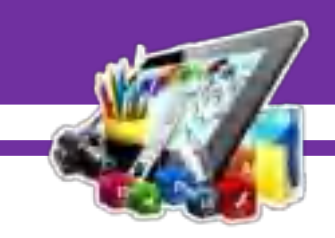

31. Hasil dari memasukkan gambar.

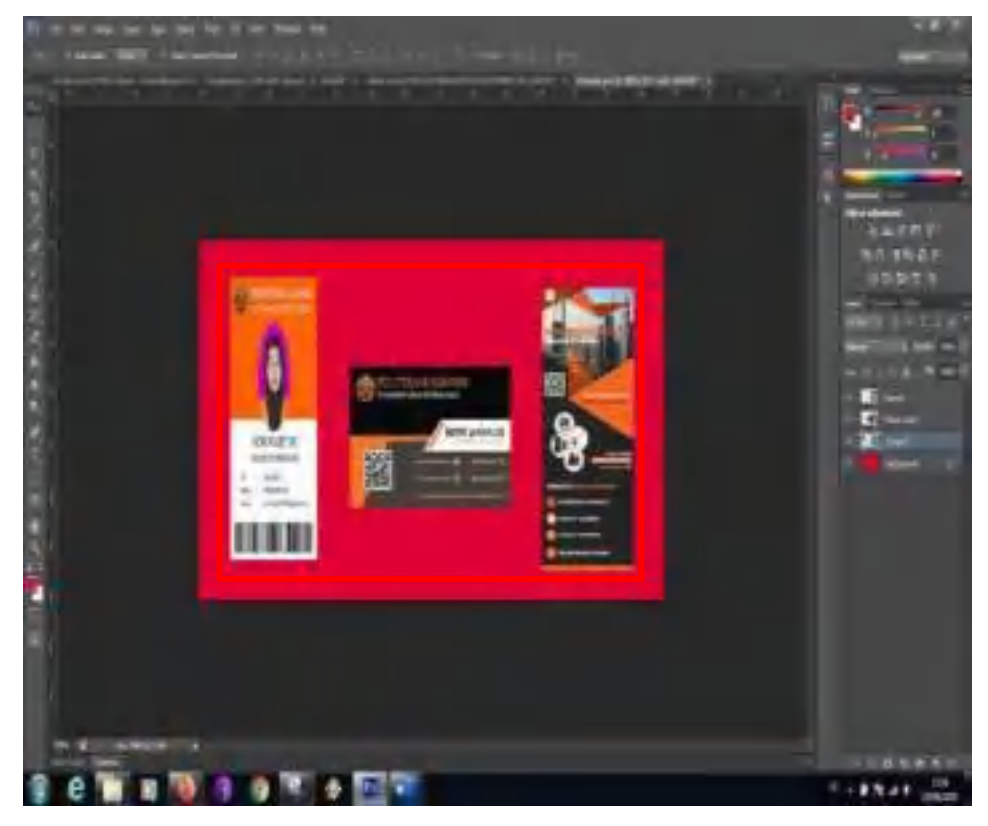

32. Buatlah lembar kerja baru dengan cara tekan "CTRL+N" pada *keyboard*. Atur ukurannya menjadi 783 x 410 *pixels* dengan resolusi 72 *pixel/inch*.

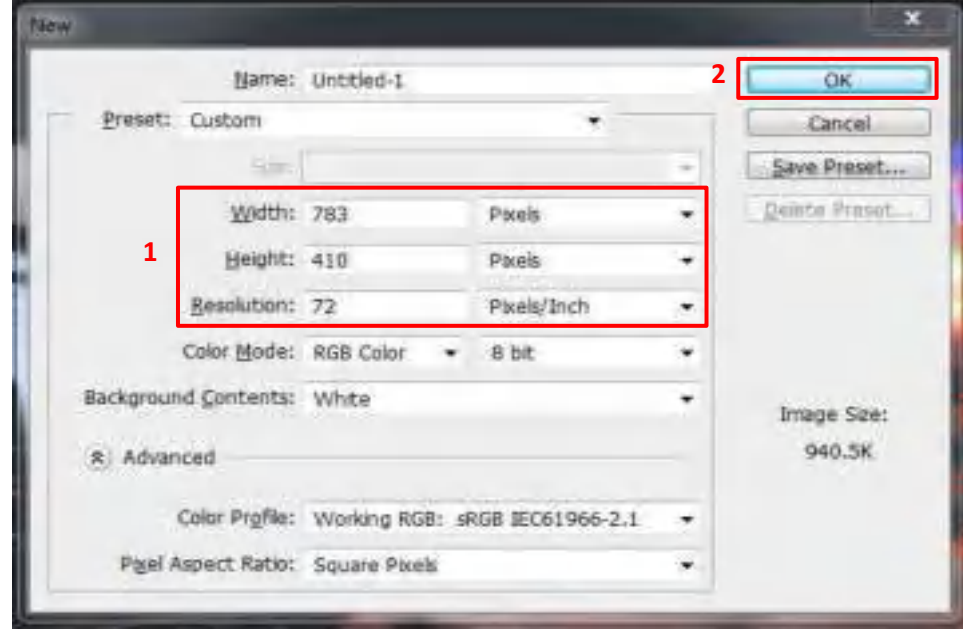

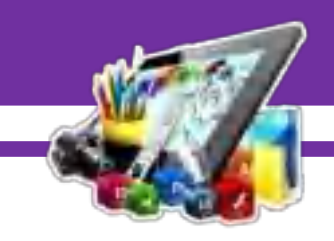

33. Mengatur warna canvas.

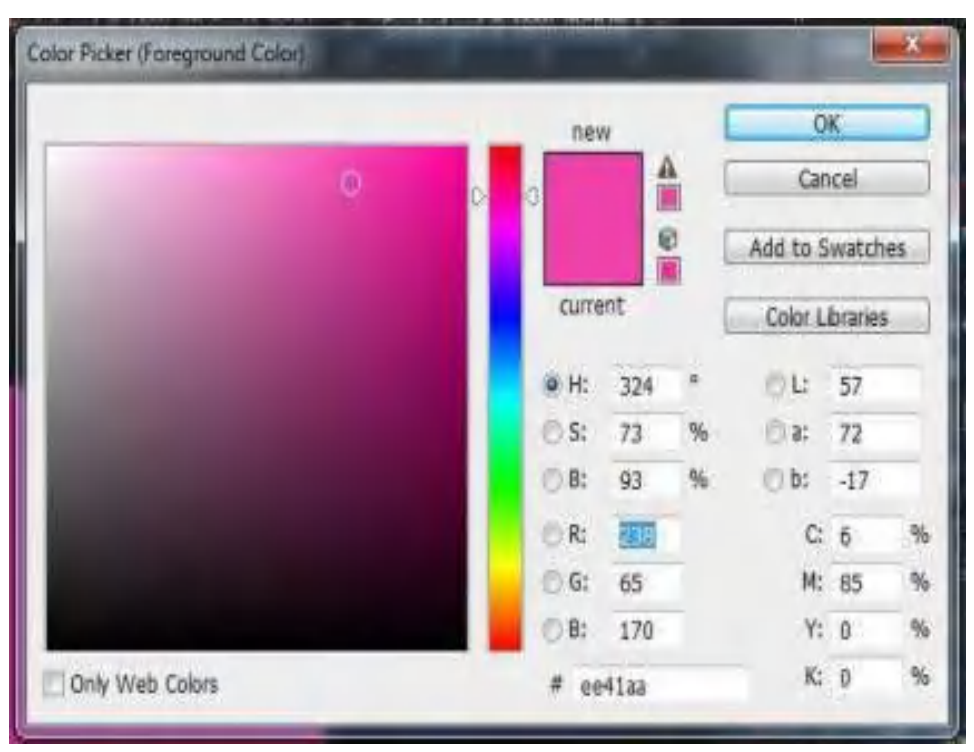

34. Hasil perwarnaan canvas menggunakan *"Paint Bucket Tool (G)"*.

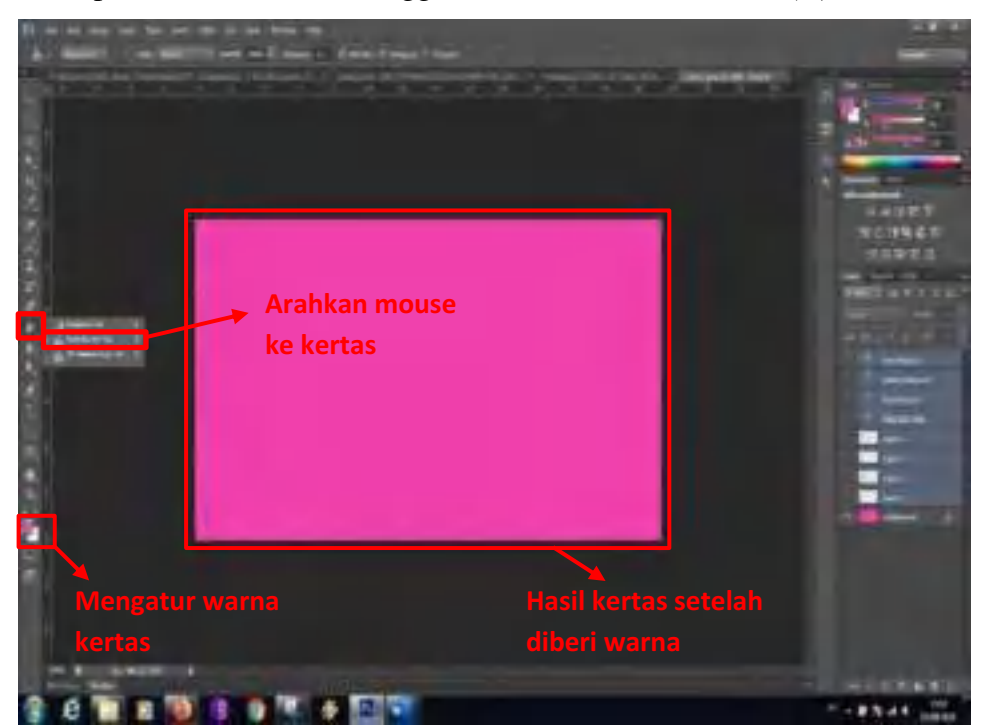

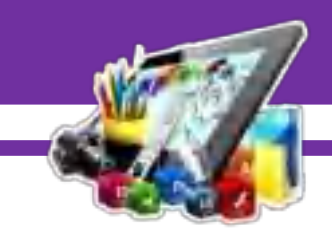

35. Memasukkan icon.

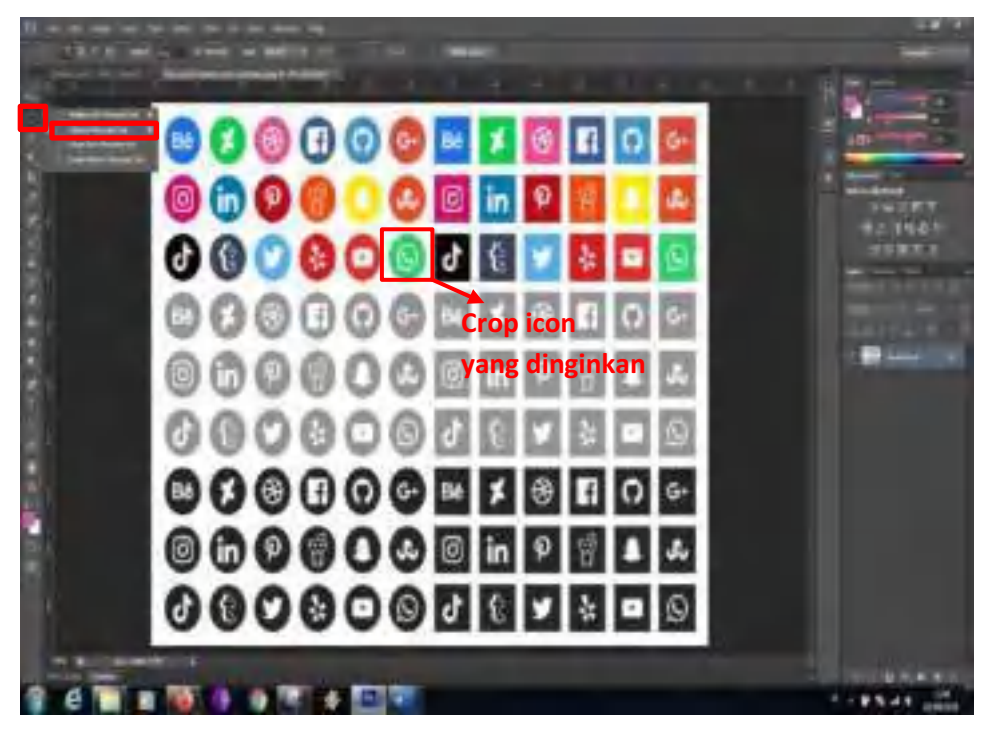

36. Hasil dari memasukkan icon.

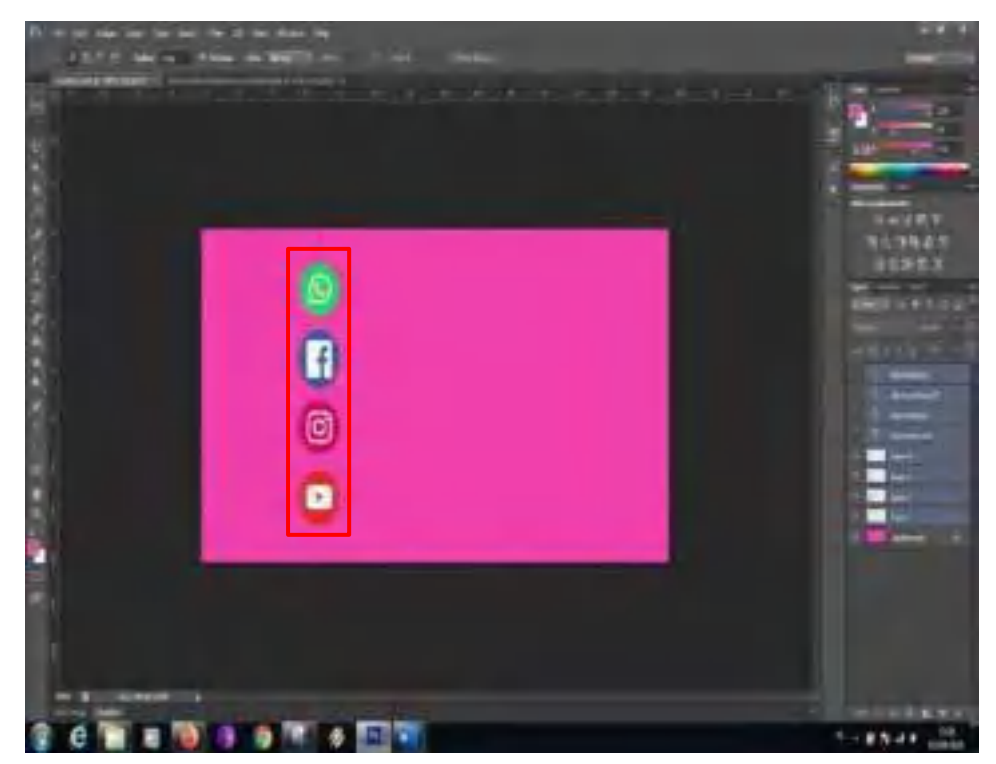

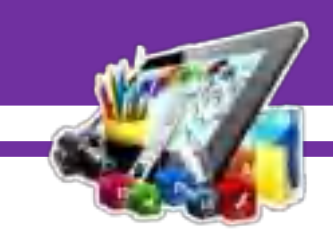

37. Buatlah tulisan menggunakan "*Horizontal Type Tool(T)".* Untuk pewarnaan bisa pilih warna sesuai kebutuhan.

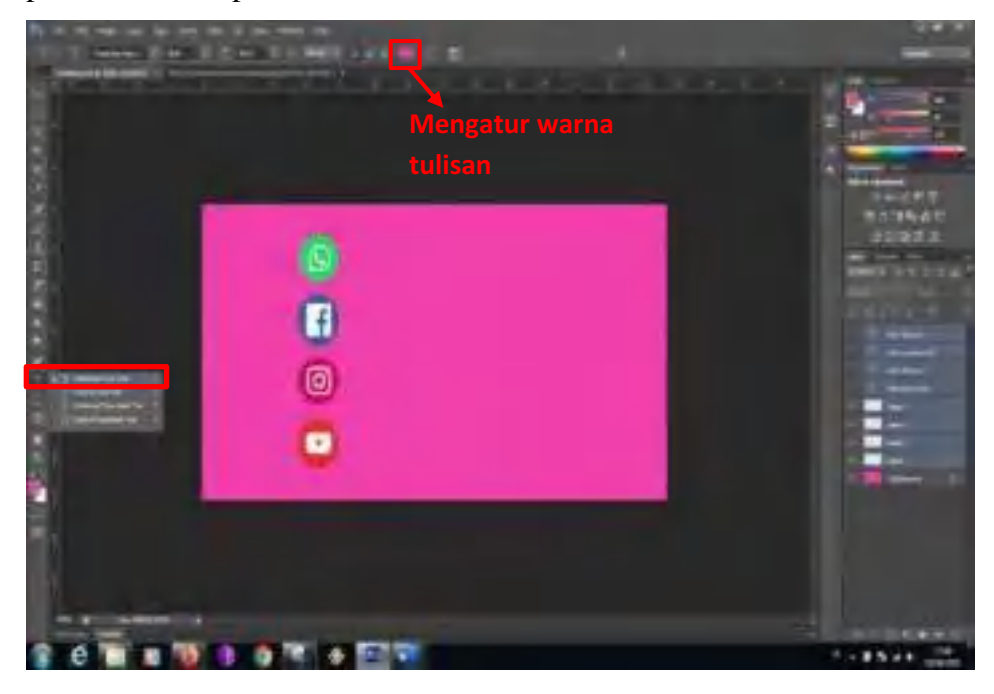

38. Hasil dari membuat tulisan.

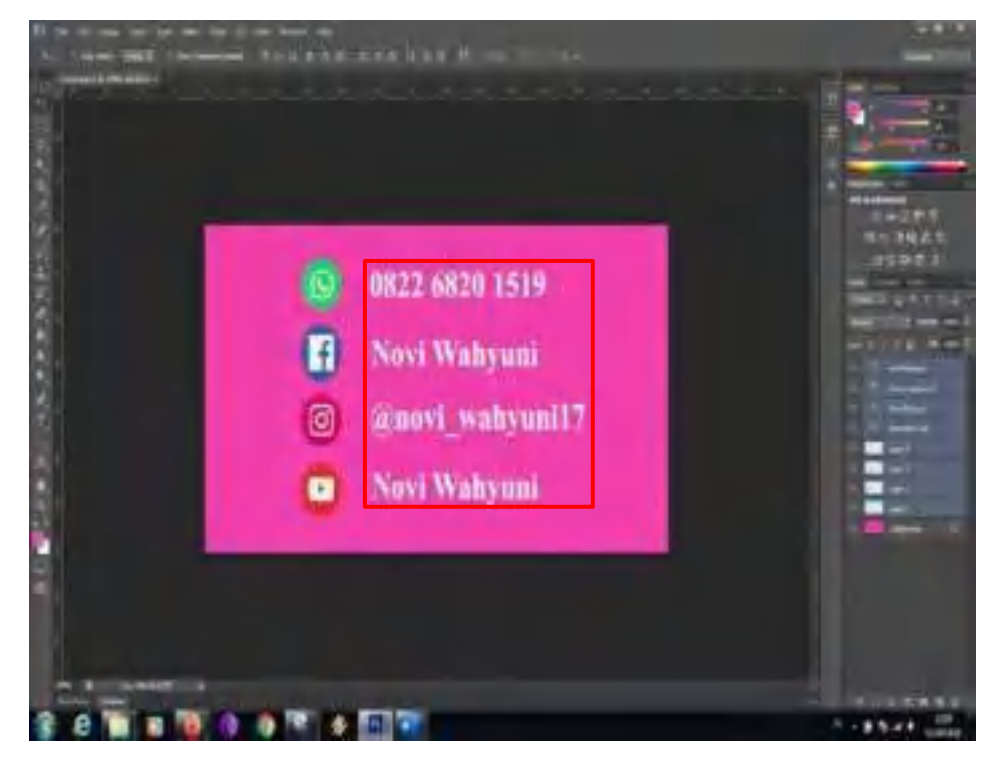

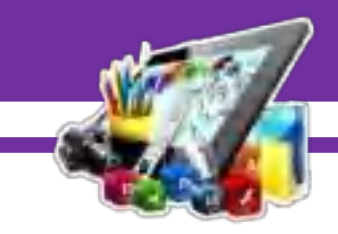

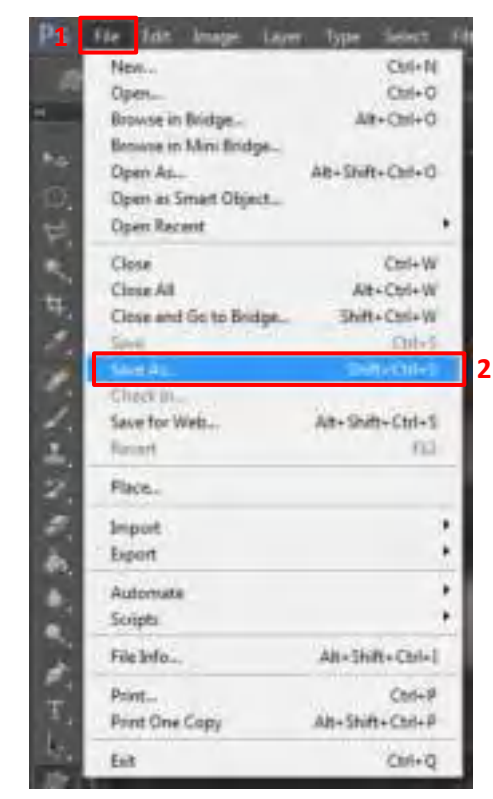

39. Selanjutnya, simpan gambar. Pada menu *file* pilih "*Save* atau *Save As*".

40. Pada menu *"File name"* buat name *file* sesuai yang di inginkan dan pada menu *"Format"* pilih *format* sesuai yang di butuhkan, lalu klik "*save"*.

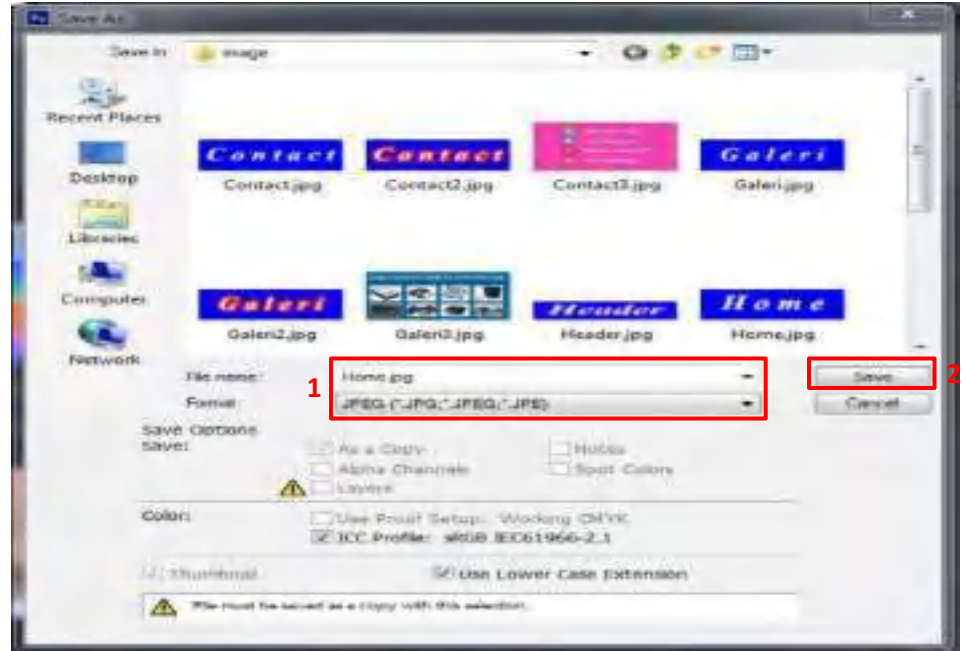

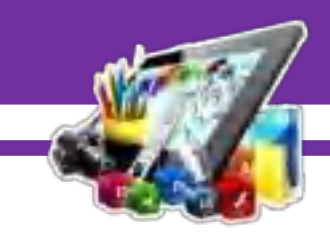

41. Pada pengaturan *JPEG Options*, atur sesuai dengan kebutauhan. Lalu klik "OK". Lakukan hal yang sama juga untuk design yang telah dibuat.

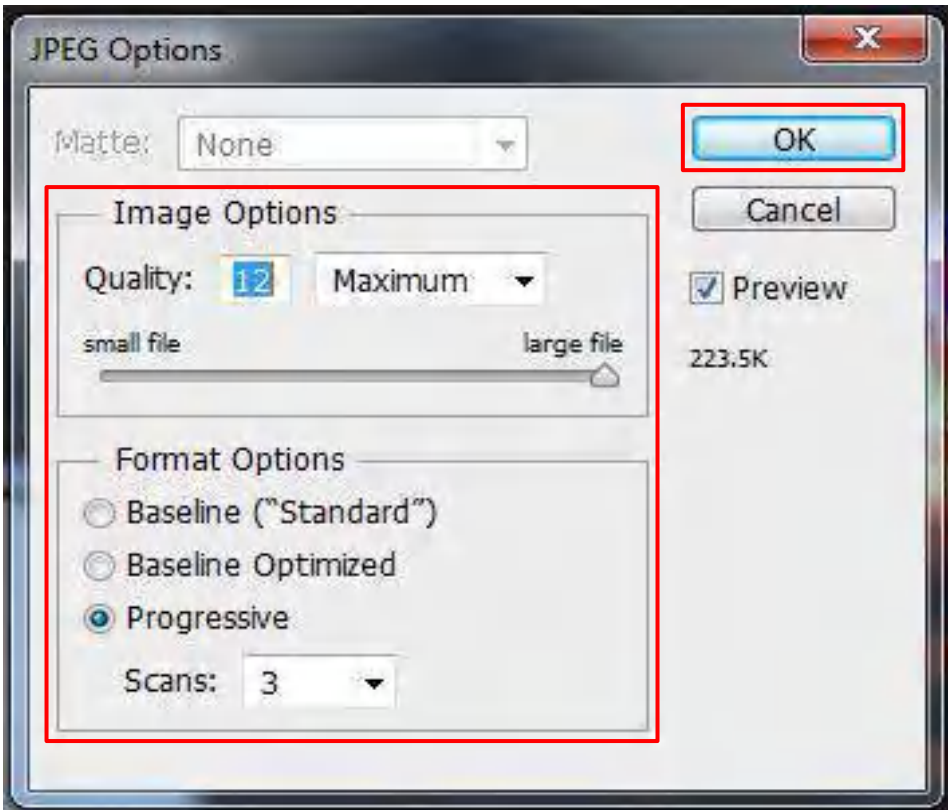

- 42. Buka aplikasi *Adobe Dreamweaver CS6* yang sudah di install.
- 43. Buka project yang telah dibuat.

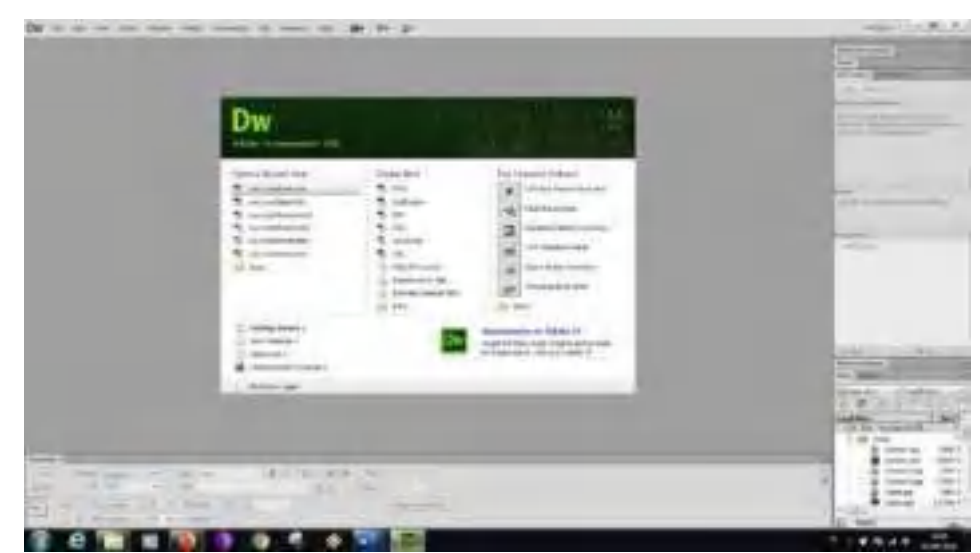

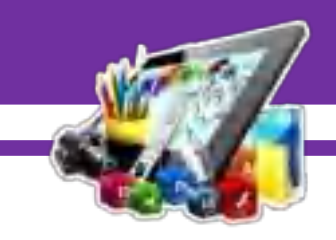

44. Hasil project sebelumnya.

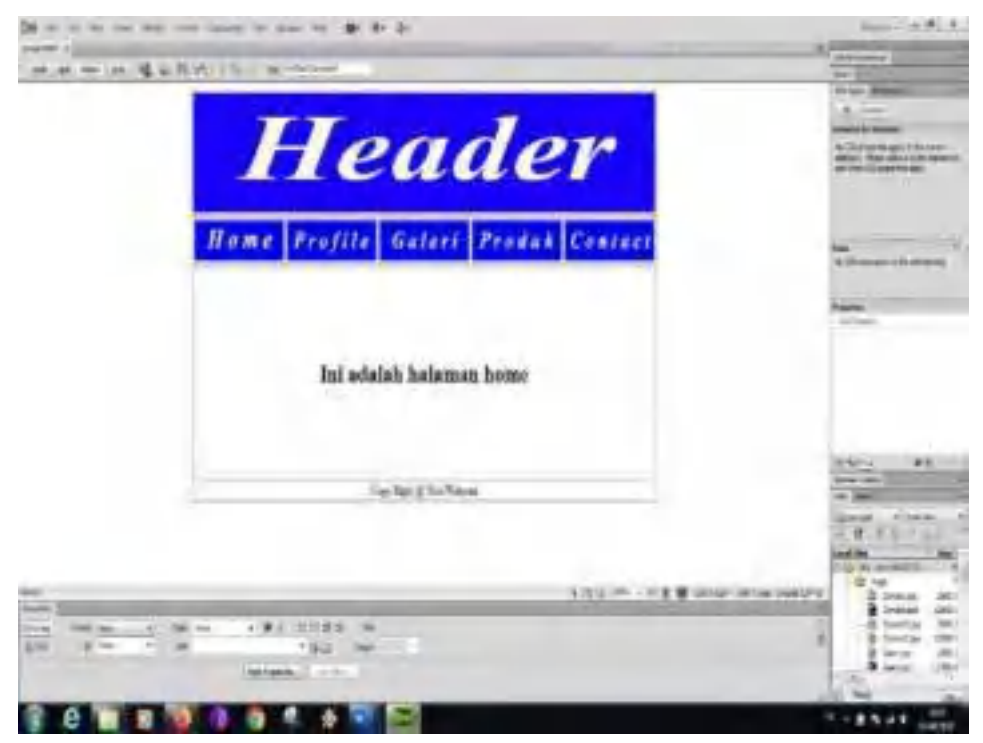

45. Mengganti tulisan yang ada di menu home menjadi dalam bentuk gambar.

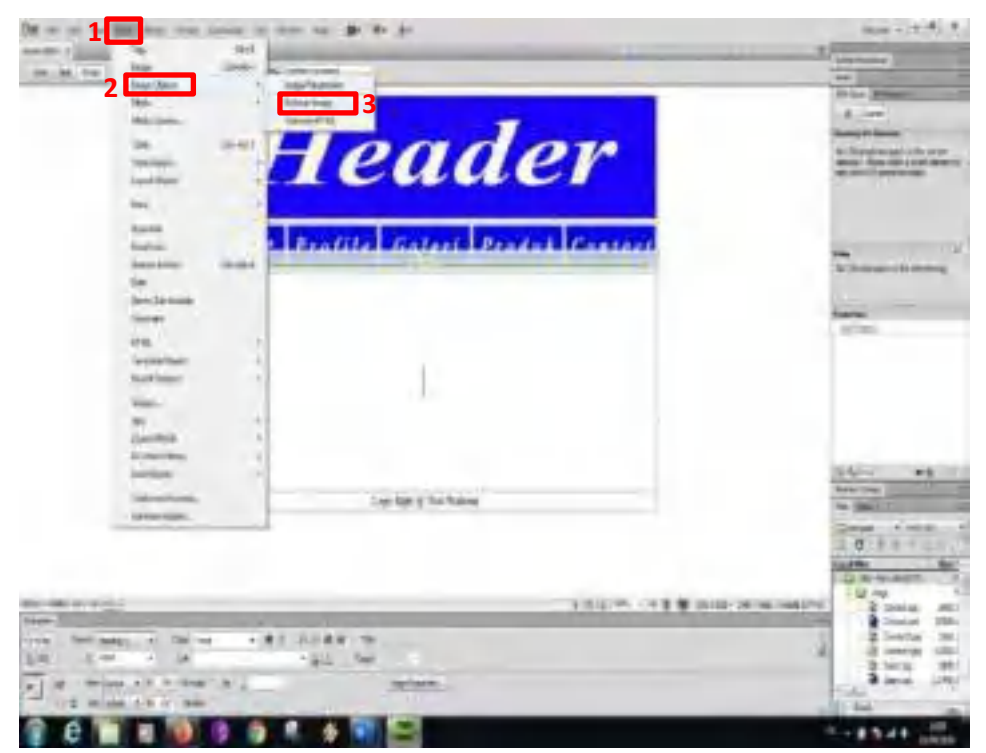

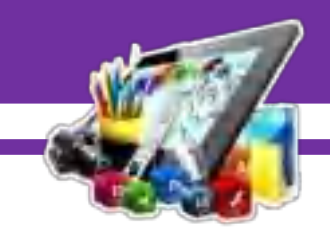

46. Masukkan gambar yang telah dibuat sebelum nya di phooshop. Lalu atur nama gambar dan letakkan gambar yang sesuai.

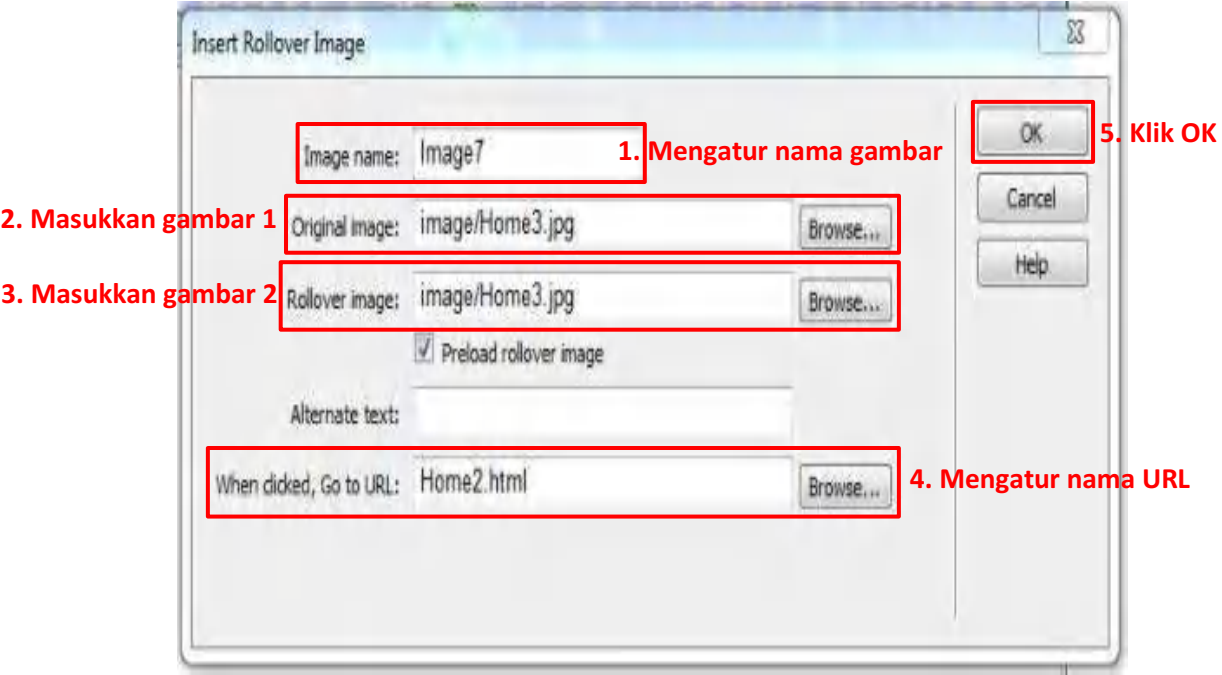

47. Hasil setelah diganti menjadi gambar.

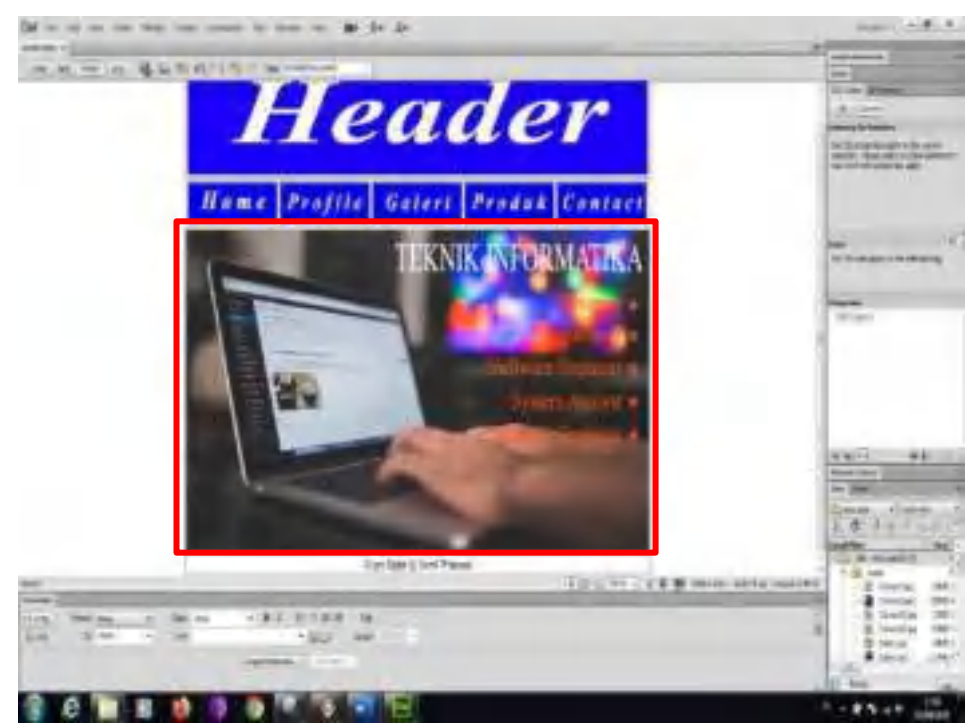

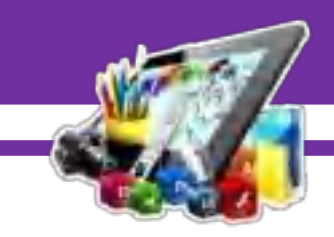

48. Untuk mengganti tulisan yang ada di menu profile, galeri, produk, dan contact, ulangi langkah nomor 46 – 47 untuk menghasilkan gambar seperti dibawah ini.

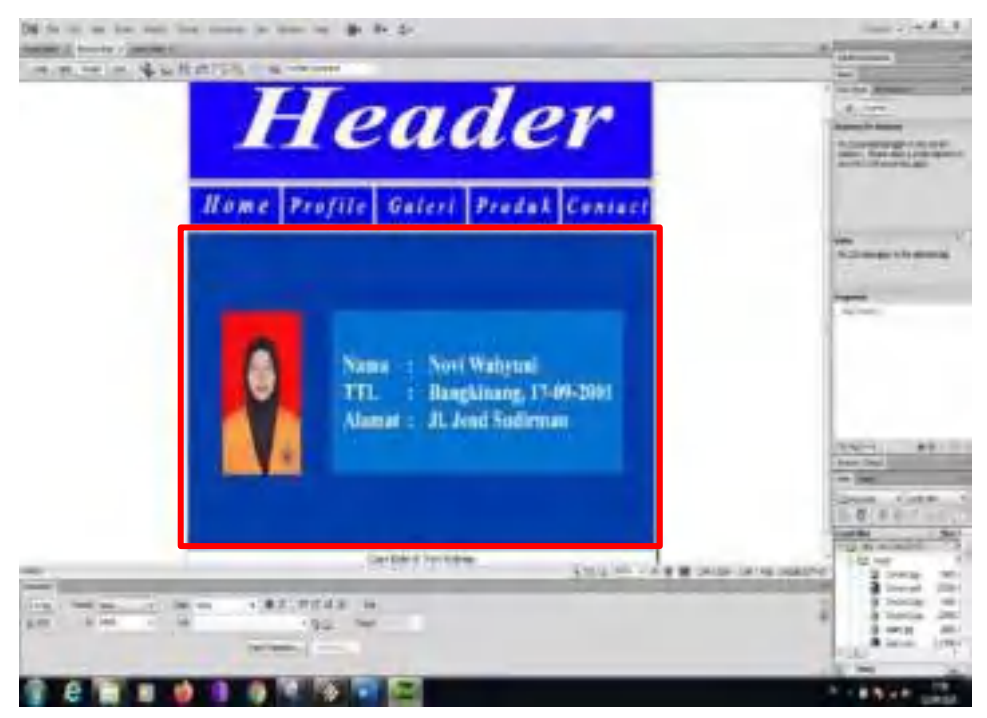

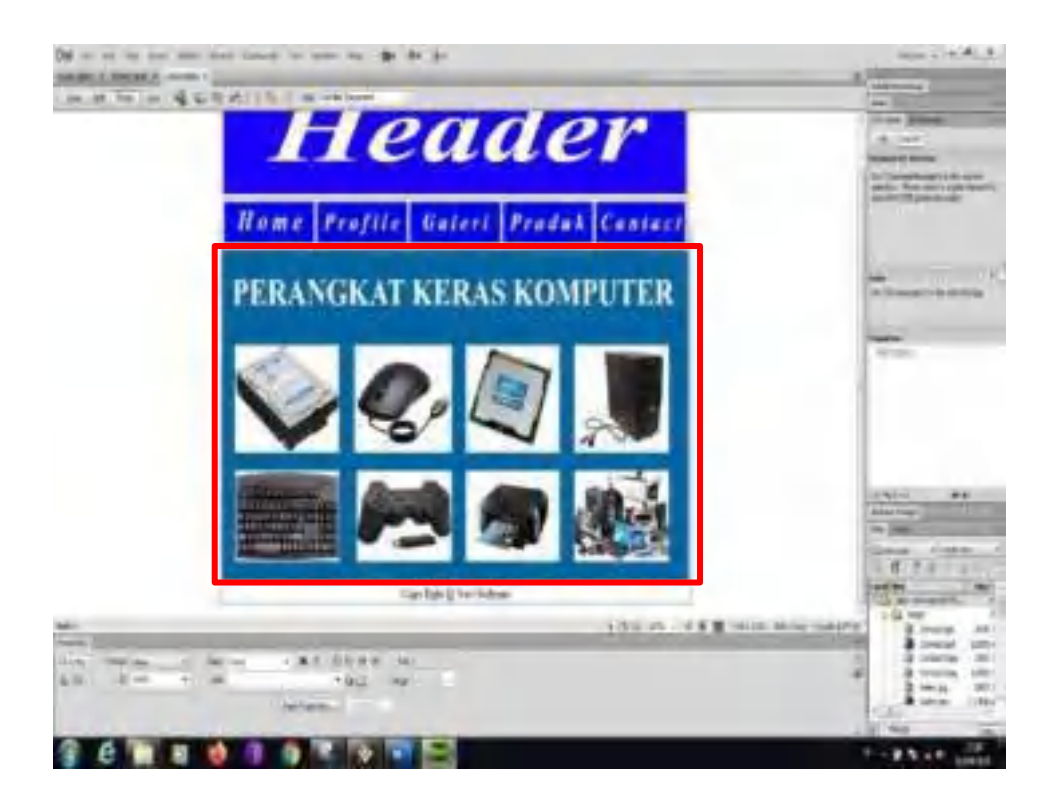

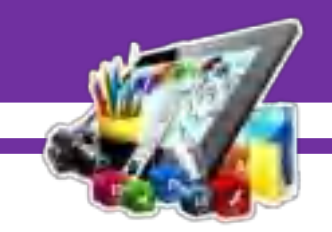

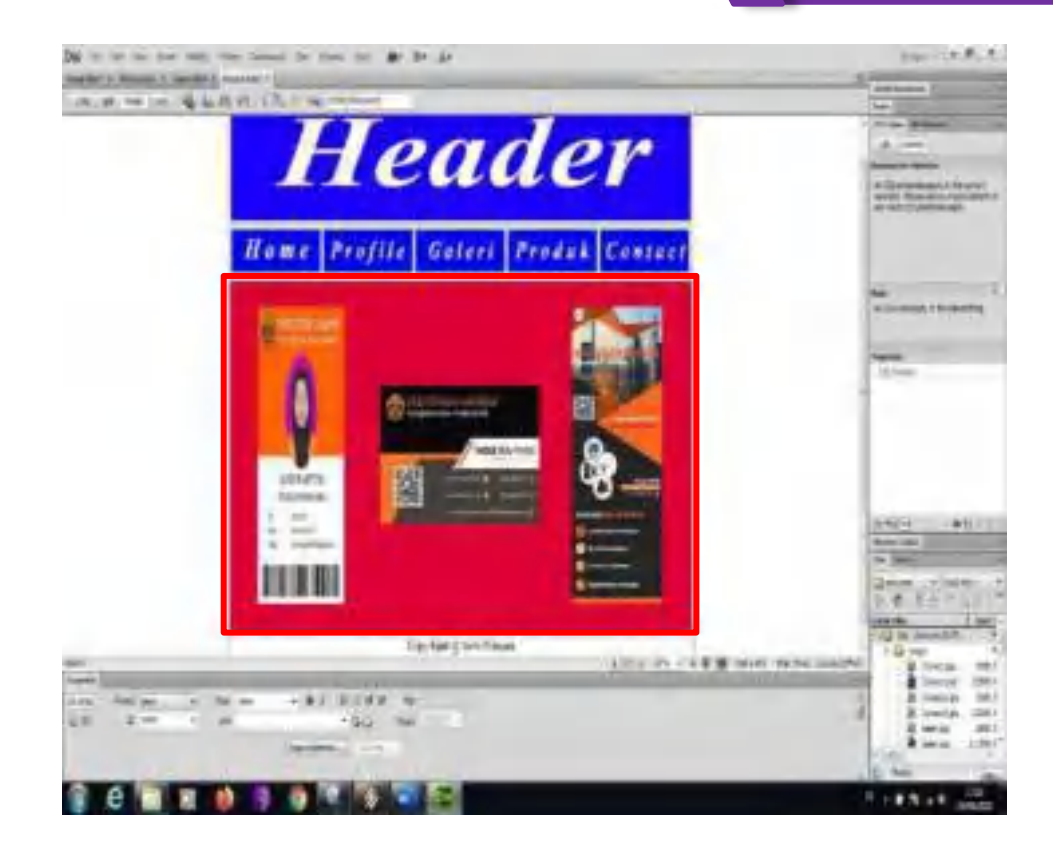

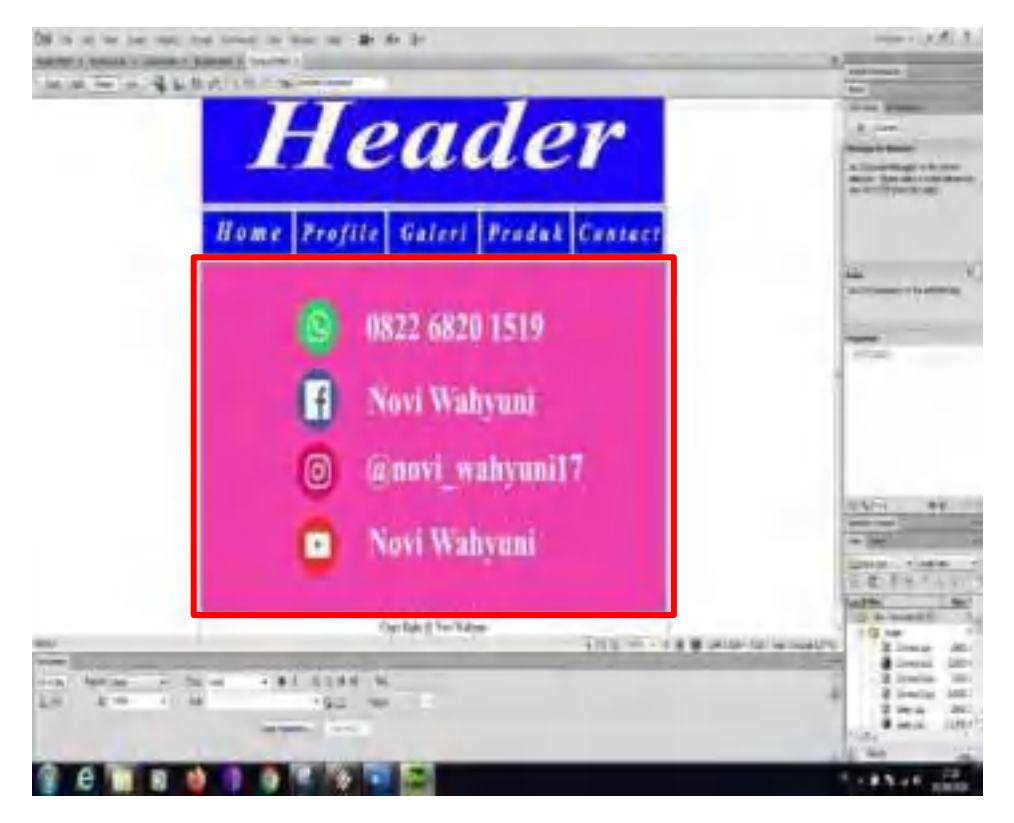

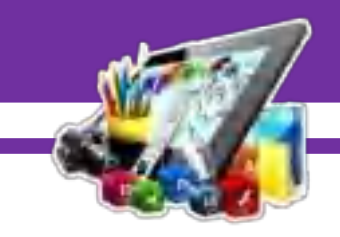

49. Selanjutnya simpan setiap project yang telah diubah.

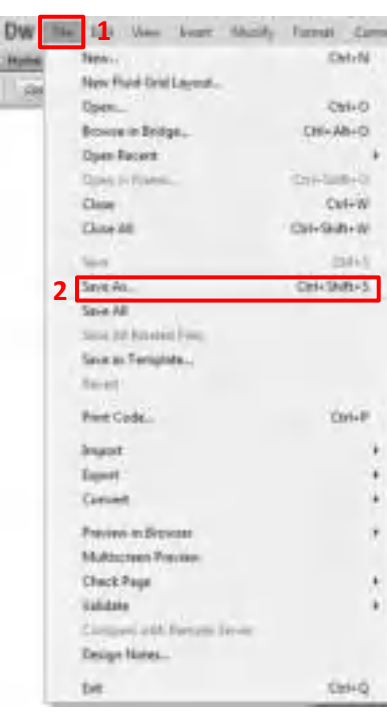

#### 50. Jalankan project.

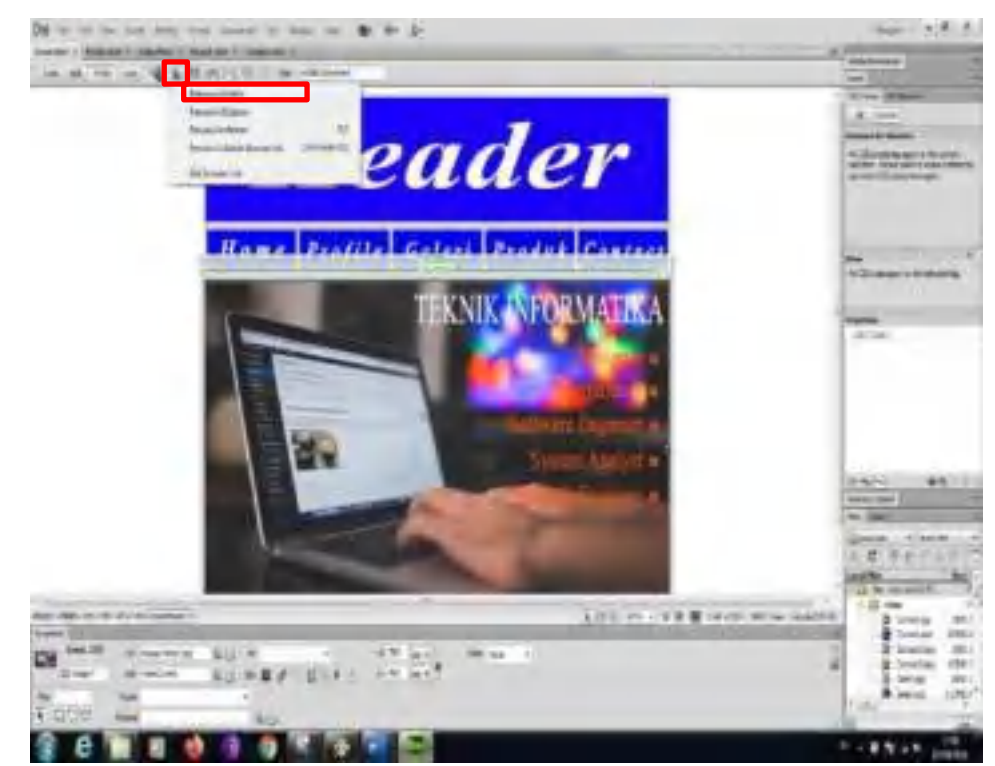

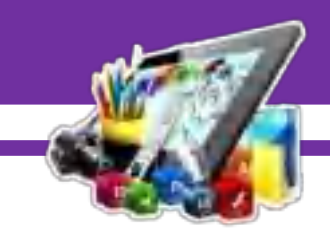

**B. Hasil dan Pembahasan**

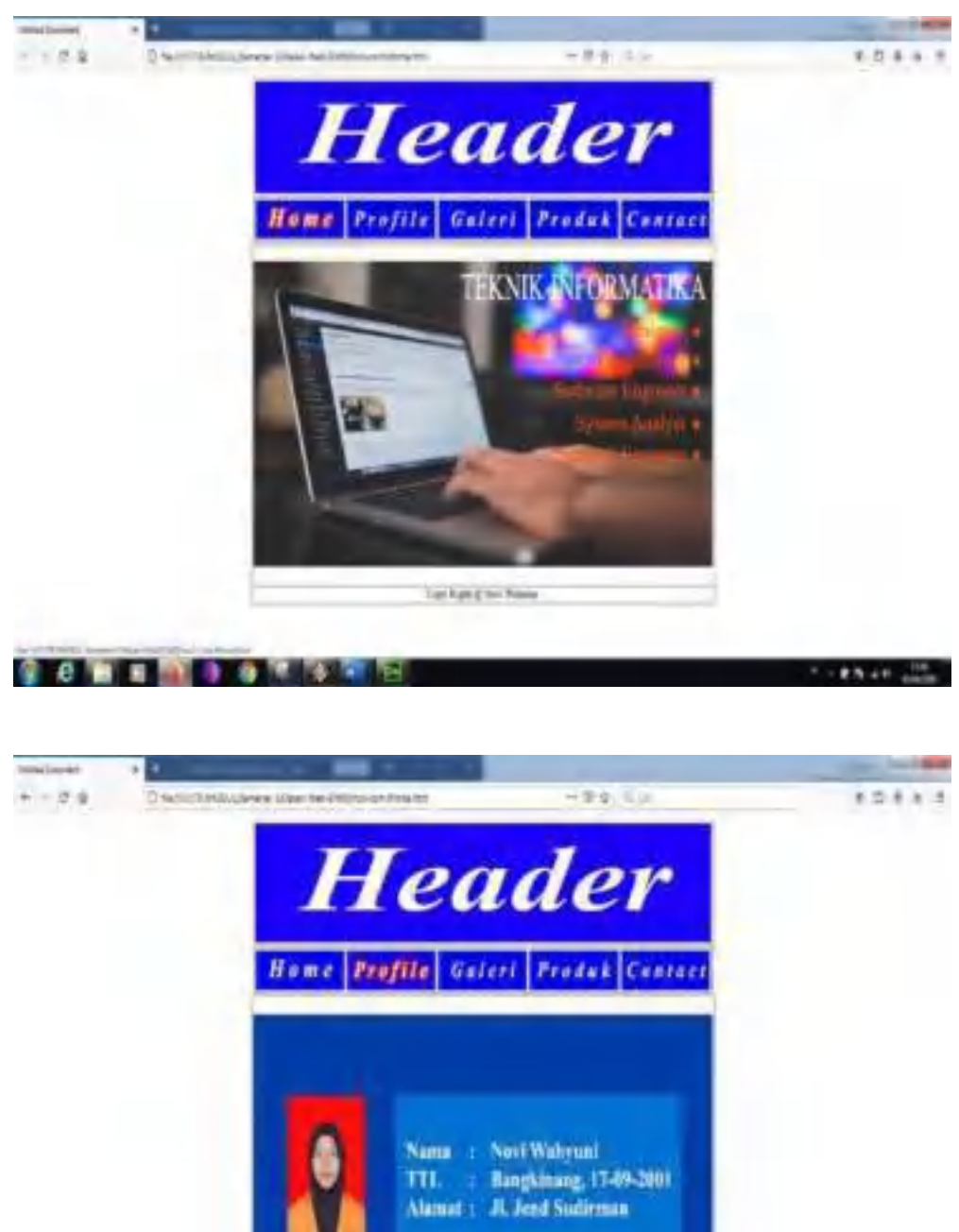

**Deltard Inches** 

 $9.6$  M  $\times$  M  $1.9$  C  $\times$  M  $\times$ 

**FIRMER** 

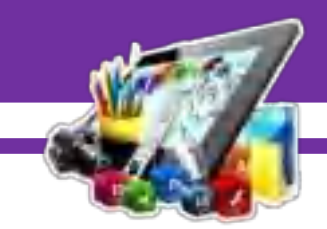

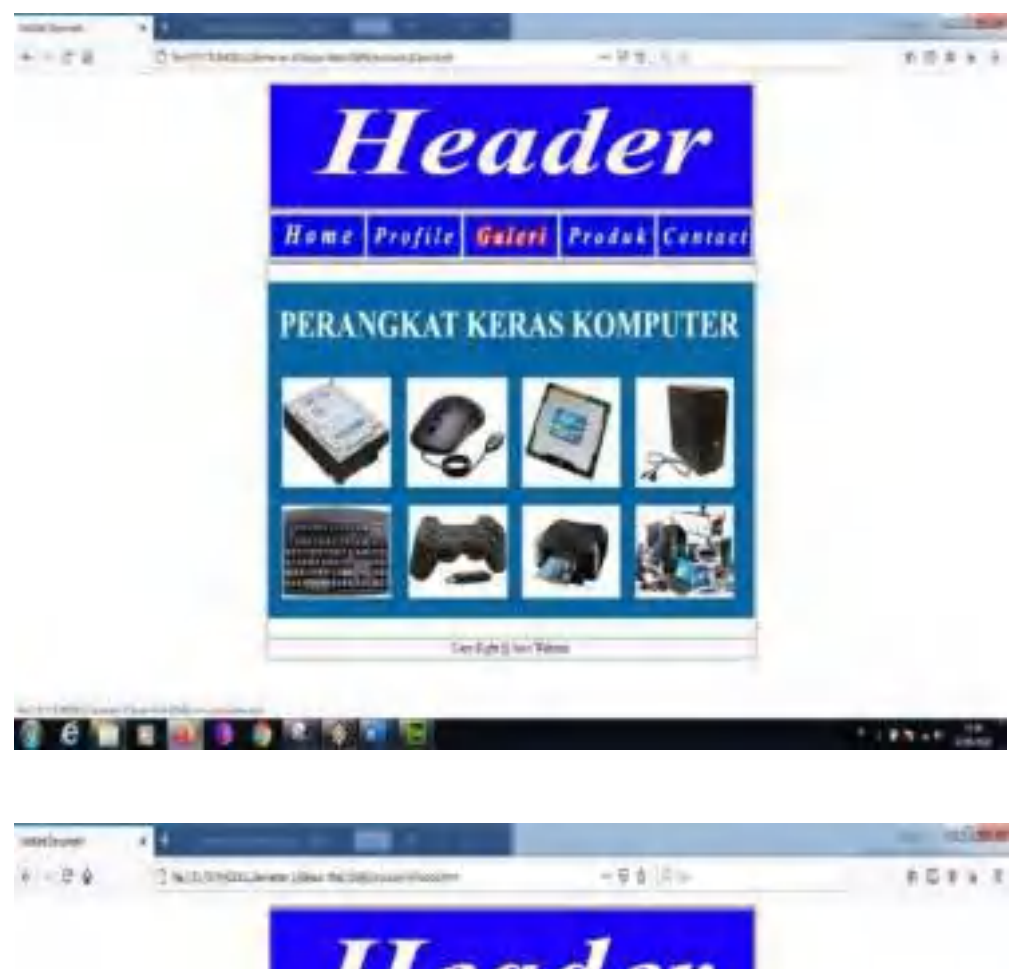

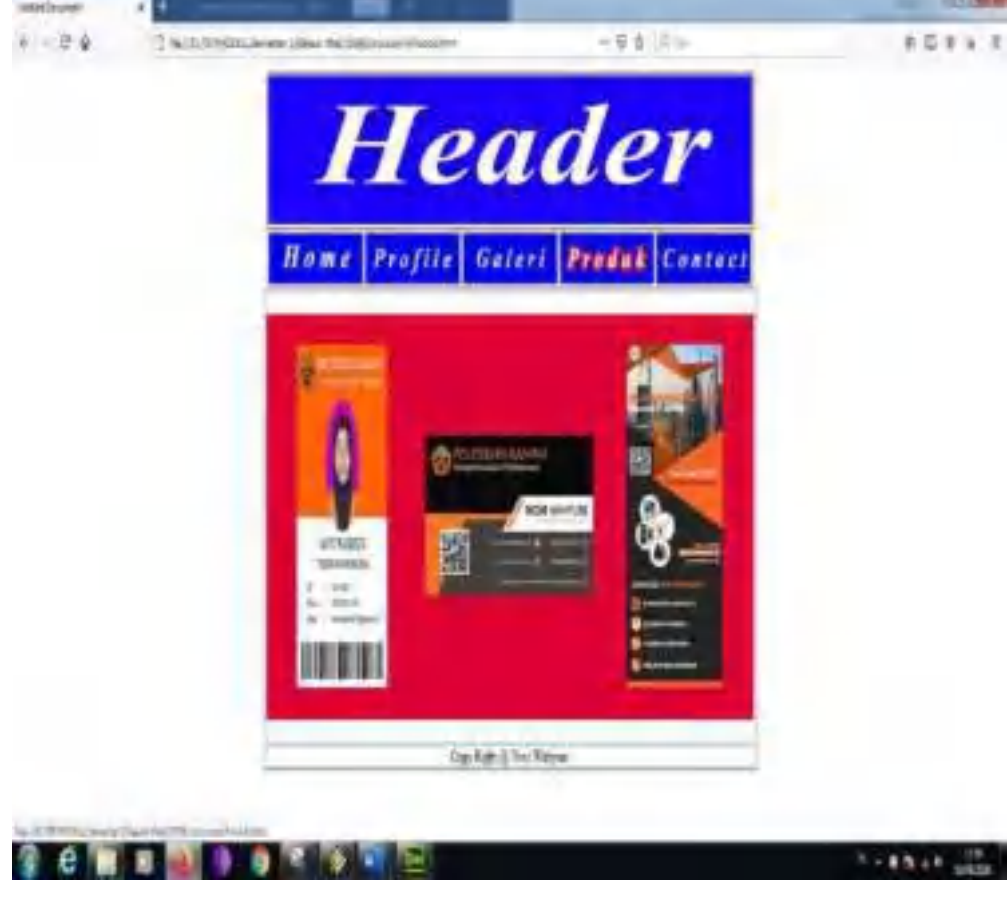

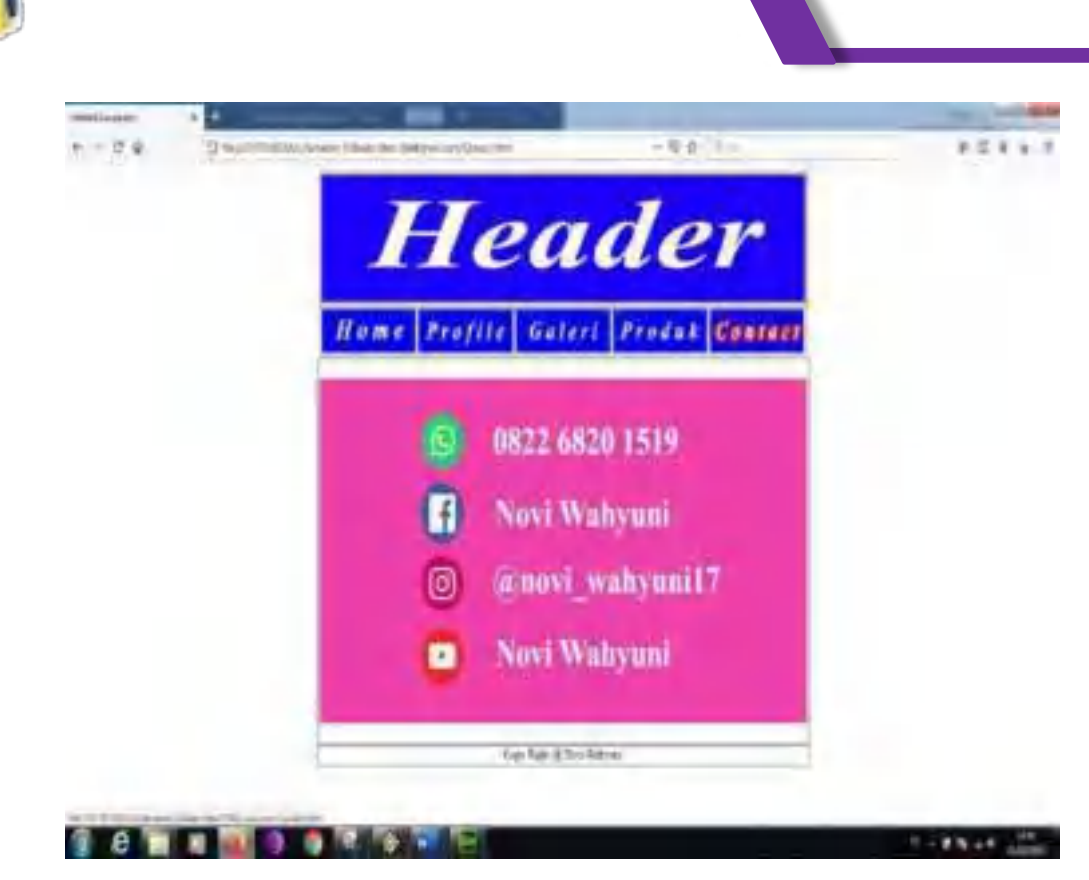

Pada gambar di atas adalah membuat *Design Web* dengan menggunakan aplikasi *Adobe Photoshop CS6* dan *Adobe Dreamweaver* , sehingga membuat *Design Web* berhasil di lakukan, karena saya mengikuti pedoman yang saya lihat/dapatkan.

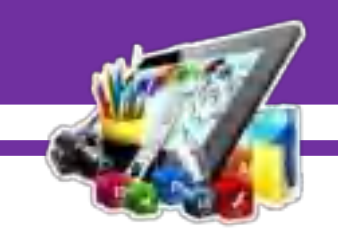

# **MODUL 3 MEMBUAT** *DESIGN WEB* **TENTANG** *CV* **MENGGUNAKAN APLIKASI** *SUBLIME TEXT* **(Pratikum 3)**

### **A. Langkah Kerja**

- 1. Buka aplikasi *Sublime Text* yang sudah di install.
- 2. Membuat file baru dengan cara "Ctrl+N" pada *keyboard* atau klik menu file dan pilih "*New File".*

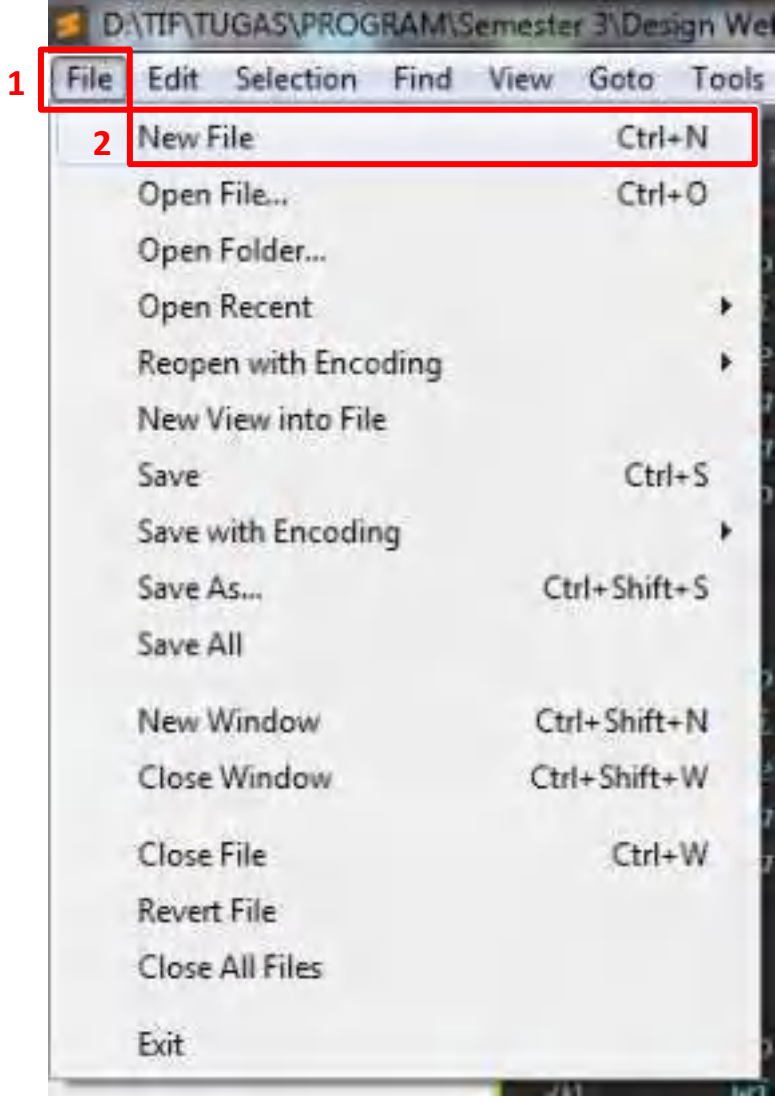

196

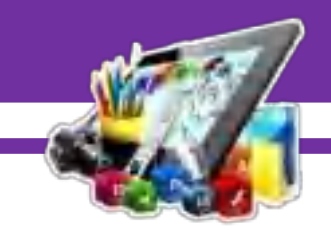

3. Setelah itu, simpan file yang telah dibuat dengan cara "Ctrl+S" pada *keyboard* atau klik menu file dan pilih "*Save*".

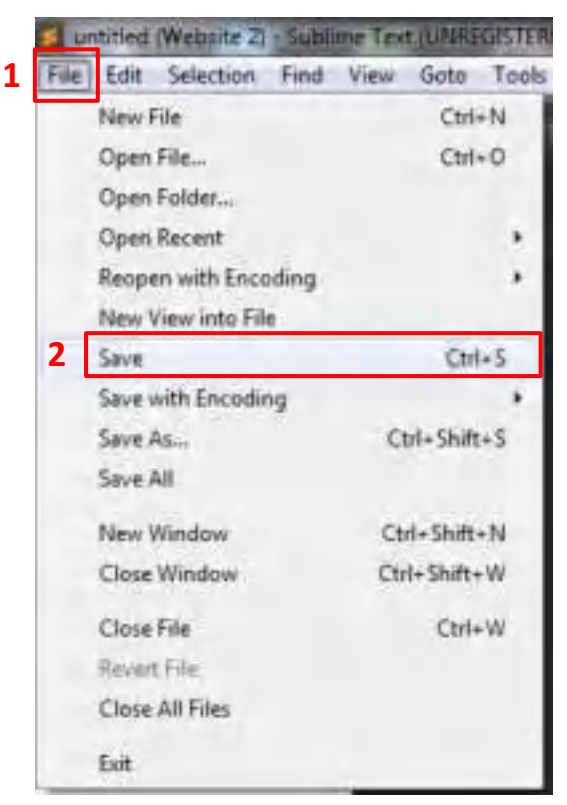

4. Membuat nama file.

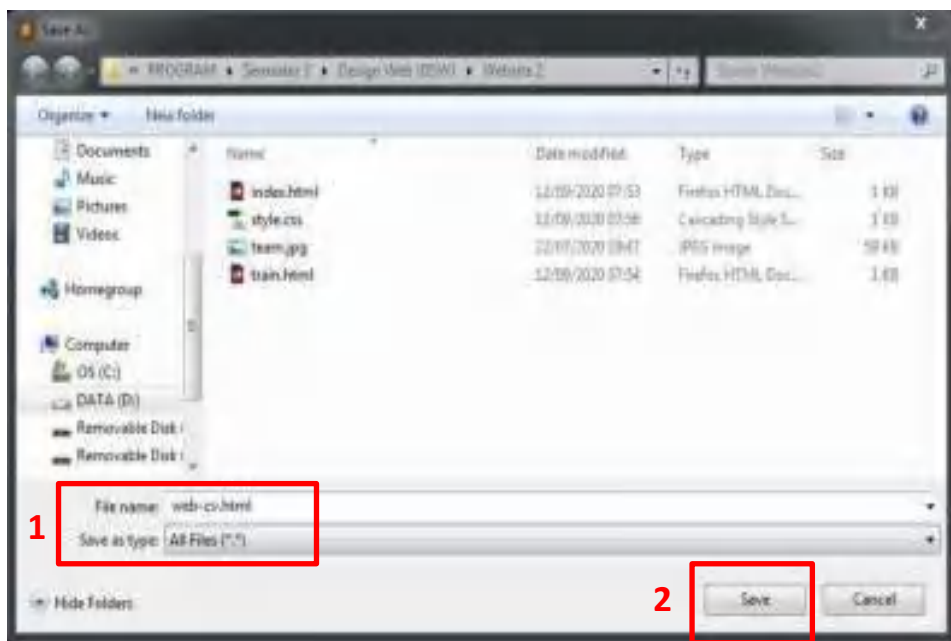

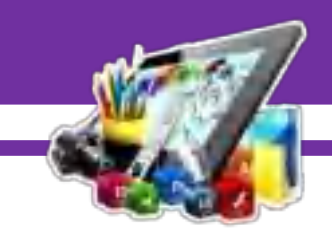

5. Selanjutnya membuat source code dengan menggunakan *html*. Tahap pertama yaitu membuat tabel nya terlebih dahulu yang terdiri dari 11 baris dan 7 kolom .

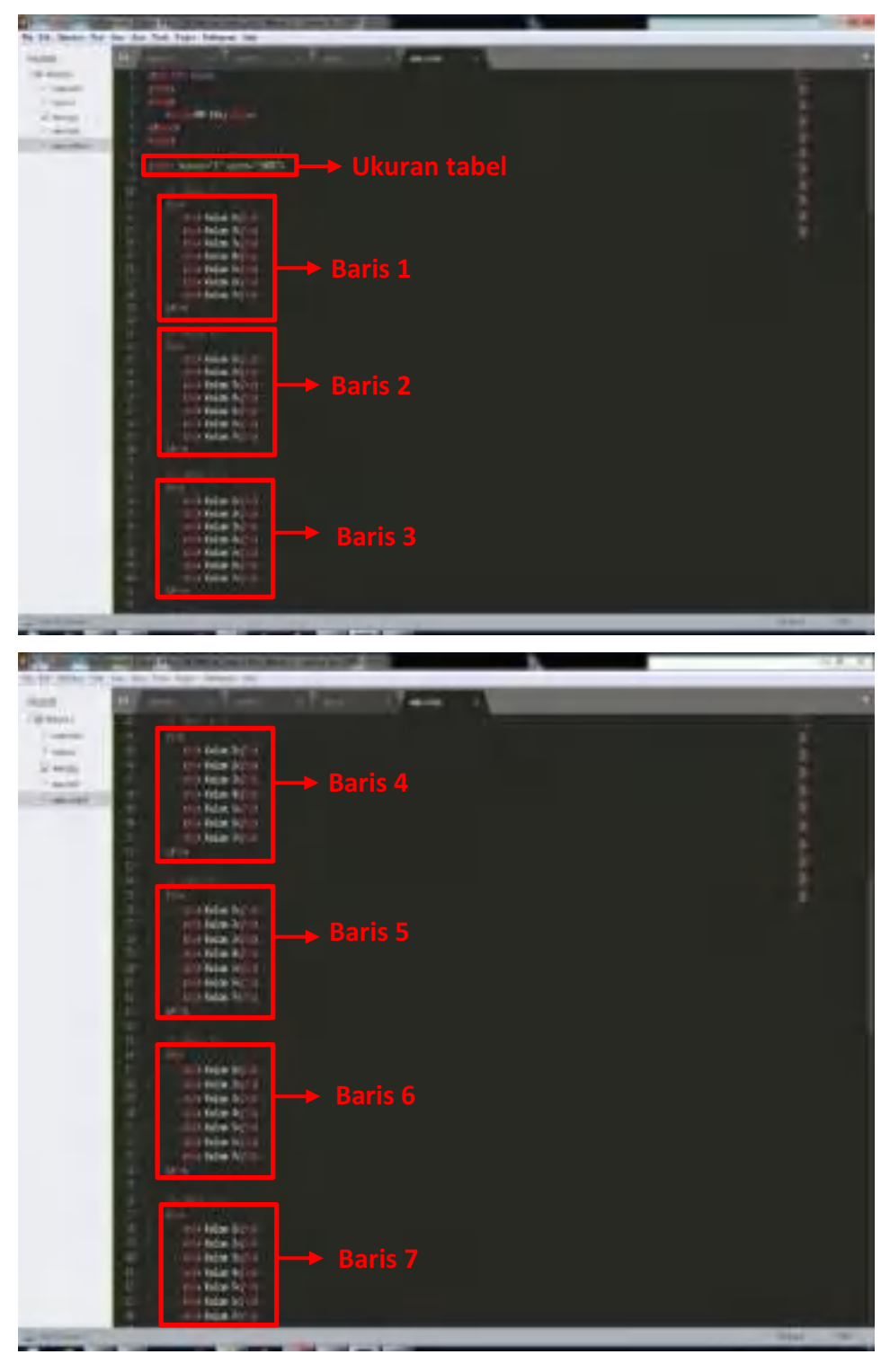

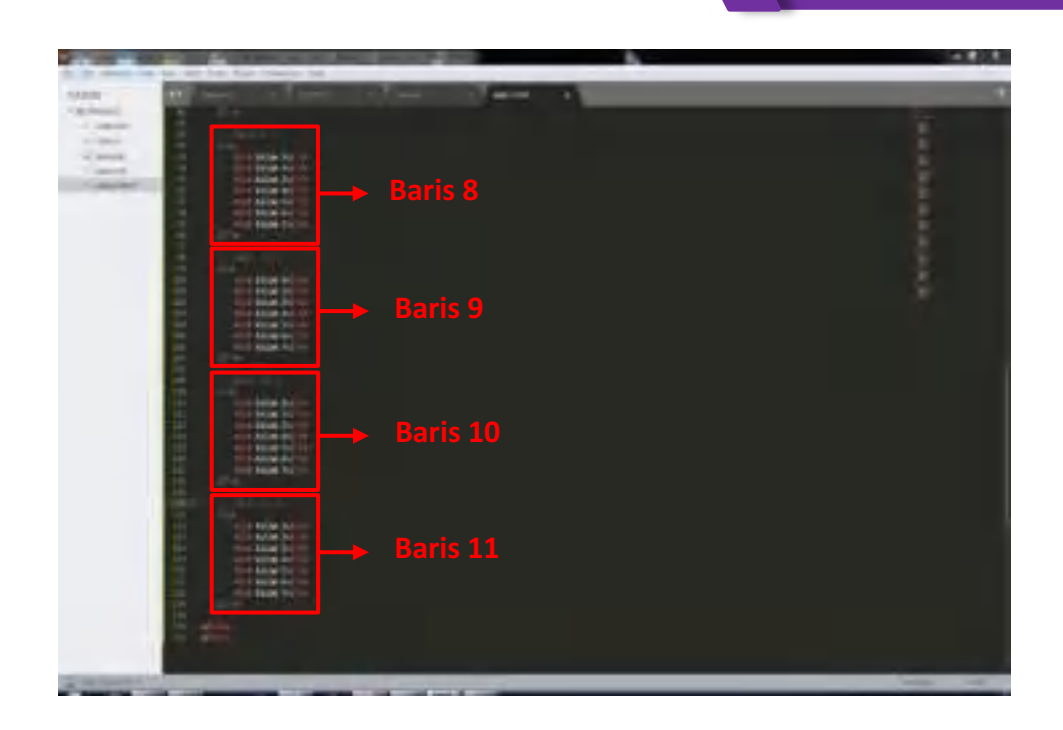

6. Kemudian kita lihat hasilnya, dengan cara klik kanan pada *mouse* dan pilih "*Open in Browser"*.

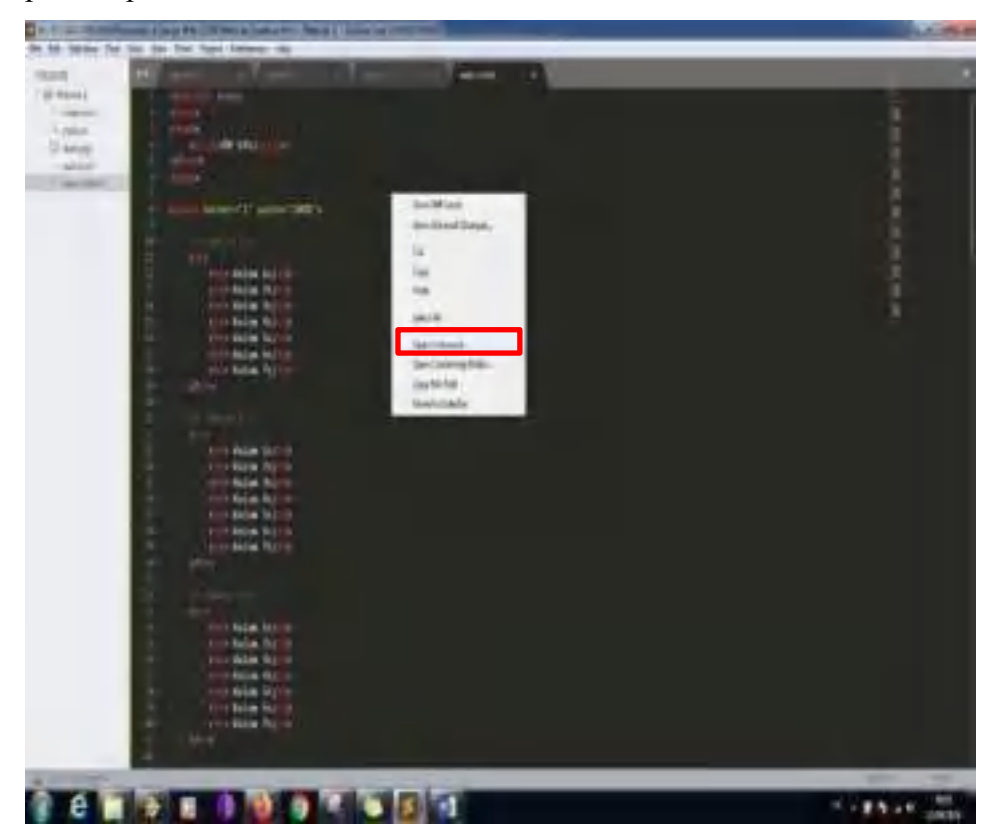

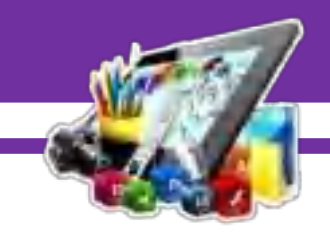

7. Hasil dari tahap pertama.

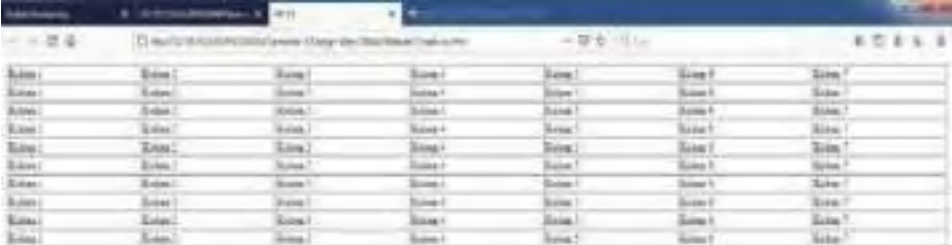

8. Tahap kedua yaitu menggabungkan kolom dan baris dari tabel yang telah dibuat.

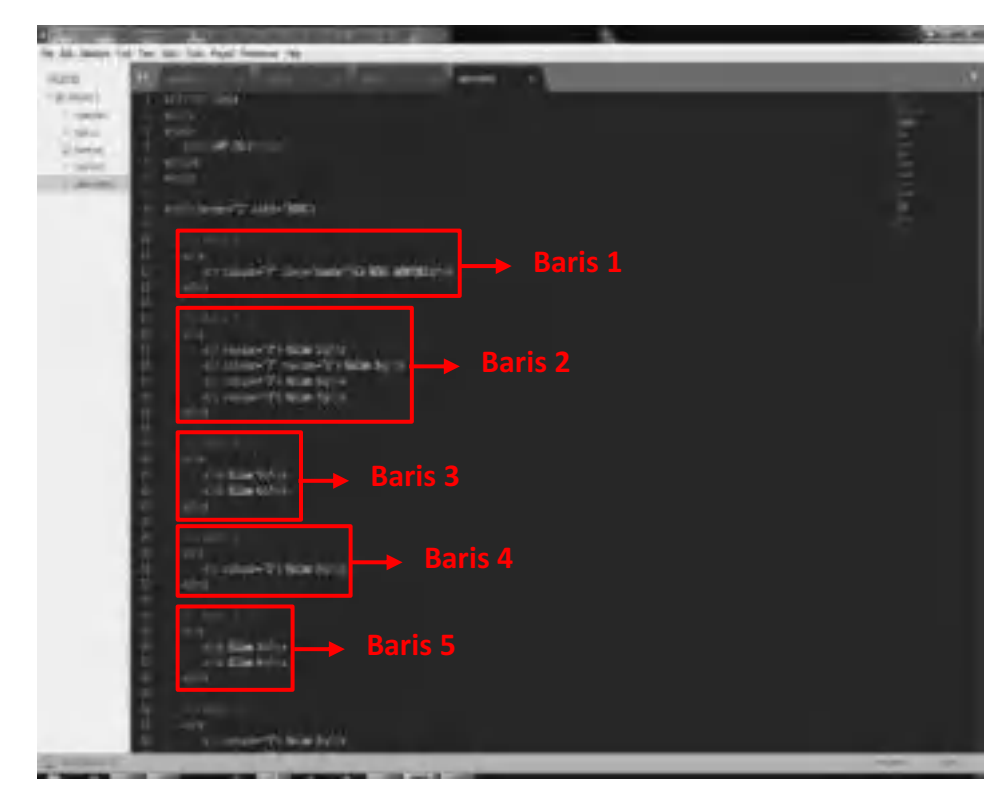

 $\sqrt{2}$ 

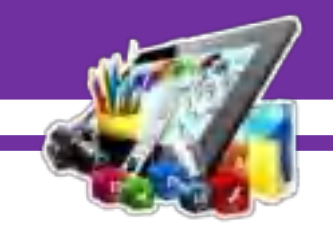

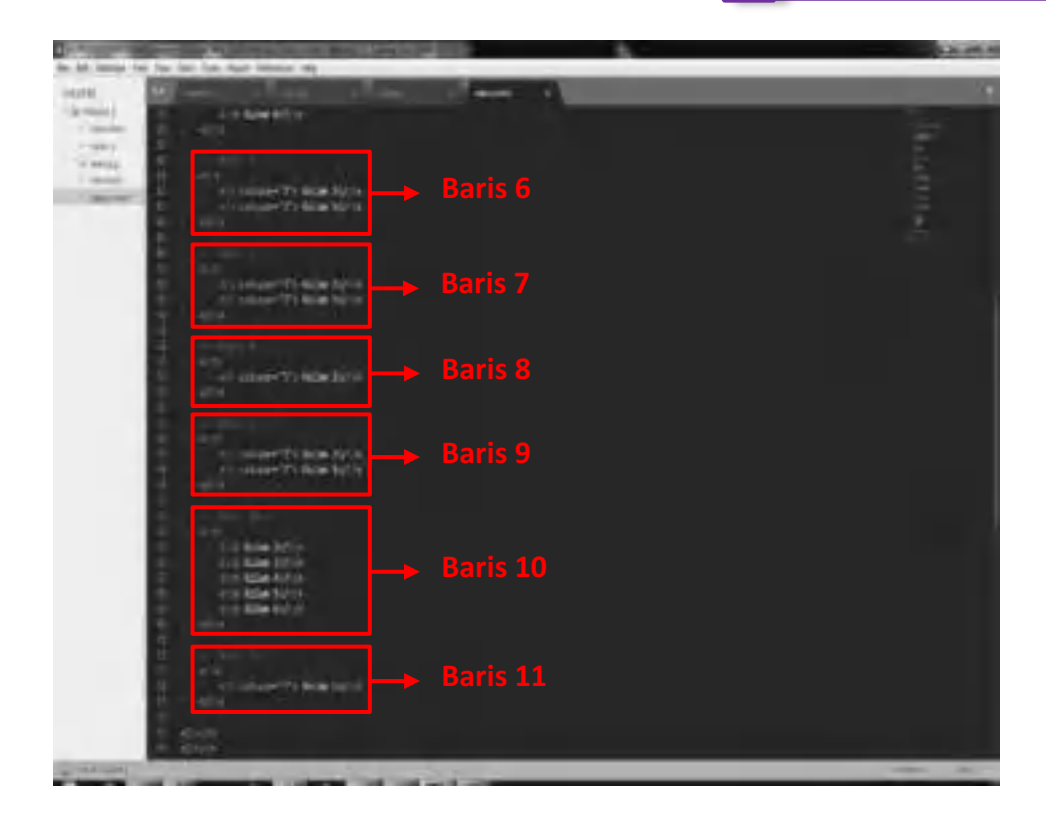

## 9. Hasil dari tahap kedua.

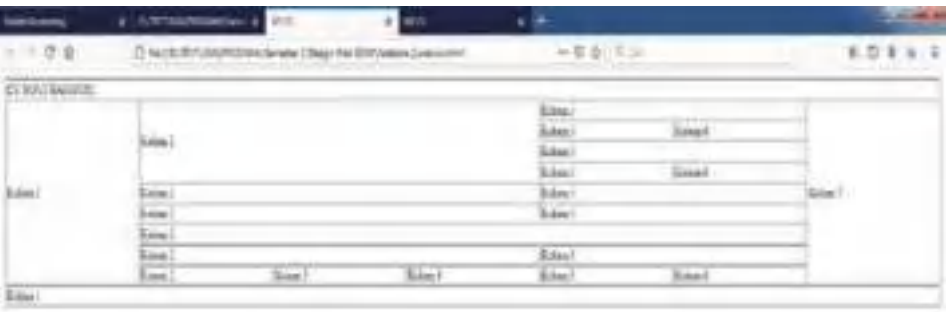

Z

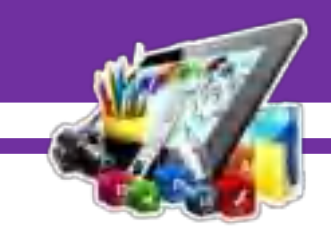

10. Tahap ketiga yaitu mengisi judul pada tabel.

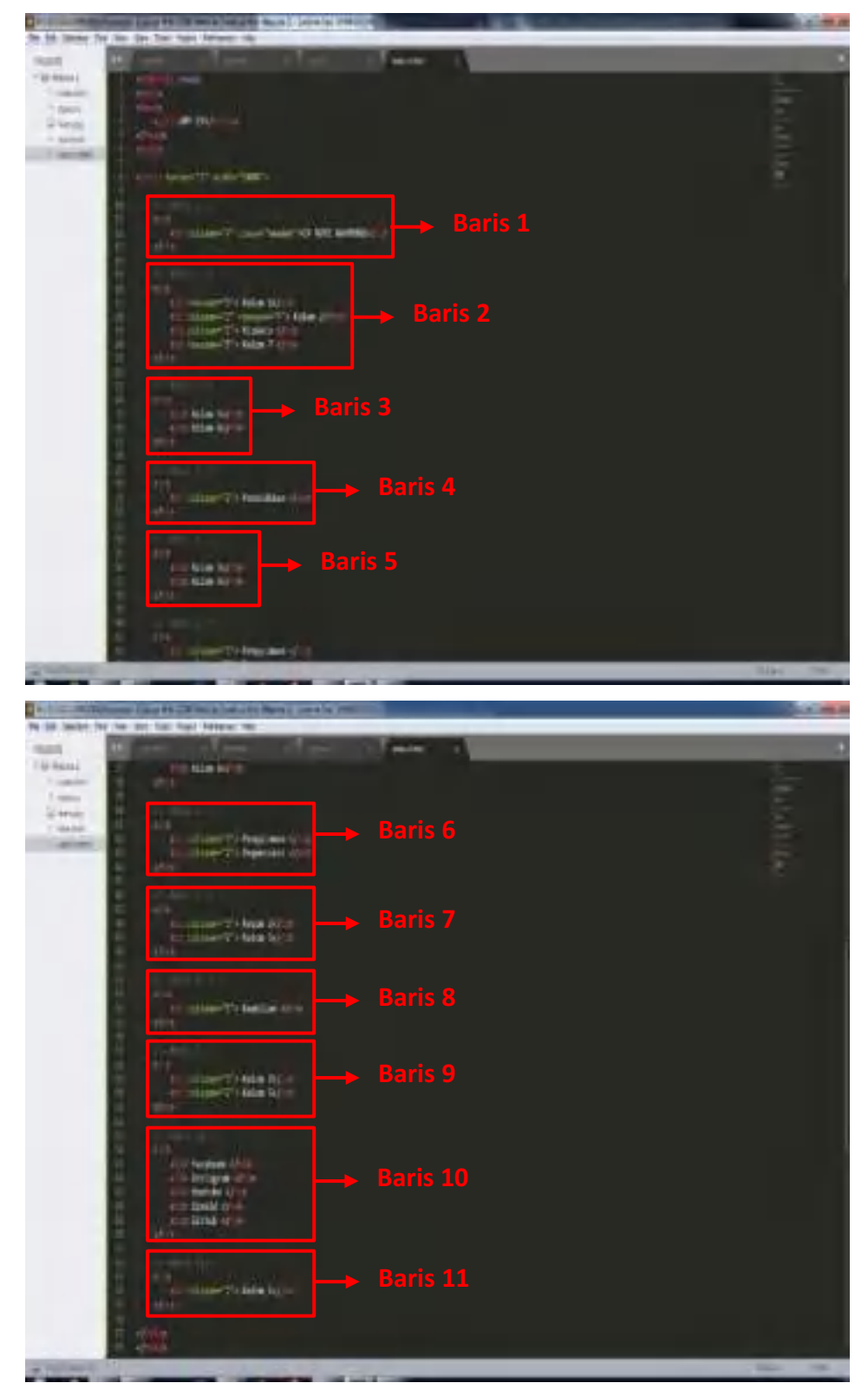

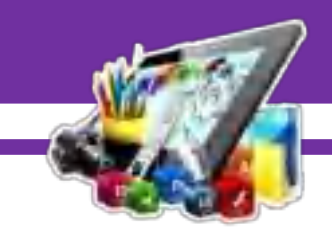

## 11. Hasil dari tahap ketiga.

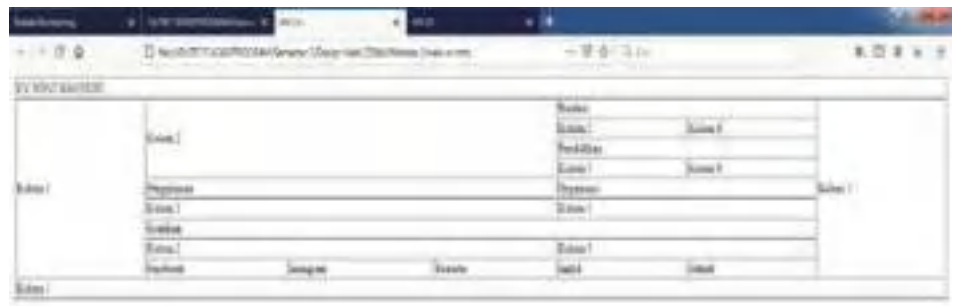

12. Tahap keempat yaitu mengisi data pada tabel.

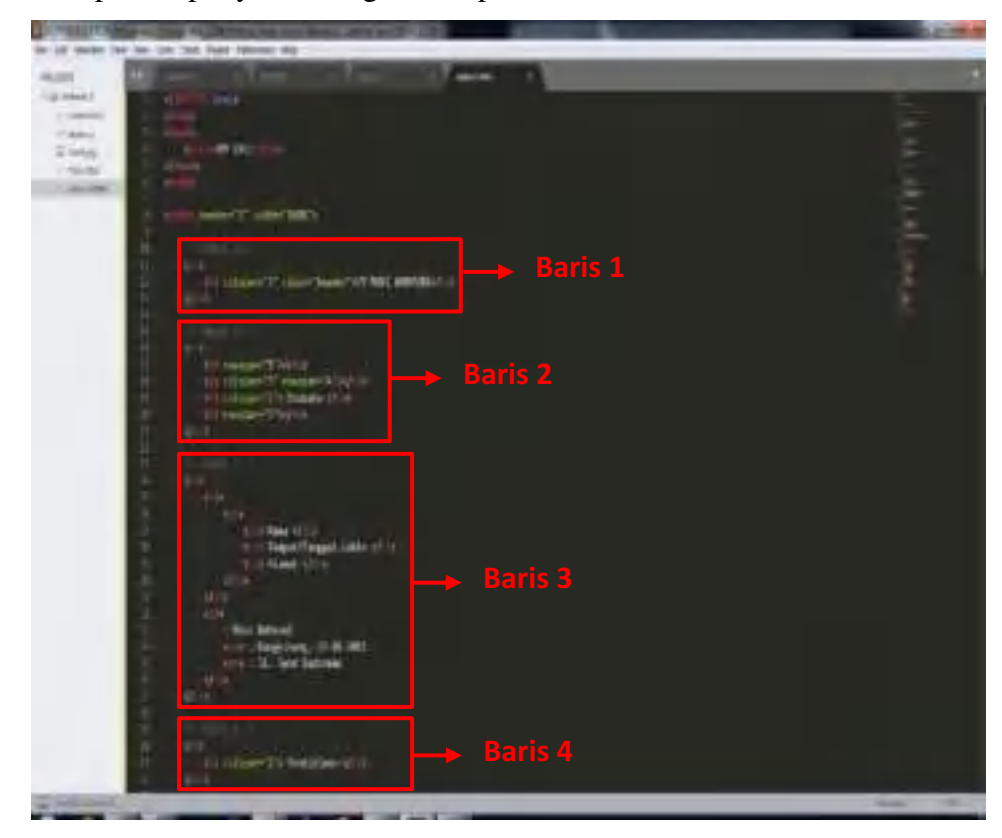

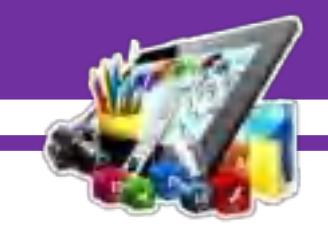

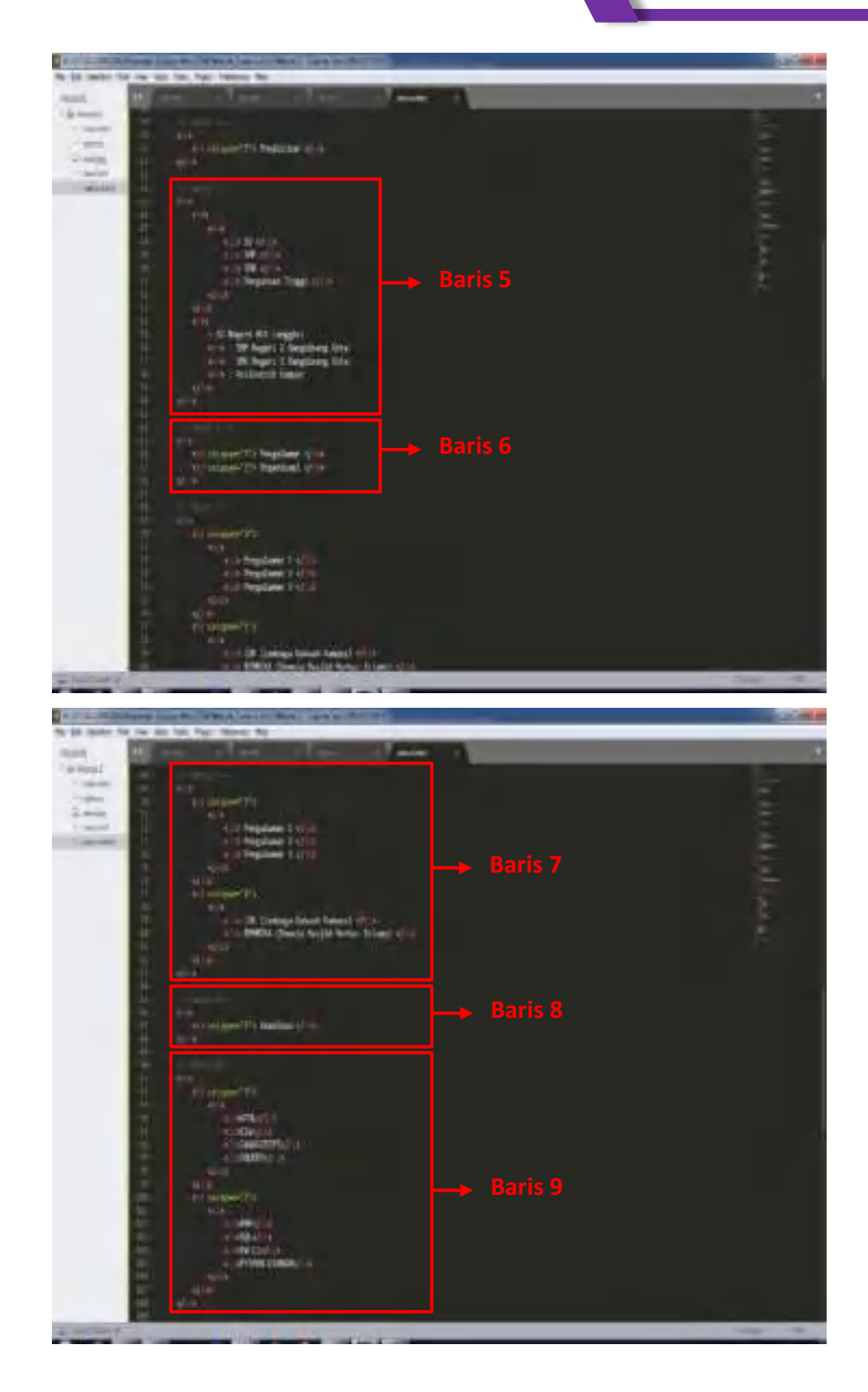

 $\mathbb{Z}$ 

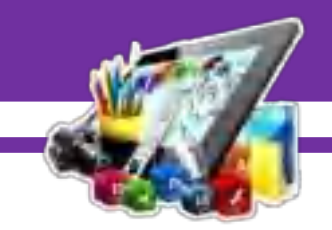

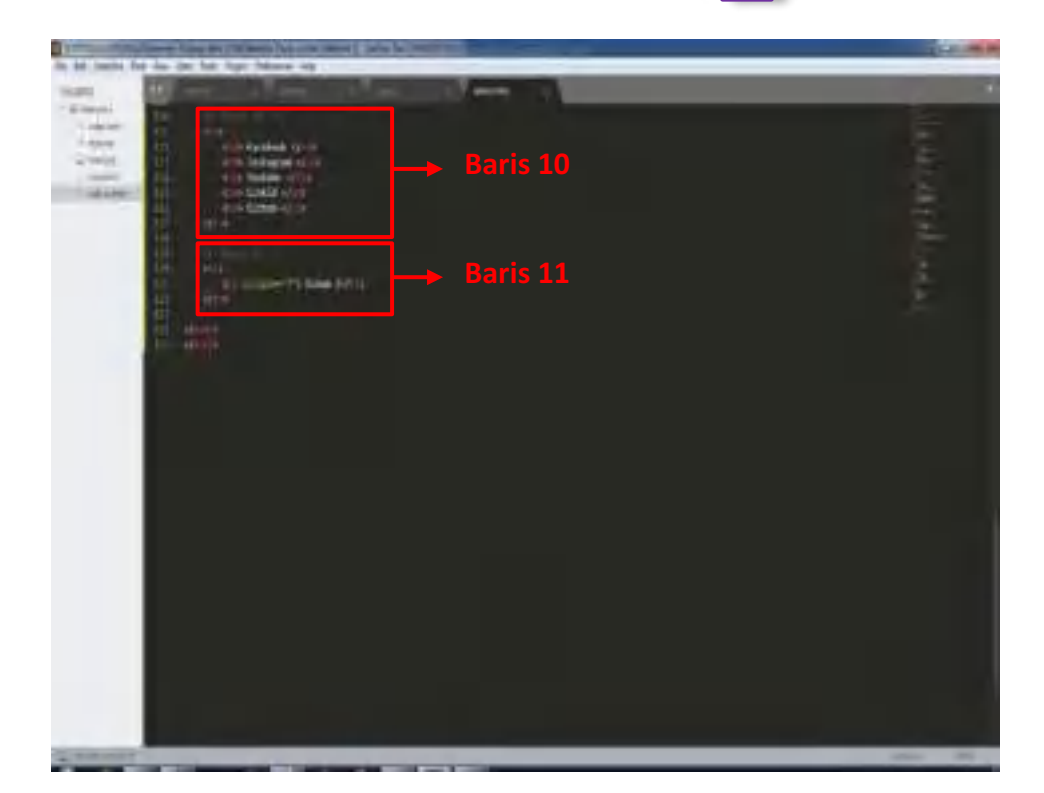

## 13. Hasil dari tahap keempat.

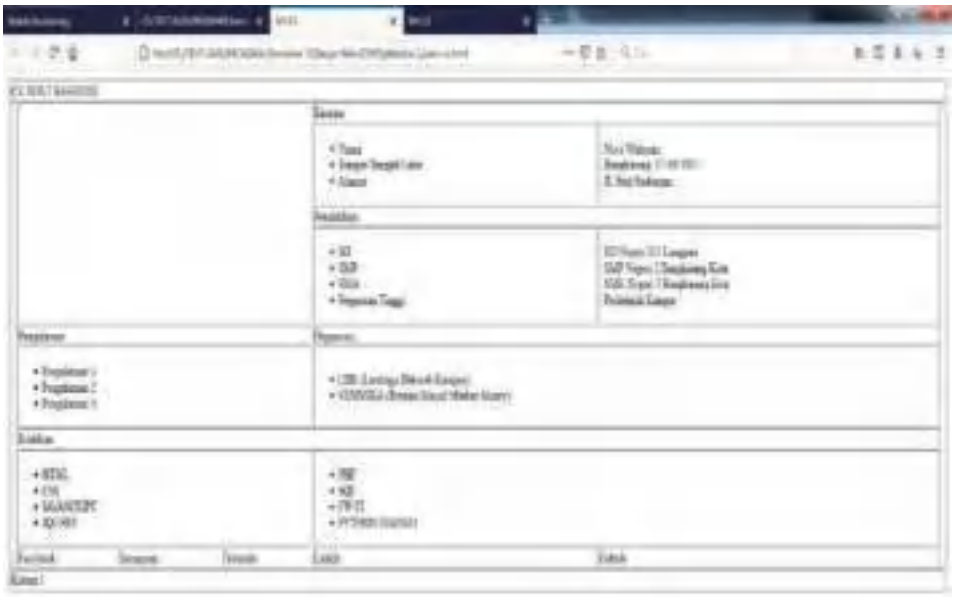

Z

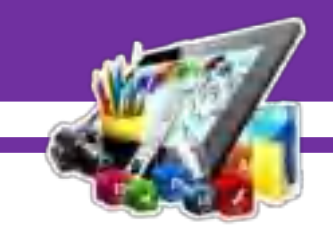

14. Selanjutnya membuat source code dengan menggunakan *css*. Tahap

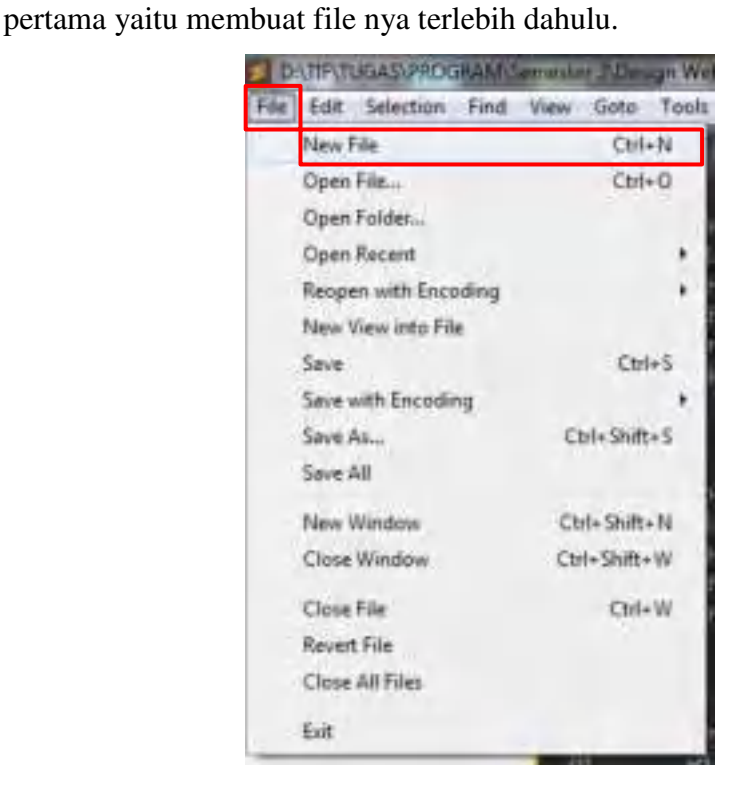

15. Membuat nama file.

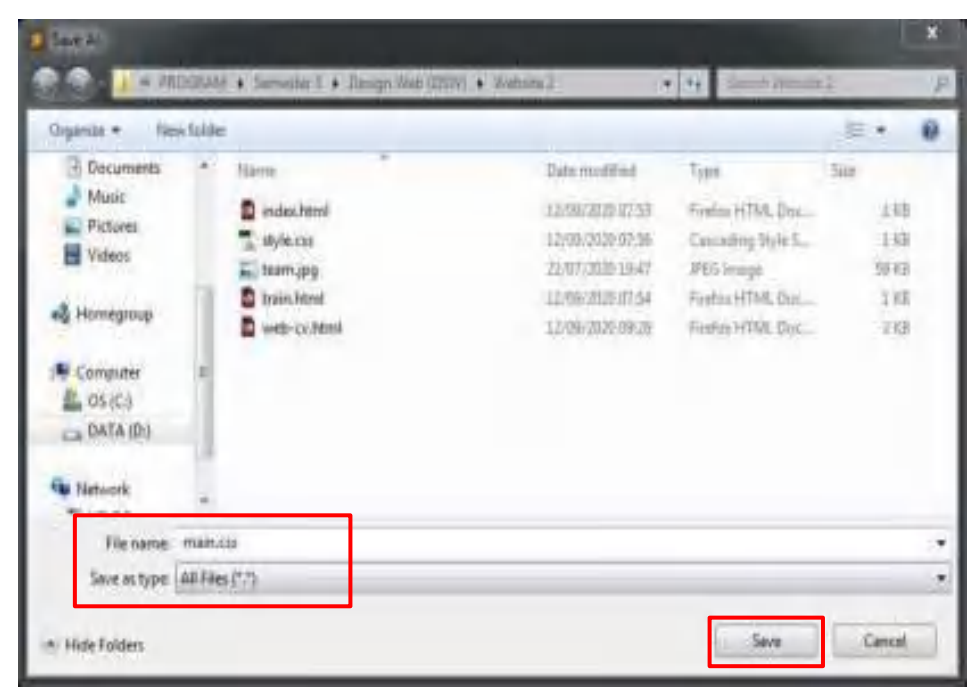

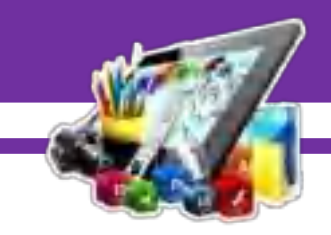

16. Membuat source code *css* nya.

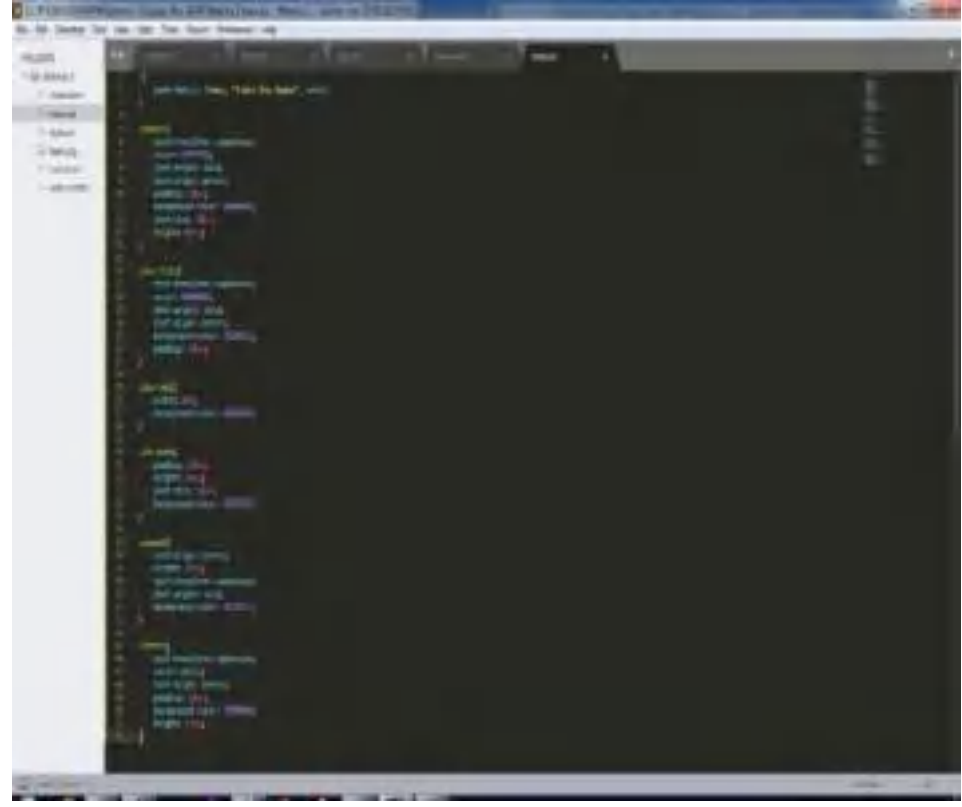

17. Menghubungkan file *html* dan file *css* yang telah dibuat.

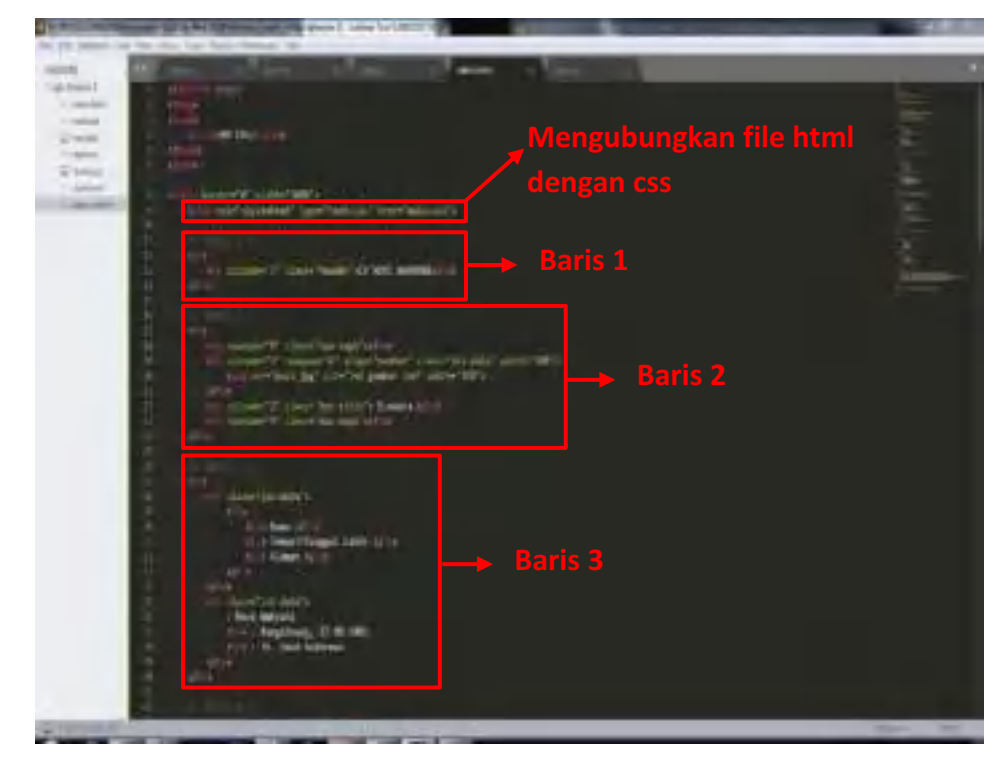

Z

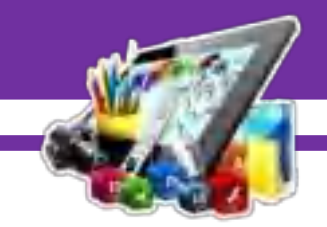

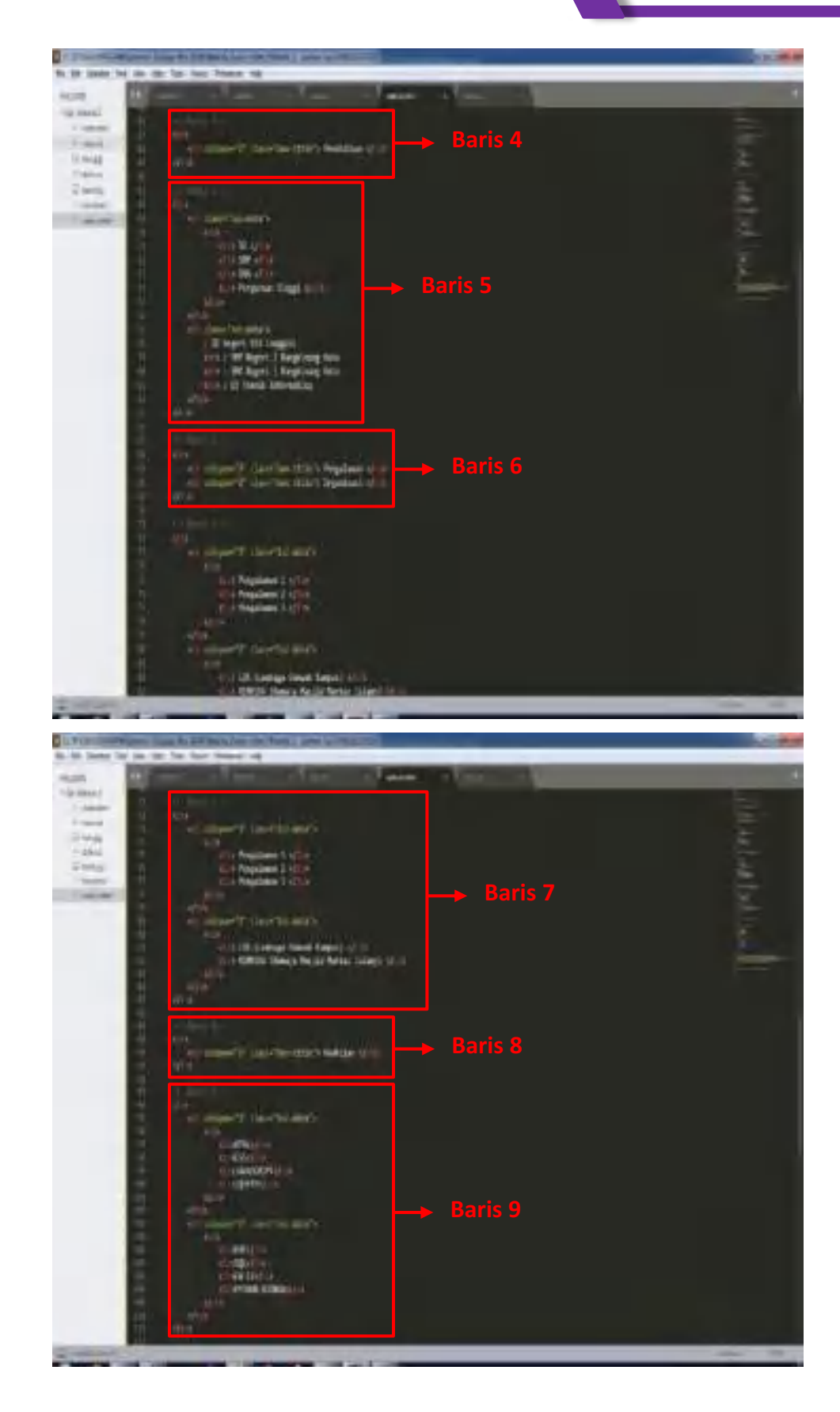

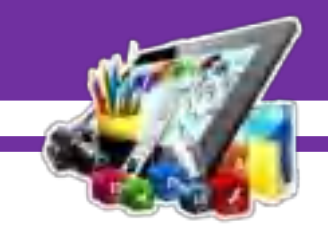

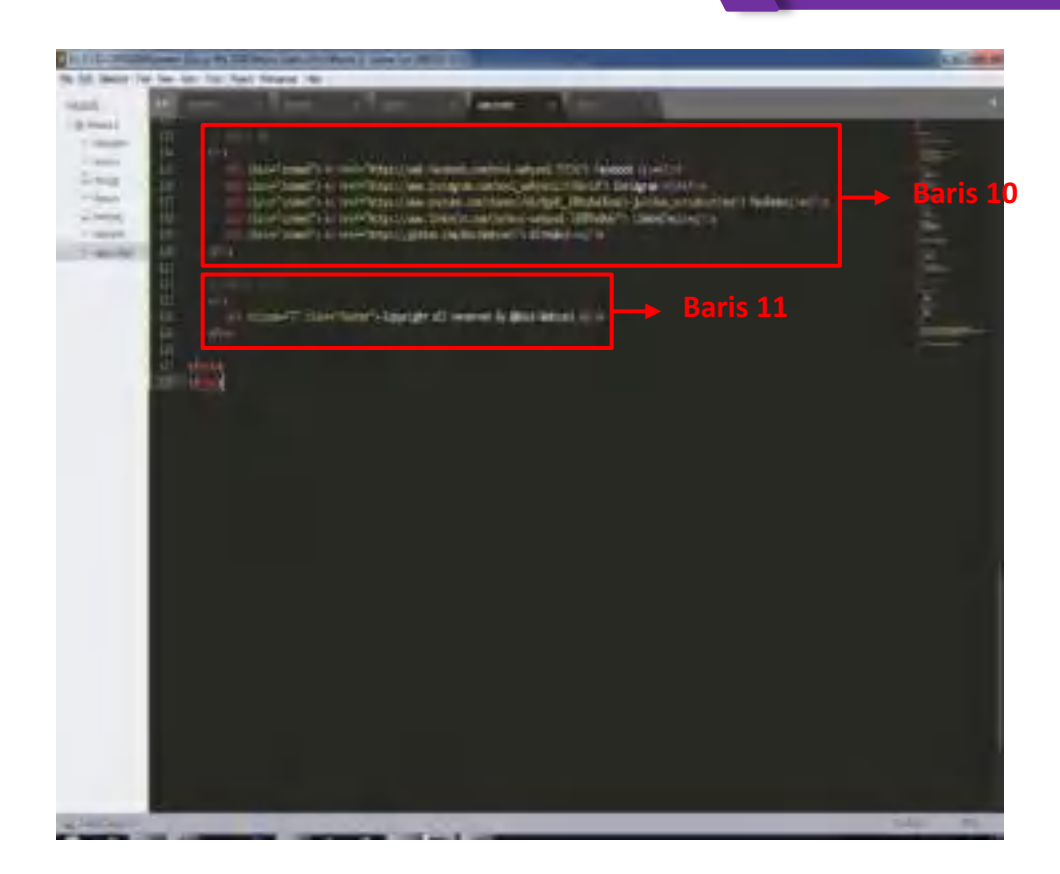

#### 18. Penjelasan

- **<!DOCTYPE>** adalah untuk menentukan tipe dokumen
- **<html>** adalah untuk membuat sebuah dokumen HTML.
- **<head>** adalah kepala dari dokumen HTML atau elemen sebagai tempat untuk meta data (kumpulan data tentang data). Meta data HTML adalah data tentang dokumen HTML itu sendiri, segala informasi mengenai meta data tidak akan ditampilkan dalam halaman web browser, cara untuk memerikasanya adalah dengan melihat langsung source code HTML.
- **<title>** adalah untuk membuat judul dari sebuah halaman.
- **<body>** adalah tempat dibuatnya semua konten website menggunakan HTML.
- **<table>** adalah untuk membuat tabel.
- **<link>** adalah untuk membuat hubungan antara dokumen dan sumber daya eksternal (paling sering digunakan untuk link ke style sheet).

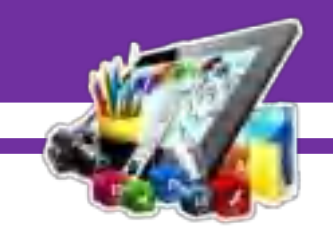

- **<tr>** adalah untuk membuat baris dalam sebuah tabel.
- **<td>** adalah untuk membuat sel/kolom dalam sebuah tabel.
- $\langle \text{img} \rangle$  adalah untuk mendefinisikan gambar.
- **<ul>** adalah untuk membuat tampilan daftar menggunakan simbol seperti bullet, cyrcle, dan lainnya.
- **<li>** adalah untuk membuat sebuah item daftar.
- **k kbr>** adalah untuk membuat baris baru.
- **<a>** adalah untuk membuat hyperlink.
- **border** adalah untuk mengatur ukuran garis tabel.
- **width** adalah untuk mengatur lebar sesuatu secara keseluruhan.
- **rel** adalah untuk menunjukkan bahwa file yang dirujuk adalah file stylesheet (CSS).
- **type** adalah berfungsi sebagai kolom isian dari user.
- **href** adalah untuk menentukkan lokasi file (CSS) yang ingin disisipkan.
- **colspan** adalah menggabungkan beberapa kolom.
- **class** adalah selector yang dapat kita digunakan oleh lebih dari satu tag html. Artinya beberapa tag html bisa menggunakan css dari class tersebut. Tag class dengan nama yang sama dapat dipakai berulangulang pada satu halaman.
- **rowspan** adalah menggabungkan beberapa baris.
- **src** adalah merujuk pada file yang ingin kita masukkan (seperti foto).
- **alt** adalah untuk menentukan teks alternatif yang akan ditampilkan saat foto tidak dapat ditampilkan.

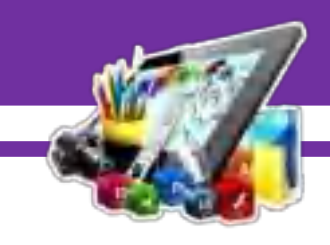

**B. Hasil dan Pembahasan**

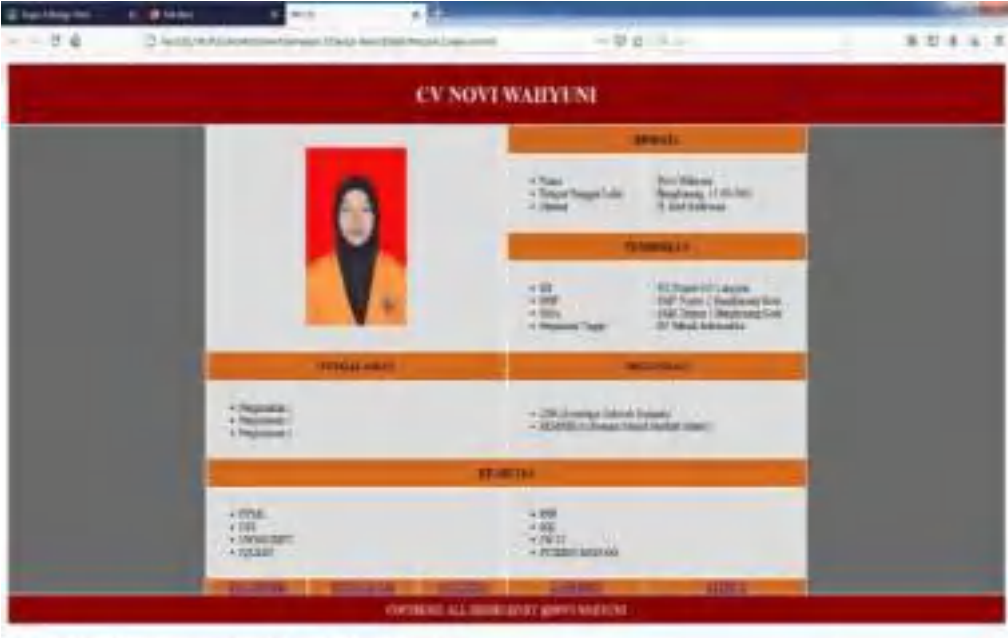

Pada gambar di atas adalah membuat *Design Web* dengan menggunakan *HTML* dan *CSS* dengan aplikasi *Sublime Text*, sehingga membuat *Design Web* berhasil di lakukan, karena saya mengikuti pedoman yang saya lihat/dapatkan.

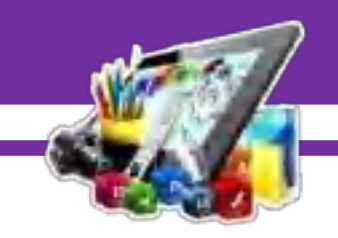

# **MODUL 4 MEMBUAT** *DESIGN WEB* **SEDERHANA MENGGUNAKAN APLIKASI** *SUBLIME TEXT* **(Pratikum 4)**

#### **A. Langkah Kerja**

- 1. Buka aplikasi *Sublime Text* yang sudah di install.
- 2. Membuat folder baru.

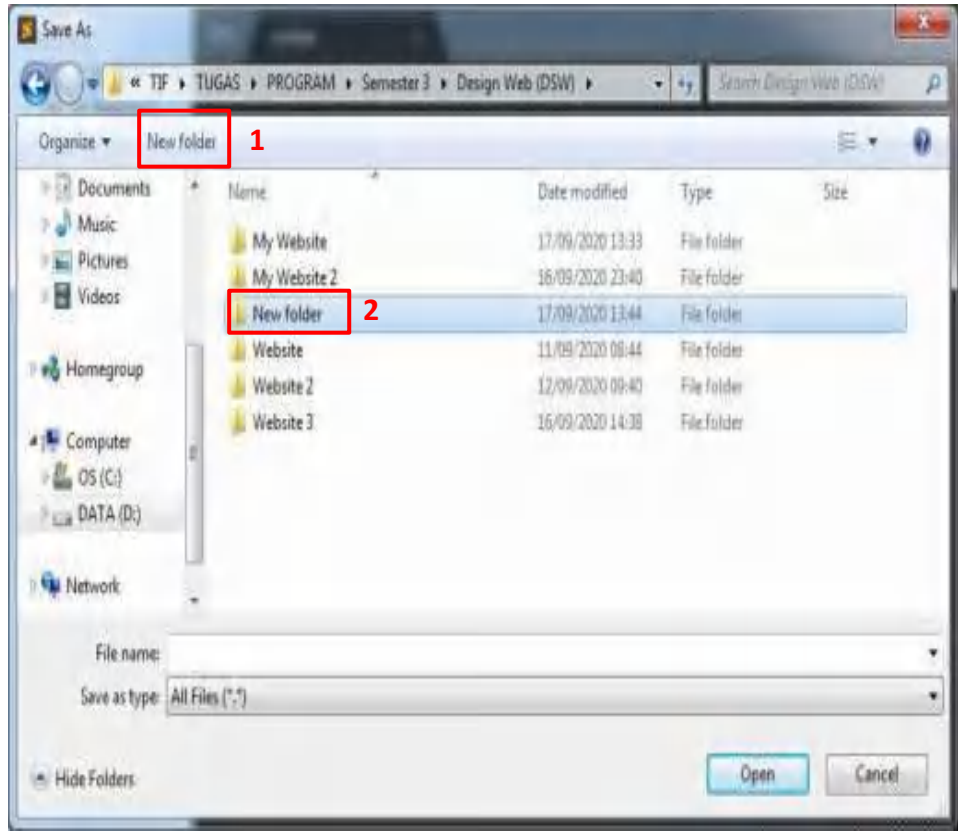

3. Membuat file baru dengan cara "Ctrl+N" pada *keyboard* atau klik menu file dan pilih "*New File".*

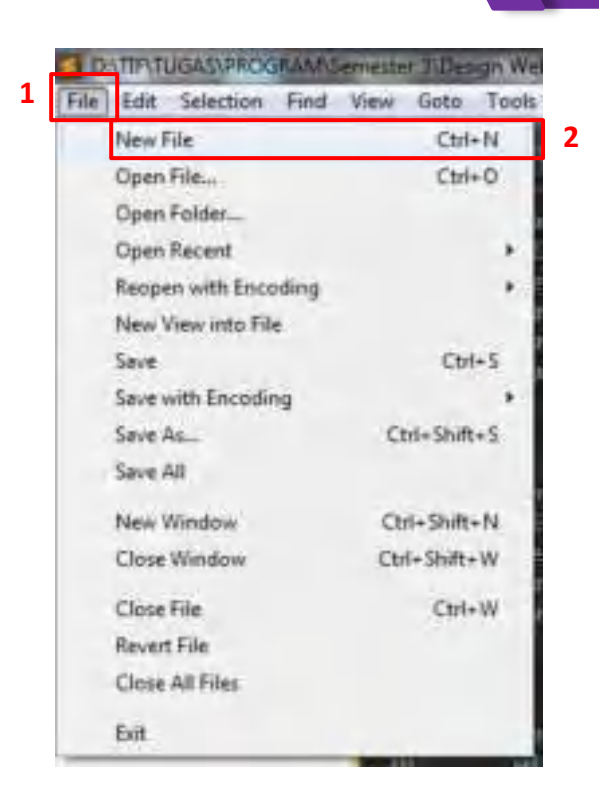

4. Setelah itu, simpan file yang telah dibuat dengan cara "Ctrl+S" pada *keyboard* atau klik menu file dan pilih "*Save*".

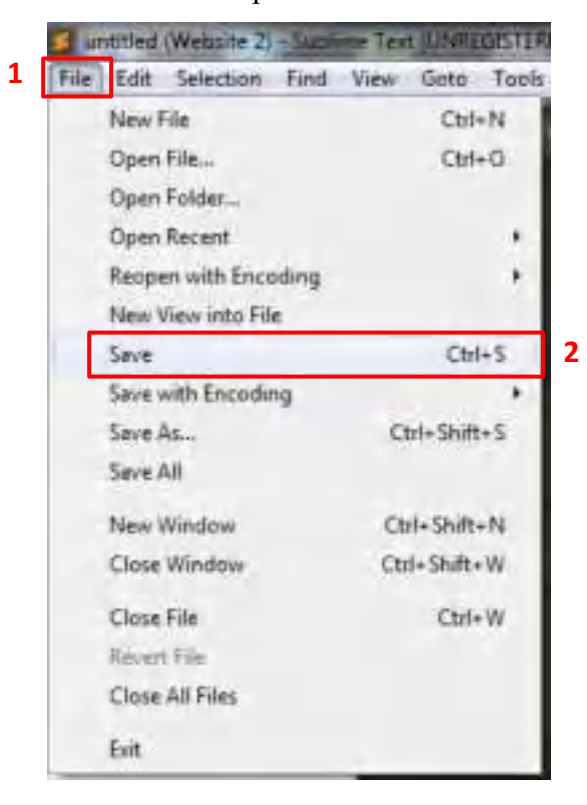
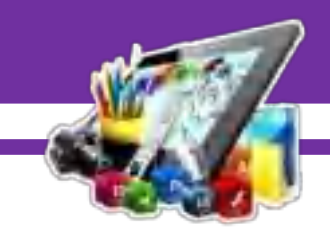

5. Simpan di folder yang telah dibuat dan buat nama *file* dengan *type* (*.html*).

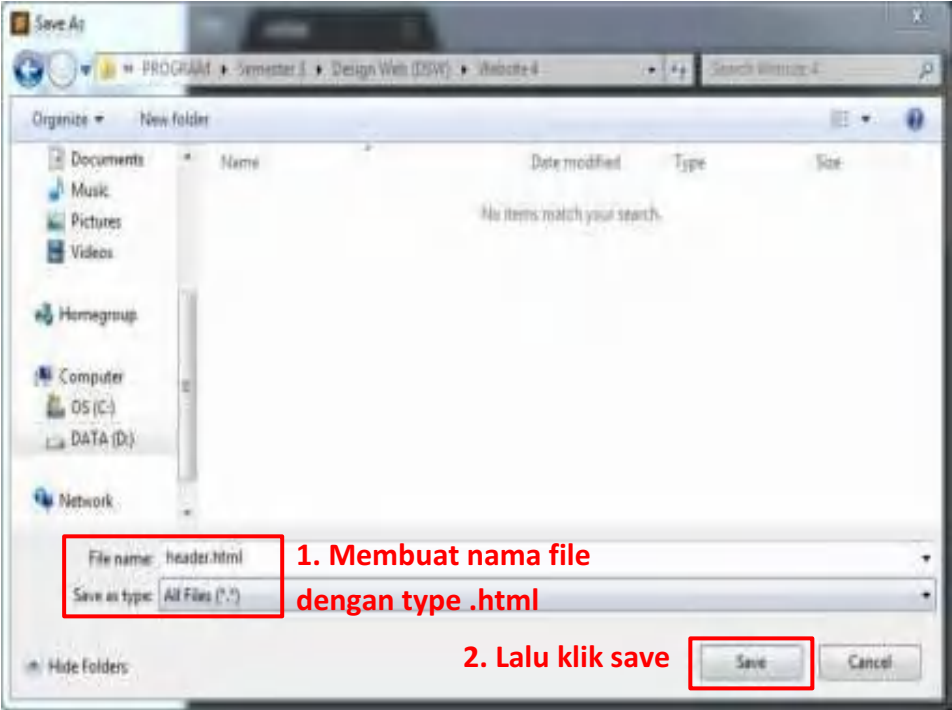

6. Selanjutnya membuat *source code* dengan menggunakan *html*. Berikut adalah *source code* untuk membuat *header*.

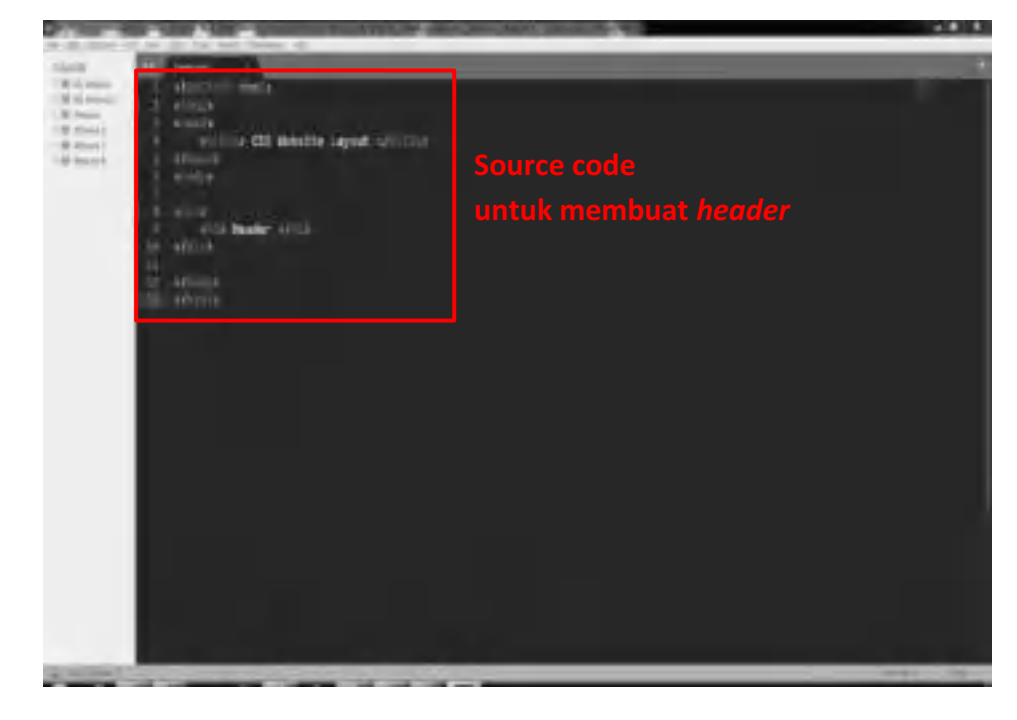

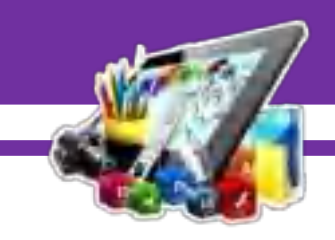

7. Hasil dari pembutan *header*.

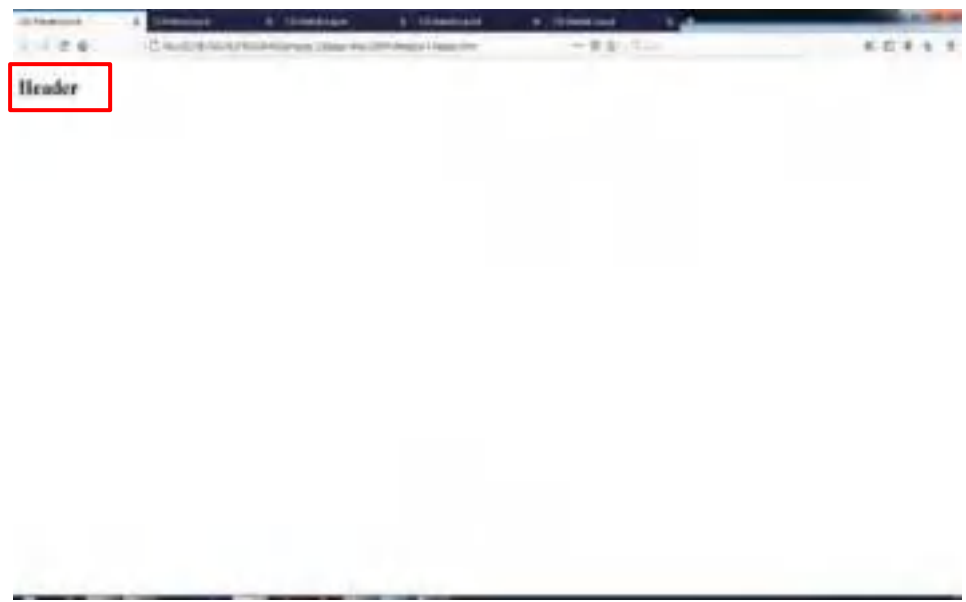

8. Mempercantik *header* dengan menggunakan *css*. Buat file baru dengan cara "Ctrl+N" pada *keyboard* atau klik menu file dan pilih "*New File".*

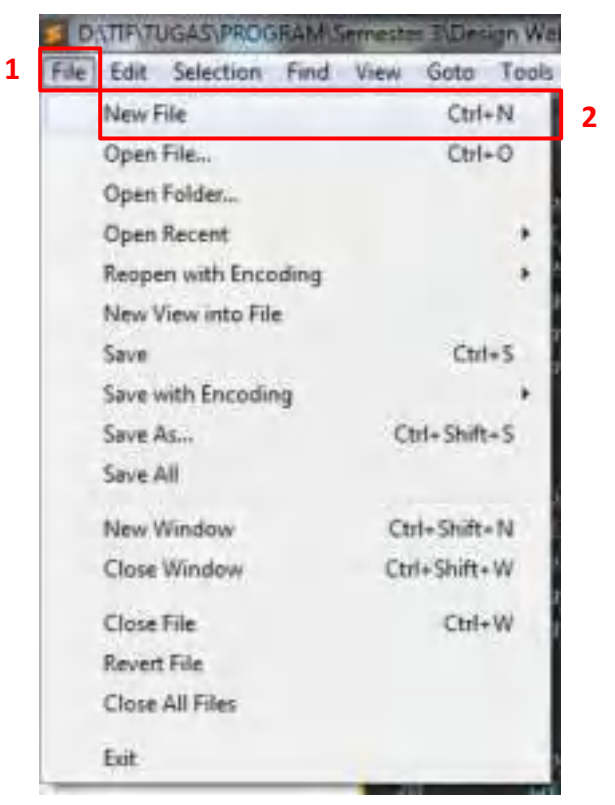

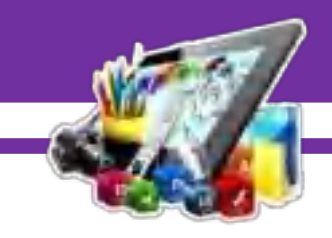

9. Setelah itu, simpan file yang telah dibuat dengan cara "Ctrl+S" pada *keyboard* atau klik menu file dan pilih "*Save*".

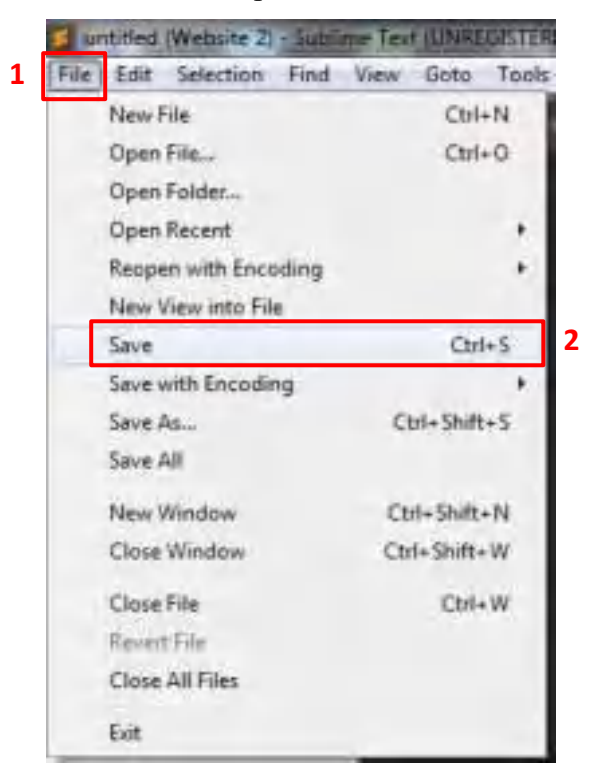

10. Simpan di folder yang telah dibuat dan buat nama *file* dengan *type* (.*css*).

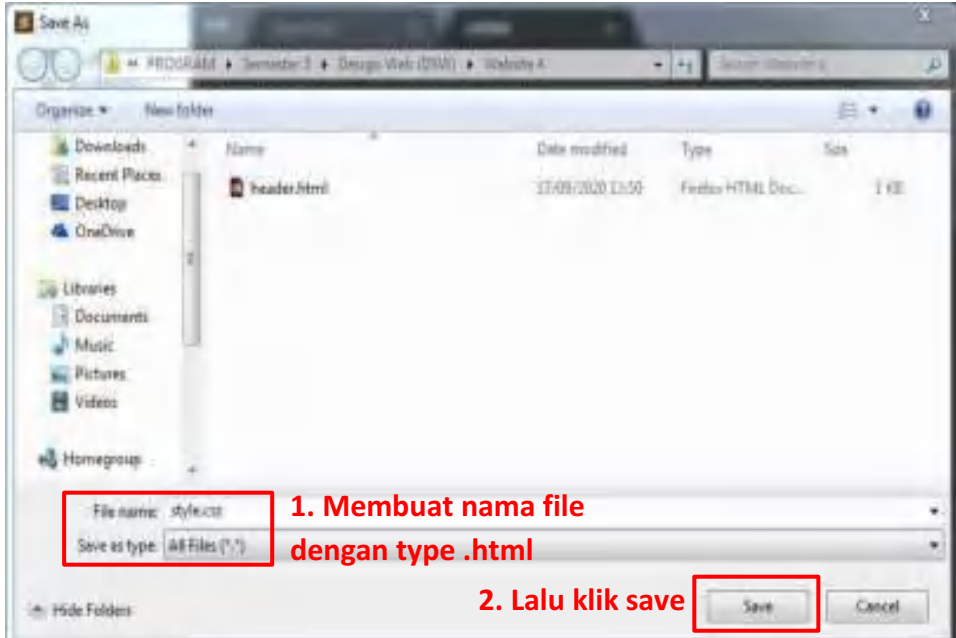

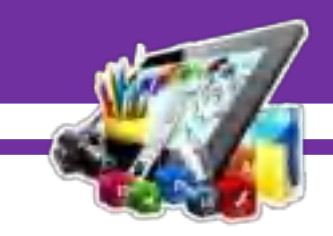

11. Selanjutnya, membuat *source code* untuk mempercantik tampilan *header* di *css*.

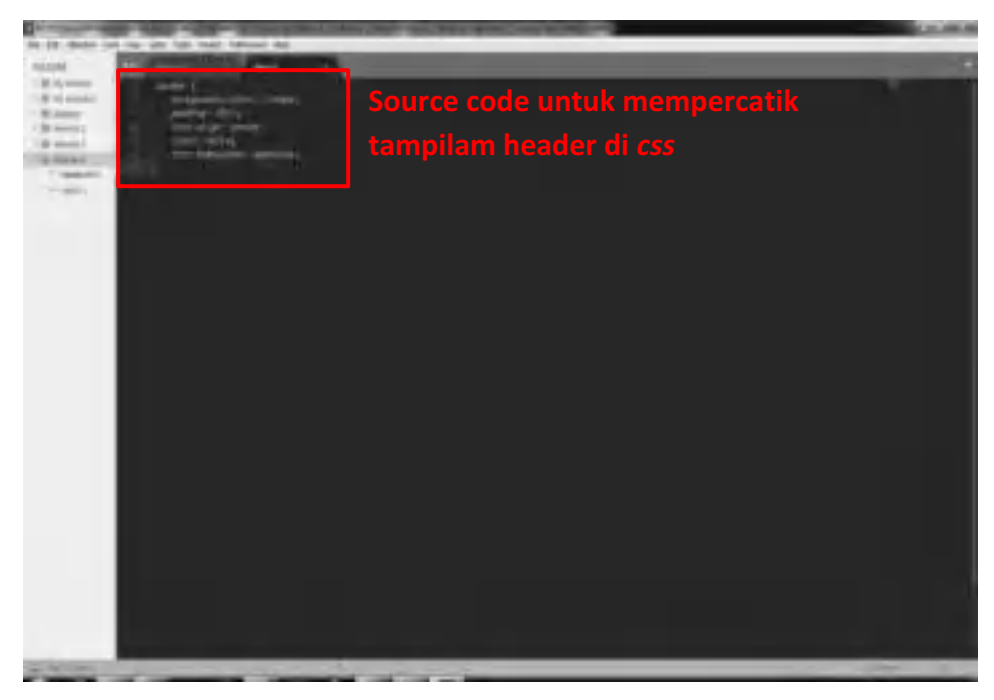

12. Menambahkan *source code* untuk pemanggilan *css* di *html*.

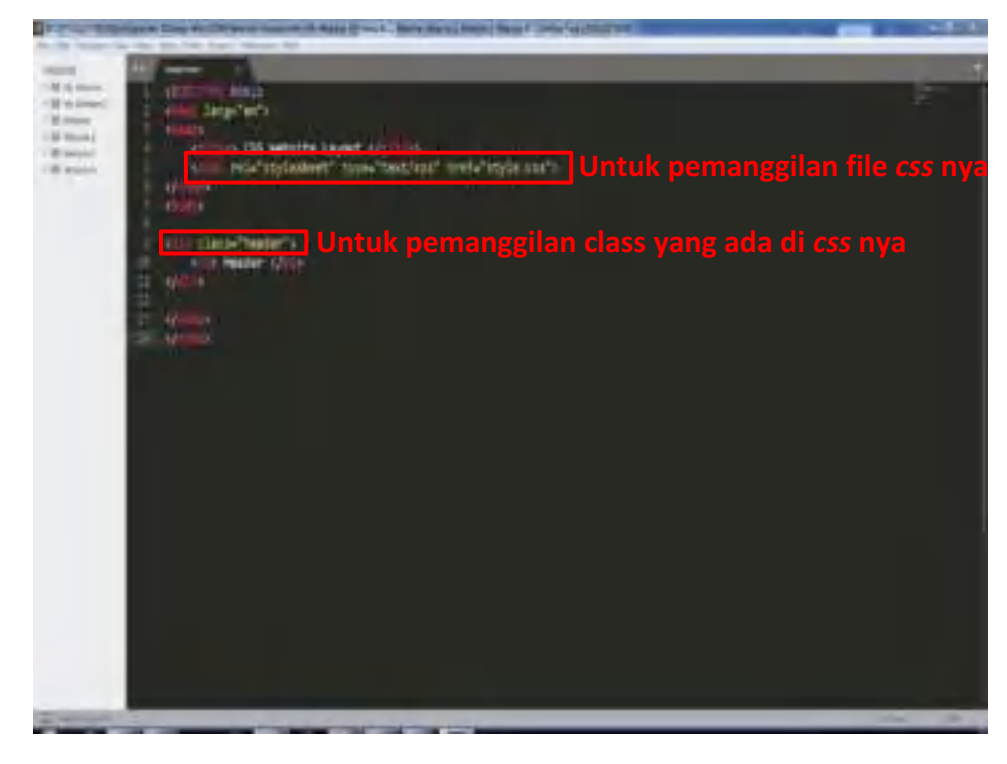

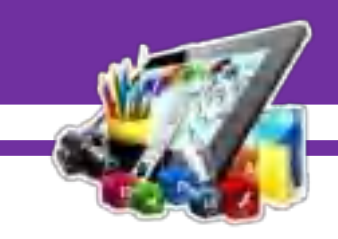

13. Hasil dari untuk tampilan *header*.

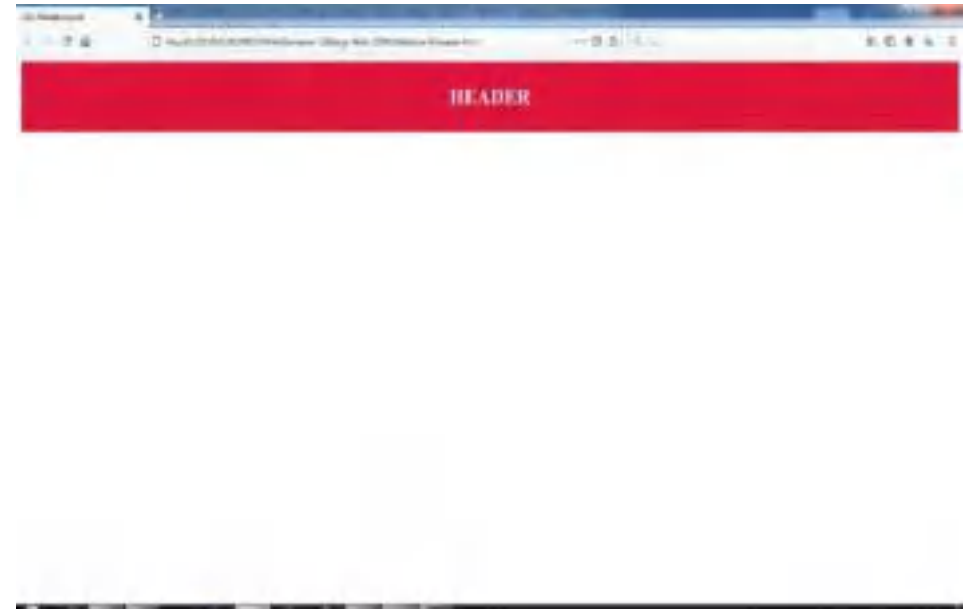

14. Selanjutnya, membuat file baru dengan cara "Ctrl+N" pada *keyboard* atau klik menu file dan pilih "*New File".*

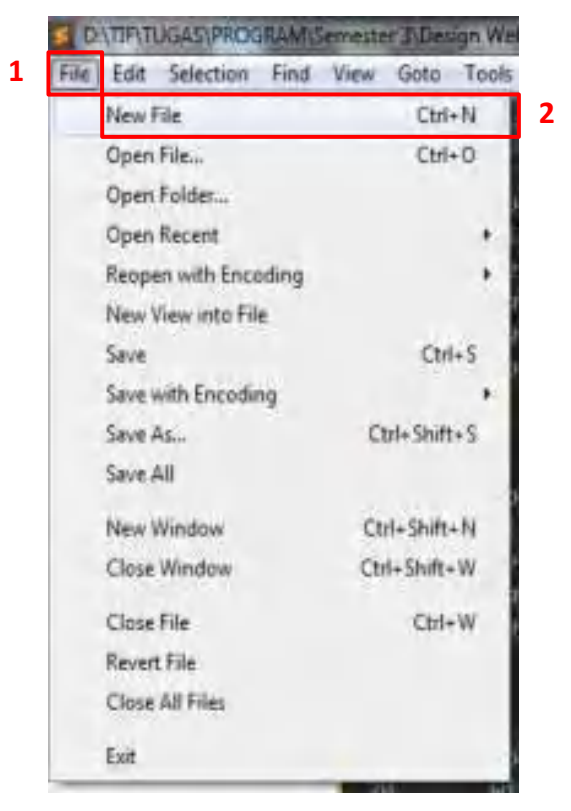

Ζ

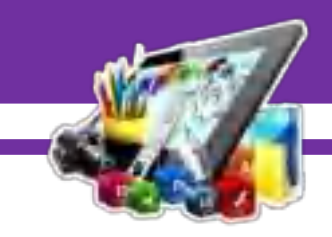

15. Setelah itu, simpan file yang telah dibuat dengan cara "Ctrl+S" pada *keyboard* atau klik menu file dan pilih "*Save*".

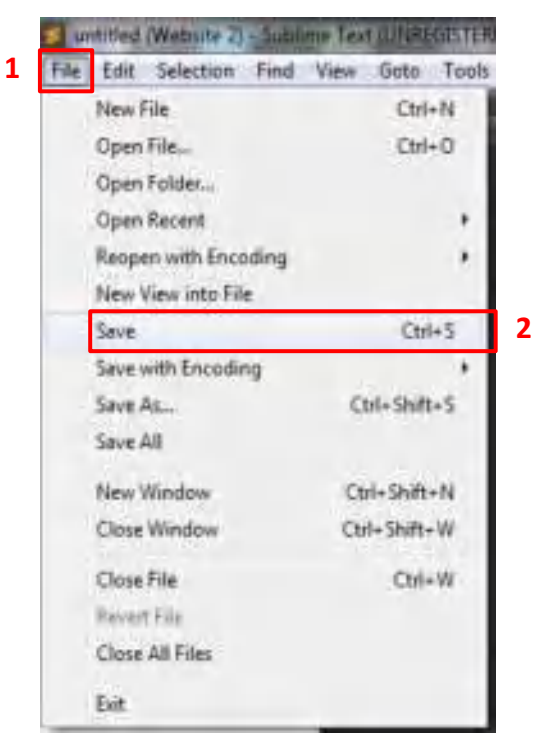

16. Buat nama *file* dengan *type* (*.html*).

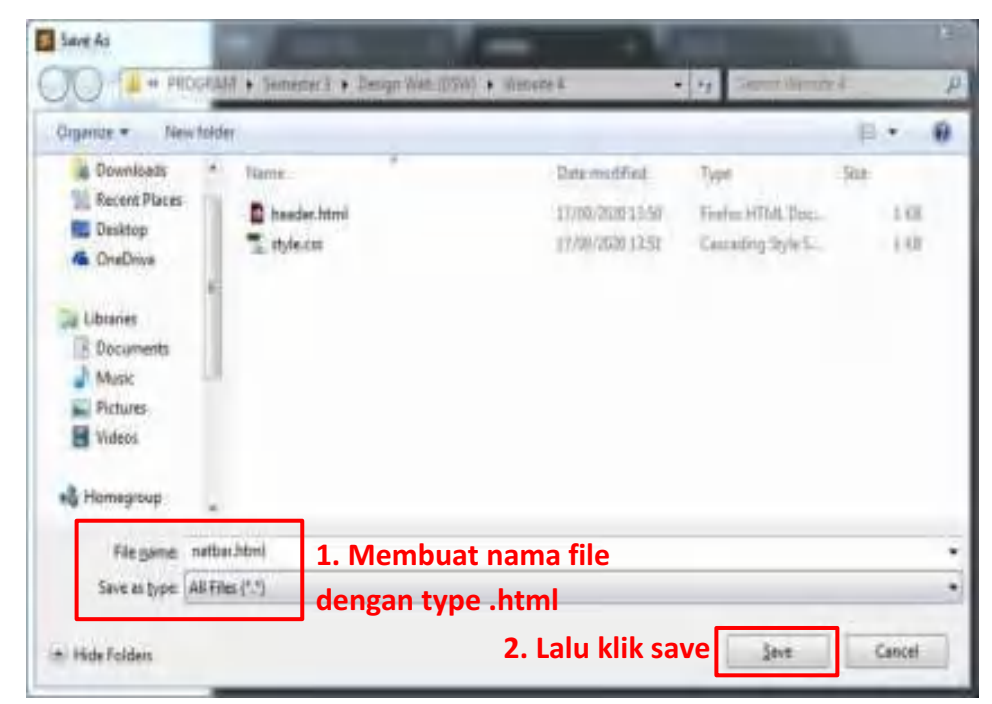

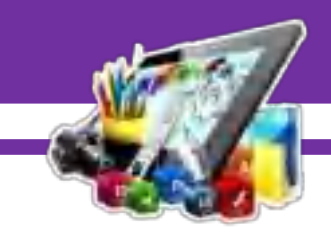

17. Selanjutnya membuat *source code* dengan menggunakan *html*. Berikut adalah *source code* untuk membuat *menu bar*.

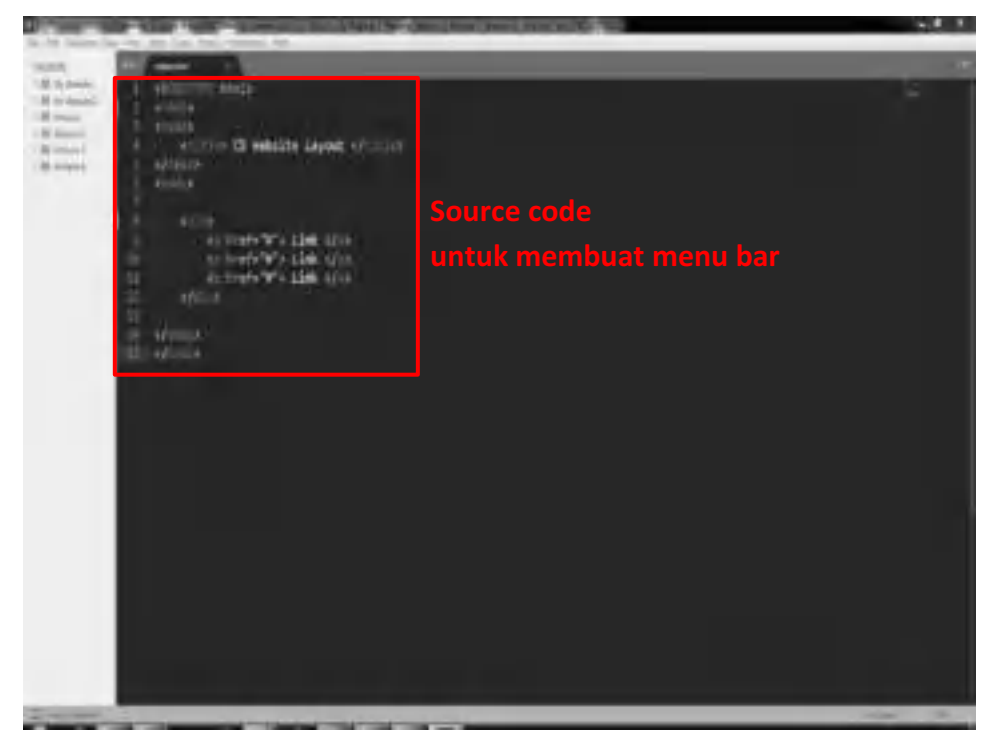

18. Hasil dari pembuatan *menu bar*.

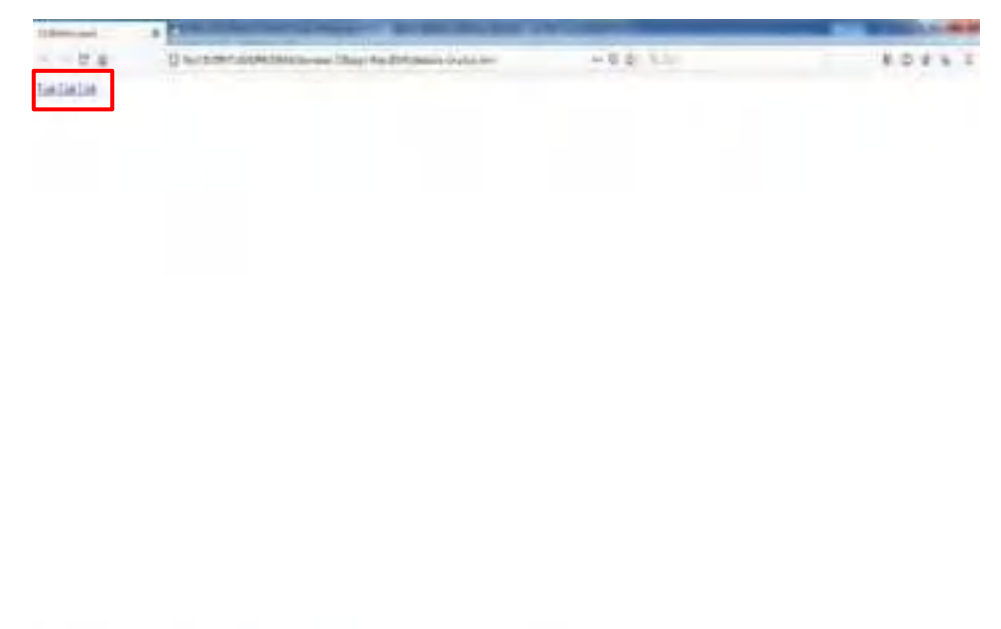

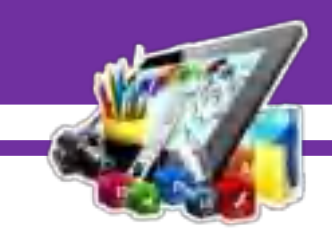

19. Selanjutnya, membuat *source code* untuk mempercantik tampilan *menu bar* di *css*.

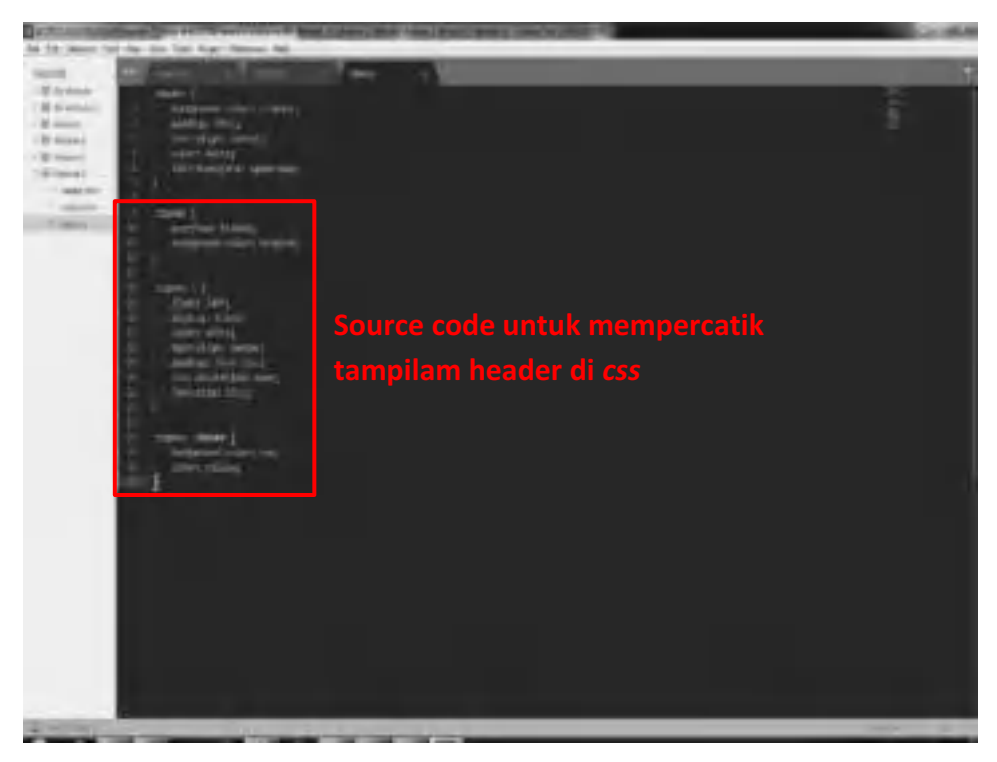

20. Menambahkan *source code* untuk pemanggilan *css* di *html*.

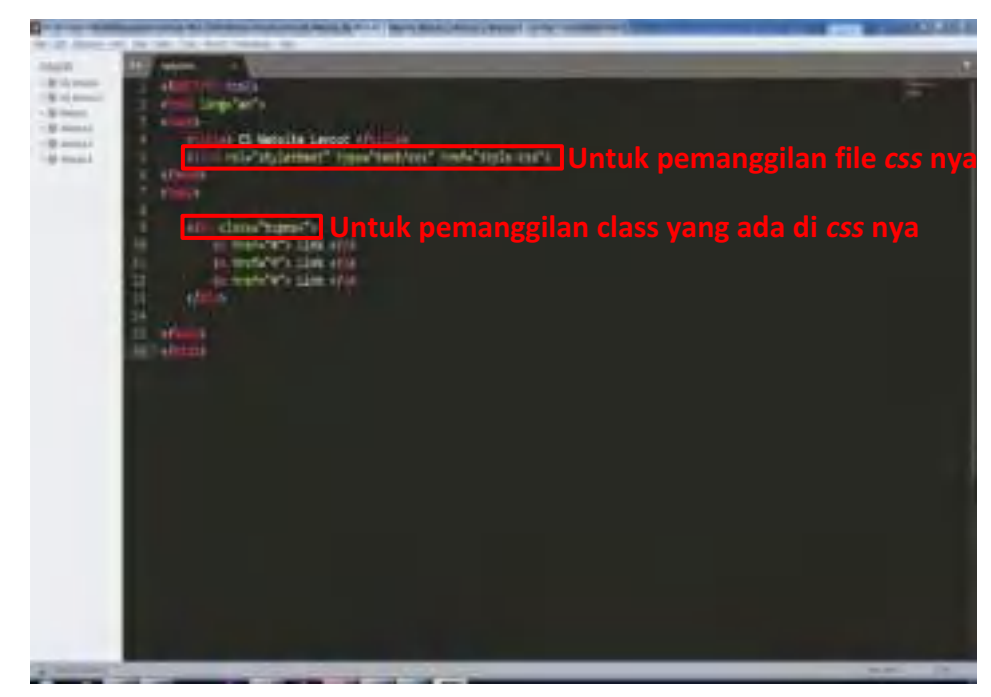

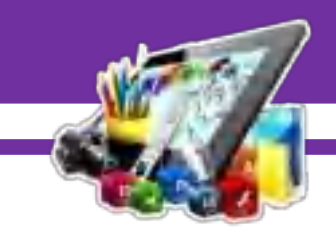

21. Hasil dari mempercantik *menu bar*.

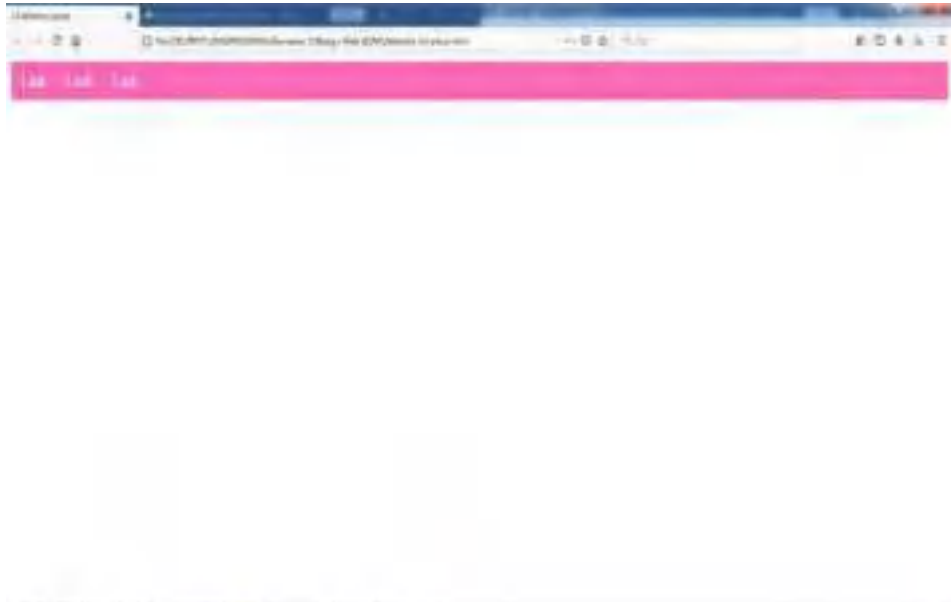

22. Selanjutnya, membuat file baru dengan cara "Ctrl+N" pada *keyboard* atau klik menu file dan pilih "*New File".*

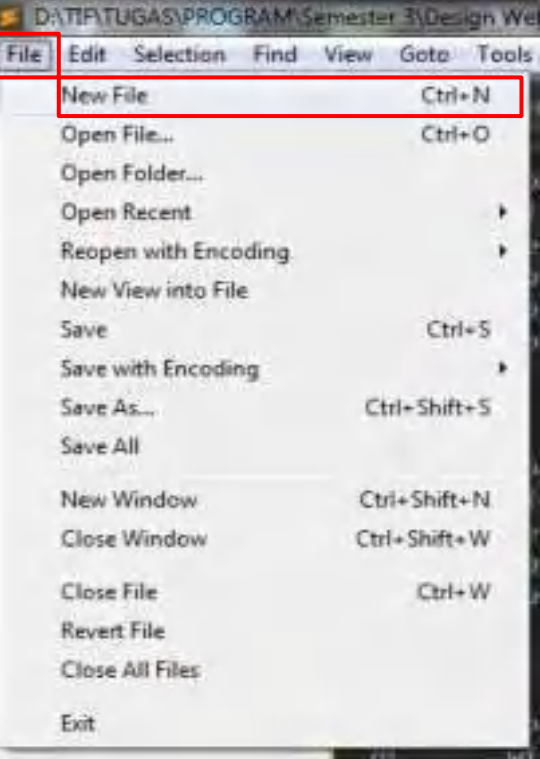

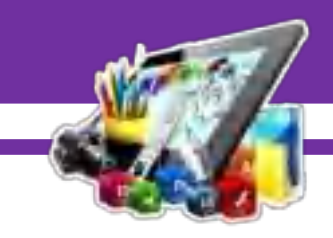

- s untitled (Website 2) Sublime Text (UNREGISTER File Edit Selection Find View Goto Tools New File  $Ctrl + N$ Open File...  $Cth+O$ Open Folder... Open Recent ٠ Reopen with Encoding ١ New View into File Save  $Ctr1 + S$ Save with Encoding Save As... Ctrl+Shift+S Save All New Window Ctrl+Shift+N Close Window Ctrl+Shift+W Close File Ctrl+W Revert File Close All Files Exit
- 23. Setelah itu, simpan file yang telah dibuat dengan cara "Ctrl+S" pada *keyboard* atau klik menu file dan pilih "*Save*".

24. Buat nama *file* dengan *type* (*.html*).

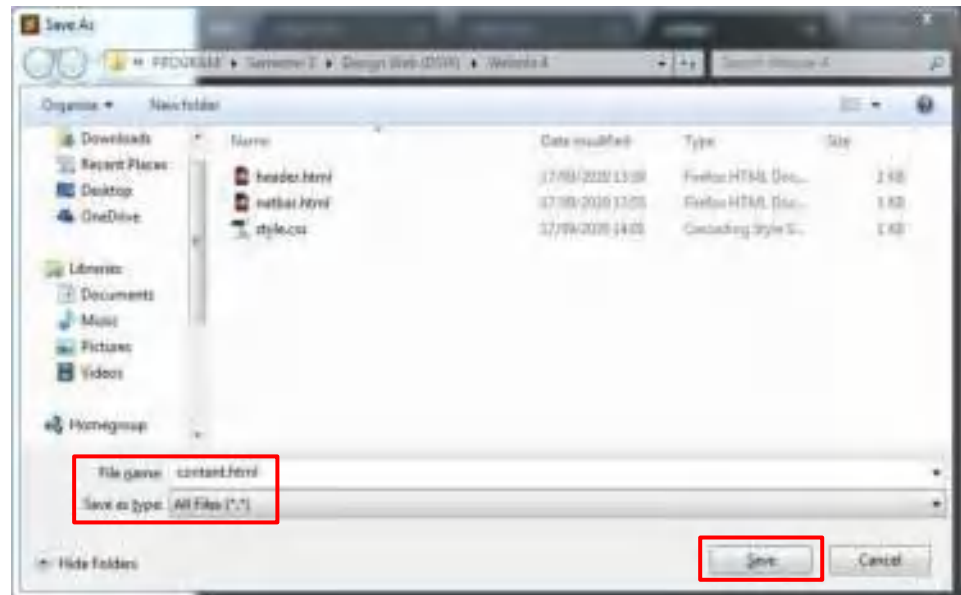

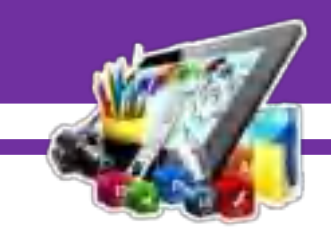

25. Selanjutnya membuat *source code* dengan menggunakan *html*. Berikut adalah *source code* untuk membuat *content*.

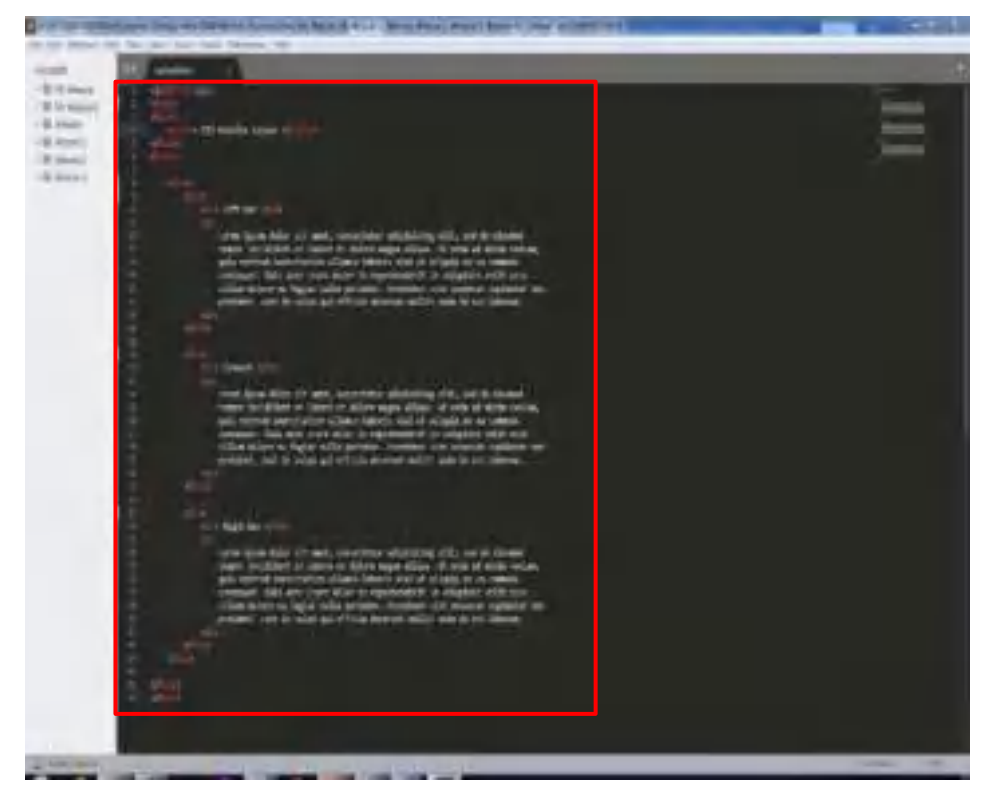

## 26. Hasil dari pembuatan *content*.

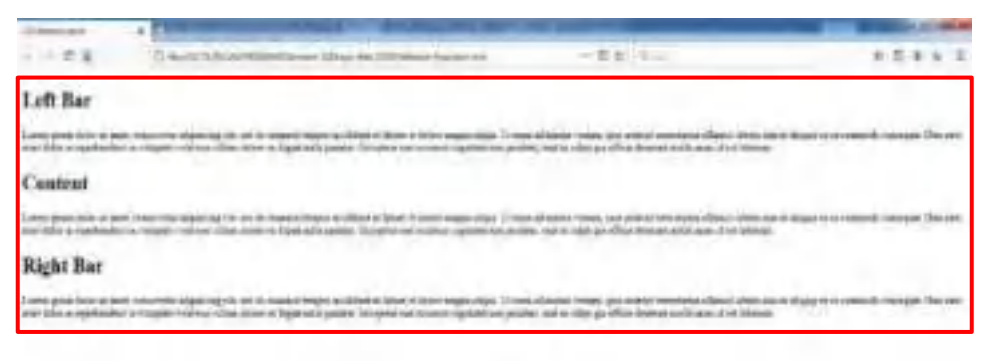

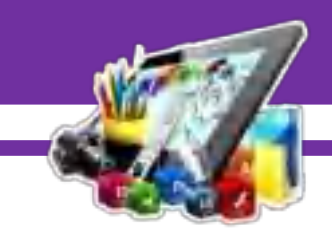

27. Selanjutnya, membuat *source code* untuk mempercantik tampilan *menu bar* di *css*.

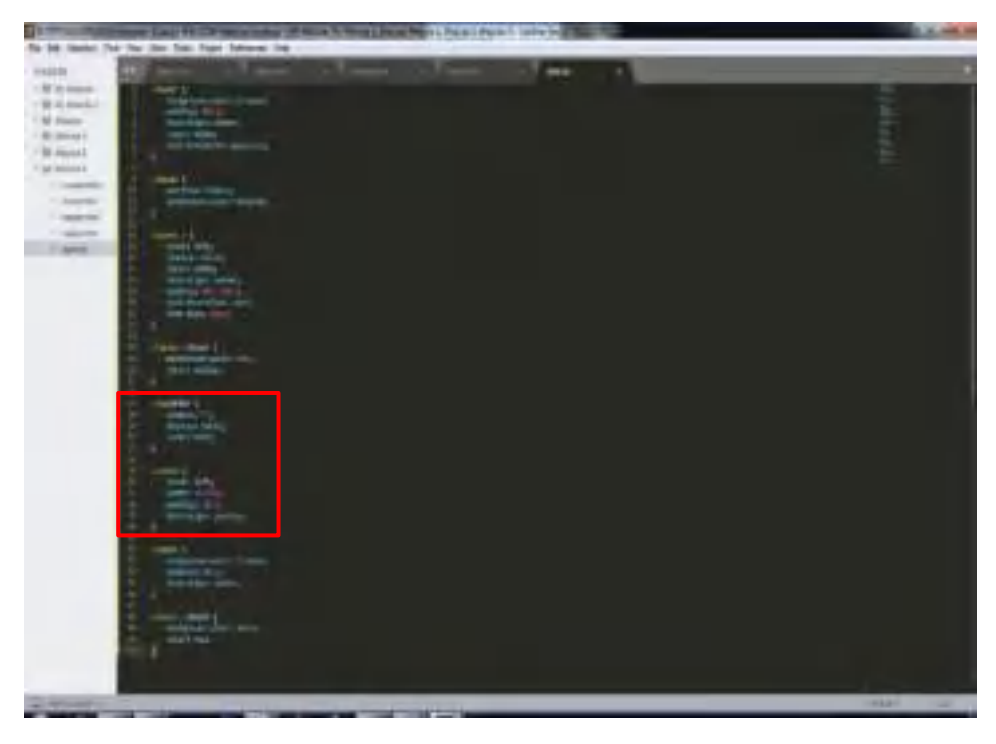

28. Menambahkan *source code* untuk pemanggilan *css* di *html*.

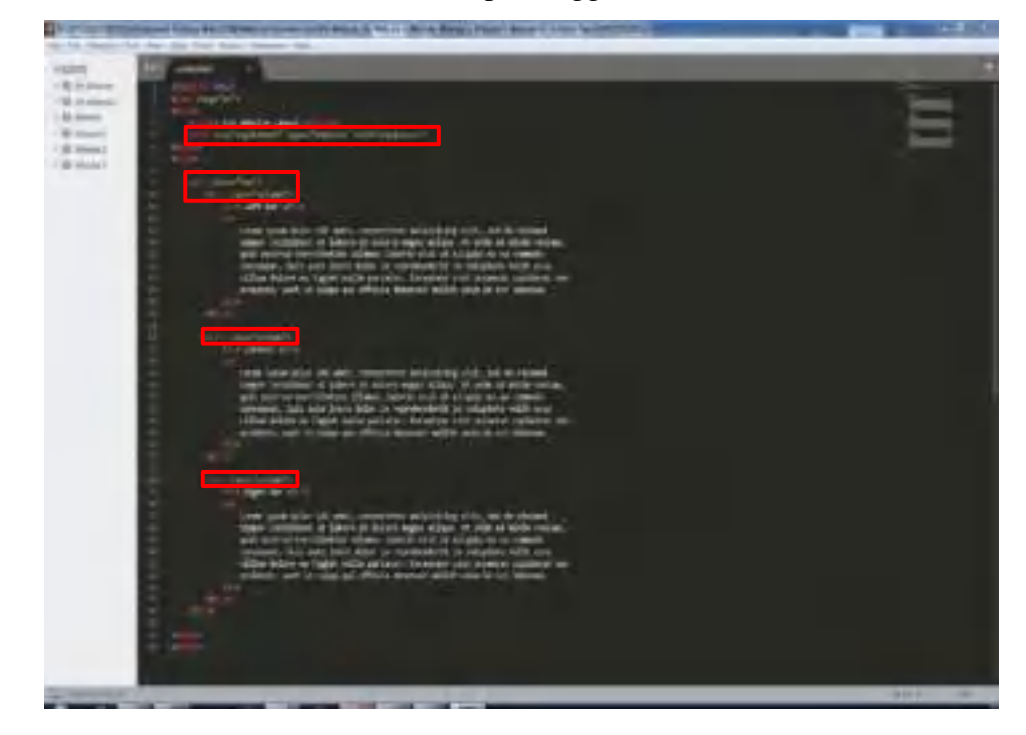

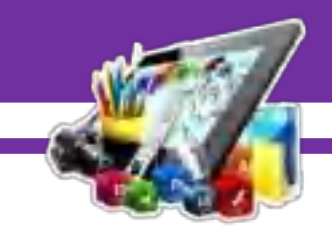

#### 29. Hasil dari tampilan *content.*

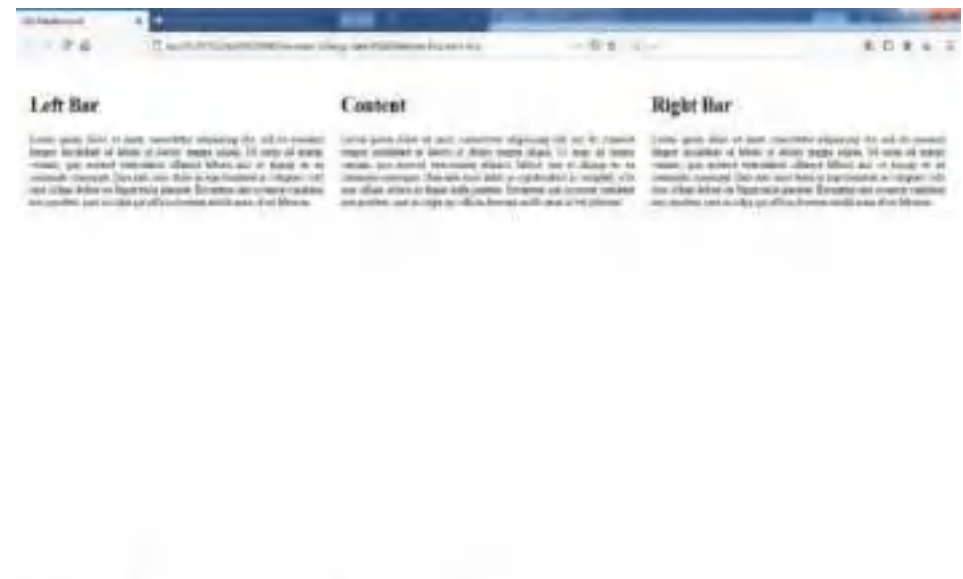

30. Selanjutnya, membuat file baru dengan cara "Ctrl+N" pada *keyboard* atau klik menu file dan pilih "*New File".*

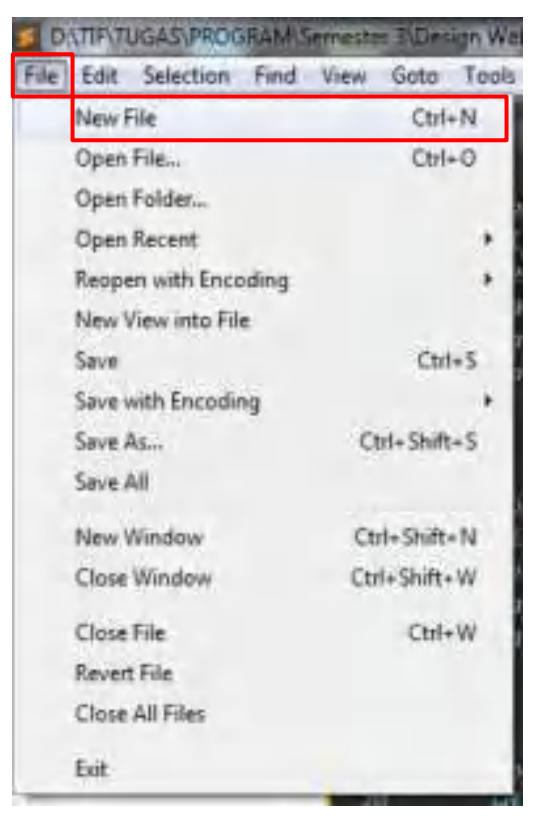

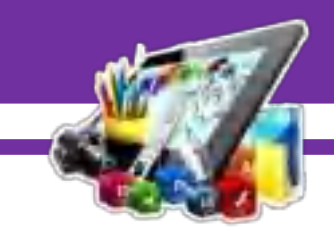

- Contitled (Website 2) Sub E Test (UNRSGISTER File Edit Selection Find View Goto Tools New File Ctrl+N  $C<sub>trif</sub> +  $O$$ Open File... Open Folder... Open Recent ٠ Reopen with Encoding x New View into File Save  $Cth-S$ Save with Encoding Ctrl+Shift+S Save As... Save All Ctrl+Shift+N New Window Close Window Ctrl+Shift+W Close File Ctrl+W Revert File Close All Files Exit
- 31. Setelah itu, simpan file yang telah dibuat dengan cara "Ctrl+S" pada *keyboard* atau klik menu file dan pilih "*Save*".

32. Buat nama *file* dengan *type* (*.html*).

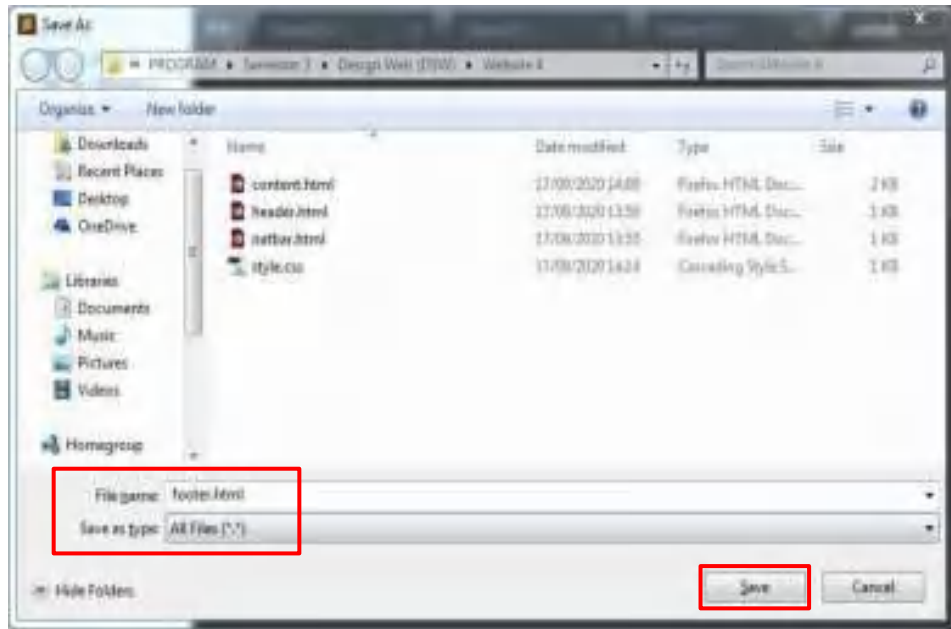

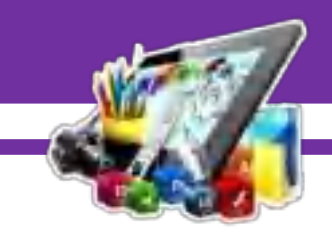

33. Selanjutnya membuat *source code* dengan menggunakan *html*. Berikut adalah *source code* untuk membuat *footer*.

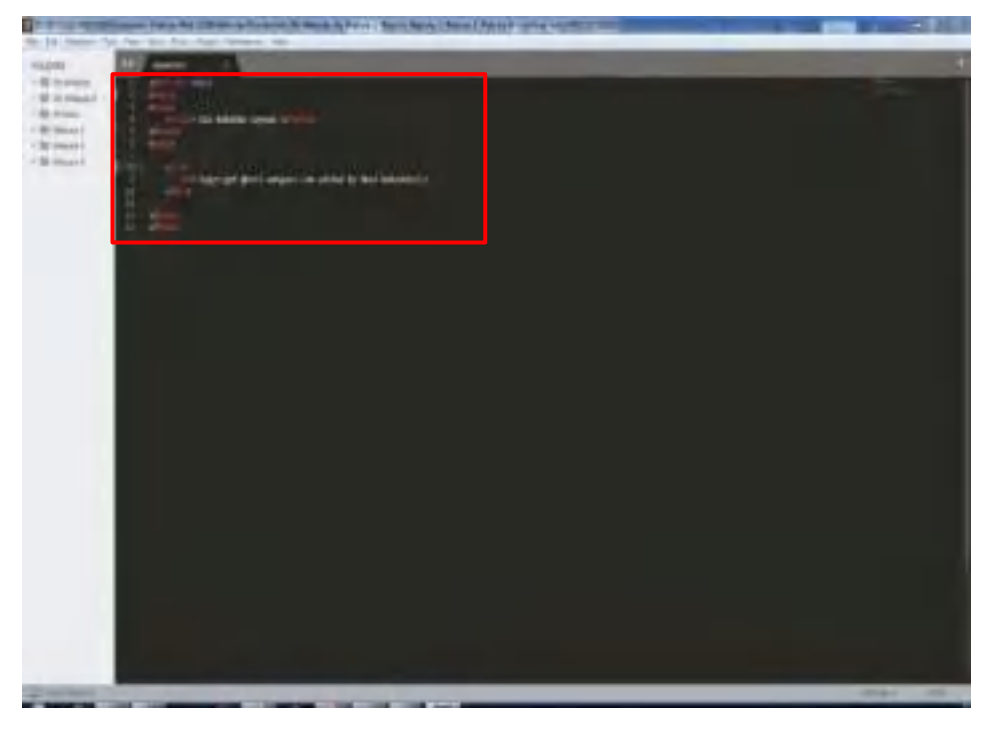

34. Hasil dari pembuatan *footer*.

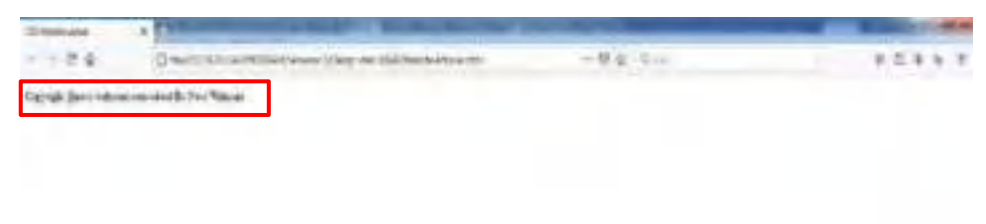

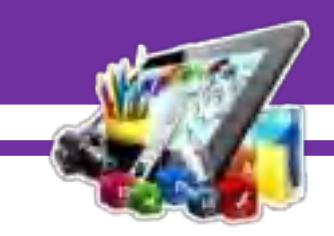

- a, **Dr-**
- 35. Selanjutnya, membuat *source code* untuk mempercantik tampilan *footer* di *css*.

36. Menambahkan *source code* untuk pemanggilan *css* di *html*.

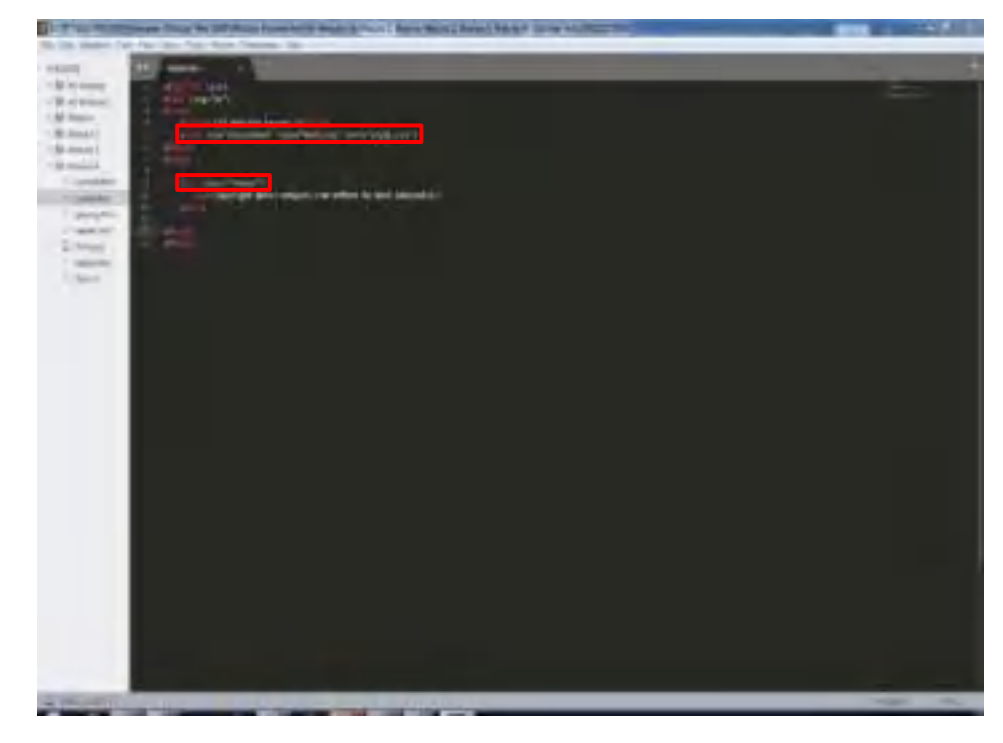

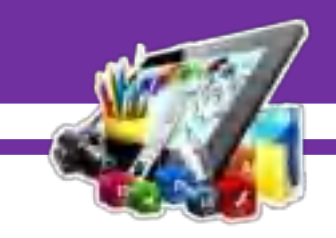

37. Hasil dari mempercantik *footer*.

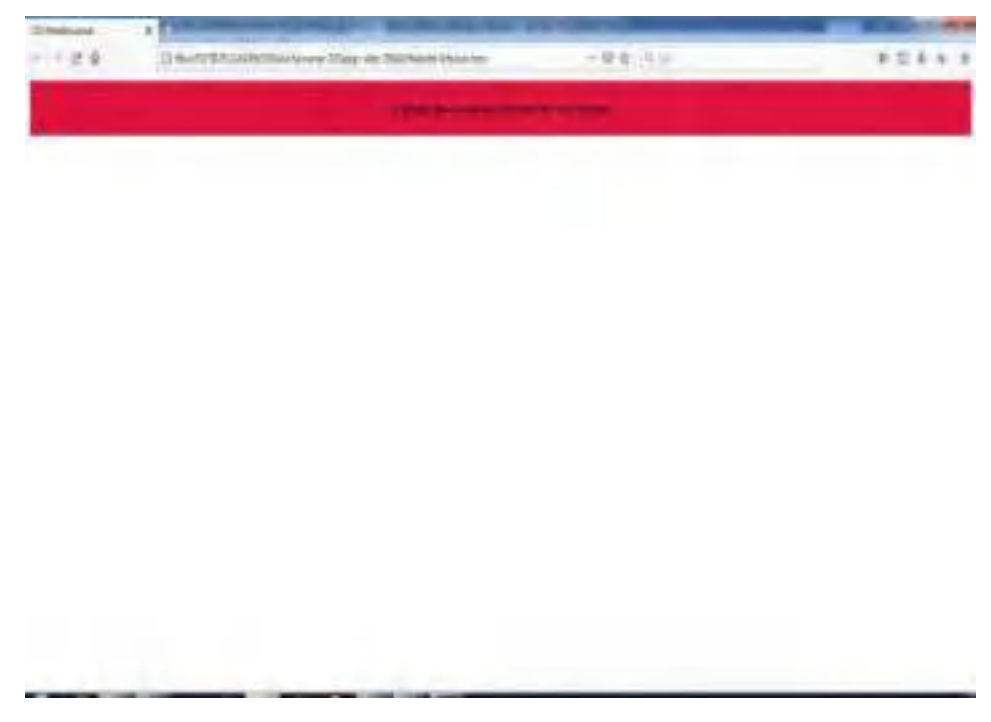

38. Selanjutnya, membuat file baru dengan cara "Ctrl+N" pada *keyboard* atau klik menu file dan pilih "*New File".*

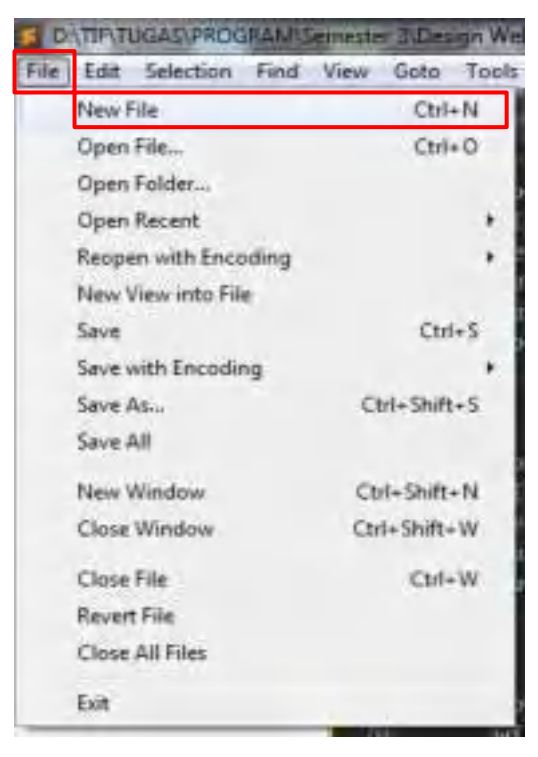

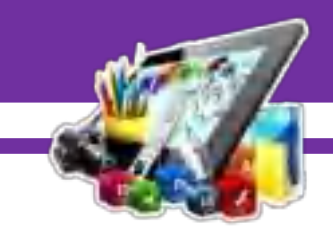

39. Setelah itu, simpan file yang telah dibuat dengan cara "Ctrl+S" pada *keyboard* atau klik menu file dan pilih "*Save*".

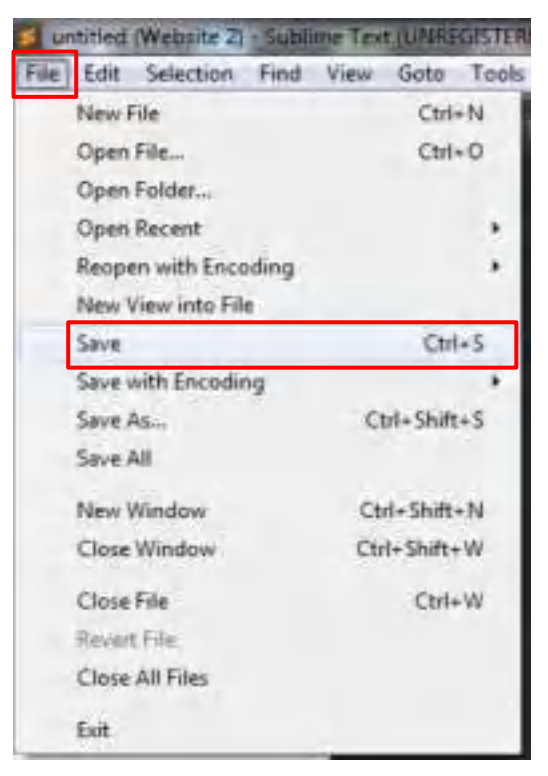

40. Buat nama *file* dengan *type* (*.html*).

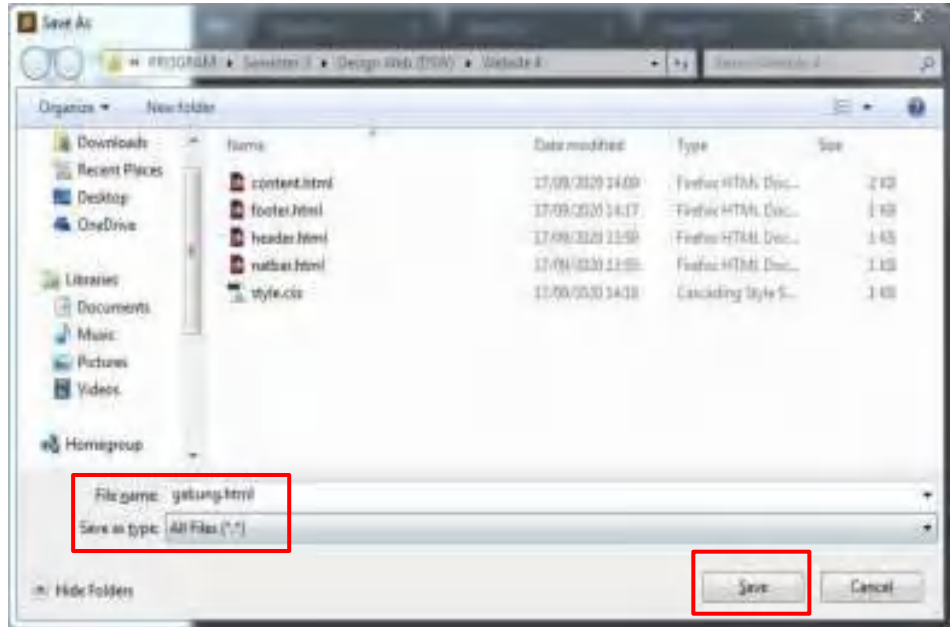

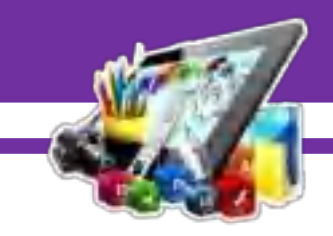

41. Selanjutnya menggabungkan semua *source code* yang telah dibuat dengan menggunakan *html*.

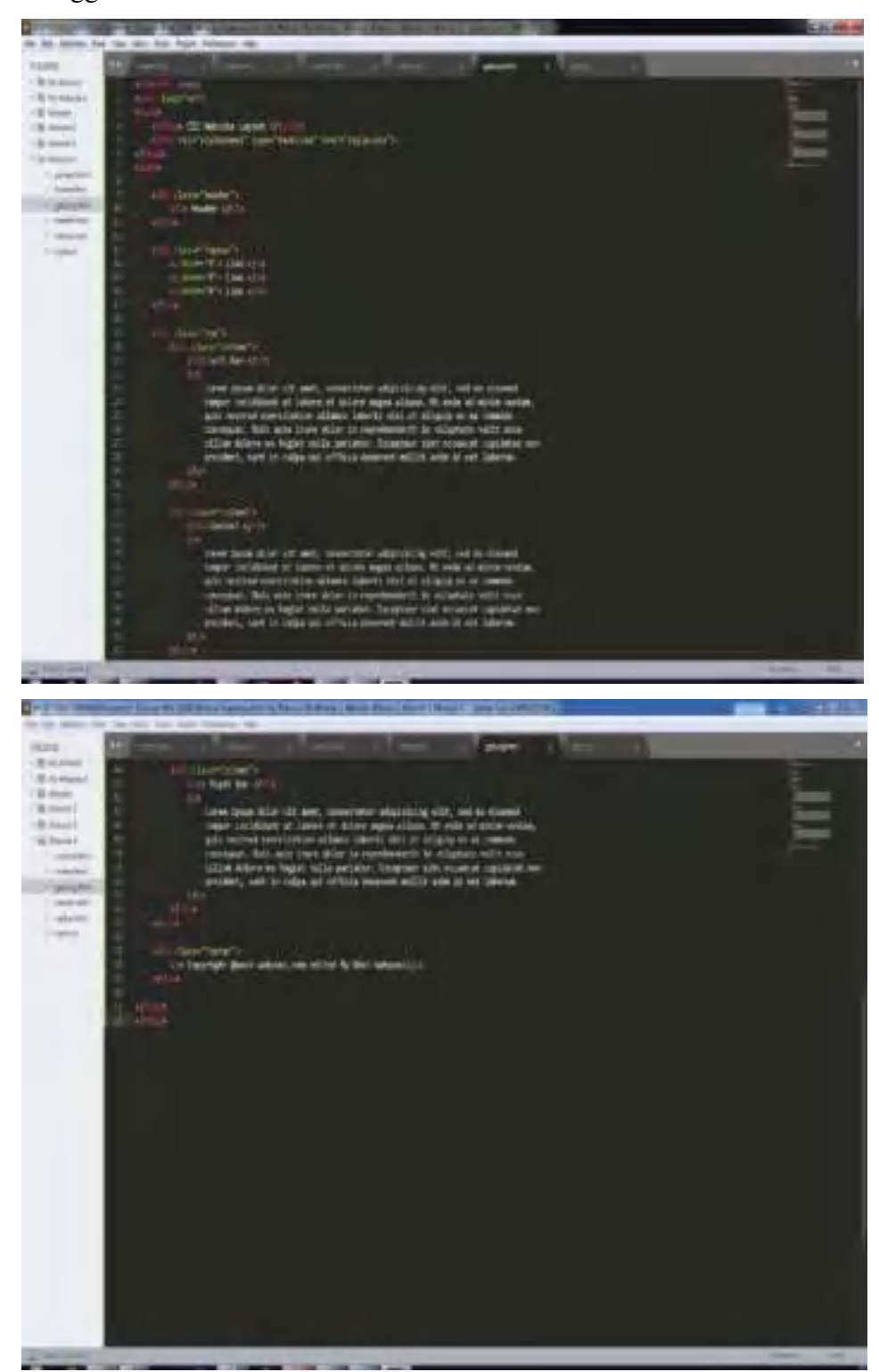

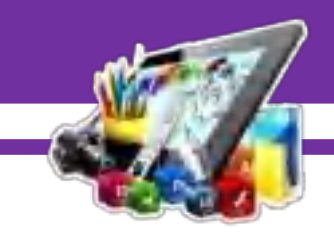

42. Hasil dari menggabungkan semua *source code* yang telah dibuat.

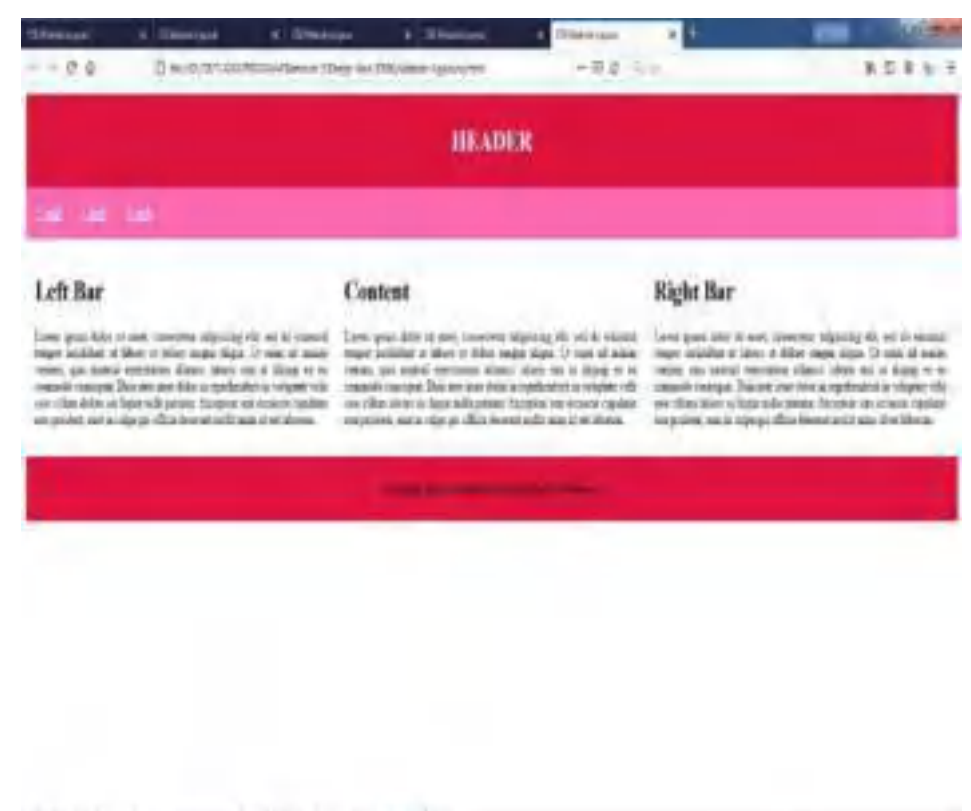

43. Selanjutnya menambahkan isi *content*.

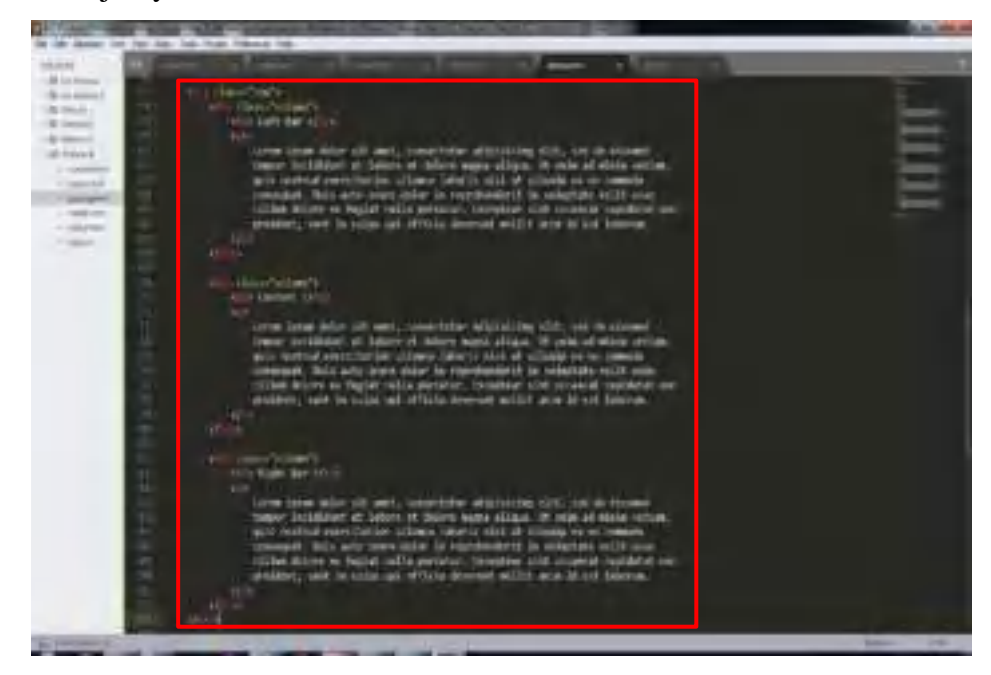

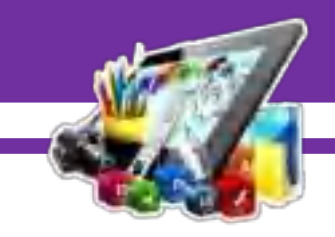

### 44. Hasil dari menambahkan isi *content*.

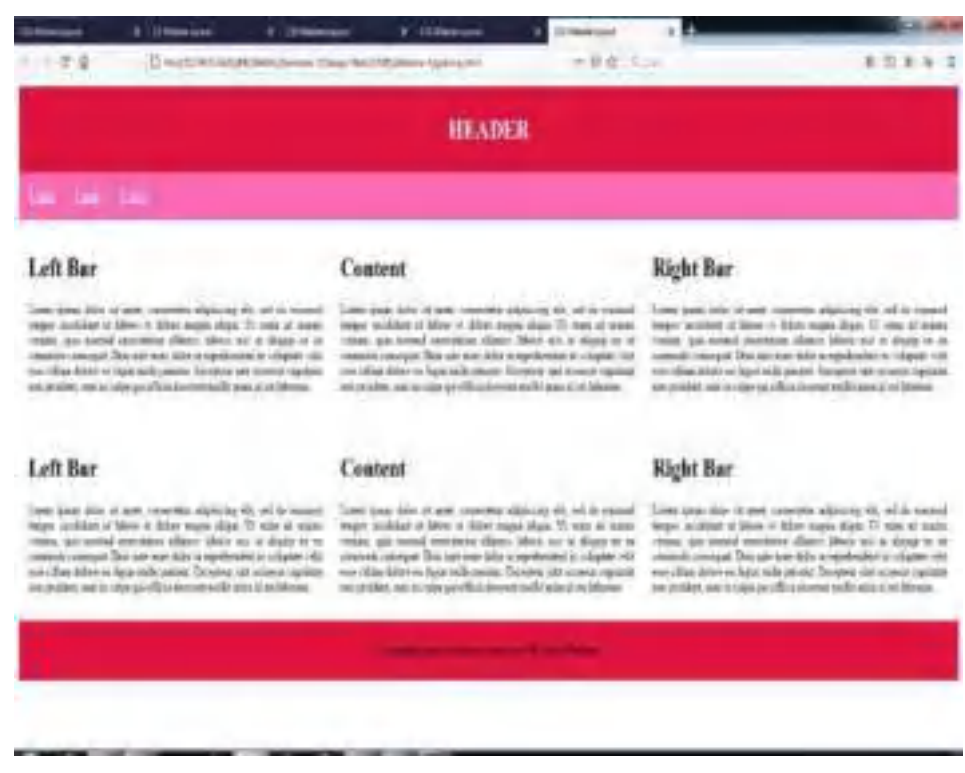

45. Setelah itu, merubah tata letak isi *content*, dengan menggunakan *css*.

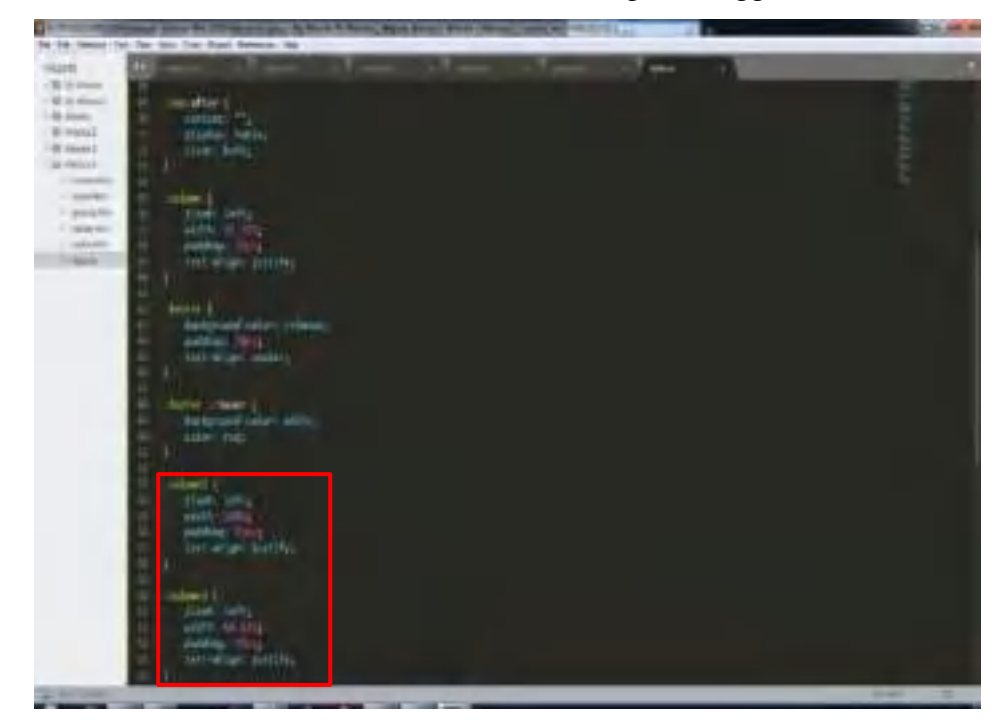

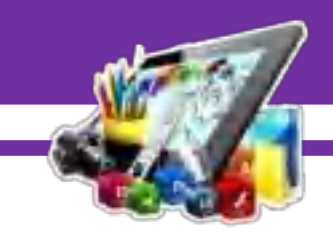

46. Selanjutnya, merubah *source code* di *content* nya untuk pemanggilan *css* di *html*.

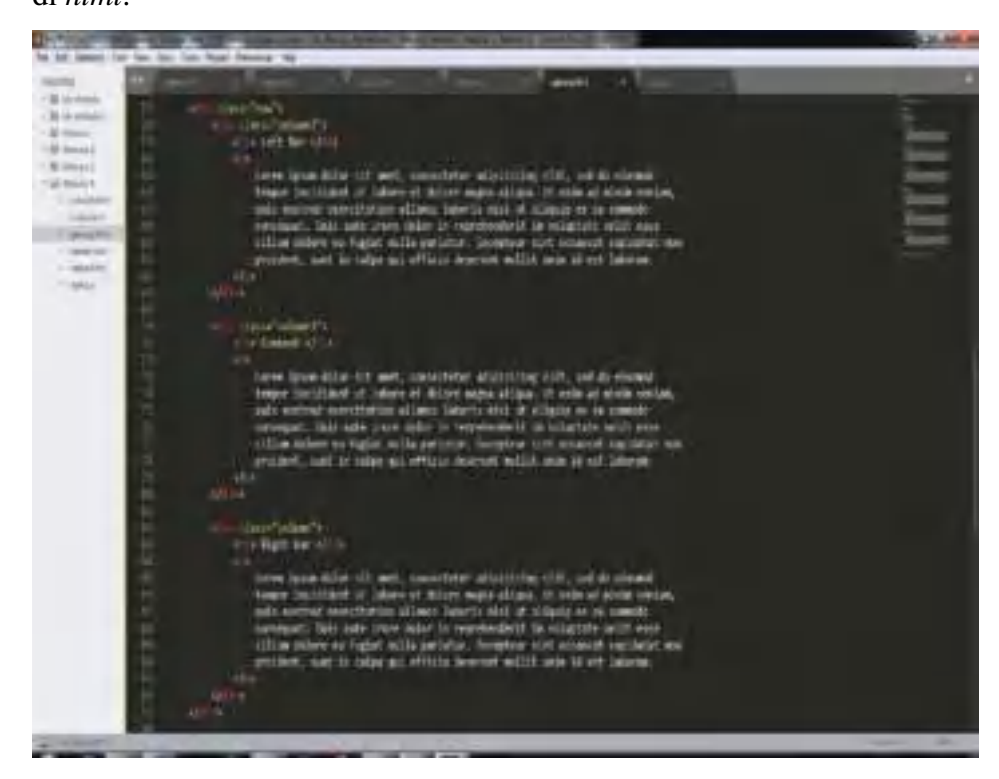

47. Hasil dari merubah tata letak isi *content*.

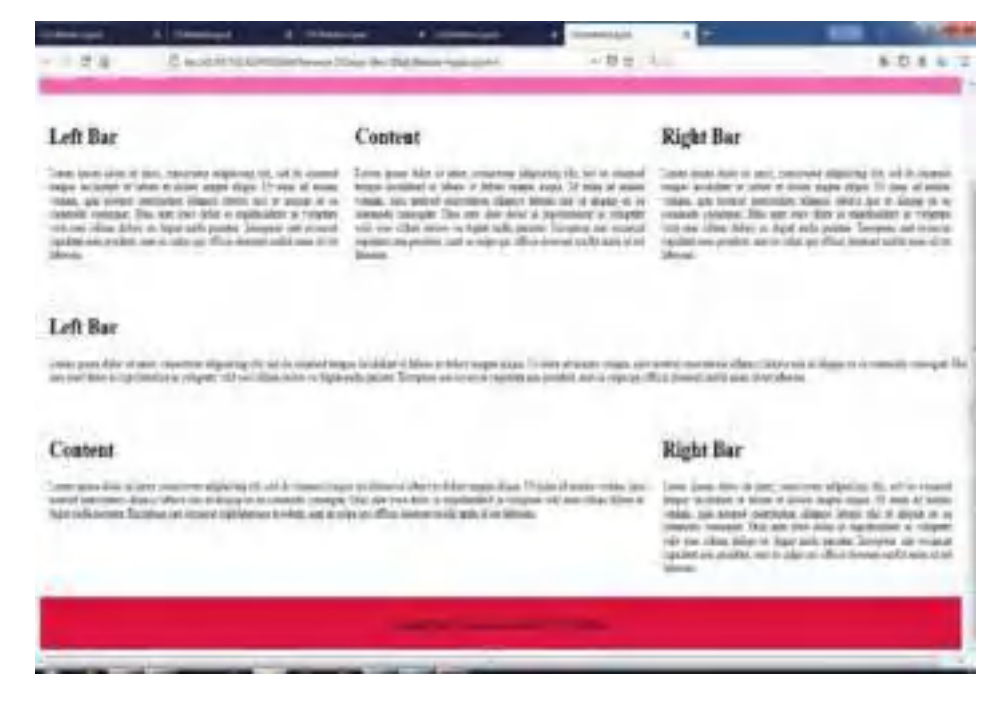

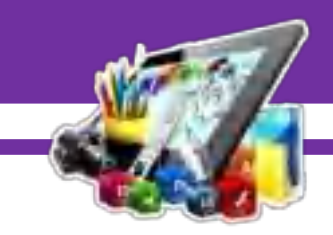

48. Berikutnya, menambahkan gambar dan membuat garis tepi untuk di gambar nya dengan menambahkan *source code* di *html*.

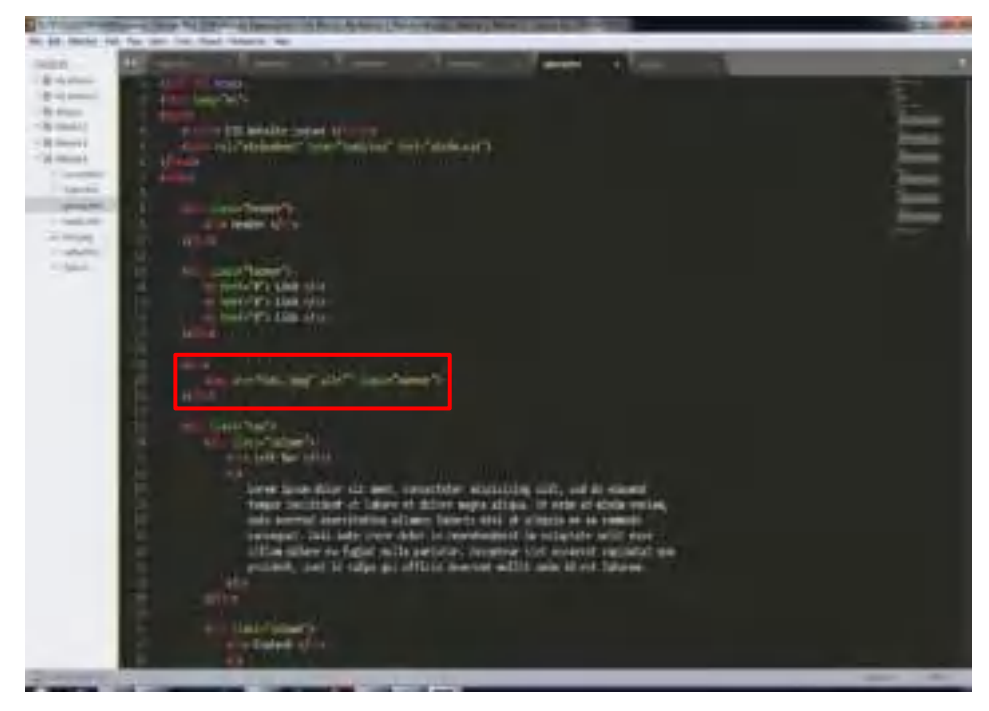

49. Menambahkan *class* di *css*, untuk pemanggilan di *html*.

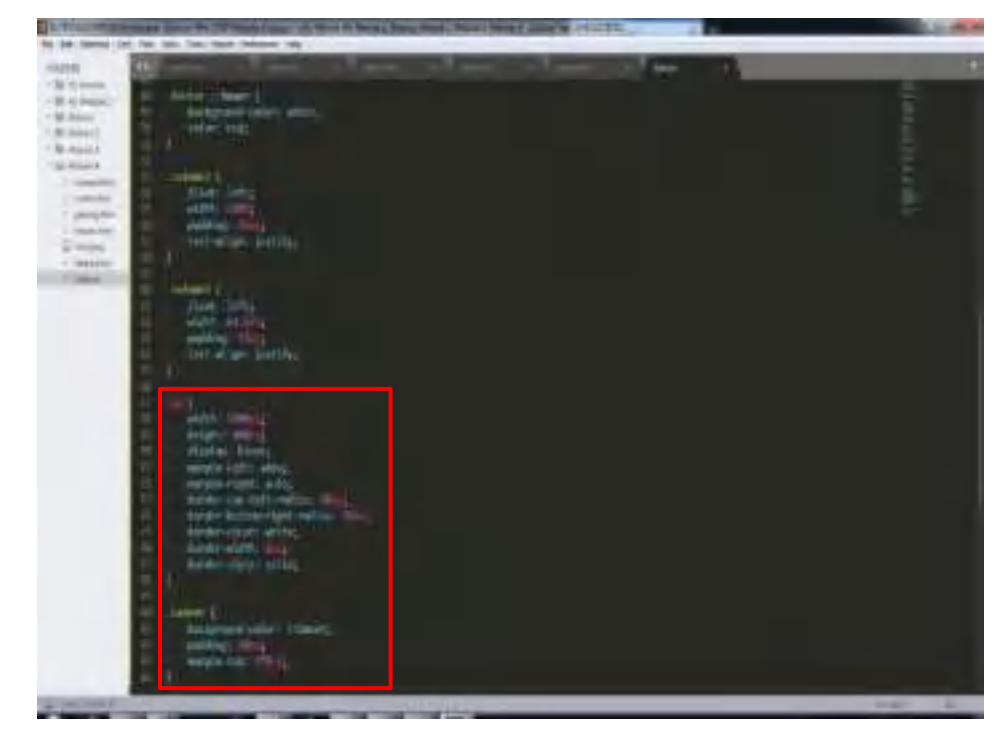

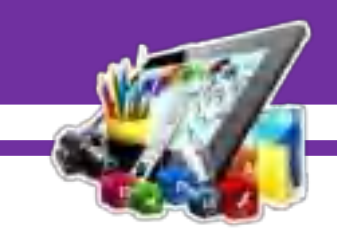

50. Hasil dari menambahkan gambar dan membuat garis tepi untuk di gambar

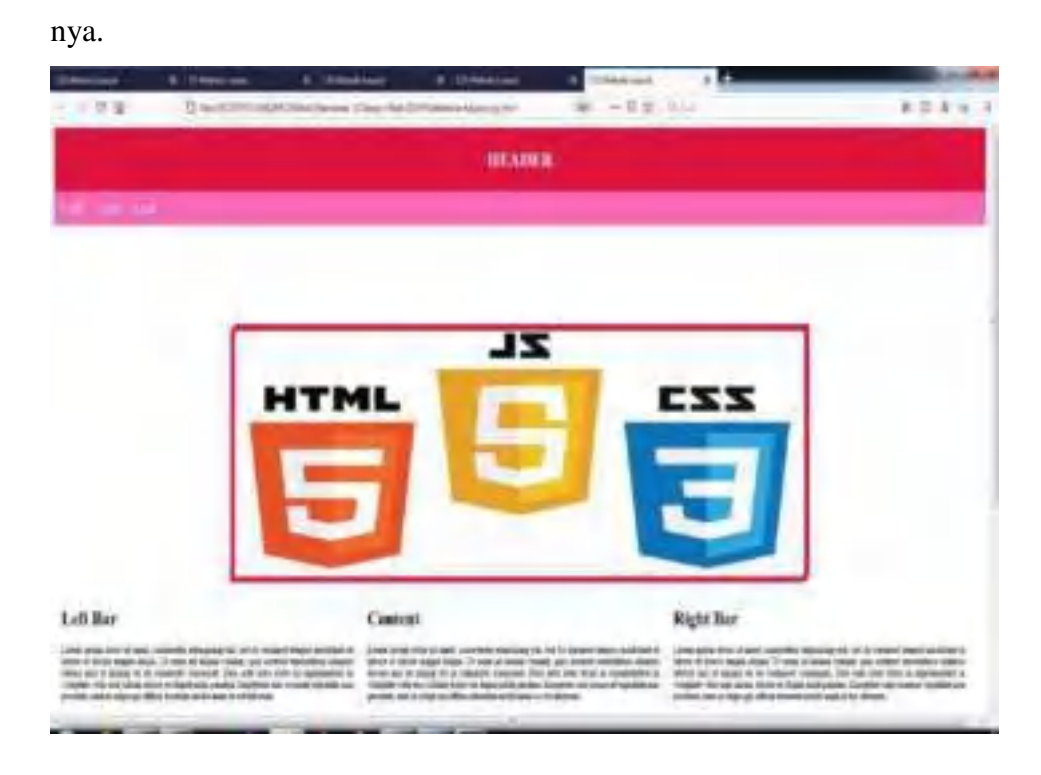

51. Selanjutnya, membuat *menu bar* apabila di *scroll* akan tetap / isi dari website tersebut yang di *scroll*. Tahap pertama yaitu menambahkan *source code* di *html* nya.

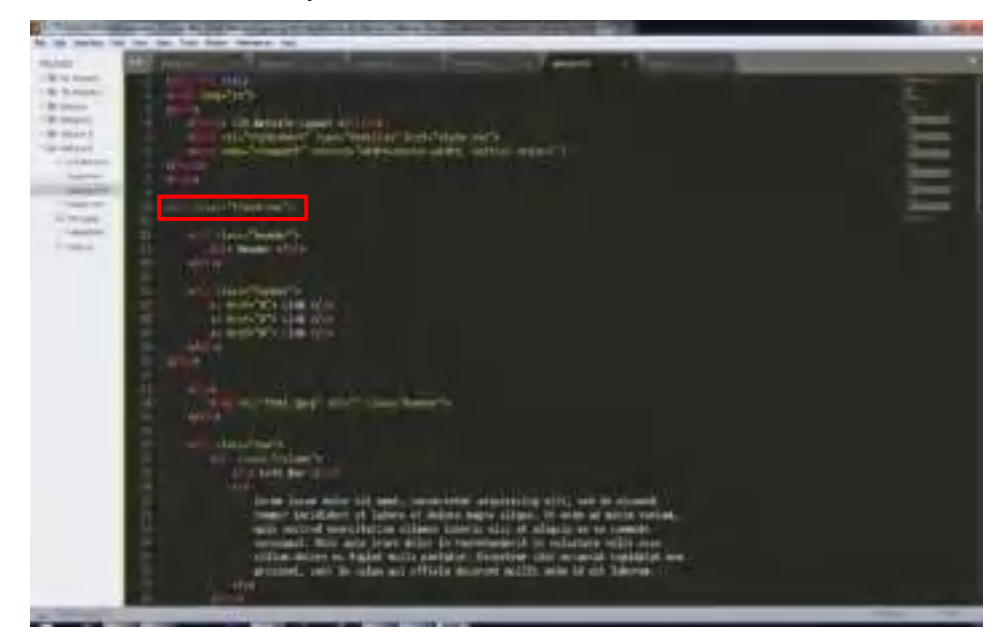

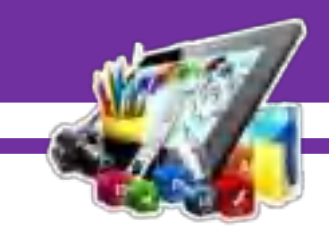

52. Lalu, menambahkan *class* di *css* untuk pemanggilan di *html* nya.

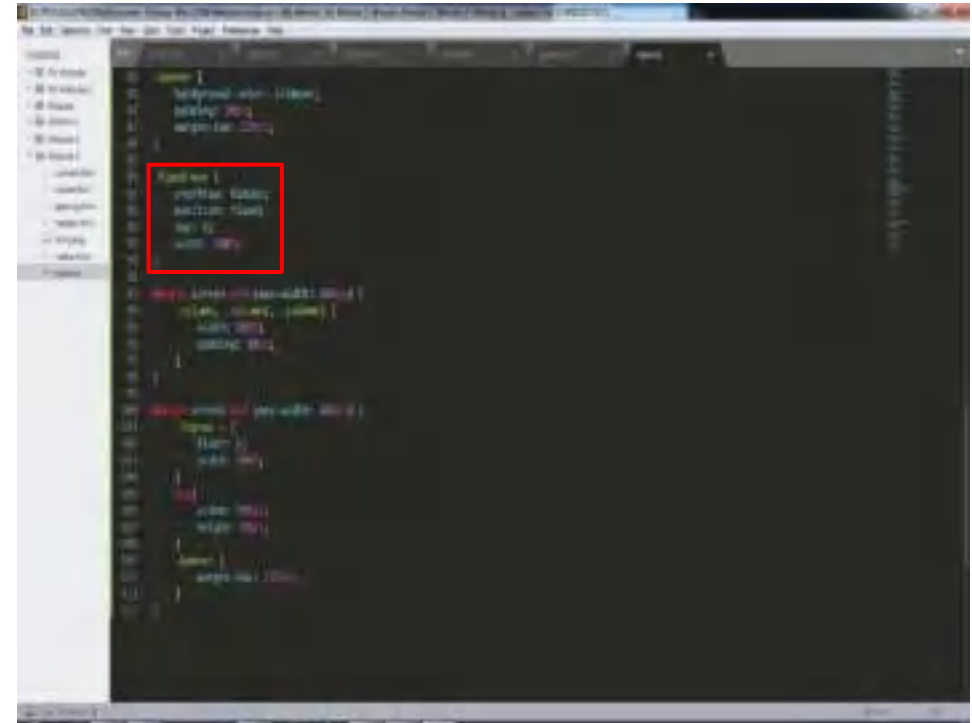

53. Hasil dari membuat *menu bar* apabila di *scroll* akan tetap / isi dari website tersebut yang di *scroll*.

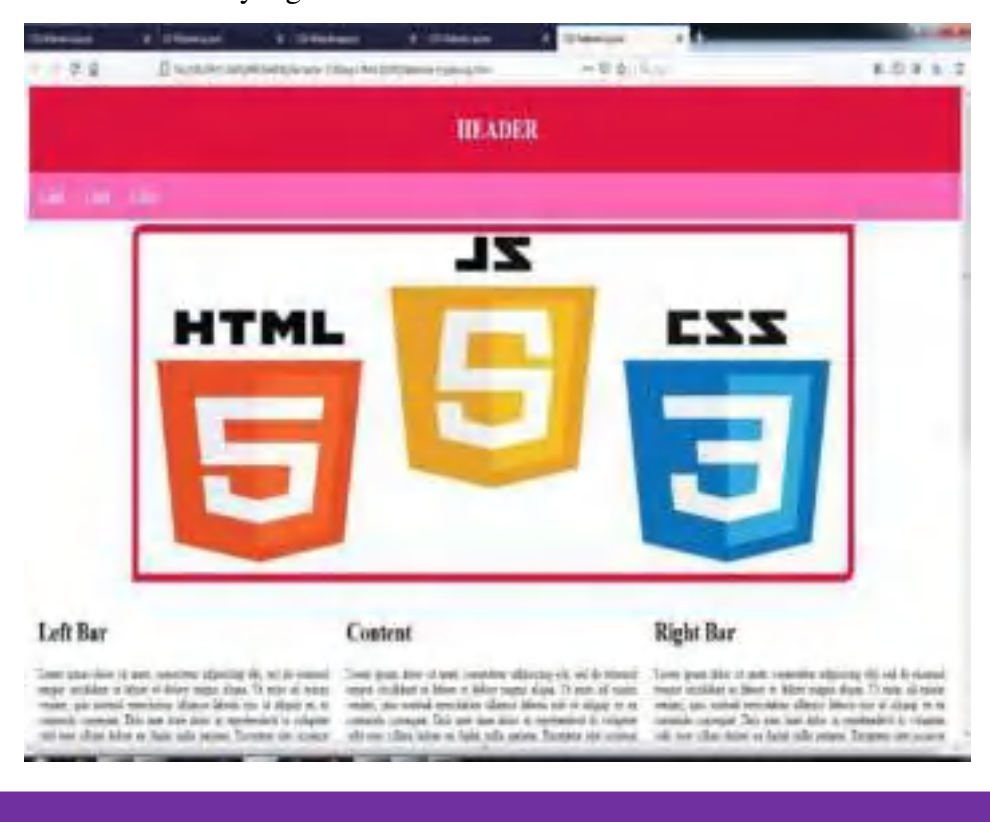

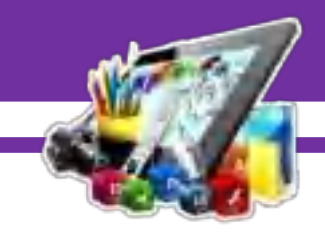

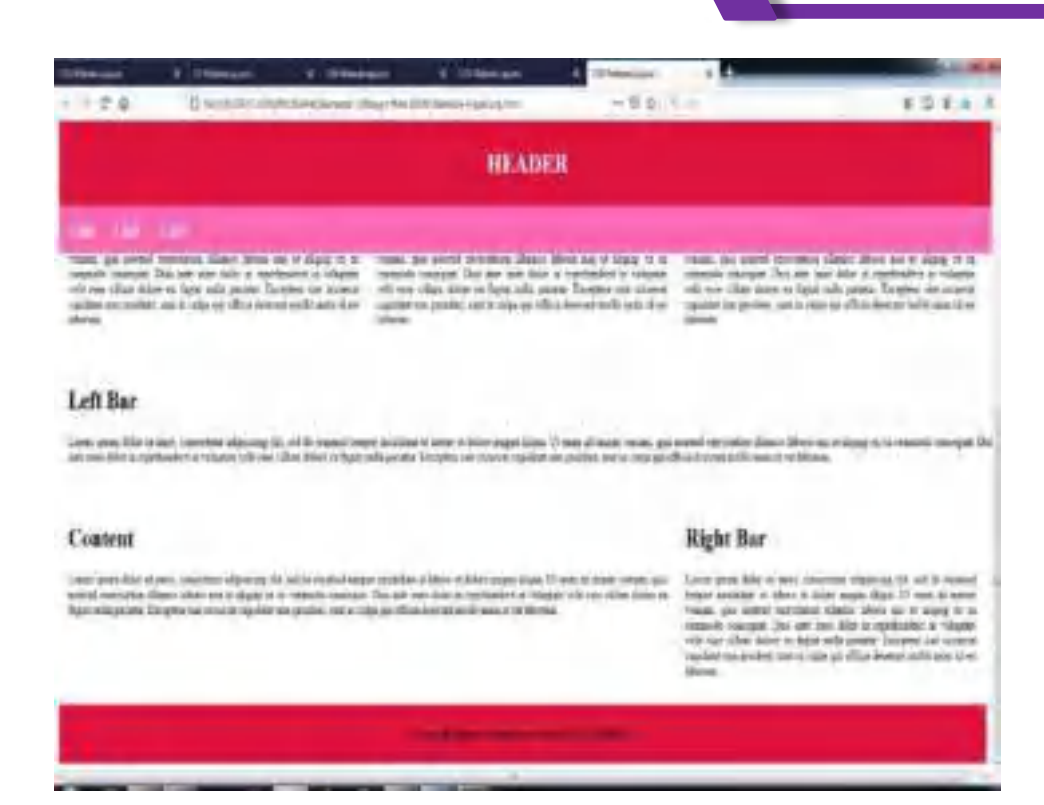

54. Berikut adalah *source code* keseluruhan yang ada di *html*.

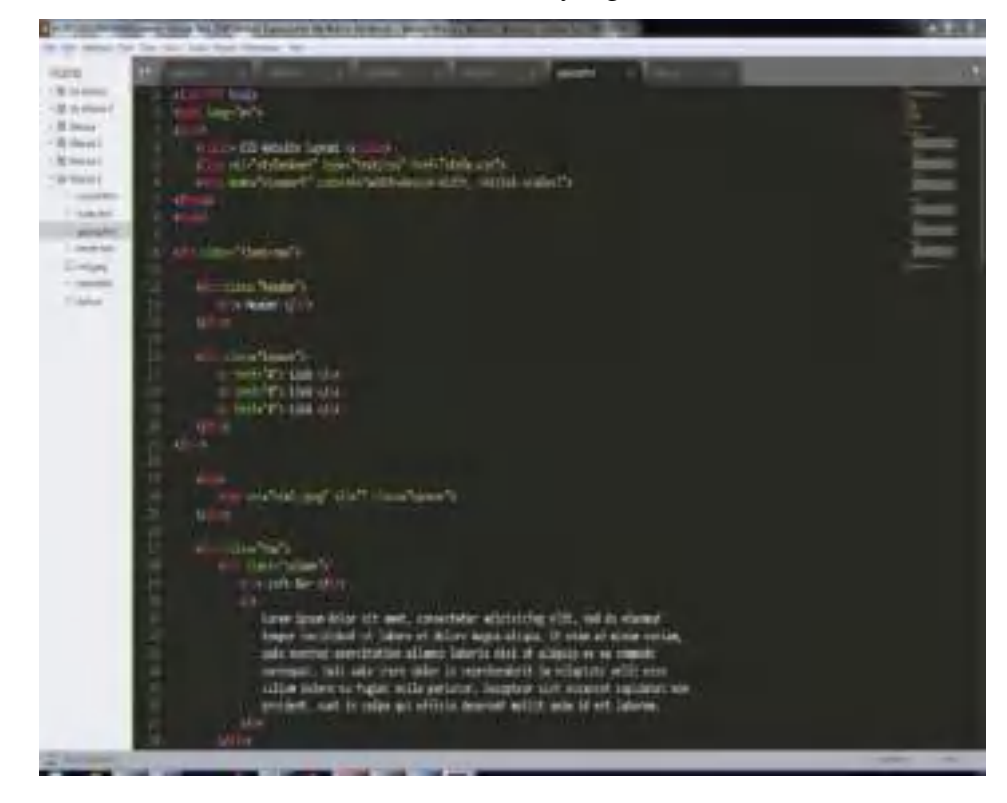

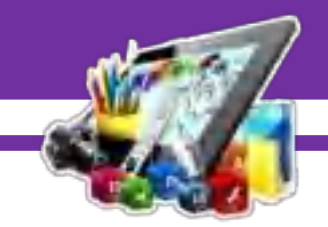

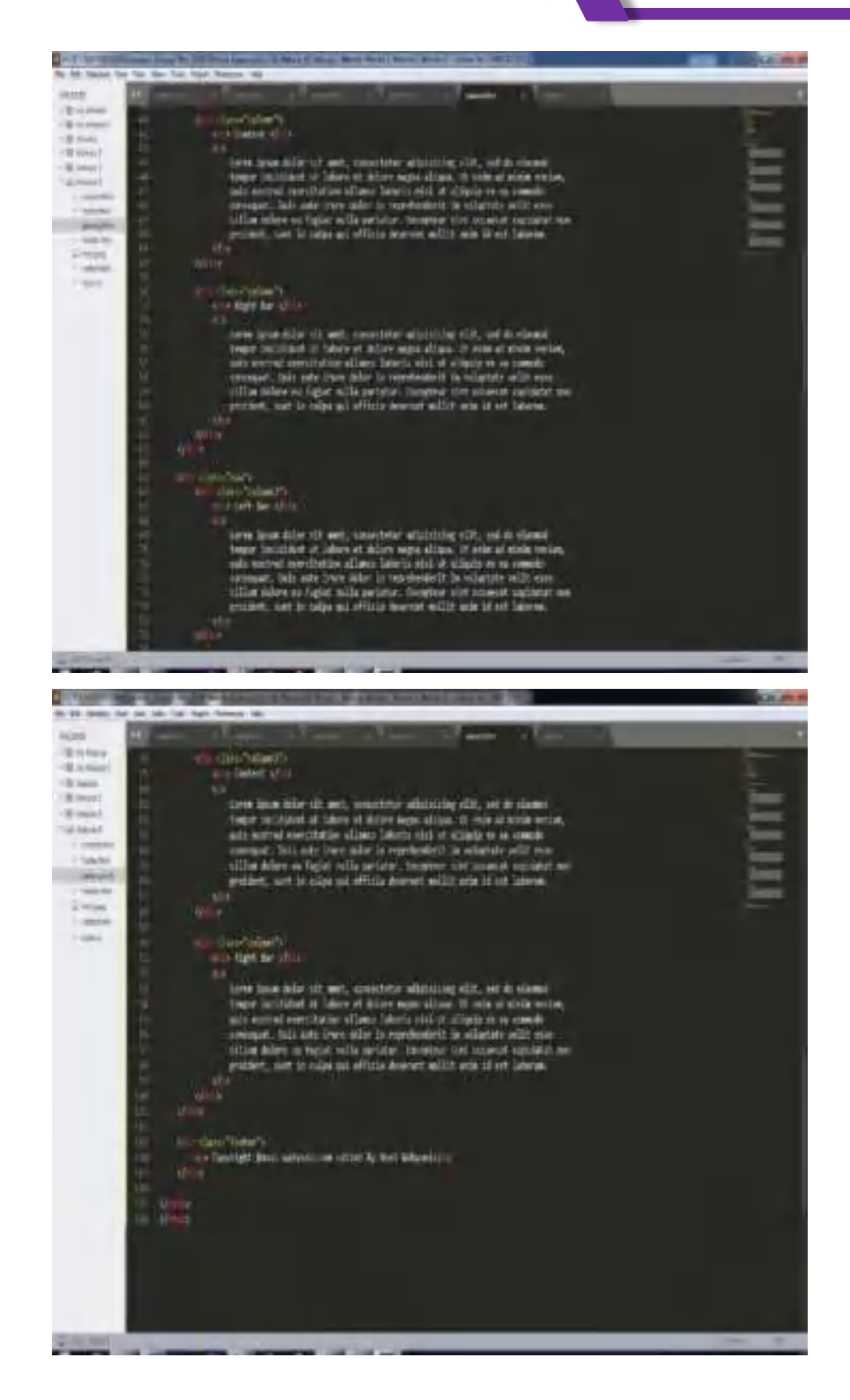

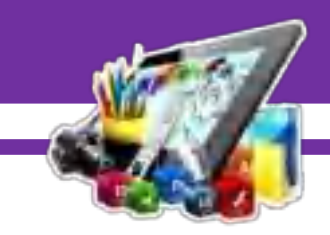

55. Berikut adalah *source code* keseluruhan yang ada di *css*.

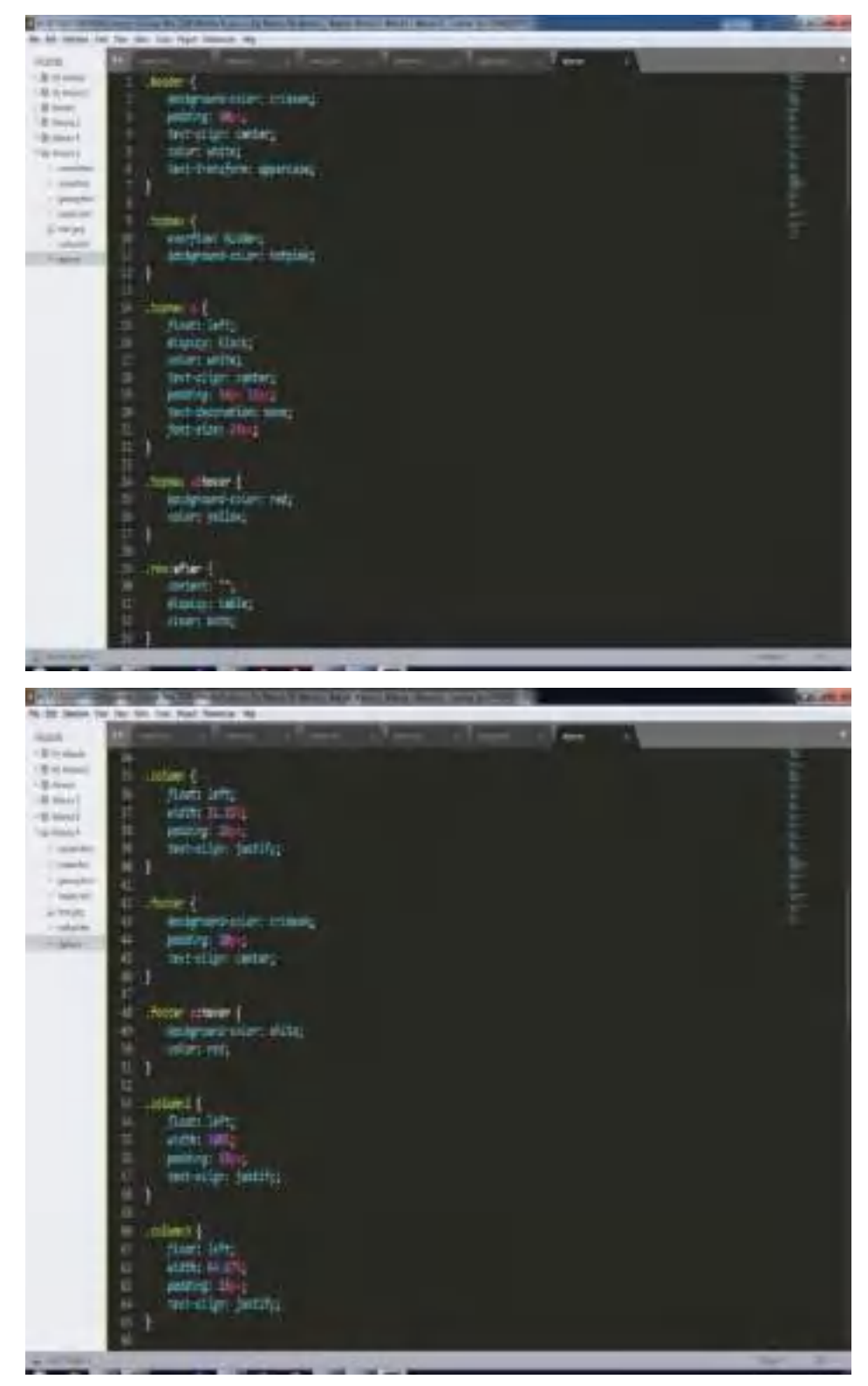

 $\mathbb{Z}$ 

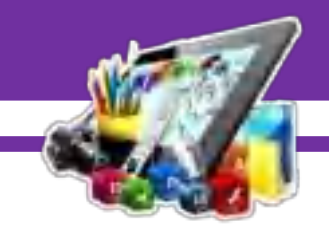

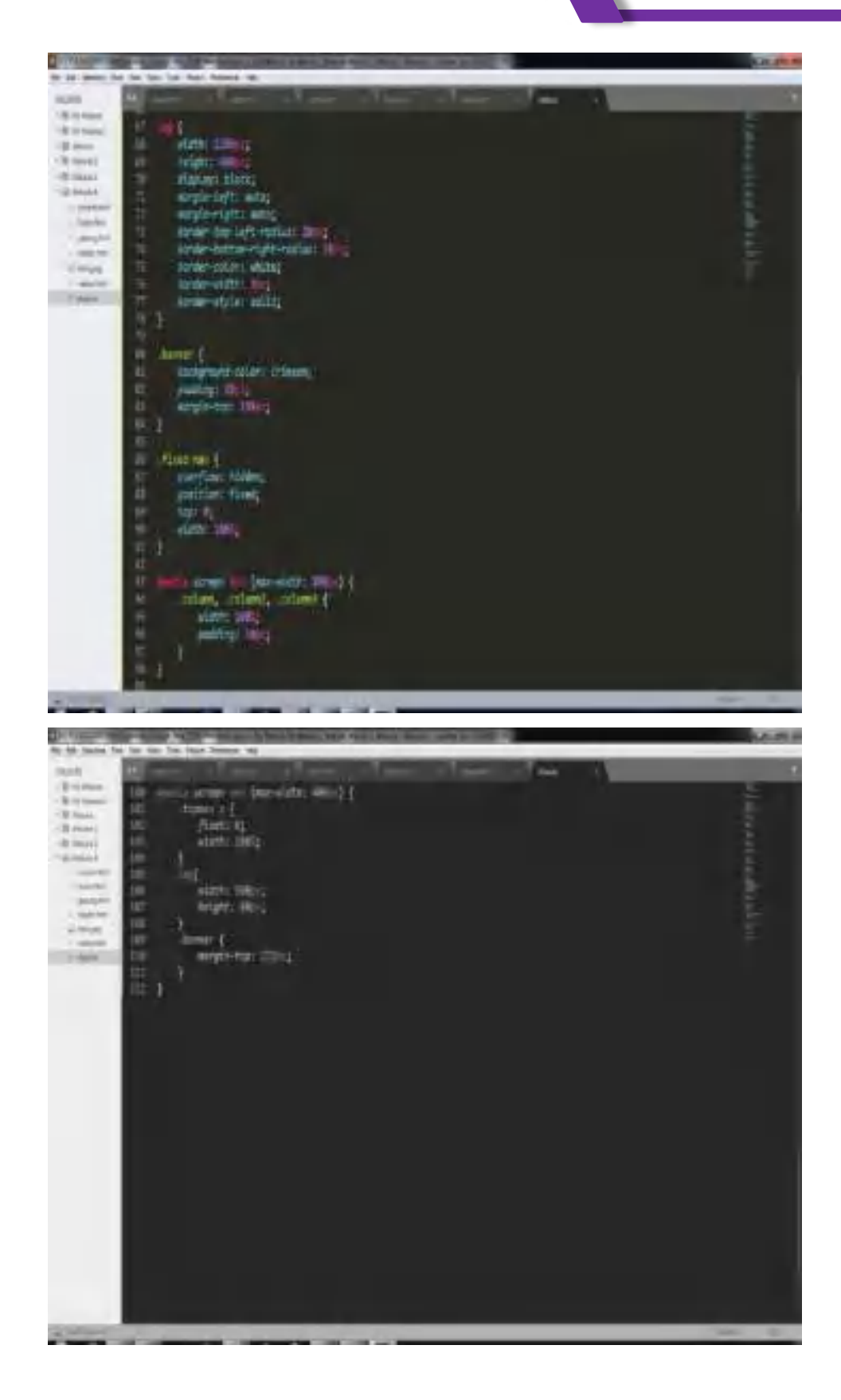

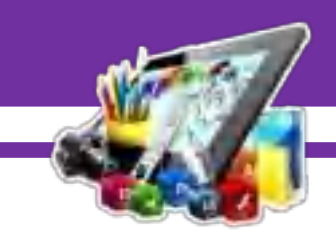

56. Penjelasan :

- **<!DOCTYPE>** adalah untuk menentukan tipe dokumen
- **<***html***>** adalah untuk membuat sebuah dokumen *HTML*.
- **<head>** adalah kepala dari dokumen *HTML* atau elemen sebagai tempat untuk meta data (kumpulan data tentang data). Meta data *HTML* adalah data tentang dokumen *HTML* itu sendiri, segala informasi mengenai meta data tidak akan ditampilkan dalam halaman web browser, cara untuk memerikasanya adalah dengan melihat langsung *source code HTML*.
- **<title>** adalah untuk membuat judul dari sebuah halaman.
- **<body>** adalah tempat dibuatnya semua konten website menggunakan *HTML*.
- **<link>** adalah untuk membuat hubungan antara dokumen dan sumber daya eksternal (paling sering digunakan untuk link ke style sheet).
- **<meta>** adalah elemen atau tag dalam bahasa pemrograman HTML atau XHTML yang berfungsi sebagai pemberi informasi metadata dari sebuah halaman web. Elemen meta ini harus diletakkan pada bagian "head" dalam HTML tersebut.
- $\langle$ **img>** adalah untuk mendefinisikan gambar.
- $\leq a$  adalah untuk membuat hyperlink.
- **<h1 – h6>** adalah sebuah code html yang berfungsi untuk mengubah tulisan. tag heading biasa di gunakan untuk membuat judul pada sebuah artikel atau dokument. spesifikasi tag heading mempunyai berbagai tingkatan yang biasa di sebut h1, h2, h3, h4, h5 dan h6 yang masing masing mempunyai fungsi yang berbeda.
- **<div>** adalah untuk mengelompokkan elemen atau tag-tag agar menjadi suatu grup. Tag div ini juga sering digunakan untuk mendefinisikan id atau class dari css.
- **<p>** adalah untuk menunjukan sebuah paragraf.
- **rel** adalah untuk menunjukkan bahwa file yang dirujuk adalah file

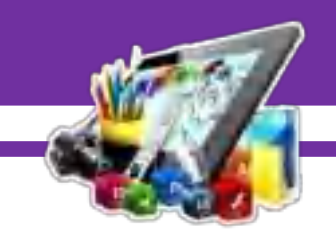

stylesheet (*CSS*).

- **type** adalah berfungsi sebagai kolom isian dari user.
- **href** adalah untuk menentukkan lokasi file (*CSS*) yang ingin disisipkan.
- **class** adalah selector yang dapat kita digunakan oleh lebih dari satu tag *html*. Artinya beberapa tag *html* bisa menggunakan *css* dari class tersebut. Tag class dengan nama yang sama dapat dipakai berulangulang pada satu halaman.
- **src** adalah merujuk pada file yang ingin kita masukkan (seperti foto).
- **alt** adalah untuk menentukan teks alternatif yang akan ditampilkan saat foto tidak dapat ditampilkan.
- **margin** adalah digunakan untuk mengaplikasikan jarak tepi pada sebuah elemen bagian luar (tepi garis luar). Margin memiliki 4 macam penjabaran yang dapat digunakan secara terpisah sendiri-sendiri, yaitu: margin-top , margin-right , margin-bottom dan margin-left .
- **background-color** adalah untuk mengatur pewarnaaan dari suatu latar belakang pada selecto r(elemen html).
- **padding** adalah sebutan untuk spasi atau ruang diantara konten dan border.
- **text-align** adalah untuk mengatur posisi text.
- **color** adalah untuk mengatur pewarnaan pada tulisan.
- **text-transfrom** adalah untuk membuat sebuah teks menjadi besar atau kecil semua, atau membuat setiap kata dikapitalisasi.
- **overflow** adalah untuk menentukan suatu konten apakah nantinya konten akan ditambahkan scrollbar ketika konten yang terdapat pada elemen tidak cukup muat. Terdapat 4 nilai dari properti overflow yaitu : visible, hidden, scrool dan auto.
- **float** berfungsi untuk mengatur letak element secara horizontal. ada empat value yang bisa di gunakan untuk property float, yaitu left, right, inherit dan none.

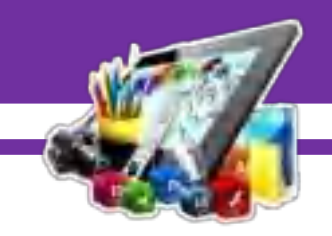

- **display** adalah untuk mengatur tampilnya suatu elemen.
- **text-decoration** adalah untuk mengatur efek garis pada suatu kata didalam HTML. Pembagiannya ada 3 yaitu underline, line-trough dan overline.
- **font-size** adalah untuk mengatur ukuran tulisan yang ada di dalam html.
- **hover** adalah untuk mengatur link yang sedang di tunjuk oleh pointer atau tanda panah yang selalu mengikuti perintah mouse & touchpad pada komputer, laptop atau ponsel yang terjadi sebelum adanya proses tekan pointer.
- **width** adalah untuk mengatur lebar sesuatu secara keseluruhan.
- **content** digunakan untuk memasukan atau menyisipkan sebuah karakter lain ke dalam tag HTML dibagian awal tag (:before) dan bagian akhir tag (:after).
- **clear** digunakan untuk membersihkan element yang sebelumnya telah mengalami float. Sehingga, element yang di clear akan berpisah dari element yang mengalami float dan akan berpindah pada baris baru.
- **@media** adalah sebuah teknik css layout yang membebaskan kita untuk menyeting tampilan dengan CSS di berbagai resolusi dan lebar, tinggi daripada browser yang sedang kita gunakan secara spesifik. Maksudnya adalah, kita bisa dengan bebas menyeting layout pada ukuran 1024 x 800 atau 800 x 400 misalnya, just whatever you want.

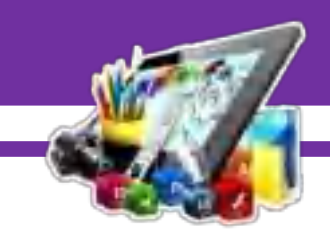

#### **B. Hasil dan Pembahasan**

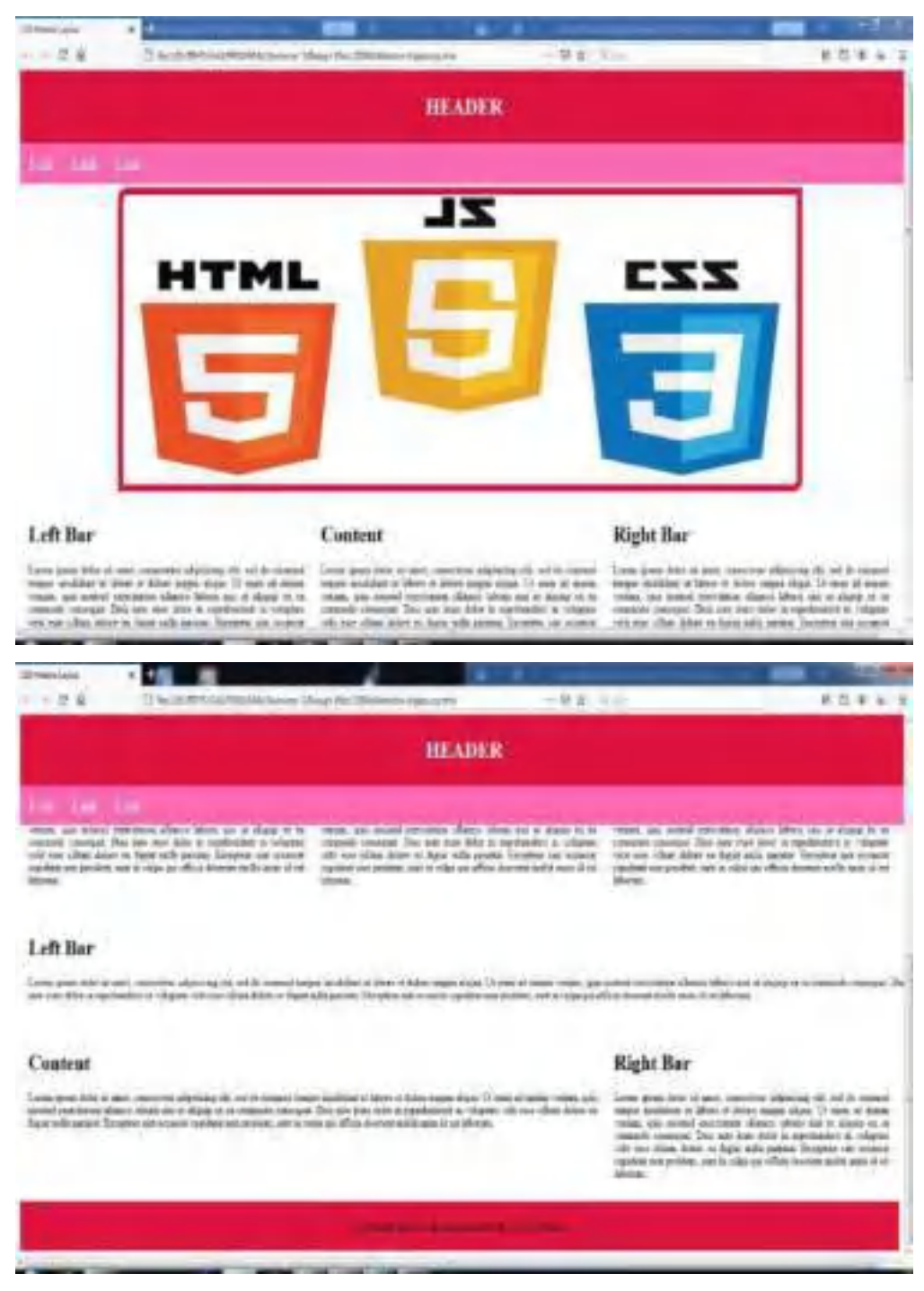

Pada gambar di atas adalah membuat *Design Web* dengan menggunakan *HTML* dan *CSS* dengan aplikasi *Sublime Text*, sehingga membuat *Design Web* berhasil di lakukan, karena saya mengikuti pedoman yang saya lihat/dapatkan.

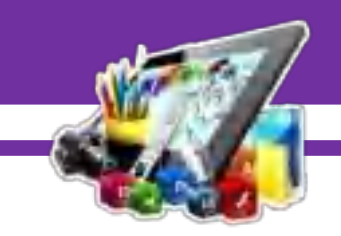

# **MODUL 5**

# **MEMBUAT** *DESIGN WEB* **DENGAN TEMA** *E-COMMERCE*  **MENGGUNAKAN APLIKASI** *SUBLIME TEXT* **(Pratikum 5)**

# **A. Langkah Kerja**

- 1. Buka aplikasi *Sublime Text* yang sudah di install.
- 2. Membuat folder baru.

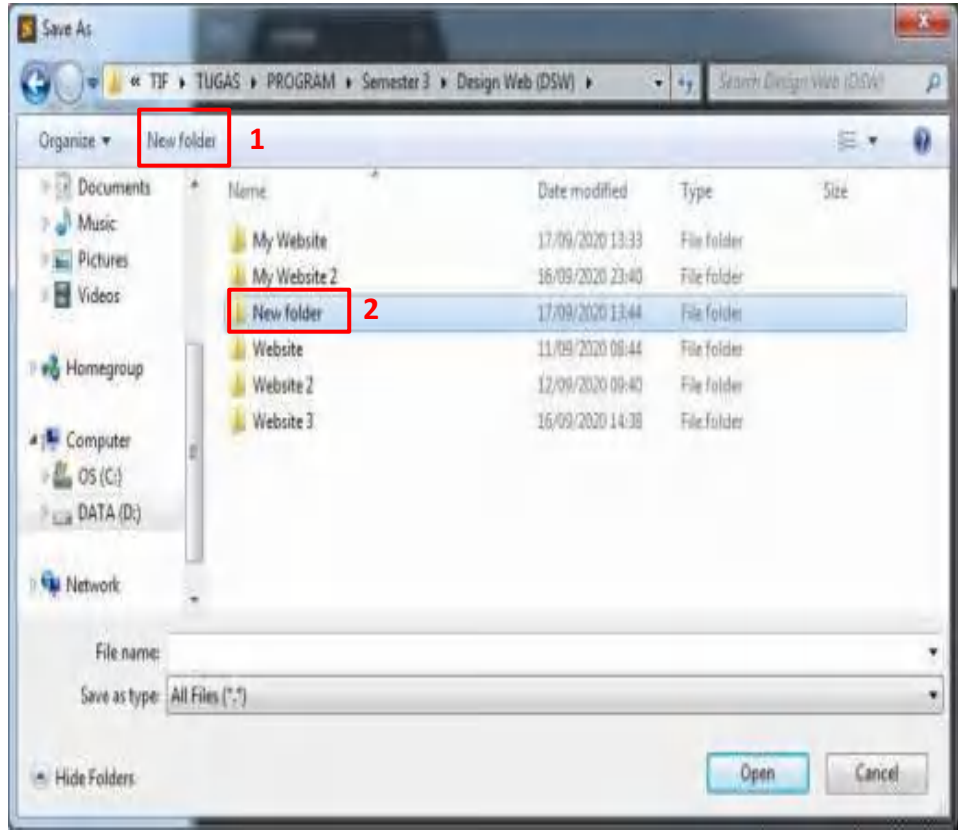

3. Membuat file baru dengan cara "Ctrl+N" pada *keyboard* atau klik menu file dan pilih "*New File".*

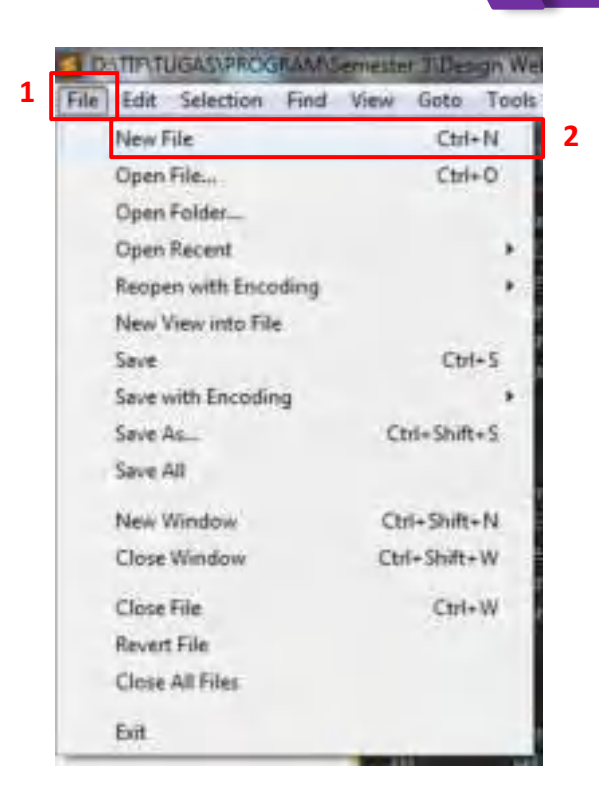

4. Setelah itu, simpan file yang telah dibuat dengan cara "Ctrl+S" pada *keyboard* atau klik menu file dan pilih "*Save*".

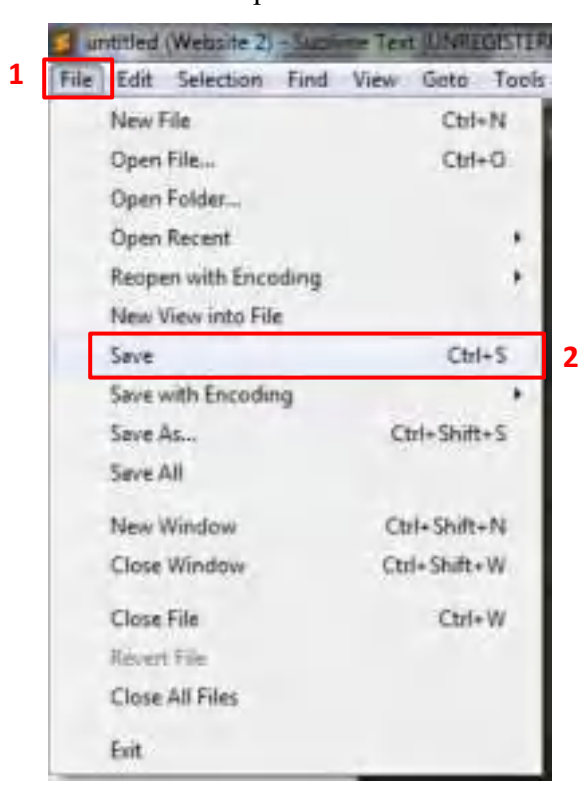

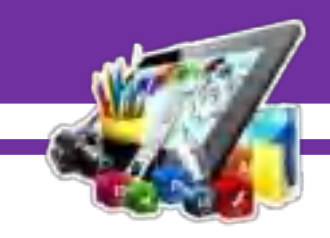

5. Simpan di folder yang telah dibuat dan buat nama *file* dengan *type* (*.html*).

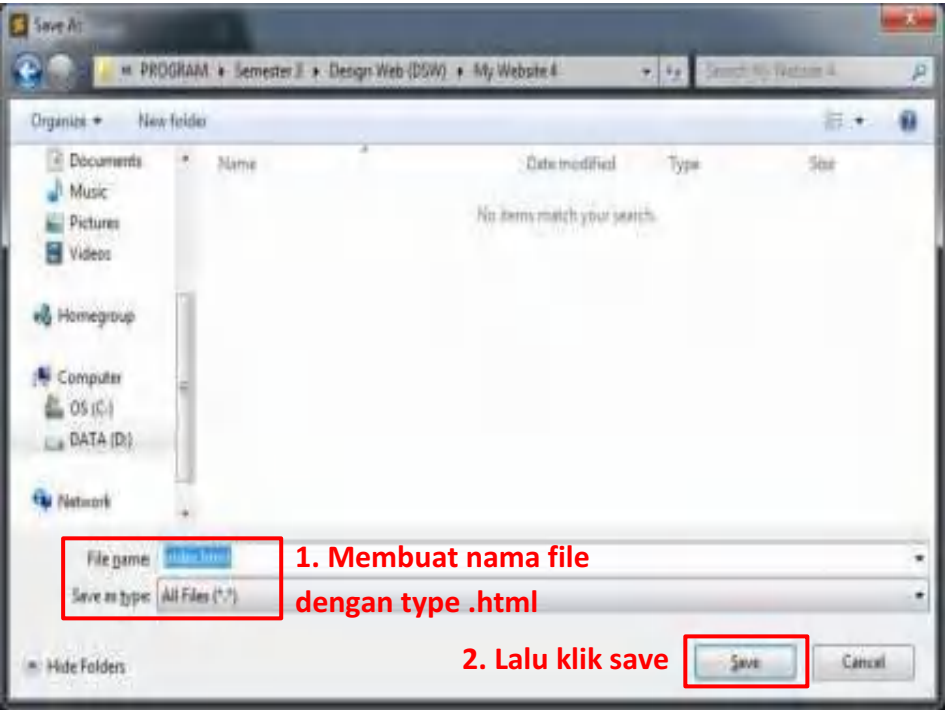

6. Selanjutnya membuat *source code* dengan menggunakan *html*. Berikut adalah *source code* untuk membuat *index*.

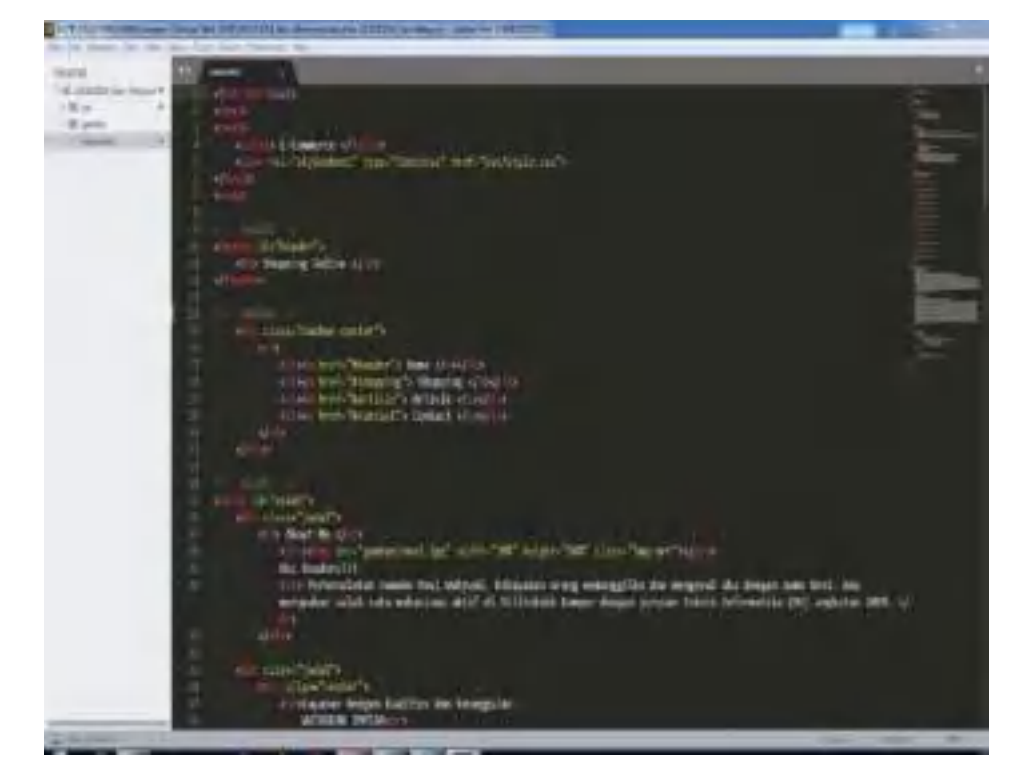
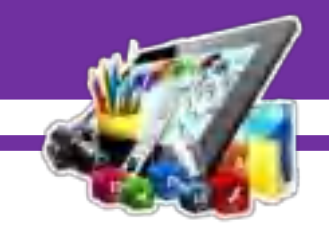

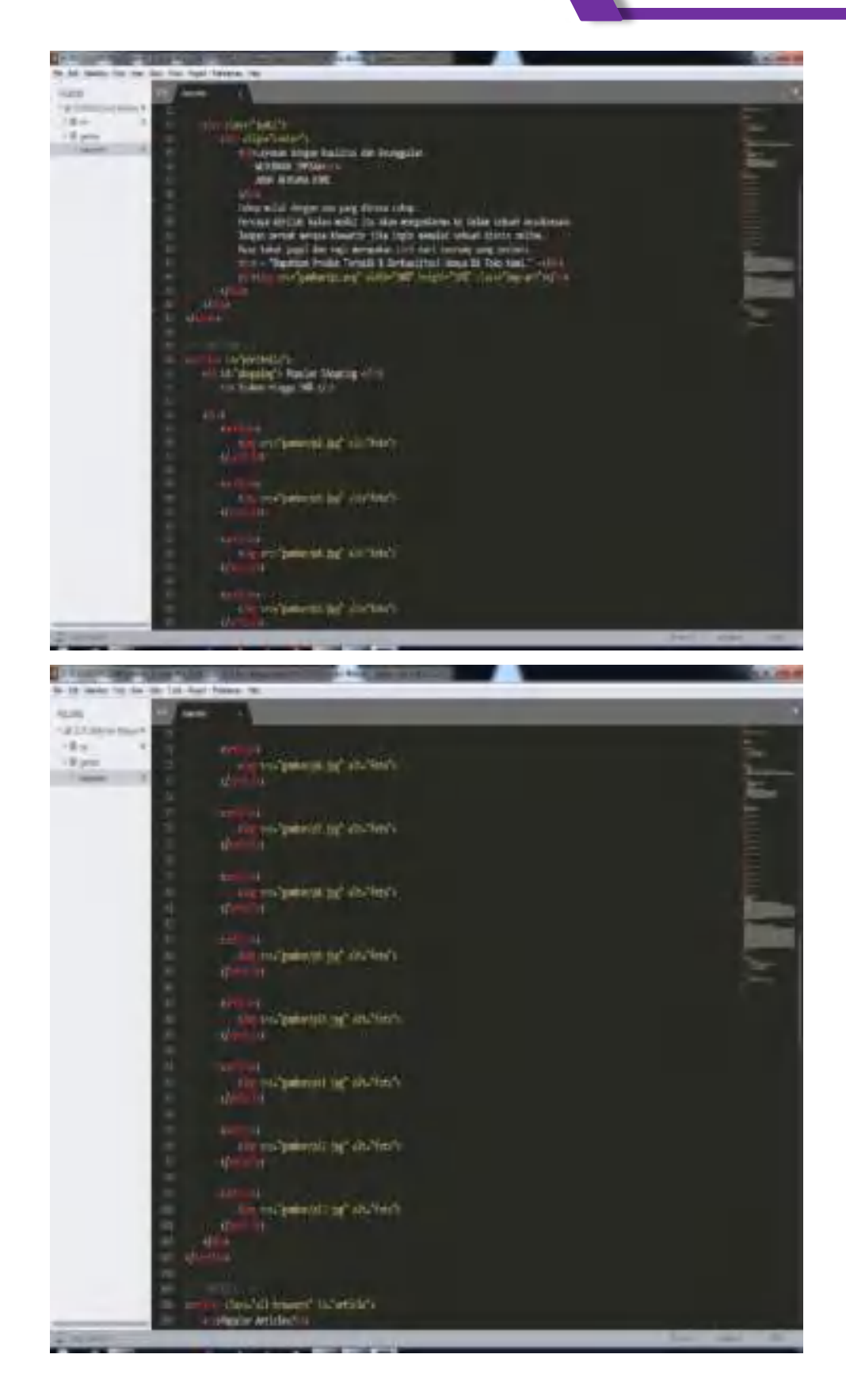

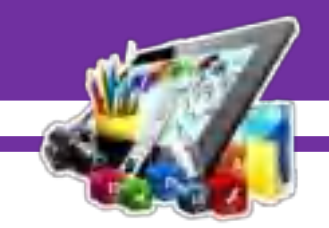

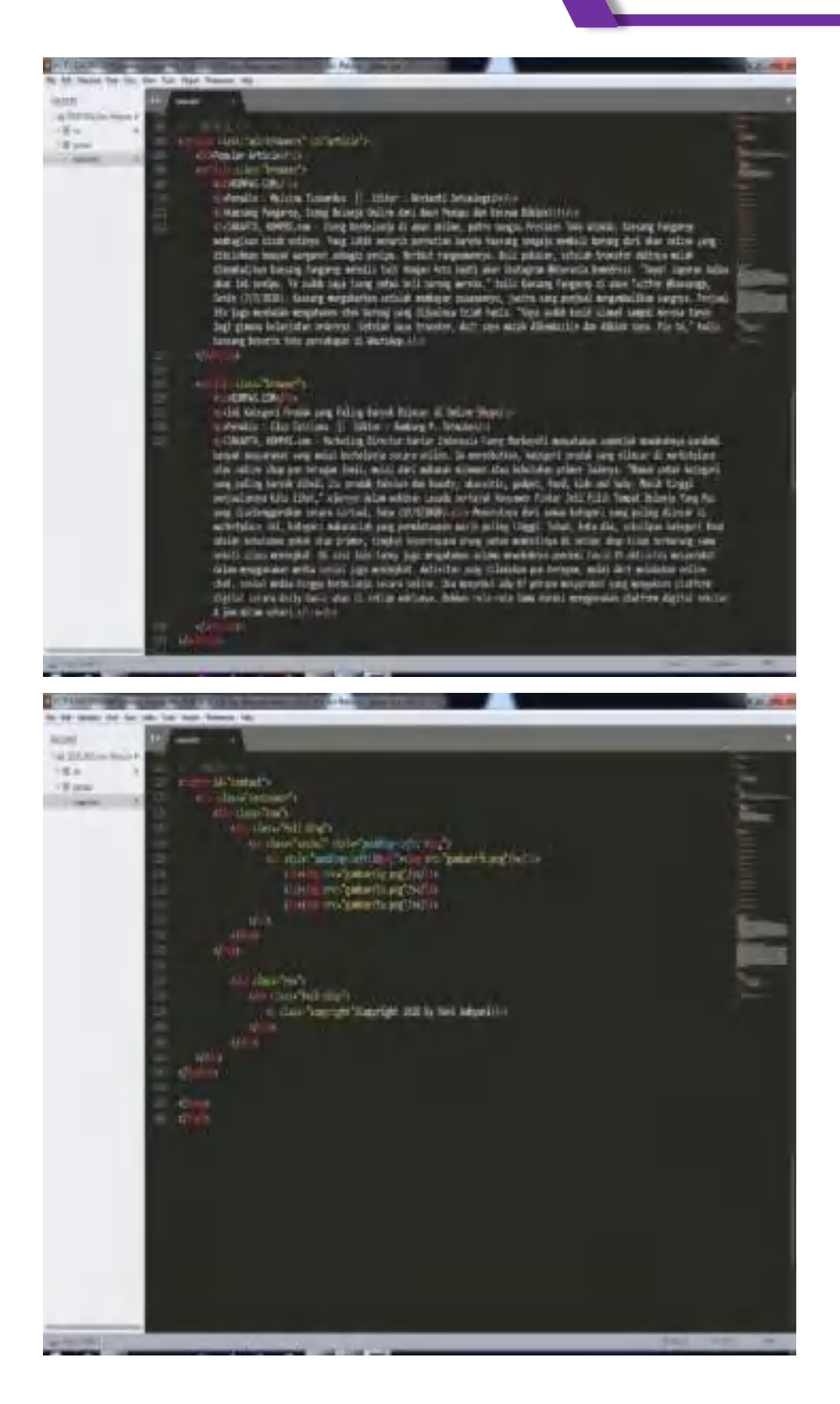

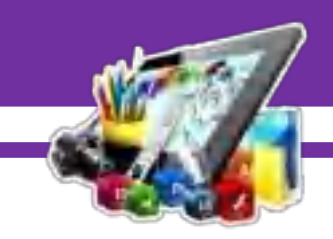

- 7. Penjelasan :
	- **<!DOCTYPE>** adalah untuk menentukan tipe dokumen
	- **<***html***>** adalah untuk membuat sebuah dokumen *HTML*.
	- **<head>** adalah kepala dari dokumen *HTML* atau elemen sebagai tempat untuk meta data (kumpulan data tentang data). Meta data *HTML* adalah data tentang dokumen *HTML* itu sendiri, segala informasi mengenai meta data tidak akan ditampilkan dalam halaman web browser, cara untuk memerikasanya adalah dengan melihat langsung *source code HTML*.
	- **<link>** adalah untuk membuat hubungan antara dokumen dan sumber daya eksternal (paling sering digunakan untuk link ke style sheet).
	- **<title>** adalah untuk membuat judul dari sebuah halaman.
	- **<body>** adalah tempat dibuatnya semua konten website menggunakan *HTML*.
	- **<header>** adalah tempat untuk konten pengantar atau sekumpulan tautan navigasi. biasanya berisi : satu atau lebih elemen heading (<h1> - <h6>), logo atau ikon,dan informasi kepenulisan
	- **<h1 – h6>** adalah sebuah code html yang berfungsi untuk mengubah tulisan. tag heading biasa di gunakan untuk membuat judul pada sebuah artikel atau dokument. spesifikasi tag heading mempunyai berbagai tingkatan yang biasa di sebut h1, h2, h3, h4, h5 dan h6 yang masing masing mempunyai fungsi yang berbeda.
	- **<div>** adalah untuk mengelompokkan elemen atau tag-tag agar menjadi suatu grup. Tag div ini juga sering digunakan untuk mendefinisikan id atau class dari css.
	- **<ul>** adalah untuk membuat tampilan daftar menggunakan simbol seperti bullet, cyrcle, dan lainnya.
	- **<li>** adalah untuk membuat sebuah item daftar.
	- **<a>** adalah untuk membuat hyperlink.

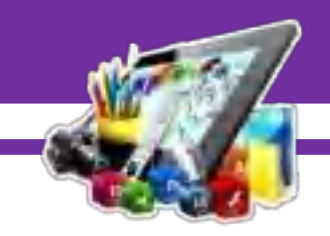

- **<aside>** adalah untuk menandai bagian web yang bukan berisi konten utama, tetapi memiliki kaitan dengan artikel yang saat ini ditampilkan.
- **<img>** adalah untuk mendefinisikan gambar.
- **br**> adalah untuk membuat baris baru.
- **<section>** adalah digunakan untuk memisahkan bagian-bagian dari struktur web. Tag ini bisa digunakan sebagai container untuk kumpulan artikel, gallery, atau bagian lain dari halaman web yang perlu pemisahan.
- **<p>** adalah untuk membuat pargraf.
- **<article>** adalah untuk membuat sebuah artikel.
- **<footer>** adalah digunakan pada bagian bawah halaman, dimana kita menampilkan beberapa informasi mengenai website.
- **rel** adalah untuk menunjukkan bahwa file yang dirujuk adalah file stylesheet (*CSS*).
- **type** adalah berfungsi sebagai kolom isian dari user.
- **href** adalah untuk menentukkan lokasi file (*CSS*) yang ingin disisipkan.
- **id** adalah untuk menentukan bagian yang hanya ada satu pada halaman dan juga menentukan style nya dan juga tidak bisa dipanggil lebih dari satu.
- **class** adalah selector yang dapat kita digunakan oleh lebih dari satu tag *html*. Artinya beberapa tag *html* bisa menggunakan *css* dari class tersebut. Tag class dengan nama yang sama dapat dipakai berulangulang pada satu halaman.
- **src** adalah merujuk pada file yang ingin kita masukkan (seperti foto).
- **width** adalah untuk mengatur lebar sesuatu secara keseluruhan.
- **height** adalah untuk mengatur panjang sesuatu secara keseluruhan.
- **align** adalah Untuk mengubah atau mengatur tampilan gambar. align bisa diisi dengan beberapa nilai, yakni bottom, left, middle, right dan

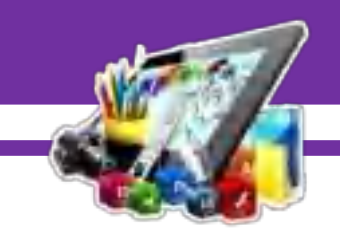

top. Sesuai dengan namanya, masing-masing nilai dari atribut align bisa digunakan untuk mengatur tampilan gambar.

- **alt** adalah untuk menentukan teks alternatif yang akan ditampilkan saat foto tidak dapat ditampilkan.
- **style** adalah digunakan untuk menyisipkan kode **style** atau CSS ke **dalam** sebuah dokumen web
- 8. Selanjutnya buat file baru dengan cara "Ctrl+N" pada *keyboard* atau klik menu file dan pilih "*New File".*

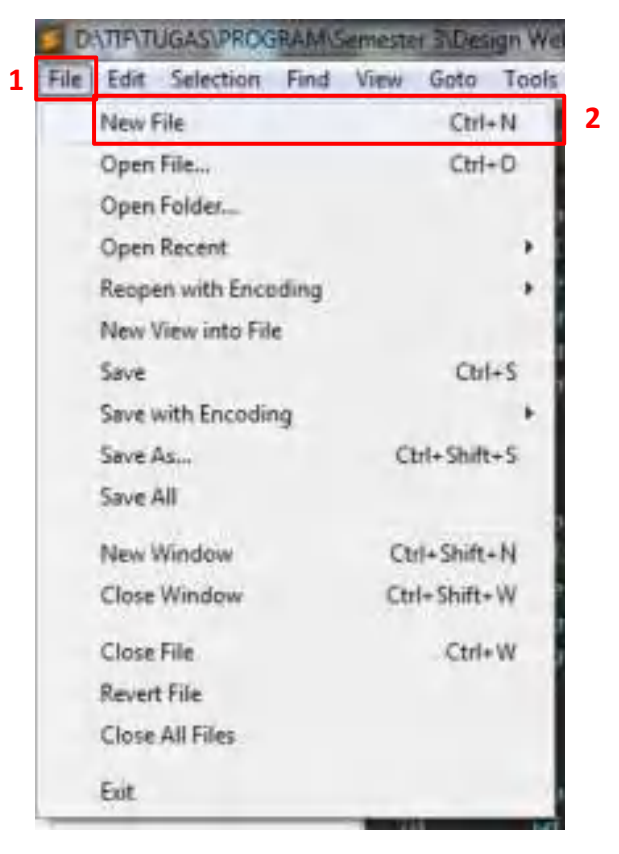

9. Setelah itu, simpan file yang telah dibuat dengan cara "Ctrl+S" pada *keyboard* atau klik menu file dan pilih "*Save*".

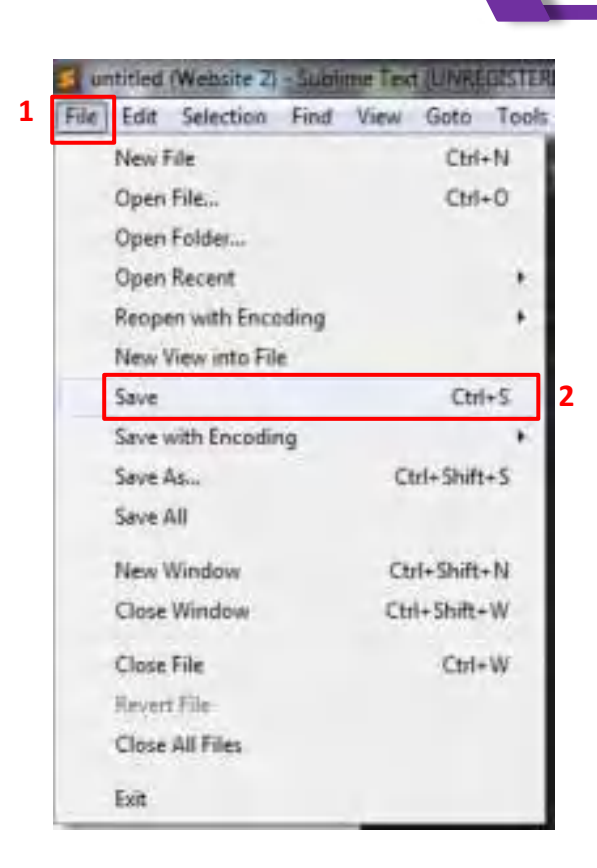

10. Buat folder baru di dalam folder yang telah dibuat sebelumnya, lalu simpan di folder yang baru dibuat dan buat nama *file* dengan *type* (.*css*).

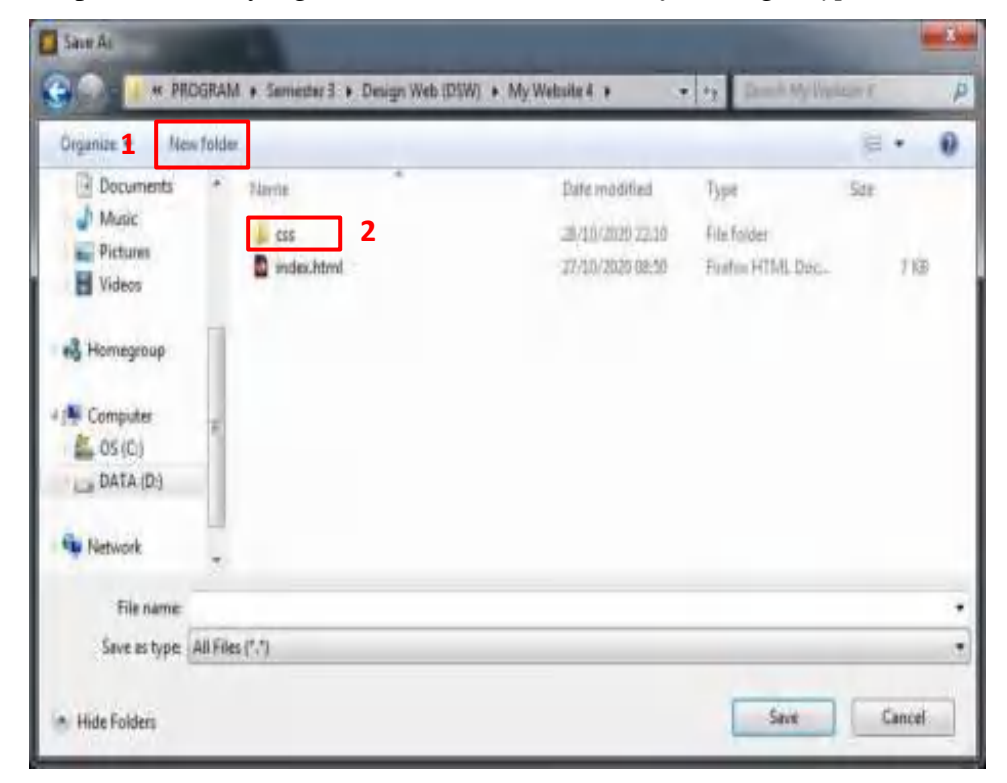

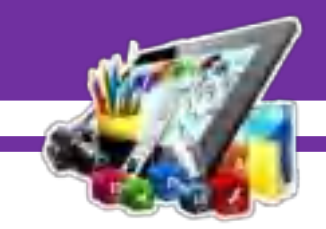

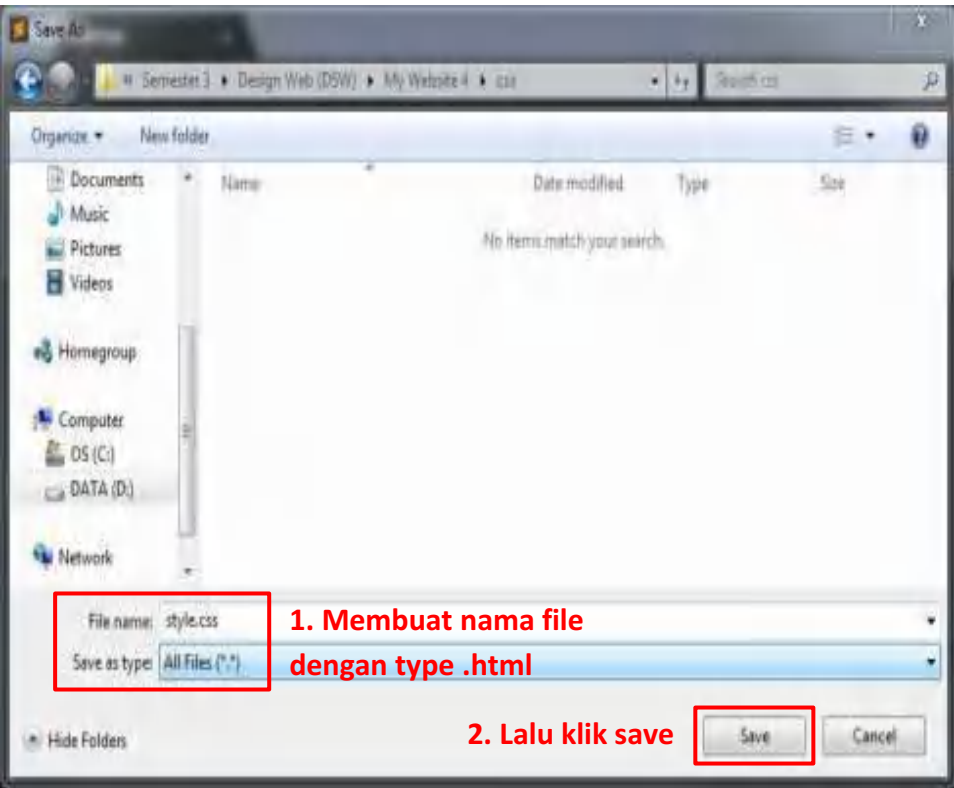

11. Selanjutnya membuat *source code* dengan menggunakan *css*. Berikut adalah *source code* untuk membuat *style*.

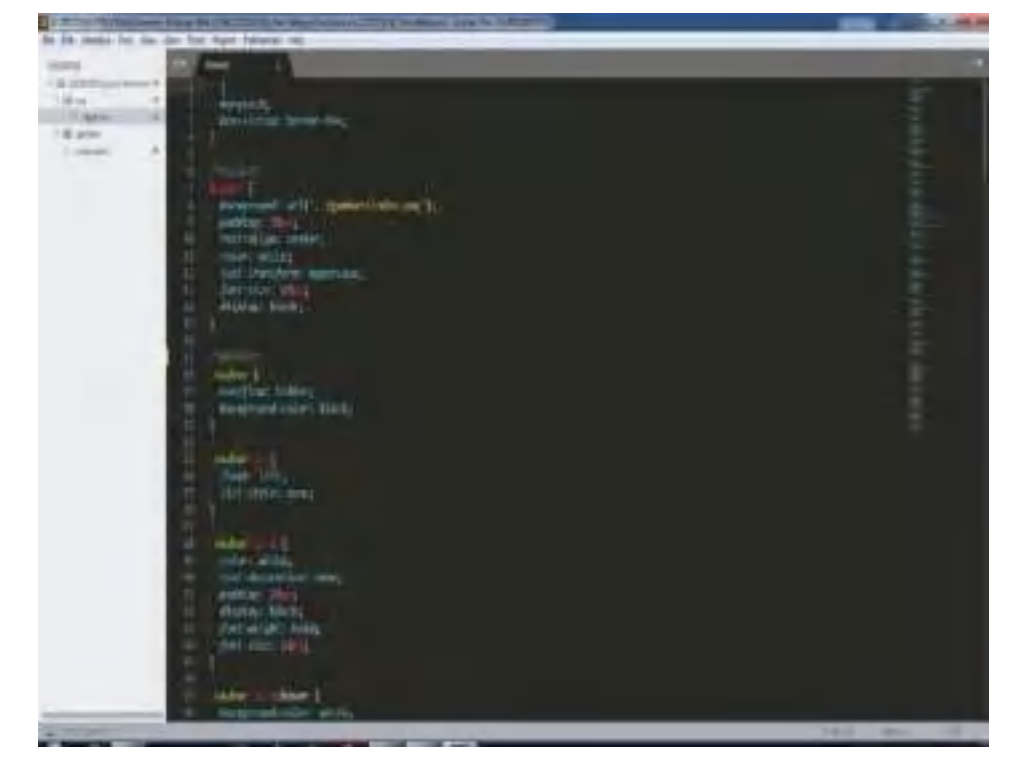

 $\sqrt{2}$ 

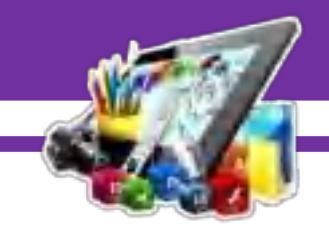

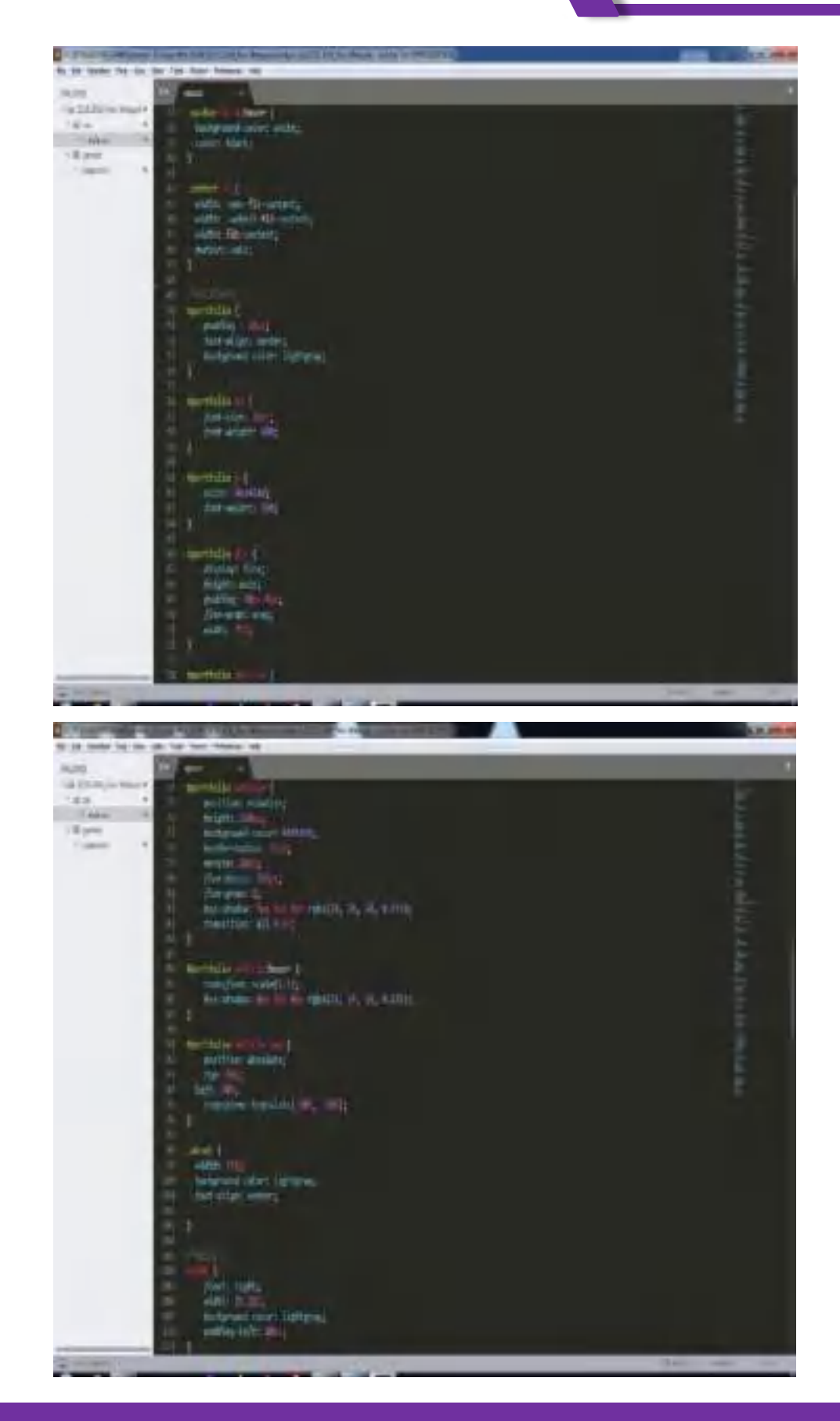

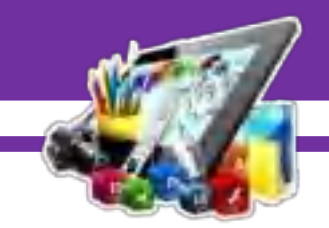

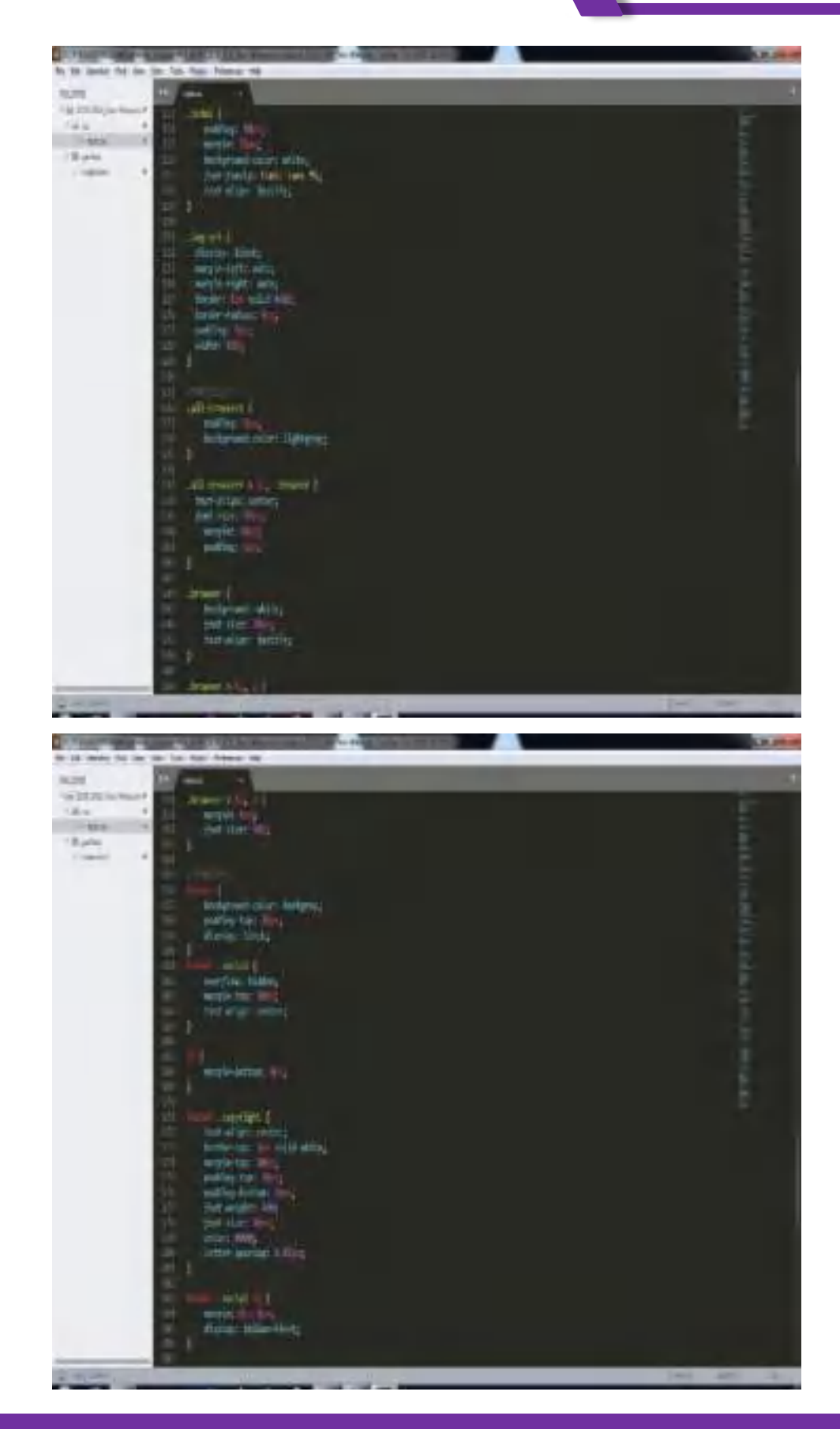

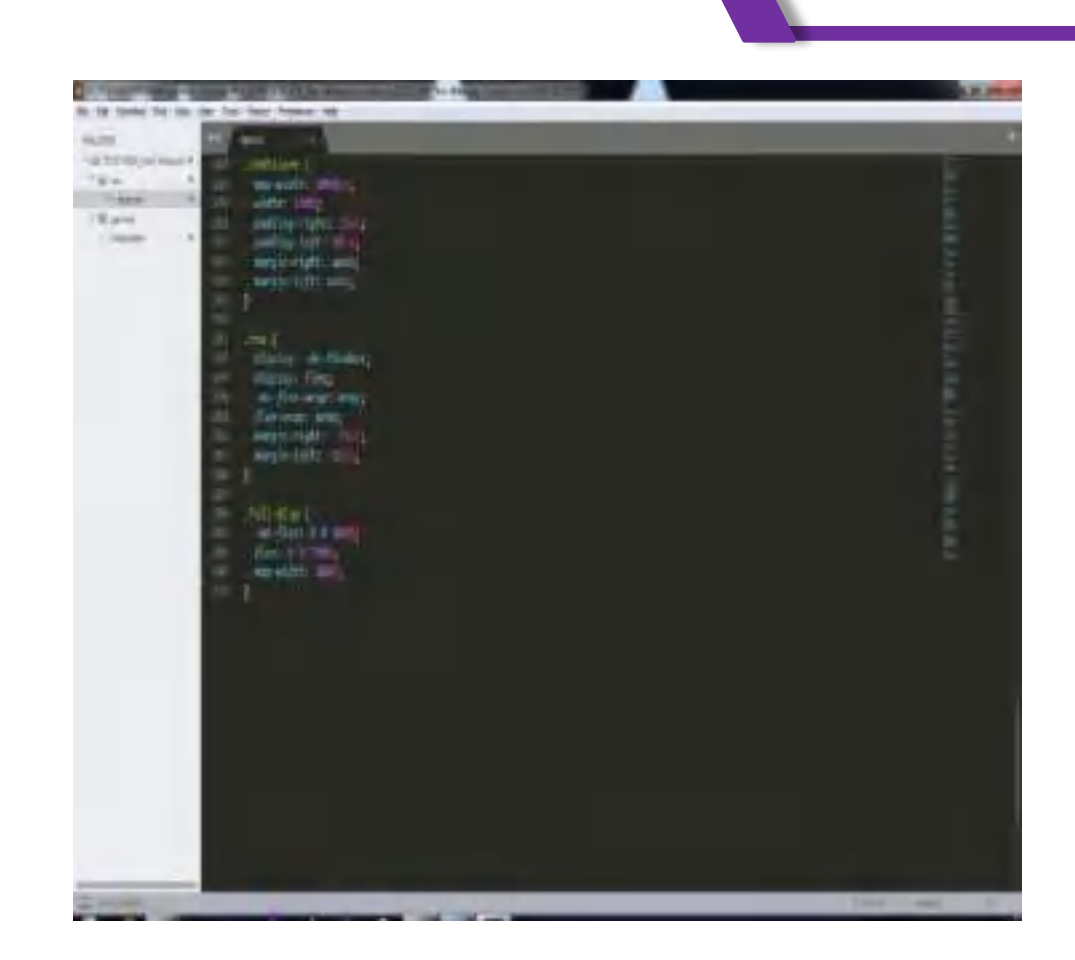

## 12. Penjelasan :

- Tanda bintang (\*) artinya semua yang berada dalam *.html* akan mengikuti semua elemen yang berada dalam tanda bintang (\*).
- Tanda titik (**.**) merupakan nama dari sebuah *class* yang terletak di awal nama *class*.
- Tanda pagar (**#)** digunakan untuk memilih semua elemen yang akan dipanggil di *.html* nya menggunakan id (seperti id=portofolio).
- **background** digunakan untuk mengatur latar belakang pada sebuah *website*.
- **padding** digunakan untuk mengatur spasi atau ruang diantara konten dan border. Padding memiliki 4 macam penjabaran yang dapat digunakan secara terpisah sendiri-sendiri, yaitu: margin-top , marginright , margin-bottom dan margin-left.
- **text-align** digunakan untuk posisi teks.

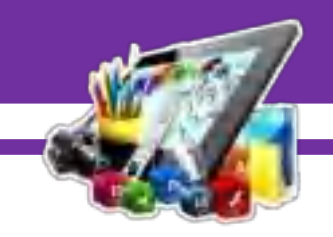

- **color** digunakan untuk mengatur warna teks.
- **text-transform** digunakan untuk membuat sebuah teks menjadi besar atau kecil semua, atau membuat setiap kata dikapitalisasi.
- **font-size** digunakan untuk mengatur ukuran tulisan teks.
- **display** digunakan untuk mengatur tampilnya suatu elemen.
- **overflow** untuk menentukan suatu konten apakah nantinya konten akan ditambahkan scrollbar ketika konten yang terdapat pada elemen tidak cukup muat. Terdapat 4 nilai dari properti overflow yaitu : visible, hidden, scrool dan auto.
- **backgroud-color** digunakan untuk mengatur warna latar belakang.
- **float** digunakan untuk mengatur letak element secara horizontal. ada empat value yang bisa di gunakan untuk property float, yaitu left, right, inherit dan none.
- **list-style** digunkan untuk menentukan posisi penanda urutan daftar atau list, apakah berada didalam atau diluar urutan daftar tersebut.
- **text-decoration** digunakan untuk mengatur efek garis pada suatu kata didalam HTML. Pembagiannya ada 3 yaitu underline, line-trough dan overline.
- **font-weight** digunakan untuk menebalkan tulisan.
- **width** digunakan untuk mengatur lebar ukuran *element*.
- **margin** digunakan untuk mengaplikasikan jarak tepi pada sebuah elemen bagian luar (tepi garis luar). Margin memiliki 4 macam penjabaran yang dapat digunakan secara terpisah sendiri-sendiri, yaitu: padding-top , padding-right , padding-bottom dan padding-left.
- **height** digunakan untuk mengatur tinggi ukuran *element*.
- **flex-wrap** digunakan untuk menentukan apakah item fleksibel harus dibungkus atau tidak.
- **position** digunakan untuk menentukan jenis metode pemosisian yang digunakan untuk elemen (statis, relative, absolute, dan fixed).

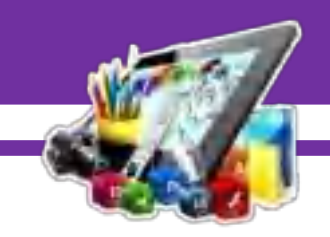

- **border-radius** digunakan untuk menambahkab lengkungan disetiap sudut elemen.
- **flex-basis** digunakan untuk menentukan panjang awal item fleksibel.
- **flex-grow** digunakan untuk mengatur ukuran berdasarkan seberapa besar space kosong yang akan diambil.
- **box-shadow** digunakan untuk membuat bayangan pada sebuah element.
- **transition** digunakan untuk efek transisi yang memungkinkan sebuah elemen secara bertahap berubah dari satu gaya ke yang lain.
- **transform** menerapkan transformasi 2D atau 3D ke elemen.
- **top** digunakan untuk menentukan posisi atas dari elemen yang diposisikan.
- **left** digunakan untuk menentukan posisi atas dari elemen yang diposisikan.
- **font-family** digunakan untuk menentukan dan merubah jenis tulisan yang digunakan pada teks.
- **border-top** digunkan untuk mengatur garis pada bagian atas.
- **flex** digunakan untuk mengaturan layout, posisi dan tampilan dari suatu konten yang ukurannya belum diketahui atau bernilai dinamis.
- **border** merupakan garis yang ada pada objek sehingga bisa menjadi pembatas satu objek dengan objek lainnya.
- **letter-spacing** digunkan untuk mengatur jarak antara karakter / untuk mengatur jarak antara teks didalam sebuah halaman *website*.
- **max-width** digunakan untuk mengatur lebar maksimum sebuah elemen.

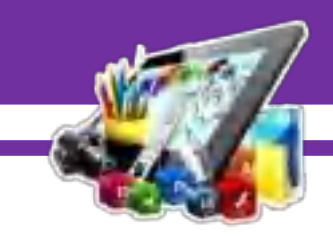

13. Selanjutnya buat folder baru didalam folder yang telah dibuat diawal, untuk meletakkan gambar yang digunakan untuk *design website*.

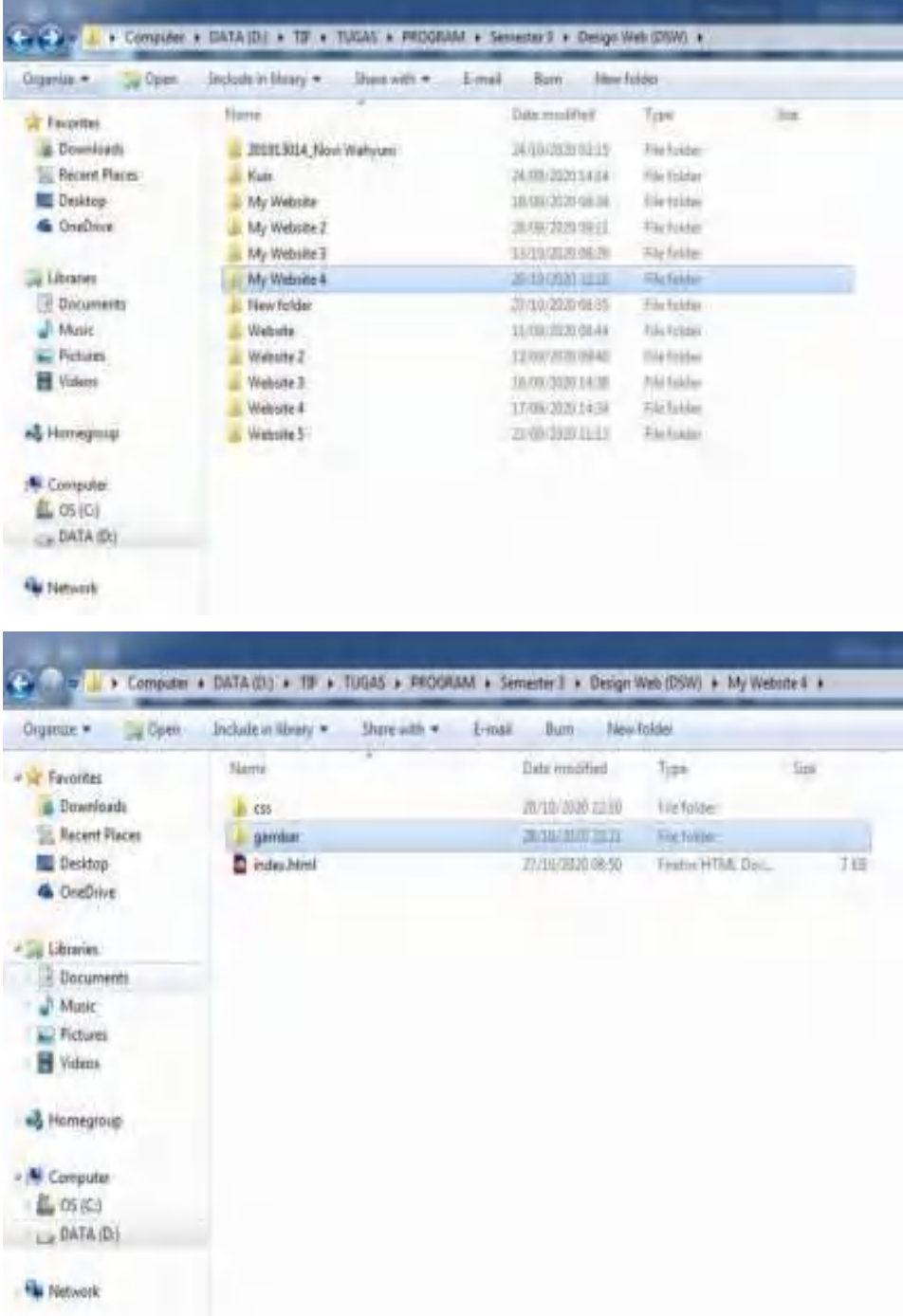

 $\overline{\phantom{a}}$ 

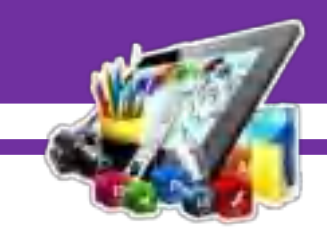

## **B. Hasil dan Pembahasan**

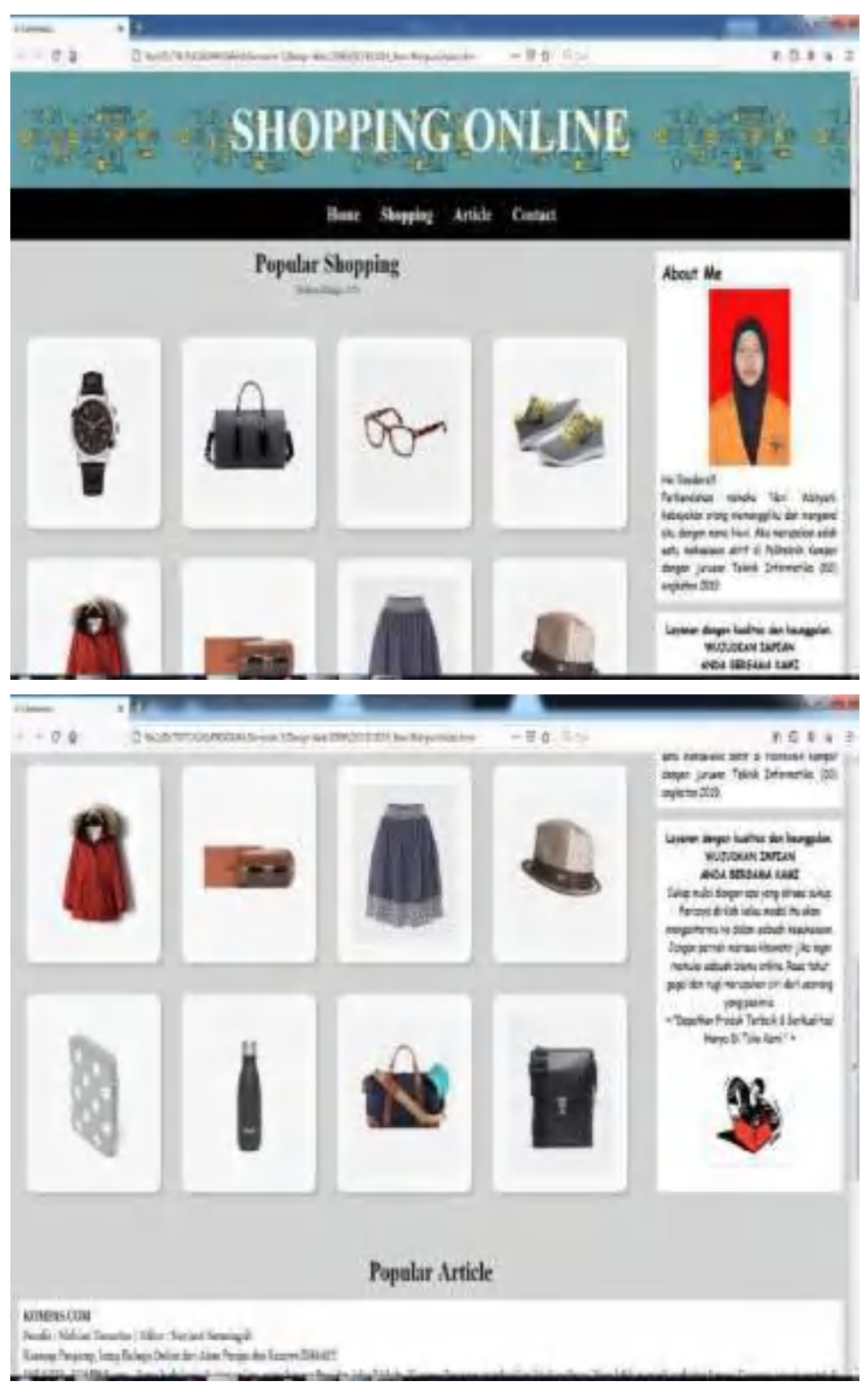

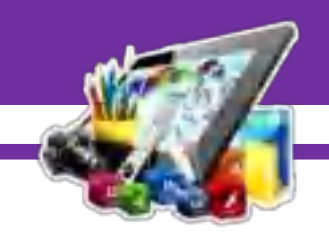

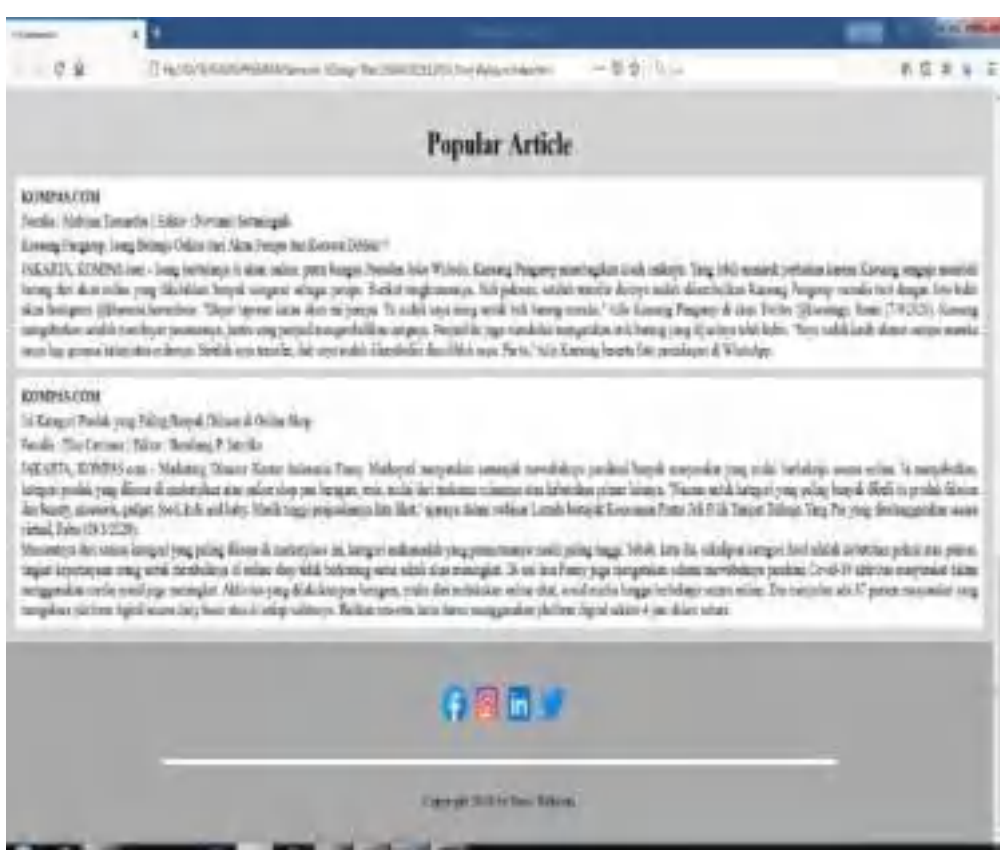

Pada gambar di atas adalah membuat *Design Web* dengan tema *E-Commerce* menggunakan aplikasi *Sublime Text*, sehingga membuat *Design Web* berhasil di lakukan, karena saya mengikuti pedoman yang saya lihat/dapatkan.

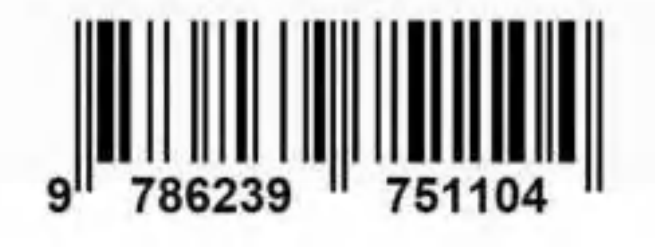

ISBN 978-623-97511-0-4 (PDF)

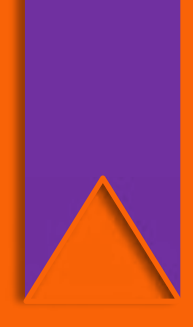